# SP C260sFNw/SP C262sFNw

# Guide utilisateur [Présentation de l'appareil](#page-18-0)

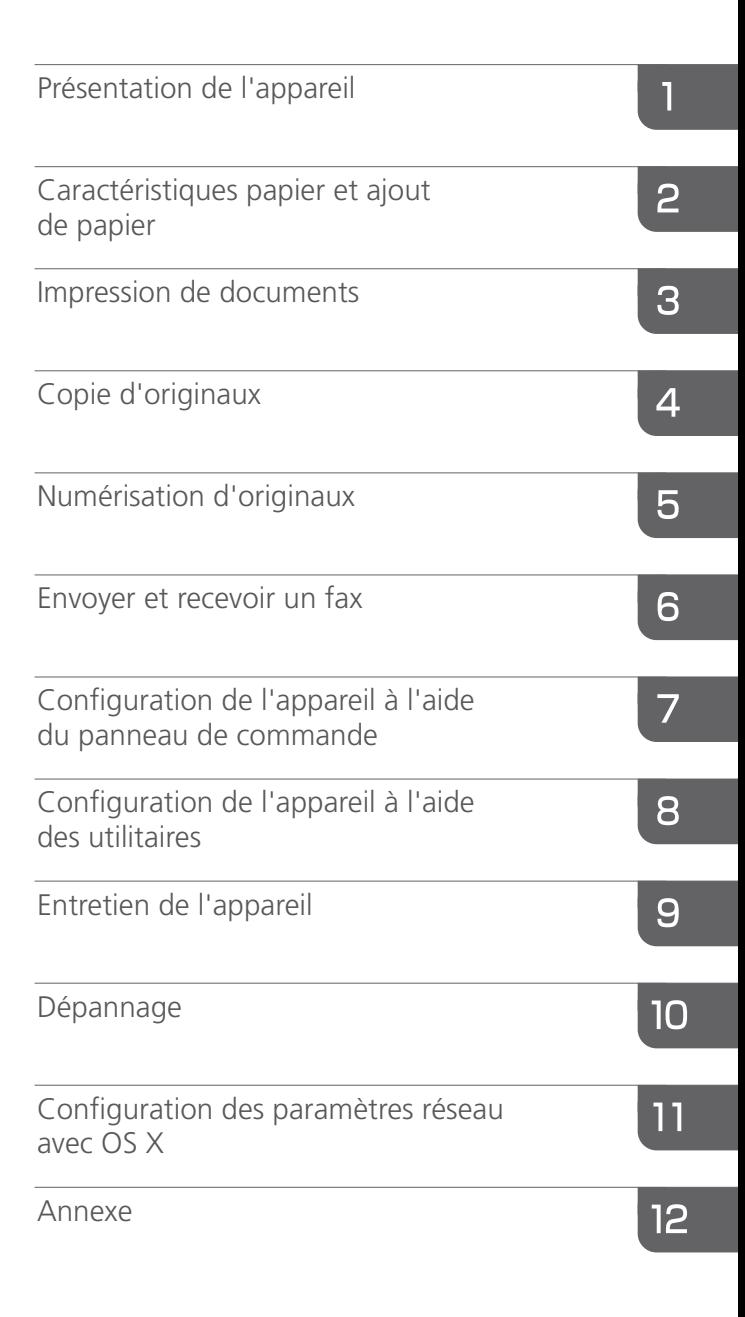

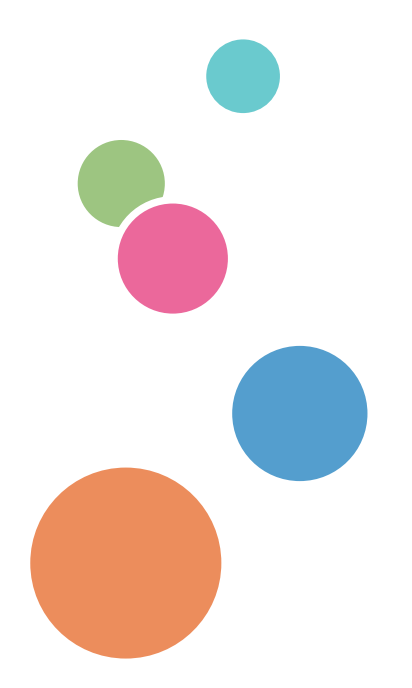

Pour une utilisation correcte et en toute sécurité, veillez à bien lire les "Consignes de sécurité" avant d'utiliser l'appareil.

# **TABLE DES MATIÈRES**

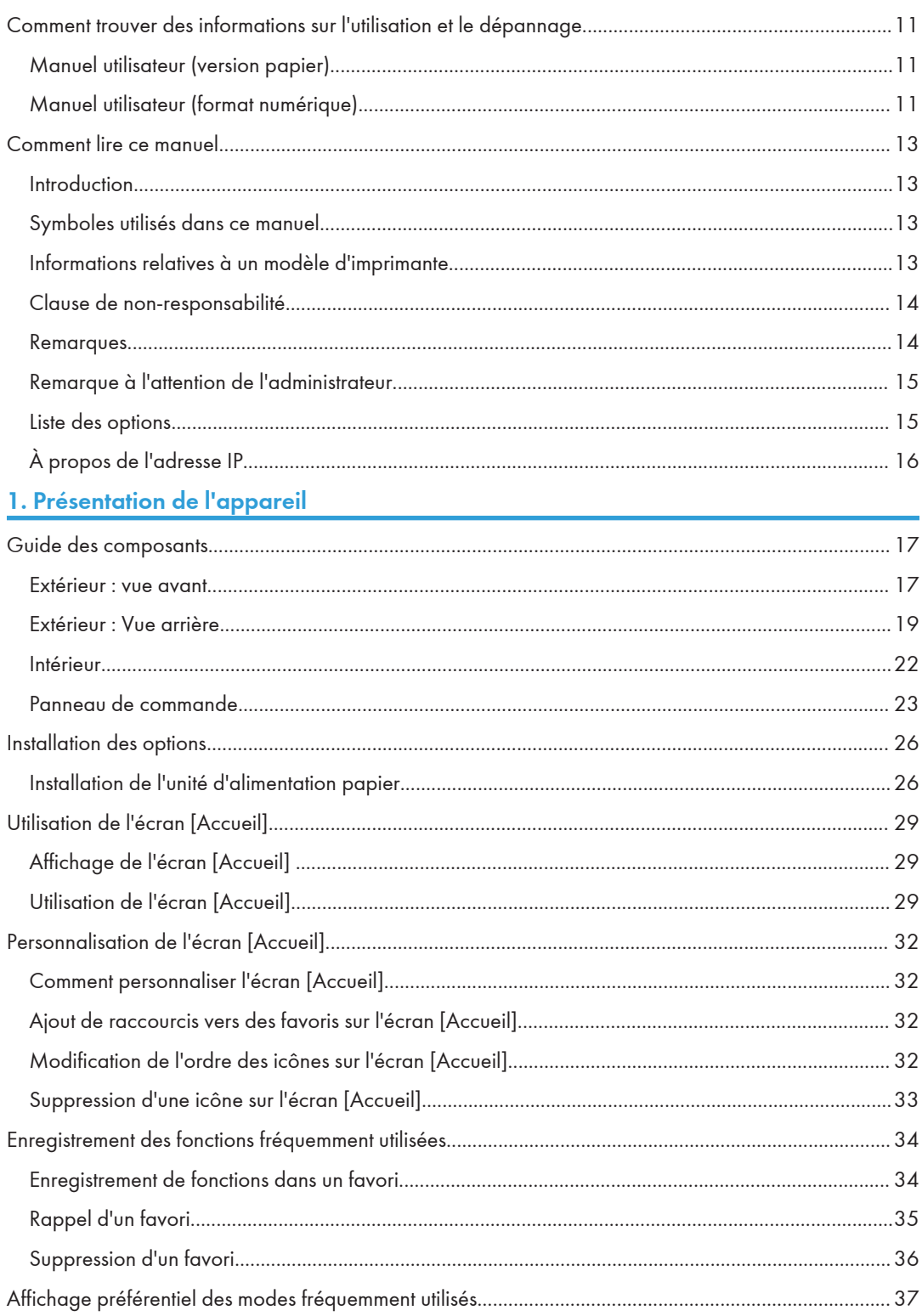

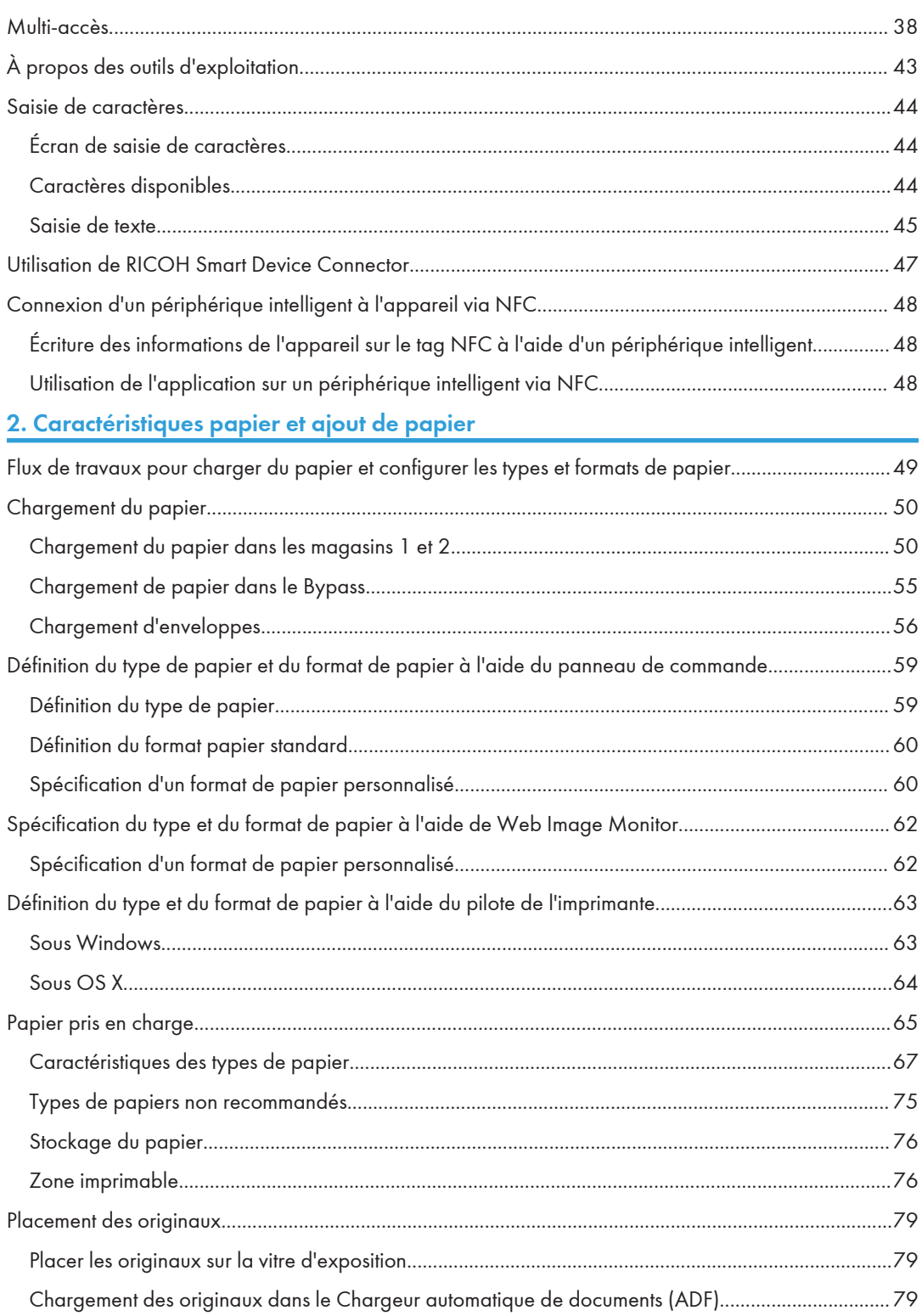

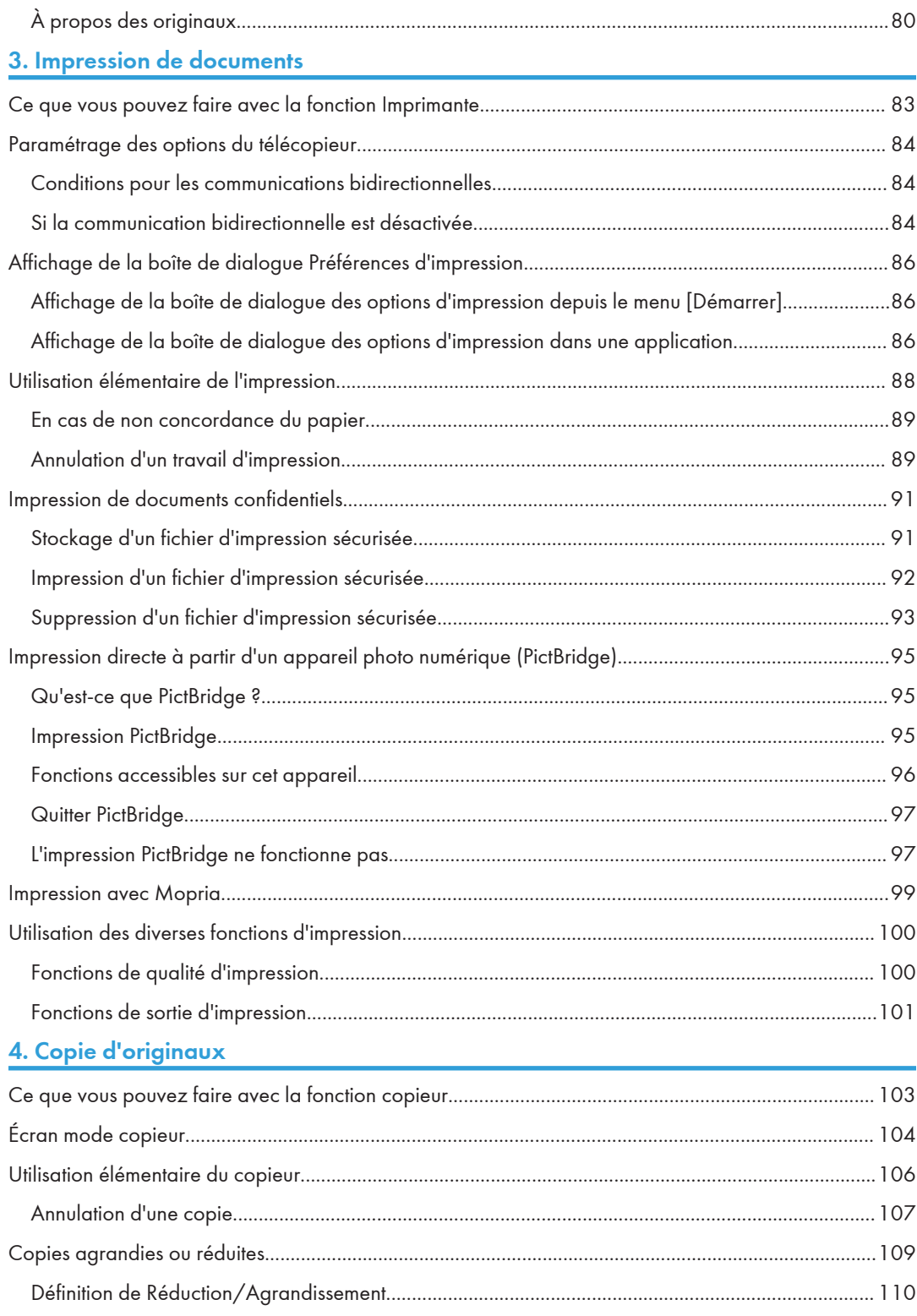

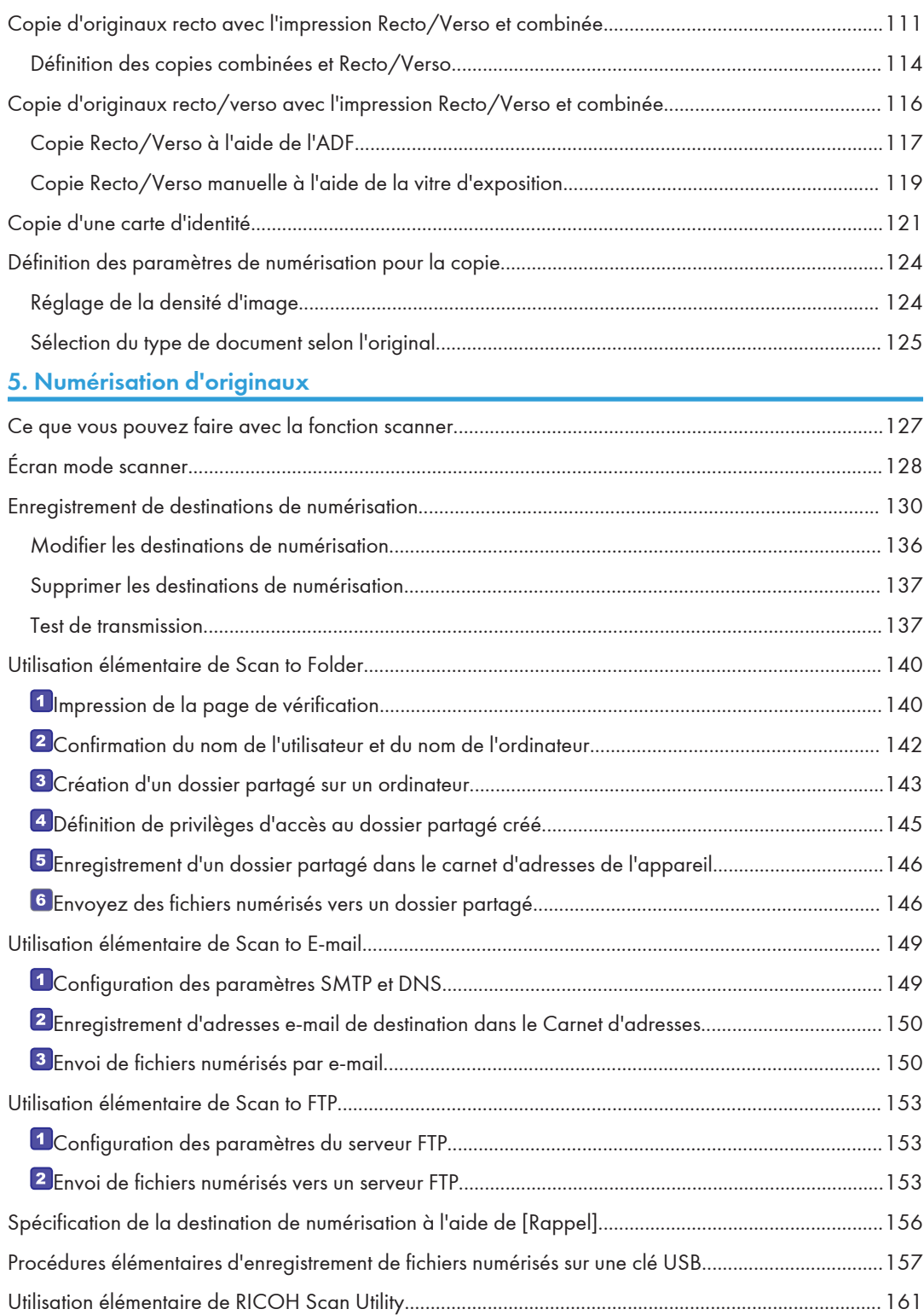

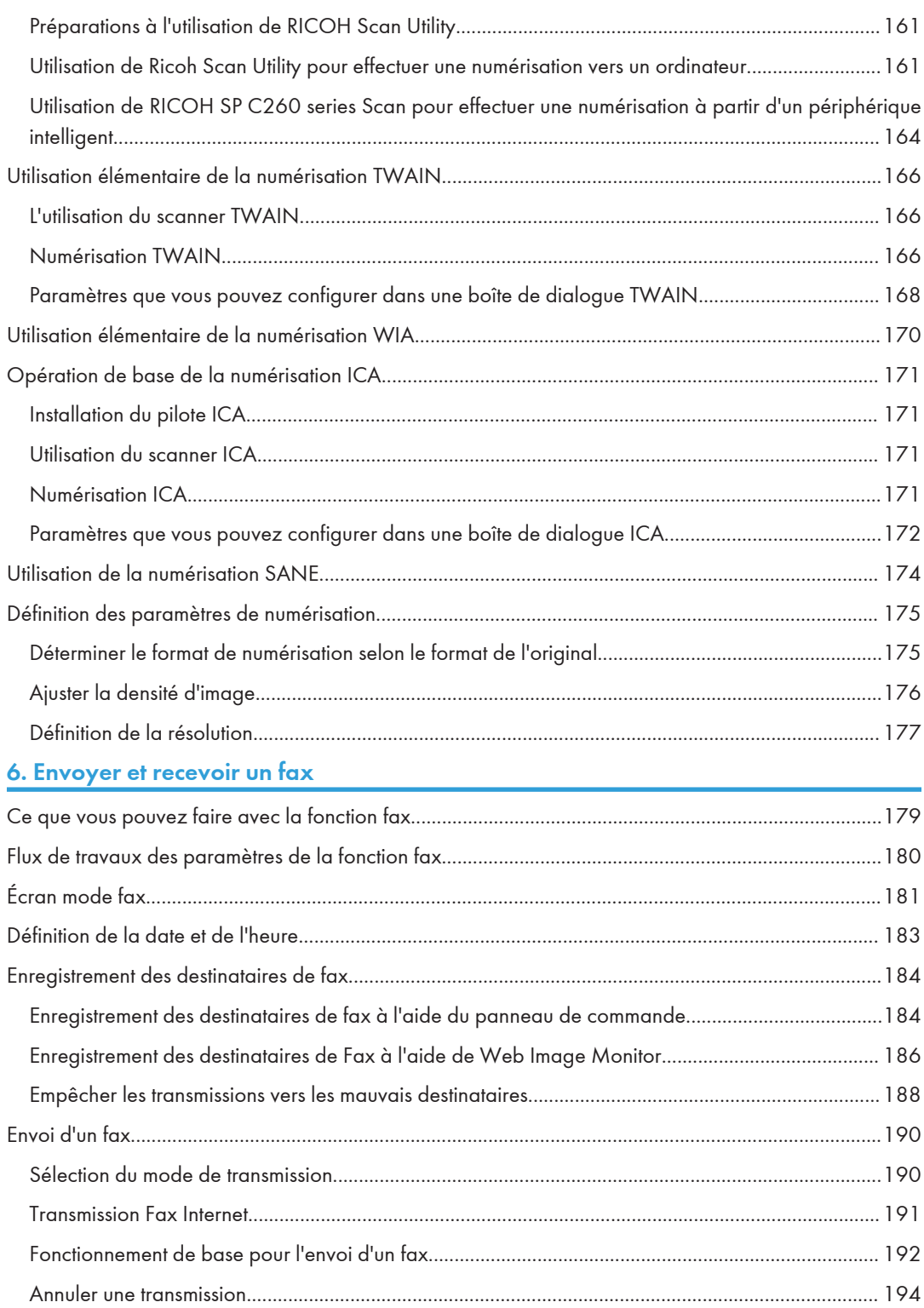

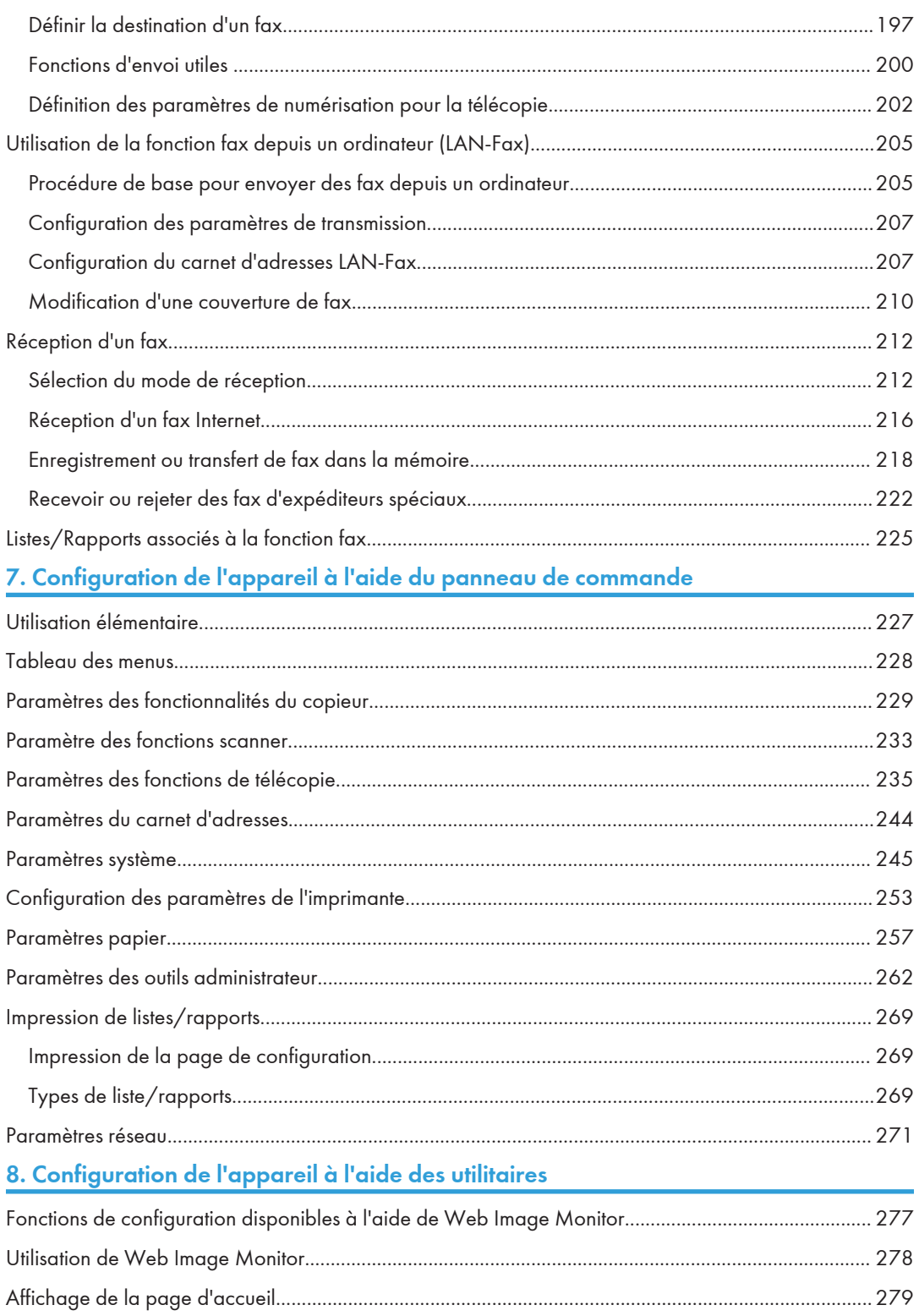

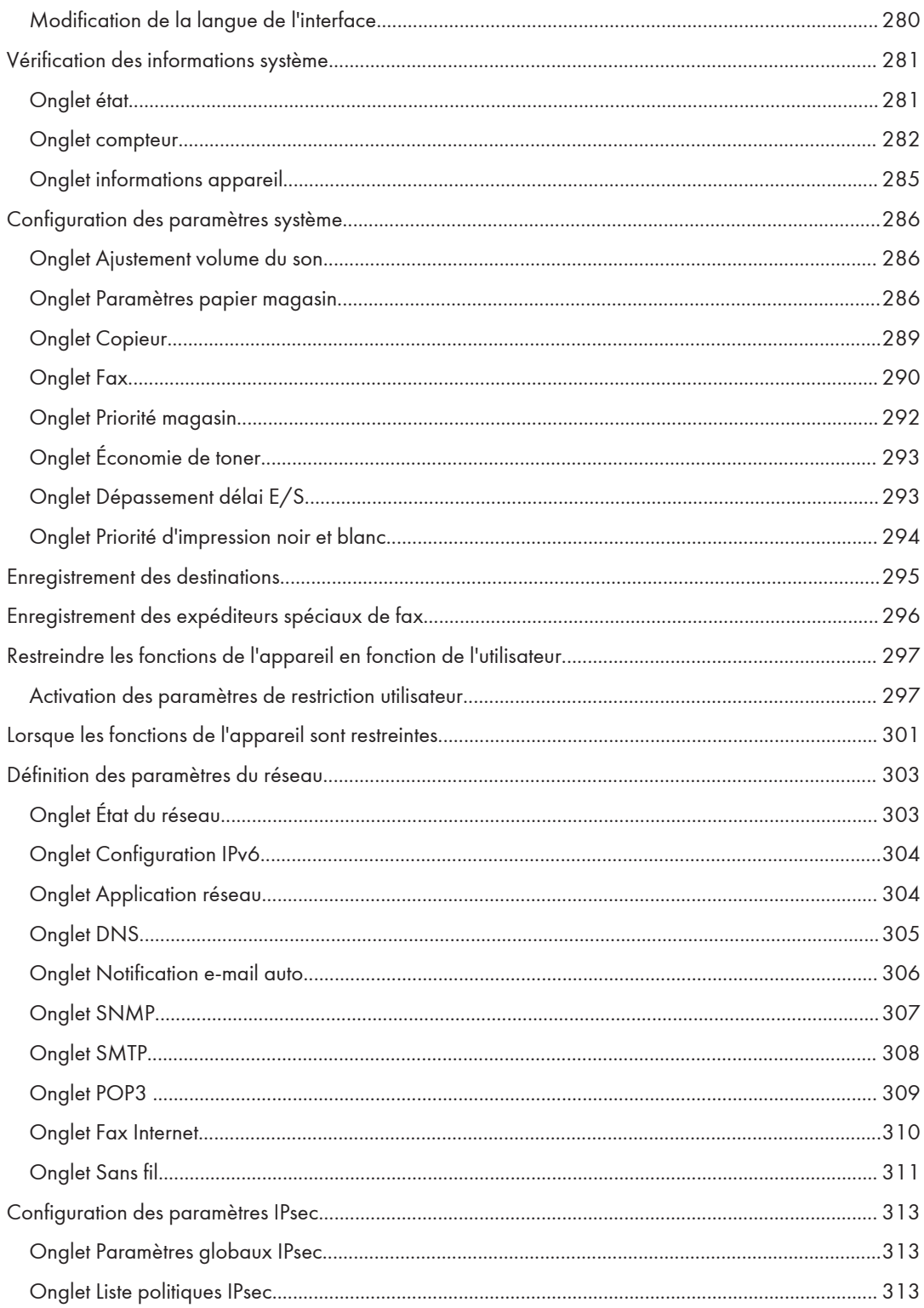

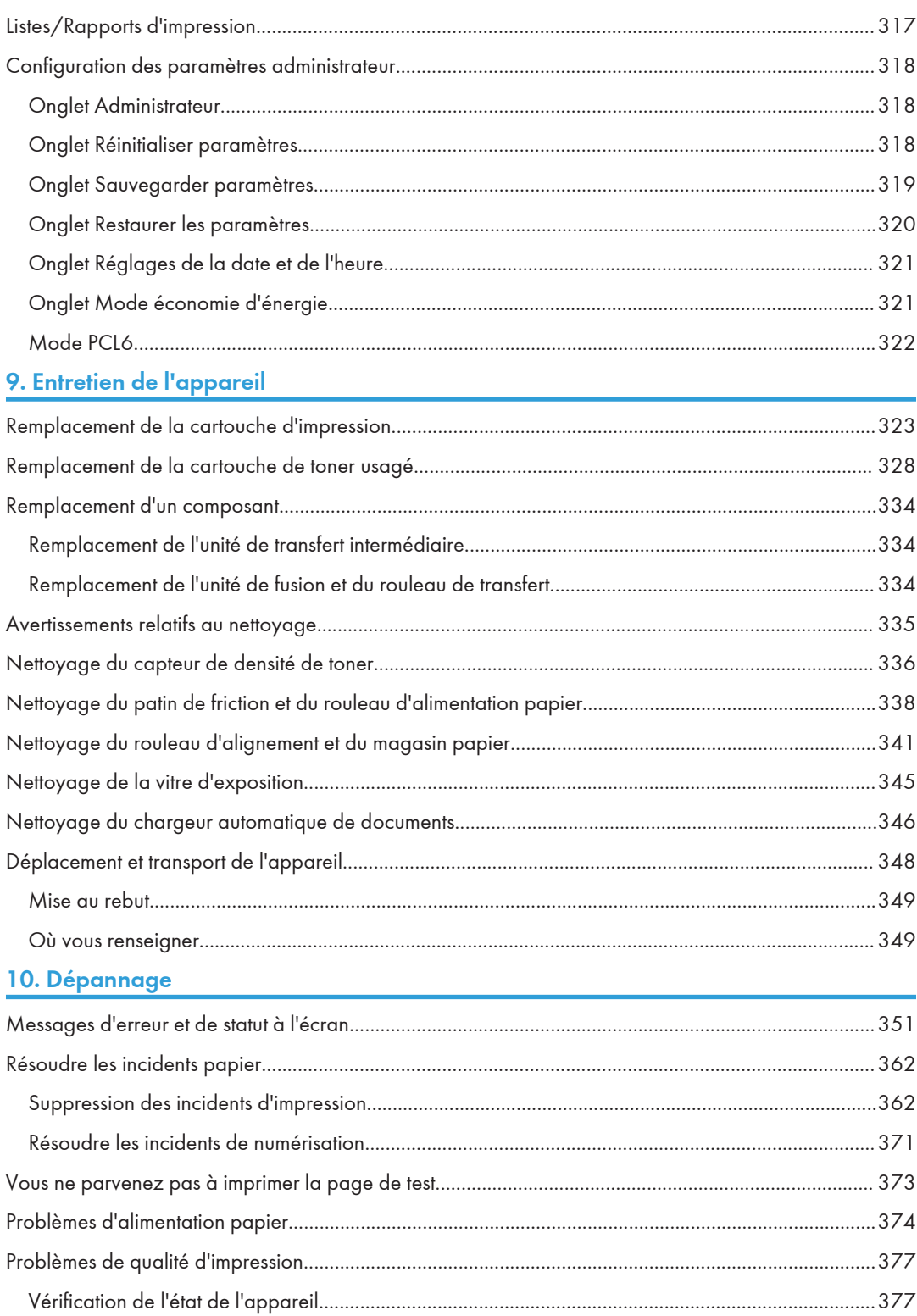

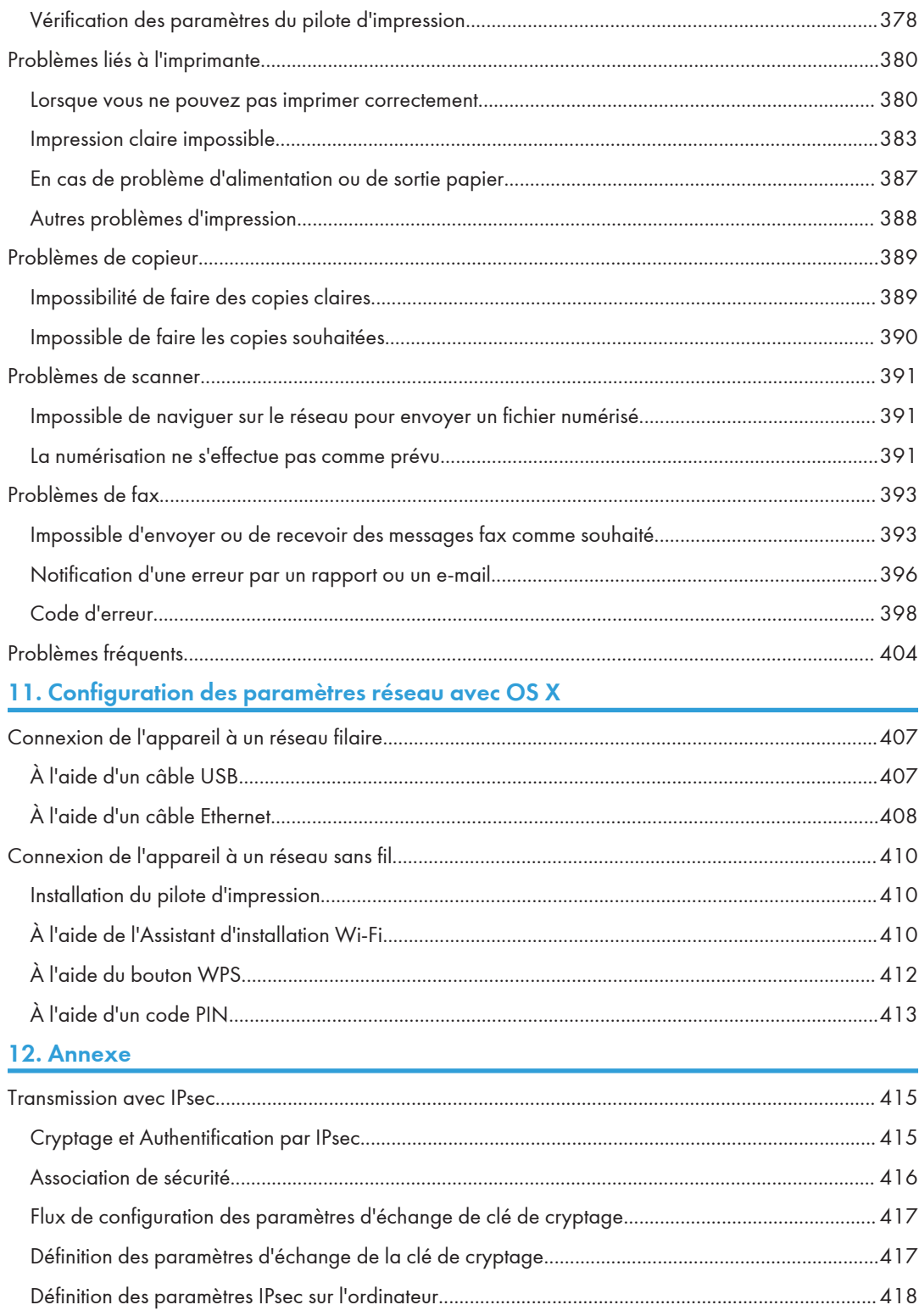

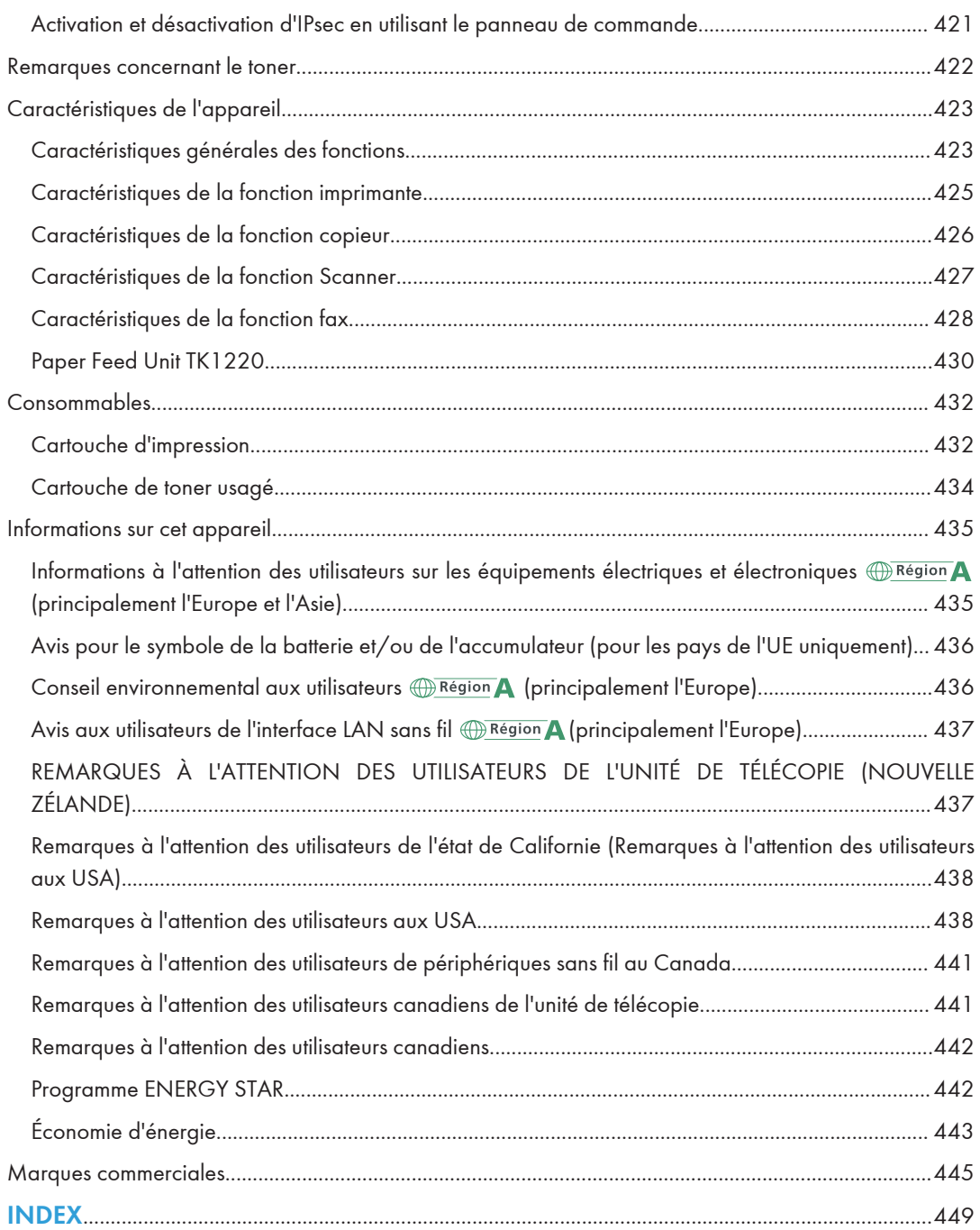

# <span id="page-12-0"></span>Comment trouver des informations sur l'utilisation et le dépannage

Vous trouverez des informations sur l'utilisation de l'appareil et sur son dépannage dans le Manuel utilisateur (version papier), le Manuel utilisateur (format numérique) et dans l'Aide (en ligne).

## Manuel utilisateur (version papier)

Les manuels suivants sont fournis avec l'appareil.

#### Consignes de sécurité

Ce manuel traite des consignes de sécurité à respecter lors de l'utilisation de l'appareil. Assurezvous de le lire avant d'utiliser l'appareil.

#### Manuel d'installation

Ce manuel traite de la configuration de l'appareil. Il indique également comment déballer l'appareil et le connecter à un ordinateur.

## Manuel utilisateur (format numérique)

Vous pouvez consulter les manuels d'utilisation sur le site Web de Ricoh ou à partir du CD-ROM fourni.

#### Consultation dans un navigateur Web

Accédez à Internet depuis votre navigateur Web.

Vérifiez que votre ordinateur ou votre appareil est bien connecté au réseau.

Téléchargez les manuels d'utilisation sur <http://www.ricoh.com/>.

#### Consultation depuis le CD-ROM fourni

Vous pouvez également consulter les manuels utilisateur depuis le CD-ROM fourni.

- Sous Windows
	- 1. Insérez le CD-ROM dans le lecteur.
	- 2. Cliquez sur [Lire le manuel], puis suivez les instructions à l'écran.

Le manuel au format PDF s'ouvre.

- Sous OS X
	- 1. Insérez le CD-ROM dans le lecteur.
	- 2. Double-cliquez sur le fichier Manuals. htm situé dans le dossier racine du CD-ROM.
	- 3. Sélection de la langue.
- 4. Cliquez sur [Consulter les manuels au format PDF].
- 5. Cliquez sur le manuel à consulter.

Le manuel au format PDF s'ouvre.

# <span id="page-14-0"></span>Comment lire ce manuel

## Introduction

Le présent manuel contient des instructions détaillées et des remarques relatives au fonctionnement et à l'utilisation de l'appareil. Pour votre sécurité et dans votre intérêt, veuillez le lire attentivement avant toute utilisation. Conservez ce manuel dans un endroit accessible afin de pouvoir le consulter rapidement.

## Symboles utilisés dans ce manuel

Ce manuel utilise les symboles suivants :

## **Almportant**

Attire votre attention sur les points essentiels pour un maniement approprié de l'appareil, et explique les raisons éventuelles des incidents papier, des dégâts infligés aux pièces originales ou de la perte de données. Assurez-vous de lire ces explications.

## **A** Remarque

Donne des explications supplémentaires sur les fonctions de l'appareil et des instructions sur la résolution d'erreurs commises par l'utilisateur.

 $[$ ]

Indique le nom des touches apparaissant sur l'écran ou le panneau de commande de l'appareil.

## Informations relatives à un modèle d'imprimante

Cette section explique comment identifier la région de l'appareil.

L'appareil comporte sur sa partie arrière une étiquette située à l'emplacement indiqué ci-dessous. Cette étiquette contient des informations qui indiquent l'appartenance géographique de l'appareil. Lisez-la.

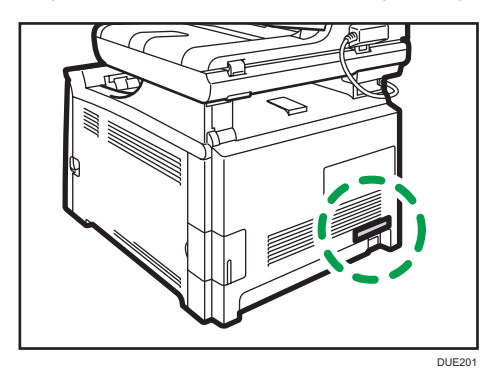

<span id="page-15-0"></span>Les informations suivantes sont spécifiques à la zone géographique. Lisez les informations figurant sous le symbole qui correspond à la zone géographique de l'appareil.

**Exaggion A** (principalement l'Europe et l'Asie)

Si l'étiquette contient les informations suivantes, votre appareil est un modèle de la Région A :

- CODE XXXX -27
- 220–240 V

**Exate B** (principalement l'Amérique du Nord)

Si l'étiquette contient les informations suivantes, votre appareil est un modèle de la Région B :

- CODE XXXX -17
- $\cdot$  120–127 V

#### **D** Remarque

• Les dimensions sont fournies dans ce manuel dans deux unités de mesure : en mètre et en inch. Si l'appareil est un modèle de la région A, référez-vous aux unités métriques. Si l'appareil est un modèle de la région B, référez-vous aux dimensions en pouces.

## Clause de non-responsabilité

Dans le cadre prévu par la loi, en aucun cas le fabricant ne peut être tenu responsable de tout dommage pouvant découler de pannes de cet appareil, de pertes de données enregistrées, ou de l'utilisation ou de la non utilisation de ce produit et des manuels utilisateurs fournis avec celui-ci.

Assurez-vous d'avoir une copie ou une sauvegarde des données enregistrées sur l'appareil. Il est possible que des documents ou des données soient effacés en raison d'erreurs d'utilisation ou de dysfonctionnements de l'appareil.

En aucun cas le fabricant ne pourrait être tenu responsable des documents que vous aurez créés à l'aide de cet appareil ou des résultats des données exécutées par vos soins.

Pour des documents de bonne qualité, le fournisseur recommande l'utilisation de son toner.

#### Remarques

Le contenu de ce manuel peut faire l'objet de modifications sans avertissement préalable.

Le fournisseur ne pourra être tenu responsable de tout dommage ou frais pouvant résulter de l'utilisation de pièces autres que les pièces d'origine du fournisseur avec vos produits bureautiques.

Deux types d'unités de mesure sont employés dans ce manuel.

Certaines illustrations de ce manuel peuvent être légèrement différentes de l'appareil.

## <span id="page-16-0"></span>Remarque à l'attention de l'administrateur

## Mot de passe

Certaines configurations de cet appareil peuvent être protégées par un mot de passe afin d'éviter que d'autres personnes ne procèdent à des modifications qui n'auraient pas été autorisées. Nous vous recommandons vivement de créer votre propre mot de passe immédiatement.

Les opérations suivantes peuvent être protégées par un mot de passe :

• Accéder au menu [Carnet d'adresses], [Paramètres réseau] ou [Outils admin.] par le panneau de commande.

Les paramètres d'usine par défaut vous permettent d'accéder à ces menus sans mot de passe.

Les paramètres pour créer un mot de passe peuvent être trouvés dans [Outils admin.].

• Configuration de l'appareil via Web Image Monitor

Les paramètres d'usine par défaut vous permettent de configurer l'appareil via Web Image Monitor sans mot de passe. Les paramètres pour créer un mot de passe peuvent être trouvés dans [Paramèt. administrateur].

Pour en savoir plus sur la création de mots de passe, voir [P. 318 "Configuration des paramètres](#page-319-0) [administrateur".](#page-319-0)

## Restriction utilisateur

Vous pouvez limiter l'utilisation de certaines fonctions de cet appareil aux utilisateurs disposant d'une authentification adéquate.

Via Web Image Monitor, vous pouvez sélectionner les fonctions que vous souhaitez restreindre et enregistrer les utilisateurs qui peuvent utiliser ces fonctions après authentification.

### Remarque

• Pour en savoir plus sur la création de mots de passe et la configuration des paramètres de restriction d'utilisation, voir [P. 297 "Restreindre les fonctions de l'appareil en fonction de](#page-298-0) [l'utilisateur"](#page-298-0).

## Liste des options

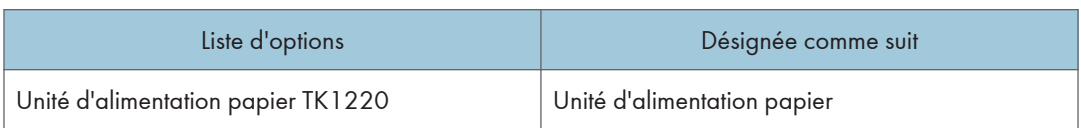

<span id="page-17-0"></span>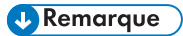

• Si l'unité d'alimentation papier est installée, « Magasin 2 » apparaît sur le panneau de commande de l'appareil.

## À propos de l'adresse IP

Dans ce manuel, le terme « Adresse IP » renvoie aussi bien aux environnements IPv4 qu'IPv6. Veuillez vous reporter aux instructions qui concernent votre environnement.

# <span id="page-18-1"></span><span id="page-18-0"></span>1. Présentation de l'appareil

Ce chapitre traite des préparatifs préalables à l'utilisation de l'appareil et des instructions d'utilisation.

# Guide des composants

Cette section présente les noms des différentes pièces sur le côté avant et le côté arrière de l'appareil et passe en revue leurs fonctions.

#### Extérieur : vue avant

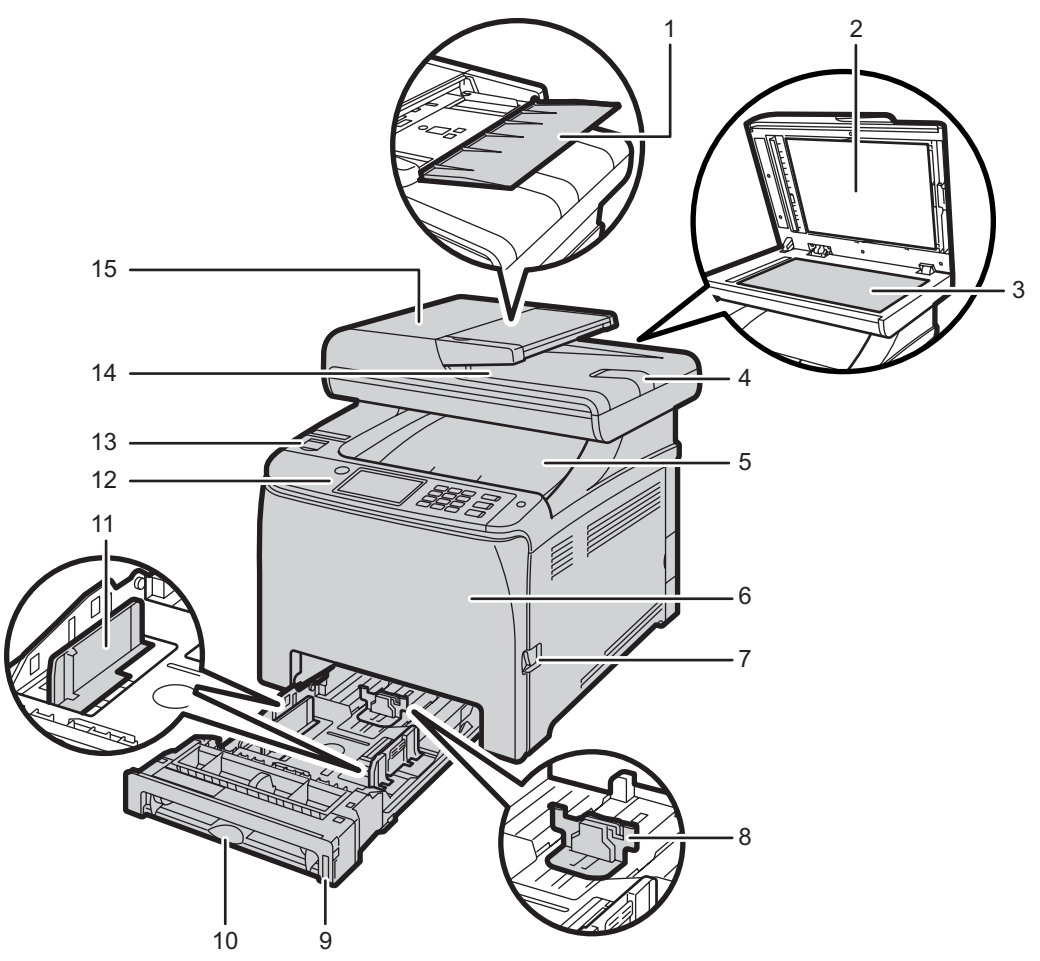

DUE203

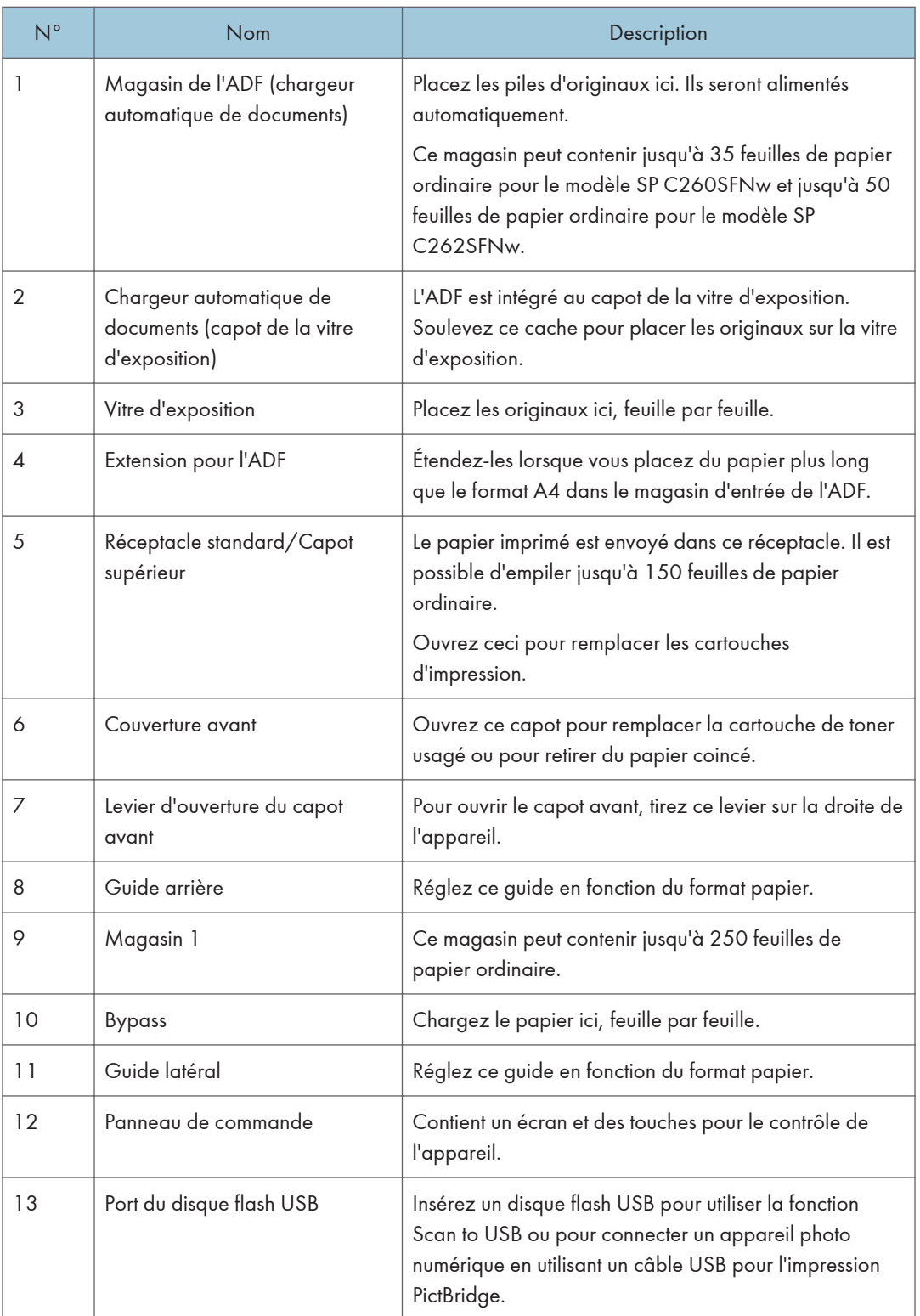

<span id="page-20-0"></span>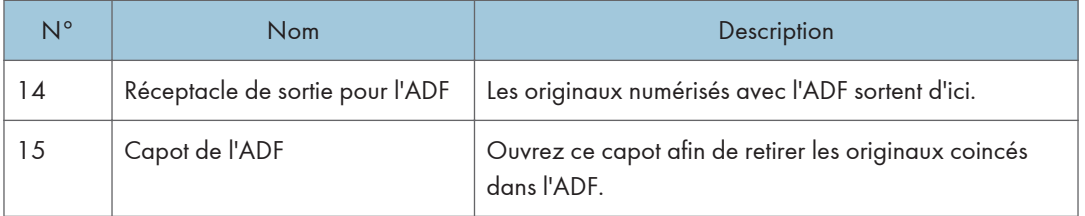

## Extérieur : Vue arrière

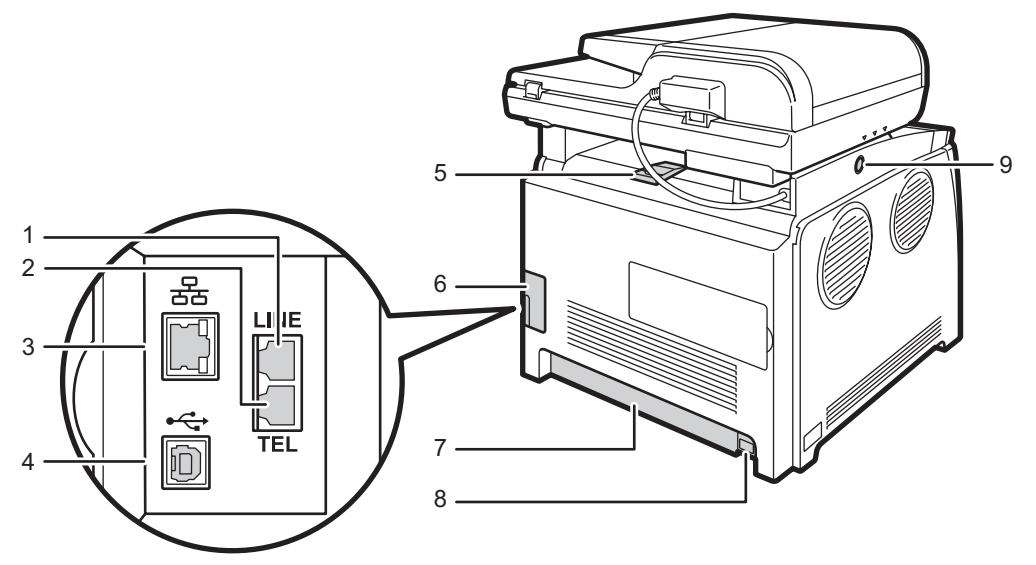

DUE204

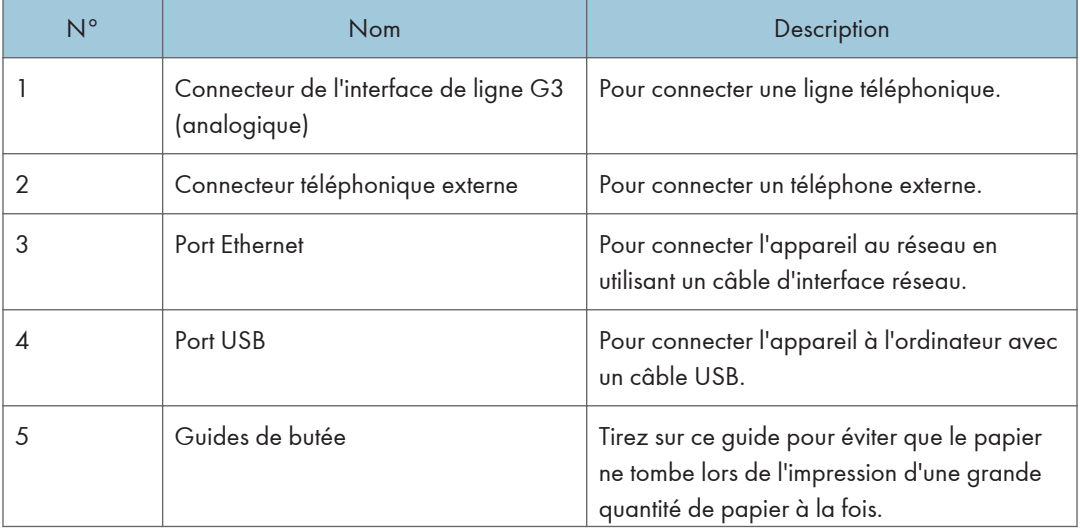

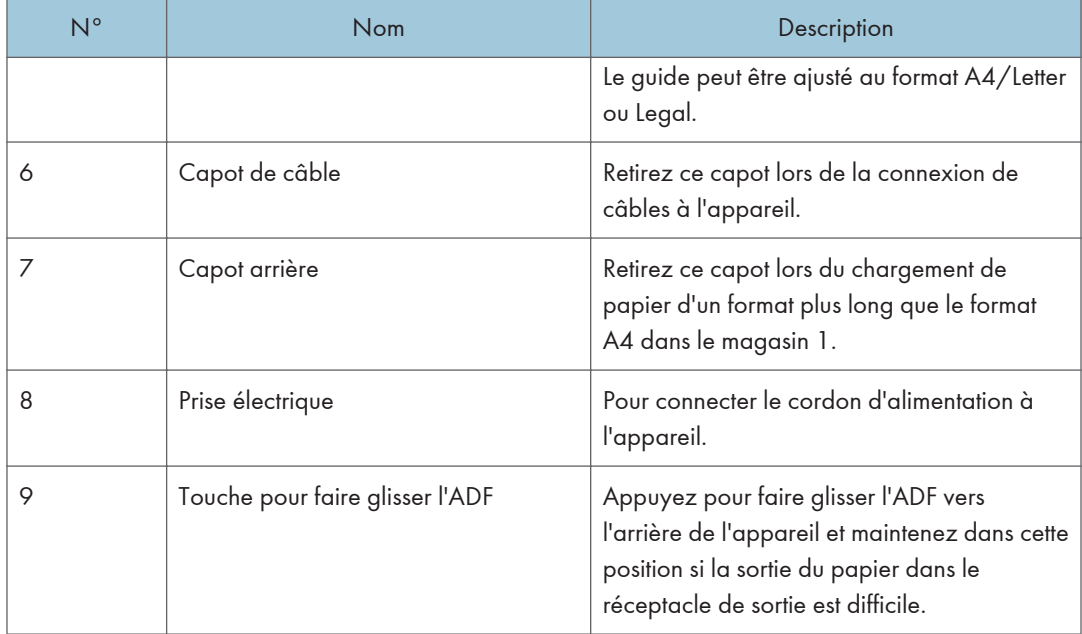

## **D** Remarque

• Faites coulisser l'ADF en appuyant sur le bouton prévu à cet effet, comme le montre le schéma. Veillez à vérifier que l'ADF est fermé au préalable. Attention à ne pas vous coincer les doigts lors de cette opération.

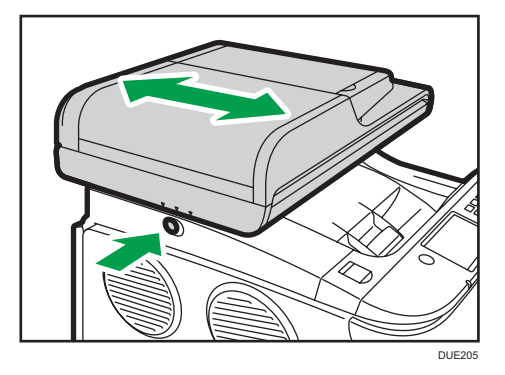

• Tirez sur le loquet comme indiqué ci-après pour éviter que les impressions au format A4 ou Letter ne tombent.

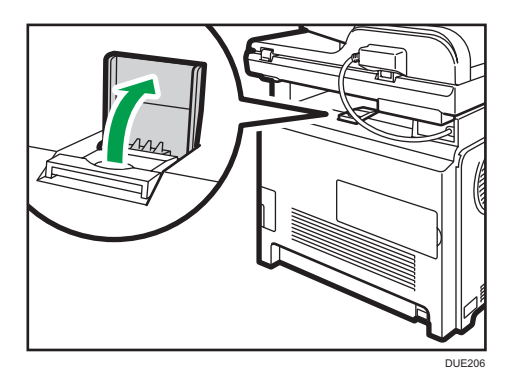

• Tirez sur le loquet comme indiqué ci-après pour éviter que les impressions au format Legal ne tombent.

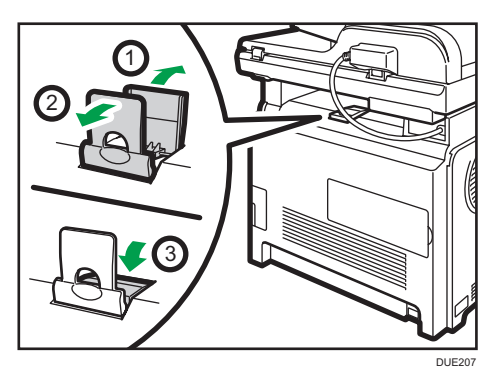

## <span id="page-23-0"></span>**Intérieur**

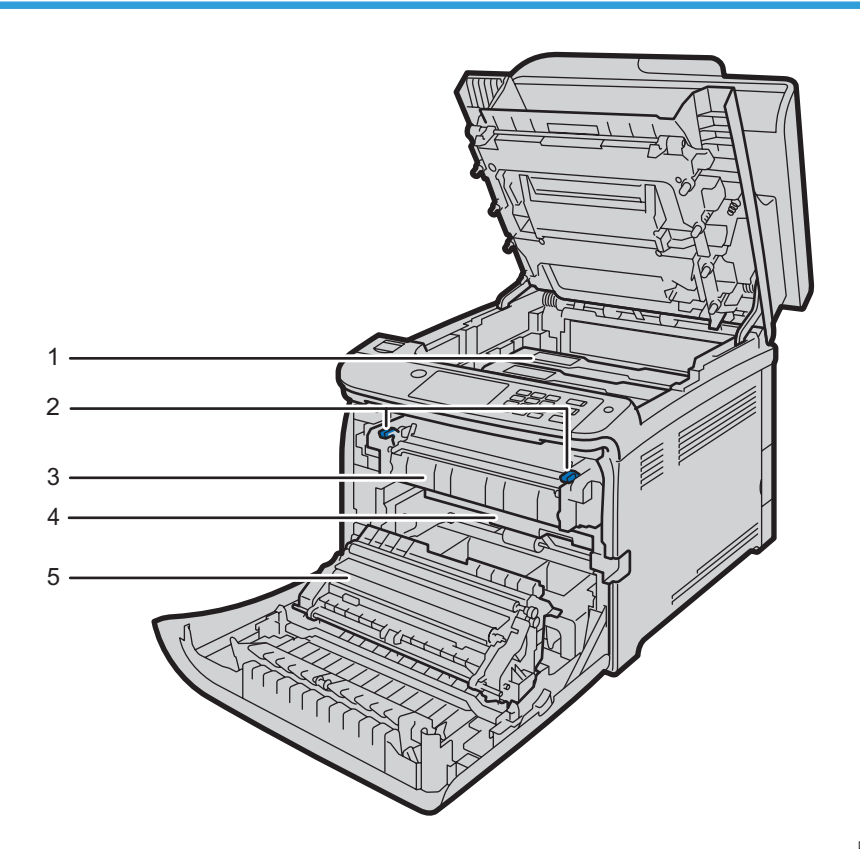

DUE212

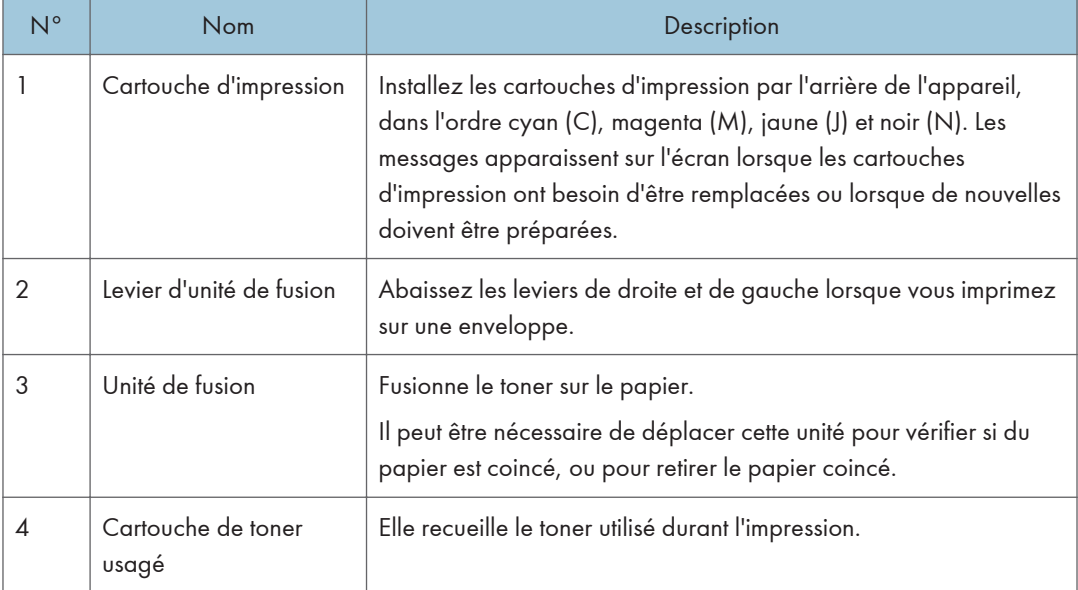

<span id="page-24-0"></span>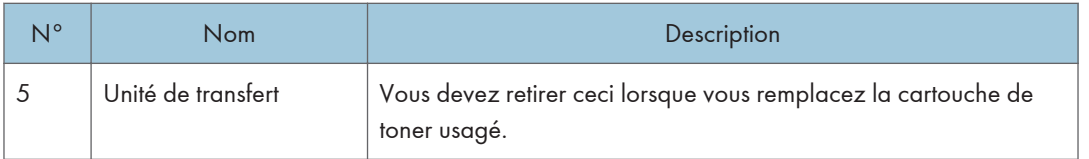

## **D** Remarque

• Pour en savoir plus sur les messages qui apparaissent à l'écran lorsque des consommables doivent être remplacés, voir [P. 351 "Messages d'erreur et de statut à l'écran"](#page-352-1).

## Panneau de commande

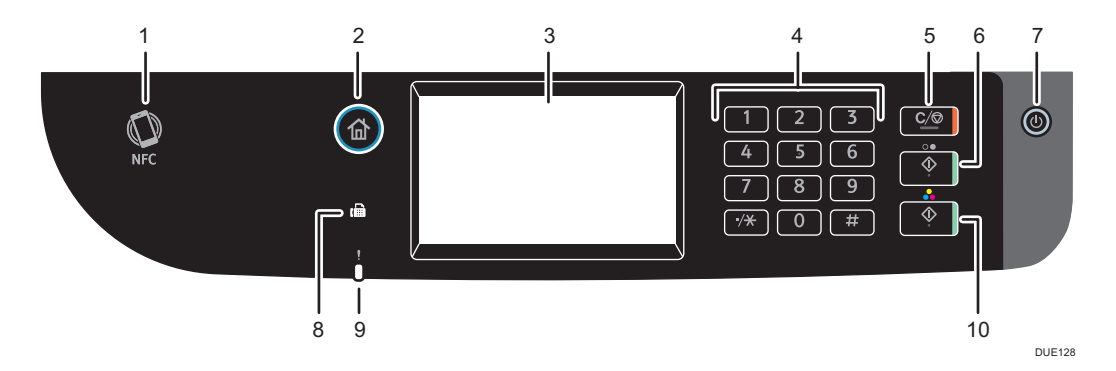

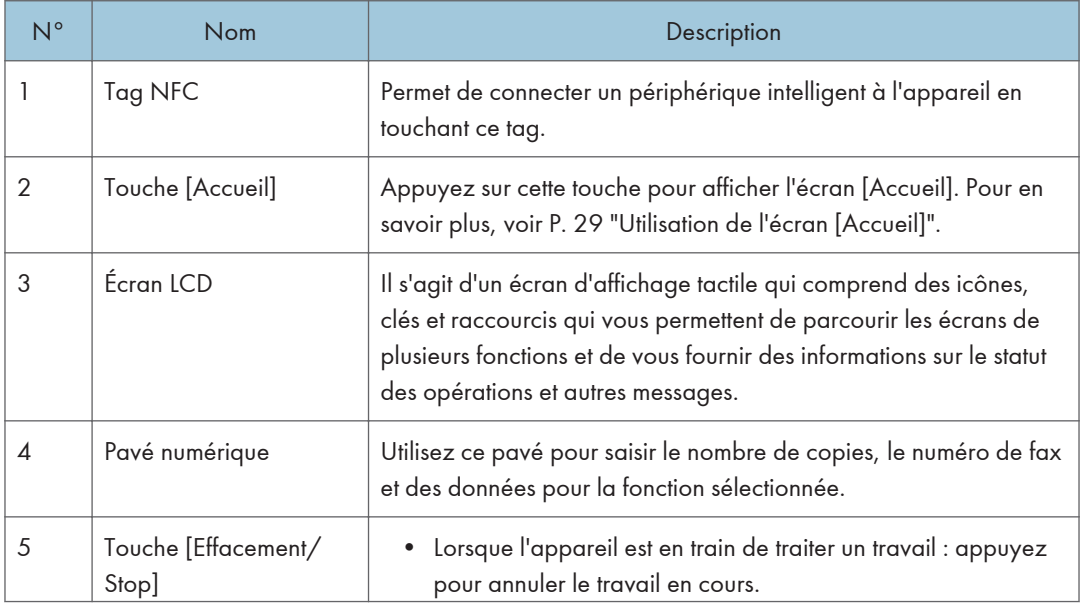

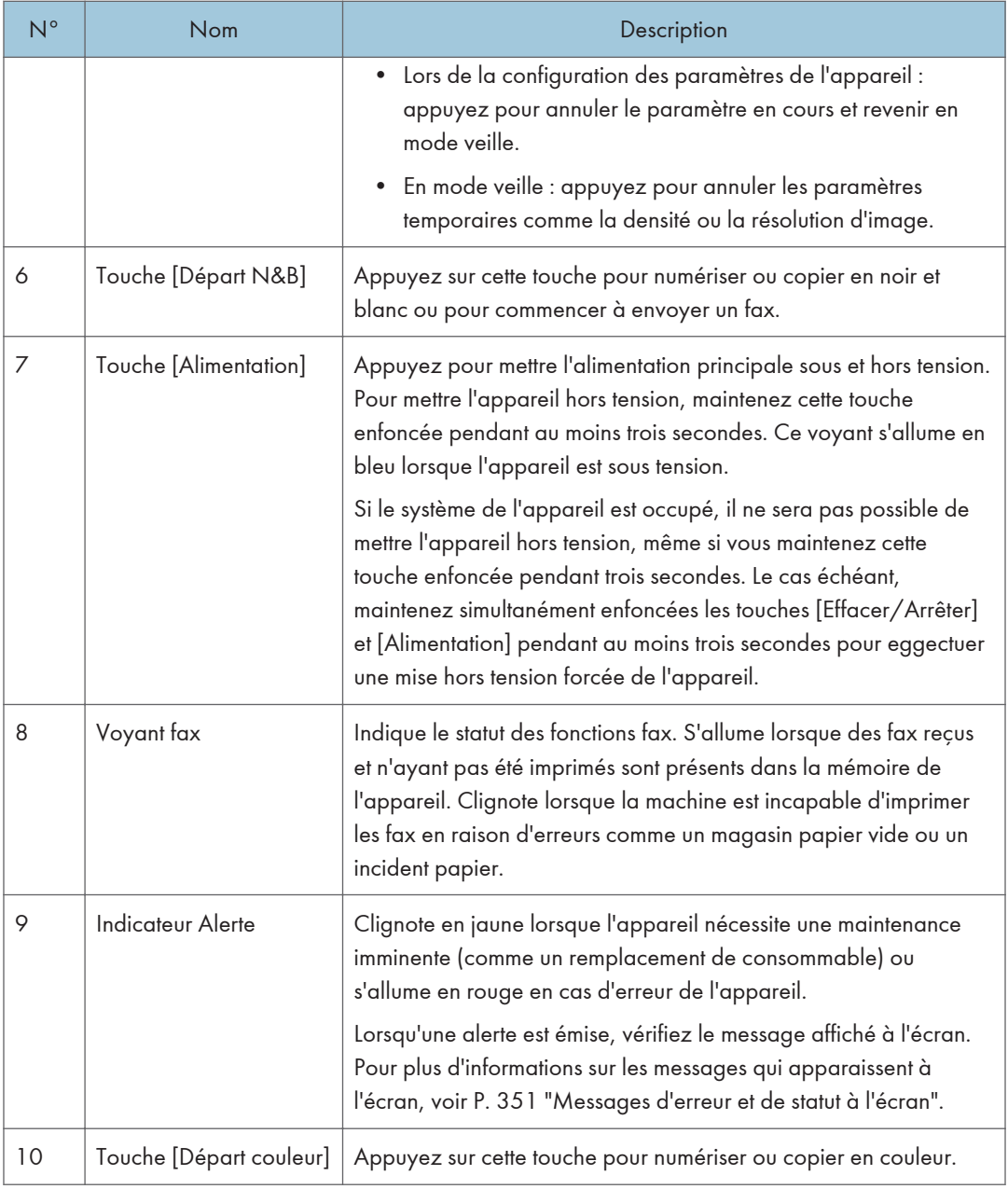

## **D** Remarque

- Le rétro-éclairage de l'écran est inactivé lorsque l'appareil est en mode d'économie d'énergie.
- Lorsque l'appareil traite un travail, vous ne pouvez pas afficher le menu de configuration de l'appareil. Vous pouvez confirmer le statut de l'appareil en vérifiant les messages à l'écran. Si vous voyez des messages comme « Impression... », « Copie N&B... », « Copie couleur... » ou « Traitement... », attendez que le travail soit terminé.

• La couleur du panneau de commande varie selon le modèle.

## <span id="page-27-0"></span>Installation des options

Cette section explique comment installer les options.

## Installation de l'unité d'alimentation papier

## **A** AVERTISSEMENT

- Le fait de toucher les broches de la prise du cordon d'alimentation avec un objet métallique constitue un risque d'incendie ou d'électrocution.
- Il est dangereux de manipuler la prise du cordon d'alimentation avec les mains humides. Cela risquerait de provoquer une électrocution.

## <u>A</u> ATTENTION

- Avant d'installer ou de supprimer des options, débranchez toujours les cordons d'alimentation de la prise murale et attendez que l'unité principale refroidisse complètement. Le non-respect de ces précautions risque d'entraîner des brûlures.
- SP C260DNw/SP C262DNw L'imprimante pèse environ 23,8 kg (52,5 lb.). Lorsque vous déplacez l'imprimante, utilisez ses poignées latérales, et soulevez-les lentement en même temps.
- Soulevez délicatement l'unité d'alimentation papier : un déplacement brutal ou une chute de l'imprimante peut provoquer des blessures.
- Avant de déplacer l'imprimante, débranchez le cordon d'alimentation de la prise murale. Si le cordon est débranché brusquement, cela peut l'endommager. Les prises ou cordons endommagés peuvent entraîner un risque de choc électrique ou d'incendie.

### Important

- Le magasin 1 est nécessaire pour imprimer en utilisant l'unité d'alimentation papier en option. Sans le Magasin 1, des incidents papier peuvent se produire.
- L'appareil doit toujours être soulevé par deux personnes.
- Ne tenez pas l'appareil par son magasin lorsque vous le soulevez.
- 1. Confirmez la véracité de ce qui suit : L'appareil est débranché de la prise murale.

2. Retirez le ruban adhésif de l'unité d'alimentation papier en option.

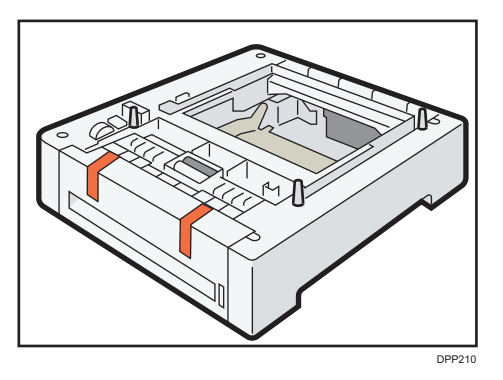

3. Soulevez l'appareil à l'aide des poignées situées sur les deux côtés. Deux personnes sont requises pour soulever l'appareil.

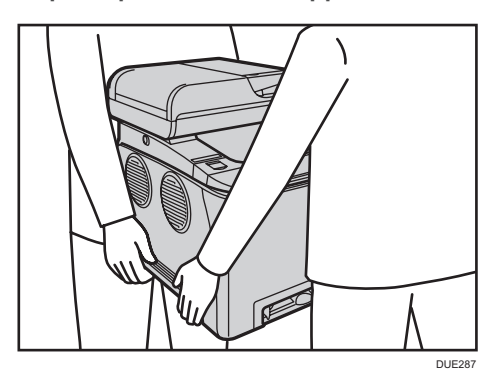

4. L 'unité d 'alimentation papier en option comporte trois broches de centrage verticales. Alignez les trous de l'appareil sur les chevilles, puis abaissez lentement l'appareil.

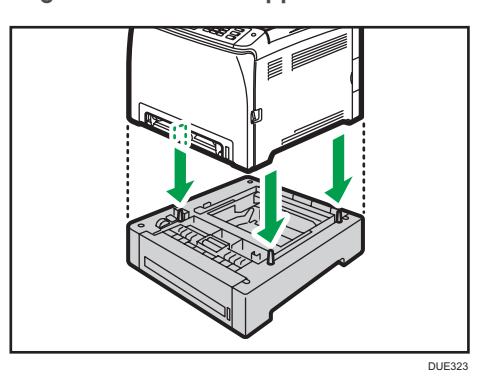

5. Rebranchez le cordon de l'appareil dans la prise murale, puis mettez-le sous tension.

**J** Remarque

• Après avoir installé l'unité d'alimentation papier en option, sélectionnez le magasin 2 dans le pilote d'impression. Pour plus de détails, reportez-vous à l'Aide du pilote d'impression.

- Si le nouveau périphérique est listé dans la colonne des options de configuration, cela signifie qu'il a été installé correctement.
- Si l'unité d'alimentation papier en option n'est pas installée correctement, tentez de la réinstaller en répétant la procédure. Si le problème persiste, contactez votre revendeur ou le SAV.
- Pour de plus amples informations sur l'impression de la page de configuration, voir [P. 269](#page-270-0) ["Impression de listes/rapports".](#page-270-0)

# <span id="page-30-0"></span>Utilisation de l'écran [Accueil]

## **A** Remarque

• L'écran [Accueil] est l'écran par défaut lors de la mise sous tension de l'appareil. Vous pouvez modifier ce paramètre par défaut sous Fonction prioritaire. Voir [P. 262 "Paramètres des outils](#page-263-0) [administrateur".](#page-263-0)

## Affichage de l'écran [Accueil]

1. Appuyez sur la touche [Accueil].

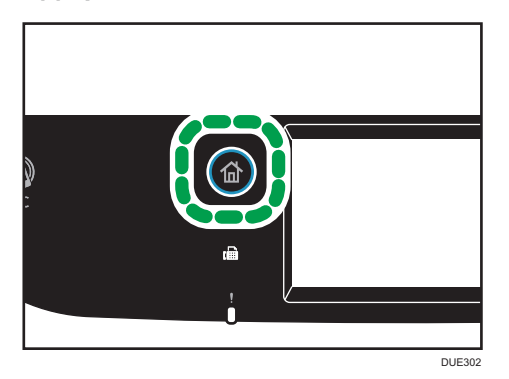

**D** Remarque

- Les icônes de fonction ou de raccourcis apparaissent à l'écran [Accueil]. Pour en savoir plus, voir P. 29 "Utilisation de l'écran [Accueil]".
- Pour utiliser une autre fonction, appuyez sur l'icône de la fonction que vous souhaitez utiliser.

## Utilisation de l'écran [Accueil]

Les icônes de chaque fonction sont affichées sur l'écran [Accueil].

Vous pouvez ajouter des raccourcis vers des favoris aux écrans [Accueil] 2 et 3. Les icônes des raccourcis ajoutés s'affichent sur l'écran [Accueil]. Vous pouvez rappeler les éléments favoris en appuyant sur les icônes de raccourci.

Pour afficher l'écran [Accueil], appuyez sur la touche [Accueil].

## Écran [Accueil] 1

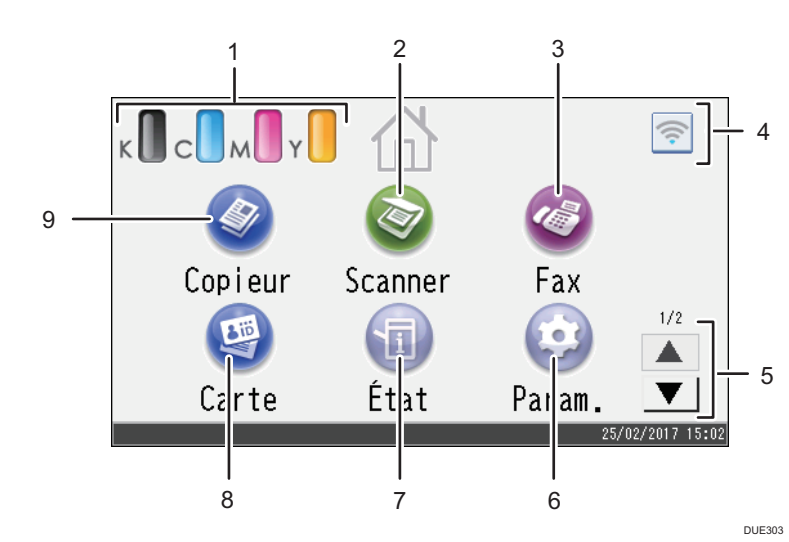

## Écran [Accueil] 2

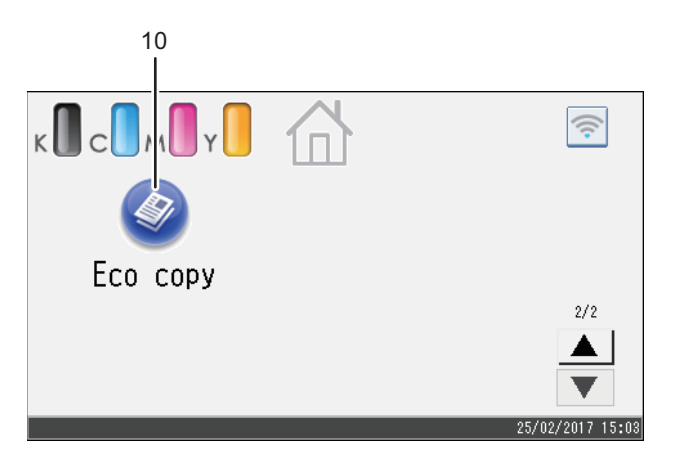

DUE304

#### 1. Icône des informations de consommables

Affiche la quantité de toner restant.

2. [Scanner]

Appuyez pour numériser des originaux et enregistrer des images.

Pour en savoir plus sur l'utilisation de la fonction de numérisation, voir [P. 127 "Numérisation d'originaux"](#page-128-1).

#### 3.  $[Fast]$

Appuyez pour envoyer ou recevoir des fax.

Pour en savoir plus sur l'utilisation de la fonction fax, voir [P. 179 "Envoyer et recevoir un fax".](#page-180-1)

T

#### 4. Icône LAN sans fil

Appuyez pour afficher l'écran [Configuration Wi-Fi]. Cette icône s'affiche lorsque LAN sans fil est activé.

### $5. \ \text{A}/\text{V}$

Appuyez sur ces touches pour changer de page lorsque les icônes ne sont pas affichées sur une seule page.

#### 6.  $[Param.]$

Appuyez pour personnaliser les paramètres par défaut de l'appareil en fonction de vos exigences.

#### 7. [État]

Appuyez pour vérifier l'état du système de l'appareil, l'état opérationnel de chaque fonction et les travaux d'impression sécurisée. Vous pouvez également afficher les informations de maintenance de l'appareil.

#### 8. [Carte]<sup>9</sup>

Appuyez pour effectuer des copies de carte d'identité.

#### 9. [Copieur]

Appuyez pour réaliser des copies.

Pour en savoir plus sur l'utilisation de la fonction de copie, voir [P. 229 "Paramètres des fonctionnalités du](#page-230-0) [copieur".](#page-230-0)

#### 10. Icône des raccourcis

Vous pouvez ajouter des raccourcis vers les favoris sur l'écran [Accueil]. Pour en savoir plus sur l'enregistrement des raccourcis, voir [P. 32 "Ajout de raccourcis vers des favoris sur l'écran \[Accueil\]"](#page-33-0).

Pour en savoir plus sur les exemples de raccourcis que vous pouvez enregistrer, voir [P. 35 "Exemple de](#page-36-0) [favoris".](#page-36-0)

## **J. Remarque**

• Vous pouvez modifier l'ordre des icônes de favori. Pour en savoir plus, voir [P. 32 "Modification](#page-33-0) [de l'ordre des icônes sur l'écran \[Accueil\]"](#page-33-0).

## <span id="page-33-0"></span>Personnalisation de l'écran [Accueil]

Vous pouvez ajouter des raccourcis vers des favoris sur l'écran [Accueil]. Vous pouvez rappeler les éléments favoris en appuyant sur les icônes de raccourci. Vous pouvez modifier l'ordre des icônes de fonction et de raccourci.

## Comment personnaliser l'écran [Accueil]

Vous pouvez personnaliser l'écran [Accueil] pour le rendre plus accessible.

Les icônes de chaque application s'affichent sur l'écran [Accueil]. Vous pouvez également ajouter des raccourcis aux favoris enregistrés dans certaines applications.

Pour plus d'informations sur les éléments de l'écran [Accueil], voir [P. 29 "Utilisation de l'écran \[Accueil\]"](#page-30-0).

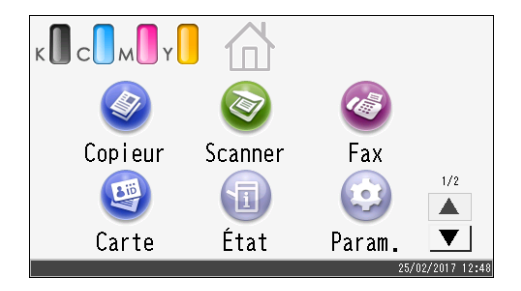

#### Remarque

- Lorsque vous enregistrez un favori, le raccourci vers ce dernier s'affiche sur l'écran [Accueil] 2 ou 3. Si les écrans [Accueil] 2 et 3 ne disposent pas d'un espace suffisant pour des icônes supplémentaires, il est impossible d'enregistrer davantage d'éléments en favoris.
- Vous pouvez enregistrer un total de 12 icônes de raccourcis vers des favoris, 6 icônes sur chacune des 2 pages.

### Ajout de raccourcis vers des favoris sur l'écran [Accueil]

Lorsque vous enregistrez des paramètres fréquemment utilisés dans les fonctions, telles que le copieur et le fax, en tant que favoris, le raccourci vers ces derniers s'affiche sur l'écran [Accueil] 2 ou 3. Pour plus d'informations sur l'enregistrement d'un favori, voir [P. 34 "Enregistrement de fonctions dans un favori"](#page-35-0).

## Modification de l'ordre des icônes sur l'écran [Accueil]

Vous pouvez modifier l'ordre des icônes de favori sur les écrans [Accueil] 2 et 3 pour les rendre plus accessibles.

1. Appuyez sur l'icône à déplacer et maintenez la pression.

#### <span id="page-34-0"></span>2. Sélectionnez [Monter] ou [Descendre].

La position d'une icône remplace celle d'une autre située avant ou après elle.

### Remarque

• Vous ne pouvez pas modifier l'ordre des icônes de l'écran [Accueil] 1.

## Suppression d'une icône sur l'écran [Accueil]

Supprimez les icônes de favori inutilisées. Vous pouvez afficher uniquement les icônes et les raccourcis que vous utilisez.

Lorsqu'un raccourci vers un favori de l'écran [Accueil] est supprimé, le favori enregistré l'est également. Pour obtenir des informations détaillées sur la suppression d'un favori, voir [P. 36 "Suppression d'un](#page-37-0) [favori"](#page-37-0).

## **J** Remarque

• Vous ne pouvez pas supprimer d'icônes sur l'écran [Accueil] 1.

# <span id="page-35-0"></span>Enregistrement des fonctions fréquemment utilisées

Vous pouvez enregistrer les paramètres de travail fréquemment utilisés dans la mémoire de l'appareil et les sélectionner aisément.

### Enregistrement de fonctions dans un favori

Vous pouvez enregistrer jusqu'à 12 favoris pour chaque fonction.

Les paramètres suivants peuvent être enregistrés sous forme de favoris :

• Copieur :

Recto -> R°/V°, R°/V° -> R°/V°, Magasin papier, Réduction/Agrandissement, Quantité, Paramètres d'original, Type d'original, Autres paramètres, Trier

• Fax :

TX imméd., Param. transmission

• Scanner :

Paramètres original, Config. numérisation...

Cette section traite de la méthode d'enregistrement des fonctions dans un favori, en utilisant chaque application.

- 1. Modifiez les paramètres de manière à ce que toutes les fonctions que vous souhaitez enregistrer pour un favori soient sélectionnées sur l'écran [Copieur], [Fax], [Scanner] ou [Copie crte ID].
- 2. Appuyez sur l'icône de favori  $|\hat{\mathcal{D}}|$  dans le coin supérieur droit de l'écran.
- 3. Appuyez sur la zone [Saisir nom de favori :].
- 4. Saisissez le nom du favori, puis appuyez sur [OK].
- 5. Confirmez que le nom saisi s'affiche, puis appuyez sur [OK].
- 6. Appuyez sur la touche [Accueil].

Le favori est enregistré sur l'écran [Accueil].

#### **A** Remarque

- Vous pouvez saisir jusqu'à 8 caractères pour le nom d'un favori.
- Les favoris ne sont pas supprimés lorsque vous mettez l'appareil hors tension ou lorsque vous appuyez sur la touche [Effacement/Stop], sauf si le favori est supprimé ou écrasé.
- Les favoris peuvent être enregistrés sur l'écran [Accueil], puis aisément sélectionnés. Pour en savoir plus, voir [P. 32 "Ajout de raccourcis vers des favoris sur l'écran \[Accueil\]".](#page-33-0)
#### Exemple de favoris

#### Copieur

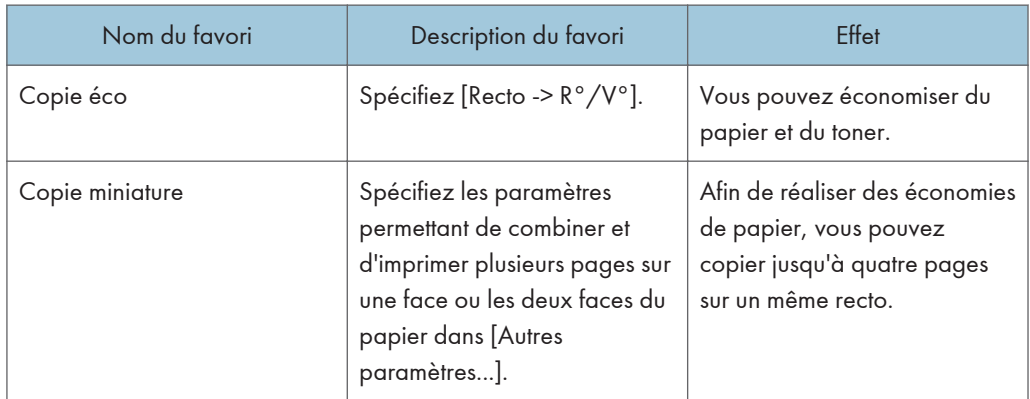

#### Fax

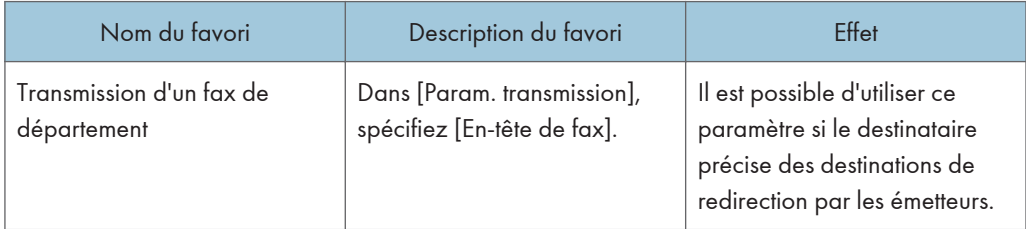

## **J** Remarque

- Les favoris ci-dessus ne sont cités qu'à titre d'exemple. Vous pouvez assigner n'importe quel nom à un favori en fonction de vos objectifs.
- En fonction des détails de votre activité ou du type de documents qui doivent être numérisés, il est possible que l'enregistrement d'un favori soit déconseillé.

# Rappel d'un favori

Vous pouvez sélectionner le favori et utiliser l'appareil à l'aide des paramètres enregistrés.

1. Appuyez sur la touche [Accueil].

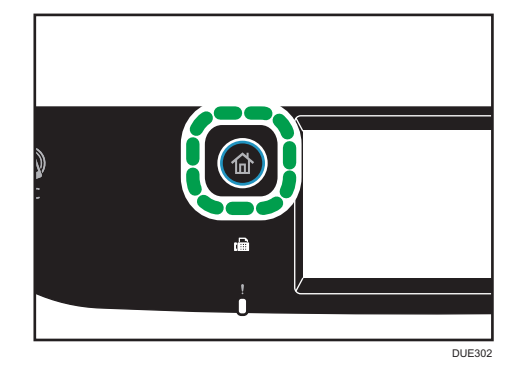

- 2. Appuyez sur [ $\Pi$ ] jusqu'à ce que l'icône de favori souhaitée s'affiche.
- 3. Appuyez sur l'icône de favori.

### **J** Remarque

• L'utilisation du favori efface les paramètres précédents.

# Suppression d'un favori

1. Appuyez sur la touche [Accueil].

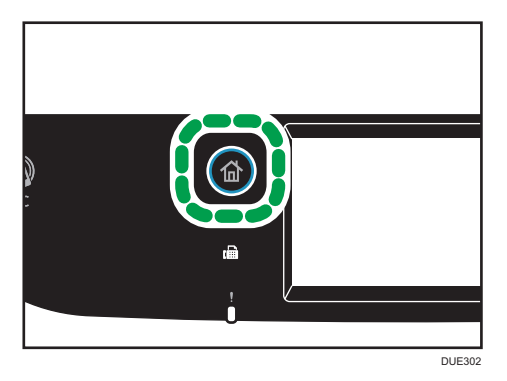

- 2. Appuyez sur [V] jusqu'à ce que l'icône de favori souhaitée s'affiche.
- 3. Appuyez sur l'icône de favori et maintenez la pression.
- 4. Appuyez sur [Supprimer].

# Affichage préférentiel des modes fréquemment utilisés

Indiquez le mode à afficher dès que l'interrupteur de mise en fonction est enclenché ou que le mode Réinitialisation système est activé.

1. Appuyez sur la touche [Accueil].

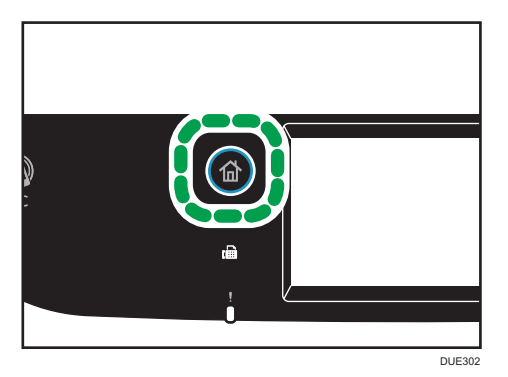

- 2. Appuyez sur l'icône [Param.].
- 3. Appuyez sur [Outils Administr.].
- 4. Appuyez sur  $[V]$ .
- 5. Appuyez sur [Priorité fonction].
- 6. Indiquez le mode à afficher de préférence.
- 7. Appuyez sur la touche [Accueil].

#### **D** Remarque

• Pour en savoir plus sur les modes spécifiables, voir [P. 262 "Paramètres des outils administrateur"](#page-263-0).

# Multi-accès

Cet appareil peut réaliser plusieurs travaux à l'aide de différentes fonctions comme la copie et l'envoi de fax simultanés. Faire appel à plusieurs fonctions simultanément est ce que l'on appelle le « multi-accès ». Le tableau suivant indique les fonctions qui peuvent être réalisées simultanément.

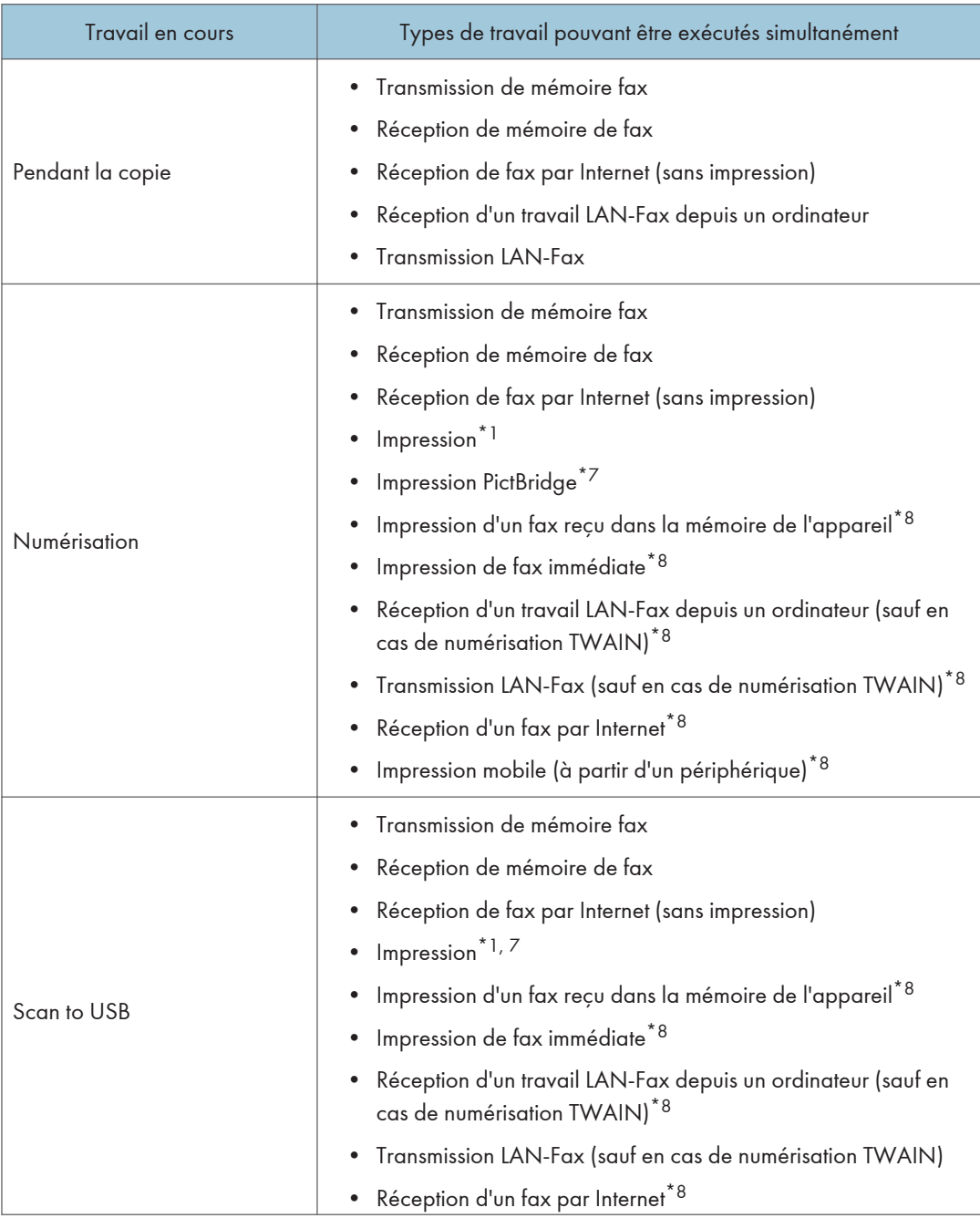

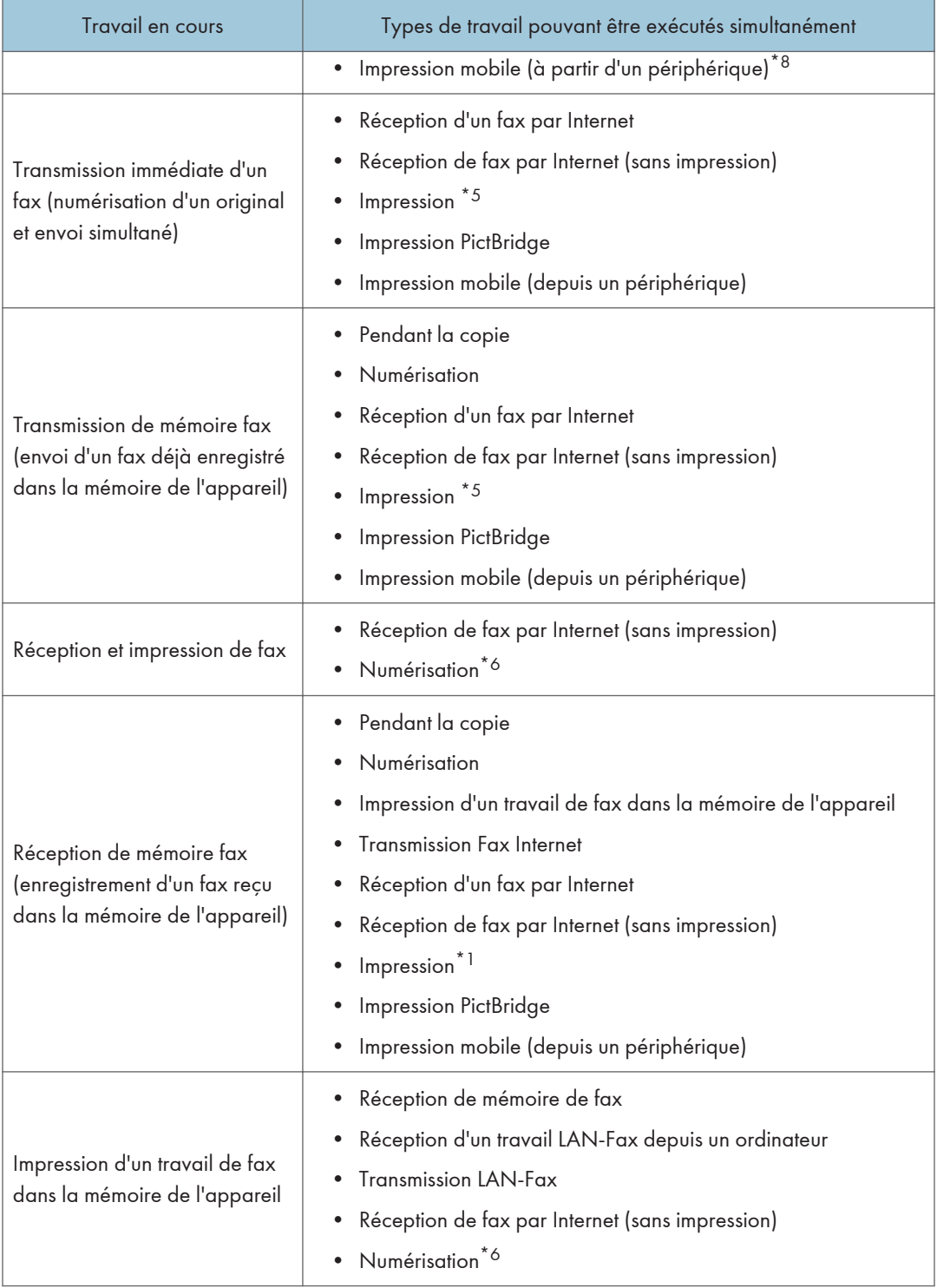

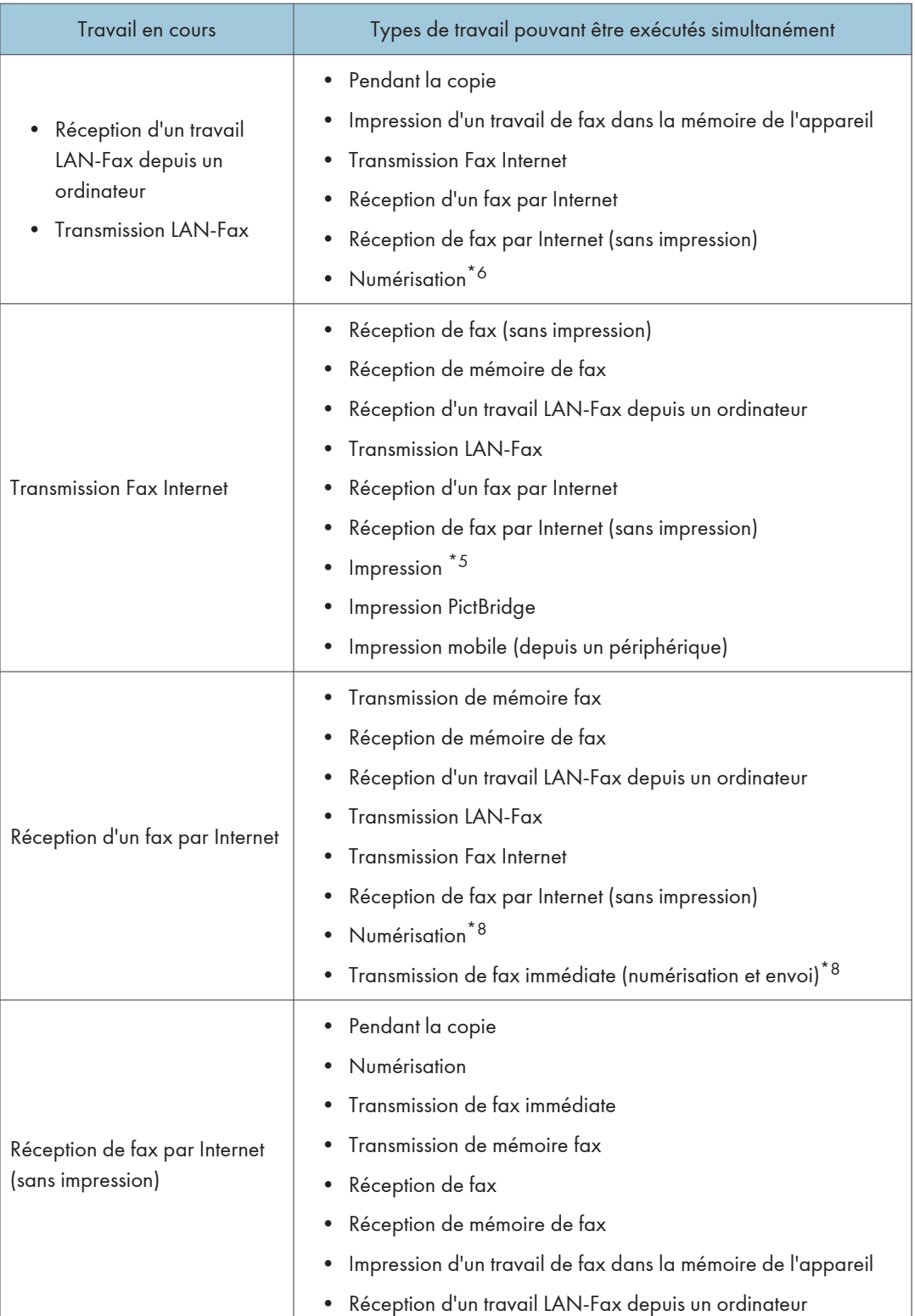

T

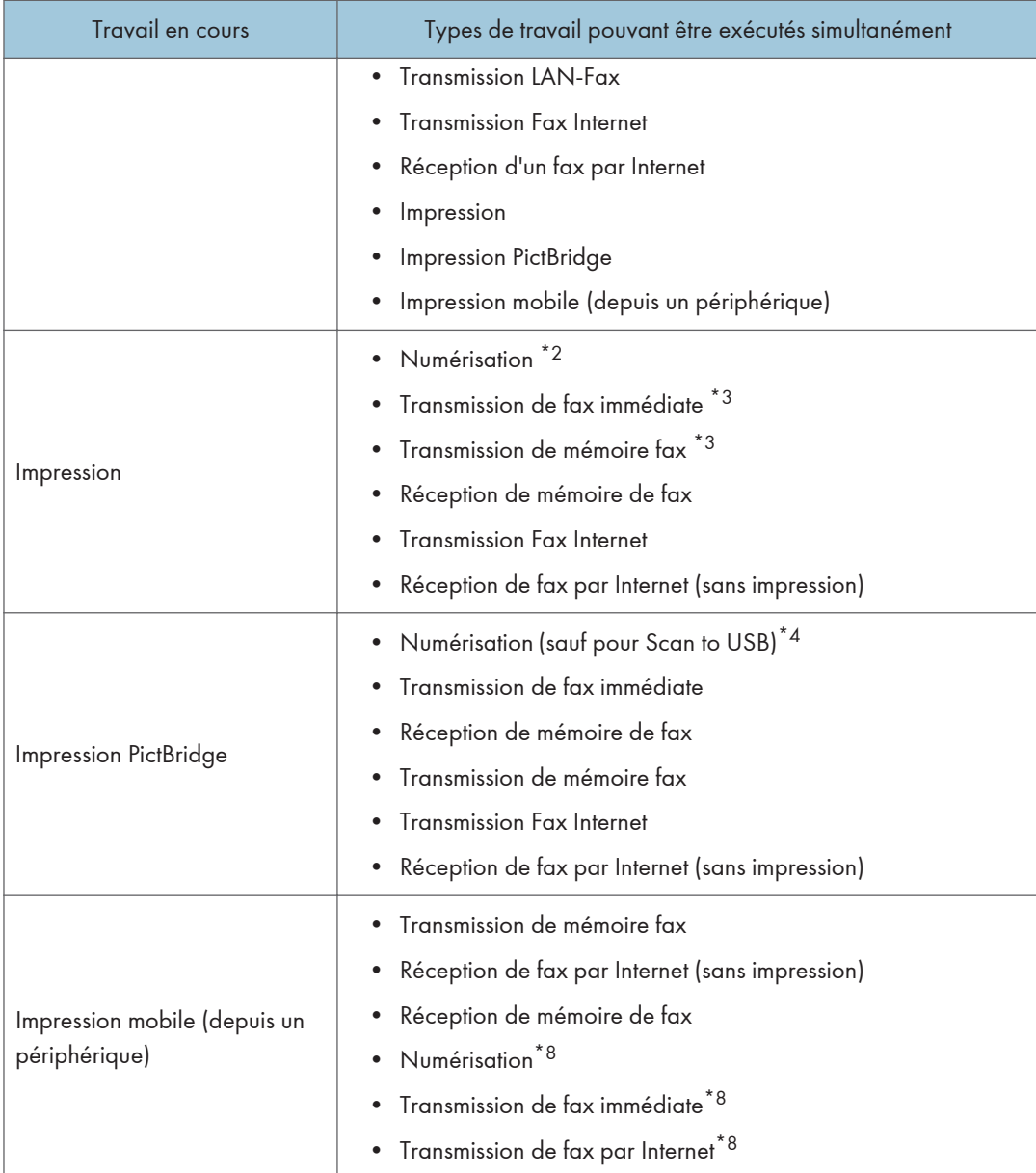

- \*1 L'impression démarre une fois la numérisation terminée si [Gradation :] est défini sur [Standard] ou [Fin] (pilote PCL/GDI) ou en cas d'impression avec le pilote d'impression PostScript 3.
- \*2 La numérisation n'est pas possible si [Gradation :] est défini sur [Standard] ou [Fin] (pilote PCL/GDI) ou en cas d'impression avec le pilote d'impression PostScript 3.
- \*3 La transmission par Fax n'est pas possible si [Gradation :] est défini sur [Fin] (pilote PCL/GDI) ou en cas d'impression avec le pilote d'impression PostScript 3.
- \*4 L'impression PictBridge risque d'échouer si l'espace mémoire libre est faible.
- \*5 L'impression peut être annulée si [Gradation :] est défini sur [Standard] ou [Fin] (pilote PCL/GDI) ou en cas d'impression avec le pilote d'impression PostScript 3.
- \*6 L'impression de fax risque de prendre plus longtemps que la normale si vous numérisez et utilisez le panneau de commande en même temps, en particulier lors de la numérisation de plusieurs pages en utilisant la vitre d'exposition.
- \*7 Scan to USB n'est pas disponible avec PictBridge.
- \*8 L'accès mulitple est possible lorsque chaque travail est exécuté via la vitre d'exposition ou l'ADF sur le SP C260SFNw. L'accès multiple est impossible lorsque chaque travail est exécuté via la vitre d'exposition ou l'ADF sur le SPC262SFNw.

#### **A** Remarque

• Si vous essayez d'utiliser une fonction qui ne peut pas être réalisée simultanément, vous entendrez un bip qui émane de l'appareil ou vous verrez un message d'erreur apparaître sur l'écran d'ordinateur. Le cas échéant, veuillez ré-essayer une fois le travail en cours terminé.

# À propos des outils d'exploitation

Cette section traite des outils d'opération de cet appareil.

#### Panneau de commande

Le panneau de commande comporte un écran et des touches qui permettent de contrôler l'appareil. Ils vous permettent de configurer les différents paramètres de l'appareil.

Pour en savoir plus concernant l'utilisation du panneau de commande, voir [P. 227 "Configuration](#page-228-0) [de l'appareil à l'aide du panneau de commande".](#page-228-0)

#### Web Image Monitor

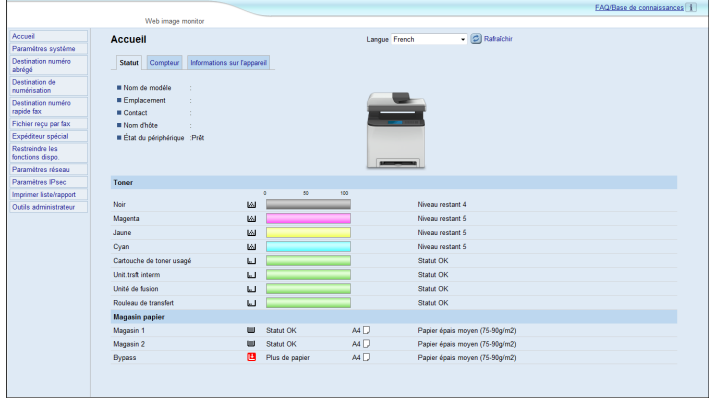

Vous pouvez vérifier l'état de l'appareil et configurer ses paramètres en accédant à l'appareil directement à l'aide de Web Image Monitor.

Pour en savoir plus sur l'utilisation de Web Image Monitor, voir [P. 277 "Configuration de](#page-278-0) [l'appareil à l'aide des utilitaires"](#page-278-0).

# Saisie de caractères

Cette section décrit la saisie de texte sur les écrans des fonctions telles que le copieur ou le fax ou sur l'écran Paramètre.

### Écran de saisie de caractères

Cette section explique l'écran de saisie et les touches affichées sur cette page.

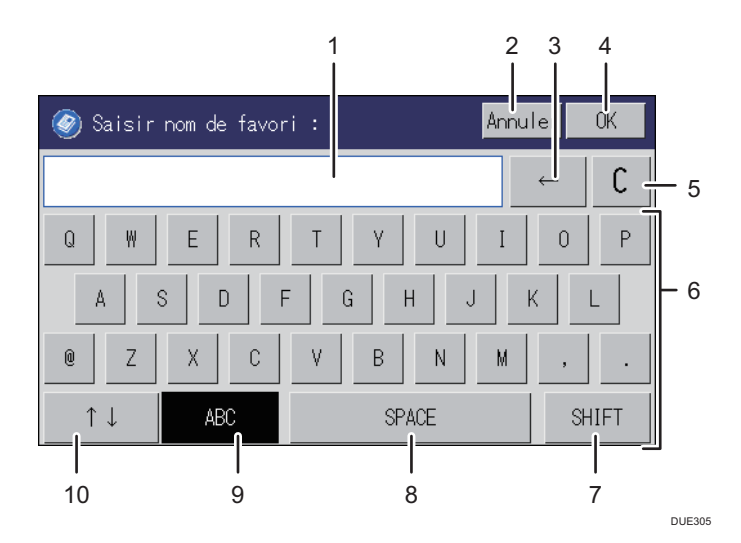

- 1. Les caractères que vous saisissez s'affichent sur le champ de texte.
- 2. Permet d'annuler la saisie du texte et ferme l'écran de saisie des caractères.
- 3. Permet de supprimer le caractère à gauche du curseur.
- 4. Permet de confirmer un texte et ferme l'affichage de saisie des caractères.
- 5. Permet de supprimer tous les caractères saisis.
- 6. Permet de saisir des caractères.
- 7. Permet de basculer entre le mode majuscule et le mode minuscule.
- 8. Entre un espace
- 9. Affiche la méthode de saisie actuelle.
- 10. Vous pouvez modifier la méthode de saisie dans le menu affiché en actionnant cette touche. Appuyez pour saisir des chiffres, des symboles et certains caractères spéciaux.

### Caractères disponibles

Vous pouvez saisir les caractères suivants :

- Caractères alphabétiques
- Symboles
- Chiffres

0123456789

## Saisie de texte

Lorsque vous saisissez un caractère, il apparaît à l'endroit du curseur.

### Saisie de lettres

1. Appuyez sur les lettres à saisir.

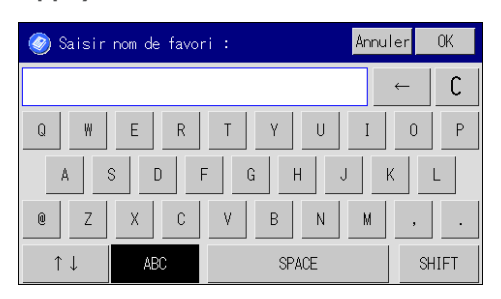

### Saisie de caractères et de symboles alphanumériques

1. Appuyez sur  $[\uparrow \downarrow]$ .

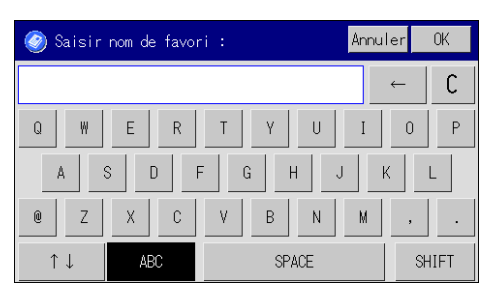

- 2. Appuyez sur [123] ou [,.-&@%].
- 3. Appuyez sur les chiffres ou les symboles que vous souhaitez saisir.

## Suppression de caractères

1. Appuyez sur  $[$ <sup> $\leftarrow$ </sup>] ou [C] pour supprimer des caractères.

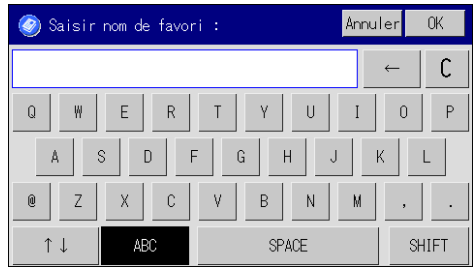

# Utilisation de RICOH Smart Device Connector

RICOH Smart Device Connector est une application qui vous permet d'imprimer des photos et des documents stockés sur un périphérique intelligent iOS ou Android depuis l'appareil.

Pour utiliser RICOH Smart Device Connector, accédez à l'App Store ou à Google Play sur votre périphérique intelligent, recherchez et téléchargez l'application « RICOH Smart Device Connector » sur le site.

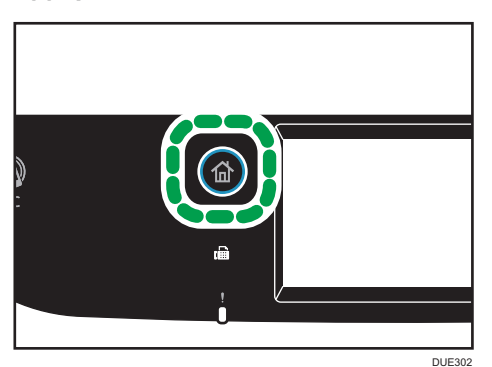

1. Appuyez sur la touche [Accueil].

- 2. Appuyez sur l'icône [État] de l'écran [Accueil].
- 3. Appuyez sur l'onglet [Info machine].

Le code QR s'affiche à l'écran.

4. Lancez l'application sur le périphérique intelligent, puis lisez le code QR.

Suivez les instructions s'affichant sur l'application.

Pour plus d'informations sur la connexion d'un périphérique intelligent à l'appareil à l'aide de la technologie NFC (Near-field Communication), voir [P. 48 "Connexion d'un périphérique](#page-49-0) [intelligent à l'appareil via NFC"](#page-49-0).

# <span id="page-49-0"></span>Connexion d'un périphérique intelligent à l'appareil via NFC

Cette section décrit la procédure de connexion de votre périphérique intelligent à l'appareil via NFC.

# Écriture des informations de l'appareil sur le tag NFC à l'aide d'un périphérique intelligent

- 1. Configurez la connexion réseau de l'appareil.
- 2. Accédez à l'App Store ou Google Play depuis votre périphérique intelligent, recherchez et téléchargez l'application « RICOH SP C260 series Scan » or « RICOH Smart Device Connector » sur le site.
- 3. Appuyez sur la touche [Accueil].

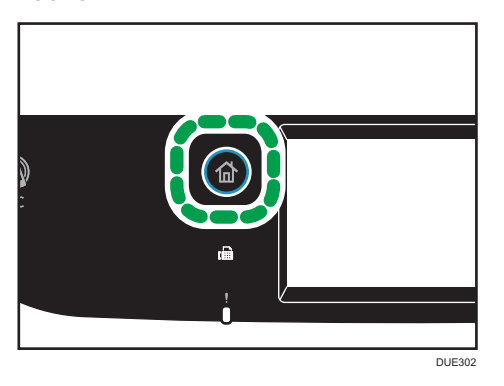

- 4. Appuyez sur l'icône [État] de l'écran [Accueil].
- 5. Appuyez sur l'onglet [Info machine].

Le code QR s'affiche à l'écran.

- 6. Lancez l'application sur le périphérique intelligent, puis lisez le code QR.
- 7. Écrivez les informations réseau de l'appareil sur le tag NFC à l'aide de l'application, puis touchez ce dernier à l'aide du périphérique intelligent.

### Utilisation de l'application sur un périphérique intelligent via NFC

- 1. Démarrez l'application sur le périphérique intelligent, puis touchez le tag NFC avec le périphérique intelligent.
- 2. Effectuez l'impression à l'aide de « RICOH Smart Device Connector » en touchant le tag NFC ou exécutez une numérisation à l'aide de "RICOH SP C260 series Scan".

# 2. Caractéristiques papier et ajout de papier

Ce chapitre traite du chargement du papier et des originaux, ainsi que de leurs caractéristiques.

# Flux de travaux pour charger du papier et configurer les types et formats de papier

Cette section traite du chargement du papier et des opérations à réaliser suite au chargement du papier.

Après avoir suivi les procédures indiquées ci-dessous, vous pouvez copier ou imprimer le papier chargé dans l'appareil.

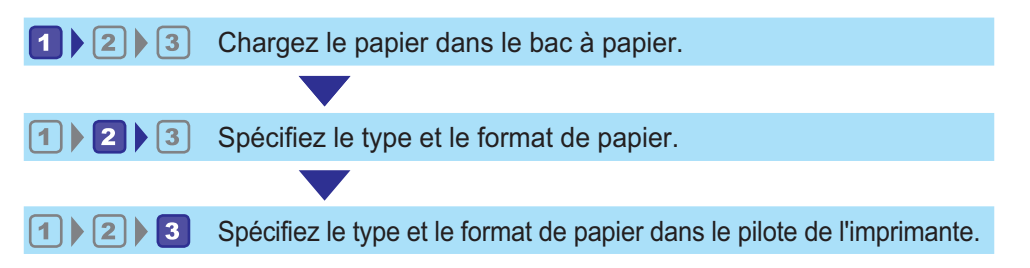

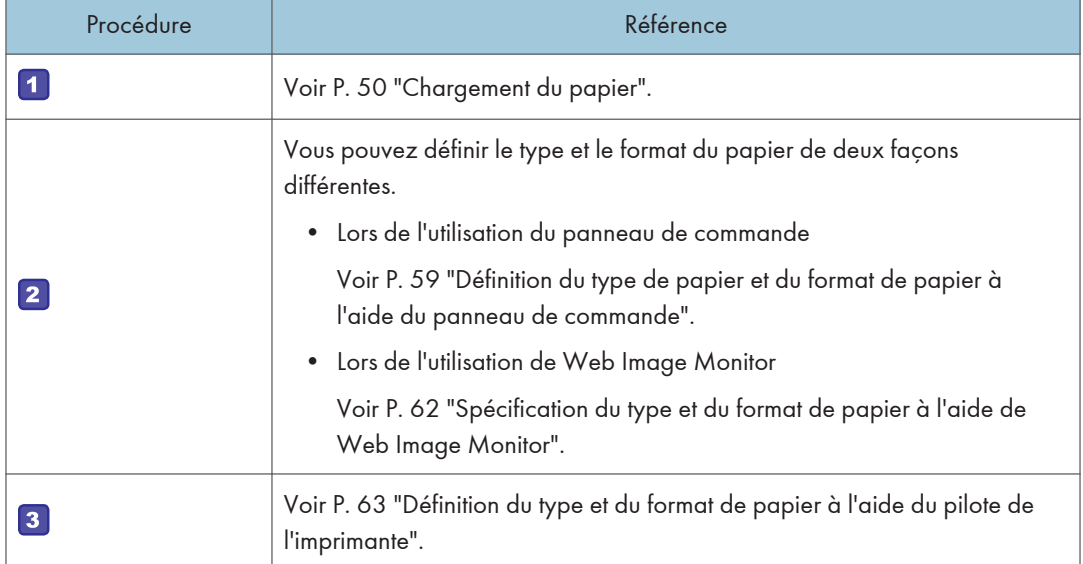

Pour plus d'informations sur les procédures, reportez-vous à la page suivante.

Pour en savoir plus sur le papier pris en charge, voir [P. 65 "Papier pris en charge".](#page-66-0)

# <span id="page-51-0"></span>Chargement du papier

Cette section traite du chargement du papier dans le magasin papier ou dans le Bypass.

# **A ATTENTION**

• Lors du chargement du papier, veillez à ne pas vous coincer ou blesser vos doigts.

Pour en savoir plus sur le papier pris en charge, les précautions de stockage du papier et les zones d'impression, voir [P. 65 "Papier pris en charge".](#page-66-0)

#### Chargement du papier dans les magasins 1 et 2

L'exemple suivant décrit la procédure de chargement pour le magasin de papier standard (Magasin 1).

La même procédure s'applique au chargement du papier dans le magasin 2.

#### **Almportant**

- Avant d'imprimer sur un papier différent des enveloppes, assurez-vous de tirer les leviers de l'arrière de l'appareil, à l'intérieur du capot arrière. Si ces leviers demeurent abaissés, la qualité de l'impression peut poser problème lorsque vous imprimez sur un support autre que des enveloppes.
- Le papier ondulé risque de se coincer. Aplanissez toutes les ondulations du papier avant de le charger.
- Après avoir chargé le papier dans le magasin, veuillez spécifier le type et le format de papier à l'aide du panneau de commande, afin d'éviter tout problème d'impression. Cet appareil ne détecte pas automatiquement le format papier.
- Veillez à sélectionner le format papier et le sens d'introduction corrects à l'aide de la molette de format du papier sur le magasin. Autrement, l'imprimante pourrait être endommagée, ou des problèmes d'impression pourraient survenir.
- Assurez-vous que la pile de papier ne dépasse pas la marque de limite supérieure à l'intérieur du magasin papier. Une pile trop importante peut entraîner des incidents papier.
- Si des incidents papier se produisent fréquemment, aérez le papier qui se trouve dans le magasin.
- Ne mélangez pas différents types de papier dans le même magasin.
- Une fois le papier chargé, définissez le format du papier à l'aide du panneau de commande ou du format du papier, ainsi que le type de papier à l'aide du panneau de commande. Lorsque vous imprimez un document, définissez les mêmes type et format papier dans le pilote d'impression que ceux spécifiés sur l'imprimante.
- Ne déplacez pas les guides latéraux et le guide arrière en forçant. Vous risqueriez d'endommager le magasin.
- Ne faites pas coulisser le magasin en forçant lors de l'insertion du magasin chargé dans l'imprimante. Sinon, cela risque de déplacer les guides latéraux et arrière du bypass.
- Lorsque vous chargez du papier à étiquettes, chargez-le feuille par feuille.
- 1. Tirez délicatement sur le magasin avec les deux mains pour l'extraire.

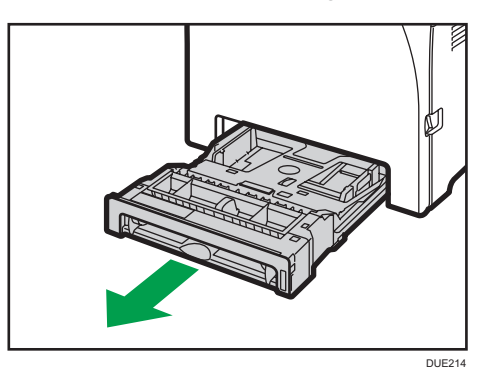

Placez le magasin sur une surface plate.

2. Poussez la plaque métallique vers le bas jusqu'à ce que vous entendiez un déclic.

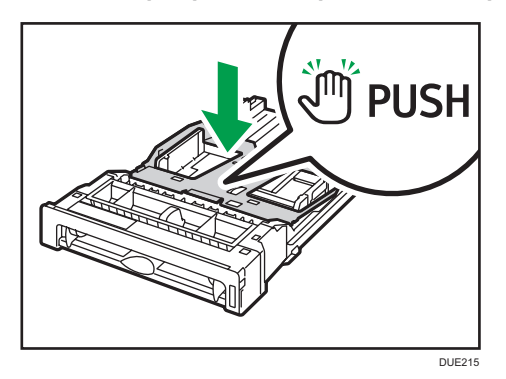

3. Pincez le clip du guide latéral et du guide arrière, puis étendez-les au maximum en les faisant glisser.

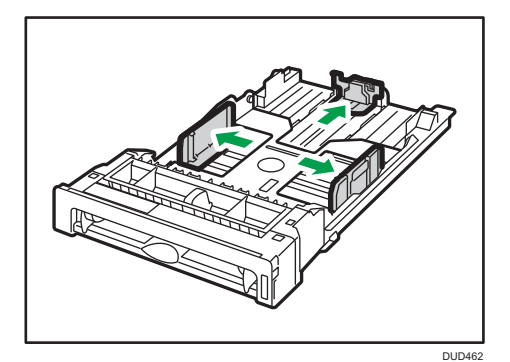

4. Aérez le papier avant de le charger.

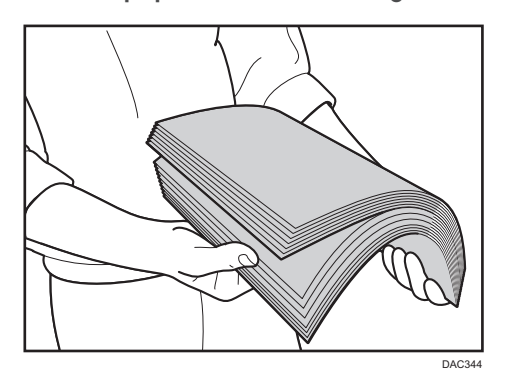

5. Chargez le papier dans le magasin, la face d'impression orientée vers le haut.

Assurez-vous que la pile de papier ne dépasse pas la limite supérieure indiquée à l'intérieur du magasin.

Assurez-vous que la pile de papier ne dépasse pas la projection sur les guides latéraux. (Magasin 1 uniquement)

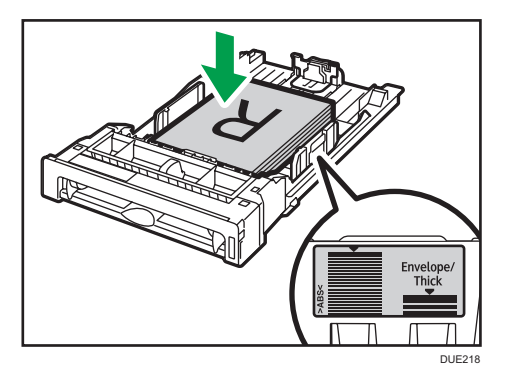

6. Vérifiez qu'il n'y ait pas d'écart entre le papier et les guides latéraux et arrière.

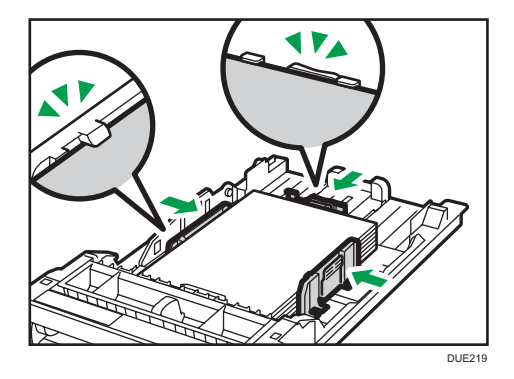

7. Poussez soigneusement le magasin papier directement dans l'appareil. Pour éviter les incidents papier, assurez-vous que le magasin est correctement inséré.

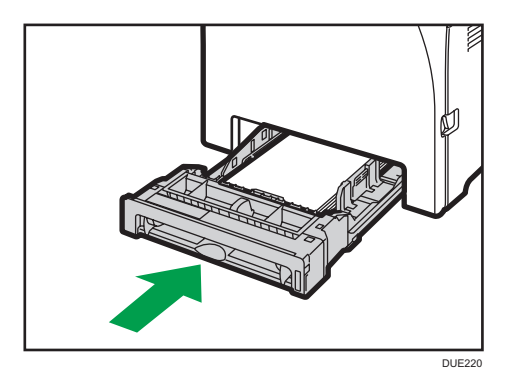

#### **A** Remarque

- La limite supérieure diffère selon le type de papier : papier fin ou papier épais. Regardez l'étiquette placée à l'intérieur du magasin indiquant la limite supérieure.
- L'indicateur de niveau de papier restant, situé sur le côté avant droit du magasin papier, indique approximativement la quantité de papier restante.

## Extension du magasin 1 pour charger du papier

Cette section explique comment charger du papier supérieur au format A4 (297 mm) dans l'appareil.

1. Retirez le capot arrière à l'aide d'une pièce.

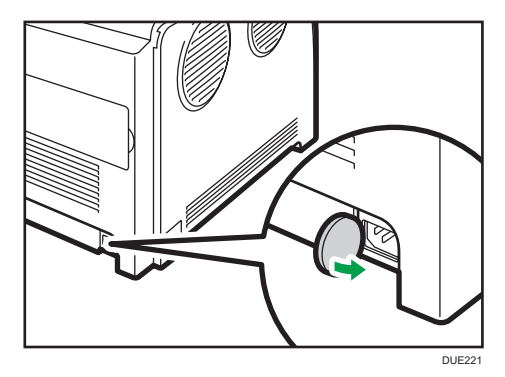

2. Tirez délicatement sur le magasin 1 avec les deux mains pour l'extraire.

Placez le magasin sur une surface plate.

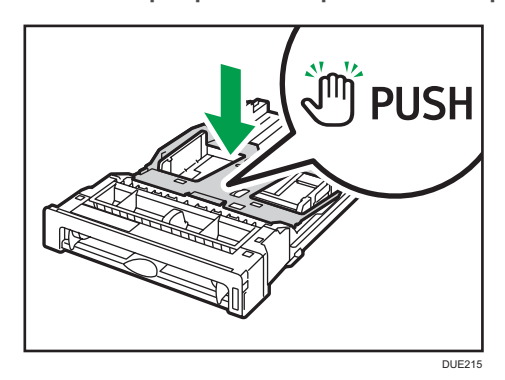

3. Poussez la plaque métallique vers le bas jusqu'à ce que vous entendiez un déclic.

4. Pincez l'extenseur dans la direction « PUSH », puis tirez dessus jusqu'à ce que vous entendiez un déclic.

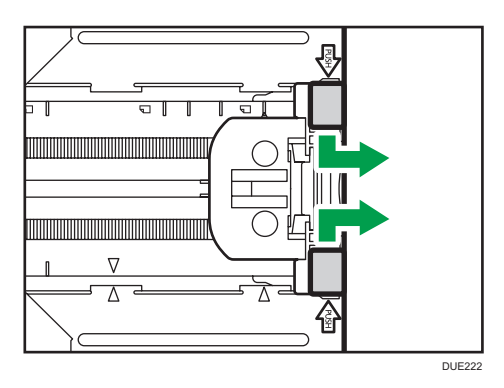

Ensuite, vérifiez que les flèches sur l'extension et le magasin sont alignées.

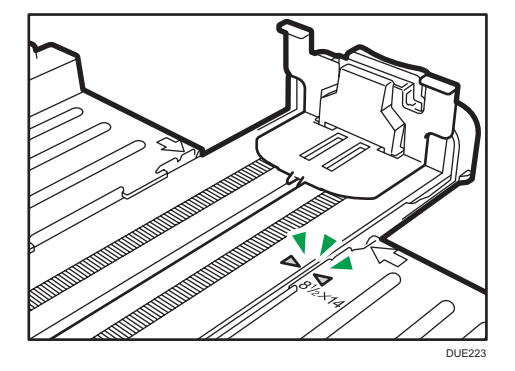

5. Suivez les étapes 3 à 6 dans « Chargement du papier dans les magasins 1 et 2 ».

#### **A** Remarque

• Pour réinsérer l'extenseur, vous pourriez avoir besoin de le pousser en exerçant une force modérée.

## <span id="page-56-0"></span>Chargement de papier dans le Bypass

#### Important

- Avant d'imprimer sur un papier différent des enveloppes, assurez-vous de tirer les leviers de l'arrière de l'appareil, à l'intérieur du capot arrière. Si ces leviers demeurent abaissés, la qualité de l'impression peut poser problème lorsque vous imprimez sur un support autre que des enveloppes.
- Veillez à ne pas charger de papier lorsque l'appareil est en train d'imprimer.
- Chargez le papier face à imprimer vers le bas, le bord court en premier.
- Le papier ondulé risque de se coincer. Aplanissez toutes les ondulations du papier avant de le charger.
- Il n'est pas possible d'imprimer Recto/Verso.
- Les magasins 1 et 2 ne sont pas disponibles si du papier est chargé dans le Bypass.
- Vous ne pouvez pas charger de papier dans le Bypass lorsque l'appareil est en mode Économie d'énergie.
- 1. Insérez le bord supérieur du papier dans l'appareil.

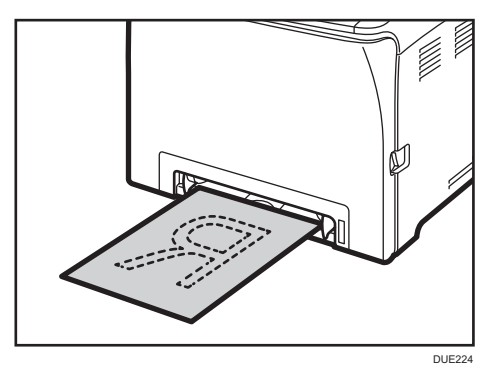

2. Ajustez les guides papier en fonction du format de papier.

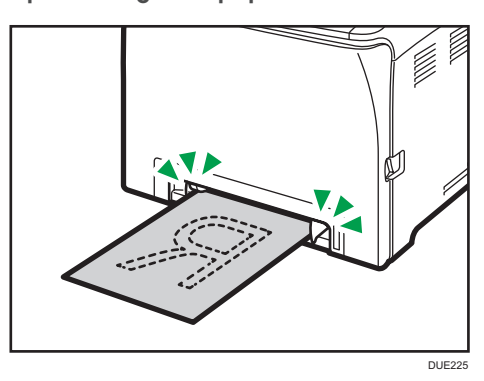

3. Tenez le papier avec vos deux mains, et insérez-le délicatement jusqu'à ce qu'il s'arrête.

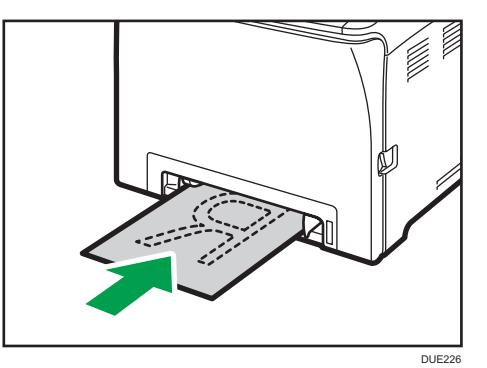

# Chargement d'enveloppes

#### Important

- Avant d'imprimer sur des enveloppes, veillez à bien abaisser les leviers à l'arrière de l'appareil, à l'intérieur du capot arrière et ce, afin d'éviter que les enveloppes ne ressortent froissées. De plus, veillez à bien relever les leviers dans leur position de départ après l'impression. Si ces leviers demeurent abaissés, la qualité de l'impression peut poser problème lorsque vous imprimez sur un support autre que des enveloppes.
- Évitez d'utiliser des enveloppes autocollantes. Elles pourraient entraîner un dysfonctionnement de l'appareil.
- Vérifiez qu'il n'y a pas d'air dans les enveloppes avant le chargement.
- Ne chargez qu'un seul format et type d'enveloppe à la fois.
- Avant de charger les enveloppes, aplatissez les bords d'attaque (le bord entrant dans l'appareil) en faisant passer un stylo ou une règle dessus.
- Certains types d'enveloppes peuvent provoquer des incidents papier ou des plis ou une mauvaise qualité d'impression.
- La qualité d'impression des enveloppes risque d'être irrégulière si certaines parties d'une enveloppe sont de différentes épaisseurs. Imprimez une ou deux enveloppes pour vérifier la qualité d'impression.
- Dans un environnement chaud et humide, les enveloppes peuvent être froissées à l'impression ou mal imprimées.

#### Abaisser les leviers de l'unité de fusion

1. Tirez sur le levier d'ouverture du capot avant, puis abaissez délicatement le capot avant.

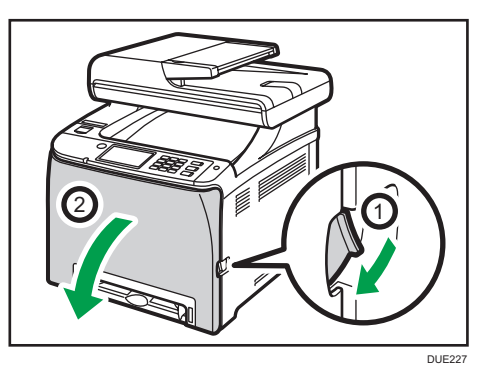

2. Abaisser les leviers de l'unité de fusion.

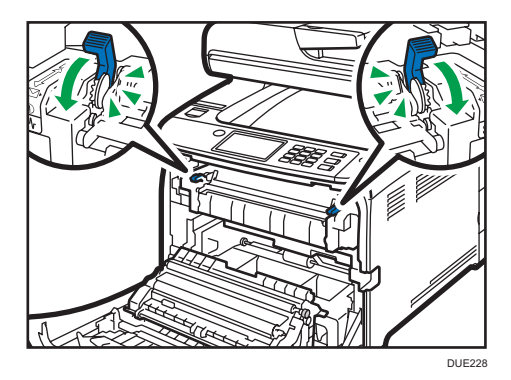

3. À l'aide de vos deux mains, relevez délicatement le capot avant jusqu'à ce qu'il se ferme.

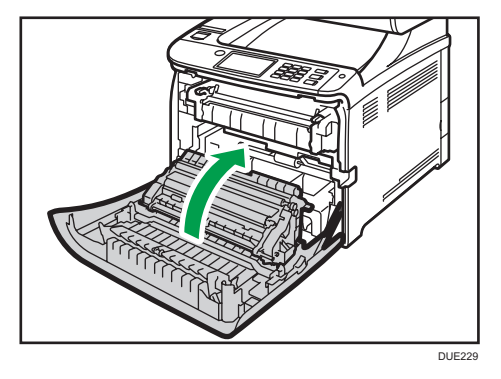

Pour plus de détails sur le chargement d'une enveloppe, voir [P. 50 "Chargement du papier dans](#page-51-0) [les magasins 1 et 2"](#page-51-0) et [P. 55 "Chargement de papier dans le Bypass".](#page-56-0) Notez que vous ne pouvez pas charger d'enveloppe dans le magasin 2.

#### **A** Remarque

- Si les enveloppes imprimées sortent trop froissées, chargez les enveloppes dans le sens inverse, puis faites tourner l'objet à imprimer de 180 degrés à l'aide du pilote d'impression avant d'imprimer. Pour plus de détails, reportez-vous à l'Aide du pilote d'impression.
- Lors de l'utilisation du magasin 1
	- Si le rabat de l'enveloppe est sur un côté court, placez l'enveloppe côté rabat dans le renfoncement du magasin. Si le rabat de l'enveloppe est sur un côté long, placez l'enveloppe côté rabat à droite.

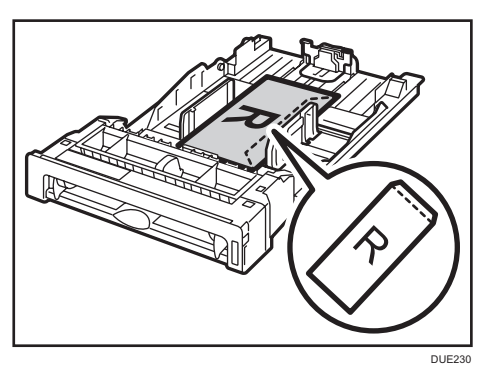

- Lors de l'utilisation du Bypass
	- Si le rabat de l'enveloppe est sur un côté court, placez l'enveloppe côté rabat sur la partie avant du magasin. Si le rabat de l'enveloppe est sur un côté long, placez l'enveloppe côté rabat à droite.

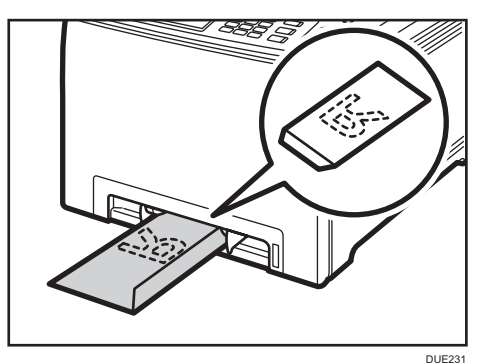

# <span id="page-60-0"></span>Définition du type de papier et du format de papier à l'aide du panneau de commande

Cette section explique comment définir le format et le type de papier à l'aide du panneau de commande.

#### **J** Remarque

- Le type et le format de papier peuvent également être définis à l'aide du pilote d'impression. Pour plus de détails, reportez-vous à l'Aide du pilote d'impression.
- Pour les impressions depuis le Bypass ou le magasin 1, vous pouvez choisir d'imprimer soit selon les paramètres du pilote d'impression, soit selon les paramètres du panneau de commande avec [Priorité Bypass] sous [Paramètres papier]. Pour plus d'informations sur [Priorité Bypass], voir [P. 257 "Paramètres papier".](#page-258-0)
- Si [Reprise automatique] dans [Paramètres système] est activée, l'impression s'arrête temporairement en cas d'erreur de type/format de papier. L'impression redémarre automatiquement avec les paramètres effectués avec le panneau de commande au bout de dix secondes. Pour plus d'informations sur la [Reprise automatique], voir [P. 245 "Paramètres système".](#page-246-0)

### Définition du type de papier

Cette section traite de la définition d'un type de papier.

1. Appuyez sur la touche [Accueil].

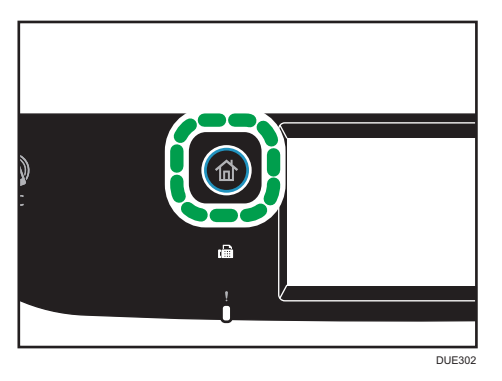

- 2. Appuyez sur l'icône [Param.] de l'écran [Accueil].
- 3. Appuyez sur [Paramètres papier].
- 4. Sélectionnez le magasin pour lequel vous voulez spécifier le type de papier.
- 5. Sélectionnez le type de papier souhaité.
- 6. Appuyez sur la touche [Accueil].

### Définition du format papier standard

Cette section décrit comment définir le papier au format standard.

1. Appuyez sur la touche [Accueil].

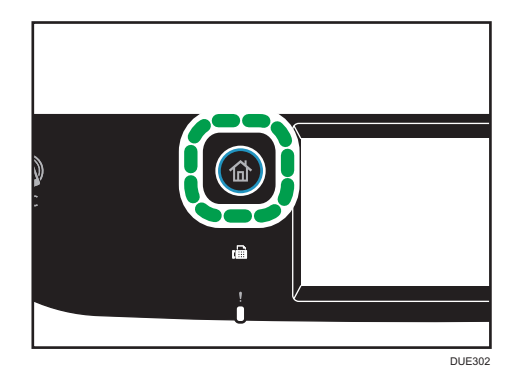

- 2. Appuyez sur l'icône [Param.] de l'écran [Accueil].
- 3. Appuyez sur [Paramètres papier].
- 4. Sélectionnez le magasin pour lequel vous voulez spécifier le format du papier.
- 5. Sélectionnez le format de papier souhaité.
- 6. Appuyez sur la touche [Accueil].

### Spécification d'un format de papier personnalisé

Cette section décrit comment définir le papier au format personnalisé.

#### Important

- Le papier au format personnalisé ne peut pas être chargé dans le magasin 2.
- Lorsque vous réalisez une impression, veillez à ce que le format de papier spécifié avec le pilote d'impression corresponde au format papier précisé avec le panneau de commande. En cas de décalage de format papier, un message apparaît à l'écran. Pour ignorer cette erreur et imprimer en utilisant un papier non concordant, voir [P. 89 "En cas de non concordance du papier".](#page-90-0)

1. Appuyez sur la touche [Accueil].

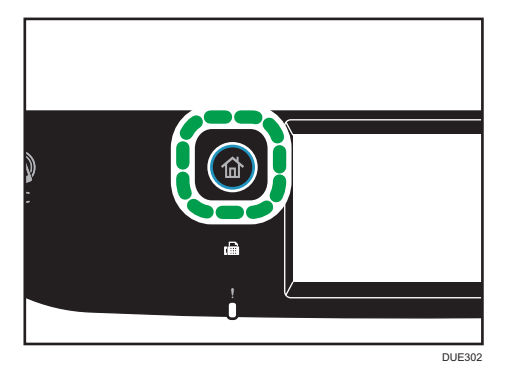

- 2. Appuyez sur l'icône [Param.] de l'écran [Accueil].
- 3. Appuyez sur [Paramètres papier].
- 4. Sélectionnez le magasin pour lequel vous voulez spécifier le format du papier.
- 5. Appuyez deux fois sur  $[V]$ .
- 6. Appuyez sur [Format perso.].
- 7. Sélectionnez [mm] ou [inch].
- 8. Appuyez sur la zone en regard de [Horiz.:].
- 9. Saisissez le format horizontal, puis appuyez sur [OK].
- 10. Appuyez sur la zone en regard de [Vert.:].
- 11. Saisissez le format vertical, puis appuyez sur [OK].
- 12. Confirmez que le format saisi s'affiche, puis appuyez sur [OK].
- 13. Appuyez sur la touche [Accueil].

# <span id="page-63-0"></span>Spécification du type et du format de papier à l'aide de Web Image Monitor

Cette section traite de la définition des formats et des types de papier à l'aide de Web Image Monitor.

1. Démarrez le navigateur Web, puis accédez à l'appareil en saisissant son adresse IP.

La page d'accueil de Web Image Monitor s'affiche.

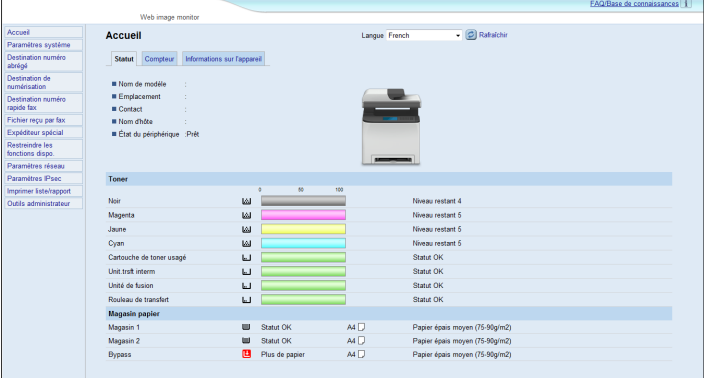

- 2. Cliquez sur [Paramètres système].
- 3. Cliquez sur [Paramètres magasin papier].
- 4. Sélectionnez le type et le format du papier pour le magasin à utiliser.
- 5. Saisissez le mot de passe de l'administrateur si nécessaire.
- 6. Cliquez sur [OK].
- 7. Fermez le navigateur Web.

## Spécification d'un format de papier personnalisé

- 1. Démarrez le navigateur Web, puis accédez à l'appareil en saisissant l'adresse IP.
- 2. Cliquez sur [Paramètres système].
- 3. Cliquez sur [Paramètres magasin papier].
- 4. Sélectionnez [Frmt perso.] dans la liste [Format papier].
- 5. Sélectionnez [mm] ou [inch], puis indiquez la largeur et la longueur.
- 6. Saisissez le mot de passe de l'administrateur si nécessaire.
- 7. Cliquez sur [OK].
- 8. Fermez le navigateur Web.

# <span id="page-64-0"></span>Définition du type et du format de papier à l'aide du pilote de l'imprimante

#### **Almportant**

• Assurez-vous que le type et le format du papier indiqués par le pilote de l'imprimante correspond au type et au format du papier chargé dans le magasin. Étant donné que cet appareil ne détecte pas les formats de papier automatiquement, le type ou le format du papier peuvent être inadaptés et provoquer un défaut d'impression.

#### Sous Windows

La procédure dans cette section est un exemple basé sur Windows 7. La procédure réelle pourra varier en fonction du système d'exploitation que vous utilisez.

1. Ouvrez la boîte de dialogue [Préférences d'impression] depuis le pilote de l'imprimante.

Pour en savoir plus sur l'ouverture des propriétés du pilote d'impression dans [Périphériques et imprimantes], voir [P. 86 "Affichage de la boîte de dialogue Préférences d'impression".](#page-87-0)

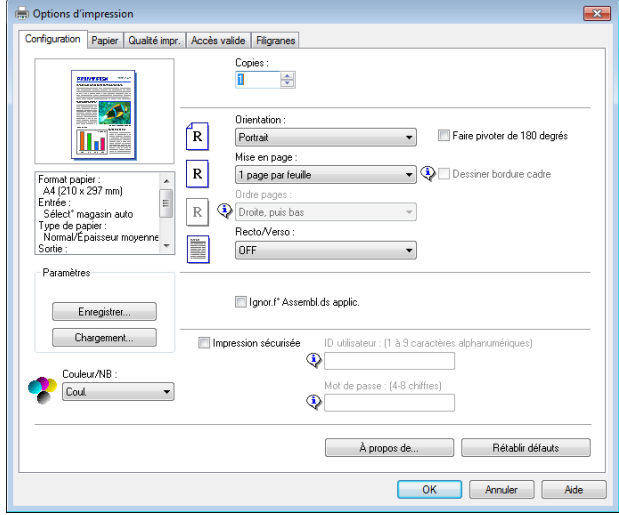

La boîte de dialogue [Options d'impression] s'affiche.

- 2. Cliquez sur l'onglet [Papier].
- 3. Dans la liste [Magasin], sélectionnez le magasin à utiliser pour l'impression.
- 4. Dans la liste [Type de papier :], sélectionnez le type de papier chargé dans le magasin papier.

5. Cochez la case [Imprimer sur], puis sélectionnez le format du papier chargé dans le magasin papier.

Décochez la case [Ajuster au format d'impr.], si nécessaire.

6. Cliquez sur [OK].

## Sous OS X

La procédure décrite dans cette section se fonde sur un exemple dans l'environnement OS X 10.11. La procédure actuelle peut varier en fonction du système d'exploitation que vous utilisez.

- 1. Lancez les Préférences système.
- 2. Cliquez sur [Imprimantes et scanners].
- 3. Sélectionnez l'imprimante que vous utilisez.
- 4. Dans la liste [Format papier par défaut :], sélectionnez le format du document à imprimer.

# <span id="page-66-0"></span>Papier pris en charge

#### **Almportant**

- Après avoir chargé le papier sur le magasin, spécifiez le type et le format de papier à l'aide du panneau de commande. Cet appareil ne détecte pas automatiquement le format papier.
- Lors du chargement d'un papier au format personnalisé dans le magasin 1 ou le Bypass, indiquez la longueur et la largeur à l'aide du panneau de commande et du pilote de l'imprimante.
- En cas d'impression sur du papier au format personnalisé à partir du Bypass, vous pouvez effectuer une impression sans spécifier le type ou le format du papier sur le panneau de commande en fonction des paramètres de [Priorité Bypass].

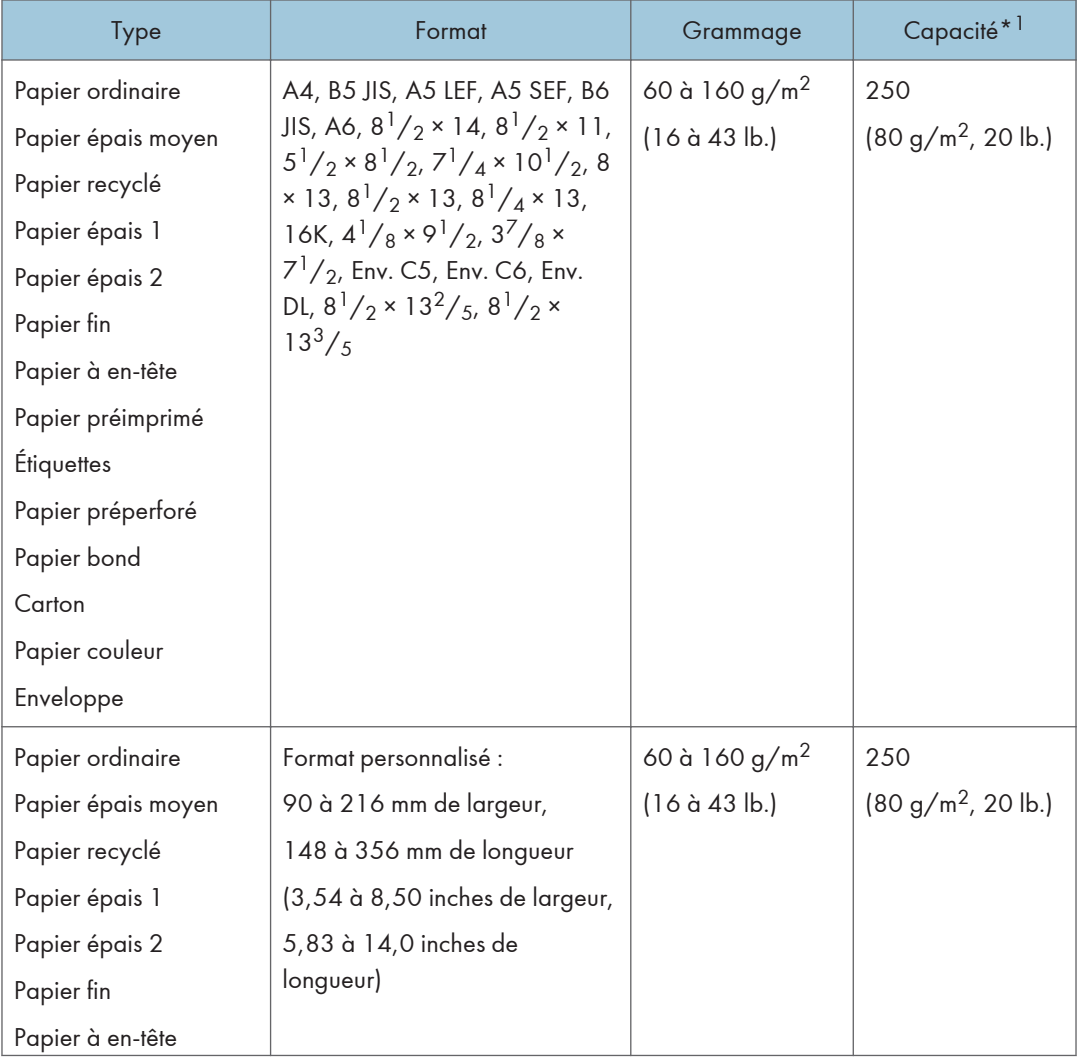

#### Magasin 1

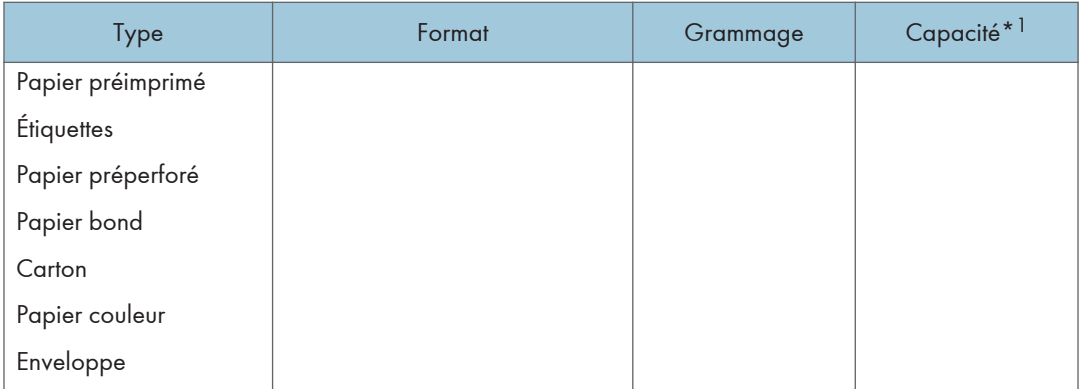

\*1 Vous pouvez charger jusqu'à 10 enveloppes.

## Magasin 2 (en option)

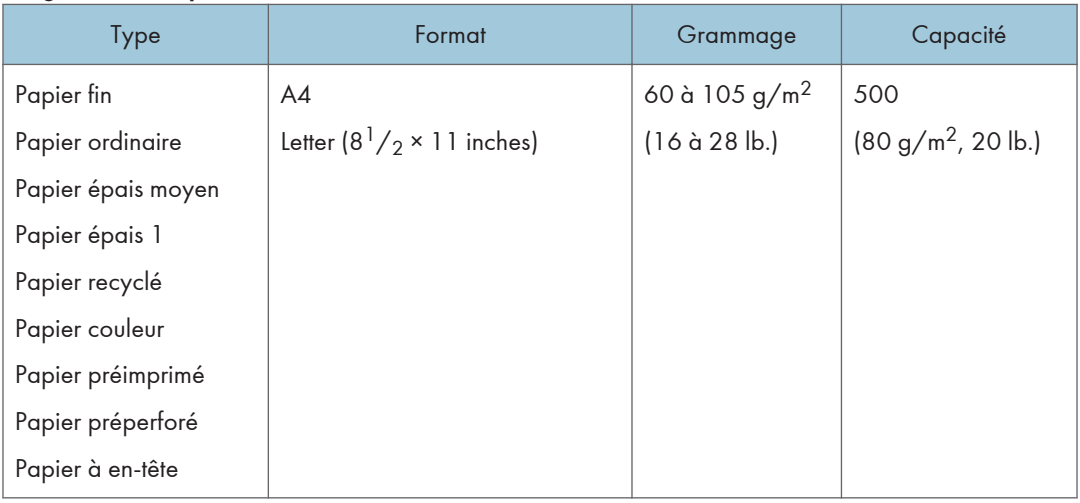

## Bypass

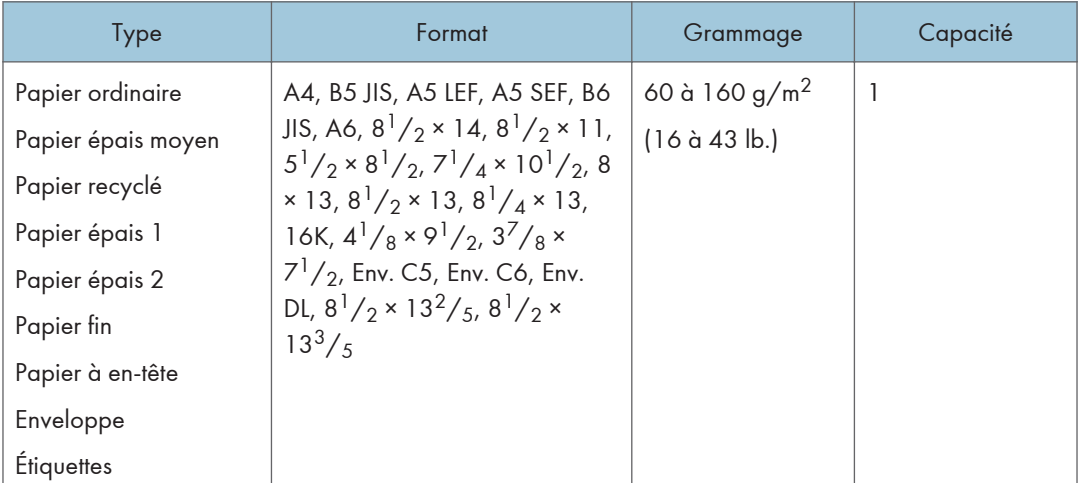

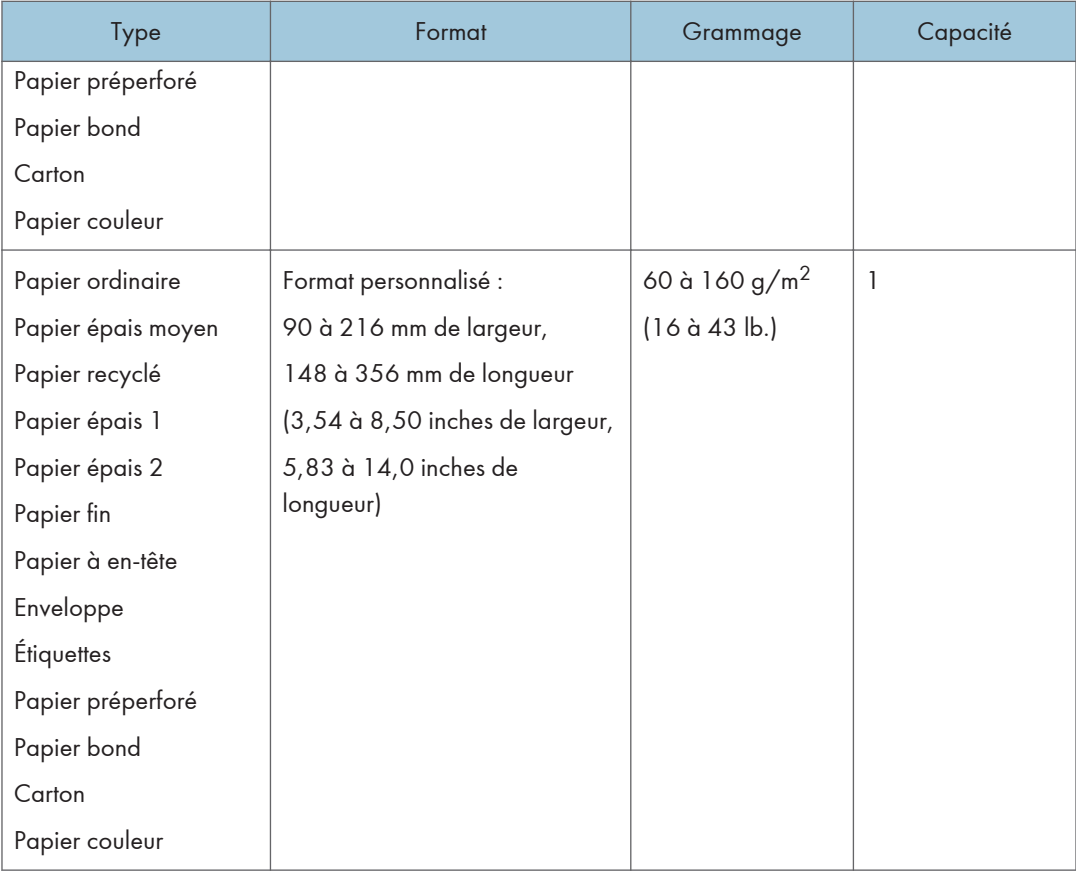

#### **J** Remarque

- Dans les cas suivants, veuillez ne pas imprimer sur du papier au format Legal :
	- Pilote d'impression PCL/GDI Lorsque [Gradation :] dans [Qualité impr.] est défini sur [Fin]
	- Pilote d'impression PostScript 3 Lorsque [Qualité impr.] dans [Fonctions imprimante] est paramétré sur [Qualité supérieure]

### Caractéristiques des types de papier

Les tableaux ci-dessous décrivent les différents types de papier pouvant être utilisés avec cet appareil.

**Almportant** 

• En fonction du type du papier, le toner sèche plus ou moins vite. Avant de manipuler les feuilles imprimées, assurez-vous qu'elles sont tout à fait sèches. Dans le cas contraire, des traînées peuvent apparaître sur le papier.

• La qualité de l'impression ne peut être garantie que si le papier recommandé est utilisé. Pour plus de détails sur le papier recommandé, contactez votre revendeur ou le SAV.

### Papier ordinaire

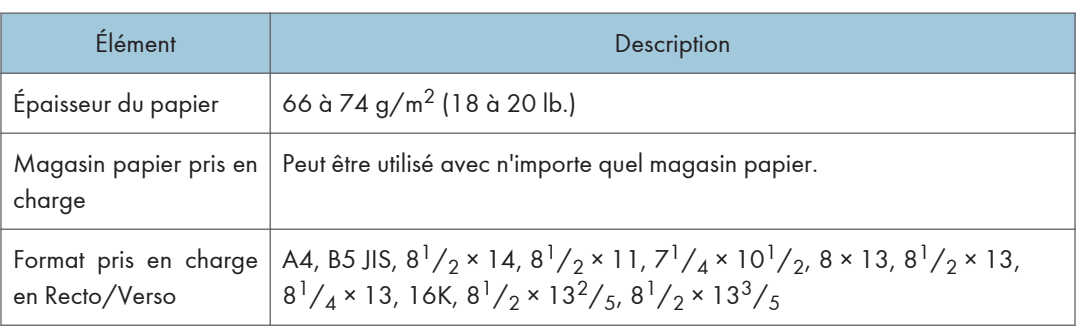

### Papier épais moyen

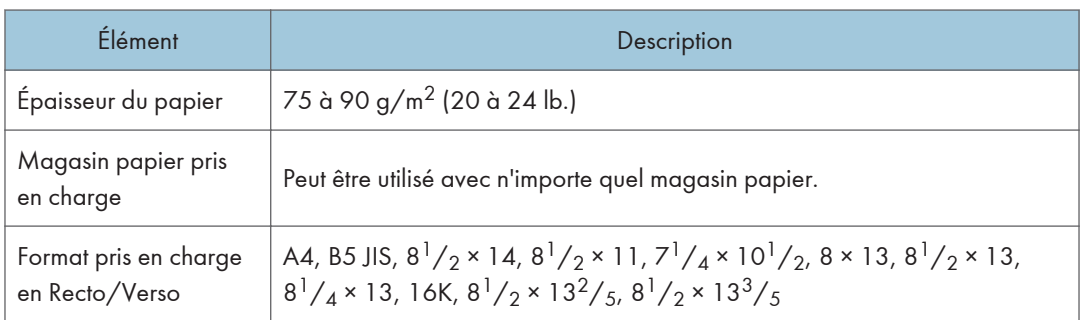

## Papier épais 1

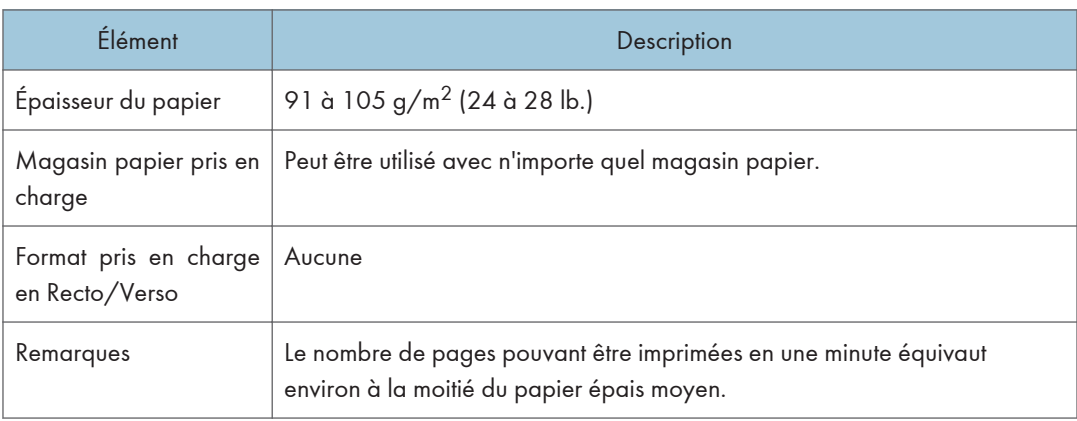

# Papier épais 2

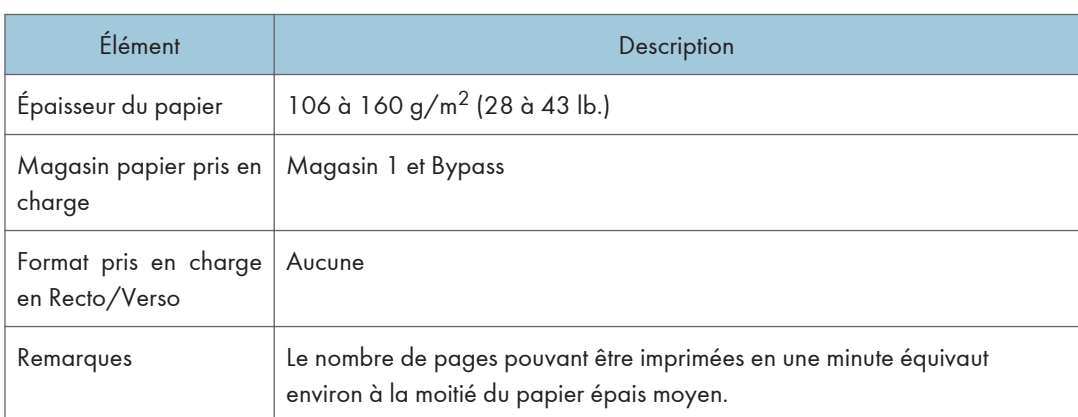

# Papier fin

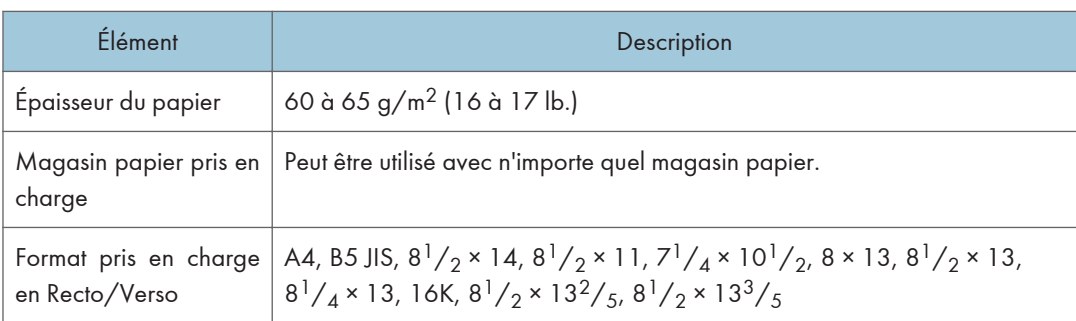

# Papier recyclé

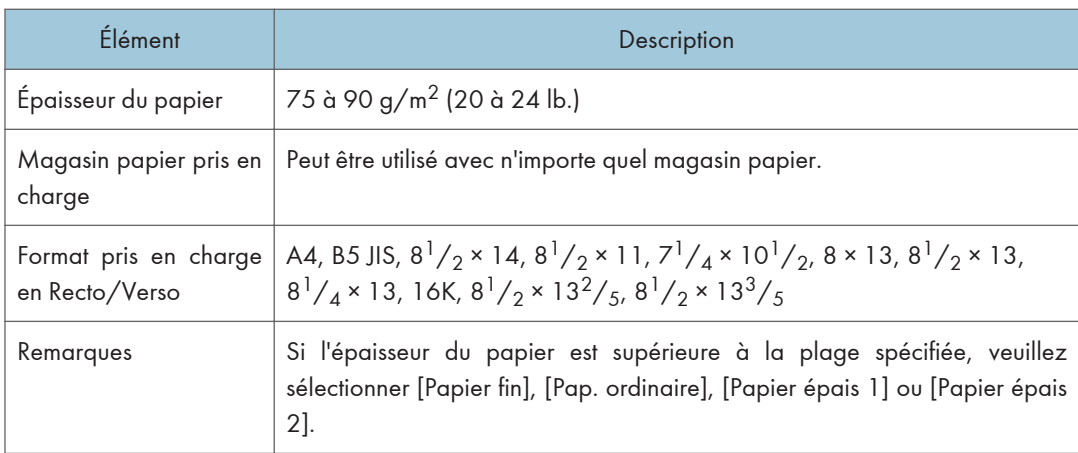

# Papier couleur

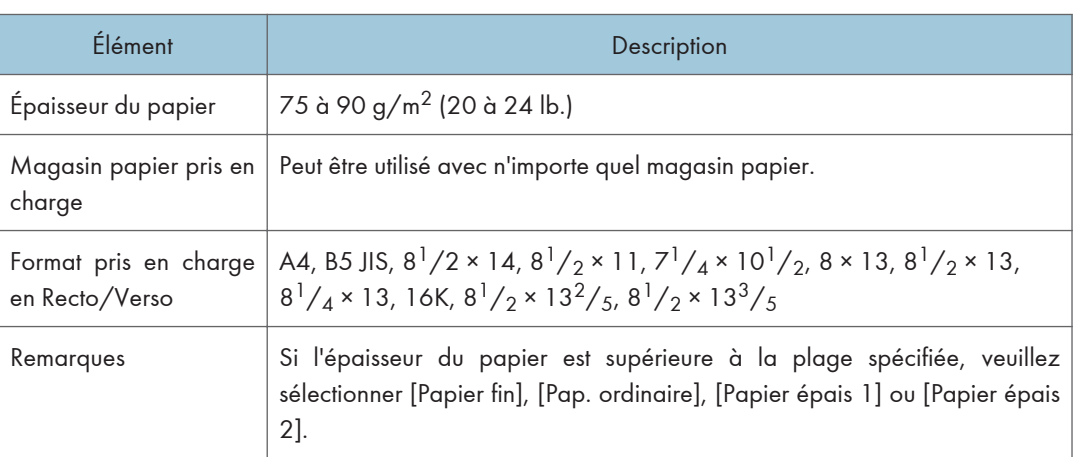

# Papier préimprimé

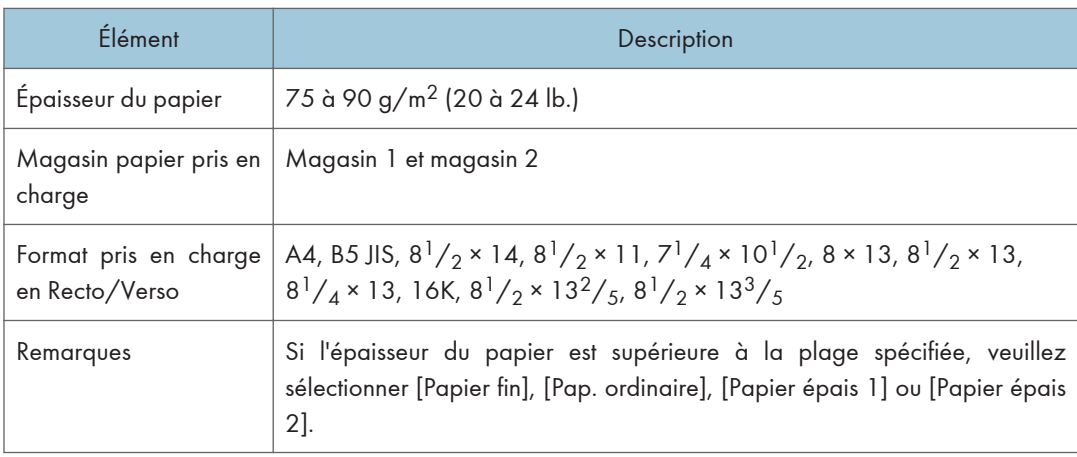

# Papier préperforé

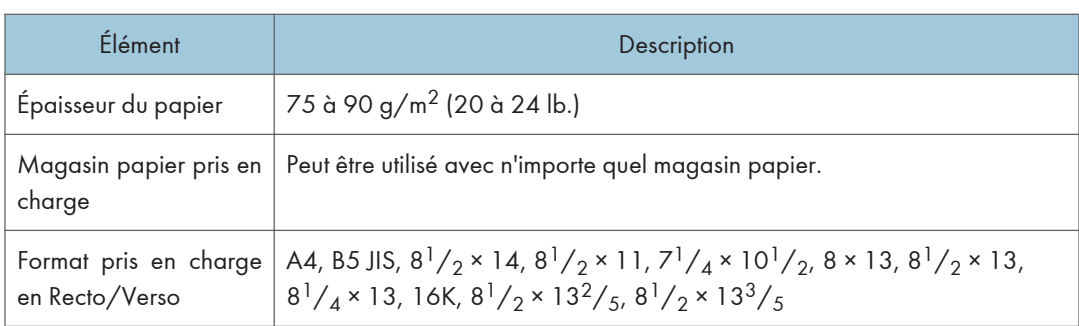
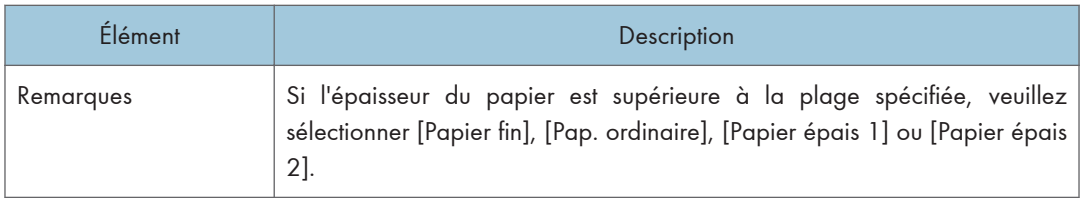

## Papier à en-tête

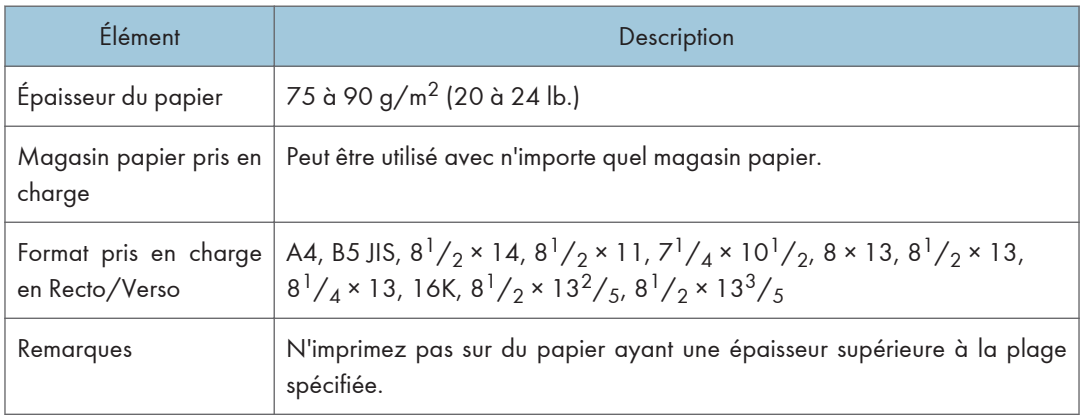

## Papier bond

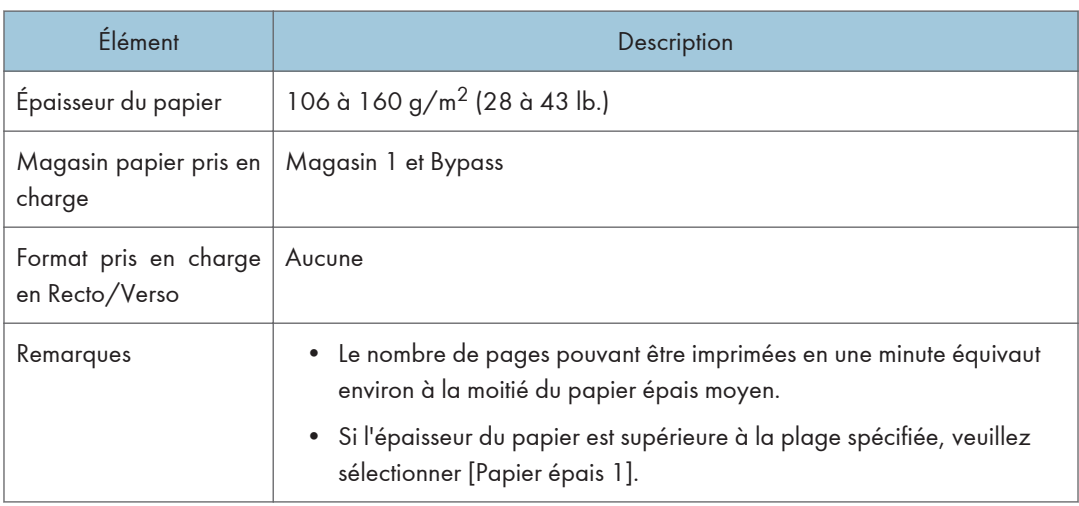

#### Carton

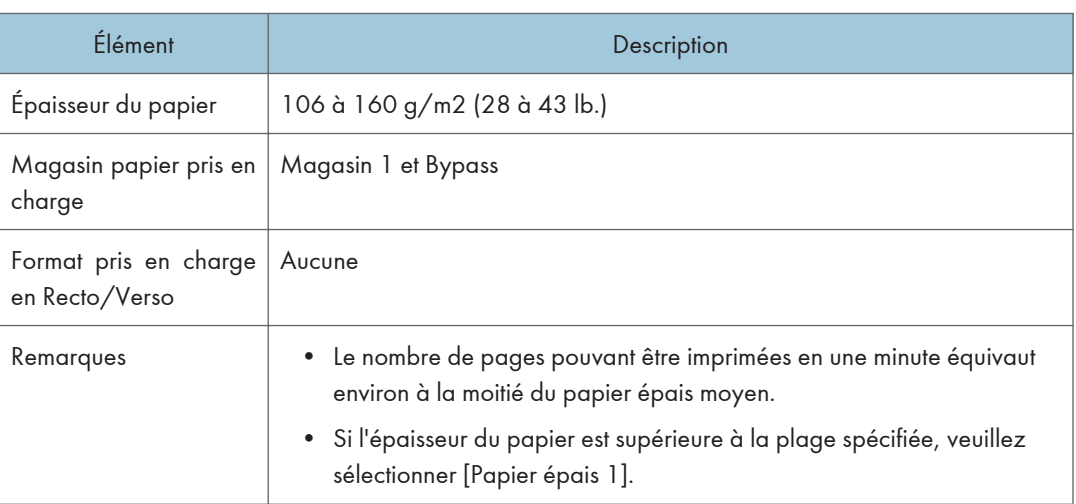

## Étiquettes

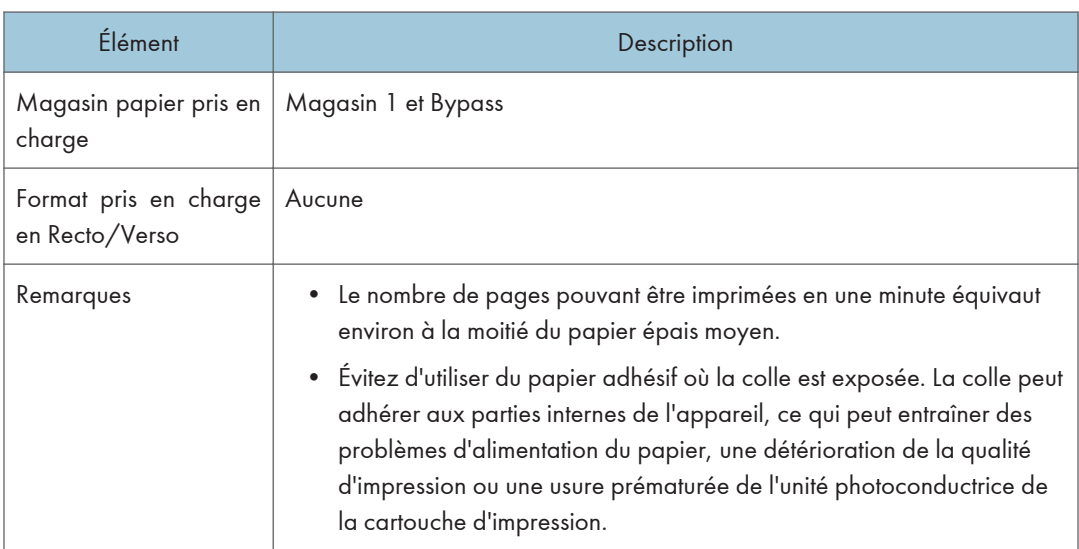

## Enveloppe

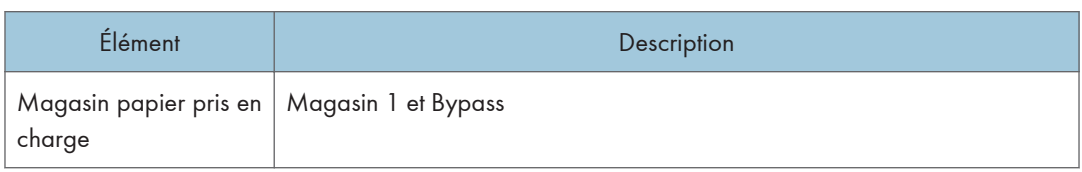

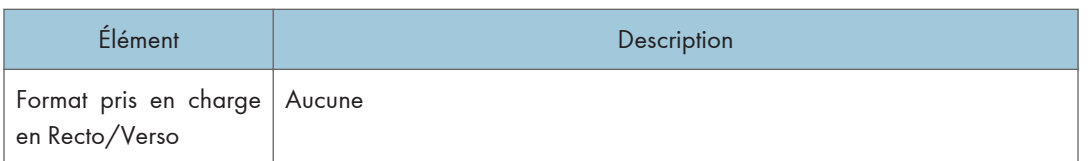

#### Remarques

- Évitez d'utiliser des enveloppes autocollantes. Elles pourraient entraîner un dysfonctionnement de l'appareil.
- Le nombre d'enveloppes pouvant être imprimées en une minute équivaut environ à la moitié du papier épais moyen.
- Le papier ne peut être chargé que jusqu'au plus bas des deux repères de limite du Bypass.
- Si les enveloppes imprimées sortent froissées, chargez les enveloppes en sens inverse. Configurez le pilote d'impression pour faire pivoter l'objet à imprimer de 180 degrés. Pour plus d'informations sur le changement d'orientation, consultez l'Aide du pilote d'impression.
- Les facteurs environnementaux peuvent dégrader la qualité d'impression à la fois sur les enveloppes recommandées et non recommandées.
- Si les enveloppes sont fortement courbées après l'impression, aplatissez-les en les courbant dans l'autre sens.
- Après l'impression, les enveloppes ont parfois des plis le long de leurs bords longs et des tâches de toner sur leur face non imprimée. Les images imprimées peuvent également être floues. Lorsque vous imprimez de grandes zones uniformes noires, des bandes peuvent apparaître suite au chevauchement des enveloppes.
- Pour spécifier correctement la longueur d'une enveloppe dont le rabat s'ouvre sur le bord court, veillez à inclure le rabat ouvert quand vous mesurez.

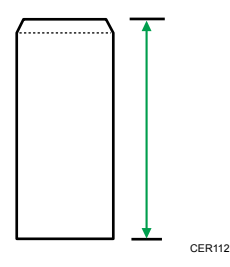

• Aérez les enveloppes puis alignez leurs bords avant de les charger.

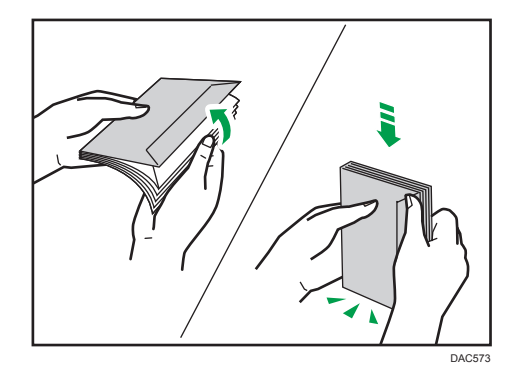

- Lorsque vous aérez les enveloppes, veillez à ce qu'elles ne soient pas coincées ensemble. Si elles sont coincées ensemble, séparez-les.
- Lorsque vous aérez les enveloppes, veillez à ce que les rabats des enveloppes ne soient pas collés. S'ils sont collés, séparez-les.
- Avant de charger des enveloppes, aplatissez-les afin que leur courbe ne dépasse pas celle indiquée ci-dessous.

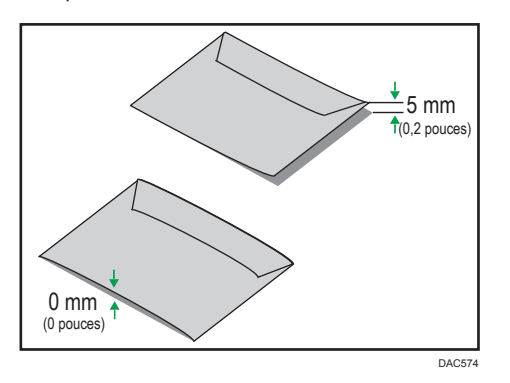

• Si la courbe est importante, aplatissez les enveloppes avec vos doigts comme indiqué ci-après.

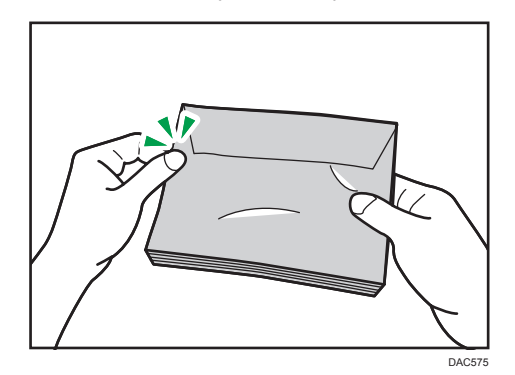

#### **A** Remarque

• Il est possible que vous ne puissiez pas imprimer en Recto/Verso sur les formats 8 × 13, 8 $^{1}/_{2}$  × 13, Folio (8 $^{1}/_{4}$  × 13 inches) ou 16K (195 mm × 267 mm) dans les situations énumérées ci-après :

- Pilote d'impression PCL/GDI Lorsque [Gradation :] dans [Qualité impr.] est paramétré sur [Fin]
- Pilote d'impression PostScript 3 Lorsque [Qualité impr.] dans [Paramètres imprimante] est paramétré sur [Best Quality]

#### Types de papiers non recommandés

N'utilisez pas les types de papiers suivants :

- Papier pour imprimantes à jet d'encre
- Papier plié, froissé ou plissé
- Papier courbé ou chiffonné
- Papier déchiré
- Papier froissé
- Papier humide
- Papier sale ou abîmé
- Papier suffisamment sec pour émettre de l'électricité statique
- Papier ayant déjà été imprimé, à l'exception du papier à en-tête préimprimé.

Les dysfonctionnements sont fréquents lorsque vous utilisez du papier imprimé à l'aide d'une imprimante autre que laser (par exemple, copieurs monochromes et couleur, imprimantes à jet d'encre, etc.).

- Papier spécial, tel que le papier thermique et le papier carbone
- Papier au grammage plus élevé ou plus faible que la limite
- Papier à fenêtres, trous, perforations, découpes ou papier gaufré
- Papier pour étiquettes adhésives sur lequel la colle ou la partie gommée est exposée
- Papier avec pinces ou agrafes

#### **J.** Remarque

- Quand vous chargez du papier, faites attention à ne pas toucher la surface du papier.
- Même si le papier est adapté à l'appareil, le papier mal stocké peut entraîner des défauts d'alimentation, une diminution de la qualité d'impression ou des dysfonctionnements.

## Stockage du papier

#### Important

• Stockez le papier de manière appropriée. Un mauvais du stockage du papier risque d'entraîner des incidents papier, une qualité d'impression intérieure ou des dysfonctionnements.

Lors du stockage du papier :

- Conservez le papier à l'abri de l'humidité.
- Ne stockez pas le papier sous l'éclairage direct du soleil.
- Ne stockez pas le papier sur la tranche.
- Stockez le papier restant dans son emballage ou sa boîte.

## Zone imprimable

Le schéma ci-dessous illustre les zones du papier sur lesquelles l'appareil peut imprimer.

#### Depuis le pilote d'impression

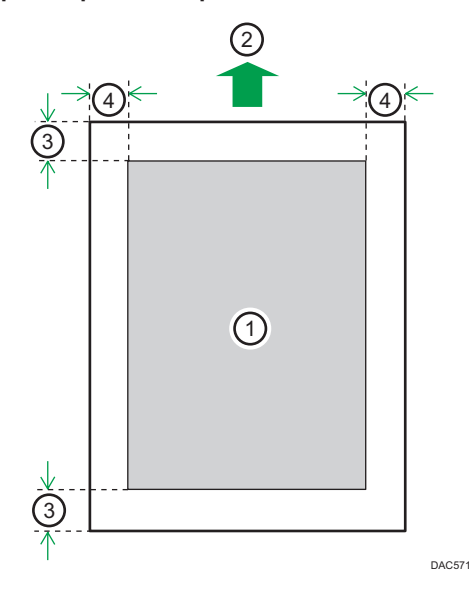

- 1. Zone imprimable
- 2. Sens d'alimentation
- 3. Environ 4,2 mm (0,2 inches)
- 4. Environ 4,2 mm (0,2 inches)

## Enveloppe

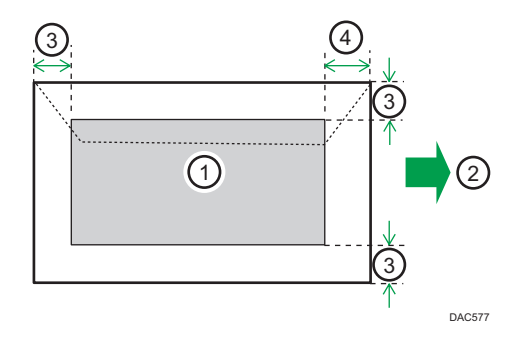

- 1. Zone imprimable
- 2. Sens d'alimentation
- 3. Environ 10 mm (0,4 inch)
- 4. Environ 15 mm (0,6 inch)

## Fonction de copie

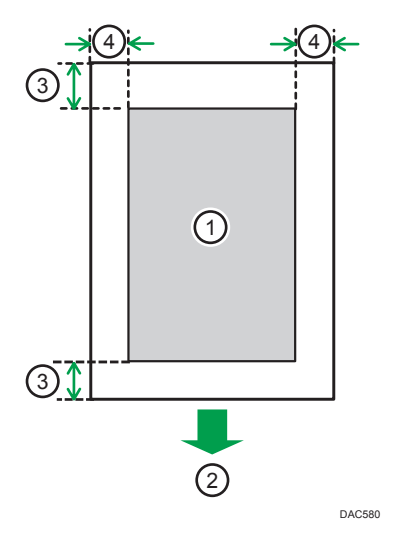

- 1. Zone imprimable
- 2. Sens d'alimentation
- 3. Environ 4 mm (0,2 inches)
- 4. Environ 3 mm (0,1 inches)

#### Fonction Fax

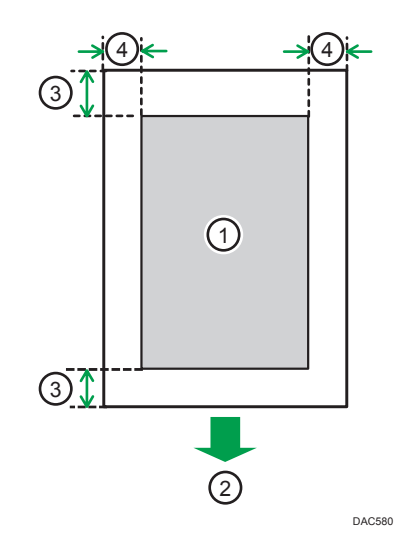

- 1. Zone imprimable
- 2. Sens d'alimentation
- 3. Environ 4,2 mm (0,2 inches)
- 4. Environ 2 mm (0,08 inches)

#### **A** Remarque

- L'impression sans bordure n'est pas prise en charge.
- La zone imprimable peut varier en fonction du format papier, du langage d'impression utilisé et des paramètres du pilote d'impression.
- Pour une meilleure qualité d'impression des enveloppes, nous recommandons de prévoir une marge de droite, de gauche, supérieure et inférieure d'au moins 15 mm (0,6 inches).

## <span id="page-80-0"></span>Placement des originaux

Cette section décrit le type d'originaux que vous pouvez mettre en place, ainsi que leur positionnement.

## Placer les originaux sur la vitre d'exposition

Cette section traite de la procédure de placement des originaux sur la vitre d'exposition.

#### Important

- Ne placez pas d'originaux avant que le fluide correcteur ou le toner ne soit complètement sec. Cela pourrait laisser des marques sur la vitre d'exposition, lesquelles apparaitraient sur les copies
- L'original dans l'ADF a priorité sur l'original sur la vitre d'exposition si des originaux sont placés à la fois dans l'ADF et sur la vitre d'exposition.
- Faites attention à ne pas tenir le magasin lorsque vous soulevez l'ADF car il risquerait d'être endommagé.
- 1. Soulevez l'ADF.
- 2. Placez l'original face imprimée vers la vitre d'exposition. L'original doit être aligné avec le coin arrière gauche.

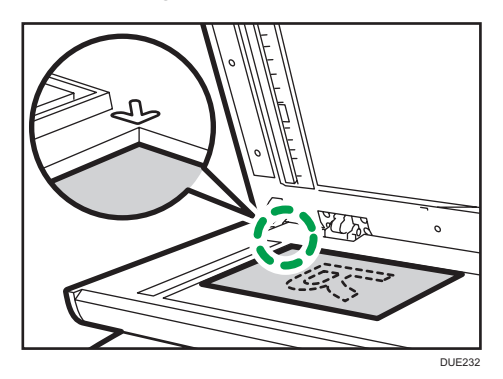

3. Abaissez l'ADF.

Tenez l'ADF à deux mains lors de l'utilisation d'originaux épais, pliés ou reliés et lorsque l'ADF ne peut pas être abaissé complètement.

## Chargement des originaux dans le Chargeur automatique de documents (ADF)

En utilisant l'ADF, vous pouvez numériser plusieurs pages à la fois.

#### **Almportant**

• Ne placez pas des originaux de format différent en même temps dans l'ADF.

2

- Lissez les originaux avant de les placer dans l'ADF.
- Pour éviter l'alimentation simultanée de plusieurs feuilles, déramez le papier des originaux avant de le placer dans le chargeur de documents (ADF).
- Placez l'original bien au milieu.
- 1. Ouvrez le capot du magasin d'alimentation de l'ADF puis ajustez les guides en fonction du format de l'original.

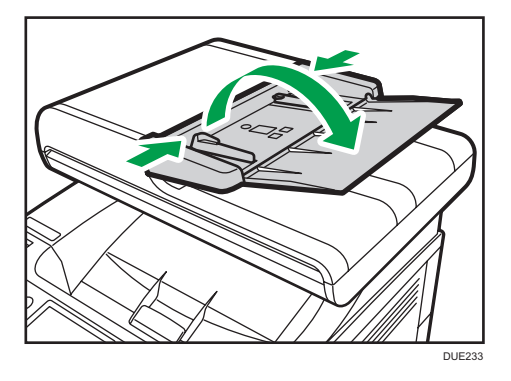

2. Placez les originaux alignés, face imprimée vers le haut, dans l'ADF. La dernière page doit être placée en bas.

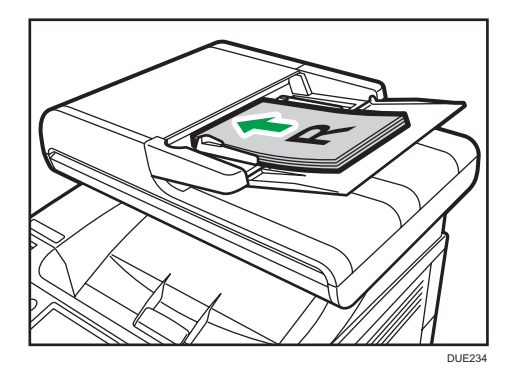

**J** Remarque

• Lorsque vous placez des originaux supérieurs au format A4/8<sup>1</sup>/<sub>2</sub> × 11, tirez sur les extenseurs du magasin de l'ADF.

## À propos des originaux

Cette section décrit les types d'originaux pouvant être utilisés et les parties de l'original qui ne peuvent pas être numérisées.

#### Format recommandé des originaux

Cette section décrit le format recommandé de l'original.

#### Vitre d'exposition

Jusqu'à 216 mm (8,5") en largeur, jusqu' à 297 mm (11,7") en longueur

#### ADF

- Format papier : 140 à 216 mm  $(5^{1}/2^{n}$  à 8 $^{1}/2^{n}$ ) en largeur, 140 à 356 mm  $(5^{1}/2^{n}$  à 14 $^{n}$ ) en longueur
- Grammage papier : 52 à 105 g/m<sup>2</sup> (13,8 à 28,0 lb.)

#### **D** Remarque

- Une seule feuille d'original peut être placée sur la vitre d'exposition à la fois.
- Dans l'ADF du SP C260SFNw,, il est possible de placer jusqu'à 35 feuilles d'originaux en même temps, (lors de l'utilisation de papier d'un grammage de 80 g/m<sup>2</sup>, 20 lb.).
- Dans l'ADF du SP C262SFNw, il est possible de placer jusqu'à 50 feuilles d'originaux en même temps, (lors de l'utilisation de papier d'un grammage de 80 g/m<sup>2</sup>, 20 lb.).

#### Types d'originaux non pris en charge par le chargeur automatique de document

S'ils sont placés dans l'ADF, les types d'originaux suivants risquent d'être endommagés ou coincés ou alors des lignes grises et noires risquent d'apparaître sur l'impression :

- Originaux plus grands ou plus lourds que ce qui est recommandé
- Originaux agrafés ou attachés avec des trombones
- Originaux perforés ou déchirés
- Originaux recourbés, pliés ou froissés
- Originaux collés
- Originaux possédant un revêtement quelconque, tel que le papier thermique pour télécopie, le papier couché, le papier aluminium, le papier carbone ou le papier conducteur
- Originaux avec lignes perforées
- Originaux avec des index, des étiquettes ou autres parties saillantes
- Originaux collants tels que le papier calque
- Originaux fins, très flexibles
- Originaux épais tels que les cartes postales
- Originaux reliés tels que les livres
- Originaux transparents tels que les transparents pour rétroprojecteurs ou le papier calque
- Originaux mouillés de toner ou blanchis

## Impossible de numériser la zone d'image

Même si vous placez les documents correctement dans l'ADF ou sur la vitre d'exposition, une marge de quelques millimètres sur les quatre cotés de l'original risque de ne pas être numérisée.

 $>(4) \leq$ DAC579

## Marges lors de l'utilisation de la vitre d'exposition

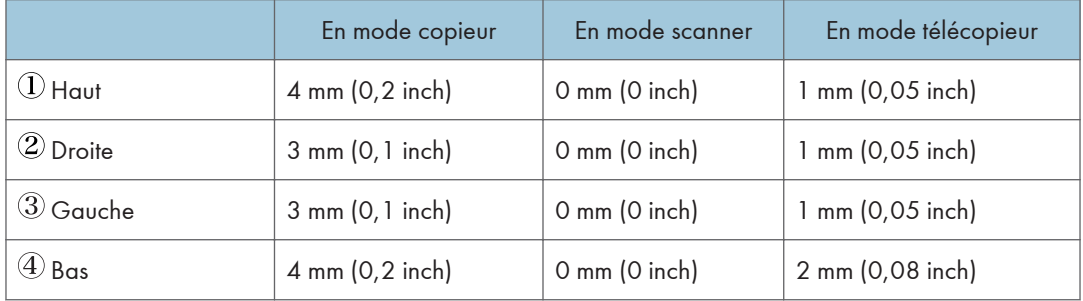

#### Marges lors de l'utilisation de l'ADF

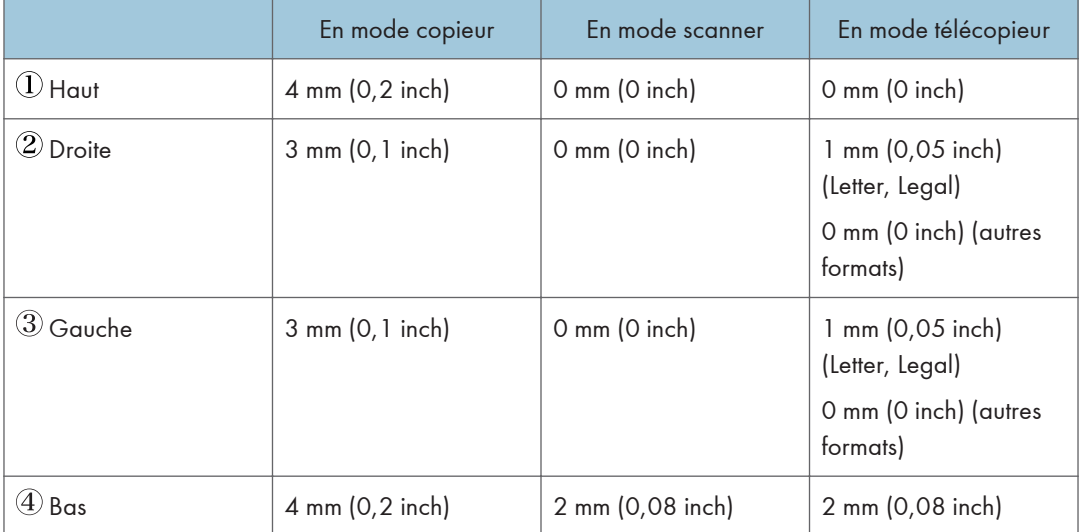

# 3. Impression de documents

Ce chapitre traite de la définition des paramètres à l'aide du pilote de l'imprimante et de l'impression des documents.

## Ce que vous pouvez faire avec la fonction Imprimante

#### Impression Recto/Verso

Vous pouvez imprimer sur les deux faces d'une feuille de papier. Pour plus de détails, reportezvous à l'Aide du pilote d'impression.

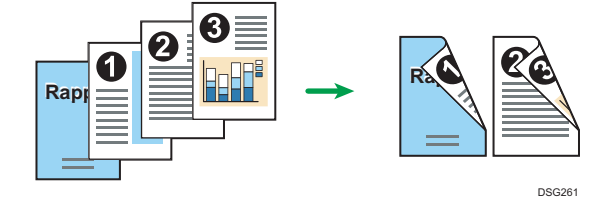

#### Impression combinée

Vous pouvez combiner plusieurs pages et les imprimer sur une seule feuille de papier. Pour plus de détails, reportez-vous à l'Aide du pilote d'impression.

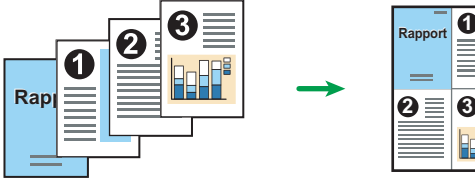

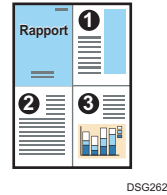

## Paramétrage des options du télécopieur

Lorsque la communication bidirectionnelle fonctionne correctement, votre ordinateur reçoit automatiquement de l'imprimante des informations sur les paramètres de format papier et d'alimentation papier. Elle vous permet également de vérifier l'état de l'appareil.

### Conditions pour les communications bidirectionnelles

Pour une prise en charge de la transmission bidirectionnelle, les conditions suivantes doivent être respectées :

#### En cas de connexion au réseau

- Le port TCP/IP standard doit être utilisé.
- Outre les conditions ci-dessus, une des conditions suivantes doit également être remplie :
	- Le protocole TCP/IP ou le protocole IPP est utilisé. Lorsque vous utilisez le protocole IPP, le nom du port IPP doit inclure l'adresse IP.

#### En connexion USB

- L'appareil doit être connecté au port USB de l'ordinateur via le câble d'interface USB.
- L'ordinateur doit prendre en charge la transmission bidirectionnelle.
- La case [Activer la gestion du mode bidirectionnel] doit être cochée, et la case [Activer le pool d'imprimante] ne doit pas être cochée sur l'onglet [Ports] du pilote d'impression.

### Si la communication bidirectionnelle est désactivée

Cette section explique comment configurer les options et paramètres de format papier pour chaque magasin sur votre ordinateur manuellement.

#### Important

• L'autorisation Gérer les imprimantes est requise pour modifier les propriétés de l'imprimante. Ouvrez une session en tant que membre du groupe des Administrateurs.

#### Sous Windows

La procédure dans cette section est un exemple basé sur Windows 7.

- 1. Cliquez sur [Périphériques et imprimantes] dans le menu [Démarrer].
- 2. Cliquez à l'aide du bouton droit sur l'icône de l'appareil, puis cliquez sur [Propriétés de l'imprimante].
- 3. Cliquez sur l'onglet [Accessoires].
- 4. Sélectionnez les options installées dans la zone [Options] puis définissez les paramètres requis.
- 5. Cliquez sur l'onglet [Para. format pap.].
- 6. Dans [Magasin :] sélectionnez les magasins à utiliser, puis dans [Format papier :] sélectionnez le format du papier que vous souhaitez charger dans chaque magasin. Cliquez sur [Mettre à jour] pour appliquer le paramètre à chacun des magasins.
- 7. Cliquez sur [Appliquer].
- 8. Cliquez sur [OK] pour fermer la fenêtre des propriétés de l'imprimante.

#### Sous OS X

La procédure suivante est expliquée pour l'environnement OS X 10.11.

- 1. Lancez les Préférences système.
- 2. Cliquez sur [Imprimantes et scanners].
- 3. Sélectionnez l'imprimante que vous utilisez, puis cliquez sur [Options et fournitures...].
- 4. Cliquez sur [Options], puis définissez les paramètres en fonction des besoins.
- 5. Cliquez sur [OK].
- 6. Quittez les préférences système.

## Affichage de la boîte de dialogue Préférences d'impression

Pour modifier les paramètres par défaut du pilote d'impression, définissez les paramètres dans la boîte de dialogue [Préférences d'impression].

Pour modifier les paramètres par défaut de toutes les applications, ouvrez la boîte de dialogue [Préférences d'impression] dans le système d'exploitation. Pour en savoir plus, voir P. 86 "Affichage de la boîte de dialogue des options d'impression depuis le menu [Démarrer]". Pour modifier les paramètres par défaut d'une application particulière, ouvrez la boîte de dialogue [Préférences d'impression] à partir de cette application. Pour en savoir plus, voir P. 86 "Affichage de la boîte de dialogue des options d'impression dans une application".

## Affichage de la boîte de dialogue des options d'impression depuis le menu [Démarrer]

Cette section explique comment ouvrir la boîte de dialogue [Options d'impression] dans [Périphériques et imprimantes].

Important

- Lorsque le pilote d'impression est distribué par le serveur d'impression, les valeurs de paramètre spécifiées par le serveur sont affichées comme valeurs par défaut dans [Paramètres d'impression par défaut...].
- Vous ne pouvez pas configurer de paramètres d'impression différents pour chaque utilisateur. Les paramètres configurés dans cette boîte de dialogue sont utilisés par défaut.
- 1. Dans le menu [Démarrer], cliquez sur [Périphériques et imprimantes].
- 2. Cliquer avec le bouton droit sur l'icône de l'imprimante que vous souhaitez utiliser.
- 3. Cliquez sur [Options d'impression].

## Affichage de la boîte de dialogue des options d'impression dans une application

Vous pouvez paramétrer l'imprimante pour une application spécifique. Pour définir les paramètres de l'imprimante pour une application spécifique, ouvrez la boîte de dialogue [Options d'impression] depuis cette application.

Les paramètres affichés dans la boîte de dialogue [Préférences d'impression] ouverte depuis la fenêtre [Périphériques et imprimantes] sont appliqués par défaut dans la boîte de dialogue [Préférences d'impression] ouverte dans une application. Lors de l'impression depuis une application, modifiez les paramètres selon les besoins.

Les écrans affichés pourront varier en fonction de l'application. La procédure suivante explique comment imprimer des documents depuis une application en utilisant WordPad dans Windows 7 comme exemple.

## Affichage de la boîte de dialogue des préférences d'impression dans une application sous Windows

- 1. Cliquez sur la touche de menu WordPad dans le coin supérieur gauche de la fenêtre, puis cliquez sur [Imprimer].
- 2. Dans la liste [Sélectionner l'imprimante], sélectionnez l'imprimante que vous voulez utiliser.
- 3. Cliquez sur [Options].

#### **A** Remarque

• Le mode d'ouverture de la boîte de dialogue [Options d'impression] peut varier en fonction de l'application. Pour plus d'informations, voir l'Aide du pilote d'impression ou les manuels fournis avec l'application.

## Affichage de la boîte de dialogue Préférences d'impression dans une application sous OS X

La procédure suivante est expliquée pour l'environnement OS X 10.11.

- 1. Ouvrez le document à imprimer.
- 2. Sélectionnez [Imprimer...] dans le menu [Fichier].
- 3. Vérifiez que le nom ou l'adresse IP de l'appareil que vous utilisez est sélectionné dans le menu contextuel [Imprimante :].

Si le nom ou l'adresse IP de l'appareil que vous utilisez n'est pas sélectionné sous [Imprimante :], cliquez sur la liste, puis sélectionnez-le.

## Utilisation élémentaire de l'impression

La procédure suivante explique comment procéder à une impression élémentaire.

La procédure dans cette section est un exemple basé sur Windows 7. La procédure réelle pourra varier en fonction du système d'exploitation que vous utilisez.

Pour plus de détails sur les options d'impression, reportez-vous à l'Aide du pilote d'impression.

1. Ouvrez la boîte de dialogue des propriétés de l'imprimante dans l'application de votre document.

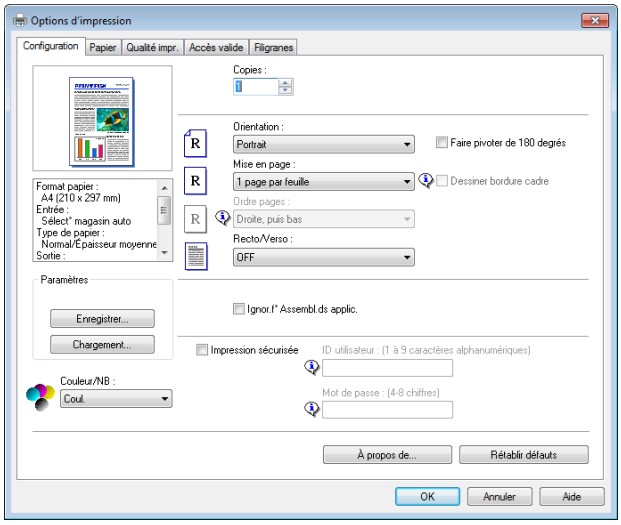

Pour de plus amples informations concernant chaque paramètre, cliquez sur [Aide]. Vous pouvez aussi cliquer sur les icônes d'information pour voir les informations de configuration.

2. Configurez les options d'impression selon les besoins et cliquez sur [OK].

La boîte de dialogue des propriétés de l'imprimante se referme.

#### 3. Cliquez sur [Imprimer].

#### Remarque

- Lorsque l'impression d'un travail (Couleur/N&B ou NN&B uniquement) est restreinte, spécifiez le code utilisateur dans les propriétés de l'imprimante du pilote d'impression avant l'impression. Pour plus d'informations sur le code utilisateur, voir [P. 297 "Restreindre les fonctions de l'appareil en](#page-298-0) [fonction de l'utilisateur".](#page-298-0)
- Vous pouvez préalablement spécifier le magasin papier sélectionné dans [Priorité magasin] sous [Paramètres papier] lorsque les magasins sont automatiquement sélectionnés lors de l'impression. Pour plus d'informations sur [Priorité magasin], voir [P. 257 "Paramètres papier"](#page-258-0).
- Si un incident papier se produit, l'impression s'arrête une fois que la page en cours a été imprimée. Une fois le papier coincé retiré, l'impression reprend automatiquement à partir de la page coincée.

<span id="page-90-0"></span>Pour plus d'informations sur la manière de retirer le papier coincé, voir [P. 362 "Résoudre les](#page-363-0) [incidents papier"](#page-363-0).

• Après avoir imprimé sur des enveloppes, veillez à remettre les leviers d'impression sur enveloppes dans leurs positions originales. Si ces leviers demeurent abaissés, la qualité de l'impression peut poser problème lorsque vous imprimez sur un support autre que des enveloppes. Pour plus d'informations sur les leviers pour l'impression sur enveloppes, voir [P. 50 "Chargement du papier".](#page-51-0)

#### En cas de non concordance du papier

L'appareil reporte une erreur si :

• Le format papier ne correspond pas aux paramètres du travail d'impression quand [Magasin :] est défini sur [Sélection magasin auto.].

Il existe deux manières de signaler ces erreurs :

#### Continuer à imprimer en utilisant le papier discordant

Ne pas tenir compte de l'erreur et imprimer sur le papier non-concordant.

#### Annulez le travail d'impression

Annulez l'impression.

#### Remarque

• Si [Reprise auto] dans [Paramètres système] est activé, l'appareil ignore le type de papier et les paramètres de format et imprime sur le papier chargé, quel qu'il soit. L'imprimante s'arrête temporairement lorsque l'erreur est détectée, et redémarre automatiquement après une dizaine de secondes avec les paramètres définis sur le panneau de commande. Pour plus d'informations sur la [Reprise automatique], voir [P. 245 "Paramètres système"](#page-246-0).

#### Poursuivre l'impression avec le papier qui ne correspond pas

Si le papier est trop petit pour le travail d'impression, l'image imprimée sera coupée.

1. Appuyez sur [Alm forc] lorsque le message d'erreur est affiché.

### Annulation d'un travail d'impression

Vous pouvez annuler des travaux d'impression soit en utilisant le panneau de commande de l'appareil soit votre ordinateur, en fonction du statut du travail.

#### Annulation d'un travail d'impression avant le début de l'impression

• Windows

- 1. Double-cliquez sur l'icône de l'imprimante dans la barre des tâches de votre ordinateur.
- 2. Sélectionnez le travail d'impression à annuler, cliquez sur le menu [Document], puis sur [Annuler].
- 3. Cliquez sur [Oui].

#### **D** Remarque

- Si vous annulez un travail d'impression qui a déjà été traité, il est possible que l'impression se poursuive sur quelques pages d'avant d'être annulée.
- Il est possible que cela prenne quelques instants pour annuler un travail d'impression important.

#### Annulation d'un travail d'impression en cours d'impression

1. Appuyez sur la touche [Effacement/Stop].

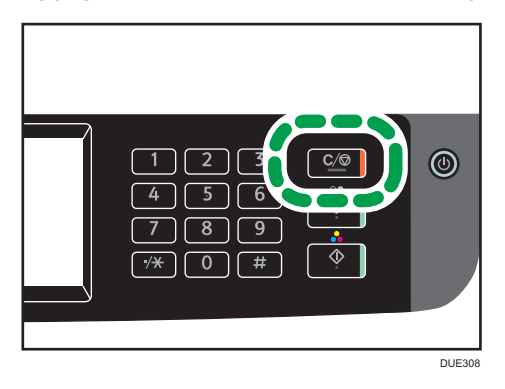

2. Appuyez sur [Travaux impr.] sur l'écran [Travaux annul.] screen.

## Impression de documents confidentiels

Grâce à la fonction d'impression sécurisée, vous pouvez protéger par mot de passe des travaux d'impression.

Cela signifie que votre travail est imprimé seulement une fois que vous avez saisi le mot de passe à l'aide du panneau de commande de l'appareil.

Cette fonction empêche les utilisateurs non autorisés de voir des documents sensibles sur l'appareil.

**A** Important

- Cette fonction n'est disponible que pour le modèle SP C262SFNw.
- Cette fonction est disponible uniquement lors de l'utilisation du pilote d'impression PCL et de l'impression depuis un ordinateur exécutant un système d'exploitation Windows.
- La procédure dans cette section est un exemple basé sur Windows 7.

#### Stockage d'un fichier d'impression sécurisée

Cette section explique comment stocker un fichier d'impression sécurisée dans l'appareil à l'aide du pilote d'impression.

- 1. Ouvrez le fichier que vous souhaitez imprimer sur votre ordinateur.
- 2. Dans le menu [Fichier], cliquez sur [Imprimer...].
- 3. Dans la zone [Sélectionner l'imprimante], sélectionnez le nom de cet appareil, puis cliquez sur [Préférences].
- 4. Cliquez sur l'onglet [Configuration] puis cochez la case Impression sécurisée.

Les champs texte [Mot de passe :] et [User ID:] sont alors disponibles.

Le champ texte [User ID:] contient le nom d'utilisateur de connexion du compte de votre ordinateur ou le code utilisateur que vous avez utilisé pour le travail d'impression sécurisée précédent.

5. Saisissez le mot de passe (de 4 à 8 chiffres) et l'ID utilisateur (de 1 à 9 caratères alphanumériques), puis cliquez sur [OK].

Le code utilisateur sera utilisé pour identifier votre fichier d'impression sécurisée sur le panneau de commande de l'appareil.

6. Exécuter une commande d'impression.

Le travail d'impression est stocké dans l'appareil comme un fichier d'impression sécurisé. Vous pouvez imprimer le fichier en saisissant le mot de passe à l'aide du panneau de commande.

#### **J.** Remarque

• Le fichier d'impression sécurisée est automatiquement effacé de la mémoire de l'appareil une fois imprimé ou lorsque l'alimentation est coupée.

- L'appareil peut stocker un maximum de 5 travaux ou de 5 Mo de données d'impression sécurisée à la fois.
- Même si l'imprimante ne peut plus stocker de fichier d'impression sécurisée, l'appareil conserve un nouveau fichier d'impression sécurisée pendant la période précisée dans [Impression sécurisée] sous les paramètres système avant d'annuler le travail. Pendant cette période, vous pouvez imprimer ou supprimer le nouveau fichier d'impression sécurisée. Vous pouvez également imprimer ou supprimer un fichier d'impression sécurisée existant de sorte que le nouveau fichier d'impression sécurisée puisse être stocké dans l'appareil.

## Impression d'un fichier d'impression sécurisée

Lorsqu'un fichier d'impression sécurisée est stocké dans l'appareil, « Travail impression sécurisée » s'affiche sur l'écran du panneau de commande de l'appareil lorsque ce dernier se trouve en mode copieur, fax, scanner ou copie de carte d'identité.

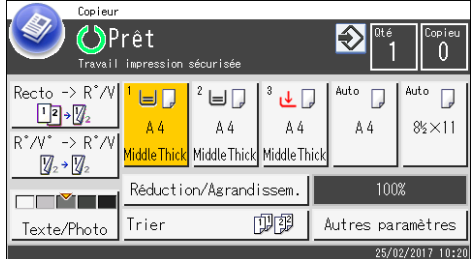

« Travail impression sécurisée » s'affiche également sur l'écran [État].

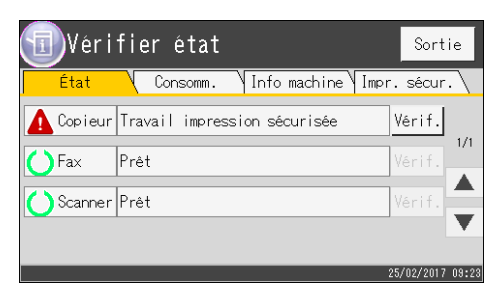

Utilisez la procédure suivante pour déverrouiller et imprimer le fichier d'impression sécurisée.

1. Appuyez sur la touche [Accueil].

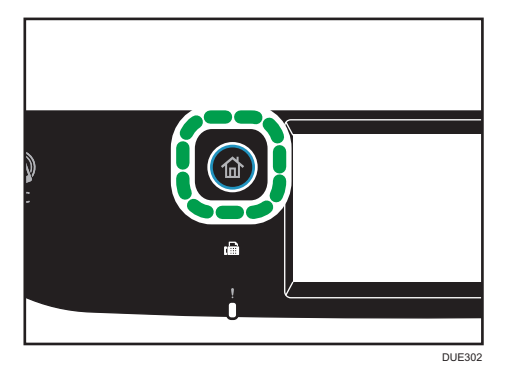

- 2. Appuyez sur l'icône [État] de l'écran [Accueil].
- 3. Appuyez sur l'onglet [Impression sécurisée].
- 4. Sélectionnez le fichier à imprimer.

Identifiez le fichier d'impression sécurisée en vérifiant le tampon de la date et l'ID utilisateur.

- 5. Appuyez sur la touche [Travaux impression].
- 6. Appuyez sur la zone [Mot de passe d'impression sécurisée :].
- 7. Saisissez le mot de passe et appuyez ensuite sur [OK].
- 8. Appuyez sur [OK].

#### **D** Remarque

- Vous ne pouvez pas imprimer un fichier d'impression sécurisée lorsque l'appareil est en cours d'impression. La machine émet un bip si vous essayez.
- Lors de la saisie d'un mot de passe à l'aide du panneau de commande, l'appareil ne peut pas traiter d'autres travaux d'impression.
- Le fichier d'impression sécurisée est automatiquement effacé de la mémoire de l'appareil une fois imprimé ou lorsque l'alimentation est coupée.

## Suppression d'un fichier d'impression sécurisée

Lorsqu'un fichier d'impression sécurisée est stocké dans l'appareil, « Travail impression sécurisée » s'affiche sur l'écran du panneau de commande de l'appareil lorsque ce dernier se trouve en mode copieur, fax, scanner ou copie de carte d'identité.

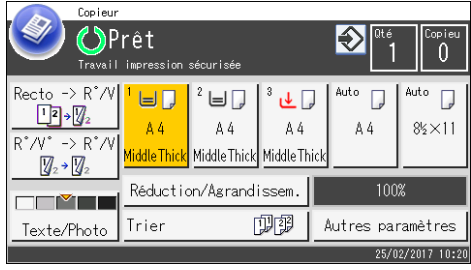

« Travail impression sécurisée » s'affiche également sur l'écran [État].

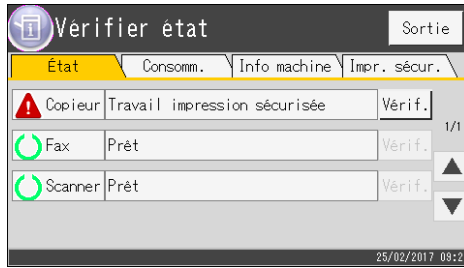

Exécutez la procédure suivante pour supprimer un fichier d'impression sécurisée. Vous n'avez pas besoin de mot de passe pour supprimer un fichier d'impression sécurisée.

- DUE302
- 1. Appuyez sur la touche [Accueil].

- 2. Appuyez sur l'icône [État] de l'écran [Accueil].
- 3. Appuyez sur l'onglet [Impression sécurisée].
- 4. Sélectionnez le fichier que vous souhaitez supprimer.

Identifiez le fichier d'impression sécurisée en vérifiant le tampon de la date et l'ID utilisateur.

5. Appuyez sur [Supprimer les travaux].

Le fichier d'impression sécurisée est supprimé.

## **D** Remarque

• Vous pouvez également afficher le fichier d'impression sécurisée en appuyant sur [Vérif.] dans l'onglet [État] à l'étape 3.

## Impression directe à partir d'un appareil photo numérique (PictBridge)

### Qu'est-ce que PictBridge ?

Il vous est possible de connecter à cette imprimante un appareil photo numérique, compatible avec PictBridge, au moyen d'un câble USB. Cela vous permet d'imprimer directement des photographies à l'aide de l'appareil photo numérique.

#### **A** Remarque

- Vérifiez si votre appareil photo numérique est compatible avec PictBridge.
- Jusqu'à 999 images peuvent être envoyées de l'appareil photo vers l'imprimante en une seule transaction d'impression. Si vous tentez d'en envoyer davantage, un message d'erreur est transmis à l'appareil et l'impression échoue.
- Étant donné que les critères d'impression sont définis sur l'appareil photo numérique, les paramètres qui est possible de définir dépendent du modèle d'APN utilisé. Pour plus d'informations, consultez les manuels fournis avec l'appareil photo numérique.
- Cette fonction est compatible avec USB 2,0.

#### Impression PictBridge

Observez la procédure suivante pour lancer l'impression PictBridge sur cet appareil.

#### **Col**mportant

- Des erreurs de dépassement de mémoire risquent de survenir lors de l'impression d'une image haute résolution. Le cas échéant, réduisez la taille des données, puis tentez l'opération de nouveau.
- Ne débranchez pas le câble USB pendant l'envoi des données. Dans le cas contraire, l'impression échouerait.
- 1. Assurez-vous que l'appareil et votre appareil photo numérique sont bien sous tension.

2. Ouvrez le couvercle du port du disque flash USB, connectez le câble USB, puis branchez l'autre extrémité du câble sur votre appareil photo numérique.

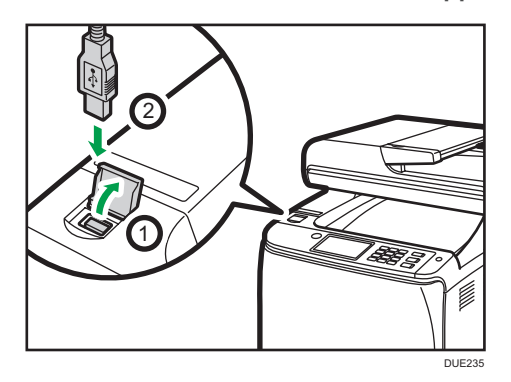

Lorsque l'appareil reconnaît l'appareil photo PictBridge, "Connexion PictBridge...", puis "Prêt" apparaîtront sur le panneau de commande de l'appareil.

- 3. Sur votre appareil photo numérique, sélectionnez les images que vous souhaitez imprimer, puis définissez les critères d'impression.
- 4. L'appareil reçoit les données spécifiées de l'appareil photo numérique et commence l'impression.

#### **U** Remarque

- Avec certains appareils photo numériques, il est nécessaire de définir des paramètres permettant une utilisation manuelle de la fonction PictBridge. Pour plus d'informations, consultez le manuel fourni avec l'appareil photo numérique.
- Certains appareils photo numériques nécessitent d'actionner manuellement un commutateur pour utiliser PictBridge. Pour plus d'informations, consultez le manuel fourni avec l'appareil photo numérique.
- Certains appareils photos numériques doivent être éteints lors de la connexion à l'imprimante. Pour plus d'informations, consultez le manuel fourni avec l'appareil photo numérique.

#### Fonctions accessibles sur cet appareil

Cet appareil peut exécuter les fonctions suivantes avec sa fonctionnalité PictBridge.

Les paramètres disponibles pour ces fonctions sont les suivants :

- Impression d'une image unique
- Impression d'une image sélectionnée
- Impression de toutes les images
- Impression d'index
- Copies
- Format papier
- Disposition X-en-1

#### **A** Remarque

• Les paramètres et autres désignations d'éléments de configuration sont susceptibles de varier selon les appareils photo numériques. Pour plus d'informations, consultez les manuels fournis avec l'appareil photo numérique.

### Quitter PictBridge

Procédez comme suit pour quitter le mode PictBridge.

#### Important

- Ne débranchez pas le câble USB pendant l'envoi de données à l'appareil. Dans le cas contraire, l'impression échouerait.
- 1. Vérifiez que "Prêt" apparaît à l'écran.
- 2. Débranchez le câble USB de la machine.

Veillez à fermer le cache du port du disque flash USB après utilisation.

## L'impression PictBridge ne fonctionne pas

Cette section explique les causes probables et les solutions possibles des problèmes qui peuvent se produire lors de l'impression PictBridge.

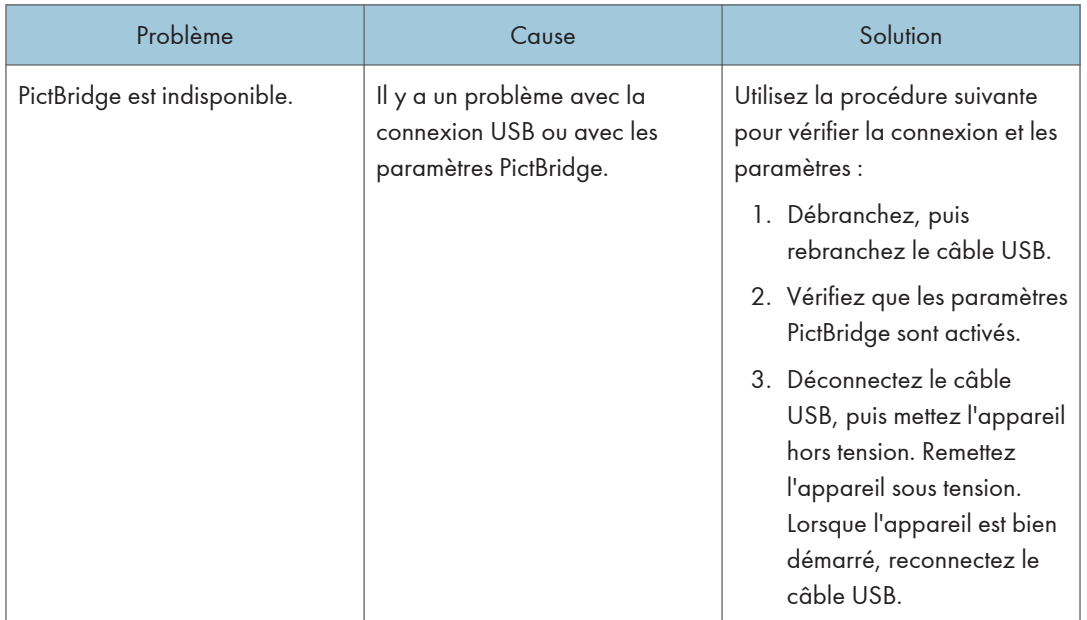

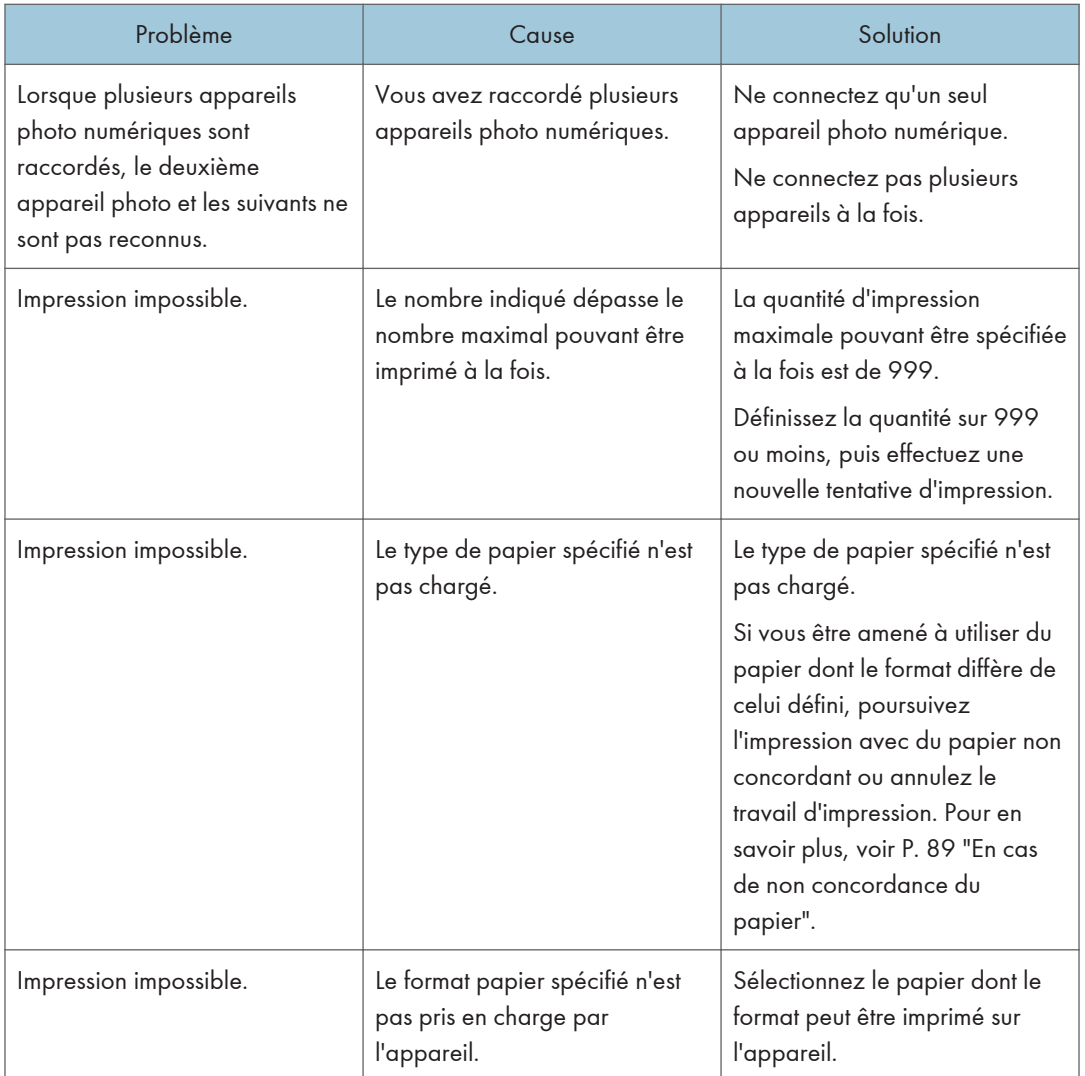

## Impression avec Mopria

Cet appareil prend en charge Mopria.

Pour plus d'informations sur Mopria, rendez-vous sur : http://mopria.org/how-to-print.

## Utilisation des diverses fonctions d'impression

Cette section décrit brièvement diverses fonctions d'impression que vous pouvez configurer avec le pilote d'impression pour adapter les impressions à votre objectif.

## Fonctions de qualité d'impression

La qualité d'impression et la tonalité de couleur peuvent être ajustées pour convenir aux données d'impression. Certains paramètres de qualité d'impression que vous pouvez définir sont décrits cidessous.

#### Impression de documents couleur en noir et blanc.

Le noir produit dans une impression noir et blanc est un noir plus distinct que celui d'une impression couleur.

### Séparation des données d'impression dans CMJN et impression dans une couleur désignée uniquement

Normalement, les quatre couleurs (CMJN) sont utilisées pour l'impression couleur. Si vous ne souhaitez pas utiliser certaines couleurs, vous pouvez désactiver l'utilisation de ces couleurs et imprimer en utilisant uniquement les autres couleurs.

#### Économie de toner lors de l'impression (impression en couleur économique)

Vous pouvez économiser du toner en imprimant avec une consommation de toner inférieure. La quantité de toner utilisée dépend de l'objet, comme du texte, des lignes ou des images.

#### Changement de la méthode d'impression d'image

Vous pouvez choisir d'imprimer avec une priorité sur la qualité d'impression ou la vitesse d'impression. Lors de l'impression d'images, plus la résolution est élevée, plus le temps d'impression est long.

#### Changer le motif de trame

Un motif de trame est constitué de points utilisés pour simuler une couleur ou une ombre d'une image. Si le motif change, les caractéristiques de l'image changeront également. Vous pouvez sélectionner un motif adapté à l'image à imprimer.

#### Changer le motif de profil de couleur

Vous pouvez sélectionner un motif de profil de couleur pour ajuster la tonalité des couleurs en fonction des couleurs affichées à l'écran.

Comme les couleurs sur l'écran de l'ordinateur sont créées en utilisant les trois couleurs RVB alors que les couleurs d'impression sont composées des quatre couleurs CMJN, les couleurs doivent être converties pendant le processus d'impression. Par conséquent les images sur le papier imprimé pourront sembler différentes de celles à l'écran si aucun ajustement n'est réalisé.

#### Impressions d'images en échelle de gris en utilisant du noir ou CMJN.

Vous pouvez imprimer des parties noires ou grises d'une image en utilisant uniquement du toner noir, au lieu d'utiliser tous les toners CMJN. Comparé au noir imprimé avec le toner CMJN, cela engendre un noir plus flatteur et plus pur.

#### Utilisation d'ICM (correspondance couleur)

Vous pouvez utiliser la fonction ICM de Windows pour reproduire les couleurs qui apparaissent à l'écran aussi fidèlement que possible sur le papier imprimé.

Pour utiliser cette fonction, le profil de couleur doit être ajouté à l'ordinateur. Vous pouvez trouver le profil de couleur dans le dossier ICM stocké dans le CD-ROM du pilote d'impression fourni. Pour plus d'informations sur l'ajout d'un profil couleur, cherchez « profil couleur » dans l'Aide Windows, puis reportez-vous au sujet approprié.

#### **Remarque**

• Certaines fonctions décrites ci-dessus risquent de ne pas être disponibles en fonction du pilote d'impression ou du système d'exploitation. Pour plus de détails, reportez-vous à l'Aide du pilote d'impression.

### Fonctions de sortie d'impression

Vous pouvez préciser la forme des sorties d'impression en fonction de vos objectifs. Cette section décrit brièvement certains paramètres que vous pouvez définir.

#### Imprimer plusieurs ensembles d'un document

Vous pouvez imprimer plusieurs ensembles du même document.

#### Assembler la sortie en lots de documents

Vous pouvez imprimer des ensembles complets d'un document à plusieurs pages, un ensemble à la fois (P1, P2, P1, P2 ...). Si cette fonction n'est pas utilisée lors de l'impression de plusieurs ensembles, les impressions seront produites en lots de pages (P1, P1, P2, P2 ...). Cette fonction est utile, par exemple, lors de la réalisation de documents de présentation.

#### Changement de l'orientation ou rotation de l'image

Vous pouvez changer l'orientation d'une image en portrait ou paysage. Vous pouvez également tourner l'image de 180 degrés. Utilisez la rotation pour éviter qu'une image ne soit imprimée à l'envers lors de l'utilisation de papier avec un haut et un bas prédéfinis (comme le papier à en-tête).

#### Imprimer plusieurs pages par feuille

Vous pouvez imprimer plusieurs pages sur une feuille de papier.

Lors de l'utilisation de cette fonction un rapport de réduction adapté est sélectionné automatiquement en fonction du format de papier et du nombre de pages que vous voulez placer sur chaque feuille.

#### Impression des deux côtés du papier (impression recto-verso)

Vous pouvez imprimer sur les deux faces du papier.

#### Réduction ou agrandissement du document

Vous pouvez réduire ou agrandir des documents selon un ratio spécifique allant de 25 % à 400 % par pas de 1 %.

Vous pouvez également réduire ou agrandir automatiquement des documents pour correspondre à un format de papier spécifique. Cette fonction est utile, par exemple, lors de l'impression de pages Internet.

Si l'option [Activer pap. grand format] est sélectionnée, les documents A3/11 × 17/B4/8K peuvent être adaptés à un format pris en charge par l'appareil, de sorte à être ensuite imprimés.

#### Non impression des pages vierges

Si un travail d'impression contient des pages vierges, il est possible de ne pas les imprimer.

Veuillez noter que ce paramètre a une priorité plus élevée que [Imp.pge(s) vrge(s)] sous les paramètres de la fonction imprimante du panneau de commande.

#### Impression avec une page de couverture

Vous pouvez ajouter une page de couverture au travail d'impression.

Vous pouvez choisir de laisser la page de couverture vierge ou d'imprimer la première page du document sur la couverture. Si une page de couverture est insérée dans un travail recto-verso, vous pouvez également imprimer sur le verso.

Le papier de la couverture peut soit être le même soit différent du reste des pages.

#### Impression sur du papier au format personnalisé

Vous pouvez imprimer en utilisant du papier de format non standard en définissant le format de papier comme format personnalisé.

Pour spécifier un format papier personnalisé, sélectionnez [Format papier personnalisé] sur la liste [Format de document :], puis cliquez sur [Format papier personnalisé...] dans la partie inférieure de la boîte de dialogue pour définir le format du papier.

#### Superposer du texte sur des impressions (filigrane)

Il est possible de superposer un texte en filigrane sur des impressions. Plusieurs filigranes prédéfinis sont fournis. Vous pouvez également créer vos propres filigranes.

#### **Remarque**

• Certaines fonctions décrites ci-dessus risquent de ne pas être disponibles en fonction du pilote d'impression ou du système d'exploitation. Pour plus de détails, reportez-vous à l'Aide du pilote d'impression.

Ce chapitre traite des procédures de base et avancées de copie et de la définition des paramètres.

## Ce que vous pouvez faire avec la fonction copieur

### Copie Recto/Verso

**Rap** 

Vous pouvez copier deux pages sur les deux faces d'une seule feuille de papier. Pour plus d'informations sur les paramètres, voir [P. 111 "Copie d'originaux recto avec l'impression Recto/](#page-112-0) [Verso et combinée"](#page-112-0) et [P. 116 "Copie d'originaux recto/verso avec l'impression Recto/Verso et](#page-117-0) [combinée".](#page-117-0)

**Ra** $\Omega$ 

DUE293

#### Réalisation d'une copie combinée

Vous pouvez copier plusieurs pages sur une seule feuille de papier. Pour plus d'informations sur les paramètres, voir [P. 111 "Copie d'originaux recto avec l'impression Recto/Verso et combinée"](#page-112-0) et [P. 116 "Copie d'originaux recto/verso avec l'impression Recto/Verso et combinée"](#page-117-0).

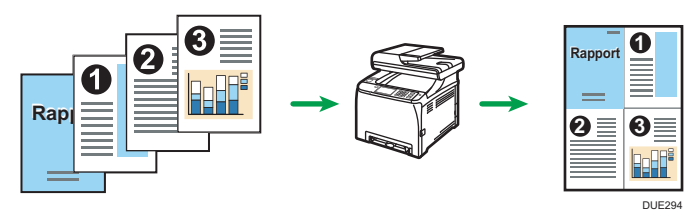

## Copie de carte d'identité

La copie de carte d'identité vous permet de copier les deux faces d'une pièce d'identité sur une face d'une feuille de papier. Pour en savoir plus, voir [P. 121 "Copie d'une carte d'identité".](#page-122-0)

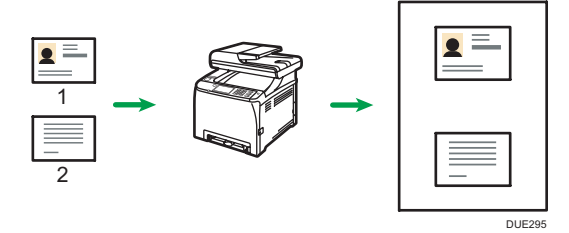

## Écran mode copieur

Cette section fournit des informations sur l'écran lorsque l'appareil est en mode copieur.

#### Écran en veille

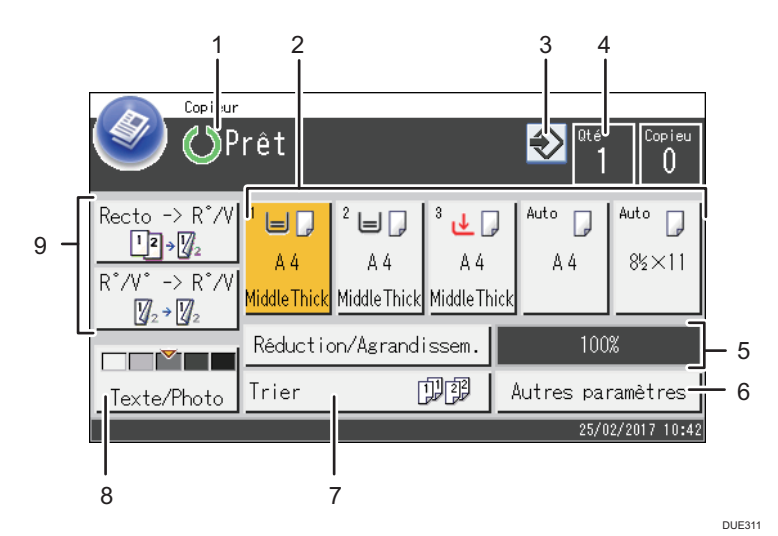

4

#### 1. État actuel ou messages

Affiche l'état actuel ou les messages.

#### 2. Voyants de l'état du magasin papier

Affiche les paramètres du magasin.

3. Icône de favori

Appuyez pour enregistrer les paramètres actuels dans un favori.

#### 4. Quantité de copie

Affiche les nombres de copies définis et les copies effectuées. Vous pouvez modifier la quantité de copie à l'aide du pavé numérique.

#### 5. Rapport de réduction/agrandissement

Vous pouvez spécifier les rapports d'agrandissement et de réduction en appuyant sur [Réduire/ Agrandir].

#### 6. [Autres paramètres]

Appuyez pour afficher les fonctions que vous pouvez utiliser.

#### 7. [Trier]

Permet de configurer le tri des pages sorties en ensembles à la réalisation de plusieurs copies d'un document multipages sur l'appareil.

#### 8. Original et paramètres de numérisation

Appuyez pour spécifier le type d'original et le niveau de densité de l'image.

9.  $[R^{\circ}/V^{\circ} \rightarrow R^{\circ}/V^{\circ}]$ ,  $[Redo \rightarrow R^{\circ}/V^{\circ}]$ 

Appuyez pour définir la fonction recto/verso.

## **D** Remarque

• Le mode de démarrage peut être précisé dans le paramètre [Priorité fonction] sous [Outils admin.] Pour en savoir plus, voir [P. 262 "Paramètres des outils administrateur"](#page-263-0).

## Utilisation élémentaire du copieur

#### **Almportant**

- L'original dans l'ADF a priorité sur l'original sur la vitre d'exposition si des originaux sont placés à la fois dans l'ADF et sur la vitre d'exposition.
- 1. Appuyez sur la touche [Accueil].

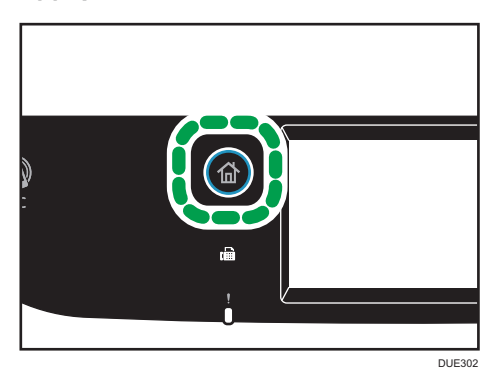

- 2. Appuyez sur l'icône [Copieur] sur l'écran [Accueil].
- 3. Placez l'original sur la vitre d'exposition ou dans le chargeur automatique de documents. Pour placer l'original, voir [P. 79 "Placement des originaux".](#page-80-0) Si nécessaire, définissez les paramètres de photocopie avancés.
- 4. Pour réaliser plusieurs copies, saisissez le nombre de copies à l'aide du pavé numérique.
- 5. Appuyez sur la touche [Départ N&B] ou [Départ couleur].

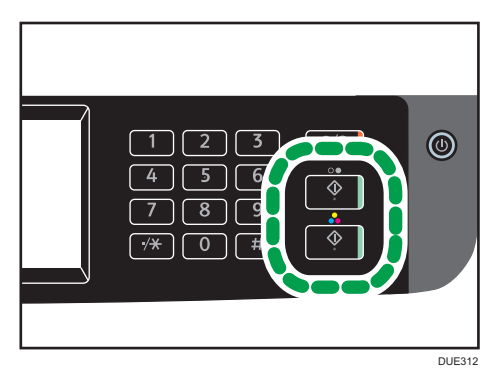

Pour réaliser des photocopies en noir et blanc, appuyez sur la touche [Départ N&B].

Pour réaliser des photocopies couleur, appuyez sur la touche [Départ couleur].

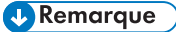

• Le nombre maximum de copies est 99.
- Vous pouvez modifier le magasin papier pour le travail en cours. Si le magasin 2 est installé, vous pouvez choisir de modifier automatiquement le magasin papier en fonction du format de papier (A4 ou Letter).
- Vous pouvez sélectionner le magasin papier pour imprimer des copies dans [Sélectionner le papier] sous les paramètres de copie. Si vous configurez l'appareil pour commuter automatiquement entre les magasins 1 et 2 en fonction du format de papier dans ce paramètre, vous pouvez également préciser le magasin que l'appareil utilisera en premier dans [Priorité magasin] sous [Paramètres papier]. Pour [Sélectionner papier], voir [P. 229 "Paramètres des](#page-230-0) [fonctionnalités du copieur"](#page-230-0). Pour [Priorité magasin], voir [P. 257 "Paramètres papier".](#page-258-0)
- Lors de la réalisation de plusieurs copies d'un document à plusieurs pages, vous pouvez choisir si les copies sortent en jeux assemblés ou par lots dans le paramètre [Trier] sous les paramètres de copie. [Trier] ne peut pas être utilisé avec le bypass. Pour [Trier], voir [P. 229 "Paramètres des](#page-230-0) [fonctionnalités du copieur"](#page-230-0).
- Si un incident papier se produit, l'impression s'arrête une fois que la page en cours a été imprimée. Une fois le papier coincé retiré, l'impression reprend automatiquement à partir de la page coincée.
- Si un incident de numérisation se produit dans l'ADF, la copie est immédiatement annulée. Le cas échéant, copier de nouveau les originaux en reprenant à la page coincée. Pour les instructions concernant la résolution d'un incident papier, voir [P. 362 "Résoudre les incidents papier".](#page-363-0)

## Annulation d'une copie

#### Lors de la numérisation de l'original

Si la copie est annulée pendant que l'appareil numérise l'original, la copie est annulée immédiatement et il n'y a pas d'impression.

Lorsque l'original est défini dans l'ADF, la numérisation est arrêtée immédiatement mais les pages qui ont déjà été complètement numérisées seront copiées.

#### Pendant l'impression.

Si la copie est annulée pendant l'impression, le processus de photocopie est annulé une fois que la page en cours a été imprimée.

Suivez la procédure ci-dessous pour annuler la copie.

1. Appuyez sur la touche [Accueil].

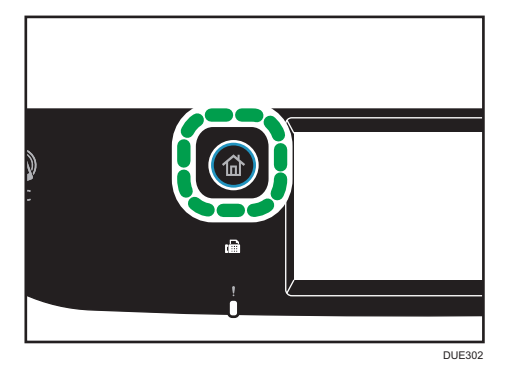

- 2. Appuyez sur l'icône [Copieur] sur l'écran [Accueil].
- 3. Appuyez sur la touche [Effacement/Stop].

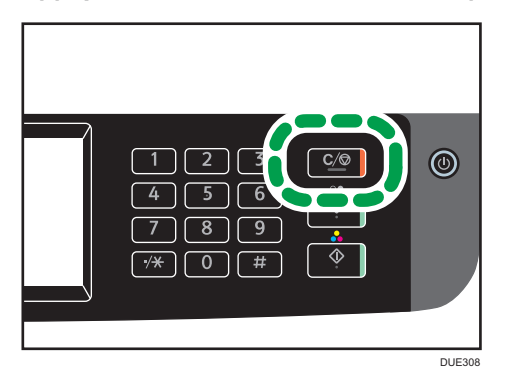

Lorsque l'écran [Travaux annul.] s'affiche, passez à l'étape 4.

4. Appuyez sur [Travaux copie].

# Copies agrandies ou réduites

Il existe deux façons de configurer le rapport de mise à l'échelle : utiliser un rapport présélectionné ou définir manuellement un rapport personnalisé.

#### Rapport pré-sélectionné

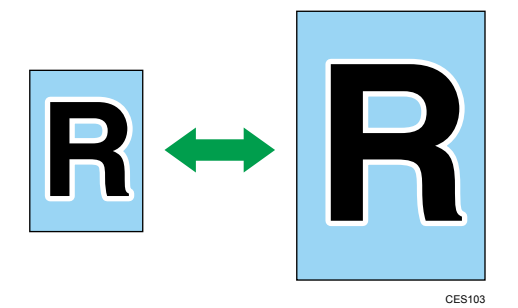

- *Inferion* (principalement l'Europe et l'Asie) 50 %, 71 %, 82 %, 93 %, 122 %, 141 %, 200 %, 400 %
- *PRégion B* (principalement l'Amérique du Nord) 50 %, 65 %, 78 %, 93 %, 129 %, 155 %, 200 %, 400 %

#### Rapport personnalisé

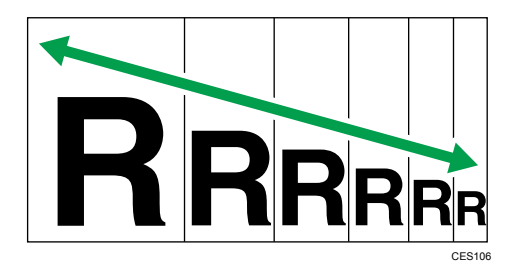

25 % à 400 % par pas de 1 %.

## Définition de Réduction/Agrandissement

1. Appuyez sur la touche [Accueil].

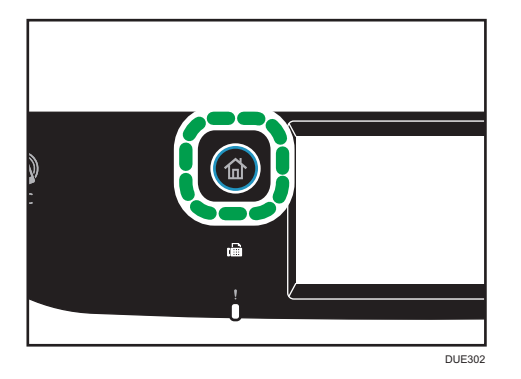

- 4
- 2. Appuyez sur l'icône [Copieur] sur l'écran [Accueil].
- 3. Appuyez sur [Réduct° / Agrand.].
- 4. Pour [Réduire] et [Agrandir], sélectionnez le rapport requis. Pour [Zoom], appuyez sur [+] ou [-] pour spécifier le rapport souhaité.
- 5. Appuyez sur [OK].

#### **Remarque**

- Vous pouvez modifier le paramètre [Réduire/Agrandir] par défaut d'un appareil pour toujours réaliser des photocopies selon le rapport précisé. Pour en savoir plus, voir [P. 229 "Paramètres des](#page-230-0) [fonctionnalités du copieur"](#page-230-0).
- Les paramètres des travaux temporaires sont supprimés dans les cas suivants :
	- Lorsqu'aucune entrée n'est reçue pendant la période précisée dans [Minut. réinit. auto] alors que l'écran initial est affiché. Pour en savoir plus, voir [P. 262 "Paramètres des outils](#page-263-0) [administrateur"](#page-263-0).
	- Lorsque la touche [Effacement/Stop] est enclenchée alors que l'écran initial est affiché.
	- Lorsque le mode de l'appareil est modifié.
	- Lorsque l'alimentation est éteinte.
	- Lorsque la valeur par défaut de l'appareil pour le même paramètre est modifiée.

# Copie d'originaux recto avec l'impression Recto/Verso et combinée

Cette section explique la combinaison et l'impression de multiples pages (deux ou quatre pages) sur le recto ou le recto verso du papier.

#### Important

- Cette fonction est disponible uniquement lorsque l'original est placé dans l'ADF et non pas sur la vitre d'exposition.
- Pour utiliser cette fonction, le format de papier utilisé pour imprimer des copies doit être défini sur A4, Letter ou Legal.
- Pour utiliser la copie Recto/Verso, le format utilisé pour l'impression doit être défini sur A4, B5 JIS, Legal, Letter, Executive, 8 × 13, 8 $\frac{1}{2}$  × 13, Folio ou 16K.
- Le papier pour la copie Recto/Verso provient du magasin 1 ou 2, mais pas du bypass.
- Les types de papier pouvant être utilisés pour la copie Recto/Verso sont : ordinaire, fin, grammage moyen, recyclé, couleur, préimprimé et préperforé.

Les modes de copie suivants sont disponibles. Sélectionnez un mode de copie en fonction de votre original et de la façon dont vous voulez qu'apparaissent les résultats de la copie.

#### Copie combinée sur une seule face

Avec ce mode, un original de deux ou quatre pages est combiné et imprimé sur le recto du papier.

#### 2 R°->R° 2en1 comb.

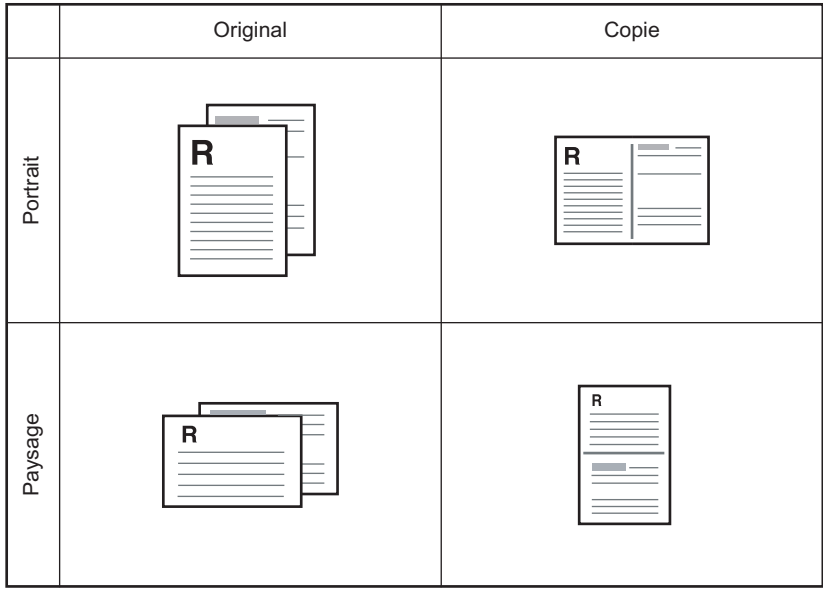

FR CMF250

#### 4 R°->R° 4en1 comb.

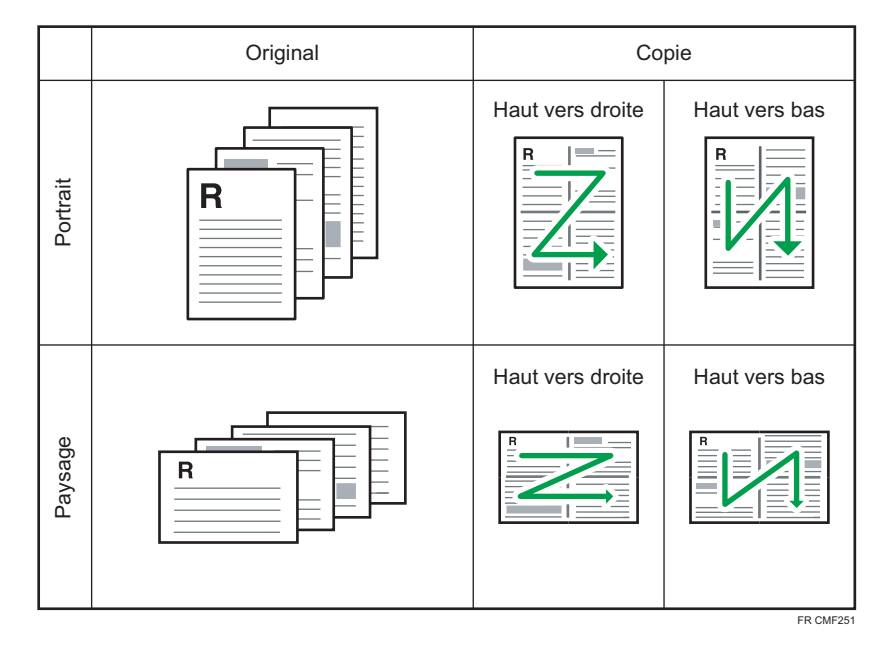

#### Copie combinée sur les deux faces

Avec ce mode, un original contenant de multiples pages est combiné et imprimé sur le recto et le verso du papier.

### 4 R°->R/V 2en1 comb.

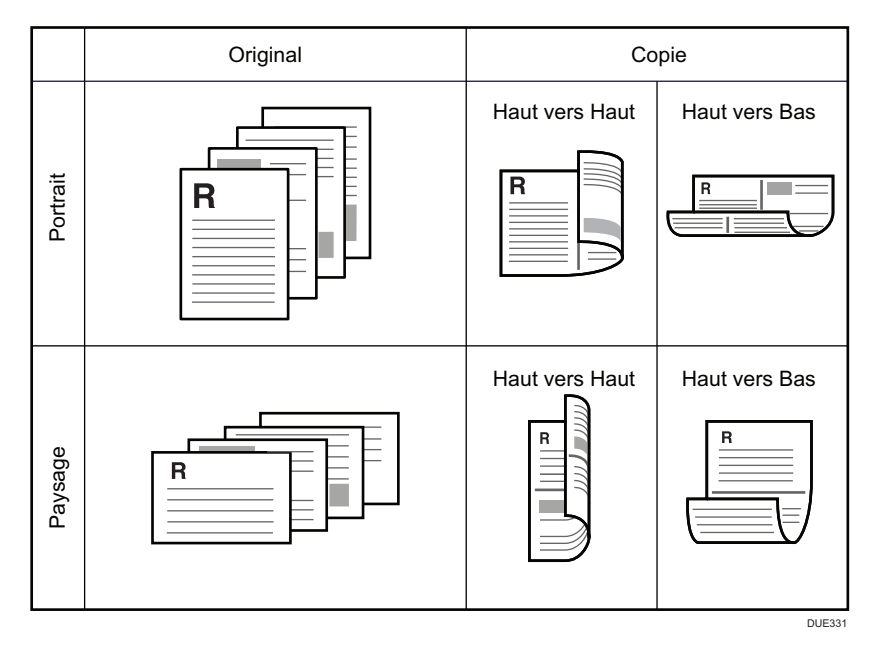

 $\overline{4}$ 

## Original | Copie Haut vers droite, Haut vers haut Haut vers droite, Haut vers bas  $6\lambda$   $\angle$ <sup>5</sup>  $42$   $68$ Portrait 82 27 g**t** t<sub>9</sub> R Haut vers bas, Haut vers haut | Haut vers bas, Haut vers bas  $7^{\sim}$   $7^5$  $92 68$ 81 6 ر و

#### 8 R°->R/V 4en1 comb.

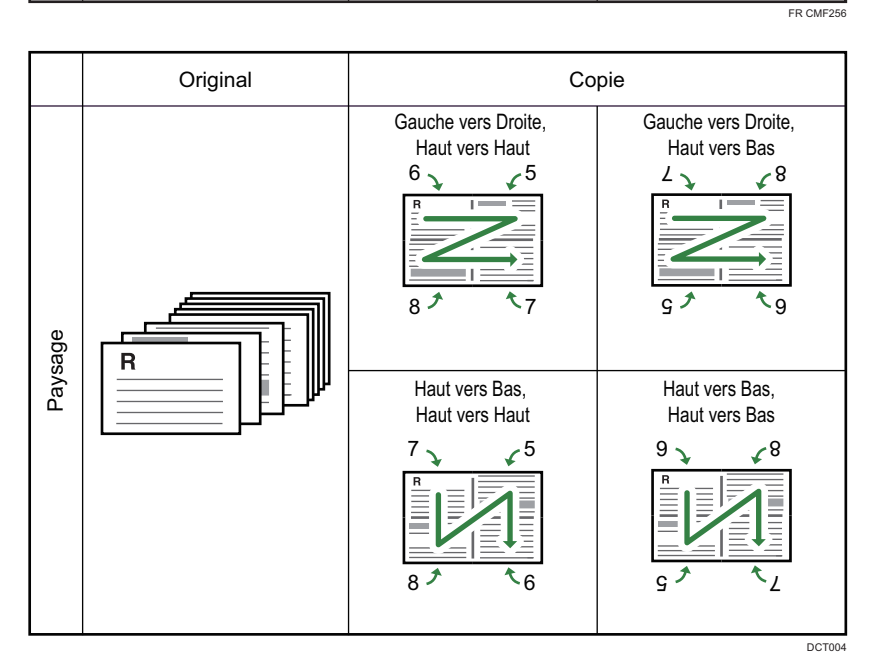

#### Recto->Recto/Verso

Avec ce mode, des pages recto sont imprimées sur le recto et le verso du papier sans être combinées.

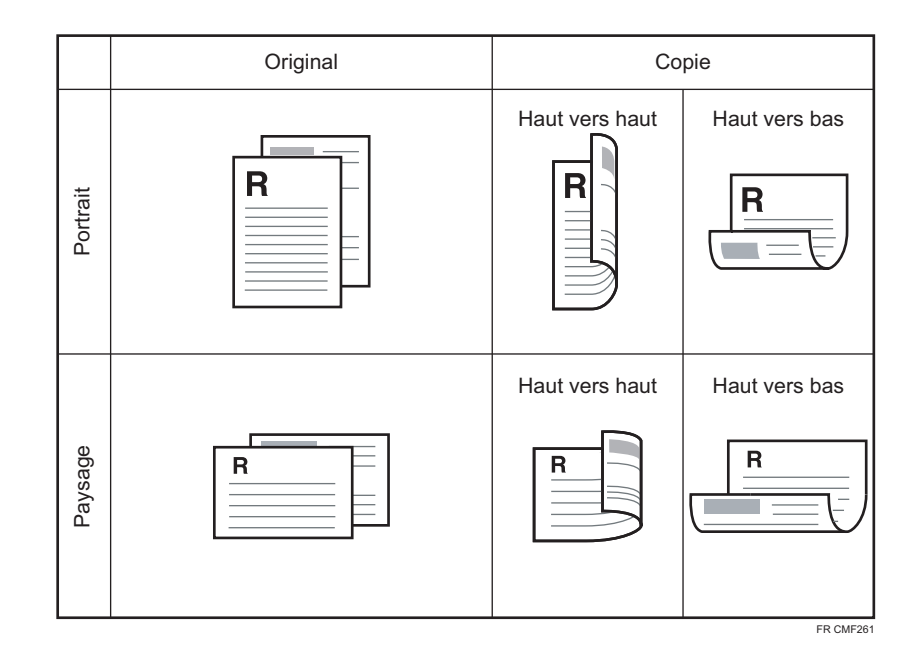

## Définition des copies combinées et Recto/Verso

1. Appuyez sur la touche [Accueil].

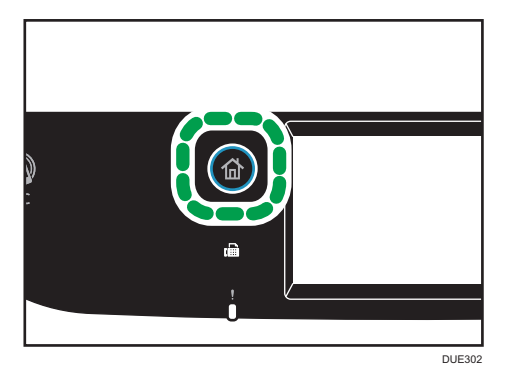

- 2. Appuyez sur l'icône [Copieur] sur l'écran [Accueil].
- 3. Appuyez sur [Autres paramètres.
- 4. Appuyez sur [Recto -> Recto/Verso].
- 5. Sélectionnez le mode de copie souhaité et appuyez sur [OK].
- 6. Appuyez sur [OK].

#### **J** Remarque

• La configuration de la copie Recto/Verso et combinée annule automatiquement le paramètre [Cop. crte ID].

- Vous pouvez modifier le paramètre [R°/V°-Combiner] par défaut d'un appareil pour toujours réaliser des photocopies selon le rapport précisé. Pour en savoir plus, voir [P. 229 "Paramètres des](#page-230-0) [fonctionnalités du copieur"](#page-230-0).
- Les paramètres des travaux temporaires sont supprimés dans les cas suivants :
	- Lorsqu'aucune entrée n'est reçue pendant la période précisée dans [Minut. réinit. auto] alors que l'écran initial est affiché. Pour en savoir plus, voir [P. 262 "Paramètres des outils](#page-263-0) [administrateur"](#page-263-0).
	- Lorsque la touche [Effacement/Stop] est enclenchée alors que l'écran initial est affiché.
	- Lorsque le mode de l'appareil est modifié.
	- Lorsque l'alimentation est éteinte.
	- Lorsque la valeur par défaut de l'appareil pour le même paramètre est modifiée.

# Copie d'originaux recto/verso avec l'impression Recto/Verso et combinée

Cette section explique comment réaliser des copies recto/verso à partir d'originaux à deux faces ou copier un original à deux pages sur une seule feuille ou copier un original à quatre pages sur une seule feuille avec deux pages par face.

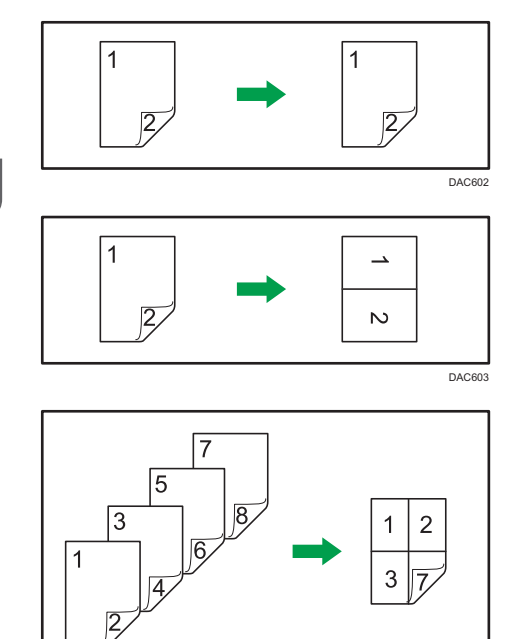

## Important

- [R/V->R° 2en1 comb.], [2 R/V->R° 4en1 comb.], [R°/V°->R°/V°], [2 R/V->R/V 2en1 comb] ou [4 R/V->R/V 4en1 comb] est disponible à des fins de copie à l'aide de l'ADF, mais sans utiliser la vitre d'exposition.
- Copiez le recto et le verso de la feuille dans le même mode de couleur. Si vous tentez de les copier dans un mode différent, une alarme retentit.
- Veillez à ce que le même nombre de pages soit imprimé au recto et au verso de chaque feuille. Sinon, le travail sera réinitialisé.

Les cinq types suivants de copie manuelle recto/verso sont disponibles.

DAC603

#### R/V->R° 2en1 comb.

Copie 1 original Recto/Verso sur la face d'une feuille.

#### 2 R/V->R° 4en1 comb.

Copies deux originaux 2 faces sur la face d'une feuille.

#### R°/V°->R°/V°

Réalise des copies recto/verso d'originaux à deux faces.

#### 2 R/V->R/V 2en1 comb

Copie les deux faces d'un original à deux faces sur une face de la feuille, et les deux faces d'un autre original à deux faces sur l'autre face de la feuille.

#### 4 R/V->R/V 4en1 comb

Copie 4 originaux Recto/Verso sur une feuille, avec quatre pages par face.

#### Mode num. R/V manuel

Sélectionnez ce mode pour réaliser des copies Recto/Verso à l'aide de la vitre d'exposition.

## Copie Recto/Verso à l'aide de l'ADF

1. Appuyez sur la touche [Accueil].

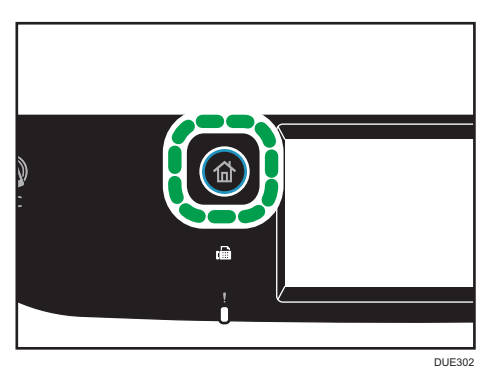

- 2. Appuyez sur l'icône [Copieur] sur l'écran [Accueil].
- 3. Appuyez sur [Autres paramètres.
- 4. Appuyez sur [R°/V°-Combiner].
- 5. Sélectionnez le mode de copie souhaité et appuyez sur [OK].
- 6. Appuyez sur [OK].
- DUE237
- 7. Placer tous les originaux à deux faces dans l'ADF, le recto en face visible.

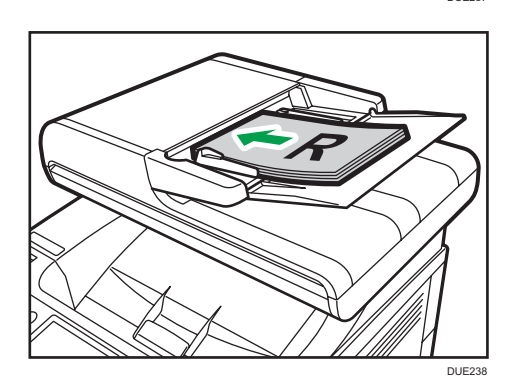

8. Appuyez sur la touche [Départ N&B] ou [Départ couleur].

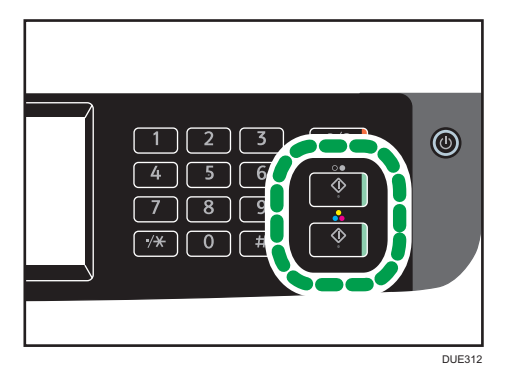

Pour réaliser des photocopies en noir et blanc, appuyez sur la touche [Départ N&B]. Pour réaliser des photocopies couleur, appuyez sur la touche [Départ couleur]. Lors de l'utilisation de SP C260DNw, passez à l'étape 9.

- DUE239
- DUE240

9. Une fois tous les originaux sortis, placez-les à nouveau dans l'ADF côté verso visible.

## 10. Appuyez à nouveau sur la touche [Départ N&B] ou [Départ couleur].

Utilisez le même mode (couleur ou noir et blanc) pour les deux faces.

Une fois toutes les pages numérisées, la copie démarre.

#### **A** Remarque

- Après avoir placé les originaux, appuyez sur la touche [Départ N&B] ou [Départ couleur] avant l'expiration du délai spécifié dans [Minut. réinit. auto]. Si le délai est dépassé, le travail est annulé. Pour en savoir plus, voir [P. 262 "Paramètres des outils administrateur"](#page-263-0).
- Si la mémoire est pleine pendant la numérisation d'originaux, le travail est annulé.

## Copie Recto/Verso manuelle à l'aide de la vitre d'exposition

#### Important

• Lors de l'impression des pages impaires en [Mode num. R/V manuel], la dernière page ne peut pas être imprimée. Avant d'imprimer la dernière page, définissez [R°/V°-Combiner] sur [OFF].

 $\overline{4}$ 

1. Appuyez sur la touche [Accueil].

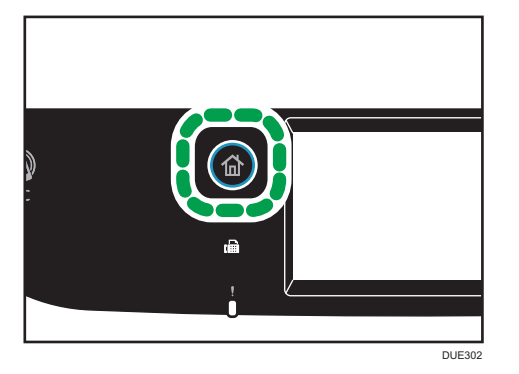

- 2. Appuyez sur l'icône [Param.] de l'écran [Accueil].
- 3. Appuyez sur [Fonction Copieur].
- 4. Appuyez sur  $\lbrack \mathbf{v} \rbrack$ .
- 5. Appuyez sur [R°/V°-Combiner].
- 6. Appuyez sur  $[\mathbf{v}]$ .
- 7. Appuyez sur [Mode num. R/V manuel].
- 8. Appuyez sur la touche [Accueil].
- 9. Appuyez sur l'icône [Copieur] sur l'écran [Accueil].
- 10. Placez l'original sur la vitre d'exposition, recto orienté vers le bas, haut de la feuille vers l'arrière de l'appareil.

Placez les originaux un par un.

11. Appuyez sur la touche [Départ N&B] ou [Départ couleur].

Un message vous invitant à placer l'original face arrière en bas sur la vitre d'exposition apparaît sur l'écran.

- 12. Placez l'original sur la vitre d'exposition, verso orienté vers le bas, haut de la feuille vers l'arrière de l'appareil.
- 13. Appuyez sur [Départ].

Utilisez le même mode (couleur ou noir et blanc) pour les deux faces.

Lorsque tous les originaux ont été numérisés, appuyez sur [Travail terminé].

#### **A** Remarque

- Après avoir chargé l'original, appuyez sur la touche [Départ N&B] ou [Départ couleur] avant l'expiration du délai spécifié dans [Minut. réinit. auto]. Si le délai est dépassé, le travail est annulé. Pour en savoir plus, voir [P. 262 "Paramètres des outils administrateur"](#page-263-0).
- Le tri est indisponible.

# Copie d'une carte d'identité

Cette section décrit comment copier la face avant et arrière d'une carte d'identité ou d'autres petits documents sur le recto d'une feuille.

Important

- Cette fonction est disponible uniquement lorsque l'original est placé sur la vitre d'exposition et non dans l'ADF.
- Pour utiliser cette fonction, le format de papier utilisé pour imprimer des copies doit être défini sur A6, A5, A4 ou Letter.

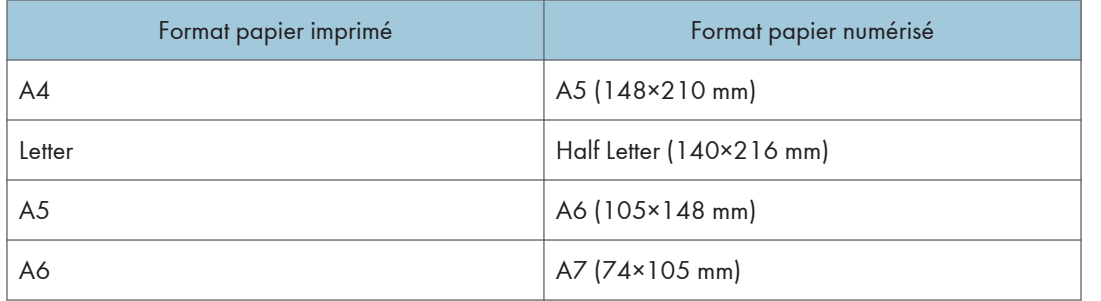

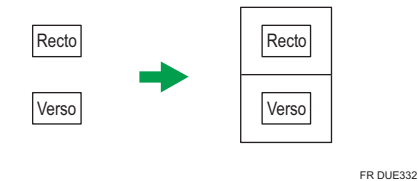

1. Appuyez sur la touche [Accueil].

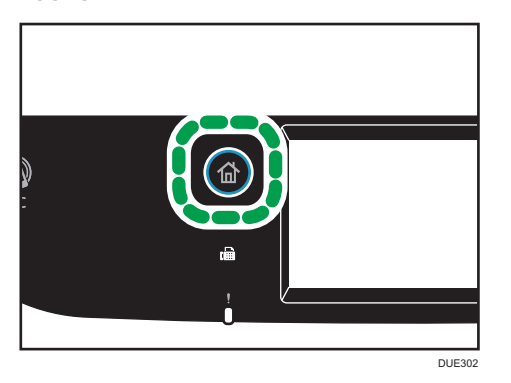

- 2. Appuyez sur l'icône [Carte] de l'écran [Accueil].
- 3. Pour réaliser plusieurs copies, saisissez le nombre de copies à l'aide du pavé numérique.

4. Placez l'original sur la vitre d'exposition, au coin supérieur gauche.

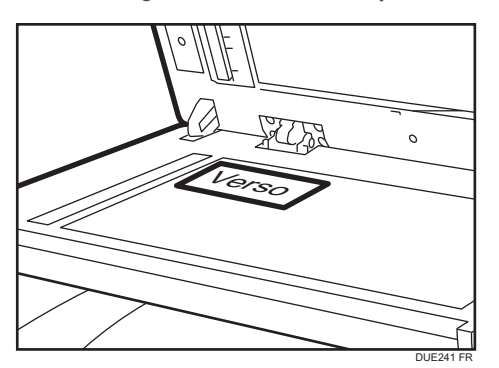

5. Appuyez sur la touche [Départ N&B] ou [Départ couleur].

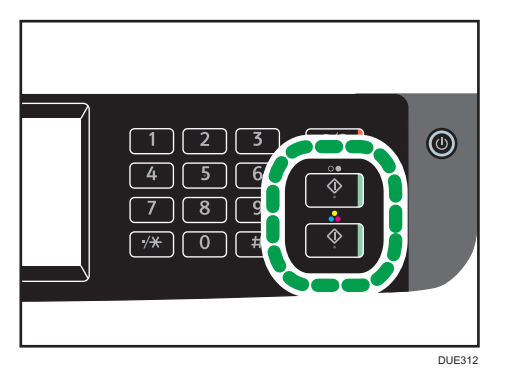

Un message vous invitant à placer l'original face arrière en bas sur la vitre d'exposition apparaît sur l'écran.

6. Placez l'original sur la vitre d'exposition verso orienté vers le bas, haut de la feuille vers l'arrière de l'appareil pendant le temps indiqué dans [Minuterie réinit. auto], puis appuyez sur [Départ].

Utilisez le même mode (couleur ou noir et blanc) pour les deux faces.

#### **A** Remarque

- Pour la fonction copie de la carte d'identité, vous pouvez définir que l'appareil imprime une ligne au milieu du papier imprimé. Sélectionnez [Ligne centr.carte ident.] dans [Fonct° Copieur].
- La fonction de copie de carte d'identité permet de modifier le format de numérisation. Sélectionnez [Format carte identité] dans [Fonct° Copieur].
- Après avoir chargé les originaux, appuyez sur la touche [Départ N&B] ou [Départ couleur] avant l'expiration du délai spécifié dans [Minut. réinit. auto]. Si le délai est dépassé, le travail est annulé. Pour en savoir plus, voir [P. 262 "Paramètres des outils administrateur"](#page-263-0).
- Sans tenir compte du paramètre de rapport de réduction ou d'agrandissement de l'appareil, une copie de carte d'identité sera toujours réalisée à 100 %.
- Les paramètres des travaux temporaires sont supprimés dans les cas suivants :
- Lorsqu'aucune entrée n'est reçue pendant la période précisée dans [Minut. réinit. auto] alors que l'écran initial est affiché. Pour en savoir plus, voir P. 262 ["Paramètres des outils](#page-263-0) [administrateur"](#page-263-0).
- Lorsque la touche [Effacement/Stop] est enclenchée alors que l'écran initial est affiché.
- Lorsque le mode de l'appareil est modifié.
- Lorsque l'alimentation est éteinte.
- Lorsque la valeur par défaut de l'appareil pour le même paramètre est modifiée.

# Définition des paramètres de numérisation pour la copie

Cette section décrit comment définir la densité d'image et la qualité de numérisation pour le travail en cours.

#### Réglage de la densité d'image

Il existe cinq niveaux de densité d'image. Plus le niveau de densité est élevé, plus l'impression est foncée.

1. Appuyez sur la touche [Accueil].

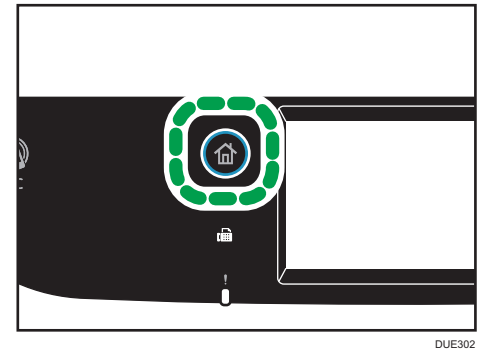

- 2. Appuyez sur l'icône [Copieur] sur l'écran [Accueil].
- 3. Appuyez sur [Texte/Photo].
- 4. Appuyez sur [<sup>4</sup>] ou [<sup>b</sup>] pour sélectionner le niveau de densité souhaité, puis appuyez sur [OK].

#### Remarque

- Vous pouvez modifier la [Densité] par défaut de l'appareil pour toujours faire des copies avec un niveau de densité spécifique. Pour en savoir plus, voir [P. 229 "Paramètres des fonctionnalités du](#page-230-0) [copieur"](#page-230-0).
- Les paramètres des travaux temporaires sont supprimés dans les cas suivants :
	- Lorsqu'aucune entrée n'est reçue pendant la période précisée dans [Minut. réinit. auto] alors que l'écran initial est affiché. Pour en savoir plus, voir [P. 262 "Paramètres des outils](#page-263-0) [administrateur"](#page-263-0).
	- Lorsque la touche [Effacement/Stop] est enclenchée alors que l'écran initial est affiché.
	- Lorsque le mode de l'appareil est modifié.
	- Lorsque l'alimentation est éteinte.
	- Lorsque la valeur par défaut de l'appareil pour le même paramètre est modifiée.

## Sélection du type de document selon l'original

Il existe trois types de documents :

#### Texte/Photo

Sélectionnez cette option lorsque l'original contient à la fois du texte et des photos ou des images.

#### **Texte**

Sélectionnez cette fonction lorsque l'original contient du texte et pas de photo ni d'image.

#### Photo

Sélectionnez cette fonction lorsque l'original contient seulement des photos ou des images. Utilisez ce mode pour les types d'originaux suivants :

- Photos
- Les pages qui sont entièrement ou principalement des photos ou des images comme les pages de magazine.
- 1. Appuyez sur la touche [Accueil].

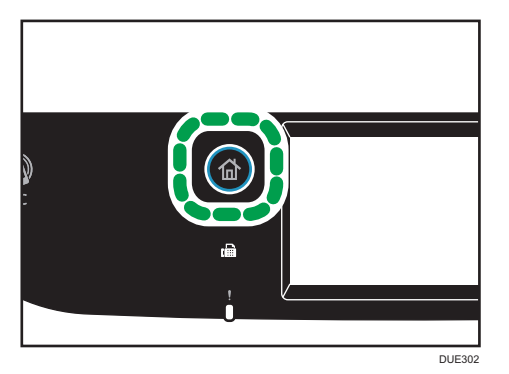

- 2. Appuyez sur l'icône [Copieur] sur l'écran [Accueil].
- 3. Appuyez sur [Texte/Photo].
- 4. Sélectionnez le type de document souhaité, puis appuyez sur [OK].

#### **A** Remarque

- Vous pouvez modifier le paramètre par défaut [Type original] de l'appareil pour toujours réaliser des copies avec un type de document spécifique. Pour en savoir plus, voir [P. 229 "Paramètres des](#page-230-0) [fonctionnalités du copieur"](#page-230-0).
- Les paramètres des travaux temporaires sont supprimés dans les cas suivants :
	- Lorsqu'aucune entrée n'est reçue pendant la période précisée dans [Minut. réinit. auto] alors que l'écran initial est affiché. Pour en savoir plus, voir [P. 262 "Paramètres des outils](#page-263-0) [administrateur"](#page-263-0).
	- Lorsque la touche [Effacement/Stop] est enclenchée alors que l'écran initial est affiché.
- Lorsque le mode de l'appareil est modifié.
- Lorsque l'alimentation est éteinte.
- Lorsque la valeur par défaut de l'appareil pour le même paramètre est modifiée.

# 5. Numérisation d'originaux

Ce chapitre traite de la définition des paramètres et de l'utilisation de la fonction scanner.

# Ce que vous pouvez faire avec la fonction scanner

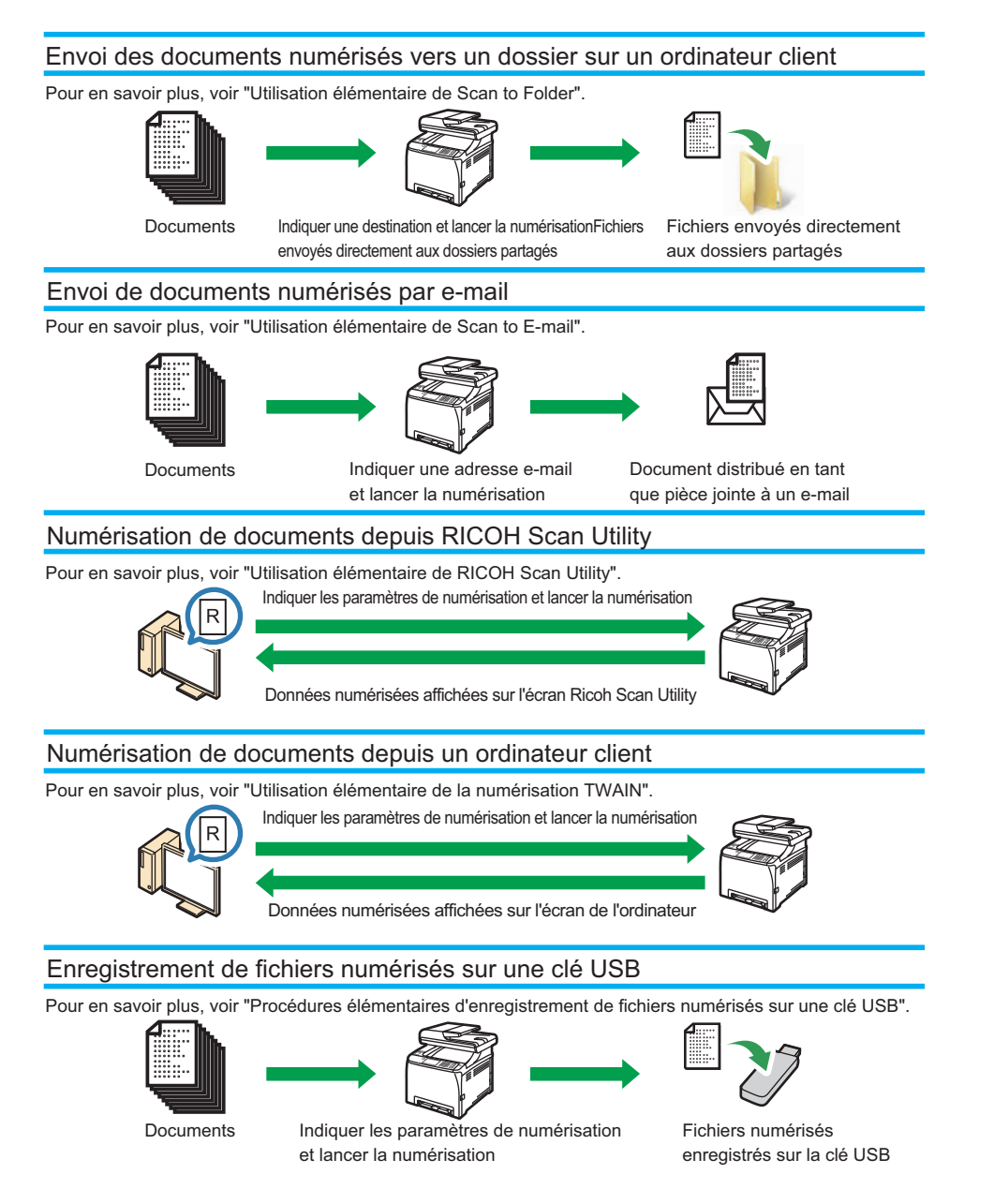

# Écran mode scanner

Cette section fournit des informations sur l'écran en mode scanner.

#### Écran en veille

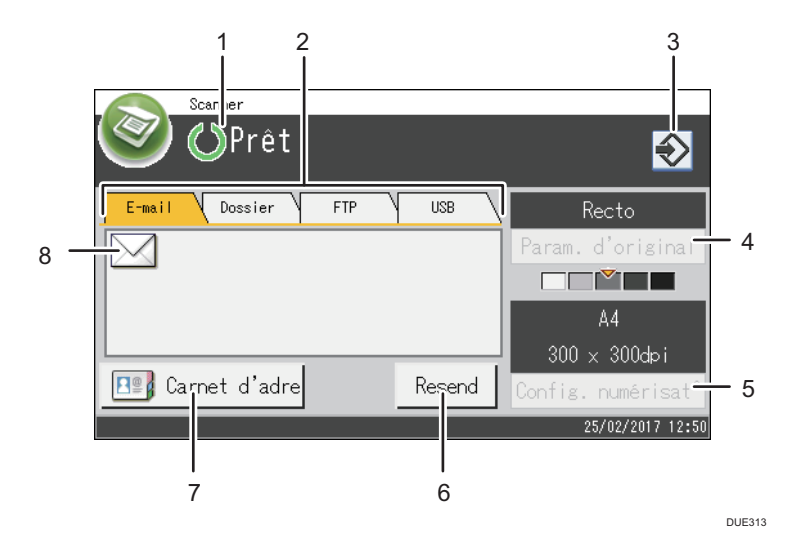

#### 1. État actuel ou messages

Affiche l'état actuel ou les messages.

#### 2. E-mail / Dossier / FTP / USB

Appuyez sur ces onglets pour basculer entre les écrans [[E-mail], [Scan to Folder], [Scan to FTP] et [Scan to USB].

- Lorsque [E-mail] est sélectionné, vous pouvez spécifier des destinataires d'e-mails.
- Lorsque [Dossier] est sélectionné, vous pouvez spécifier des destinataires de dossier.
- Lorsque [FTP] est sélectionné, vous pouvez transmettre des documents numérisés à un serveur FTP.
- Lorsque [USB] est sélectionné, vous pouvez enregistrer des fichiers numérisés sur le périphérique mémoire USB inséré dans l'appareil.

#### 3. Icône de favori

Appuyez pour enregistrer les paramètres actuels dans un favori.

#### 4. Paramètres d'original

Vous permet de spécifier les paramètres d'original.

#### 5. Paramètres de numérisation

Vous permet de définir des paramètres de numérisation.

#### 6. Rappel

Appuyez sur cette touche pour définir la dernière destination utilisée comme destination du travail en cours.

#### 7. Carnet d'adresses

Vous permet de rappeler les destinataires enregistrés dans l'appareil.

#### 8. Icône d'E-mail

Indique que l'écran [E-mail] est affiché.

## **Remarque**

• Le mode par défaut de l'appareil lors de l'allumage peut être précisé dans le paramètre [Priorité fonction] sous [Outils admin.] Pour [Priorité fonction], voir [P. 262 "Paramètres des outils](#page-263-0) [administrateur".](#page-263-0)

## Enregistrement de destinations de numérisation

Cette section explique comment enregistrer les destinataires des numérisations dans le carnet d'adresses. Pour envoyer des fichiers numérisés à une adresse e-mail (Scan to E-mail), à un serveur FTP (Scan to FTP) ou à un dossier partagé sur un ordinateur du réseau (Scan to Folder), vous devez commencer par enregistrer le destinataire dans le carnet d'adresses à l'aide de Web Image Monitor.

#### **Almportant**

- Les données du carnet d'adresses pourraient être endommagées ou perdues de façon inattendues. Le constructeur ne saurait être tenu responsable des dommages pouvant résulter de la perte de données. Veillez à créer régulièrement des fichiers de sauvegarde des données du carnet d'adresses.
- Selon votre environnement réseau, vous devrez éventuellement saisir un nom d'utilisateur et un mot de passe en guise d'informations d'identification du destinataire pour les fonctions Scan to FTP et Scan to Folder. Si tel est le cas, après avoir enregistré les destinataires, assurez-vous que le nom d'utilisateur et le mot de passe ont été saisis correctement en envoyant des documents tests à ces destinataires.

Le carnet d'adresses peut contenir un maximum de 100 entrées, dont 20 numéros abrégés.

Les destinataires enregistrés sous forme de numéros abrégés peuvent être sélectionnés à l'aide du bouton Une seule touche correspondant.

- 1. Démarrez le navigateur Web, puis accédez à l'appareil en saisissant son adresse IP.
- 2. Cliquez sur [Destination numéro abrégé] ou sur [Destination de numérisation].
- 3. Dans la liste [Type de destination], sélectionnez [Adresse e-mail], [FTP] ou [Dossier].
- 4. Enregistrez les informations qui conviennent.

Les informations à enregistrer varient en fonction du type de destinataire. Pour plus d'informations, consultez les tableaux ci-après.

- 5. Saisissez le mot de passe de l'administrateur si nécessaire.
- 6. Cliquez sur [Appliquer].
- 7. Fermez le navigateur Web.

#### Paramètres Scan to E-mail

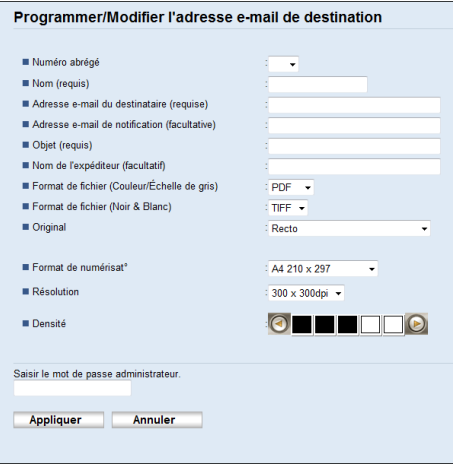

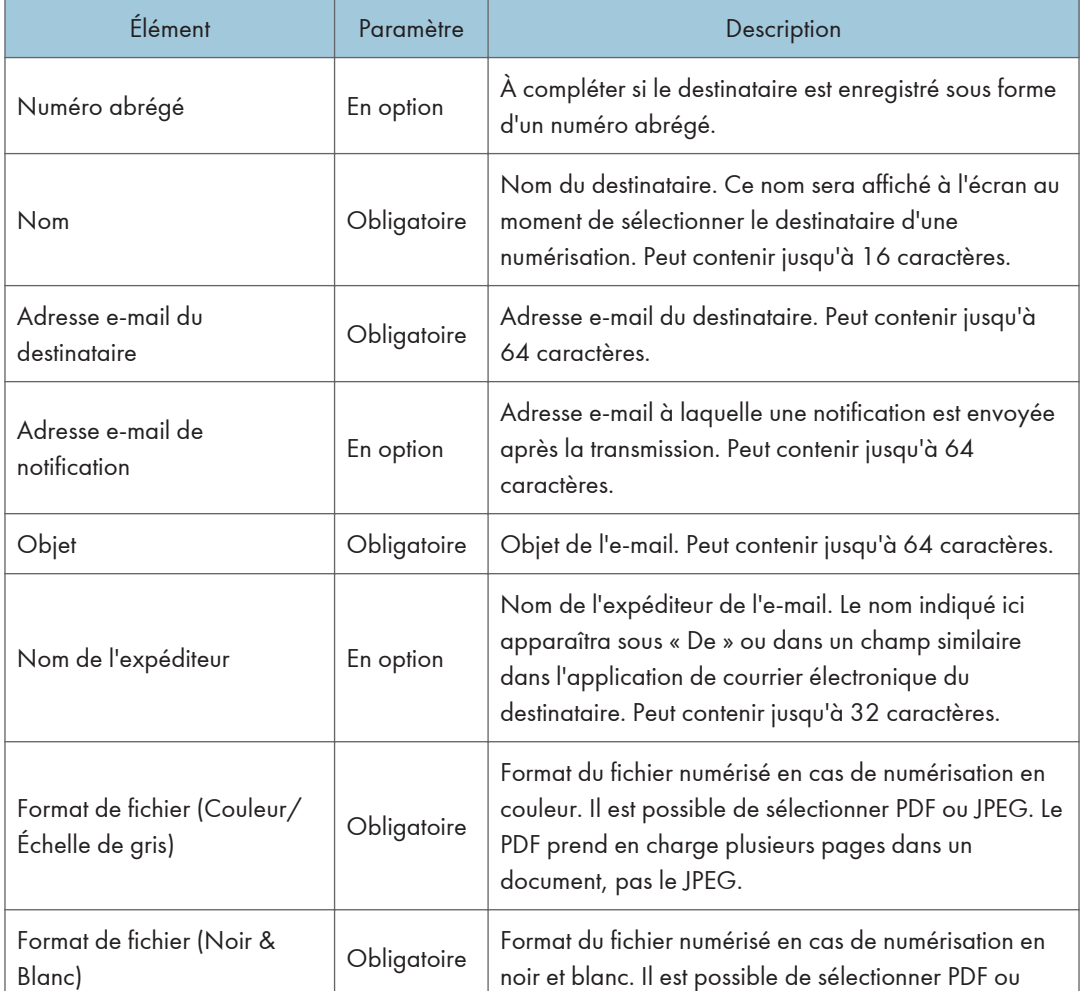

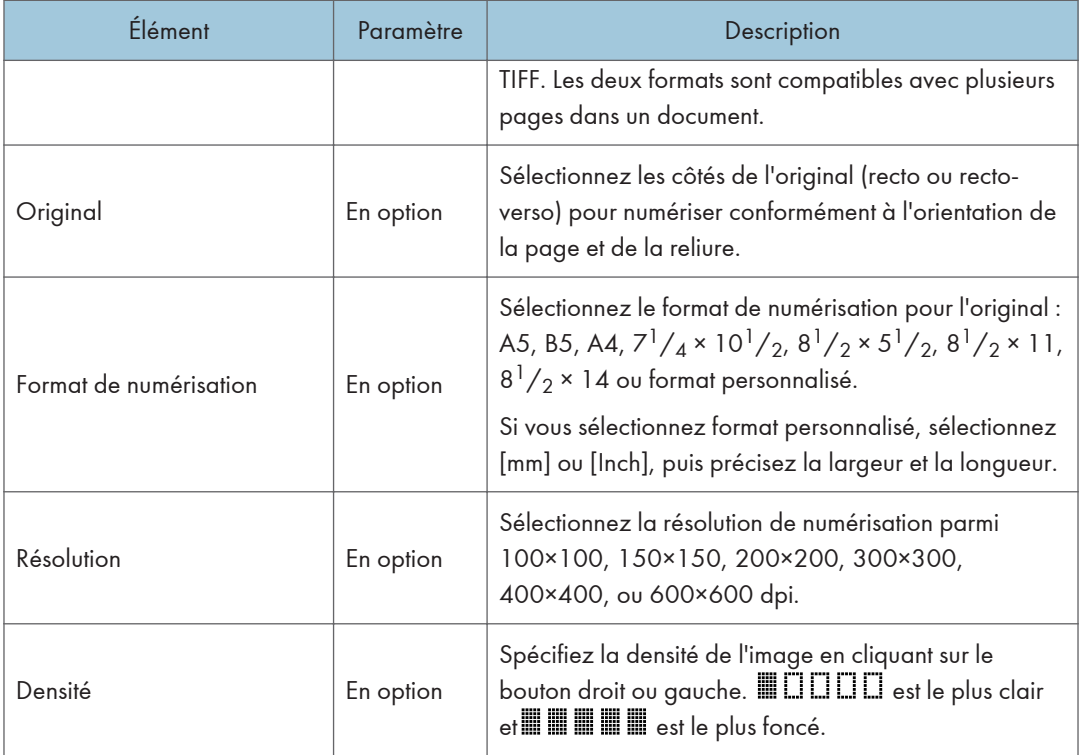

#### Paramètres Scan to FTP

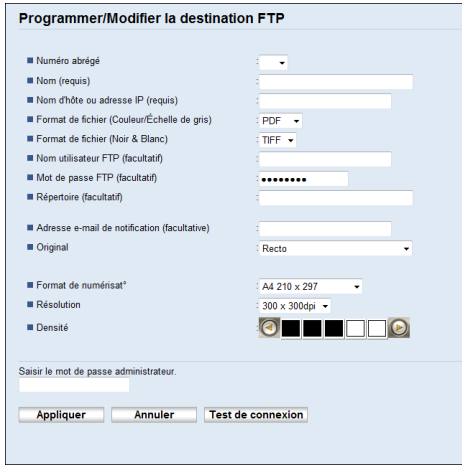

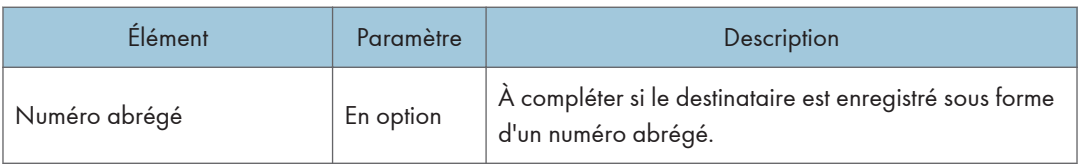

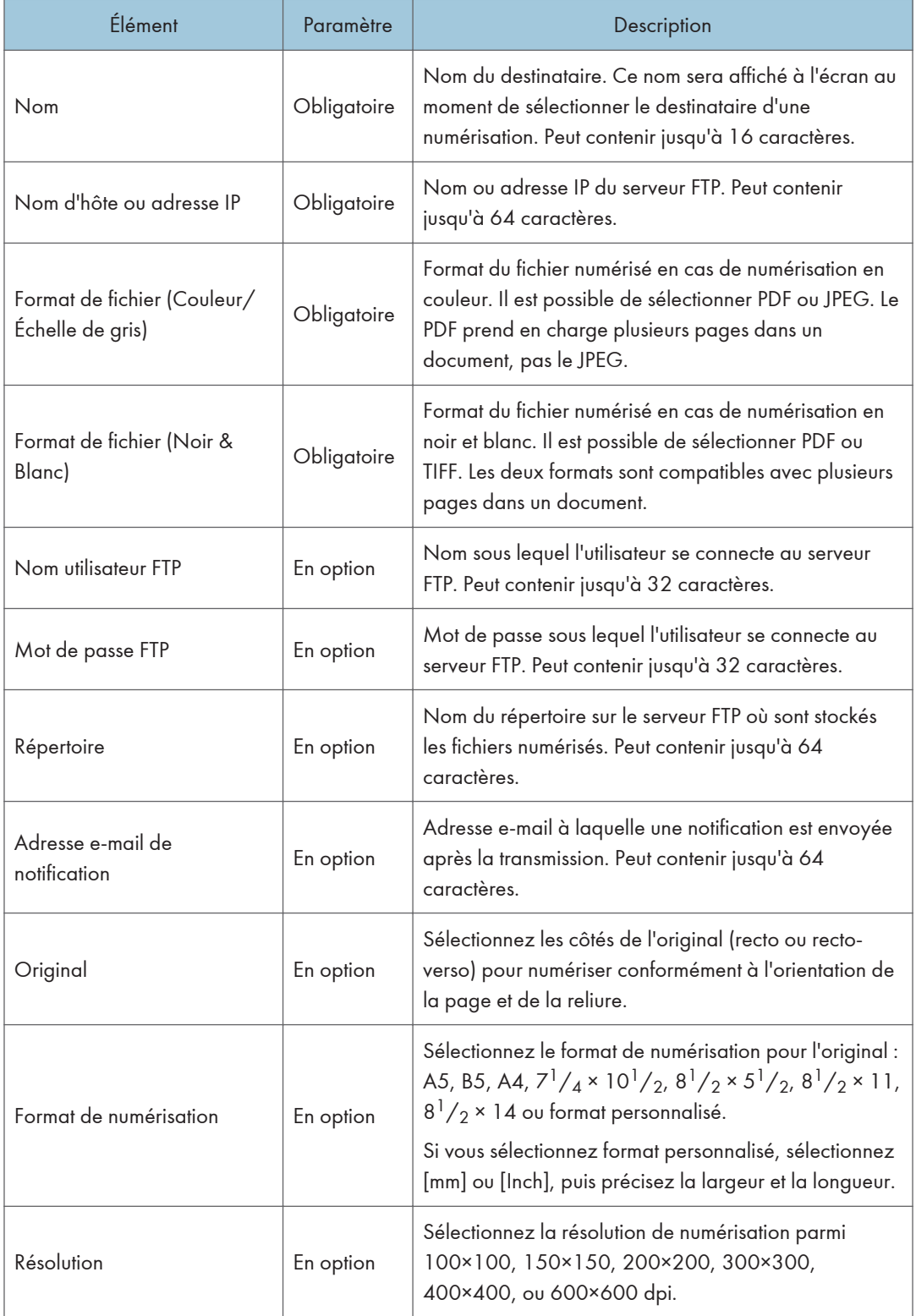

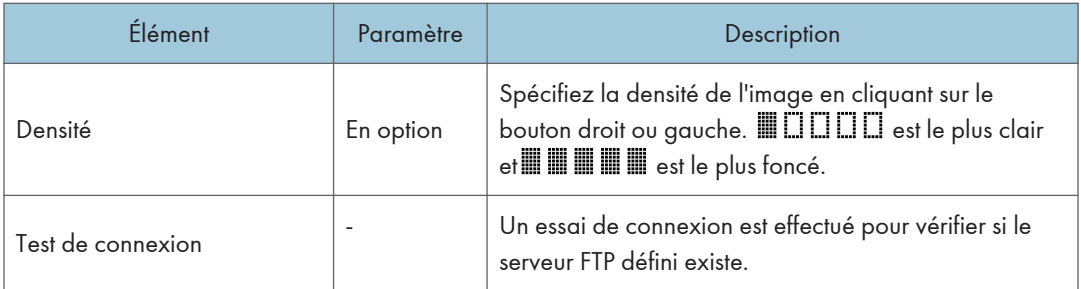

#### Paramètres Scan to Folder

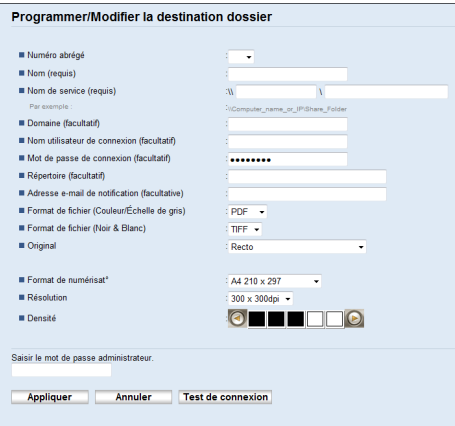

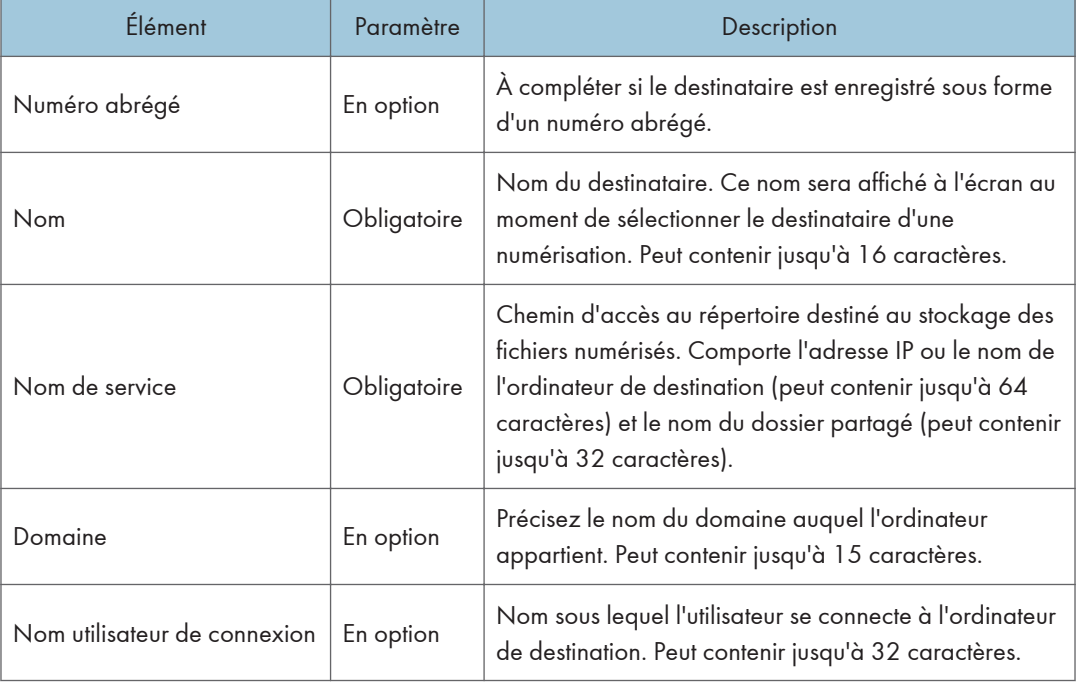

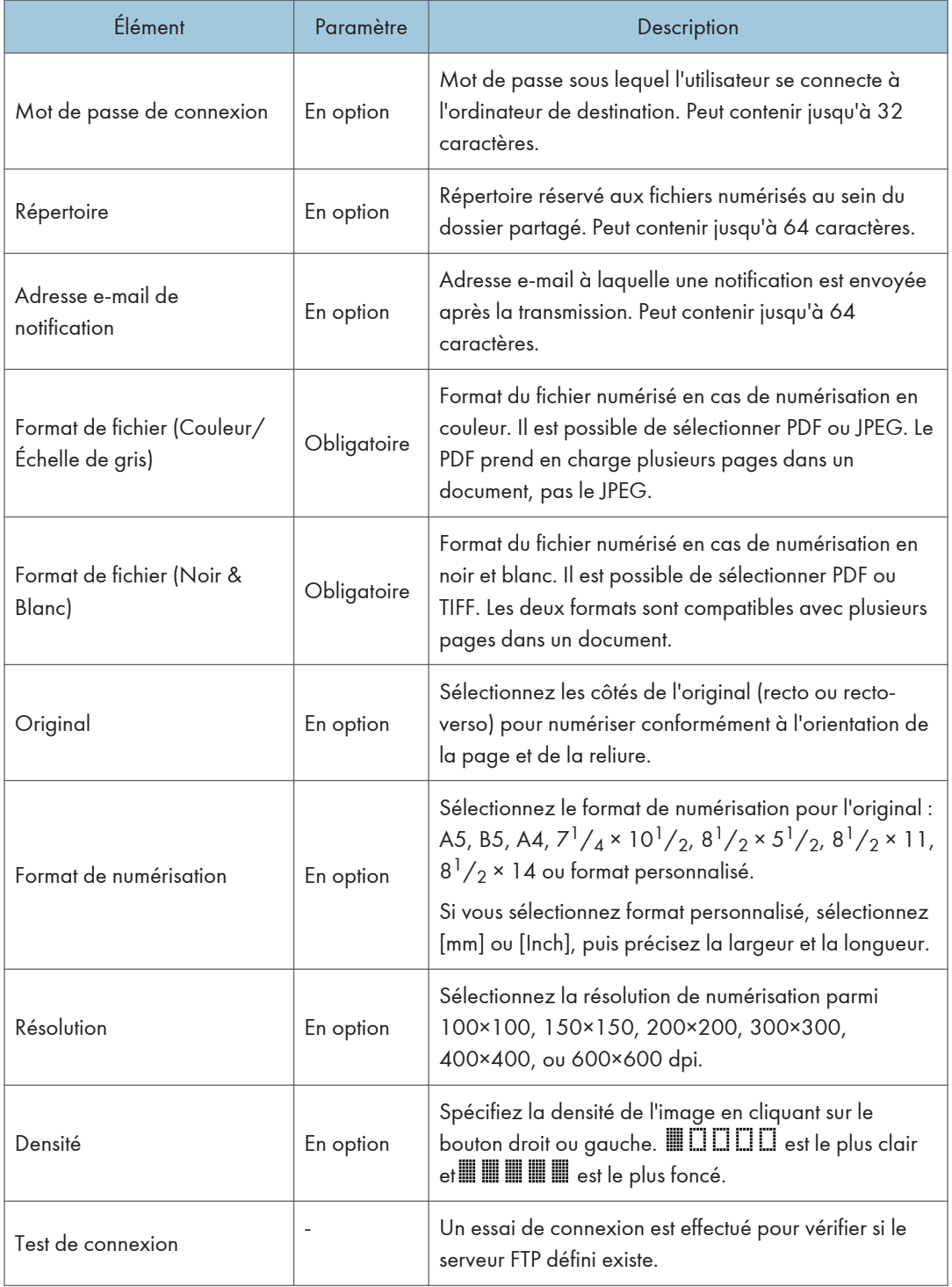

#### **A** Remarque

- Pour envoyer des fichiers par e-mail, vous devez vous assurer que les paramètres SMTP et DNS sont correctement définis.
- Si vous utilisez la fonction Scan to E-mail, sélectionnez un fuseau horaire selon votre emplacement géographique pour envoyer l'e-mail avec l'heure et la date de transmission correctes.
- Pour envoyer des fichiers à destination d'un serveur FTP ou d'un ordinateur, le nom d'utilisateur, le mot de passe et le répertoire doivent être correctement définis.
- Sur un réseau utilisant un serveur DNS, spécifiez le nom de l'ordinateur dans le champ [Nom de service] et le nom du domaine auquel l'ordinateur appartient dans le champ [Domaine]. Dans ce cas, définissez également les paramètres DNS correspondants à l'aide de Web Image Monitor.
- La destination Scan to Folder doit fonctionner sur l'un des systèmes d'exploitation suivants : Windows Vista/7/8.1/10, Windows Server 2008/2008 R2/2012/2012 R2/2016 ou Mac OS X 10.9 ou une version ultérieure.
- Il n'est pas possible d'enregistrer les destinations des numérisations à partir du panneau de commande.

## Modifier les destinations de numérisation

Cette section décrit comment modifier les informations des destinations enregistrées.

- 1. Démarrez le navigateur Web, puis accédez à l'appareil en saisissant son adresse IP.
- 2. Cliquez sur [Destination de numérisation].
- 3. Cliquez sur l'onglet [Adresse e-mail], [FTP] ou [Dossier].
- 4. Sélectionnez l'entrée à modifier, puis cliquez sur [Modifier].
- 5. Changez les paramètres selon les besoins.
- 6. Saisissez le mot de passe de l'administrateur si nécessaire.
- 7. Cliquez sur [Appliquer].
- 8. Fermez le navigateur Web.

#### Remarque

- Vous pouvez annuler une saisie de numéro abrégé à partir d'une touche unique sur la page [Destination numéro abrégé]. Pour ce faire, sélectionnez l'entrée souhaitée, cliquez sur [Supprimer], puis sur [Appliquer] sur la page de confirmation.
- L'appareil vous informera si la destination que vous souhaitez modifier est définie en tant que destination de transfert des fax reçus. Pour plus d'informations sur les paramètres de transfert de fax, voir [P. 290 "Onglet Fax"](#page-291-0).

## Supprimer les destinations de numérisation

Cette section décrit comment supprimer des destinations enregistrées.

- 1. Démarrez le navigateur Web, puis accédez à l'appareil en saisissant son adresse IP.
- 2. Cliquez sur [Destination de numérisation].
- 3. Cliquez sur l'onglet [Adresse e-mail], [FTP] ou [Dossier].
- 4. Sélectionnez l'entrée à supprimer, puis cliquez sur [Supprimer].
- 5. Vérifiez que l'entrée que vous avez sélectionnée est l'entrée que vous souhaitez supprimer.
- 6. Saisissez le mot de passe de l'administrateur si nécessaire.
- 7. Cliquez sur [Appliquer].
- 8. Fermez le navigateur Web.

#### **U** Remarque

• L'appareil vous informera si la destination que vous souhaitez supprimer est définie en tant que destination de transfert des fax reçus. Si vous supprimez la destination quand même, reconfigurez le paramètre de transfert de fax. Pour plus d'informations sur les paramètres de transfert de fax, voir [P. 290 "Onglet Fax".](#page-291-0)

#### Test de transmission

#### **A**Important

- Si une clé USB est insérée dans l'appareil, les documents numérisés seront stockés sur la clé USB. Vérifiez l'absence de clé USB dans l'appareil.
- 1. Placez l'original sur la vitre d'exposition ou dans le chargeur automatique de documents.
- 2. Appuyez sur la touche [Accueil].

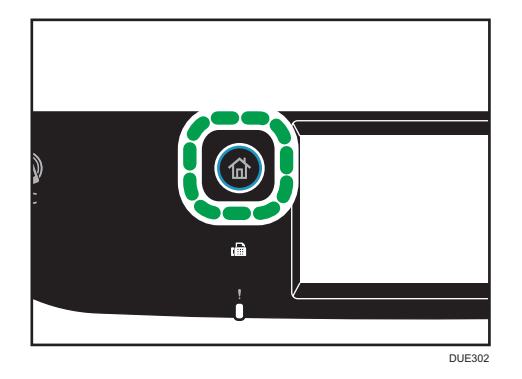

3. Appuyez sur l'icône [Scanner] de l'écran Accueil.

- 4. Appuyez sur [Carnet d'adresses].
- 5. Sélectionnez le destinataire souhaité et appuyez ensuite sur [OK].

Lorsque vous définissez une destination de numérisation, les paramètres de numérisation de l'appareil changent automatiquement selon les informations enregistrées pour cette destination dans le Carnet d'adresses. Si nécessaire, vous pouvez changer les paramètres de numérisation à l'aide du panneau de commande. Pour les paramètres de numérisation, reportez-vous à [P. 175](#page-176-0) ["Définition des paramètres de numérisation".](#page-176-0)

6. Appuyez sur la touche [Départ N&B] ou [Départ couleur].

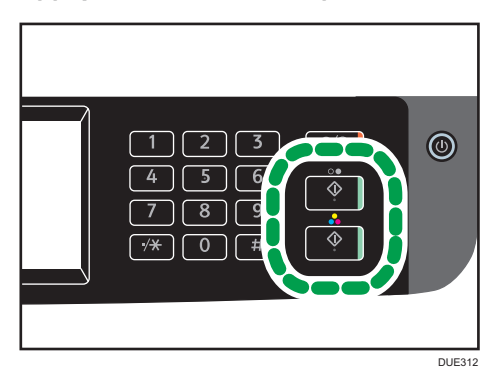

Pour numériser un document en noir et blanc, appuyez sur la touche [Départ N&B].

Pour numériser un document en couleur, appuyez sur la touche [Départ couleur].

En fonction des paramètres de l'appareil, il est possible que l'écran suivant apparaisse sur l'affichage lors de la numérisation depuis la vitre d'exposition.

Si vous voyez cet écran, passez à l'étape suivante.

- 7. Si vous souhaitez numériser d'autres originaux, placez le document suivant sur la vitre d'exposition et appuyez sur [Oui]. Répétez cette étape jusqu'à ce que tous les originaux soient numérisés.
- 8. Lorsque vous avez terminé, appuyez sur [Non] pour procéder à l'envoi du fichier numérisé.

La numérisation débute et les documents numérisés seront enregistrés dans un dossier partagé.

#### Remarque

- Si l'appareil ne transmet pas le fichier, vérifiez les éléments suivants :
	- La destination est enregistrée correctement dans le Carnet d'adresses.
	- Désactivez le logiciel de sécurité ou le pare-feu de l'ordinateur destinataire, puis réessayez. Pour plus d'informations sur les paramètres du logiciel de sécurité ou du pare-feu, contactez votre administrateur réseau.
	- S'il existe plusieurs ordinateurs destinataires, testez le travail d'impression sur d'autres ordinateurs. Comparez les paramètres avec ceux de l'ordinateur depuis lequel le fichier a été transmis. Consultez votre administrateur réseau pour davantage de détails.

• L'espace disque sur l'ordinateur destinataire est suffisant.

## Utilisation élémentaire de Scan to Folder

Cette section traite des préparatifs et des procédures pour envoyer des documents numérisés vers un dossier sur un ordinateur client.

Lorsque vous aurez suivi les procédures décrites ci-après, vous serez en mesure d'envoyer des documents numérisés depuis l'appareil vers un dossier partagé sur un ordinateur client.

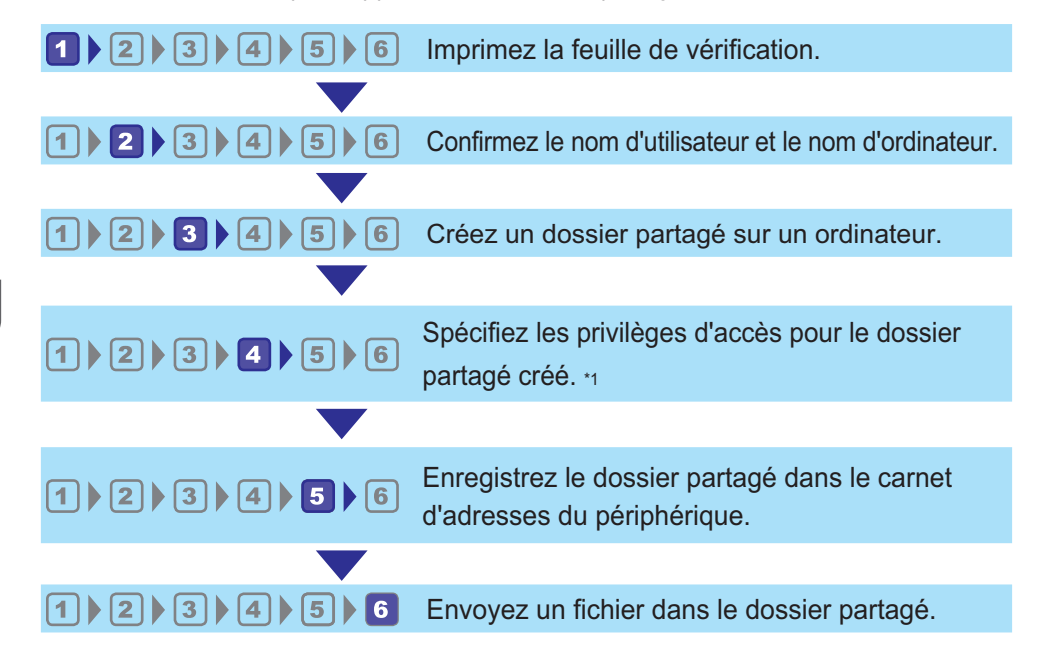

#### \*1 uniquement sous Windows

**A** Remarque

- Vous pouvez créer le dossier partagé sous Windows Vista ou une version ultérieure, Windows Server 2008 ou une version ultérieure et OS X 10,9 ou une version ultérieure.
- Les fichiers peuvent être envoyés via SMB à l'aide du protocole SMB (139/TCP, 137/UDP) ou CIFS (445/TCP).
- Les fichiers peuvent être envoyés via SMB (139/TCP, 137/UDP) dans un environnement NetBIOS over TCP/IP uniquement.
- Les fichiers ne peuvent pas être envoyés via SMB dans un environnement NetBEUI.

## **Il mpression de la page de vérification**

Imprimez la page de vérification suivante. Notez, sur la feuille de vérification, les paramètres de l'ordinateur auquel vous allez envoyer les documents.

Pour plus d'informations sur l'utilisation de la feuille de vérification pour établir une liste de valeurs de paramètres, voir P. 142 "<sup>2</sup> [Confirmation du nom de l'utilisateur et du nom de l'ordinateur"](#page-143-0) et [P. 143](#page-144-0) "<sup>3</sup> [Création d'un dossier partagé sur un ordinateur"](#page-144-0).

#### **Almportant**

• Après avoir enregistré les destinations de numérisation dans le Carnet d'adresses, détruisez la page de vérification remplie pour éviter toute fuite d'informations personnelles.

#### Page de vérification

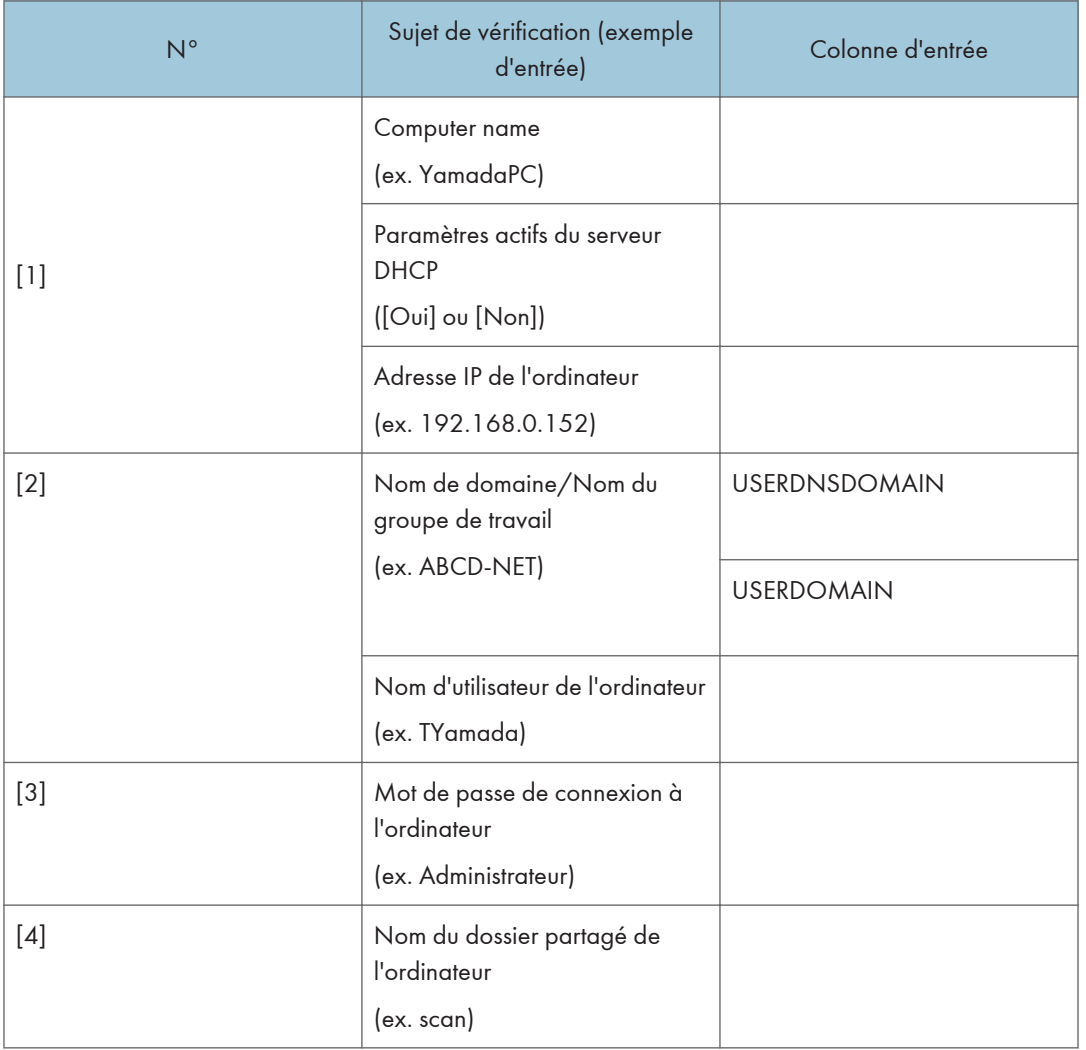

## **A** Remarque

• Selon l'environnement réseau, USERDNSDOMAIN ou USERDOMAIN peut ne pas apparaître. Saisissez le nom de domaine ou de groupe de travail dans la page de vérification.

## <span id="page-143-0"></span>Confirmation du nom de l'utilisateur et du nom de l'ordinateur

#### Confirmation du nom d'utilisateur et du nom de l'ordinateur sous Microsoft Windows

Vérifiez le nom de l'utilisateur et le nom de l'ordinateur auxquels vous souhaitez transmettre des documents numérisés.

- 1. Dans le menu [Démarrer], pointez sur [Tous les programmes], cliquez sur [Accessoires], puis sur [Invite de commandes].
- 2. Saisissez la commande « ipconfig/all », puis appuyez sur la touche [Entrée].
- 3. Confirmez le nom de l'ordinateur, les paramètres actifs du serveur DHCP et l'adresse IPv4, puis saisissez ces informations dans [1] sur la feuille de vérification.

Le nom de l'ordinateur est affiché sous [Nom de l'hôte].

L'adresse affichée sous [Adresse IPv4] est l'adresse IPv4 de l'ordinateur.

Les paramètres actifs du serveur DHCP s'affichent sous [DHCP activé].

4. Ensuite, saisissez la commande « set user », puis appuyez sur [Entrée].

Veillez à bien espacer « set » et « user ».

5. Confirmez le nom de domaine/groupe de travail et le nom d'utilisateur, puis saisissez ces informations dans [2] sur la feuille de vérification.

Le nom d'utilisateur s'affiche sous [USERNAME].

Confirmez le mot de passe de connexion de l'ordinateur, puis saisissez-le dans [3] sur la feuille de vérification.

Créez ensuite un dossier partagé sur un ordinateur. Pour plus d'informations sur la création d'un dossier partagé, voir P. 143 <sup>"</sup><sup>3</sup> [Création d'un dossier partagé sur un ordinateur".](#page-144-0)

#### **J.** Remarque

• Selon le système d'exploitation ou les paramètres de sécurité, il est possible de définir un nom d'utilisateur sans mot de passe associé. Toutefois, par sécurité, nous vous recommandons de sélectionner un nom d'utilisateur associé à un mot de passe.

## Confirmation du nom d'utilisateur et du nom de l'ordinateur sous OS X

Vérifiez le nom de l'utilisateur et le nom de l'ordinateur auxquels vous souhaitez transmettre des documents numérisés. Confirmez les valeurs, puis saisissez-les sur la feuille de vérification.

1. Dans le menu Pomme, cliquez sur [À propos de ce Mac].

L'écran des informations système s'affiche.

2. Cliquez sur [Rapport système...].
3. Dans le volet de gauche, cliquez sur [Logiciel], puis vérifiez le nom de l'ordinateur et le nom d'utilisateur sous « Aperçu des logiciels du système ».

Le nom de l'ordinateur s'affiche à côté de [Nom de l'ordinateur].

Le nom d'utilisateur s'affiche à côté de [Nom d'utilisateur].

Sur la feuille de vérification, saisissez le nom de l'ordinateur dans [1] et le nom d'utilisateur dans [2].

Créez ensuite un dossier partagé sur un ordinateur. Pour plus d'informations sur la création d'un dossier partagé, voir P. 143 "<sup>3</sup> Création d'un dossier partagé sur un ordinateur".

### **A** Remarque

- Selon le système d'exploitation ou les paramètres de sécurité, il est possible de définir un nom d'utilisateur sans mot de passe associé. Toutefois, nous vous recommandons de sélectionner un nom d'utilisateur associé à un mot de passe.
- Pour vérifier l'adresse IP dans le menu Apple, cliquez sur [Préférences système...], puis cliquez sur [Réseau] dans la fenêtre Préférences système. Cliquez ensuite sur [Ethernet]. L'adresse affichée dans le champ adresse IP est l'adresse IP de votre ordinateur.

# <sup>3</sup> Création d'un dossier partagé sur un ordinateur

## Création d'un dossier partagé sur un ordinateur sous Microsoft Windows

Créez un dossier partagé de destination sous Windows, puis activez le partage. Dans la procédure suivante, un ordinateur fonctionnant sous Windows 7 Édition Intégrale et inclus dans un domaine est utilisé comme exemple.

### **Almportant**

- Vous devez vous connecter en tant que membre du groupe Administrateur pour créer un dossier partagé.
- Si « Tout le monde » est laissé sélectionné à l'étape 6, le dossier partagé créé est accessible à tous les utilisateurs. Cela présente un risque pour la sécurité ; aussi, nous vous recommandons de n'octroyer des droits d'accès qu'à certains utilisateurs. Exécutez la procédure ci-après afin de désactiver l'option « Tout le monde » et d'octroyer des droits d'accès spécifiques.
- 1. Créez un dossier sur votre ordinateur, selon la procédure habituelle, à l'emplacement de votre choix. Saisissez le nom du dossier dans [4] sur la feuille de vérification.
- 2. Faites un clic droit sur le dossier, puis cliquez sur [Propriétés].
- 3. Sous l'onglet [Partage], sélectionnez [Partage avancé...].
- 4. Cochez la case [Partager ce dossier].
- 5. Cliquez sur [Autorisations].
- 6. Dans la liste [Noms de groupes ou d'utilisateurs :], sélectionnez « Tout le monde » et cliquez sur [Supprimer].
- 7. Cliquez sur [Ajouter...].

Dans la fenêtre [Sélectionner les utilisateurs des groupes], indiquez les groupes ou utilisateurs auxquels vous souhaitez donner une autorisation d'accès. Dans la procédure suivante, l'opération permettant d'attribuer des privilèges d'accès aux utilisateurs que vous avez saisis sur la feuille de vérification est indiquée à titre d'exemple.

- 8. Dans la fenêtre [Sélectionner les utilisateurs des groupes], cliquez sur [Avancé...].
- 9. Spécifiez un ou plusieurs types d'objet, choisissez un emplacement, puis cliquez sur [Rechercher maintenant].
- 10. Dans la liste des résultats, sélectionnez les groupes et utilisateurs auxquels vous souhaitez donner une autorisation d'accès (le nom que vous avez saisi dans [2] sur la feuille de vérification), puis cliquez sur [OK].
- 11. Dans la fenêtre [Sélectionner les utilisateurs des groupes], cliquez sur [OK].
- 12. Dans la liste [Noms de groupes ou d'utilisateurs :], sélectionnez un groupe ou un utilisateur (le nom que vous avez saisi dans [2] sur la feuille de vérification) puis, dans la colonne [Autoriser] de la liste d'autorisations, cochez la case [Contrôle total] ou [Modifier].

Définissez les autorisations d'accès pour chaque groupe et utilisateur.

- 13. Cliquez 2 fois sur [OK].
- 14. Cliquez sur [Fermer].

Si vous souhaitez définir des privilèges d'accès au dossier créé pour d'autres utilisateurs ou groupes, accédez à P. 145 "<sup>4</sup> [Définition de privilèges d'accès au dossier partagé créé"](#page-146-0).

Sinon, accédez à P. 146 "<sup>5</sup> [Enregistrement d'un dossier partagé dans le carnet d'adresses de](#page-147-0) [l'appareil".](#page-147-0)

## Création d'un dossier partagé sur un ordinateur sous OS X

Les procédures ci-après traitent de la création d'un dossier partagé sur un ordinateur fonctionnant sous OS X et de la vérification des informations de l'ordinateur. OS X 10,11 est utilisé dans ces exemples.

### **A** Important

- Vous devez vous connecter en tant qu'administrateur pour créer un dossier partagé.
- 1. Créez le dossier vers lequel les fichiers numérisés vont être envoyés.

Saisissez le nom du dossier dans [4] sur la feuille de vérification.

- 2. Dans le menu Pomme, cliquez sur [Préférences Système...].
- 3. Cliquez sur [Partage].
- 4. Cochez la case [Partage de fichiers].
- <span id="page-146-0"></span>5. Cliquez sur [Options...].
- 6. Cochez la case [Partager les fichiers et dossiers via SMB].
- 7. Sélectionnez le compte qui va être utilisé pour accéder au dossier partagé.
- 8. Si l'écran [Authentification] s'affiche, saisissez le mot de passe du compte, cliquez sur [OK], puis sur [Terminer].
- 9. Dans la liste [Dossiers partagés :], cliquez sur  $[+]$ .
- 10. Sélectionnez le dossier que vous venez de créer, puis cliquez sur [Ajouter].
- 11. Assurez-vous que l'utilisateur qui va accéder au dossier dispose d'autorisations en [Lecture/Écriture].

Enregistrez ensuite des destinations de numérisation. Pour plus d'informations sur l'enregistrement des destinations de numérisation, voir P. 146 "<sup>5</sup> [Enregistrement d'un dossier partagé dans le carnet](#page-147-0) [d'adresses de l'appareil"](#page-147-0).

# Définition de privilèges d'accès au dossier partagé créé

Si vous voulez spécifier des privilèges d'accès pour le dossier créé afin de permettre aux autres utilisateurs ou groupes d'accèder au dossier, configurez le dossier comme se suit :

- 1. Faites un clic-droit sur le dossier créé à l'étape 3, puis cliquez sur [Propriétés].
- 2. Sur l'onglet [Sécurité], cliquez sur [Modifier ...].
- 3. Cliquez sur [Ajouter...].
- 4. Dans la fenêtre [Sélectionner les utilisateurs des groupes], cliquez sur [Avancé...].
- 5. Spécifiez un ou plusieurs types d'objet, choisissez un emplacement, puis cliquez sur [Rechercher maintenant].
- 6. Dans la liste de résultats, sélectionnez les groupes ou utilisateurs qui doivent avoir accès, puis cliquez sur [OK].
- 7. Dans la fenêtre [Sélectionner les utilisateurs des groupes], cliquez sur [OK].
- 8. Dans la liste [Noms de groupes ou d'utilisateurs :], sélectionnez un groupe ou un utilisateur puis, dans la colonne [Autoriser] de la liste d'autorisations, cochez la case [Contrôle total] ou [Modifier].
- 9. Cliquez deux fois sur [OK].

Enregistrez ensuite des destinations de numérisation. Pour plus d'informations sur l'enregistrement des destinations de numérisation, voir P. 146 "<sup>5</sup> [Enregistrement d'un dossier partagé dans le carnet](#page-147-0) [d'adresses de l'appareil"](#page-147-0).

## **A** Remarque

• Si vous créez un dossier partagé pour la première fois sur cet ordinateur, vous devez activer la fonction de partage de fichiers. Pour plus d'informations, consultez le fichier d'aide de Windows.

# <span id="page-147-0"></span>Enregistrement d'un dossier partagé dans le carnet d'adresses de l'appareil

Enregistrez des destinations de numérisation à l'aide de Web Image Monitor.

- 1. Démarrez le navigateur Web, puis accédez à l'appareil en saisissant son adresse IP.
- 2. Cliquez sur [Destination numéro abrégé] ou sur [Destination de numérisation].
- 3. Dans la liste [Type de destination], sélectionnez [Dossier].
- 4. Enregistrez les informations qui conviennent.

Vous devez enregistrer les informations suivantes. Pour en savoir plus, voir [P. 130 "Enregistrement](#page-131-0) [de destinations de numérisation"](#page-131-0).

- Nom
- Nom de service
- 5. Saisissez le mot de passe de l'administrateur si nécessaire.
- 6. Cliquez sur [Appliquer].
- 7. Fermez le navigateur Web.

Les préparatifs de Numériser vers dossier sont terminés.

Pour plus d'informations sur l'envoi de fichiers numérisés vers une destination que vous avez enregistrée dans le Carnet adresses, voir P. 146 "<sup>6</sup> Envoyez des fichiers numérisés vers un dossier partagé".

**A** Remarque

- Si l'appareil ne transfère pas le fichier, vérifiez les éléments suivants :
	- La destination est enregistrée correctement dans le Carnet d'adresses.
	- Désactivez le logiciel de sécurité ou le pare-feu de l'ordinateur destinataire et réessayez. Pour plus d'informations sur les paramètres du logiciel de sécurité ou du pare-feu, contactez votre administrateur réseau.
	- S'il existe plusieurs ordinateurs destinataires, testez la tâche avec d'autres ordinateurs. Comparez les paramètres avec l'ordinateur qui a bien transféré le fichier. Consultez votre administrateur réseau pour davantage de détails.
	- Si l'espace disque sur l'ordinateur destinataire n'est pas suffisant, l'appareil peut ne pas transférer le fichier.

## Envoyez des fichiers numérisés vers un dossier partagé

Envoyez des fichiers numérisés vers le dossier partagé enregistré à l'étape 5.

### **Colmportant**

• L'original dans l'ADF a priorité sur l'original sur la vitre d'exposition si des originaux sont placés à la fois dans l'ADF et sur la vitre d'exposition.

- Enregistrez la destination de numérisation dans le Carnet d'adresses à l'aide de Web Image Monitor. Pour en savoir plus, voir [P. 130 "Enregistrement de destinations de numérisation"](#page-131-0).
- Si une clé USB est insérée dans l'appareil, les documents numérisés seront stockés sur la clé USB. Vérifiez l'absence de clé USB dans l'appareil.
- 1. Placez l'original sur la vitre d'exposition ou dans le chargeur automatique de documents. Pour placer l'original, voir [P. 79 "Placement des originaux".](#page-80-0)
- 2. Appuyez sur la touche [Accueil].

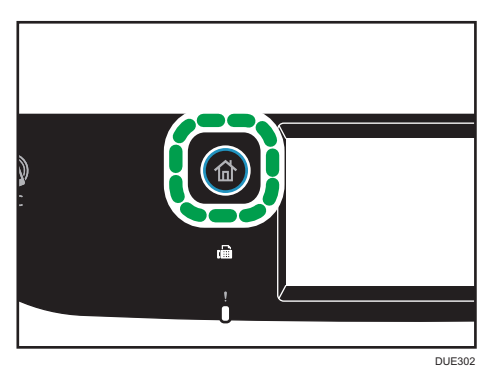

- 3. Appuyez sur l'icône [Scanner] de l'écran [Accueil].
- 4. Appuyez sur l'onglet [Dossier].
- 5. Appuyez sur [Carnet d'adresses].
- 6. Sélectionnez le destinataire souhaité et appuyez ensuite sur [OK].
- 7. Appuyez sur la touche [Départ N&B] ou [Départ couleur].

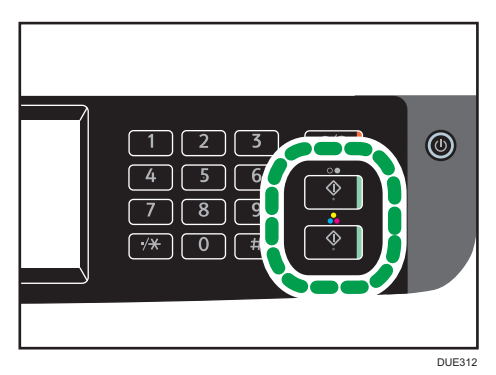

Pour numériser un document en noir et blanc, appuyez sur la touche [Départ N&B]. Pour numériser un document en couleur, appuyez sur la touche [Départ couleur]. En fonction des paramètres définis sur l'appareil, l'écran suivant peut s'afficher lors de la numérisation d'un document sur la vitre d'exposition.

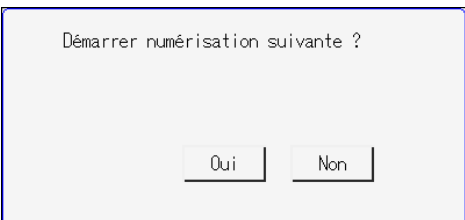

Si vous voyez cet écran, passez à l'étape suivante.

- 8. Si vous souhaitez numériser d'autres originaux, placez le document suivant sur la vitre d'exposition et appuyez sur [Oui]. Répétez cette étape jusqu'à ce que tous les originaux soient numérisés.
- 9. Lorsque vous avez terminé, appuyez sur [Non] pour procéder à l'envoi du fichier numérisé.

## Remarque

- Pour annuler la numérisation, appuyez sur la touche [Effacement/Stop]. Les fichiers numérisés sont supprimés.
- Vous pouvez également spécifier une destination à l'aide de [Rappel]. Pour de plus amples informations, voir [P. 156 "Spécification de la destination de numérisation à l'aide de \[Rappel\]"](#page-157-0).

# Utilisation élémentaire de Scan to E-mail

Cette section traite des préparatifs et des procédures permettant d'envoyer des documents numérisés en pièces jointes d'un e-mail.

Après avoir suivi les procédures décrites ci-dessous, vous serez en mesure d'envoyer des documents numérisés à l'adresse e-mail indiquée.

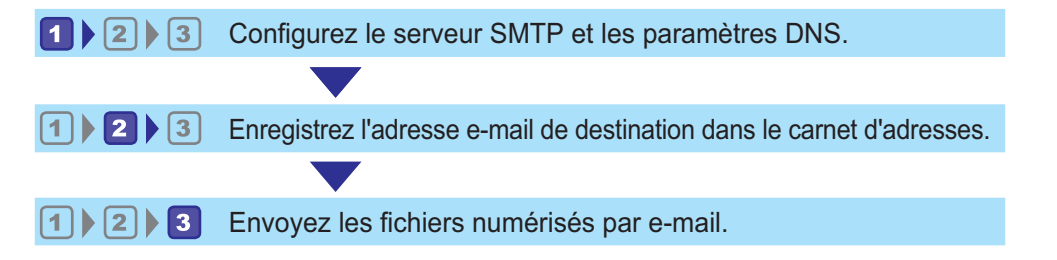

## Configuration des paramètres SMTP et DNS

Pour envoyer des fichiers par e-mail, vous devez vous assurer que les paramètres SMTP et DNS sont correctement définis.

Pour plus d'informations sur les serveurs SMTP, contactez l'administrateur réseau de votre fournisseur d'accès à Internet.

Configurez les informations SMTP et DNS à l'aide de Web Image Monitor.

- 1. Démarrez le navigateur Web, puis accédez à l'appareil en saisissant son adresse IP.
- 2. Cliquez sur [Paramètres réseau].
- 3. Cliquez sur l'onglet [DNS].
- 4. Enregistrez les informations qui conviennent.

Pour en savoir plus, voir [P. 303 "Définition des paramètres du réseau".](#page-304-0)

- 5. Cliquez sur [OK].
- 6. Cliquez sur l'onglet [SMTP].
- 7. Enregistrez les informations qui conviennent.

Pour en savoir plus, voir [P. 303 "Définition des paramètres du réseau".](#page-304-0)

- 8. Cliquez sur [OK].
- 9. Fermez le navigateur Web.

Enregistrez ensuite l'adresse e-mail de destination dans le Carnet d'adresses. Pour en savoir plus, voir P. 150 "<sup>2</sup> [Enregistrement d'adresses e-mail de destination dans le Carnet d'adresses".](#page-151-0)

## <span id="page-151-0"></span>Enregistrement d'adresses e-mail de destination dans le Carnet d'adresses

Configurez les informations de destination à l'aide de Web Image Monitor.

- 1. Démarrez le navigateur Web, puis accédez à l'appareil en saisissant son adresse IP.
- 2. Cliquez sur [Destination numéro abrégé] ou sur [Destination de numérisation].
- 3. Dans la liste [Type de destination], sélectionnez [Adresse e-mail].
- 4. Enregistrez les informations qui conviennent.

Vous devez enregistrer les informations suivantes. Pour en savoir plus, voir [P. 130 "Enregistrement](#page-131-0) [de destinations de numérisation"](#page-131-0).

- Nom
- Adresse e-mail du destinataire
- Objet
- 5. Saisissez le mot de passe de l'administrateur si nécessaire.
- 6. Cliquez sur [Appliquer].
- 7. Fermez le navigateur Web.

Les préparatifs de la numérisation vers e-mail sont terminés.

Pour plus d'informations sur l'envoi de fichiers vers des destinations enregistrées, voir P. 150 "<sup>3</sup> Envoi de fichiers numérisés par e-mail".

# **3** Envoi de fichiers numérisés par e-mail

Cette section traite de l'envoi de fichiers numérisés vers les destinations enregistrées à l'étape 2.

**M**Important

- L'original dans l'ADF a priorité sur l'original sur la vitre d'exposition si des originaux sont placés à la fois dans l'ADF et sur la vitre d'exposition.
- Enregistrez la destination de numérisation dans le Carnet d'adresses à l'aide de Web Image Monitor. Pour en savoir plus, voir [P. 130 "Enregistrement de destinations de numérisation"](#page-131-0).
- Si une clé USB est insérée dans l'appareil, les documents numérisés seront stockés sur la clé USB. Vérifiez l'absence de clé USB dans l'appareil.
- 1. Placez l'original sur la vitre d'exposition ou dans le chargeur automatique de documents. Pour placer l'original, voir [P. 79 "Placement des originaux".](#page-80-0)

2. Appuyez sur la touche [Accueil].

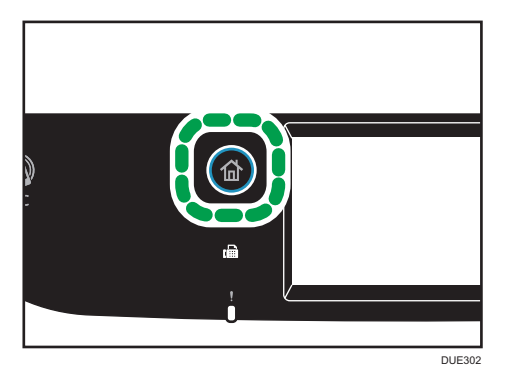

- 3. Appuyez sur l'icône [Scanner] de l'écran [Accueil].
- 4. Appuyez sur l'onglet [E-mail].
- 5. Appuyez sur [Carnet d'adresses].
- 6. Sélectionnez le destinataire souhaité et appuyez ensuite sur [OK].
- 7. Appuyez sur la touche [Départ N&B] ou [Départ couleur].

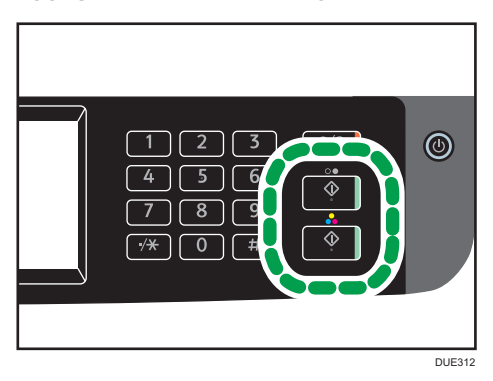

Pour numériser un document en noir et blanc, appuyez sur la touche [Départ N&B].

Pour numériser un document en couleur, appuyez sur la touche [Départ couleur].

En fonction des paramètres de l'appareil, il est possible que l'écran suivant apparaisse sur l'affichage lors de la numérisation depuis la vitre d'exposition.

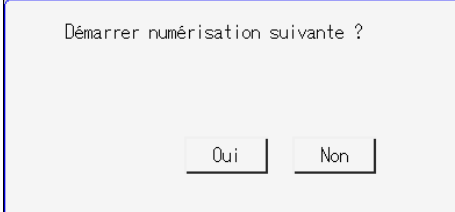

Si vous voyez cet écran, passez à l'étape suivante.

- 8. Si vous souhaitez numériser d'autres originaux, placez le document suivant sur la vitre d'exposition et appuyez sur [Oui]. Répétez cette étape jusqu'à ce que tous les originaux soient numérisés.
- 9. Lorsque vous avez terminé, appuyez sur [Non] pour procéder à l'envoi du fichier numérisé.

## **A** Remarque

- Pour annuler la numérisation, appuyez sur la touche [Effacement/Stop]. Les fichiers numérisés sont supprimés.
- Vous pouvez également spécifier une destination à l'aide de [Rappel]. Pour de plus amples informations, voir [P. 156 "Spécification de la destination de numérisation à l'aide de \[Rappel\]"](#page-157-0).

# Utilisation élémentaire de Scan to FTP

Cette section traite des préparatifs et des instructions pour envoyer des documents numérisés vers un serveur FTP.

Après avoir suivi les procédures ci-après, vous serez en mesure d'envoyer des documents numérisés vers un serveur FTP.

**12** Configurez les paramètres du serveur FTP.

 $1|$  |  $2|$ Envoyez les fichiers numérisés sur le serveur FTP.

**Configuration des paramètres du serveur FTP** 

Pour envoyer des fichiers vers un serveur FTP, configurez les paramètres du serveur FTP correctement. Pour plus d'informations sur les serveurs FTP, consultez votre administrateur réseau.

Configurez les paramètres du serveur FTP à l'aide de Web Image Monitor.

- 1. Démarrez le navigateur Web, puis accédez à l'appareil en saisissant son adresse IP.
- 2. Cliquez sur [Destination numéro abrégé] ou sur [Destination de numérisation].
- 3. Dans la liste [Type de destination], sélectionnez [FTP].
- 4. Enregistrez les informations qui conviennent.

Vous devez enregistrer les informations suivantes. Pour en savoir plus, voir [P. 130 "Enregistrement](#page-131-0) [de destinations de numérisation"](#page-131-0).

- Nom
- Nom d'hôte ou adresse IP
- 5. Saisissez le mot de passe de l'administrateur si nécessaire.
- 6. Cliquez sur [Appliquer].
- 7. Fermez le navigateur Web.

Les préparatifs pour Scan to FTP sont terminés.

Pour plus d'informations sur l'envoi de fichiers vers des destinations enregistrées, voir P. 153 "<sup>2</sup> Envoi de fichiers numérisés vers un serveur FTP".

**2** Envoi de fichiers numérisés vers un serveur FTP

Cette section traite de l'envoi de fichiers numérisés vers les destinations enregistrées à l'étape 1.

## Important

- L'original dans l'ADF a priorité sur l'original sur la vitre d'exposition si des originaux sont placés à la fois dans l'ADF et sur la vitre d'exposition.
- Enregistrez la destination de numérisation dans le Carnet d'adresses à l'aide de Web Image Monitor. Pour en savoir plus, voir [P. 130 "Enregistrement de destinations de numérisation"](#page-131-0).
- Si une clé USB est insérée dans l'appareil, les documents numérisés seront stockés sur la clé USB. Vérifiez l'absence de clé USB dans l'appareil.
- 1. Placez l'original sur la vitre d'exposition ou dans le chargeur automatique de documents. Pour placer l'original, voir [P. 79 "Placement des originaux".](#page-80-0)
- 2. Appuyez sur la touche [Accueil].

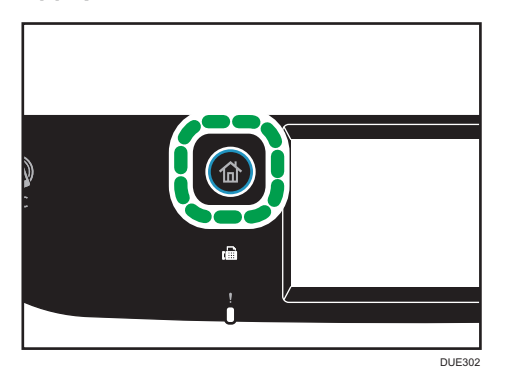

- 3. Appuyez sur l'icône [Scanner] de l'écran [Accueil].
- 4. Appuyez sur l'onglet [FTP].
- 5. Appuyez sur [Carnet d'adresses].
- 6. Sélectionnez le destinataire souhaité et appuyez ensuite sur [OK].
- 7. Appuyez sur la touche [Départ N&B] ou [Départ couleur].

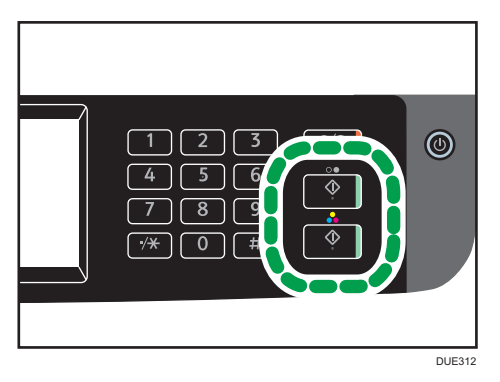

Pour numériser un document en noir et blanc, appuyez sur la touche [Départ N&B]. Pour numériser un document en couleur, appuyez sur la touche [Départ couleur].

En fonction des paramètres de l'appareil, il est possible que l'écran suivant apparaisse sur l'affichage lors de la numérisation depuis la vitre d'exposition.

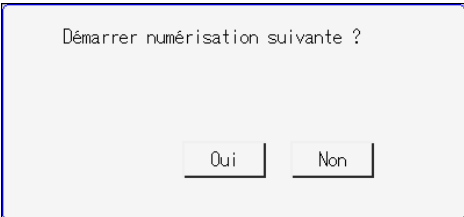

Si vous voyez cet écran, passez à l'étape suivante.

- 8. Si vous souhaitez numériser d'autres originaux, placez le document suivant sur la vitre d'exposition et appuyez sur [Oui]. Répétez cette étape jusqu'à ce que tous les originaux soient numérisés.
- 9. Lorsque vous avez terminé, appuyez sur [Non] pour procéder à l'envoi du fichier numérisé.

## **D** Remarque

- Pour annuler la numérisation, appuyez sur la touche [Effacement/Stop]. Les fichiers numérisés sont supprimés.
- Vous pouvez également spécifier une destination à l'aide de [Rappel]. Pour de plus amples informations, voir [P. 156 "Spécification de la destination de numérisation à l'aide de \[Rappel\]"](#page-157-0).

# <span id="page-157-0"></span>Spécification de la destination de numérisation à l'aide de [Rappel]

Cette section contient des explications relatives à la façon de spécifier un destinataire à l'aide de [Rappel].

## Utilisation de [Rappel]

Appuyez sur [Rappel] pour sélectionner la dernière destination utilisée.

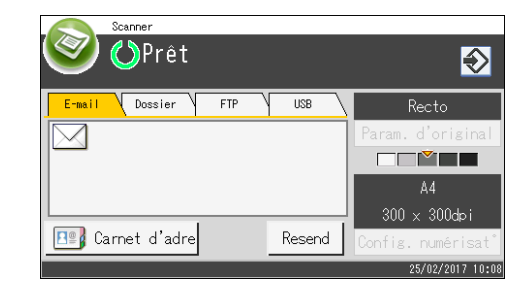

## **J** Remarque

- Lorsque vous définissez une destination de numérisation, les paramètres de numérisation de l'appareil changent automatiquement selon les informations enregistrées pour cette destination dans le carnet d'adresses. Si nécessaire, vous pouvez changer les paramètres de numérisation à l'aide du panneau de commande. Pour en savoir plus, voir [P. 175 "Définition des paramètres de](#page-176-0) [numérisation".](#page-176-0)
- [Rappel] n'est pas effectif pour le premier travail après la mise sous tension de l'appareil.
- Vous pouvez appuyer sur la touche [Effacement/Stop] pour effacer le destinataire.

# Procédures élémentaires d'enregistrement de fichiers numérisés sur une clé USB

Cette section traite des fonctions de base de Scan to USB. Les fichiers sont enregistrés sur la clé USB insérée dans l'appareil.

Important

- L'original dans l'ADF a priorité sur l'original sur la vitre d'exposition si des originaux sont placés à la fois dans l'ADF et sur la vitre d'exposition.
- Cet appareil ne prend pas en charge l'utilisation de hubs USB externes.
- Tous les types de clés USB ne sont pas pris en charge.
- Pour utiliser Scan to USB, définissez [Enreg.don.num.vs USB] sur [Actif]. Pour en savoir plus, voir [P. 262 "Paramètres des outils administrateur".](#page-263-0)
- 1. Insérez la clé USB dans le port USB.

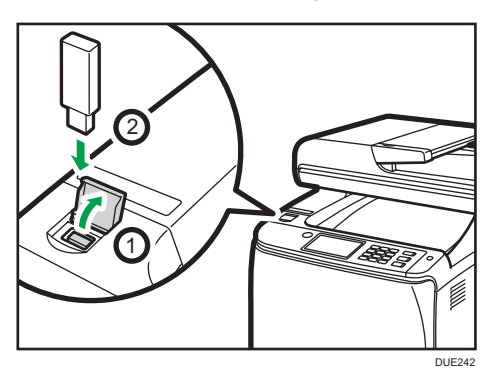

2. Appuyez sur la touche [Accueil].

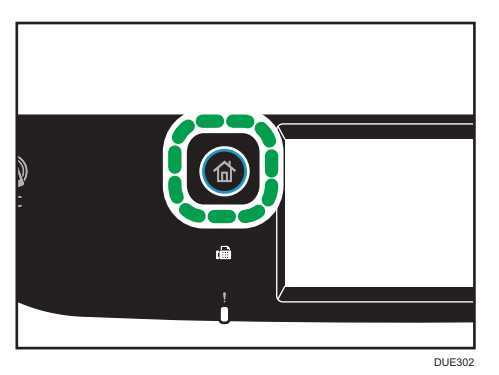

- 3. Appuyez sur l'icône [Scanner] de l'écran [Accueil].
- 4. Appuyez sur l'onglet [USB].

5. Placez l'original sur la vitre d'exposition ou dans le chargeur automatique de documents.

Pour placer l'original, voir [P. 79 "Placement des originaux".](#page-80-0)

Définissez les paramètres de numérisation selon vos besoins. Pour plus d'informations sur la définition des paramètres de numérisation, voir [P. 175 "Définition des paramètres de](#page-176-0) [numérisation".](#page-176-0)

6. Appuyez sur la touche [Départ N&B] ou [Départ couleur].

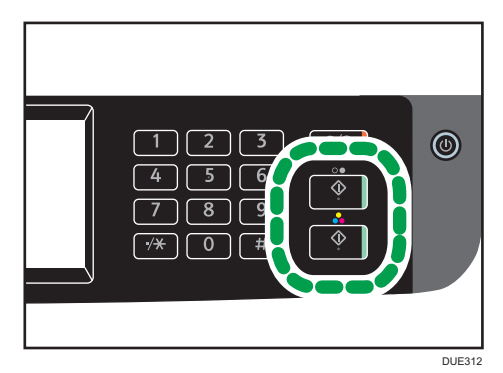

5

Pour numériser un document en noir et blanc, appuyez sur la touche [Départ N&B]. Pour numériser un document en couleur, appuyez sur la touche [Départ couleur]. En fonction du paramètre de l'appareil, vous verrez l'écran suivant s'afficher.

• En mode de numérisation en noir et blanc demi-teinte :

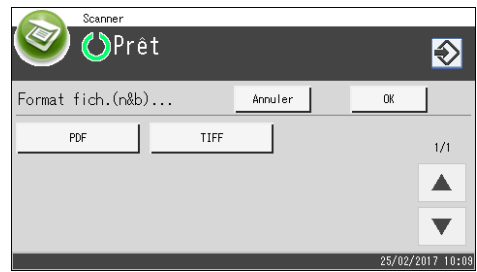

• En mode de numérisation en couleur ou en noir et blanc de l'échelle des gris :

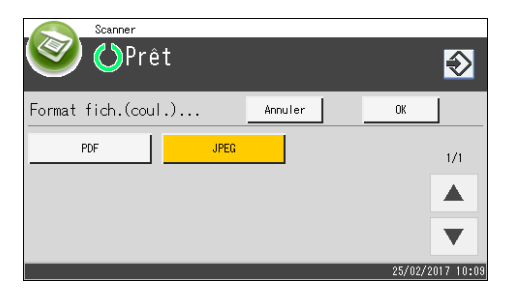

7. Appuyez sur la touche de sélection correspondant au format de fichier voulu, puis appuyez sur [OK].

En fonction des paramètres de l'appareil, il est possible que l'écran suivant apparaisse sur l'affichage lors de la numérisation depuis la vitre d'exposition.

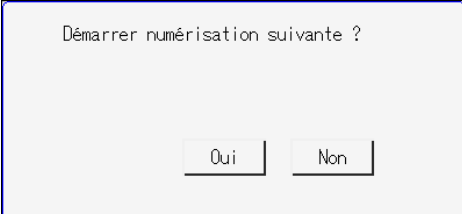

Si vous voyez cet écran, passez à l'étape suivante.

- 8. Si vous souhaitez numériser d'autres originaux, placez le document suivant sur la vitre d'exposition et appuyez sur [Oui]. Répétez cette étape jusqu'à ce que tous les originaux soient numérisés.
- 9. Lorsque vous avez terminé, appuyez sur [Non] pour procéder à l'envoi du fichier numérisé.
- 10. Attendez que "Traitement terminé" s'affiche à l'écran.

Les fichiers numérisés sont enregistrés dans le répertoire racine de la clé USB.

11. Retirez la clé USB de l'appareil.

## Remarque

- Pour annuler la numérisation, appuyez sur la touche [Effacement/Stop]. Les fichiers numérisés sont supprimés.
- Vous pouvez configurer l'appareil pour réaliser une numérisation noir et blanc en demi-teinte ou en échelle des gris en changeant le paramètre du [Mode de numérisation N&B] dans les [Fonctions Scanner]. Pour plus d'informations sur le [Mode numérisat° N&B], voir [P. 233 "Paramètre des](#page-234-0) [fonctions scanner".](#page-234-0)
- Si le paramètre [Numérisation sans limite] dans [Fonctions Scanner] est activé, vous pouvez placer les originaux sur la vitre d'exposition plusieurs fois en une seule procédure de numérisation. Pour plus d'informations sur [Numéris. sans limite], reportez-vous à [P. 233 "Paramètre des fonctions](#page-234-0) [scanner"](#page-234-0).
- Si [Simple/Multipage], dans les paramètres du scanner, est défini sur [Multipage], vous pouvez numériser plusieurs pages pour créer un seul fichier PDF ou TIFF contenant toutes les pages. Toutefois, si le format de fichier sélectionné est le JPEG, un fichier simple page sera créé pour chaque page numérisée. Pour plus d'informations sur [Simple/Multipage], voir [P. 233 "Paramètre](#page-234-0) [des fonctions scanner".](#page-234-0)
- Si le papier est coincé dans l'ADF, le travail de numérisation sera mis en attente. Pour reprendre le travail en cours, retirer le papier coincé et numériser de nouveau les originaux en reprenant à la

page coincée. Pour plus d'informations sur la manière de retirer le papier coincé dans l'ADF, voir [P. 371 "Résoudre les incidents de numérisation"](#page-372-0).

# Utilisation élémentaire de RICOH Scan Utility

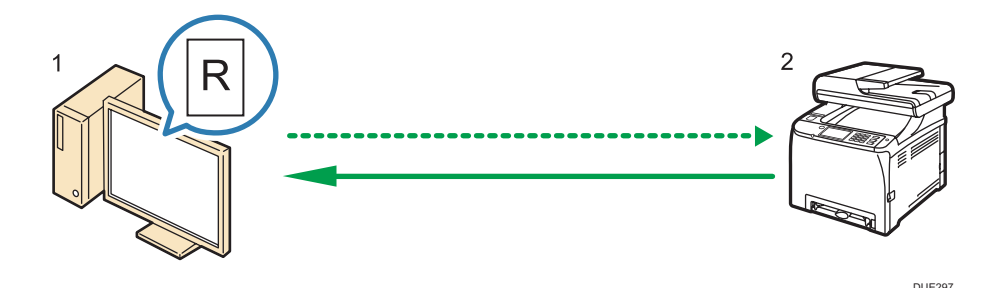

1. Votre ordinateur (RICOH Scan Utility préalablement installé)

Demandez à l'appareil de commencer à numériser l'original placé dans la machine.

2. Cet appareil

L'original placé dans l'appareil est numérisé et ses données sont envoyées vers un ordinateur client.

## Préparations à l'utilisation de RICOH Scan Utility

Cette section décrit les préparations nécessaires à la numérisation via RICOH Scan Utility.

Pour utiliser RICOH Scan Utility:

## **Almportant**

- Assurez-vous que l'appareil est connecté l'environnement réseau
- Définissez les paramètres réseau nécessaires dans [Paramètres système].
- Installez RICOH Scan Utility.

Pour utiliser le port USB, installez préalablement les pilotes TWAIN et WIA, qui se trouvent sur le CD-ROM fourni.

# Utilisation de Ricoh Scan Utility pour effectuer une numérisation vers un ordinateur

- 1. Placez les originaux.
- 2. Dans le menu [Démarrer], cliquez sur [Tous les programmes].
- 3. Cliquez sur [SP 260 Series Software Utilities].
- 4. Cliquez sur [RICOH Scan Utility for SP 260 Series].

RICOH Scan Utility démarre.

5. Cliquez sur [Sélectionner appareil], puis sélectionnez le scanner que vous souhaitez utiliser.

Sélectionnez le scanner en spécifiant l'adresse IP ou en appuyant sur [Chercher scanner réseau], puis sélectionnez-le dans la liste qui s'affiche

- 6. Dans l'onglet [Général], spécifiez les paramètres en fonction des types d'originaux et de la numérisation, ainsi que de l'orientation de l'original.
- 7. Dans l'onglet [Options], spécifiez le format du fichier et le répertoire dans lequel l'enregistrer.
- 8. Cliquez sur [Numériser].
- 9. Une fois que tous les originaux ont été numérisés, cliquez sur [Quitter].

## Paramètres configurables dans la boîte de dialogue RICOH Scan Utility

Onglet [Général]

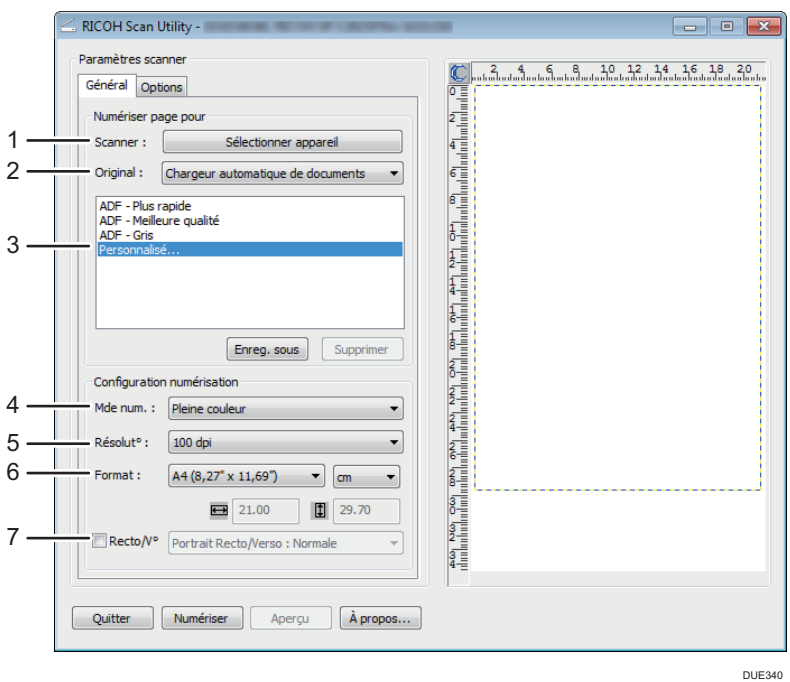

#### 1. Scanner :

Sélectionnez le scanner que vous souhaitez utiliser.

### 2. Original :

Sélectionnez [Vitre d'exposition] pour numériser depuis la vitre d'exposition ou [Chargeur automatique de documents] pour numériser depuis l'ADF.

## 3. Type d'original

Selon votre original, sélectionnez un paramètre dans la liste d'options détaillées ci-dessous ou sélectionnez [Personnalisé...] pour définir vos propres paramètres de numérisation. [Mde num. :], [Résolut° :] et [Format :] sous [Configuration numérisation] seront modifiés en fonction des paramètres du type d'original sélectionnés ici.

• Lors de l'utilisation de la vitre d'exposition :

[Texte éditable (ROC)] [Télécopie, archivage ou Copie] [Photo noir et blanc] [Document couleur - Plus rapide] [Document couleur - Meilleure qualité] [Personnalisé...]

• Lors de l'utilisation de l'ADF :

[ADF-Plus rapide] [ADF-Mieux]

[ADF - Gris]

[Personnalisé...]

#### 4. Mde num. :

Sélectionnez parmi couleur, échelle des gris ou noir et blanc.

## 5. Résolution:

Sélectionnez une résolution dans la liste. 100, 200, 300, 600 dpi

## 6. Form :

Sélectionnez le format de numérisation. Si vous sélectionnez [Défini par l'utilisateur], saisissez le format de numérisation directement dans le champ d'édition. Vous pouvez également modifier le format de numérisation avec votre souris dans la zone de prévisualisation. Vous pouvez choisir l'unité de mesure entre [cm], [inches] ou [pixels].

### 7. Recto/Verso

Cochez la case lors de la numérisation des deux faces de l'original, puis spécifiez l'orientation. Cette fonction est disponible lorsque vous définissez l'original dans l'ADF pour SP C262SFNw.

## Onglet [Options]

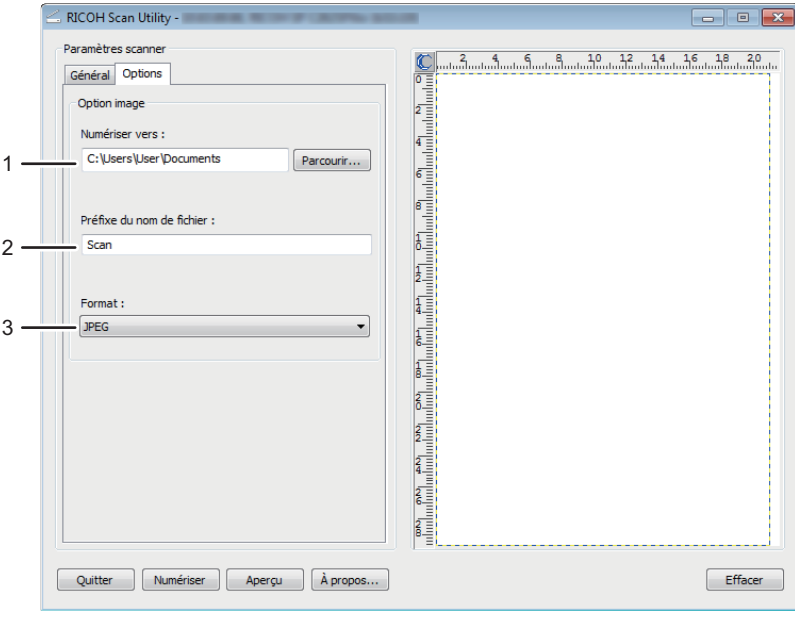

#### 1. Numériser vers :

Spécifiez le répertoire d'enregistrement du fichier.

## 2. Préfixe du nom de fichier :

Spécifiez le préfixe du nom de fichier. Des chiffres sont attribués de manière consécutive à la suite du préfixe.

DUE342

Par exemple, si [Préfixe du nom de fichier :] est « Scan », les noms de fichier seront « Scan001 », « Scan002 », etc.

3. Format :

Sélectionnez le format de fichier du document numérisé parmi les suivants : JPEG, TIFF ou PDF.

# Utilisation de RICOH SP C260 series Scan pour effectuer une numérisation à partir d'un périphérique intelligent

RICOH SP C260 series Scan est une application qui vous permet d'utiliser la fonction Ricoh Scan Utility depuis un périphérique intelligent, tel qu'un smartphone ou une tablette.

L'utilisation de l'application RICOH SP C260 series Scan vous permet de spécifier les paramètres de numérisation et de lancer la numérisation à partir de votre périphérique intelligent. Elle vous permet également d'envoyer les données numérisées de l'appareil à votre périphérique intelligent.

L'application RICOH SP C260 series Scan se connecte facilement à un appareil via un périphérique intelligent en vue de lire un tag NFC (périphériques intelligents Android uniquement) ou un code QR.

# Paramètres configurables dans la boîte de dialogue RICOH SP C260 series Scan

• Original

Sélectionnez [Vitre d'exposition] pour effectuer une numérisation à partir de la vitre d'exposition.

Sélectionnez [ADF] (lors d'utilisation de SP C260SFNw) ou [DADF] (lors de l'utilisation de SP C262SFNw) pour effectuer une numérisation à partir de l'ADF.

• Mode

Sélectionnez couleur ou échelle de gris.

• Résolution

Sélectionnez une résolution dans la liste.

200, 300, 600 dpi

• Format

Sélectionnez le format de numérisation.

A4, Letter, A5, A6 (lors de l'utilisation de la vitre d'exposition), Legal (lors de l'utilisation de l'ADF).

• Recto/Verso

Spécifiez l'orientation lors de la numérisation des deux faces de l'original.

Cette fonction est disponible lorsque vous définissez l'original dans l'ADF pour SP C262SFNw.

• Format de fichier

Sélectionnez le format de fichier du document numérisé : JPEG, TIFF ou PDF.

## **J. Remarque**

- Les fichiers numérisés sont enregistrés aux emplacements suivants :
	- Périphérique intelligent Android : stockage interne de l'appareil
	- Périphérique intelligent iOS :
		- JPEG/TIFF : dossier [Photo]
		- PDF : vous devez sélectionner l'application pour ouvrir le fichier.
- Pour plus d'informations sur la connexion d'un périphérique intelligent à l'appareil à l'aide de la technologie NFC, voir [P. 48 "Connexion d'un périphérique intelligent à l'appareil via NFC"](#page-49-0).

# Utilisation élémentaire de la numérisation TWAIN

Cette section décrit le déroulement classique d'un travail de numérisation TWAIN.

La numérisation TWAIN est possible à condition que votre ordinateur exécute une application compatible TWAIN.

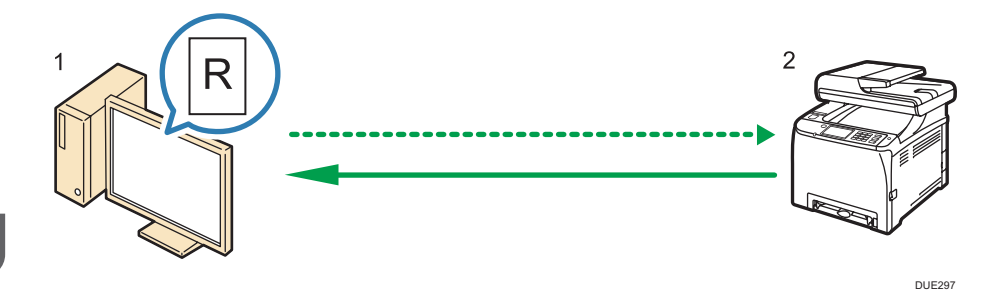

1. Votre ordinateur (pilote TWAIN déjà installé)

Demandez à l'appareil de commencer à numériser l'original placé dans la machine.

2. Cet appareil

L'original placé dans l'appareil est numérisé et ses données sont envoyées vers un ordinateur client.

## L'utilisation du scanner TWAIN

Cette section contient des informations sur les préparatifs nécessaires pour l'utilisation du scanner Twain.

**A** Important

- Pour utiliser le scanner TWAIN, vous devez installer le pilote TWAIN qui se trouve sur le CD-ROM fourni.
- Pour utiliser un scanner TWAIN, une application compatible TWAIN doit être installée.

Pour utiliser l'appareil en tant que scanner TWAIN, vous devez tout d'abord :

- Installer le pilote TWAIN.
- Installer une application compatible TWAIN.

# Numérisation TWAIN

La numérisation TWAIN est possible à condition que votre ordinateur exécute une application compatible TWAIN.

La procédure suivante est une procédure de numérisation générique via un pilote TWAIN, ainsi la vraie manipulation peut s'avérer quelque peu différente en fonction de l'application utilisée. Pour plus d'informations, consultez l'Aide de l'application.

- 1. Démarrez une application compatible TWAIN.
- 2. Placez les originaux.
- 3. Ouvrez la boîte de dialogue de commande du scanner.

La boîte de dialogue de commande du scanner sert à commander le scanner via le pilote TWAIN. Pour ouvrir la boîte de dialogue de commande du scanner, sélectionnez le scanner TWAIN approprié au moyen de l'application compatible TWAIN. Pour plus d'informations, consultez l'Aide de l'application.

4. Définissez les paramètres suivant des facteurs tels que le type d'original, le type de numérisation et l'orientation de l'original.

Pour plus d'informations, reportez-vous à l'aide du pilote TWAIN.

5. Dans la boîte de dialogue Commande de scanner, cliquez sur [Numéris.].

En fonction du paramètre de sécurité, si vous appuyez sur [Numéris.], une boîte de dialogue peut apparaître pour saisir le nom d'utilisateur et le mot de passe.

S'il reste des originaux à numériser, placez l'original suivant, puis cliquez sur [Continuer].

S'il n'y a plus d'orignaux à numériser, cliquez sur [Terminé].

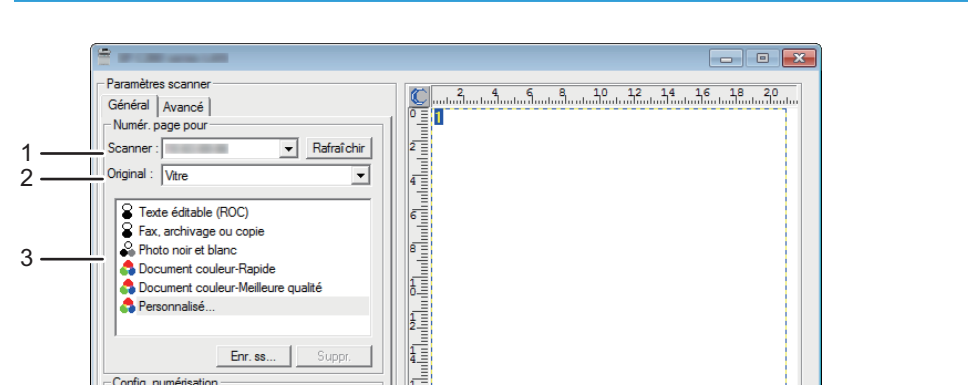

# Paramètres que vous pouvez configurer dans une boîte de dialogue TWAIN

#### 1. Scanner :

Sélectionnez le scanner que vous souhaitez utiliser. Le scanner sélectionné devient le scanner par défaut. Cliquez sur [Rafraîchir] pour découvrir tous les scanners disponibles connectés via USB ou le réseau.

DUE341

Efface

#### 2. Original :

Sélectionnez [Vitre] pour numériser depuis la vitre d'exposition ou [Dispositif d'alimentation automatique en documents] pour numériser depuis l'ADF.

#### 3. Type d'original

Selon votre original, sélectionnez un paramètre dans la liste d'options détaillées ci-dessous ou sélectionnez [Personnalisé...] pour définir vos propres paramètres de numérisation. [Mode], [Résolution] et [Form] sous [Config. numérisation] seront modifiés en fonction des paramètres du type d'original sélectionnés ici.

- Lors de l'utilisation de la vitre d'exposition :
- [Texte éditable (ROC)] [Télécopie, archivage ou Copie] [Photo noir et blanc] [Document couleur - Rapide] [Document couleur - Meilleure qualité] [Personnalisé...] • Lors de l'utilisation de l'ADF :
	- [ADF-Plus rapide]

4 5 6

Pleine couleur  $\sqrt{100}$ dpi

A4 (8.27"x11.69")

 $\boxed{21.00}$ 

Enlever

Taille image : 2.77 Mo (108578.62 Mo libres)

Numériser

Hist. num.

Sort

 $\sqrt{1}$ 

 $\overline{.}$  100

 $\boxed{\blacksquare}$  cm  $\overline{\phantom{a}}$ 

 $129.70$ 

Apercu

Cadr. auto

Aide

7

[ADF-Mieux] [ADF - Gris] [Personnalisé...]

#### 4. Mode:

Sélectionnez parmi couleur, échelle des gris ou noir et blanc.

#### 5. Résolution:

Sélectionnez une résolution dans la liste. Si vous sélectionnez [Défini par l'utilisateur], saisissez une valeur de résolution directement dans la case d'édition. Veuillez noter que le fait d'augmenter la résolution augmente également la taille du fichier et le temps de numérisation.

Les résolutions sélectionnables varient en fonction de l'endroit où est placé l'original.

• Lors de l'utilisation de la vitre d'exposition :

75, 100, 150, 200, 300, 400, 500, 600, 1 200, 2 400, 4 800, 9 600, 19 200 dpi, Défini par l'utilisateur

• Lors de l'utilisation de l'ADF :

75, 100, 150, 200, 300, 400, 500, 600 dpi, Défini par l'utilisateur

#### 6. Form :

Sélectionnez le format de numérisation. Si vous sélectionnez [Défini par l'utilisateur], saisissez le format de numérisation directement dans le champ d'édition. Vous pouvez également modifier le format de numérisation avec votre souris dans la zone de prévisualisation. Vous pouvez choisir l'unité de mesure entre [cm], [inches] ou [pixels]. Les résolutions sélectionnables varient en fonction de l'endroit où est placé l'original. Pour plus d'informations, voir l'aide TWAIN.

#### 7. Hist. num. : (lors de l'utilisation de la vitre d'exposition)

Affiche jusqu'à 10 zones de numérisation utilisées précédemment. Pour supprimer une tâche de numérisation, sélectionnez son numéro, puis cliquez sur [Enlever]. Vous pouvez sélectionner [Cadr. auto] pour laisser le scanner détecter automatiquement le format de l'original.

### **J.** Remarque

• Si les données de numérisation sont supérieures à la capacité de mémoire, un message d'erreur apparaît et la numérisation est annulée. Le cas échéant, précisez une résolution inférieure et numérisez de nouveau l'original.

# Utilisation élémentaire de la numérisation WIA

- 1. Placez l'original sur la vitre d'exposition ou dans le chargeur automatique de documents.
- 2. Dans le menu [Démarrer] de votre ordinateur, cliquez sur [Périphériques et imprimantes].
- 3. Cliquez à l'aide du bouton droit sur l'icône du modèle d'imprimante que vous souhaitez utiliser puis cliquez [Démarrer numérisation] pour ouvrir la boîte de dialogue pour les paramètres de numérisation.
- 4. Dans la boîte de dialogue, définissez les paramètres de numérisation selon les besoins, puis cliquez sur [Numérisation].
- 5. Cliquez sur [Import].

# Opération de base de la numérisation ICA

Cette section décrit le déroulement classique d'un travail de numérisation ICA.

Vous pouvez utiliser le scanner ICA via des connexions USB et réseau.

# Installation du pilote ICA

- 1. Téléchargez le pilote à partir du site Web.
- 2. Ouvrez le fichier du package.
- 3. Suivez les instructions à l'écran.

# Utilisation du scanner ICA

Cette section contient des informations sur les préparatifs nécessaires et la procédure d'utilisation du scanner ICA.

Pour utiliser la connexion réseau, configurez le paramètre réseau.

Installez une application compatible avec ICA.

# Numérisation ICA

Les procédures de paramétrage sous OS X 10.11 sont prises en exemple. La procédure peut différer selon la version OS X que vous utilisez.

- 1. Placez l'original sur la vitre d'exposition ou dans le chargeur automatique de documents.
- 2. Lancez les Préférences système.
- 3. Cliquez sur [Imprimantes et scanners].
- 4. Sélectionnez le scanner que vous souhaitez utiliser dans la liste.
- 5. Sélectionnez [Ouvrir le scanner] dans le bouton [Numériser].

5

## Paramètres que vous pouvez configurer dans une boîte de dialogue ICA

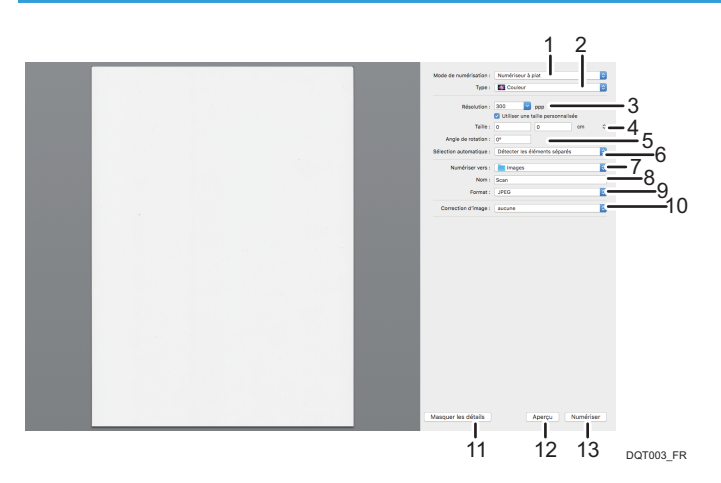

#### 1. Mode de numérisation :

Sélectionnez l'emplacement de l'original.

• Scanner à plat

Si l'original est placé sur la vitre d'exposition, sélectionnez [Scanner à plat].

• Chargeur de documents

Si l'original est placé dans l'ADF, sélectionnez [Chargeur de documents].

#### 2. Type :

Définissez le type d'original sur [Texte], [Noir et blanc] ou [Couleur].

[Texte] convient à la numérisation d'originaux contenant essentiellement du texte.

#### 3. Résolution :

Sélectionnez une résolution dans la liste.

Veuillez noter que le fait d'augmenter la résolution augmente également la taille du fichier et le temps de numérisation.

Les résolutions sélectionnables varient en fonction de l'endroit où est placé l'original.

- Lors de l'utilisation de la vitre d'exposition :
	- 75, 100, 150, 200, 300, 400, 500, 600, 1200, 2400, 4800 dpi
- Lors de l'utilisation de l'ADF :
	- 75, 100, 150, 200, 300, 400, 500, 600 dpi

### 4. Format :

Veuillez préciser le format du papier de l'original.

Si [Utiliser un format personnalisé] est sélectionné, vous pouvez spécifier la largeur et la hauteur de l'original à numériser dans [Format]. Vous pouvez spécifier ses dimensions en pixels, inches ou centimètres.

Si [Utiliser un format personnalisé] n'est pas sélectionné, sélectionnez le format et l'orientation de l'original.

## 5. Angle de rotation :

Vous pouvez spécifier le nombre de degrés de rotation de l'image à numériser dans le sens horaire.

### 6. Sélection automatique :

• Détecter les éléments distincts

Vous pouvez numériser plusieurs originaux ensemble et stocker chacune des images numérisées sous la forme d'un fichier distinct.

• Détecter le cadre

Vous pouvez numériser plusieurs originaux placés sur la vitre d'exposition et stocker chacune des images numérisées sous la forme d'un fichier distinct.

#### 7. Numériser vers :

Sélectionnez l'emplacement de stockage des données de numérisation.

#### 8. Nom :

Nommez les données de numérisation.

### 9. Format :

Sélectionnez le format des données de numérisation.

- TIFF
- PNG
- PDF
- JPEG
- JPEG 2000
- BMP

#### 10. Correction d'image :

La sélection de [Manuel] affiche [Seuil] qui vous permet de régler des paramètres tels la luminosité et le contraste.

### 11. Masquer les détails

Cliquez pour masquer les paramètres.

#### 12. Présentation

Cliquez pour afficher un aperçu de l'image numérisée.

#### 13. Scanner

Cliquez pour commencer la numérisation.

## **A** Remarque

• Si les données de numérisation sont supérieures à la capacité de mémoire, un message d'erreur apparaît et la numérisation est annulée. Le cas échéant, précisez une résolution inférieure et numérisez de nouveau l'original.

# Utilisation de la numérisation SANE

Le pilote vous permet de numériser des images et de les éditer en utilisant un logiciel compatible avec SANE.

# <span id="page-176-0"></span>Définition des paramètres de numérisation

Lorsque vous définissez une destination de numérisation, les paramètres de numérisation de l'appareil changent automatiquement selon les informations enregistrées pour cette destination dans le carnet d'adresses. Si nécessaire, vous pouvez changer les paramètres de numérisation pour le travail en cours à l'aide du panneau de commande.

## **A** Remarque

- L'appareil conserve les paramètres de numérisation présélectionnés pour la destination actuelle jusqu'à ce que l'appareil repasse en mode de veille.
- La modification des paramètres de numérisation présélectionnés pour la destination en cours ne change pas les informations enregistrées dans le carnet d'adresses.
- Si vous précisez la dernière destination utilisée, les paramètres de numérisation présélectionnés redeviennent effectifs, même si vous avez modifié les paramètres pour le travail précédent.

# Déterminer le format de numérisation selon le format de l'original

Cette section décrit comment définir la taille de numérisation selon la taille de l'original actuel.

1. Appuyez sur la touche [Accueil].

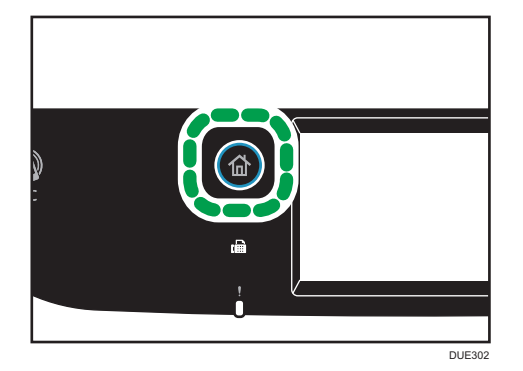

- 2. Appuyez sur l'icône [Scanner] de l'écran [Accueil].
- 3. Sélectionnez l'onglet de destination souhaité.
- 4. Appuyez sur [Carnet d'adresses].
- 5. Sélectionnez le destinataire souhaité et appuyez ensuite sur [OK].
- 6. Appuyez sur [Config. numérisat°].
- 7. Appuyez sur [Format numérisation...].
- 8. Sélectionnez le format de l'original, puis appuyez sur [OK].

Si vous sélectionnez autre chose que [Frmt perso.], il est inutile de réaliser les étapes suivantes de la procédure.

- 9. Sélectionnez [mm] ou [inch].
- 10. Appuyez sur [Définir largeur...].
- 11. Saisissez la largeur, puis appuyez sur [OK].
- 12. Appuyez sur [Définir longueur...].
- 13. Saisissez la longueur, puis appuyez sur [OK].
- 14. Confirmez que le format de numérisation saisi s'affiche, puis appuyez sur [OK].

## Remarque

- Vous pouvez modifier le [Format de num.] par défaut de l'appareil pour toujours faire des copies avec un format de numérisation spécifique. Pour en savoir plus, voir [P. 233 "Paramètre des](#page-234-0) [fonctions scanner".](#page-234-0)
- Les paramètres des travaux temporaires sont supprimés dans les cas suivants :
	- Lorsqu'aucune entrée n'est reçue pendant la période précisée dans [Minut. réinit. auto] alors que l'écran initial est affiché. Pour en savoir plus, voir [P. 262 "Paramètres des outils](#page-263-0) [administrateur"](#page-263-0).
	- Lorsque la touche [Effacement/Stop] est enclenchée alors que l'écran initial est affiché.
	- Lorsque le mode de l'appareil est modifié.
	- Lorsque l'alimentation est éteinte.
	- Lorsque la valeur par défaut de l'appareil pour le même paramètre est modifiée.

## Ajuster la densité d'image

Cette section décrit comment ajuster la densité d'image pour le travail en cours.

Il existe cinq niveaux de densité d'image. Plus le niveau de densité est élevé, plus l'image numérisée est foncée.

1. Appuyez sur la touche [Accueil].

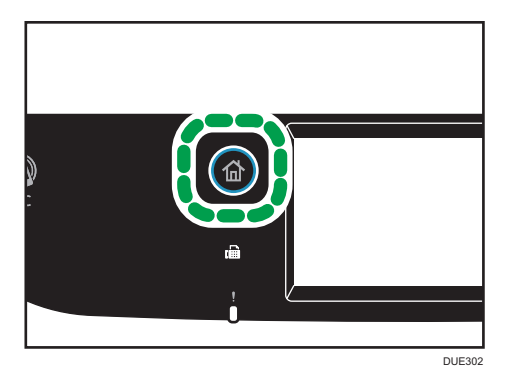

2. Appuyez sur l'icône [Scanner] de l'écran [Accueil].

- 3. Sélectionnez l'onglet de destination souhaité.
- 4. Appuyez sur [Carnet d'adresses].
- 5. Sélectionnez le destinataire souhaité et appuyez ensuite sur [OK].
- 6. Appuyez sur [Config. numérisat°].
- 7. Appuyez sur [<sup>4</sup>] ou [<sup>1</sup>] pour sélectionner le niveau de densité souhaité, puis appuyez sur [OK].

## **J.** Remarque

- Vous pouvez modifier la [Densité] par défaut de l'appareil pour toujours numériser avec un niveau de densité spécifique. Pour en savoir plus, voir [P. 233 "Paramètre des fonctions scanner"](#page-234-0).
- Les paramètres des travaux temporaires sont supprimés dans les cas suivants :
	- Lorsqu'aucune entrée n'est reçue pendant la période précisée dans [Minut. réinit. auto] alors que l'écran initial est affiché. Pour en savoir plus, voir [P. 262 "Paramètres des outils](#page-263-0) [administrateur"](#page-263-0).
	- Lorsque la touche [Effacement/Stop] est enclenchée alors que l'écran initial est affiché.
	- Lorsque le mode de l'appareil est modifié.
	- Lorsque l'alimentation est éteinte.
	- Lorsque la valeur par défaut de l'appareil pour le même paramètre est modifiée.

# Définition de la résolution

Cette section décrit comment définir la résolution de numérisation pour le travail en cours.

Il existe six paramètres de résolution. Plus la résolution est élevée, plus la qualité est importante mais plus la taille du fichier est grande.

1. Appuyez sur la touche [Accueil].

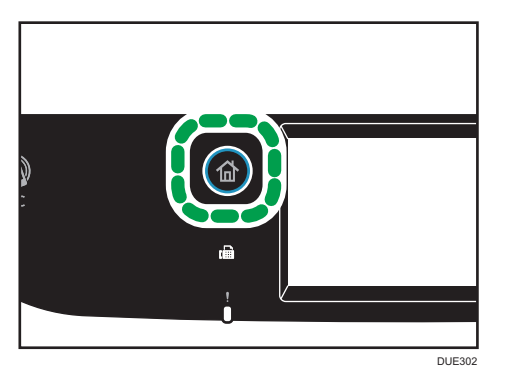

- 2. Appuyez sur l'icône [Scanner] de l'écran [Accueil].
- 3. Sélectionnez l'onglet de destination souhaité.
- 4. Appuyez sur [Carnet d'adresses].
- 5. Sélectionnez le destinataire souhaité et appuyez ensuite sur [OK].
- 6. Appuyez sur [Config. numérisat°].
- 7. Appuyez sur [Résolution...].
- 8. Sélectionnez la résolution souhaitée et appuyez ensuite sur [OK].
- 9. Confirmez que la résolution sélectionnée s'affiche, puis appuyez sur [OK].

## Remarque

- Vous pouvez modifier la [Résolution] par défaut de l'appareil pour toujours numériser avec un niveau de résolution spécifique. Pour en savoir plus, voir [P. 233 "Paramètre des fonctions](#page-234-0) [scanner"](#page-234-0).
- Les paramètres des travaux temporaires sont supprimés dans les cas suivants :
	- Lorsqu'aucune entrée n'est reçue pendant la période précisée dans [Minut. réinit. auto] alors que l'écran initial est affiché. Pour en savoir plus, voir [P. 262 "Paramètres des outils](#page-263-0) [administrateur"](#page-263-0).
	- Lorsque la touche [Effacement/Stop] est enclenchée alors que l'écran initial est affiché.
	- Lorsque le mode de l'appareil est modifié.
	- Lorsque l'alimentation est éteinte.
	- Lorsque la valeur par défaut de l'appareil pour le même paramètre est modifiée.
# 6. Envoyer et recevoir un fax

Ce chapitre traite de la fonction fax et de la définition des paramètres.

# Ce que vous pouvez faire avec la fonction fax

## Réexpédiez les fax reçus pour les consulter, où que vous vous trouviez.

Vous pouvez réexpédier les fax reçus vers une adresse e-mail ou un dossier afin de les consulter, où que vous vous trouviez.

Pour en savoir plus, voir [P. 218 "Enregistrement ou transfert de fax dans la mémoire".](#page-219-0)

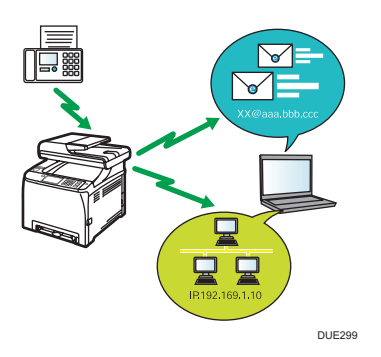

## Envoyez des fax électroniques pour économiser du papier.

Vous pouvez utiliser un pilote LAN-Fax pour envoyer des documents à partir d'un ordinateur, sans les imprimer.

Pour en savoir plus, voir [P. 205 "Utilisation de la fonction fax depuis un ordinateur \(LAN-Fax\)".](#page-206-0)

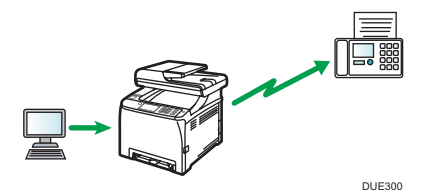

### Envoyer des fax via Internet

L'appareil convertit les documents numérisés en fichiers TIFF et les envoie par e-mail en tant que pièces jointes aux adresses de messagerie.

Cette fonction est disponible sur le modèle SP C262SFNw uniquement.

Pour de plus amples informations, voir [P. 191 "Transmission Fax Internet"](#page-192-0).

# Flux de travaux des paramètres de la fonction fax

Cette section traite des préparatifs et des procédures pour envoyer des fax vers un dossier sur un ordinateur client.

Après avoir suivi les procédures ci-après, vous serez en mesure d'envoyer des fax depuis l'appareil vers un dossier partagé sur un ordinateur client.

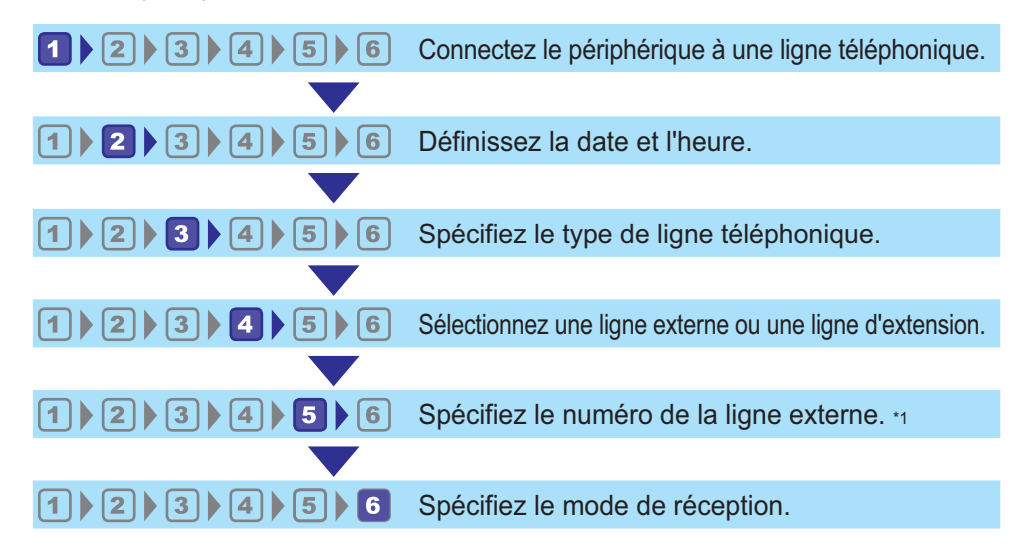

\*1 Spécifiez cette valeur lorsque vous utilisez une ligne de poste ou un PBX.

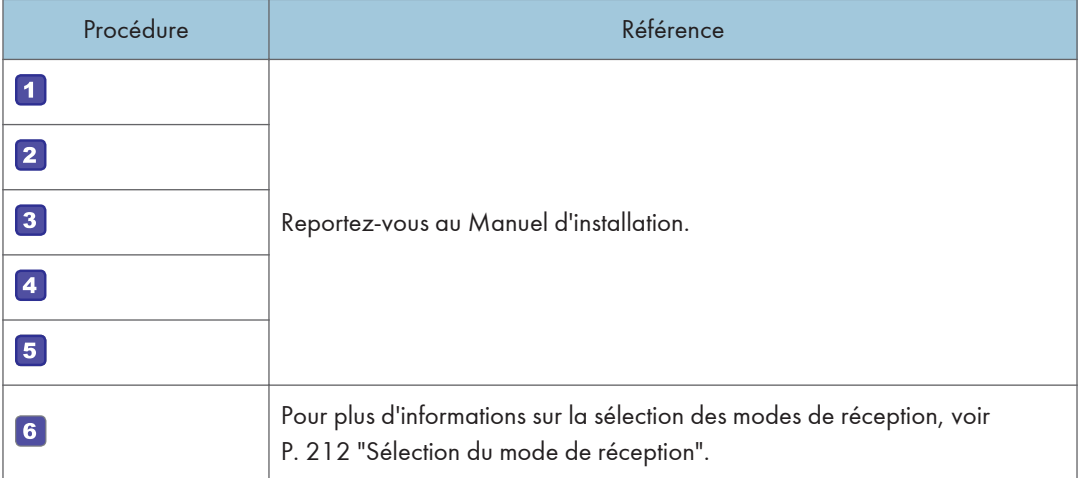

# <span id="page-182-0"></span>Écran mode fax

Cette section fournit des informations sur l'écran en mode fax.

# Écran en veille

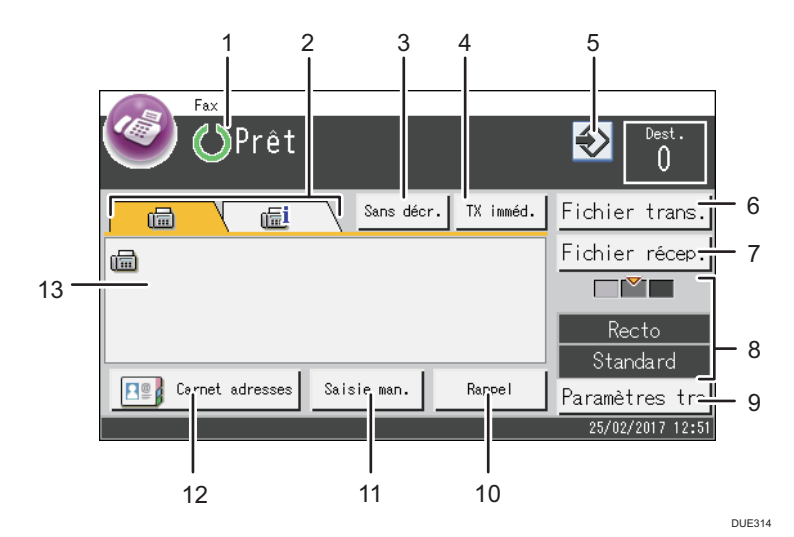

### 1. État actuel ou messages

Affiche l'état actuel ou les messages.

### 2. Fax et Fax Internet

Appuyez sur un onglet pour basculer le type de transmission entre l'écran [Fax] ([1111]) et [Internet Fax] (一).

Lorsque l'oglet [Fax] ( $\Box$ ) est sélectionné, vous pouvez spécifier des destinataires de fax.

Lorsque l'onglet [Internet Fax] (  $\left(\frac{1}{2}\right)$  est sélectionné, vous pouvez spécifier des destinataires Fax Internet.

## 3. [Ss décr.]

Vous permet d'appeler tout en écoutant la tonalité sur le haut-parleur interne. Elle permet de vérifier la connexion lors de l'envoi d'un fax.

### 4. [TX imméd]

Appuyez pour sélectionner le mode Transmission immédiate. Pour en savoir plus, voir [P. 190 "Sélection](#page-191-0) [du mode de transmission".](#page-191-0)

#### 5. Icône de favori

Appuyez pour enregistrer les paramètres actuels dans un favori.

#### 6. [Fichier transmiss°]

Appuyez pour afficher la liste des fichiers de transmission en mémoire.

#### 7. [Fichier réception]

Appuyez pour afficher la liste des fichiers reçus en mémoire.

#### 8. Paramètres actuels

Affiche les paramètres recto/verso, de résolution et de densité actuels.

#### 9. [Paramètres transm.]

Appuyez pour spécifier les paramètres de numérisation.

## 10. [Rappel]

Appuyez pour sélectionner des destinataires dans les destinataires récents.

Lors de la saisie d'un destinataire, appuyez sur cette touche pour insérer une pause.

## 11. [Saisie man.]

Appuyez pour spécifiez des destinataires manuellement.

## 12. [Carnet d'adresses]

Appuyez pour sélectionner des destinataires enregistrés dans l'appareil.

#### 13. Numéro saisi

Indique le numéro d'un destinataire que vous avez saisi.

## **J. Remarque**

- Le mode par défaut de l'appareil lors de l'allumage peut être précisé dans le paramètre [Priorité fonction] sous [Outils admin.] Pour [Priorité fonction], voir [P. 262 "Paramètres des outils](#page-263-0) [administrateur".](#page-263-0)
- Le format d'affichage de la date et de l'heure peut être précisé dans [Régler la date/l'heure] sous [Outils admin.] Pour configurer la date et l'heure, voir [P. 183 "Définition de la date et de l'heure"](#page-184-0).
- Si le voyant d'alerte clignote sur l'écran initial du fax, appuyez sur la touche [Accueil], puis sur l'icône [État] et vérifiez le message affiché.

# <span id="page-184-0"></span>Définition de la date et de l'heure

1. Appuyez sur la touche [Accueil].

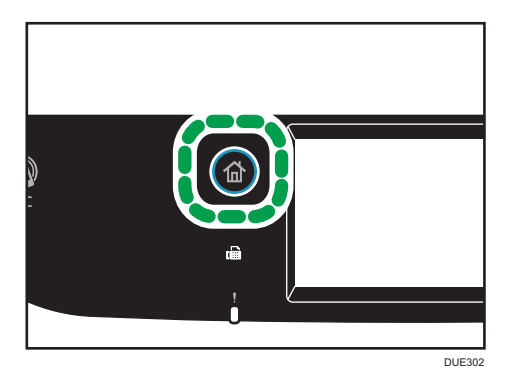

- 2. Appuyez sur l'icône [Param.] de l'écran [Accueil].
- 3. Appuyez sur [Outils Administr.].
- 4. Si on vous demande de saisir un mot de passe, saisissez le mot de passe à l'aide du pavé numérique, puis appuyez sur [OK].
- 5. Appuyez sur [Régler date/l'heure].
- 6. Appuyez sur [Réglage date].
- 7. Appuyez sur la zone.
- 8. Saisissez la date actuelle, puis appuyez sur [OK].
- 9. Confirmez que la date saisie s'affiche, puis appuyez sur [OK].
- 10. Appuyez sur [Réglage Heure].
- 11. Appuyez sur la zone.
- 12. Saisissez l'heure actuelle, puis appuyez sur [OK].
- 13. Confirmez que l'heure saisie s'affiche, puis appuyez sur [OK].
- 14. Appuyez sur la touche [Accueil].

## **A** Remarque

• Un mot de passe pour accéder au menu [Outils admin.] peut être spécifié dans [Verrou outils admin.]. Pour [Verrou outils admin.], voir [P. 262 "Paramètres des outils administrateur"](#page-263-0).

# <span id="page-185-0"></span>Enregistrement des destinataires de fax

Cette section explique comment enregistrer les destinataires de fax dans le Carnet d'adresses à l'aide du panneau de commande. Pour la saisie des caractères, voir [P. 44 "Saisie de caractères"](#page-45-0).

Le Carnet d'adresses peut aussi être édité via Web Image Monitor.

# **A** Important

• Les données du carnet d'adresses pourraient être endommagées ou perdues de façon inattendues. Le constructeur ne saurait être tenu responsable des dommages pouvant résulter de la perte de données. Veillez à créer régulièrement des fichiers de sauvegarde des données du carnet d'adresses. Pour plus d'informations sur la création de fichiers de sauvegarde, voir [P. 318](#page-319-0) ["Configuration des paramètres administrateur"](#page-319-0).

Il peut contenir jusqu'à 220 entrées (20 numéros abrégés et 200 numéros rapides).

# Enregistrement des destinataires de fax à l'aide du panneau de commande

- DUE302
- 

1. Appuyez sur la touche [Accueil].

- 2. Appuyez sur l'icône [Param.] de l'écran [Accueil].
- 3. Appuyez sur [Carnet d'adresses].
- 4. Si on vous demande de saisir un mot de passe, saisissez le mot de passe à l'aide du pavé numérique, puis appuyez sur [OK].
- 5. Sélectionnez [Liste N° abrégée] ou [Liste N° rapide].
- 6. Sélectionnez le numéro de la Liste N° abrégée ou de la Liste N° rapide que vous souhaitez enregistrer.
- 7. Appuyez sur la zone en regard de [Nom :].
- 8. Saisissez le nom de fax, puis appuyez sur [OK].
- 9. Appuyez sur la zone en regard de Numéro :.
- 10. Saisissez le numéro de fax, puis appuyez sur [OK].
- 11. Confirmez le paramètre, puis appuyez sur [OK].
- 12. Appuyez sur la touche [Accueil].

# Remarque

- Pour plus d'informations sur la saisie des caractères, voir [P. 44 "Saisie de caractères"](#page-45-0).
- Un numéro de fax peut comporter les chiffres 0 à 9, une pause, le caractère «  $\mathcal{\textbf{X}}$  », le caractère  $_{\rm \ast}$  #  $_{\rm \ast}$ , ainsi que des espaces.
- Si nécessaire, insérez une pause dans un numéro de fax. L'appareil effectue une courte pause avant de composer les numéros suivants. Vous pouvez spécifier la longueur du temps de la pause dans le paramètre [Temps de pause] sous [Param. transmission]. Pour [Temps de pause], voir [P. 235 "Paramètres des fonctions de télécopie".](#page-236-0)
- Pour utiliser les services de tonalité sur une ligne à impulsions décimales, insérez «  $\bigstar$  » dans le numéro de fax. «  $\bigstar$  » commute momentanément le mode de numérotation du mode impulsion vers le mode tonalité.
- Si l'appareil est relié au réseau téléphonique via un commutateur PBX, n'oubliez pas de saisir le numéro d'accès à la ligne extérieure défini dans le champ [Numéro d'accès PBX] avant le numéro de fax. Pour [Numéro d'accès PBX], voir [P. 262 "Paramètres des outils administrateur".](#page-263-0)
- Utilisez Web Image Monitor pour enregistrer un destinataire de fax Internet (une adresse e-mail). Pour plus d'informations sur l'enregistrement d'un destinataire de fax Internet, voir [P. 184](#page-185-0) ["Enregistrement des destinataires de fax"](#page-185-0).
- Un mot de passe pour accéder au menu [Carnet d'adresses] peut être spécifié dans [Verr. Outils admin.]. Pour [Verrou outils admin.], voir [P. 262 "Paramètres des outils administrateur"](#page-263-0).

# Modification ou suppression des destinataires de fax

1. Appuyez sur la touche [Accueil].

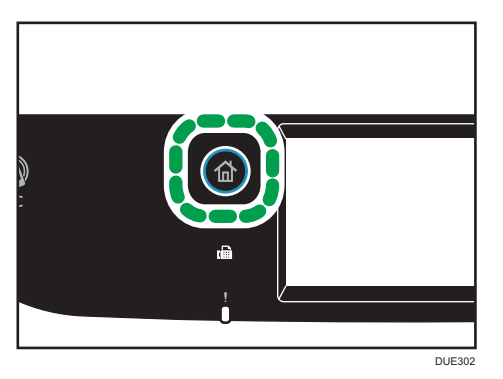

- 2. Appuyez sur l'icône [Param.] de l'écran [Accueil].
- 3. Appuyez sur [Carnet d'adresses].
- 4. Si on vous demande de saisir un mot de passe, saisissez le mot de passe à l'aide du pavé numérique, puis appuyez sur [OK].
- 5. Sélectionnez [Liste N° abrégée] ou [Liste N° rapide].
- 6. Sélectionnez le numéro de la Liste N° abrégée ou de la Liste N° rapide que vous souhaitez modifier ou supprimer.
- 7. Appuyez sur la zone en regard de [Nom :].
- 8. Saisissez le nom de fax, puis appuyez sur [OK].

Si vous souhaitez supprimer le nom de fax, appuyez sur  $\left\{\leftarrow\right\}$  ou [C] jusqu'à la suppression du nom actuel.

- 9. Appuyez sur la zone en regard de Numéro :.
- 10. Saisissez le numéro de fax, puis appuyez sur [OK].

Si vous souhaitez supprimer le numéro de fax, appuyez sur  $[\leftarrow]$  ou [C] jusqu'à la suppression du numéro actuel.

- 11. Confirmez le paramètre, puis appuyez sur [OK].
- 12. Appuyez sur la touche [Accueil].

## Remarque

• Pour plus d'informations sur la saisie des caractères, voir [P. 44 "Saisie de caractères"](#page-45-0).

# Enregistrement des destinataires de Fax à l'aide de Web Image Monitor

- 1. Démarrez le navigateur Web, puis accédez à l'appareil en saisissant son adresse IP.
- 2. Cliquez sur [Destination numéro abrégé] ou [Destination numéro rapide fax].
- 3. Dans la liste [Type de destination], sélectionnez [Fax].
- 4. Sélectionnez [Numéro abrégé] ou [Numéro rapide], puis choisissez le numéro d'enregistrement dans la liste.
- 5. Enregistrez les informations qui conviennent.
- 6. Saisissez le mot de passe de l'administrateur si nécessaire.
- 7. Cliquez sur [Appliquer].
- 8. Fermez le navigateur Web.

## Paramètres de destination des télécopies

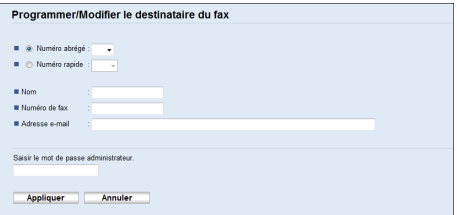

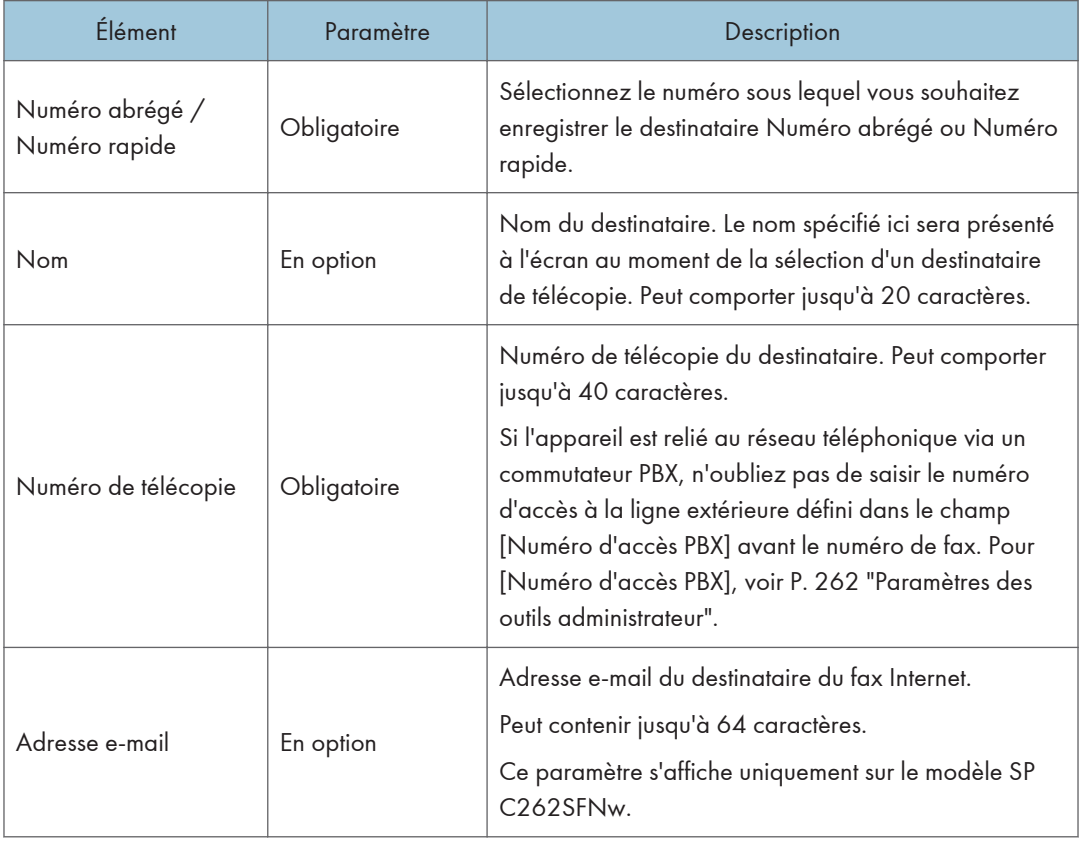

# **Remarque**

- Un numéro de fax peut contenir les chiffres 0 à 9, « P » (une pause), le caractère «  $\mathbf{\hat{x}}$  », le caractère « », le caractère « - » et des espaces.
- Si nécessaire, insérez une pause dans un numéro de fax. L'appareil effectue une courte pause avant de composer les numéros suivants. Vous pouvez spécifier la longueur du temps de la pause dans le paramètre [Temps de pause] sous [Param. transmission]. Pour [Temps de pause], voir [P. 235 "Paramètres des fonctions de télécopie".](#page-236-0)
- Pour plus d'informations sur l'utilisation de Web Image Monitor, voir [P. 277 "Configuration de](#page-278-0) [l'appareil à l'aide des utilitaires"](#page-278-0).

<span id="page-189-0"></span>• Pour utiliser les services de tonalité sur une ligne à impulsions décimales, insérez «  $\bigstar$  » dans le numéro de fax. «  $\mathbf{\mathbf{\mathsf{X}}}$  » commute momentanément le mode de numérotation du mode impulsion vers le mode tonalité.

# Modifier destinataires de fax

- 1. Démarrez le navigateur Web, puis accédez à l'appareil en saisissant son adresse IP.
- 2. Cliquez sur [Destination numéro abrégé] ou [Destination numéro rapide fax]. Si vous modifiez la saisie de la composition rapide, passez à l'étape 4.
- 3. Cliquez sur [Destination numéro abrégé pour le fax].
- 4. Sélectionnez l'entrée à modifier, puis cliquez sur [Modifier]. Si vous voulez supprimer la saisie, cliquez sur [Supprimer].
- 5. Changez les paramètres selon les besoins. Pour supprimer la saisie, confirmez la saisie que vous avez sélectionnée.
- 6. Saisissez le mot de passe de l'administrateur si nécessaire.
- 7. Cliquez sur [Appliquer].
- 8. Fermez le navigateur Web.

# Empêcher les transmissions vers les mauvais destinataires

Si vous souhaitez empêcher que les documents soient envoyés au mauvais destinataire, vous pouvez configurer l'appareil pour demander deux fois les destinataires à l'utilisateur, ou pour afficher le destinataire saisi avant l'envoi.

## Saisir à nouveau un numéro de fax pour confirmer le destinataire

Saisissez de nouveau le numéro de fax pour confirmer que le destinataire est correct.

Si le numéro de fax de confirmation est différent du premier numéro entré, la transmission est annulée. Cette fonction empêche les utilisateurs d'envoyer par erreur des fax au mauvais destinataire.

## Important

• Cette fonction n'est disponible que lorsqu'un mot de passe administrateur est spécifié.

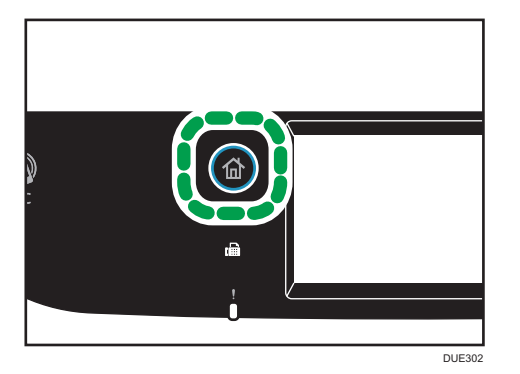

- 2. Appuyez sur l'icône [Param.] de l'écran [Accueil].
- 3. Appuyez sur [Outils Administr.].
- 4. Si on vous demande de saisir un mot de passe, saisissez le mot de passe à l'aide du pavé numérique, puis appuyez sur [OK].
- 5. Si vous êtes invité à saisir un mot de passe, saisissez ce dernier, puis appuyez deux fois sur [OK].
- 6. Appuyez deux fois sur  $[V]$ .
- 7. Appuyez sur [Confirmation n° fax].
- 8. Sélectionnez [ON] ou [OFF].
- 9. Appuyez sur la touche [Accueil].

# **D** Remarque

• Un mot de passe pour accéder au menu [Outils admin.] peut être spécifié dans [Verrou outils admin.]. Pour [Verrou outils admin.], voir [P. 262 "Paramètres des outils administrateur"](#page-263-0).

# <span id="page-191-0"></span>Envoi d'un fax

## Important

• Nous vous conseillons d'appeler le destinataire pour l'avertir lors de l'envoi de documents importants.

# Sélection du mode de transmission

La section suivante traite des modes de transmission de la fonction fax et de leur sélection.

## Types de modes de transmission

Il existe deux types de transmission :

- Transmission à partir de la mémoire
- Transmission immédiate

## Sélection du mode de transmission

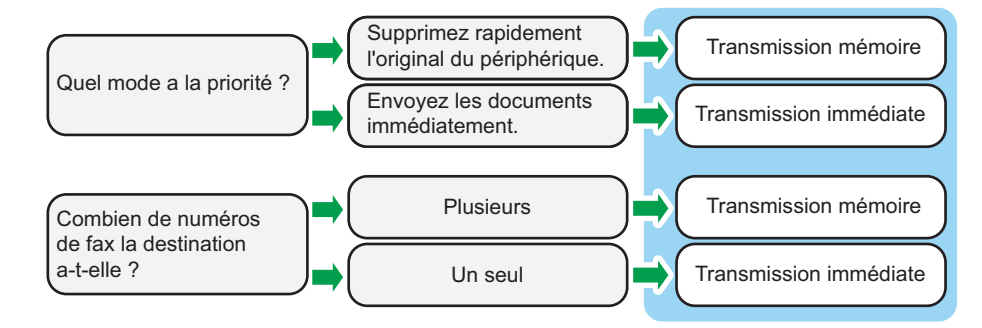

#### Description des modes de transmission

• Transmission à partir de la mémoire

Dans ce mode, l'appareil numérise plusieurs originaux dans la mémoire et les envoie d'un seul coup. Cette option est pratique si vous êtes pressé et souhaitez supprimer le document de l'appareil. Dans ce mode, vous pouvez envoyer un fax à plusieurs destinataires. Si l'option [Rappel auto] est activée sous [Param. transmission], l'appareil rappelle automatiquement le destinataire de fax si la ligne est occupée ou en cas d'erreur de transmission. Le nombre de tentatives de rappel est défini sur 2 ou 3 à cinq minutes d'intervalle, en fonction du paramètre [Pays] dans [Outils admin.]. Vous pouvez désactiver [Rappel auto] dans [Fonction Fax]. Pour en savoir plus, voir [P. 235 "Paramètres des fonctions de télécopie".](#page-236-0)

• Transmission immédiate

Dans ce mode, l'appareil numérise et faxe l'original en même temps. Ce mécanisme s'avère pratique lorsque vous souhaitez envoyer un original rapidement ou lorsque vous souhaitez vérifier à quel destinataire vous transmettez le document. L'original n'est pas enregistré en

<span id="page-192-0"></span>mémoire. Vous ne pouvez spécifier qu'une seule destination. Si la réception du fax rencontre un problème, un message d'erreur apparaît sur le panneau de commande.

## Configuration du mode de transmission

1. Appuyez sur la touche [Accueil].

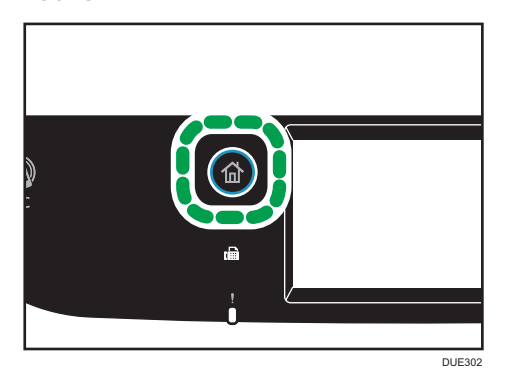

- 2. Appuyez sur l'icône [Param.] de l'écran [Accueil].
- 3. Appuyez sur [Paramètres fax].
- 4. Appuyez sur  $[\nabla]$ .
- 5. Sélectionnez [Param. transmission].
- 6. Appuyez sur [TX immédiate].
- 7. Sélectionnez [OFF], [ON] ou [Fax suivant uniquem.].

Pour une transmission mémoire, sélectionnez [OFF].

Pour une transmission immédiate, sélectionnez [ON] ou [Fax suivant uniquement].

8. Appuyez sur la touche [Accueil].

# Transmission Fax Internet

Vous pouvez envoyer un fax sur Internet. Lorsque vous envoyez des fax à des destinations sur Internet, l'appareil convertit les images numérisées en fichiers au format TIFF-F et les envoie en pièce jointe d'un e-mail.

**Almportant** 

- Le niveau de sécurité des communications Internet est bas. Par conséquent, nous vous conseillons d'utiliser le réseau téléphonique pour les communications confidentielles.
- L'acheminement d'un Fax Internet peut être retardé pour cause de congestion du réseau Fax. Utilisez une ligne téléphonique si le fax doit être livré rapidement.
- Cette fonction n'est disponible que pour le modèle SP C262SFNw.

# **A** Remarque

- La fonction Fax Internet prise en charge par cet appareil est compatible avec la recommandation ITU-T T.37 (mode simple).
- Pour utiliser la fonction de fax sur Internet, les paramèters de réseau doivent être configurés correctement. Pour en savoir plus sur les paramètres réseau, voir [P. 303 "Définition des](#page-304-0) [paramètres du réseau"](#page-304-0).
- La transmission de fax sur Internet peut prendre quelques instants avant de débuter. L'appareil a besoin d'un certain temps pour convertir les données en mémoire avant la transmission.
- En fonction des conditions d'environnement de l'e-mail, vous ne pourrez peut-être pas faxer de grandes images.
- La résolution "Photo" n'est pas disponible pour les fax Internet. Les fax seront envoyés en utilisant la résolution "Détail" si la résolution "Photo" a été précisée.
- Si les fax sont reçus sur un ordinateur, une application de visionneuse doit être installée afin de visualiser les documents.

# Fonctionnement de base pour l'envoi d'un fax

## Important

- L'original dans l'ADF a priorité sur l'original sur la vitre d'exposition si des originaux sont placés à la fois dans l'ADF et sur la vitre d'exposition.
- 1. Appuyez sur la touche [Accueil].

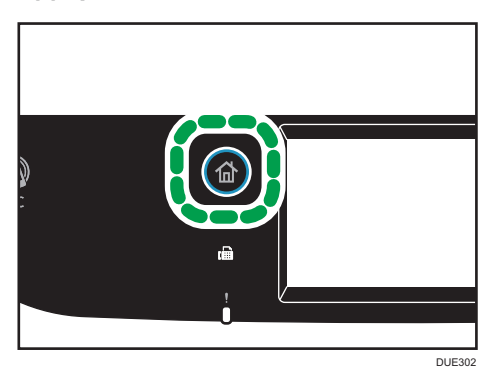

- 2. Appuyez sur l'icône [Fax] de l'écran Accueil.
- 3. Placez l'original sur la vitre d'exposition ou dans le chargeur automatique de documents. Pour placer les originaux, voir [P. 79 "Placement des originaux".](#page-80-0)
- 4. Sélectionnez l'onglet [Fax] (a) ou [Fax Internet] (a).
- 5. Sélectionnez [Carnet adresses], [Saisie man.] ou [Rappel].
- 6. Saisissez le numéro de fax (jusqu'à 40 caractères) ou spécifiez un destinataire.
	- Pour plus d'informations sur la saisie des caractères, voir [P. 44 "Saisie de caractères"](#page-45-0).
	- Pour en savoir plus sur la définition de destinataires, voir [P. 197 "Définir la destination d'un](#page-198-0) [fax".](#page-198-0)
	- Si l'appareil est relié au réseau téléphonique via un commutateur PBX, n'oubliez pas de saisir le numéro d'accès à la ligne extérieure défini dans le champ [Numéro d'accès PBX] avant le numéro de fax. Pour [Numéro d'accès PBX], voir [P. 262 "Paramètres des outils](#page-263-0) [administrateur"](#page-263-0).
- 7. Appuyez sur [OK].
- 8. Appuyez sur la touche [Départ N&B].

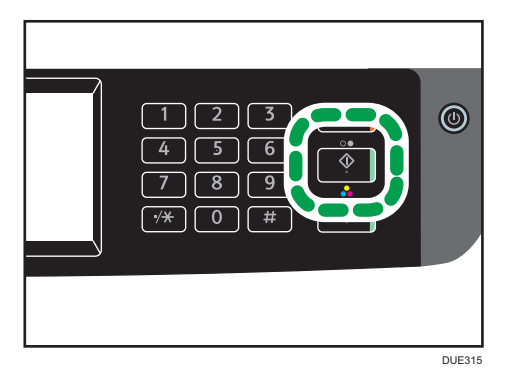

- Selon le mode de configuration de l'appareil, vous pouvez être invité à recomposer le numéro de fax si vous avez saisi manuellement le numéro de fax du destinataire. Dans ce cas, saisissez de nouveau le numéro dans un délai de 60 secondes, puis appuyez sur la touche [Départ N&B]. Si les numéros de fax ne correspondent pas, recommencez l'opération à partir de l'étape 6. Pour [Confirmation n° fax], voir [P. 262 "Paramètres des outils administrateur".](#page-263-0)
- Si vous utilisez la vitre d'exposition en mode Transmission mémoire, vous serez invité à placer un autre original. Dans ce cas, passez à l'étape suivante.
- 9. Si vous avez d'autres documents à numériser, appuyez sur [Oui] dans les 60 secondes qui suivent, placez l'original suivant sur la vitre d'exposition, puis appuyez sur [OK]. Répétez cette étape jusqu'à ce que tous les originaux soient numérisés.

Si vous mettez plus de 60 secondes pour appuyer sur [Oui], l'appareil commence à composer le numéro du destinataire.

10. Une fois tous les originaux numérisés, appuyez sur [Non] ou sur la touche [Départ N&B] pour procéder à l'envoi du fax.

#### Remarque

• Un numéro de fax peut comporter les chiffres 0 à 9, une pause, le caractère «  $\star$  », le caractère  $\overline{\ast}$   $\overline{\ast}$  », ainsi que des espaces.

- Si nécessaire, insérez une pause dans un numéro de fax. L'appareil effectue une courte pause avant de composer les numéros suivants. Vous pouvez spécifier la longueur du temps de la pause dans le paramètre [Temps de pause] sous [Param. transmission]. Pour [Temps de pause], voir [P. 235 "Paramètres des fonctions de télécopie".](#page-236-0)
- Pour utiliser les services de tonalité sur une ligne à impulsions décimales, insérez «  $\star$  » dans le numéro de fax. «  $\bigstar$  » commute momentanément le mode de numérotation du mode impulsion vers le mode tonalité.
- Vous pouvez définir plusieurs destinataires et diffuser le fax que vous envoyez. Pour envoyer un fax à l'aide de la fonction diffusion, voir [P. 197 "Définir la destination d'un fax"](#page-198-0).
- Lorsque [Confirmation n° fax] est réglé sur [ON], l'appareil vous invite à saisir le numéro de fax deux fois, seulement quand vous composez le numéro de destination manuellement. Les destinataires spécifiés à l'aide de la fonction de numérotation rapide ou de [Rappel] ne nécessitent pas de confirmation. Pour plus d'informations sur [Confirmation n° fax], voir [P. 188 "Empêcher les](#page-189-0) [transmissions vers les mauvais destinataires".](#page-189-0)
- En mode de transmission en mémoire, vous pouvez activer [Rappel auto] sous [Param. transmission] pour configurer l'appareil pour qu'il rappelle automatiquement le destinataire si la ligne est occupée ou en cas d'erreur pendant la transmission. Pour [Rappel auto], voir [P. 235](#page-236-0) ["Paramètres des fonctions de télécopie"](#page-236-0).
- En mode de transmission en mémoire, il est possible que la mémoire de l'appareil se remplisse en numérisant les originaux. Le cas échéant, l'écran vous invite à annuler la transmission ou à envoyer uniquement les pages qui ont été numérisées avec succès.
- Vous pouvez numériser des originaux recto/verso à partir de l'ADF en mode Transmission mémoire. Indiquez comment numériser les originaux recto-verso dans le paramètre [Original fax] sous [Param. transmission]. Pour [Original fax], voir [P. 235 "Paramètres des fonctions de](#page-236-0) [télécopie"](#page-236-0).
- Si le papier est coincé dans l'ADF, le papier coincé n'a pas été numérisé correctement. Lorsque l'appareil est en mode de transmission immédiate, renvoyez le fax en commençant par la page coincée. En mode de transmission en mémoire, veuillez à numériser à nouveau tous les originaux. Pour plus d'informations sur la résolution d'un incident papier dans l'ADF, voir [P. 362 "Résoudre](#page-363-0) [les incidents papier"](#page-363-0).
- L'appareil peut stocker jusqu'à 5 fax non envoyés.

# Annuler une transmission

Cette section explique comment annuler la transmission d'un fax.

## Annulation d'une transmission avant la numérisation de l'original

Utilisez cette procédure pour annuler une transmission avant d'appuyer sur la touche [Départ N&B].

1. Appuyez sur la touche [Effacement/Stop].

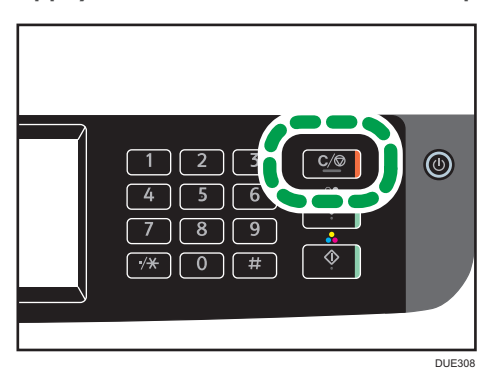

# Annulation d'une transmission pendant la numérisation de l'original

Cette procédure permet d'annuler la numérisation ou la transmission de l'original pendant sa numérisation.

1. Appuyez sur la touche [Effacement/Stop].

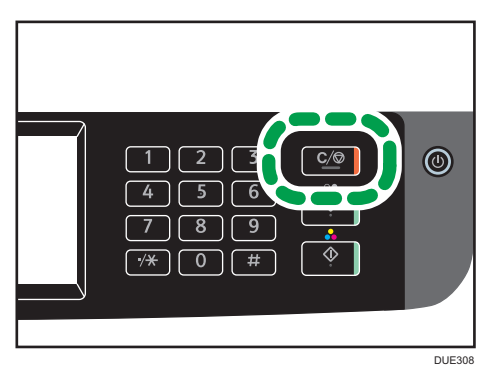

2. Appuyez sur [Travaux fax] sur l'écran [Travaux annul.].

# Annulation d'une transmission après la numérisation de l'original (Alors qu'une transmission est en cours)

Utilisez cette procédure pour supprimer un fichier envoyé une fois l'original numérisé.

- $^{\copyright}$
- 1. Appuyez sur la touche [Effacement/Stop] lorsque "Transmission..." s'affiche à l'écran.

2. Appuyez sur [Travaux fax] sur l'écran [Travaux annul.].

## **U** Remarque

• Si vous annulez une transmission pendant l'envoi d'un document, la transmission s'arrête dès la fin de la procédure d'annulation. Cependant, il est possible que certaines pages aient déjà été envoyées et reçues par le destinataire.

DUE308

- Si la transmission se termine pendant que la procédure est en cours de traitement, la transmission n'a pas été annulée. Notez que la durée de transmission est courte en cas d'exécution d'un fax Internet.
- Si vous annulez l'envoi d'un fax pendant une diffusion, seul le fax au destinataire en cours est annulé. Le fax sera normalement envoyé aux destinataires suivants. Pour plus d'informations sur l'envoi d'un fax via la fonction diffusion, voir [P. 197 "Définir la destination d'un fax"](#page-198-0).

# Annulation d'une transmission avant la numérisation de l'original (avant le début de la transmission)

Utilisez cette procédure pour supprimer un fichier stocké en mémoire avant le début de sa transmission.

Utilisez la procédure suivante pour supprimer un fichier stocké dans la mémoire (comme le rappel automatique) avant le début de sa transmission.

1. Confirmez que l'écran initial des paramètres fax s'affiche à l'écran.

Pour plus d'informations sur l'écran initial, voir [P. 181 "Écran mode fax"](#page-182-0).

- 2. Appuyez sur [Fichier de transm.].
- 3. Sélectionnez le fichier que vous souhaitez supprimer.
- 4. Appuyez sur [Supprimer] ou [Suppr.Tout].
	- [Suppr.]

Pour supprimer un fax, sélectionnez le travail souhaité puis sélectionnez [Oui]. Le fait de sélectionner [Non] revient au niveau précédent de l'arborescence sans supprimer le fax.

• [Effac.Tout]

<span id="page-198-0"></span>Pour supprimer les fax, sélectionnez [Oui]. Le fait de sélectionner [Non] revient au niveau précédent de l'arborescence sans supprimer le fax.

5. Appuyez sur [Sortie].

# **J** Remarque

- Vous ne pouvez pas afficher de fichiers en cours d'envoi.
- Si vous spécifiez un travail de diffusion, tous les destinataires sans envoi sont annulés.

# Définir la destination d'un fax

À part saisir le numéro de fax du destinataire à l'aide du pavé numérique, vous pouvez définir les destinataires à l'aide des fonctions suivantes :

- Numérotation abrégée
- Numérotation rapide
- Fonction diffusion
- Fonction rappel

## Spécification du destinataire de la numérotation abrégée

1. Appuyez sur la touche [Accueil].

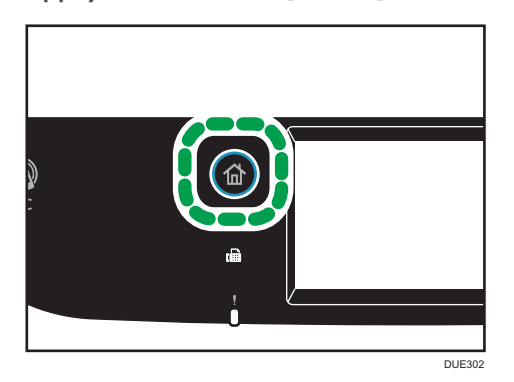

- 2. Appuyez sur l'icône [Fax] de l'écran Accueil.
- 3. Appuyez sur [Carnet d'adresses].
- 4. Appuyez sur l'onglet [N° abrégée].
- 5. Sélectionnez l'entrée de numérotation abrégée souhaitée, puis appuyez sur [OK].

Pour l'enregistrement des entrées de numérotation abrégée, voir [P. 184 "Enregistrement des](#page-185-0) [destinataires de fax"](#page-185-0).

## **A** Remarque

• Vous pouvez vérifier les noms et les numéros de fax enregistrés en imprimant un rapport. Pour l'impression de la liste de numéros abrégés, voir [P. 269 "Impression de listes/rapports"](#page-270-0).

# Définir la destination en utilisant la numérotation rapide

1. Appuyez sur la touche [Accueil].

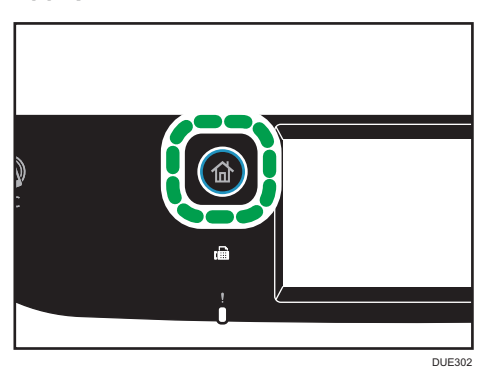

- 6
- 2. Appuyez sur l'icône [Fax] de l'écran Accueil.
- 3. Appuyez sur [Carnet d'adresses].
- 4. Appuyez sur l'onglet [N° rapide].
- 5. Sélectionnez l'entrée de numérotation rapide souhaitée, puis appuyez sur [OK].

Pour l'enregistrement des entrées de numérotation rapide, voir [P. 184 "Enregistrement des](#page-185-0) [destinataires de fax"](#page-185-0).

## **A** Remarque

• Vous pouvez vérifier les noms et les numéros de fax enregistrés en imprimant un rapport. Pour l'impression de la liste de numérotation rapide, voir [P. 269 "Impression de listes/rapports".](#page-270-0)

# Définir la destination à l'aide de la fonction de diffusion

Vous pouvez envoyer un fax à plusieurs destinataires en même temps (jusqu'à 100 destinataires). Les fax sont envoyés aux destinations dans l'ordre spécifié.

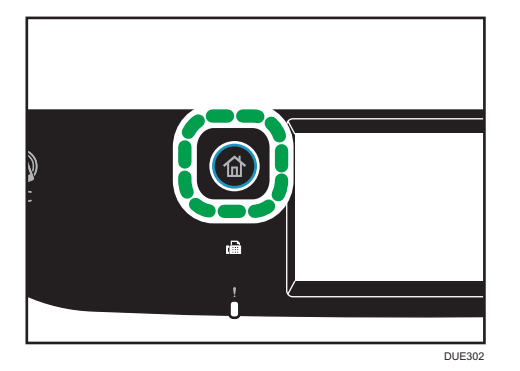

- 2. Appuyez sur l'icône [Fax] de l'écran Accueil.
- 3. Ajoutez un destinataire en utilisant l'une des méthodes suivantes :
	- Pour ajouter un destinataire de numérotation abrégée : appuyez sur [Carnet adresses], puis sur l'onglet [Liste N° abrégée], sélectionnez un destinataire, puis appuyez sur [OK].
	- Pour ajouter un destinataire de numérotation rapide : appuyez sur [Carnet adresses], puis sur l'onglet [Liste N°rapide], sélectionnez un destinataire, puis appuyez sur [OK].
	- Pour ajouter un destinataire défini manuellement : appuyez sur [Saisie man.], appuyez sur la zone, saisissez le numéro de fax du destinataire, puis appuyez deux fois sur [OK].

# **J.** Remarque

- Lors de la définition de plusieurs destinations, vous pouvez appuyer sur la touche [Clear/Stop] pour effacer toutes les destinations.
- Si vous définissez plusieurs destinations en mode de transmission immédiate, le mode passe temporairement en mode de transmission en mémoire.
- Lors de la diffusion, un appui sur [Effacer] annule transmis aux destinataires actuels uniquement.
- Si les destinataires contiennent à la fois des destinataires fax normaux et des destinataires Fax Internet, de fax sera d'abord envoyé aux destinataires Fax Internet (modèle SP C262SFNw uniquement).

## Définir la destination à l'aide de la fonction rappel

Vous pouvez définir la dernière destination utilisée comme destination du travail en cours.

Cette fonction vous permet de gagner du temps lorsque vous envoyez à plusieurs reprises au même destinataire, vous n'aurez pas à renseigner le destinataire à chaque fois.

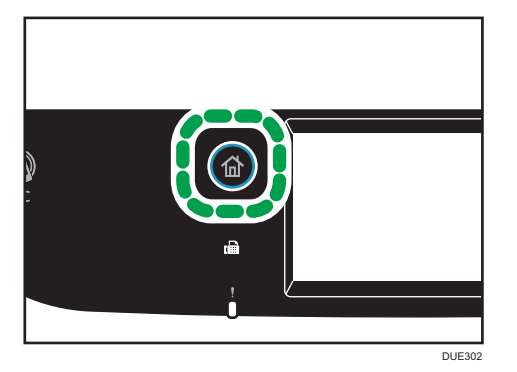

- 2. Appuyez sur l'icône [Fax] de l'écran Accueil.
- 3. Appuyez sur [Rappel].
- 4. Spécifiez le destinataire, puis appuyez sur [OK].

# Fonctions d'envoi utiles

Vous pouvez facilement vérifier le statut de l'appareil de l'autre partie avant d'envoyer un fax en utilisant la fonction de Prise de ligne sans décrocher . Si vous disposez d'un téléphone externe, vous pouvez parler et envoyer un fax en un appel.

Important

• Cette fonction n'est pas disponible avec Fax Internet.

## Envoi d'une télécopie en utilisant la Prise de ligne sans décrocher

La fonction Prise de ligne sans décrocher vous permet de vérifier le statut du destinataire tout en entendant la tonalité dans le haut-parleur interne. Cette fonction est utile lorsque vous voulez vous assurer que le fax sera reçu.

## **A** Important

- La fonction Prise de ligne sans décrocher ne peut pas être utilisée lorsque [Confirmation n° fax] est activée sous [Outils admin.].
- 1. Placez l'original.

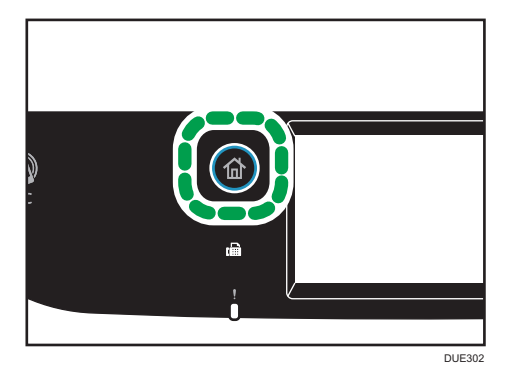

- 3. Appuyez sur l'icône [Fax] de l'écran Accueil.
- 4. Appuyez sur [Ss décr.].

[Sans décr.] s'affiche à l'écran.

- 5. Définissez la destination à l'aide du pavé numérique.
- 6. Si vous entendez une tonalité aigue, appuyez sur la touche [Départ N&B].

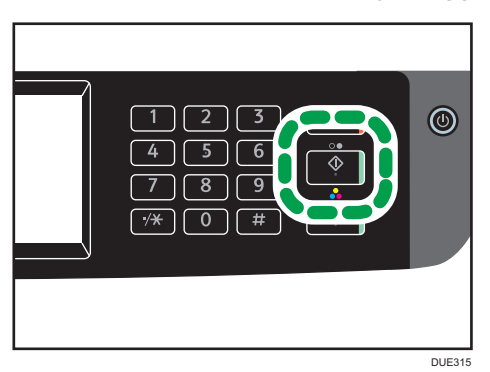

7. Si l'original est placé sur la vitre d'exposition, appuyez sur [Transmission], puis sur la touche [Départ N&B].

# **J.** Remarque

- Pour plus d'informations sur la sélection du mode de transmission, voir [P. 190 "Sélection du mode](#page-191-0) [de transmission".](#page-191-0)
- Pour plus d'informations sur [Confirmation n° fax], voir [P. 262 "Paramètres des outils](#page-263-0) [administrateur".](#page-263-0)

# Envoi d'un fax après une conversation

Un téléphone externe vous permet d'envoyer un fax une fois la conversation terminée sans être obligé de déconnecter et rappeler. Cette fonction est utile lorsque vous voulez vous assurer que le fax a bien été reçu.

- 1. Placez l'original.
- 2. Appuyez sur la touche [Accueil].

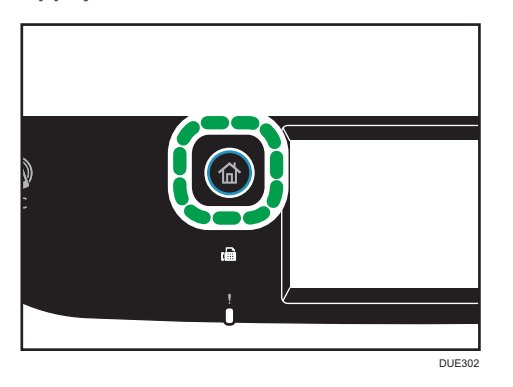

- 3. Appuyez sur l'icône [Fax] de l'écran Accueil.
- 4. Décrochez le combiné du téléphone externe.
- 5. Définissez le destinataire à l'aide du téléphone externe.
- 6. À la réponse de l'interlocuteur, informez-le de l'envoi d'un fax (demandez-lui de passer en mode Fax).
- 7. Si vous entendez une tonalité aigue, appuyez sur la touche [Départ N&B].

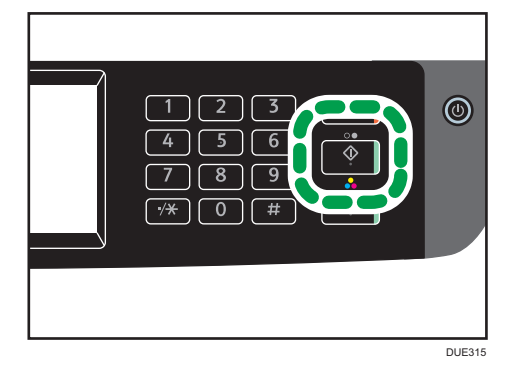

- 8. Si l'original est placé sur la vitre d'exposition, appuyez sur [Transmission], puis sur la touche [Départ N&B].
- 9. Raccrochez le combiné.

# Définition des paramètres de numérisation pour la télécopie

# Ajustement de la densité d'image

Cette section décrit comment ajuster la densité d'image pour le travail en cours.

Il existe trois niveaux de densité d'image. Plus le niveau de densité est élevé, plus l'impression est foncée.

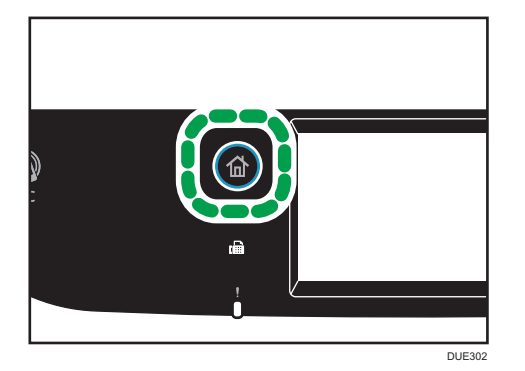

- 2. Appuyez sur l'icône [Fax] de l'écran Accueil.
- 3. Appuyez sur [Paramètres transm.].
- 4. Appuyez sur [1] ou [1] pour sélectionner le niveau de densité souhaité, puis appuyez sur [OK].
- 5. Appuyez sur [OK].

# **J** Remarque

• Vous pouvez modifier la [Densité] par défaut de l'appareil pour toujours numériser avec un niveau de densité spécifique. Pour [Densité], voir [P. 235 "Paramètres des fonctions de télécopie".](#page-236-0)

# Définition de la résolution

Cette section décrit comment définir la résolution de numérisation pour le travail en cours.

Il existe trois paramètres de résolution :

## **Standard**

Sélectionnez celui-ci lorsque l'original est un document imprimé ou tapé à la machine avec des caractères de taille normale.

# Détail

Sélectionnez celui-ci lorsque l'original est un document avec de petits caractères.

## Photo

Sélectionnez celui-ci lorsque l'original contient des images comme des photos ou des dessins avec des ombres.

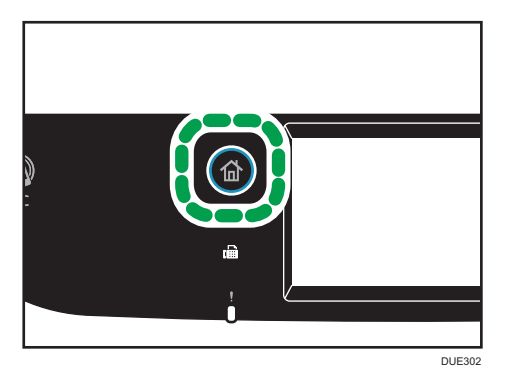

- 2. Appuyez sur l'icône [Fax] de l'écran Accueil.
- 3. Appuyez sur [Paramètres transm.].
- 4. Appuyez sur [Résolution].
- 5. Sélectionnez la résolution souhaitée et appuyez ensuite sur [OK].
- 6. Confirmez que la résolution sélectionnée s'affiche, puis appuyez sur [OK].

# **U** Remarque

• Vous pouvez modifier la [Résolution] par défaut de l'appareil pour toujours numériser avec un niveau de résolution spécifique. Pour [Résolution], voir [P. 235 "Paramètres des fonctions de](#page-236-0) [télécopie"](#page-236-0).

# <span id="page-206-0"></span>Utilisation de la fonction fax depuis un ordinateur (LAN-Fax)

Cette section décrit comment utiliser la fonction fax de l'appareil depuis un ordinateur.

Vous pouvez envoyer un document directement depuis un ordinateur via cet appareil vers un autre fax, sans imprimer le document.

# Procédure de base pour envoyer des fax depuis un ordinateur

Cette section décrit la procédure de base d'envoi d'un fax depuis un ordinateur.

Vous pouvez sélectionner la destination depuis le carnet d'adresses LAN-Fax ou saisir manuellement un numéro de fax. Vous pouvez envoyer des fax jusqu'à 100 destinations à la fois.

La procédure dans cette section est un exemple basé sur Windows 7.

## **Almportant**

- À l'aide de LAN-Fax, vous pouvez envoyer jusqu'à 10 pages (couverture comprise) à la fois.
- Avant d'envoyer un fax, l'appareil enregistre toutes les données de fax en mémoire. Si la mémoire de l'appareil se remplit en stockant des données, la transmission du fax sera annulée. Le cas échéant, veuillez réduire la résolution ou diminuer le nombre de pages et ré-essayer.
- 1. Ouvrez le fichier que vous souhaitez envoyer.
- 2. Dans le menu [Fichier], cliquez sur [Imprimer...].
- 3. Sélectionnez le pilote LAN-Fax comme imprimante, puis cliquez sur [Imprimer].
- 4. Spécifiez un destinataire.
	- Pour spécifier une destination à partir du carnet d'adresses LAN-Fax : Sélectionnez une destination à partir de [Liste d'utilisat.:], puis cliquez sur [Ajouter à la liste]. Répétez cette étape pour ajouter d'autres destinataires.
	- Pour saisir un numéro de fax directement :

Cliquez sur l'onglet [Spécifier la destination], puis saisissez un numéro de fax (contenant jusqu'à 40 chiffres) dans [N° de fax :], puis cliquez sur [Ajouter à la liste].

Répétez cette étape pour ajouter d'autres destinataires.

5. Pour joindre une page de couverture, cliquez sur [Éditer page de couverture] dans l'onglet [Spécifier la destination], puis cochez la case [Joindre une page de couverture].

Éditez la page de couverture selon les besoins, puis cliquez sur [OK].

Pour plus d'informations sur l'édition d'une page de couverture de fax, voir [P. 210 "Modification](#page-211-0) [d'une couverture de fax"](#page-211-0).

## 6. Cliquez sur [Envoyer].

# **A** Remarque

- Pour plus d'informations, reportez-vous à l'Aide du pilote LAN-Fax.
- Un numéro de fax peut contenir les chiffres 0 à 9, « P » (une pause), le caractère «  $\mathbf{\mathbf{\mathbf{\mathsf{X}}}}$  », le caractère «  $\#$  », le caractère « - » et des espaces.
- Si nécessaire, insérez une pause dans un numéro de fax. L'appareil effectue une courte pause avant de composer les numéros suivants. Vous pouvez spécifier la longueur du temps de la pause dans le paramètre [Temps de pause] sous [Param. transmission]. Pour [Temps de pause], voir [P. 235 "Paramètres des fonctions de télécopie".](#page-236-0)
- Pour utiliser les services de tonalité sur une ligne à impulsions décimales, insérez «  $\bigstar$  » dans le numéro de fax. «  $\bigstar$  » commute momentanément le mode de numérotation du mode impulsion vers le mode tonalité.
- Pour supprimer une destination saisie, sélectionnez la destination dans [Liste des destinataires :], puis cliquez sur [Supprimer de liste].
- Vous pouvez enregistrer le numéro de fax que vous avez saisi dans l'onglet [Spécifier la destination] dans le carnet d'adresses LAN-Fax. Cliquez sur [Enregistrer carnet adres] pour ouvrir la boîte de dialogue pour enregistrer la destination.
- Dans la liste [Afficher :], vous pouvez sélectionner les types de destinations à afficher.
	- [Tous] : affiche toutes les destinations.
	- [Groupe] : affiche uniquement les groupes.
	- [Utilisat.] : affiche uniquement les destinations individuelles.
- Si l'envoi de télécopies via LAN-Fax est restreint, vous devez saisir un code utilisateur dans les propriétés du pilote LAN-Fax avant d'envoyer un fax. Pour plus d'informations sur la saisie manuelle d'un code utilisateur, voir [P. 301 "Lorsque les fonctions de l'appareil sont restreintes"](#page-302-0).

# Annulation d'un fax

Vous pouvez annuler l'envoi d'un fax soit en utilisant le panneau de commande de l'appareil soit votre ordinateur, en fonction du statut du travail.

## Annulation lorsque l'appareil reçoit un fax depuis l'ordinateur

Si l'appareil est partagé entre plusieurs ordinateurs, prenez garde à pas annuler le fax de quelqu'un d'autre.

- 1. Double-cliquez sur l'icône de l'imprimante sur la barre des tâches de votre ordinateur.
- 2. Sélectionnez le travail d'impression à annuler, cliquez sur le menu [Document], puis sur [Annuler].
- 3. Cliquez sur [Oui].

## Annulation pendant l'envoi d'un fax

Annulez le fax à l'aide du panneau de commande.

1. Appuyez sur la touche [Accueil].

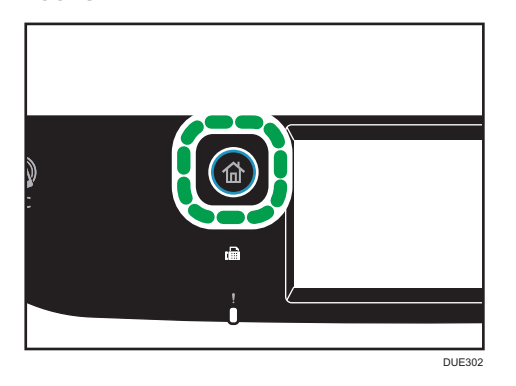

- 2. Appuyez sur l'icône [Fax] de l'écran Accueil.
- 3. Appuyez sur la touche [Effacement/Stop].

# Configuration des paramètres de transmission

Cette section décrit comment définir les paramètres de transmission dans les propriétés du pilote LAN-Fax.

Les propriétés sont configurées séparément pour chaque application.

- 1. Dans le menu [Fichier], cliquez sur [Imprimer...].
- 2. Sélectionnez le pilote LAN-Fax comme celui de l'imprimante, puis cliquez sur un bouton tel que [Préférences].

La boîte de dialogue des propriétés du pilote LAN-Fax apparaît.

- 3. Cliquez sur l'onglet [Installation].
- 4. Définissez les paramètres selon les besoins, puis cliquez sur [OK].

Pour plus d'informations sur les paramètres, reportez-vous à l'aide du pilote LAN-Fax.

# Configuration du carnet d'adresses LAN-Fax

Cette section décrit le carnet d'adresses LAN-Fax. Configurez le carnet d'adresses LAN-Fax sur l'ordinateur. Le carnet d'adresses LAN-Fax vous permet de définir les destinations LAN-Fax rapidement et facilement.

Le carnet d'adresses LAN-Fax peut contenir jusqu'à 1000 entrées, y compris des destinations individuelles et des groupes de destinations.

# Ouverture du carnet d'adresses LAN-Fax

- 1. Dans le menu [Démarrer], cliquez sur [Périphériques et imprimantes].
- 2. Avec le bouton de droite de la souris, cliquez sur l'icône du pilote LAN-Fax, puis cliquez sur [Préférences d'impression].
- 3. Cliquez sur l'onglet [Carnet d'adresses].

#### Enregistrement des destinataires

- 1. Ouvrez le carnet d'adresses LAN-Fax puis cliquez sur [Ajouter utilisateur].
- 2. Saisissez les informations sur le destinataire, puis cliquez sur [OK]. Vous devez saisir un nom de contact et un numéro de fax.
- 3. Confirmez le paramètre, puis cliquez sur [OK].

# Modification des destinataires

- 1. Ouvrez le carnet d'adresses LAN-Fax, sélectionnez la destination que vous souhaitez modifier dans [Liste d'utilisat.:], puis cliquez sur [Édition].
- 2. Modifiez les informations selon les besoins, puis cliquez sur [OK].

Cliquez sur [Enregister nvel utilis] si vous souhaitez enregistrer une nouvelle destination avec des informations similaires. Cela est utile lorsque vous souhaitez enregistrer une série de destinations qui contient des informations similaires. Pour fermer la boîte de dialogue sans modifier la destination originale, cliquez sur [Annuler].

3. Confirmez le paramètre, puis cliquez sur [OK].

## Enregistrement de groupes

- 1. Ouvrez le carnet d'adresses LAN-Fax puis cliquez sur [Ajouter au groupe].
- 2. Saisissez le nom du groupe dans [Nom de groupe].
- 3. Sélectionnez la destination que vous souhaitez inclure dans le groupe depuis la [Liste d'utilisat.:], puis cliquez sur [Ajouter].

Pour supprimer un destinataire d'un groupe, sélectionnez le destinataire que vous souhaitez supprimer dans [Liste mb du gp :], puis cliquez sur [Supprimer de liste].

- 4. Cliquez sur [OK].
- 5. Confirmez le paramètre, puis cliquez sur [OK].

## **J. Remarque**

• Un groupe doit contenir au moins un destinataire.

- Un nom de groupe doit être défini pour chaque groupe. Deux groupes ne peuvent porter le même nom de groupe.
- Un destinataire peut appartenir à plus d'un groupe.

# Modification des groupes

- 1. Ouvrez le carnet d'adresses LAN-Fax, sélectionnez le groupe que vous souhaitez modifier depuis la [Liste d'utilisat.:], puis cliquez sur [Édition].
- 2. Pour ajouter une destination au groupe, sélectionnez la destination que vous souhaitez ajouter depuis la [Liste d'utilisat.:], puis cliquez sur [Ajouter].
- 3. Pour supprimer un destinataire d'un groupe, sélectionnez le destinataire que vous souhaitez supprimer dans [Liste mb du gp :], puis cliquez sur [Supprimer de liste].
- 4. Cliquez sur [OK].
- 5. Confirmez le paramètre, puis cliquez sur [OK].

## **J.** Remarque

• Un message s'affiche si le nom que vous avez saisi existe déjà dans le carnet d'adresses LAN-Fax. Cliquez sur [OK], puis enregistrez-le sous un autre nom.

# Suppression des destinations individuelles ou des groupes de destinations

1. Ouvrez le carnet d'adresses LAN-Fax, sélectionnez la destination que vous souhaitez supprimer dans la [Liste d'utilisat.:], puis cliquez sur [Supprimer].

Un message de confirmation s'affiche.

- 2. Cliquez sur [Oui].
- 3. Confirmez le paramètre, puis cliquez sur [OK].

# Remarque

- Une destination est automatiquement supprimée d'un groupe si cette destination est effacée du carnet d'adresses LAN-Fax. Si vous supprimez la dernière destination d'un groupe, un message vous demandant de confirmer la suppression s'affiche. Cliquez sur [OK] si vous souhaitez supprimer le groupe.
- Le fait de supprimer un groupe ne supprime pas les destinations qu'il contient dans le carnet d'adresses LAN-Fax.

## <span id="page-211-0"></span>Importation/Exportation des données du carnet d'adresses LAN-fax

## Important

• La procédure suivante est basée sur Windows 7 à titre d'exemple. Si vous utilisez un autre système d'exploitation, la procédure peut légèrement différer.

#### Exportation des données du carnet d'adresses LAN-Fax

Les données du carnet d'adresses LAN-Fax peuvent être exportées dans un fichier au format CSV.

Suivez cette procédure pour exporter les données du carnet d'adresses LAN-Fax.

- 1. Ouvrez le carnet d'adresses LAN-Fax, puis cliquez sur [Exporter].
- 2. Naviguez jusqu'à l'emplacement pour enregistrer les données du carnet d'adresses LAN-Fax, définissez un nom de fichier puis cliquez sur [Enregistrer].

## Importation des données du carnet d'adresses LAN-fax

Les données du carnet d'adresses LAN-Fax peuvent être importées depuis des fichiers au format CSV. Vous pouvez importer des données de carnet d'adresses depuis d'autres applications si les données sont enregistrées comme un fichier CSV.

- 1. Ouvrez le carnet d'adresses LAN-Fax puis cliquez sur [Importer].
- 2. Sélectionnez le fichier contenant les données du carnet d'adresses, puis cliquez sur [Ouvrir].

Une boîte de dialogue pour sélectionner les éléments à importer apparaît.

3. Pour chaque champ, sélectionnez un élément approprié de la liste.

Sélectionnez [\*vide\*] pour les champs pour lesquels il n'y a pas de données à importer. Veuillez noter que [\*vide\*] ne peut pas être sélectionné pour [Nom] ni [Fax].

4. Cliquez sur [OK].

Pour plus d'informations sur les paramètres, reportez-vous à l'aide du pilote LAN-Fax.

# **J. Remarque**

- Les fichiers CSV sont exportés en utilisant le codage Unicode.
- Les données du carnet d'adresses LAN-Fax peuvent être importées depuis les fichiers CSV sont le codage de caractères est Unicode ou ASCII.
- Il est impossible d'exporter ou d'importer des données de groupe.
- Il est possible d'enregistrer jsuqu'à 1 000 destinations dans le carnet d'adresses LAN-Fax. Si cette limite est dépassée pendant l'importation, les destinations restantes ne seront pas importées.

# Modification d'une couverture de fax

1. Dans le menu [Fichier], cliquez sur [Imprimer...].

- 2. Sélectionnez le pilote LAN-Fax comme imprimante, puis cliquez sur [Imprimer].
- 3. Cliquez sur l'onglet [Spécifier la destination], puis cliquez sur [Éditer page de couverture].
- 4. Définissez les paramètres selon les besoins, puis cliquez sur [OK]. Pour plus d'informations sur les paramètres, reportez-vous à l'aide du pilote LAN-Fax.

# <span id="page-213-0"></span>Réception d'un fax

## Important

- Lorsque vous recevez un fax important, nous vous recommandons de confirmer le contenu du fax reçu avec l'expéditeur.
- L'appareil peut ne pas être en mesure de recevoir des messages si l'espace mémoire disponible est réduit.

## **A** Remarque

- Il est possible d'utiliser un téléphone externe pour utiliser cet appareil comme téléphone.
- Seul le papier de format A4, Letter ou Legal peut être utilisé pour imprimer des fax.

# Sélection du mode de réception

La section suivante traite des modes de réception de la fonction fax et de leur sélection.

- **A** Important
	- En mode FAX/RÉP, l'appareil reçoit le fax automatiquement après que le dispositif de réponse téléphonique externe sonne le nombre de fois indiqué dans [Nb. sonneries (Rép.)]. Définissez la sonnerie du dispositif de réponse téléphonique externe avant de recevoir un fax. Pour plus d'informations sur [Nb. sonneries (Rép.)], voir [P. 235 "Paramètres des fonctions de télécopie"](#page-236-0).

## Types de mode de réception

Il existe quatre types de réception :

- Mode Fax uniquemt
- Mode FAX/TEL(Mnl.)
- Mode FAX/TEL(Auto)
- Mode FAX/RÉP

#### Sélection du mode de réception

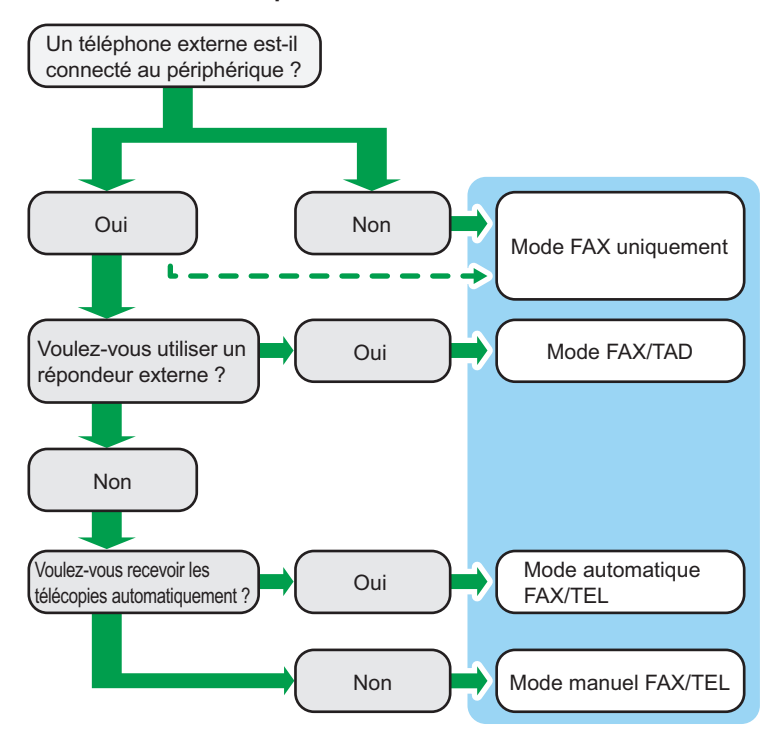

#### Description des modes de réception

- Mode Fax seul (réception automatique)
	- Si aucun téléphone externe n'est connecté

L'appareil répond automatiquement à tous les appels entrants en mode de réception de fax.

• Si un téléphone externe est connecté

L'appareil répond automatiquement à tous les appels entrants en mode de réception de fax suite au nombre de sonneries défini pour le téléphone externe. Cette option convient à celles et ceux qui utilisent uniquement le téléphone pour des appels sortants.

• Mode FAX/TAD (réception automatique)

Dans ce mode, le dispositif de réponse téléphonique externe répond et enregistre les messages lorsque l'appareil reçoit des appels téléphoniques. Si l'appel entrant provient d'un fax, l'appareil réceptionne automatiquement le fax. Pour de plus amples informations, voir [P. 215 "Réception d'un fax en mode FAX/TAD ".](#page-216-0)

• Mode automatique FAX/TEL (réception automatique)

Dans ce mode, l'appareil reçoit les fax automatiquement si une tonalité fax est détectée lors d'un appel entrant. Pour en savoir plus, voir [P. 215 "Réception d'un fax en mode automatique](#page-216-0) [FAX/TEL "](#page-216-0).

• Mode manuel FAX/TEL (réception manuelle)

Dans ce mode, vous devez répondre aux appels avec un combiné ou un téléphone externe. Si un appel est en fait un fax, vous devez lancer la réception du fax manuellement. Pour en savoir plus, voir P. 214 "Réception d'un fax en mode manuel FAX/TEL".

## Configuration du mode de réception

1. Appuyez sur la touche [Accueil].

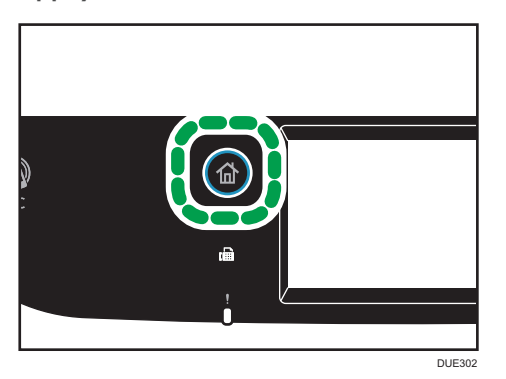

- 2. Appuyez sur l'icône [Param.] de l'écran [Accueil].
- 3. Appuyez sur [Paramètres fax].
- 4. Appuyez sur [Paramètres réception].
- 5. Appuyez sur [Changer mode récept°].
- 6. Sélectionnez le mode de réception souhaité.
- 7. Appuyez sur la touche [Accueil].

# **J** Remarque

- En mode FAX/RÉP, l'appareil commence automatiquement à recevoir des fax dès que le nombre de sonneries du répondeur téléphonique externe atteint le chiffre indiqué dans [Nb. sonneries (Rép.)] sous [Fonction Fax]. Veillez à configurer le répondeur téléphonique externe de façon à ce qu'il prenne la ligne avant que l'appareil commence à réceptionner les fax. Pour [Nb. sonneries (Rép.)], voir [P. 235 "Paramètres des fonctions de télécopie".](#page-236-0)
- Un téléphone externe est requis pour utiliser cet appareil comme un téléphone. Pour plus d'informations sur la connexion d'un téléphone externe à l'appareil, voir le Guide de configuration.

## Réception d'un fax en mode manuel FAX/TEL

## Important

• Pour recevoir des fax, assurez-vous tout d'abord de retirer tous les originaux chargés dans l'ADF.
1. Décrochez le combiné du téléphone externe pour répondre à l'appel.

Un appel téléphonique normal est établi.

- 2. Lorsque vous entendez une tonalité d'appel de fax ou aucun son, appuyez sur la touche [Accueil], puis sur l'icône [Fax] et la touche [Départ N&B].
- 3. Appuyez sur [RX].
- 4. Appuyez sur la touche [Départ N&B].
- 5. Raccrochez le combiné.

#### Réception d'un fax en mode Fax uniquement

En mode Fax seul, l'appareil réceptionne automatiquement tous les fax entrants.

#### **A** Remarque

- Vous pouvez définir le nombre de sonneries avant la réponse à un appel dans le paramètre [Nb de sonneries] sous [Fonction Fax]. Pour [Nombre de sonneries], voir [P. 235 "Paramètres des](#page-236-0) [fonctions de télécopie".](#page-236-0)
- Si vous répondez à un appel avec un téléphone externe alors que l'appareil sonne, un appel téléphonique normal débute. Si vous entendez une tonalité de télécopie ou ne percevez aucun son, réceptionnez le fax en mode manuel. Pour recevoir le fax manuellement, voir [P. 214](#page-215-0) ["Réception d'un fax en mode manuel FAX/TEL"](#page-215-0).

#### Réception d'un fax en mode automatique FAX/TEL

Lorsque le mode de réception est paramétré en mode FAX/TEL Auto, l'appareil reçoit des fax automatiquement si une tonalité de fax est détectée lors d'un appel entrant.

Si vous répondez à un appel avec un téléphone externe alors que l'appareil sonne, un appel téléphonique normal débute. Si vous entendez une tonalité de télécopieur, réceptionnez le fax en mode manuel. Pour recevoir le fax manuellement, voir [P. 214 "Réception d'un fax en mode manuel FAX/TEL"](#page-215-0).

### **J.** Remarque

• Vous pouvez indiquer la durée de la sonnerie de l'appareil avant la réception des fax dans le paramètre [Délai chang. récept°] sous [Fonction Fax]. Pour [Délai chang. récept°], voir [P. 235](#page-236-0) ["Paramètres des fonctions de télécopie"](#page-236-0).

#### Réception d'un fax en mode FAX/TAD

En mode de réception FAX/TAD, le répondeur téléphonique externe traite et enregistre les messages correspondant à des appels téléphoniques. Si l'appel entrant provient d'un fax, l'appareil réceptionne automatiquement le fax.

1. Lors d'un appel entrant, le nombre de sonneries émises par le répondeur téléphonique externe est déterminé par le paramètre [Nb. sonneries (Rép.)] sous [Fonction Fax].

Pour [Nb. sonneries (Rép.)], voir [P. 235 "Paramètres des fonctions de télécopie".](#page-236-0)

Si le répondeur téléphonique externe ne répond pas, l'appareil passe automatiquement en mode de réception de fax.

- 2. Si le répondeur téléphonique externe répond, l'appareil se met en mode de détection des silences pendant 30 secondes.
	- Si une tonalité de télécopie se produit ou si aucun son n'est émis, l'appareil passe automatiquement en mode de réception de fax.
	- Si une voix est détectée, une communication téléphonique normale est établie. Le répondeur téléphonique externe enregistre les messages.

Remarque

- Vous pouvez recevoir manuellement un fax lors d'une détection silencieuse. Pour recevoir le fax manuellement, voir [P. 214 "Réception d'un fax en mode manuel FAX/TEL".](#page-215-0)
- La détection silencieuse ne prend pas fin avant 30 secondes même si le répondeur téléphonique externe raccroche, à moins que vous n'appuyiez sur la touche [Effacement/Stop] et que vous déconnectiez l'appel.

### Réception d'un fax Internet

Vous pouvez configurer la machine pour vérifier périodiquement les e-mails (Fax Internet) et pour les recevoir automatiquement, ou vous pouvez les vérifier et les recevoir manuellement.

#### Important

- Définissez l'adresse e-mail de cet appareil pour recevoir des fax Internet dans Compte utilisateur sous les paramètres POP3 de Web Image Monitor.
- Il est possible que cet appareil ne puisse pas recevoir d'e-mails au format HTML.
- Cette fonction n'est disponible que pour le modèle SP C262SFNw.

#### Réception automatique

Lorsque [POP automatique] dans les paramètres de Fax Internet de Web Image Monitor est activé, l'appareil se connecte périodiquement au serveur POP3, tel que défini dans [Interv. POP (minutes)], pour vérifier les nouveaux e-mails. L'appareil les téléchargera s'il y en a de nouveaux.

#### Réception manuelle

Lorsque [POP automatique] est désactivé, utilisez le panneau de commande pour vous connecter manuellement au serveur POP 3 et vérifier les nouveaux e-mails.

#### Réception d'un fax via le panneau de commande

1. Appuyez sur la touche [Accueil].

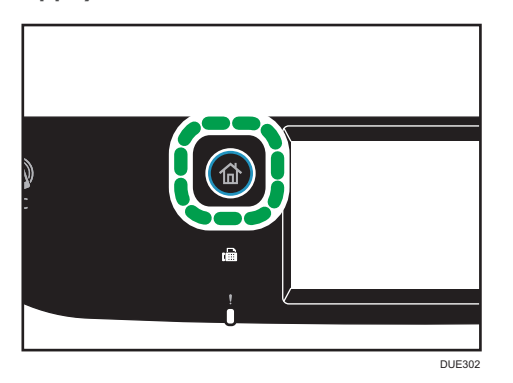

- 2. Appuyez sur l'icône [Param.] de l'écran [Accueil].
- 3. Appuyez sur [Paramètres fax].
- 4. Appuyez sur [Paramètres réception].
- 5. Appuyez deux fois sur  $[V]$ .
- 6. Appuyez sur [POP manuel].
- 7. Sur l'écran de confirmation, appuyez sur [Oui].

L'appareil vérifie les nouveaux e-mails et les télécharge le cas échéant.

#### Réception d'un fax via Web Image Monitor

- 1. Démarrez le navigateur web, puis accédez à l'appareil en saisissant son adresse IP.
- 2. Cliquez sur [Paramètres réseau].
- 3. Cliquez sur l'onglet [Fax Internet].
- 4. Configurez « POP automatique » sur [Actif] ou [Inactif].

[Actif] : réception automatique

[Inactif] : réception manuelle

- 5. Cliquez sur [OK].
- 6. Fermez le navigateur Web.

Pour plus d'informations sur l'utilisation de Web Image Monitor, voir [P. 278 "Utilisation de Web](#page-279-0) [Image Monitor".](#page-279-0)

#### **D** Remarque

• Si la réception d'e-mails échoue et que [E-mail de notification des erreurs] dans les paramètres de Fax Internet de Web Image Monitor est activé, un e-mail de notification d'erreur sera envoyé à

l'expéditeur original. Pour plus de détails sur les paramètres de Web Image Monitor, voir [P. 310](#page-311-0) ["Onglet Fax Internet".](#page-311-0)

• Si [E-mail de notification des erreurs] est désactivé ou que l'e-mail de notification des erreurs échoue, l'appareil imprimera un rapport d'erreur.

## Enregistrement ou transfert de fax dans la mémoire

Pour éviter que des utilisateurs non autorisés ne voient des fax sensibles, vous pouvez configurer l'appareil pour transférer les fax reçus vers une destination pré-sélectionnée ou les enregistrer dans la mémoire sans les imprimer.

#### Important

#### • Cette fonction n'est disponible que pour le modèle SP C262SFNw.

### **D** Remarque

• Le tableau ci-dessous indique ce qui se passe après que le transfert ait réussi ou échoué en fonction de la configuration de l'appareil.

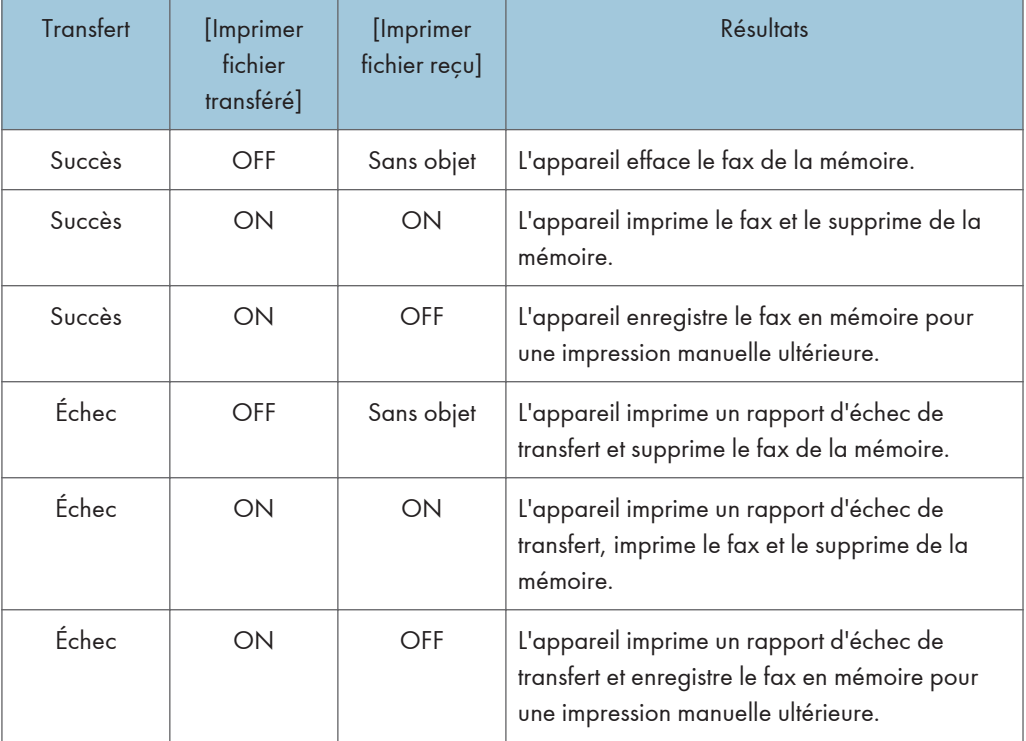

• Si l'appareil est incapable d'imprimer un fax en raison d'erreurs de l'appareil telles qu'un magasin vide ou un incident papier, le fax restera en mémoire et le voyant de réception de fax clignotera. Les pages restantes seront imprimées dès que le problème sera résolu.

• Le nombre de tentatives de transfert et l'intervalle de tentative peuvent être déterminés à l'aide de Web Image Monitor. Pour plus d'informations sur les destinations de transfert, les essais de transfert et les paramètres d'intervalle, voir [P. 286 "Configuration des paramètres système".](#page-287-0)

#### Paramètres de transfert

Pour définir les conditions de transfert pour les fax reçus, veuillez configurer l'appareil comme ceci :

1. Appuyez sur la touche [Accueil].

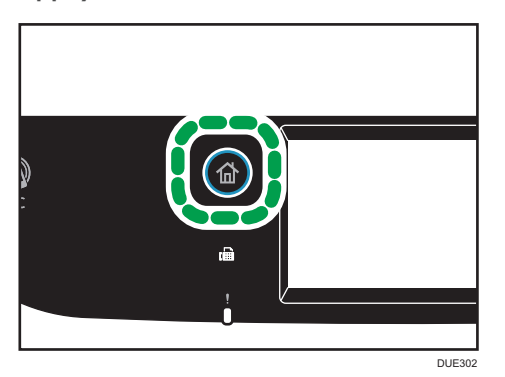

- 2. Appuyez sur l'icône [Param.] de l'écran [Accueil].
- 3. Appuyez sur [Paramètres fax].
- 4. Appuyez sur [Paramètres réception].
- 5. Appuyez sur  $[\nabla]$ .
- 6. Appuyez sur [Para. fichier récpt°].
- 7. Sélectionnez [Transférer].

Pour envoyer des notifications par e-mail suite à la réexpédition de fax, reportez-vous à l'étape 8.

- 8. Appuyez sur [Notifier transfert].
- 9. Appuyez sur [Actif].
	- [Actif] : envoyer une notification par e-mail après le transfert. La destination de la notification par e-mail dépend de la manière dont la destination de transfert est configurée.
	- [Inactif] : aucune notification par e-mail n'est envoyé.
- 10. Appuyez sur la touche [Accueil].

#### Définir la destination de transfert via Web Image Monitor

- 1. Démarrez le navigateur Web, puis accédez à l'appareil en saisissant son adresse IP.
- 2. Cliquez sur [Paramètres système].
- 3. Cliquez sur l'onglet [Fax].
- 4. Définissez la destination de transfert dans [Destination de transfert].
	- [Adresse e-mail] : Saisissez une adresse e-mail de destination.
	- [Destination de numérisation] : Sélectionnez une destination de numérisation comme destination de transfert.
- 5. Saisissez le mot de passe de l'administrateur si nécessaire.
- 6. Cliquez sur [OK].
- 7. Fermez le navigateur Web.

Pour plus d'informations sur l'utilisation de Web Image Monitor, voir [P. 286 "Configuration des](#page-287-0) [paramètres système"](#page-287-0).

#### Configurer les conditions de stockage

Pour définir les conditions de stockage des fax reçus, configurez l'appareil comme suit :

1. Appuyez sur la touche [Accueil].

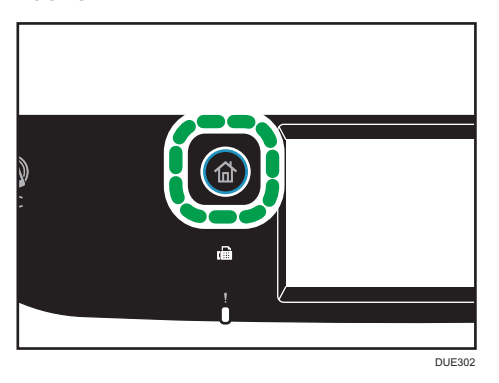

- 2. Appuyez sur l'icône [Param.] de l'écran [Accueil].
- 3. Appuyez sur [Paramètres fax].
- 4. Appuyez sur [Paramètres réception].
- 5. Appuyez sur  $[\nabla]$ .
- 6. Appuyez sur [Para. fichier récpt°].
- 7. Sélectionnez [Imprimer] ou [Transférer].
- 8. Appuyez sur [Imprimer fich. reçu].
- 9. Sélectionnez [ON] ou [OFF].
	- [ON] : imprimer automatiquement les fax reçus et les effacer de la mémoire.
	- [OFF] : stocker les fax reçus en mémoire pour une impression manuelle ultérieure.

Si vous sélectionnez [ON], passez à l'étape suivante. Si vous sélectionnez [OFF], appuyez sur [OK], puis passez à l'étape 11.

10. Saisissez l'heure de début et de fin, puis appuyez sur la touche [OK].

L'appareil imprime les fax reçus et les supprime de la mémoire au cours du temps spécifié.

11. Appuyez sur la touche [Accueil].

#### **D** Remarque

- Lorsque le fax a été imprimé avec succès, il sera effacé de la mémoire.
- Si l'appareil ne peut pas imprimer un fax en raison d'erreurs de l'appareil telles qu'un magasin vide ou un incident papier, le fax restera en mémoire. Les pages restantes seront imprimées dès que le problème sera résolu.

#### Impression de fax enregistrés en mémoire

Cette section explique comment imprimer des fax reçus et enregistrés dans la mémoire de l'appareil.

Si le voyant d'entrée de données clignote, un fax est dans la mémoire de l'imprimante. Procédez comme suit pour imprimer le fax.

- 
- 1. Appuyez sur la touche [Accueil].

- 2. Appuyez sur l'icône [Fax] de l'écran Accueil.
- 3. Appuyez sur [Fich. RX].
- 4. Sélectionnez le fichier et appuyez sur [Print].
- 5. Appuyez sur [Oui].

L'appareil imprime le fax enregistré et l'efface de la mémoire.

6. Appuyez sur la touche [Accueil].

#### **J.** Remarque

- Le fait de sélectionner [ON] ici activera [Imprimer fichier reçu] dans les paramètres de la fonction de fax. Si vous ne souhaitez pas imprimer automatiquement les fax suivants, remettez-le sur [OFF]. Pour en savoir plus, voir [P. 235 "Paramètres des fonctions de télécopie".](#page-236-0)
- Si le magasin 2 est installé, vous pouvez choisir à partir de quel magasin alimenter le papier dans [Sélect. magasin papier] dans les paramètres de la fonction fax. Si vous configurez l'appareil pour

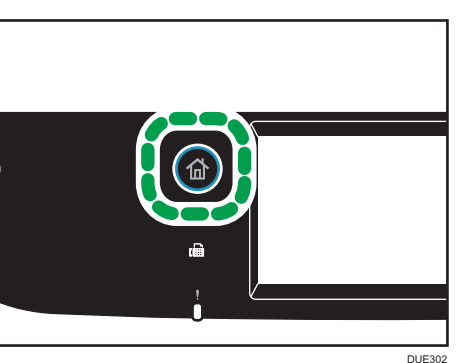

6

commuter automatiquement entre les magasins 1 et 2 dans ce paramètre, vous pouvez également préciser le magasin que l'appareil utilisera en premier dans [Priorité magasin] sous [Paramètres papier]. Pour plus d'informations sur [Sélectionner magasin], voir [P. 235 "Paramètres des fonctions](#page-236-0) [de télécopie"](#page-236-0) et pour [Priorité magasin], voir [P. 257 "Paramètres papier".](#page-258-0)

• Si l'indicateur de Fax reçu clignote, il y a un fax reçu dans la mémoire de l'appareil qui n'a pas pu être imprimé en raison d'erreurs de l'appareil comme un magasin vide ou un incident papier. L'impression débutera dès que le problème sera résolu.

### Recevoir ou rejeter des fax d'expéditeurs spéciaux

Vous pouvez configurer l'appareil pour qu'il reçoive (ou rejette) des fax uniquement de la part d'expéditeurs spéciaux enregistrés. Cela vous aide à trier les documents indésirables comme les spams et évite de gaspiller le papier fax.

Pour utiliser cette fonction, vous devez tout d'abord enregistrer les expéditeurs spéciaux dans Web Image Monitor, puis sélectionner si vous voulez accepter ou rejeter leurs fax.

#### **Almportant**

• Cette fonction n'est pas disponible avec Fax Internet.

#### Enregistrement des expéditeurs spéciaux

Cette section explique comment enregistrer des expéditeurs spéciaux.

Il est possible d'enregistrer 30 expéditeurs spéciaux maximum.

- 1. Démarrez le navigateur web, puis accédez à l'appareil en saisissant son adresse IP.
- 2. Cliquez sur [Expéd. spécial].

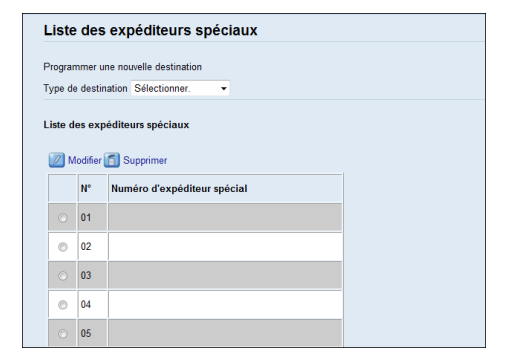

3. Dans la liste [Type de destination], sélectionnez [Expéd. spécial].

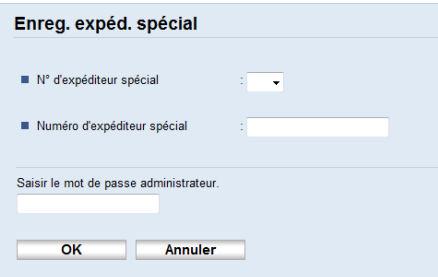

- 4. Sélectionnez le numéro de l'expéditeur spécial dans la liste (1 à 30).
- 5. Saisissez le numéro de fax de l'expéditeur spécial (jusqu'à 20 caractères).
- 6. Saisissez le mot de passe de l'administrateur si nécessaire.
- 7. Cliquez sur [OK].
- 8. Fermez le navigateur Web.

#### **D** Remarque

• Un numéro de fax peut contenir les chiffres 0 à 9,  $+$  et des espaces.

#### Limiter les fax entrants

Cette section explique comment configurer l'appareil pour recevoir (ou rejeter) des fax uniquement de la part des expéditeurs spéciaux programmés.

- 1. Démarrez le navigateur web, puis accédez à l'appareil en saisissant son adresse IP.
- 2. Cliquez sur [Paramètres système].
- 3. Cliquez sur l'onglet [Fax].

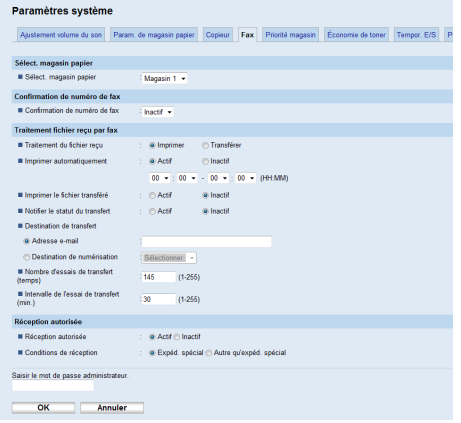

4. Pour la [Réception autorisée], cliquez sur [Actif].

223

- 5. Pour les [Conditions de réception], cliquez sur [Expéd. spécial] ou [Autre qu'expéd. spécial].
	- Expéd. spécial

Sélectionnez cette option pour recevoir des fax de la part des expéditeurs spéciaux et rejeter les fax de tous les autres expéditeurs.

• Autre qu'expéd. spécial

Sélectionnez cette option pour rejeter les fax de la part des expéditeurs spéciaux et recevoir les fax de tous les autres expéditeurs.

- 6. Saisissez le mot de passe de l'administrateur si nécessaire.
- 7. Cliquez sur [OK].
- 8. Fermez le navigateur Web.

## Listes/Rapports associés à la fonction fax

Les listes et rapports relatifs aux fonctions fax sont les suivants :

• Page de config.

Imprime les configurations actuelles et les informations générales de l'appareil.

• Journal Fax

Imprime une transmission de fax et un journal de réception pour les 50 derniers travaux.

• Fich. attente TX/RX

Imprime une liste des travaux de fax restant dans la mémoire de l'appareil à imprimer, envoyer ou transférer.

• Dest. N° abrégée

Imprime une liste des entrées de numérisation et de numérotation abrégée de fax.

• Dest. N° rapide fax.

Permet d'imprimer une liste des entrées de numérotation rapide.

• Par numéros rapides

Imprime la liste avec les entrées triées par numéro d'enregistrement de numérotation rapide.

• Par nom

Imprime la liste avec les entrées triées par nom.

• Liste expéd.spéciaux

Imprime une liste des expéditeurs spéciaux de fax.

• Rapport de panne de courant

Imprime un rapport lorsque l'alimentation de l'appareil a été coupée pendant l'envoi ou la réception d'un fax, ou que des images stockées dans la mémoire de l'appareil ont été perdues car l'appareil est resté hors tension pendant une période de temps prolongée.

## **A** Remarque

- Pour plus d'informations sur le journal de fax et Impr. état transmis°, voir [P. 235 "Paramètres des](#page-236-0) [fonctions de télécopie".](#page-236-0)
- Les rapports seront imprimés sur du papier A4 ou au format Letter. Chargez l'un de ces formats de papier dans le magasin avant d'imprimer les rapports. Pour plus d'informations sur le chargement du papier, voir [P. 50 "Chargement du papier".](#page-51-0)

# 7. Configuration de l'appareil à l'aide du panneau de commande

Ce chapitre traite de la configuration de l'appareil à l'aide du panneau de commande.

## Utilisation élémentaire

Suivez la procédure suivante pour accéder aux paramètres de l'appareil.

Pour vérifier à quelle catégorie appartient la fonction que vous souhaitez configurer, voir [P. 228](#page-229-0) ["Tableau des menus".](#page-229-0)

1. Appuyez sur la touche [Accueil].

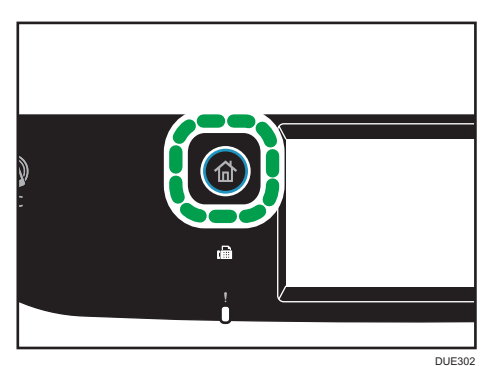

- 2. Appuyez sur l'icône [Param.] sur l'écran [Accueil].
- 3. Sélectionnez les paramètres que vous voulez utiliser.

Pour la liste des éléments disponibles, voir [P. 228 "Tableau des menus"](#page-229-0).

Si vous sélectionnez le menu [Carnet adresses], [Paramètres réseau] ou [Outils admin.], un mot de passe pourrait vous être demandé. Saisissez le mot de passe à quatre chiffres et appuyez ensuite sur [OK]. Pour plus d'informations concernant le mot de passe, voir [Verrou outils admin.] sur [P. 262 "Paramètres des outils administrateur".](#page-263-0)

- 4. Pour confirmer les éléments de paramètre et les valeurs affichées, appuyez sur [OK].
- 5. Pour revenir à l'élément précédent, appuyez sur [Sortie].

## <span id="page-229-0"></span>Tableau des menus

Cette section répertorie les paramètres inclus dans chaque menu.

Pour plus d'informations sur la configuration de l'appareil via Web Image Monitor, voir [P. 277](#page-278-0) ["Configuration de l'appareil à l'aide des utilitaires".](#page-278-0)

#### **Almportant**

- Certains éléments ne seront peut-être pas affichés en fonction du type de modèle ou de la configuration de l'appareil.
- Certains éléments peuvent également être configurés à l'aide de Web Image Monitor.

#### Fonct° Copieur

Pour en savoir plus, voir [P. 229 "Paramètres des fonctionnalités du copieur"](#page-230-0).

#### Paramètres scanner

Pour en savoir plus, voir [P. 233 "Paramètre des fonctions scanner"](#page-234-0).

#### Paramètres Fax

Pour en savoir plus, voir [P. 235 "Paramètres des fonctions de télécopie".](#page-236-0)

#### Carnet d'adresses

Pour en savoir plus, voir [P. 244 "Paramètres du carnet d'adresses"](#page-245-0).

#### Paramètres système

Pour en savoir plus, voir [P. 245 "Paramètres système"](#page-246-0).

#### Paramètres papier

Pour en savoir plus, voir [P. 257 "Paramètres papier"](#page-258-0).

#### Paramètres réseau

Pour en savoir plus, voir [P. 271 "Paramètres réseau".](#page-272-0)

#### Imprimer liste/rapport

Pour en savoir plus, voir [P. 269 "Impression de listes/rapports"](#page-270-0).

#### Outils administrateur

Pour en savoir plus, voir [P. 262 "Paramètres des outils administrateur"](#page-263-0).

#### Paramètres Imprimante

Pour en savoir plus, voir [P. 253 "Configuration des paramètres de l'imprimante"](#page-254-0).

## <span id="page-230-0"></span>Paramètres des fonctionnalités du copieur

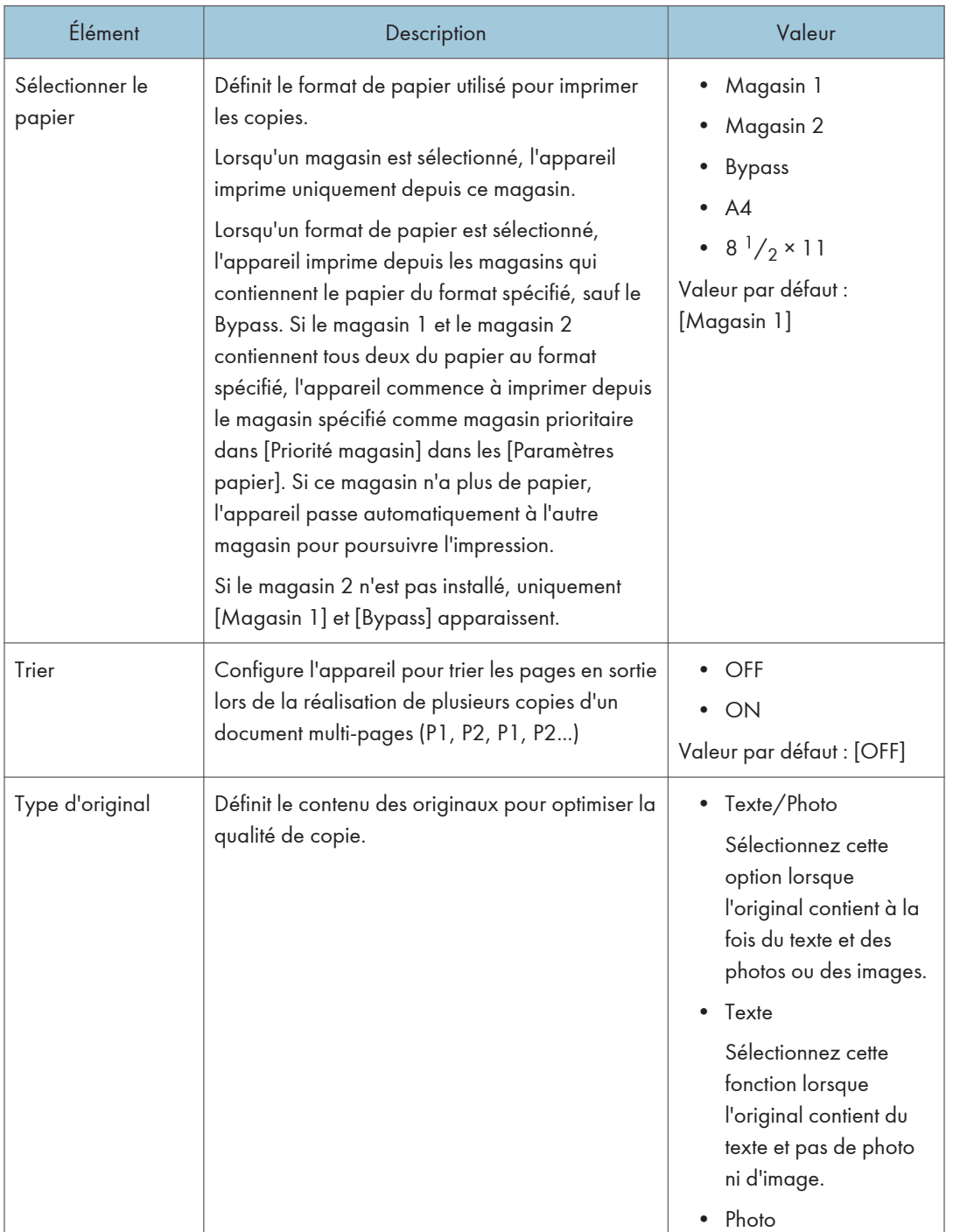

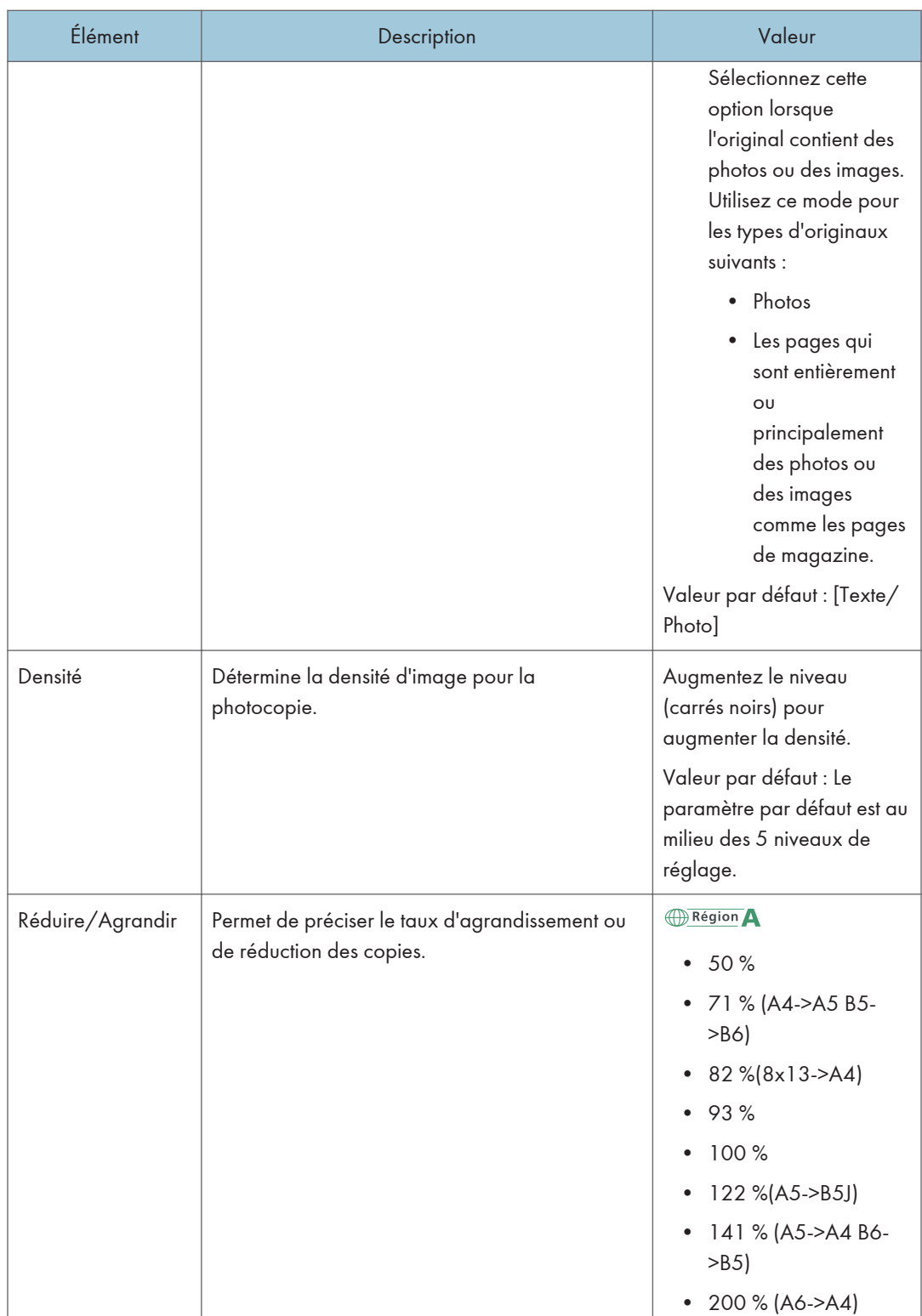

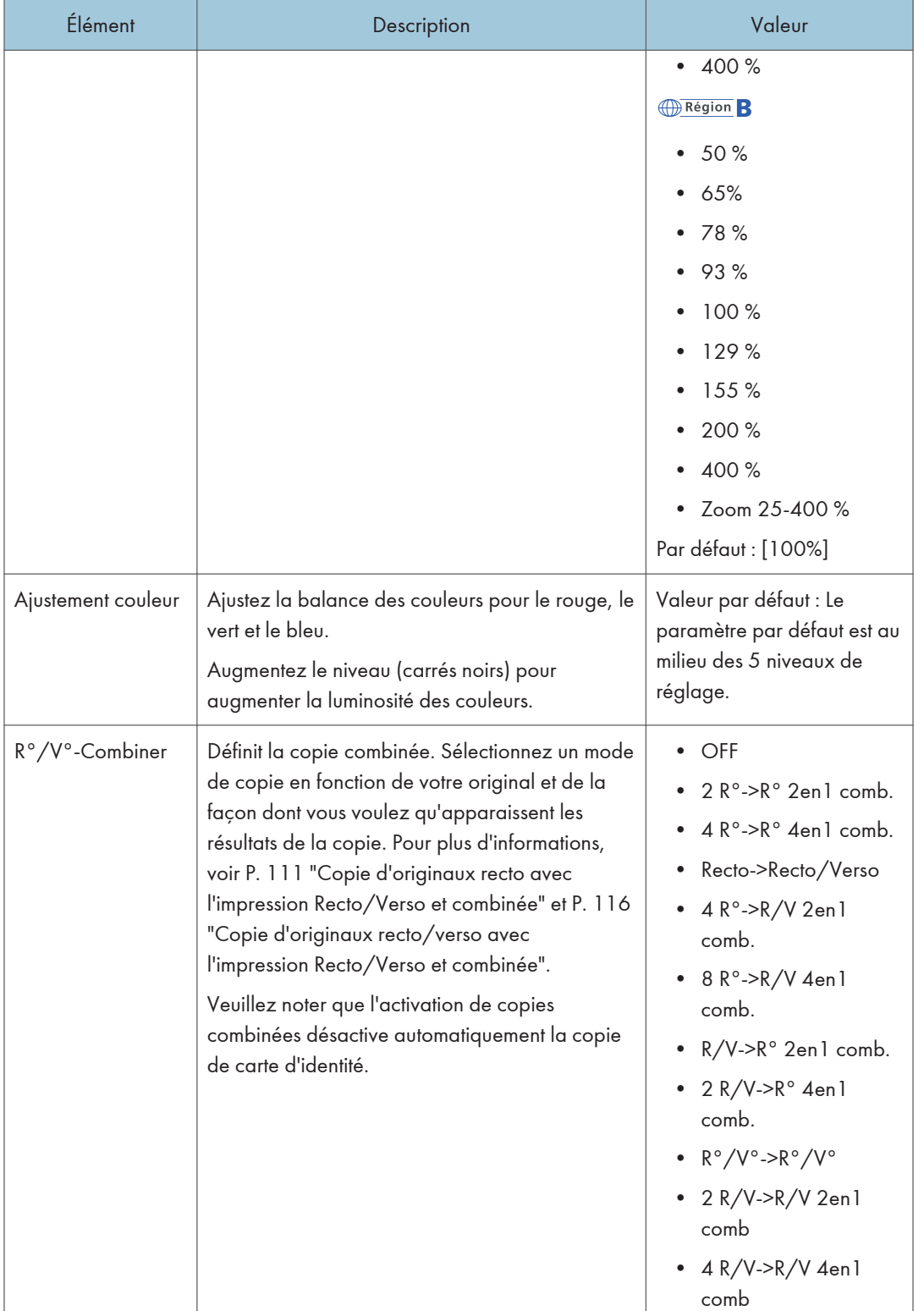

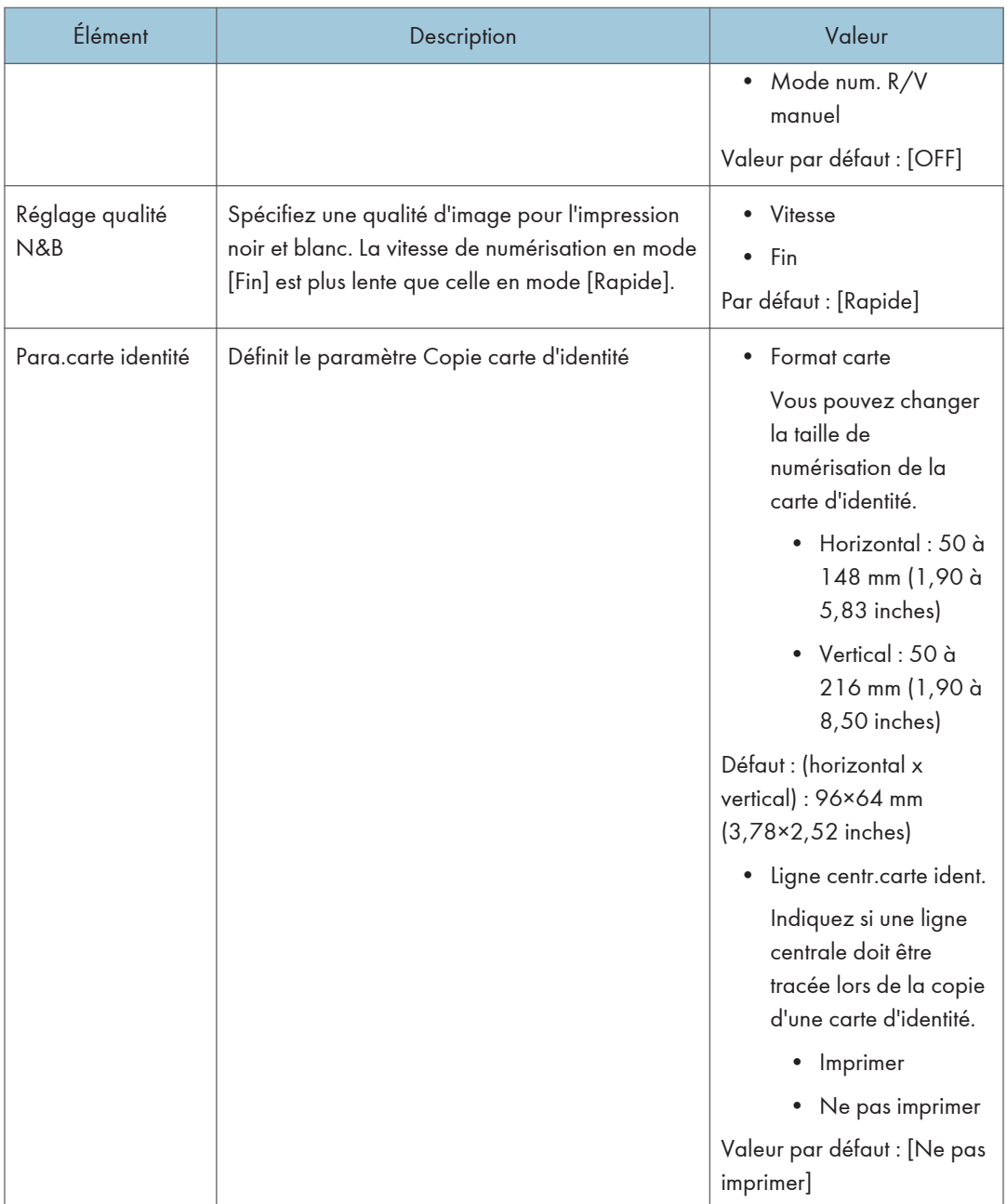

## <span id="page-234-0"></span>Paramètre des fonctions scanner

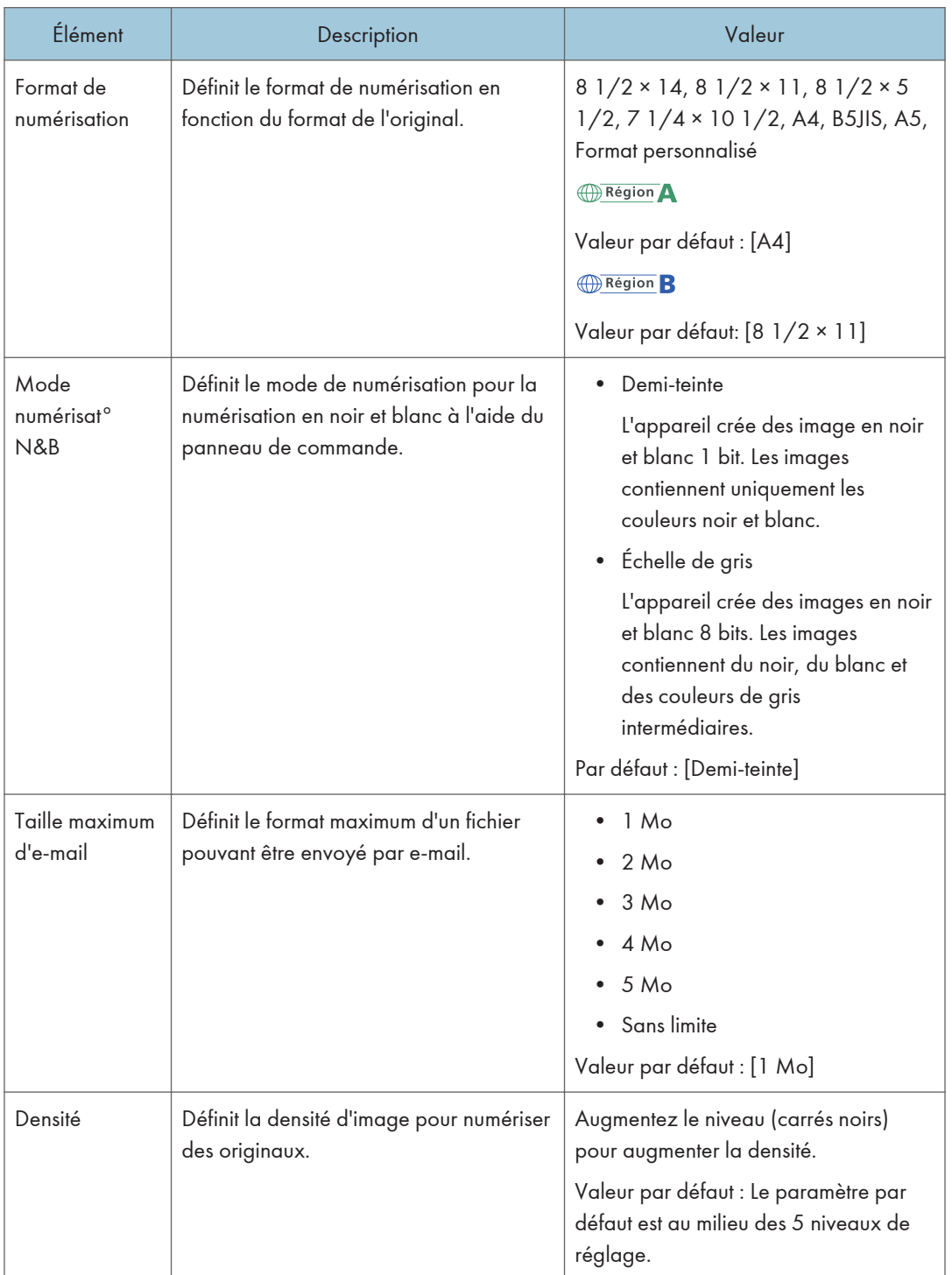

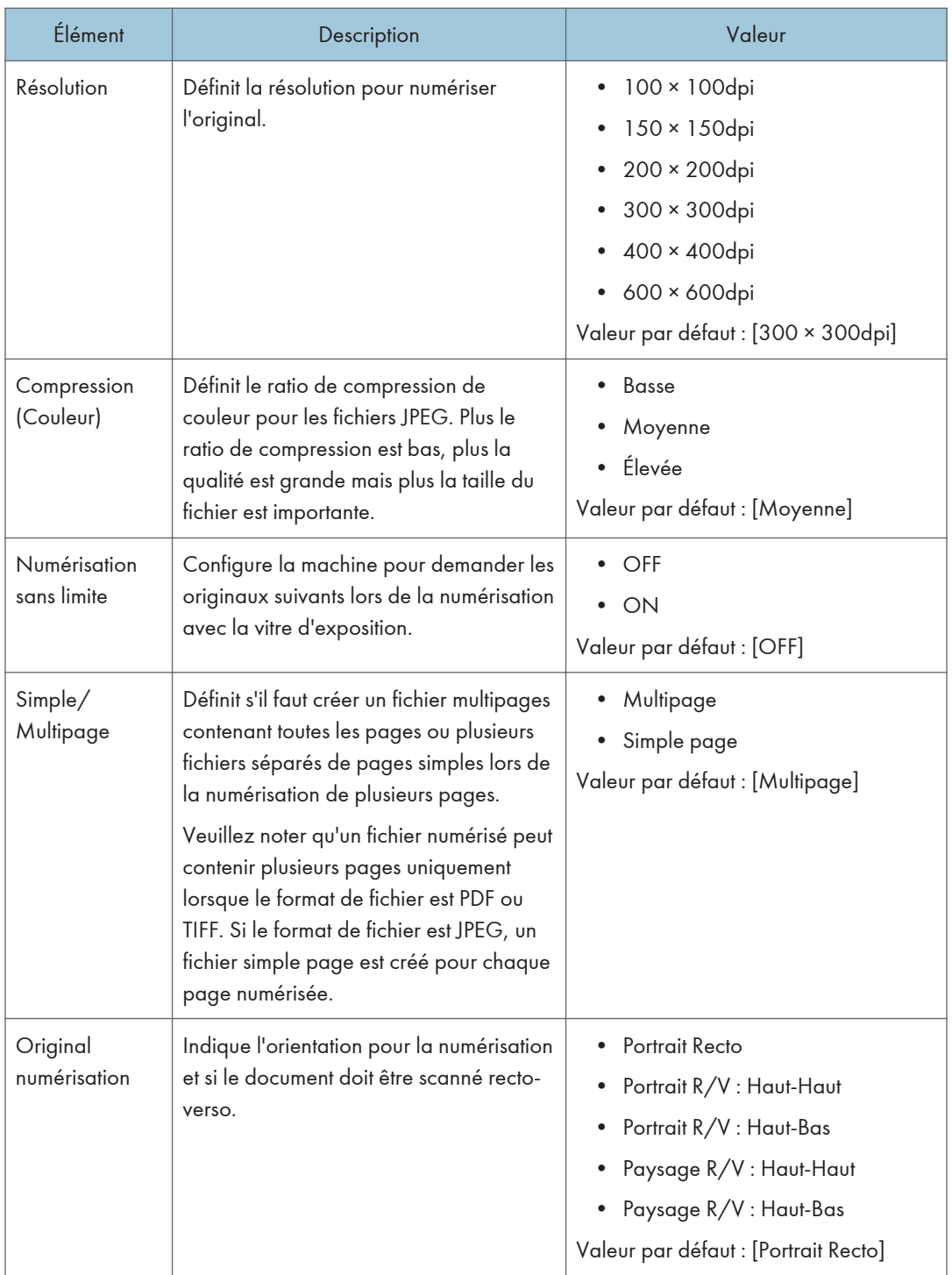

## <span id="page-236-0"></span>Paramètres des fonctions de télécopie

## Paramètres réception

Définit les paramètres pour recevoir un fax.

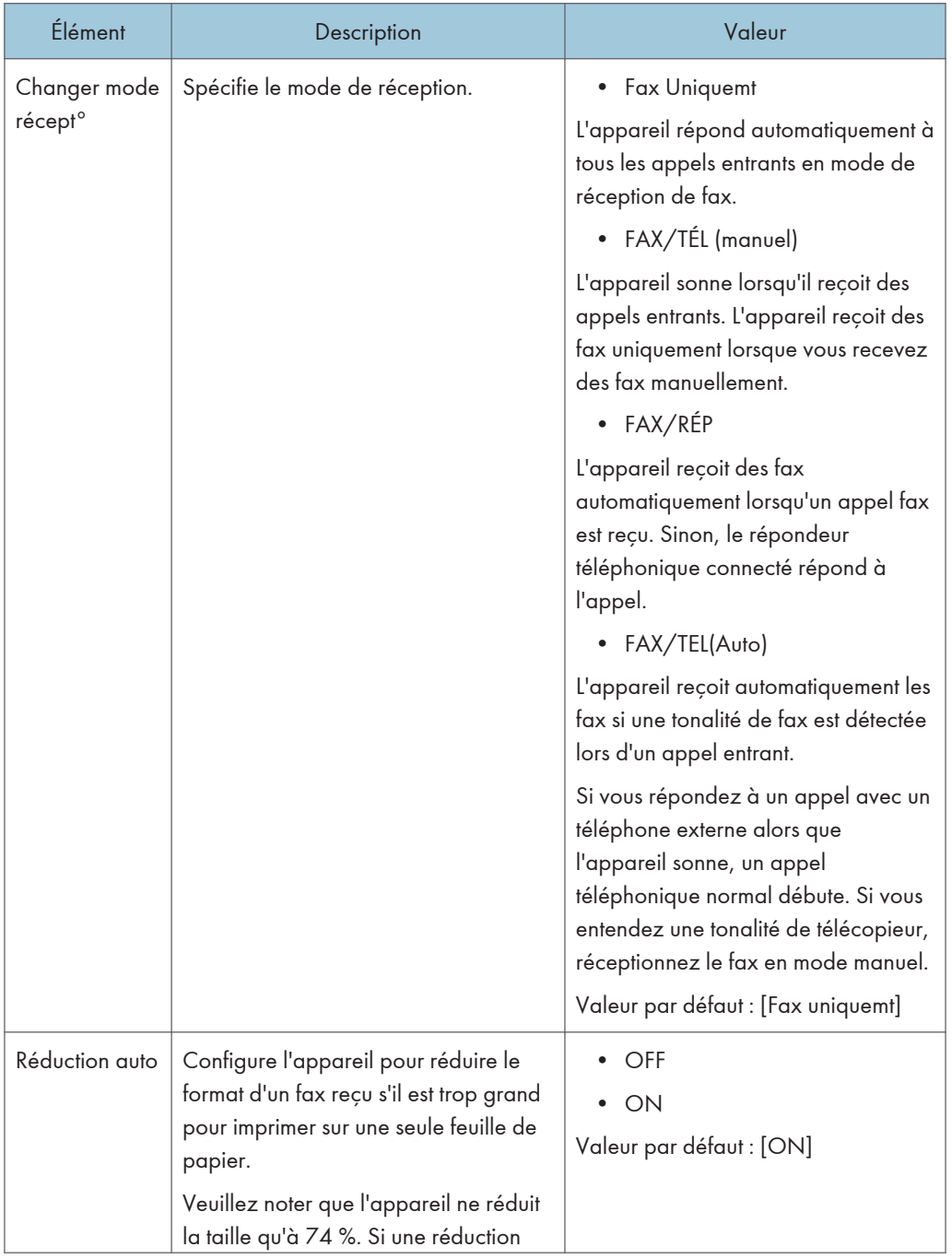

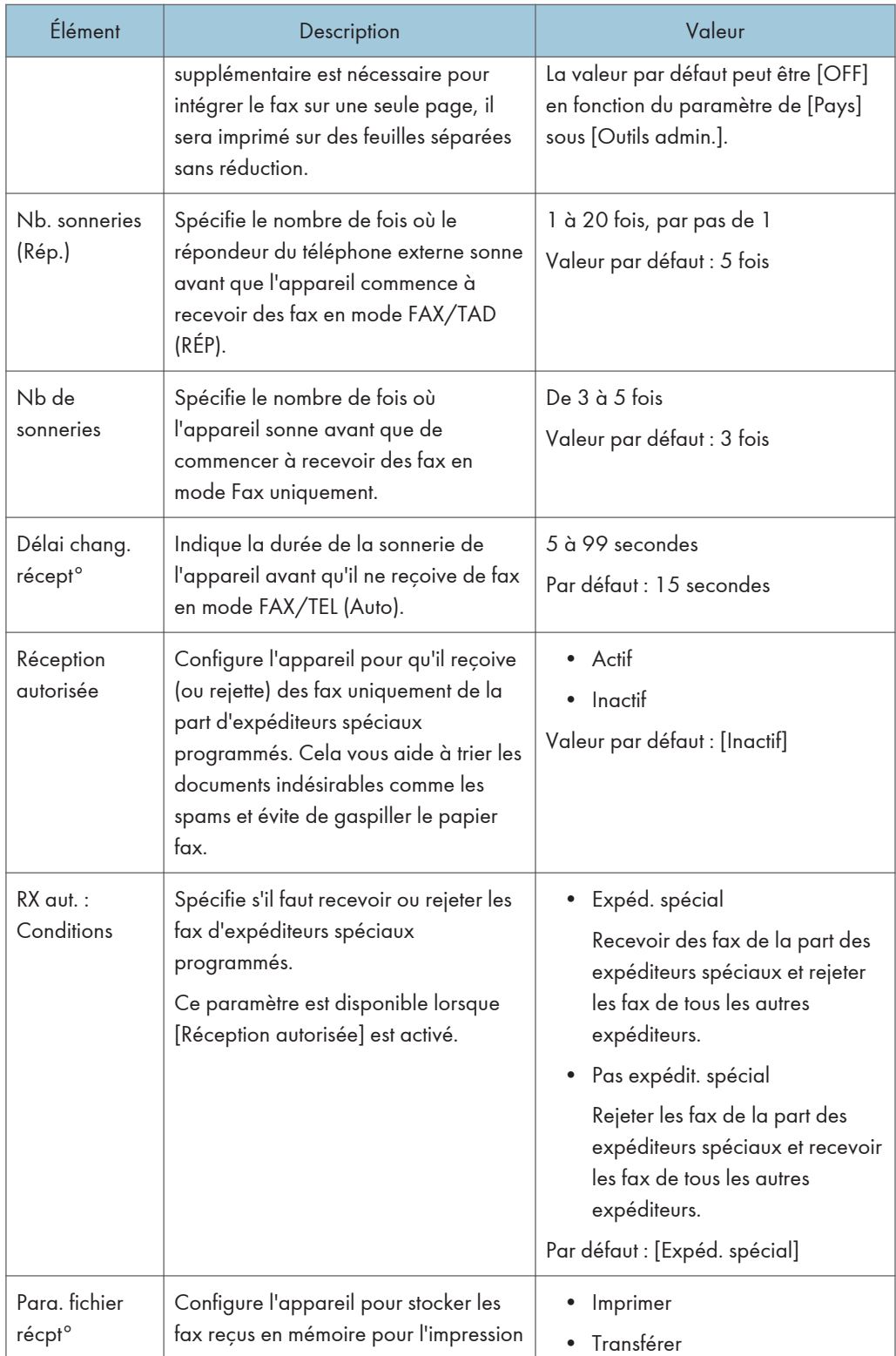

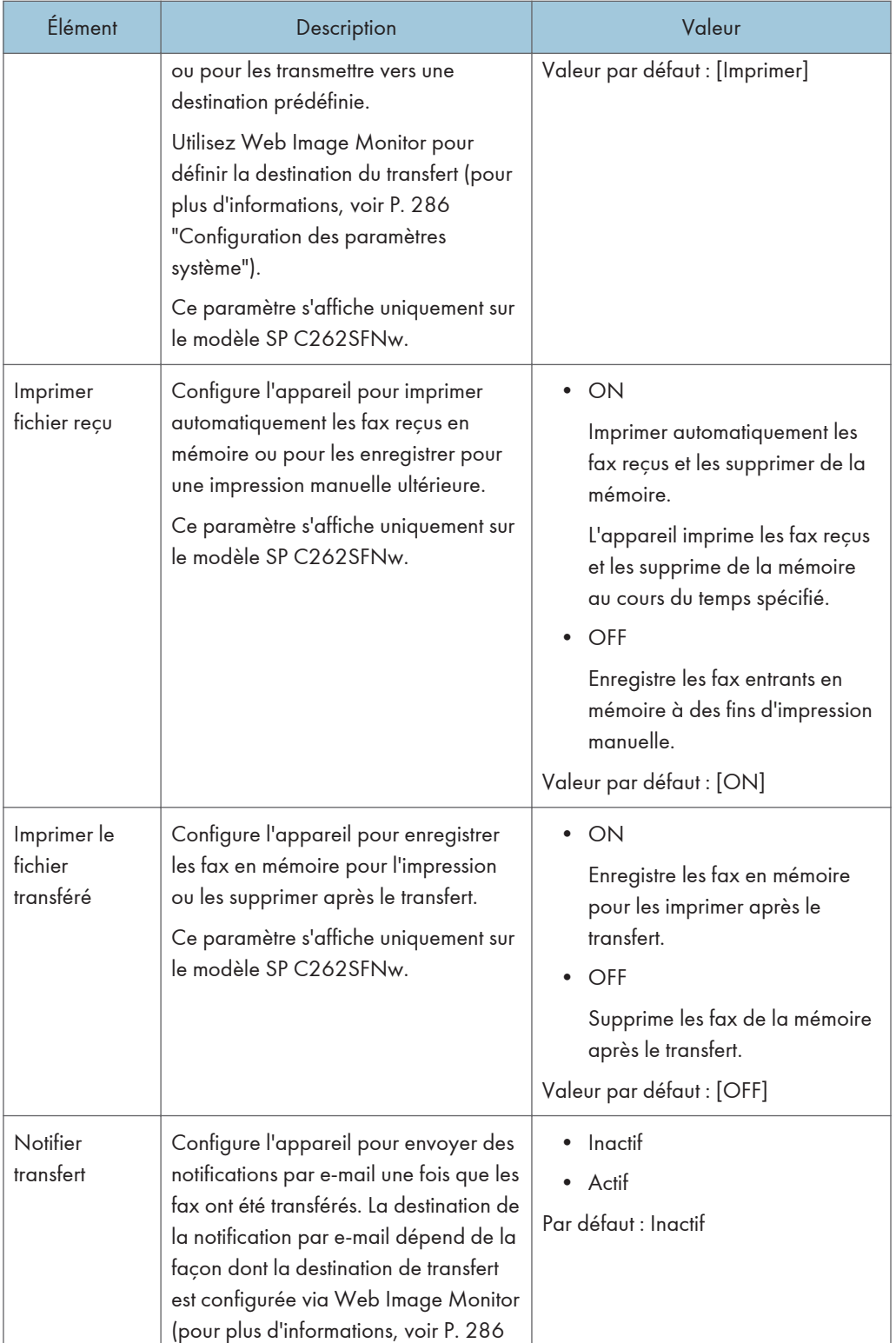

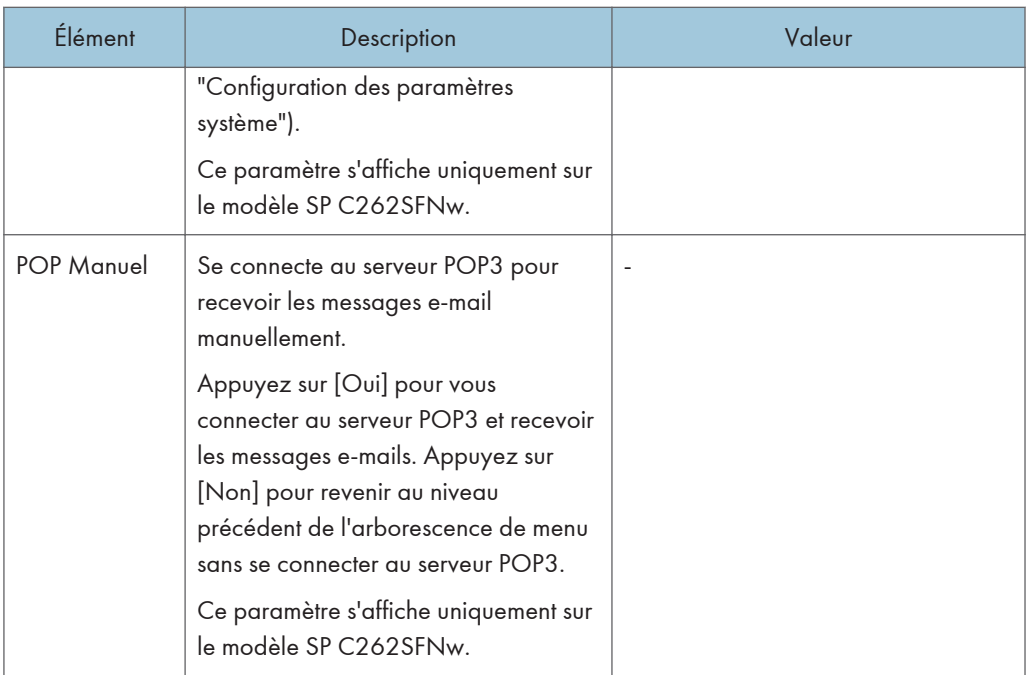

## Sélect. magasin papier

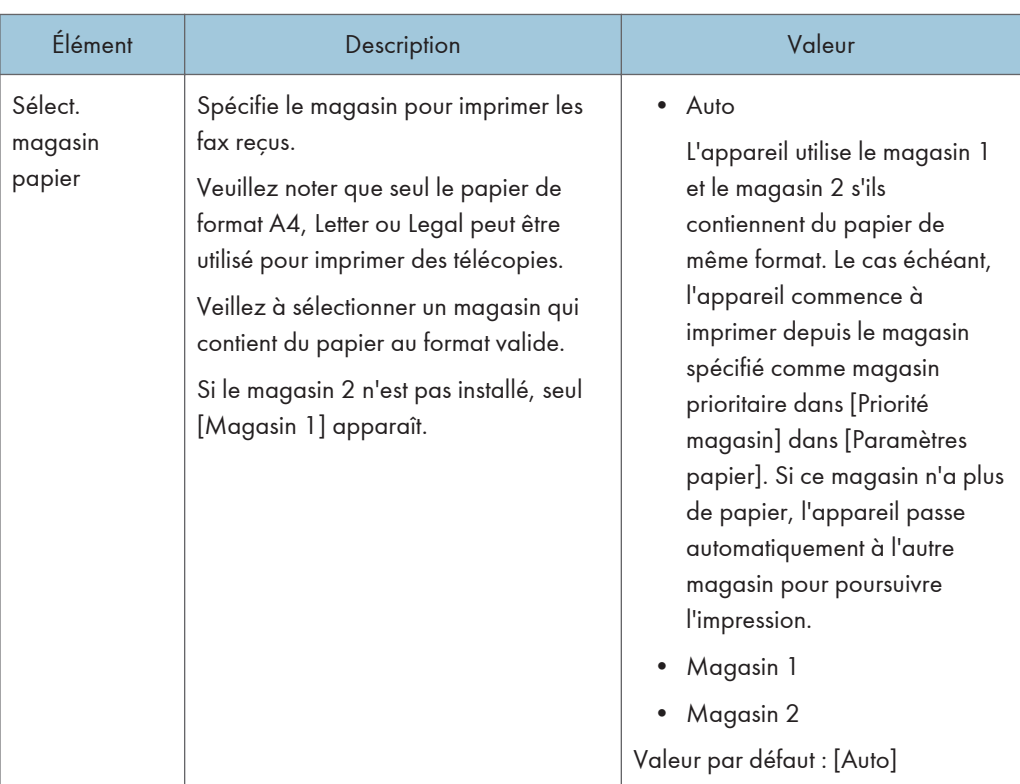

## Suppr. fich.attnt.TX

Supprime les fax non envoyés qui restent dans la mémoire de l'appareil. L'appareil peut stocker jusqu'à 5 fax non envoyés. Cette fonction n'est réalisée que lorsqu'elle est sélectionnée.

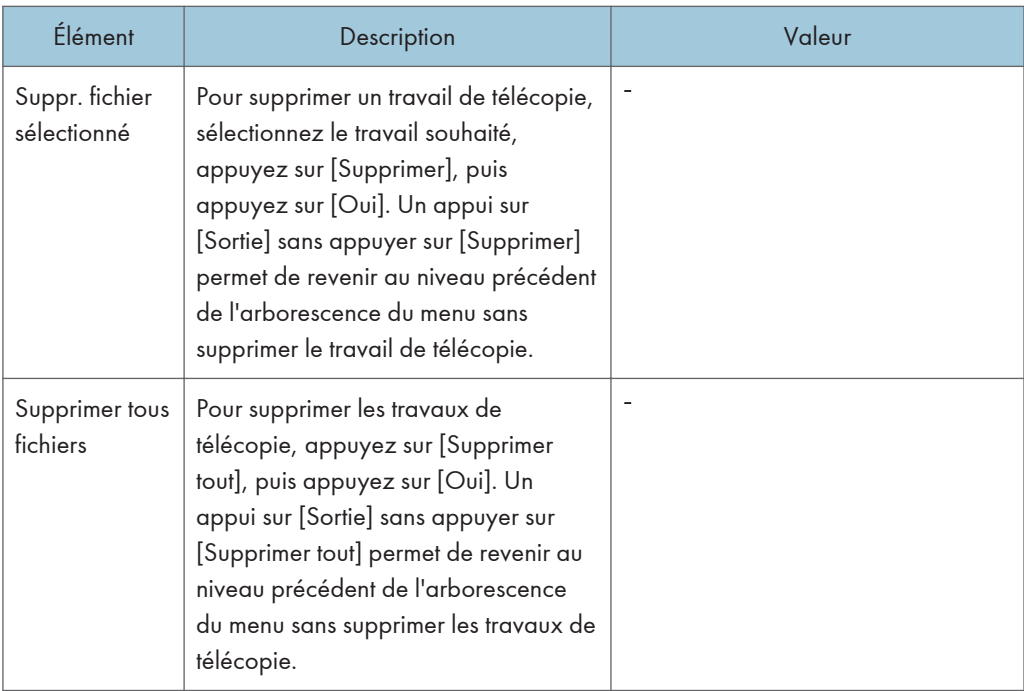

### Param. communication

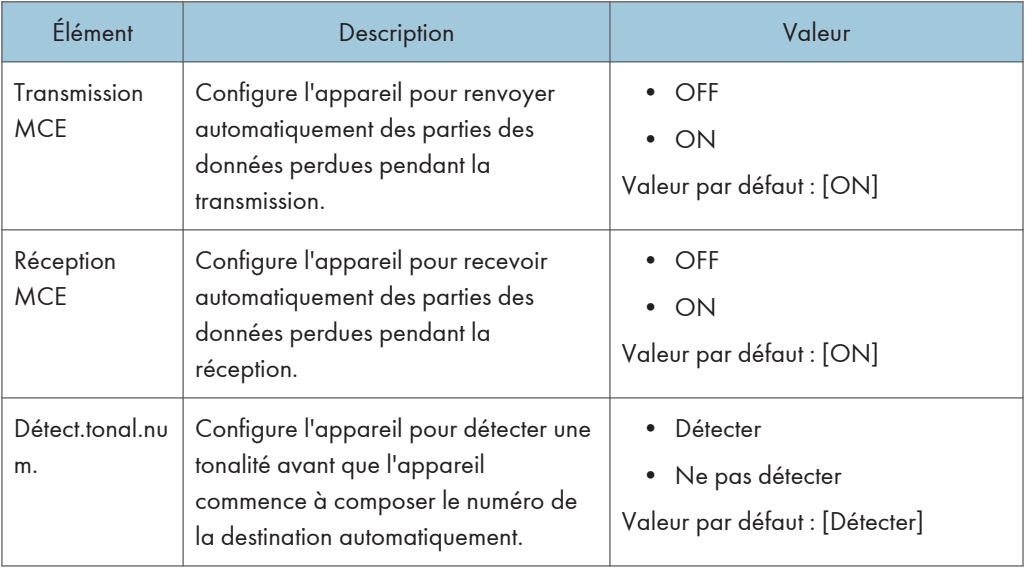

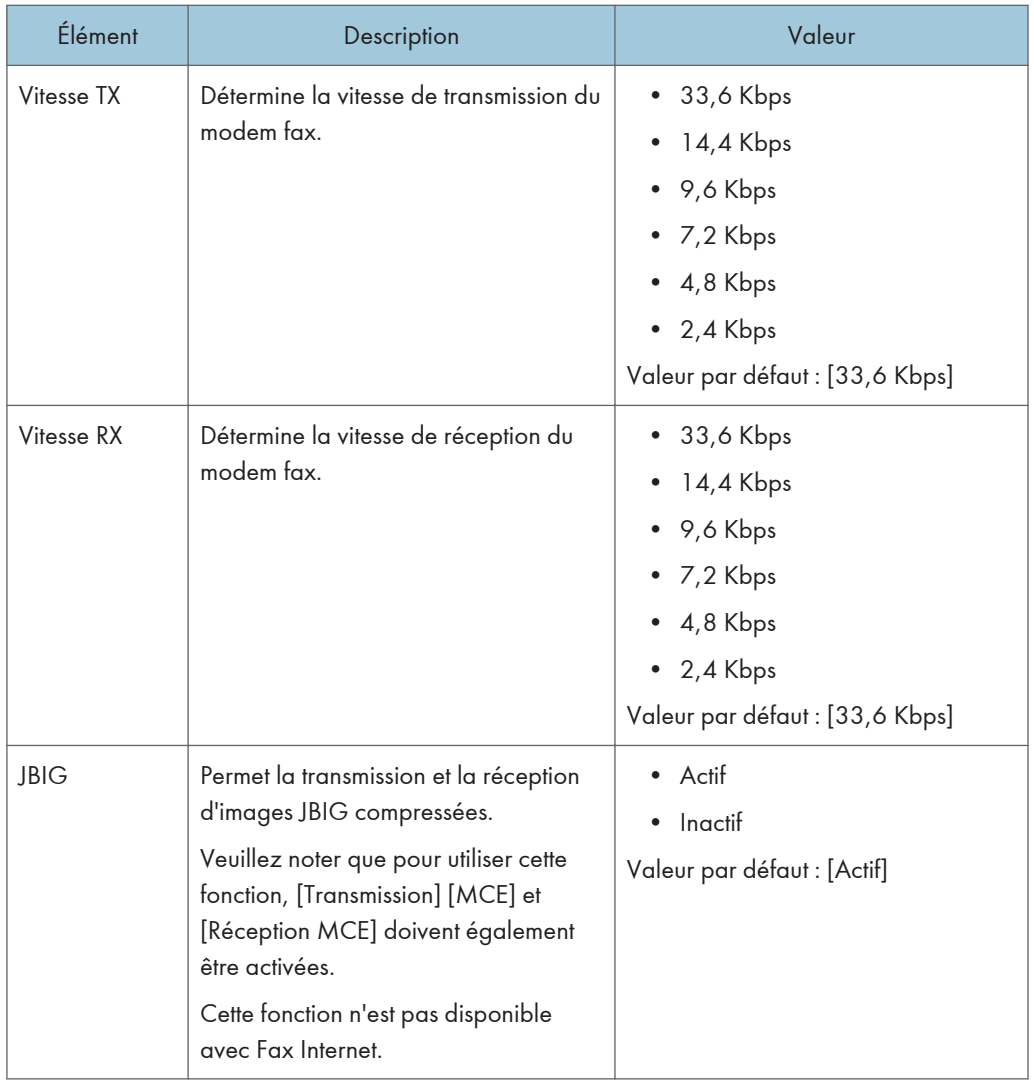

## Para. impr. rapport

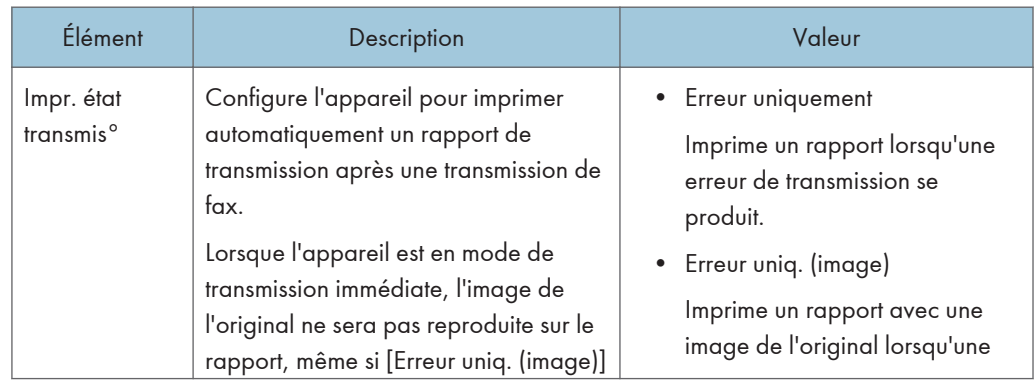

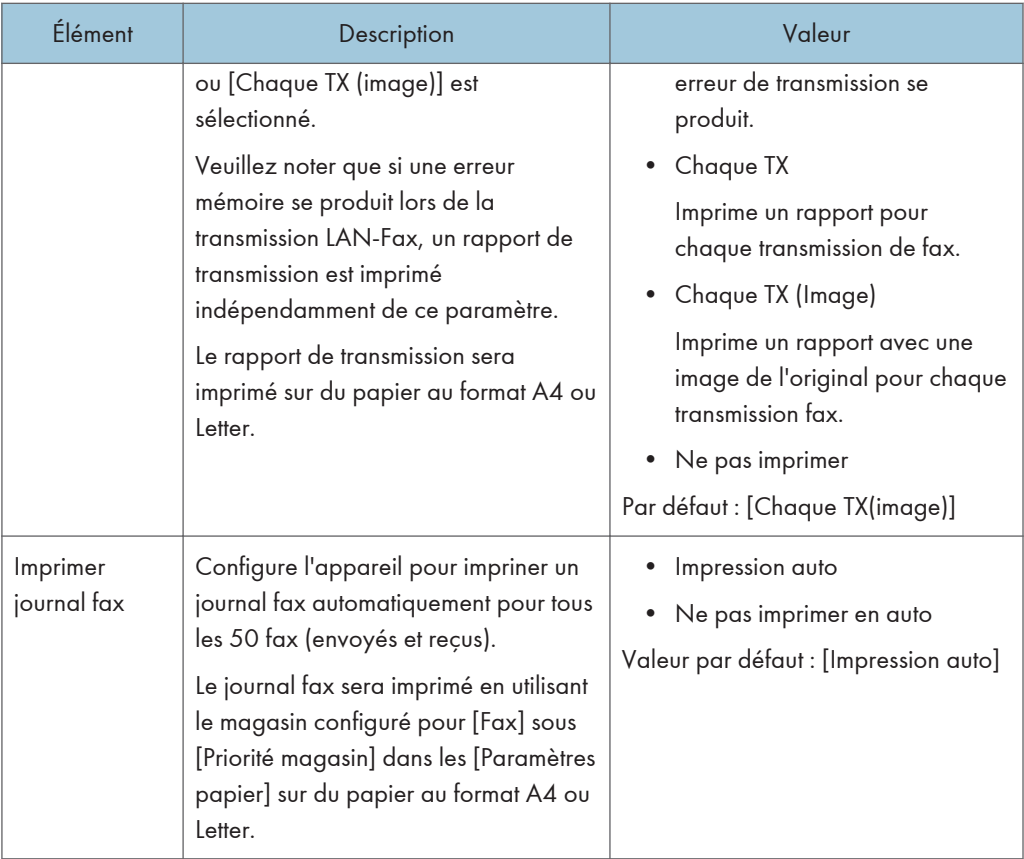

## Param. transmission

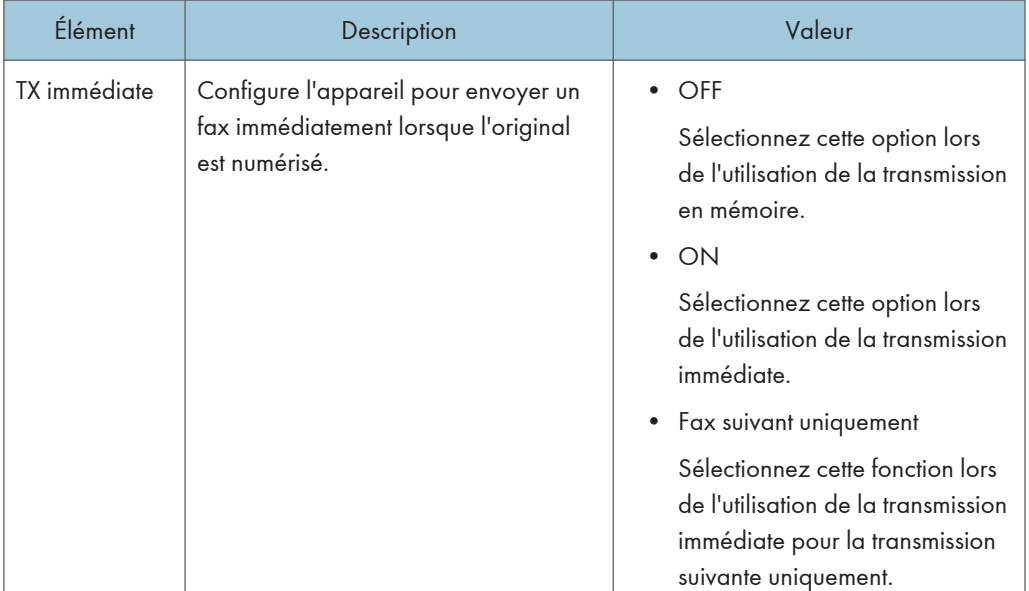

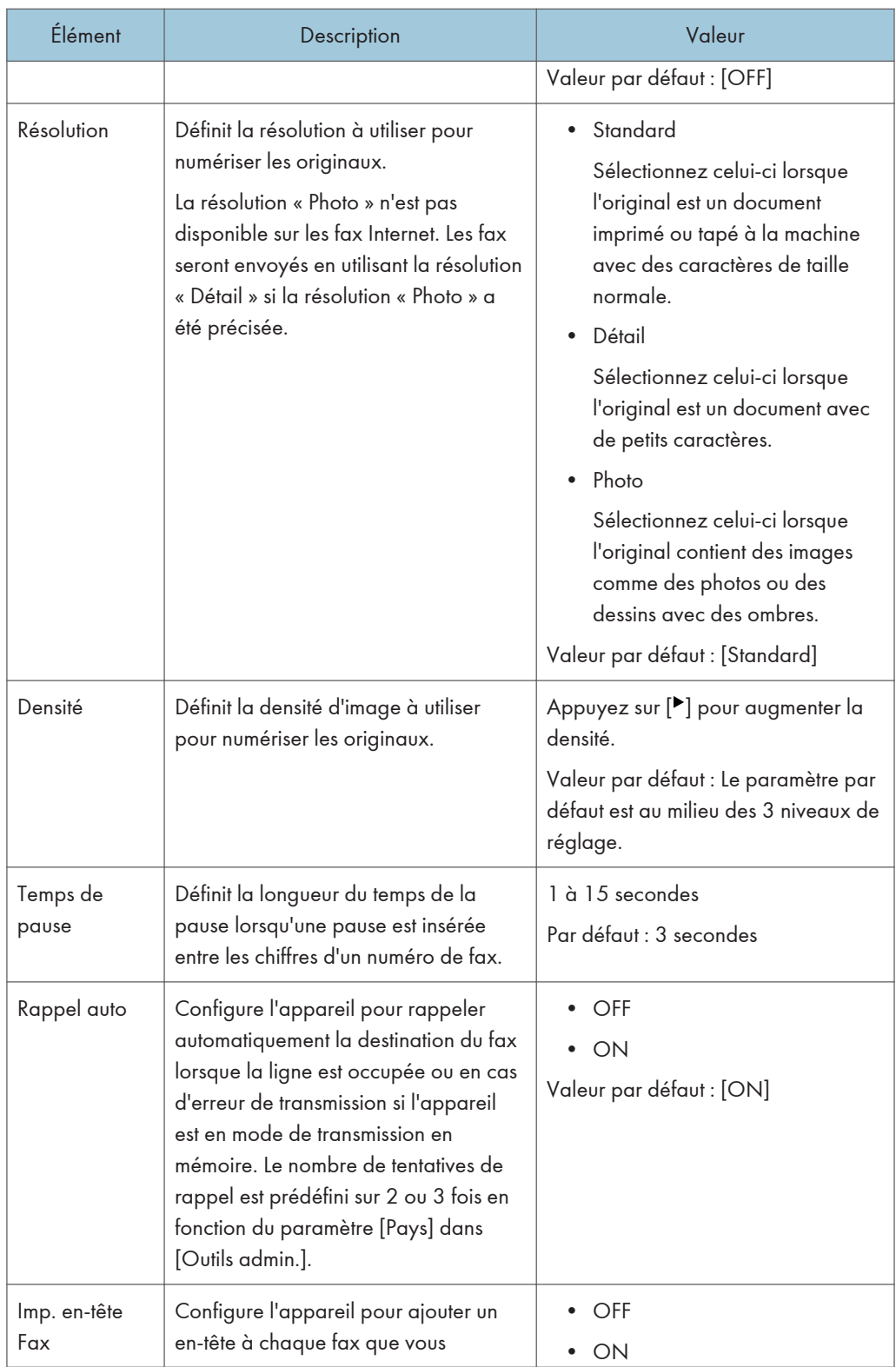

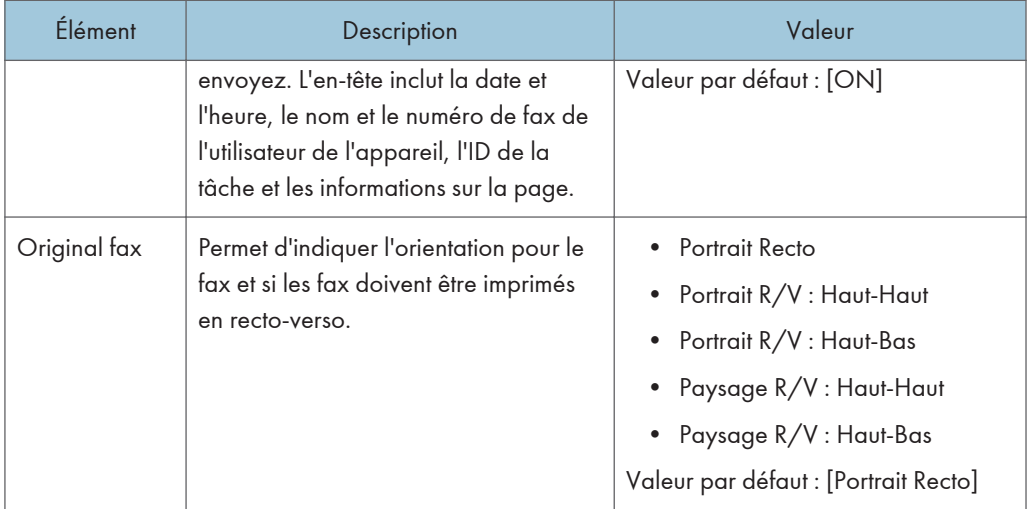

## <span id="page-245-0"></span>Paramètres du carnet d'adresses

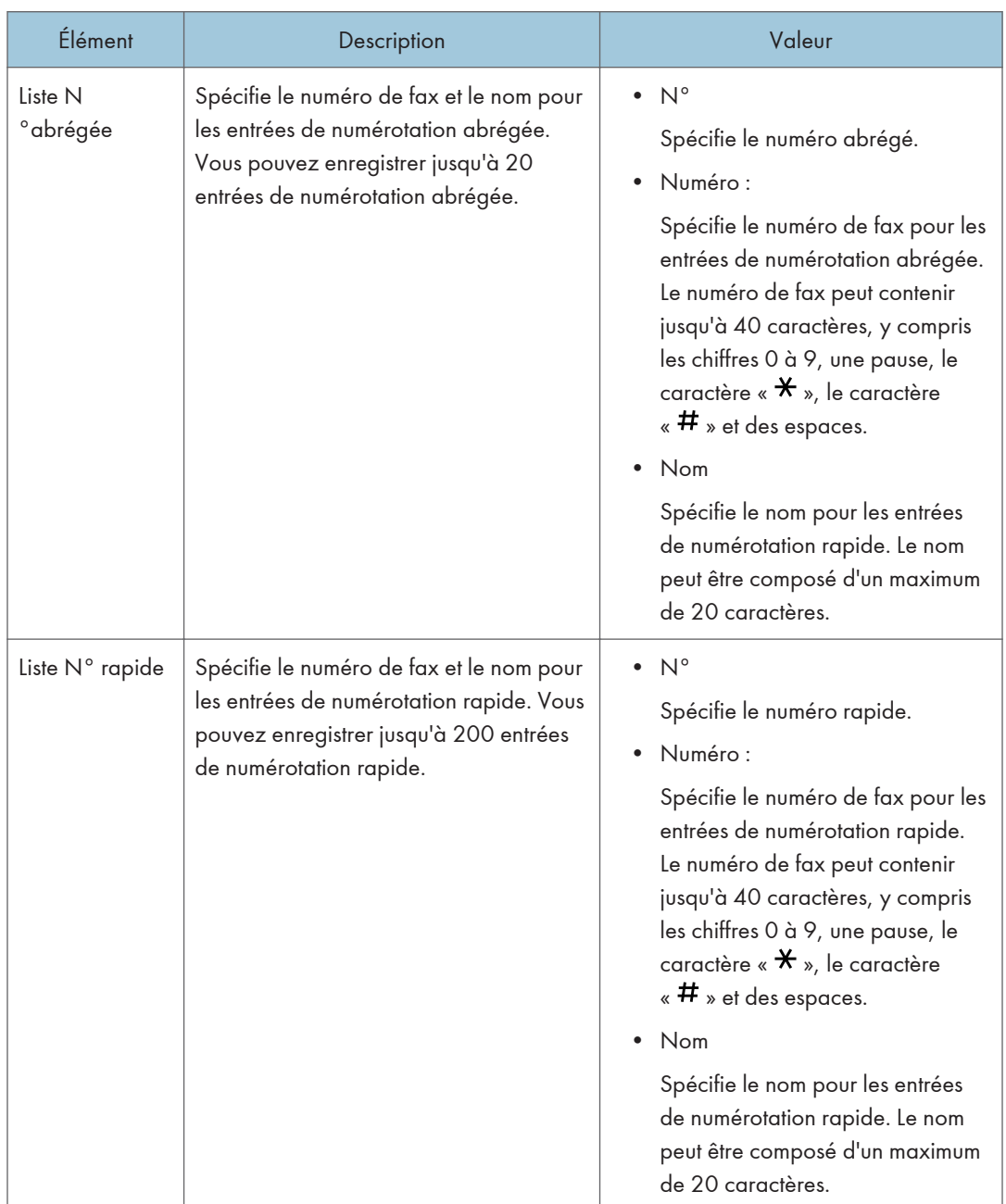

## <span id="page-246-0"></span>Paramètres système

## Ajuster volume sonore

Permet de spécifier le volume des sons produits par l'appareil.

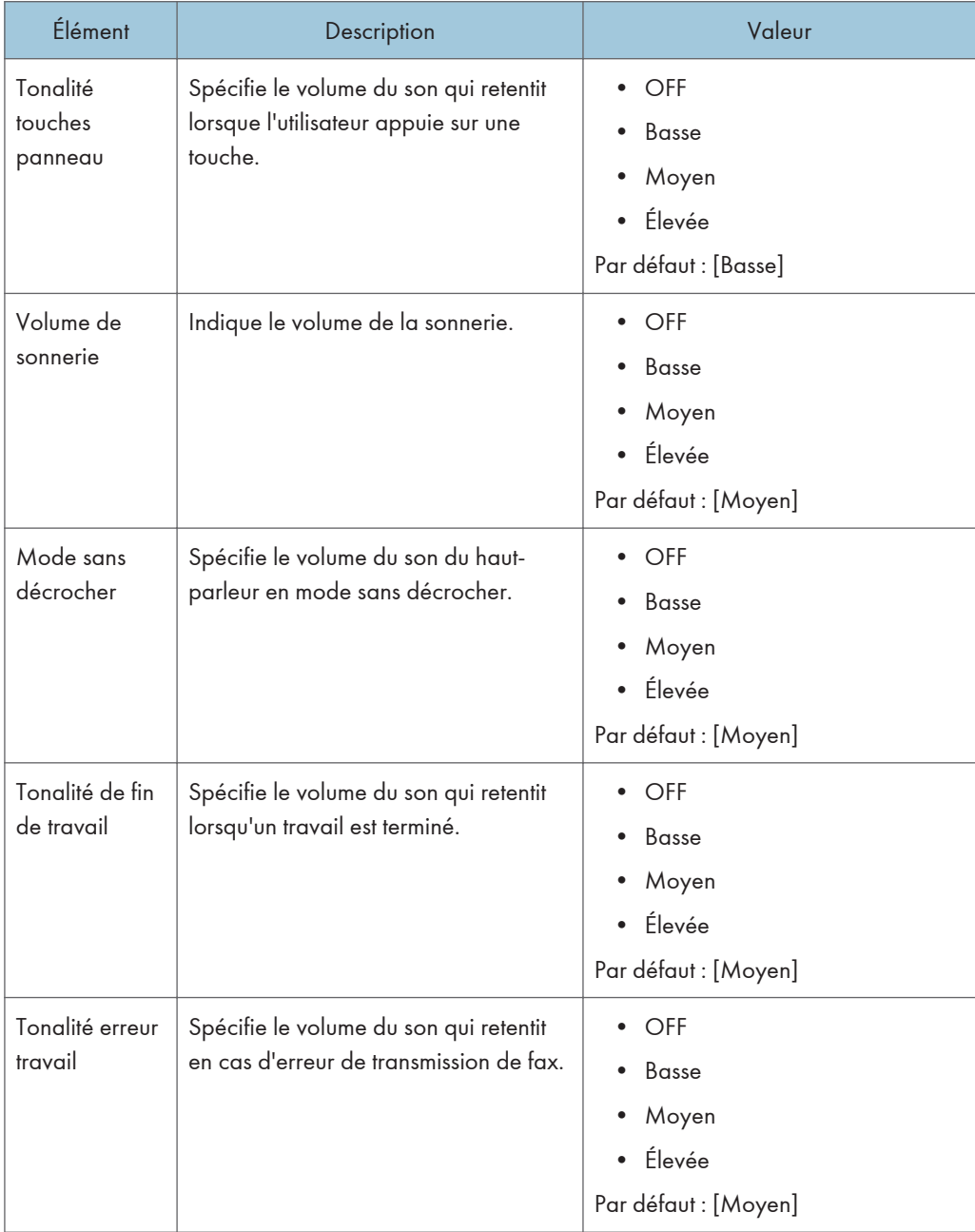

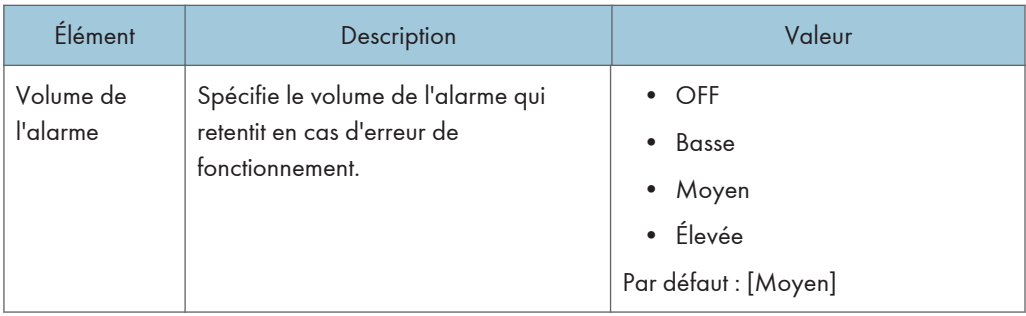

## Dépassement délai E/S

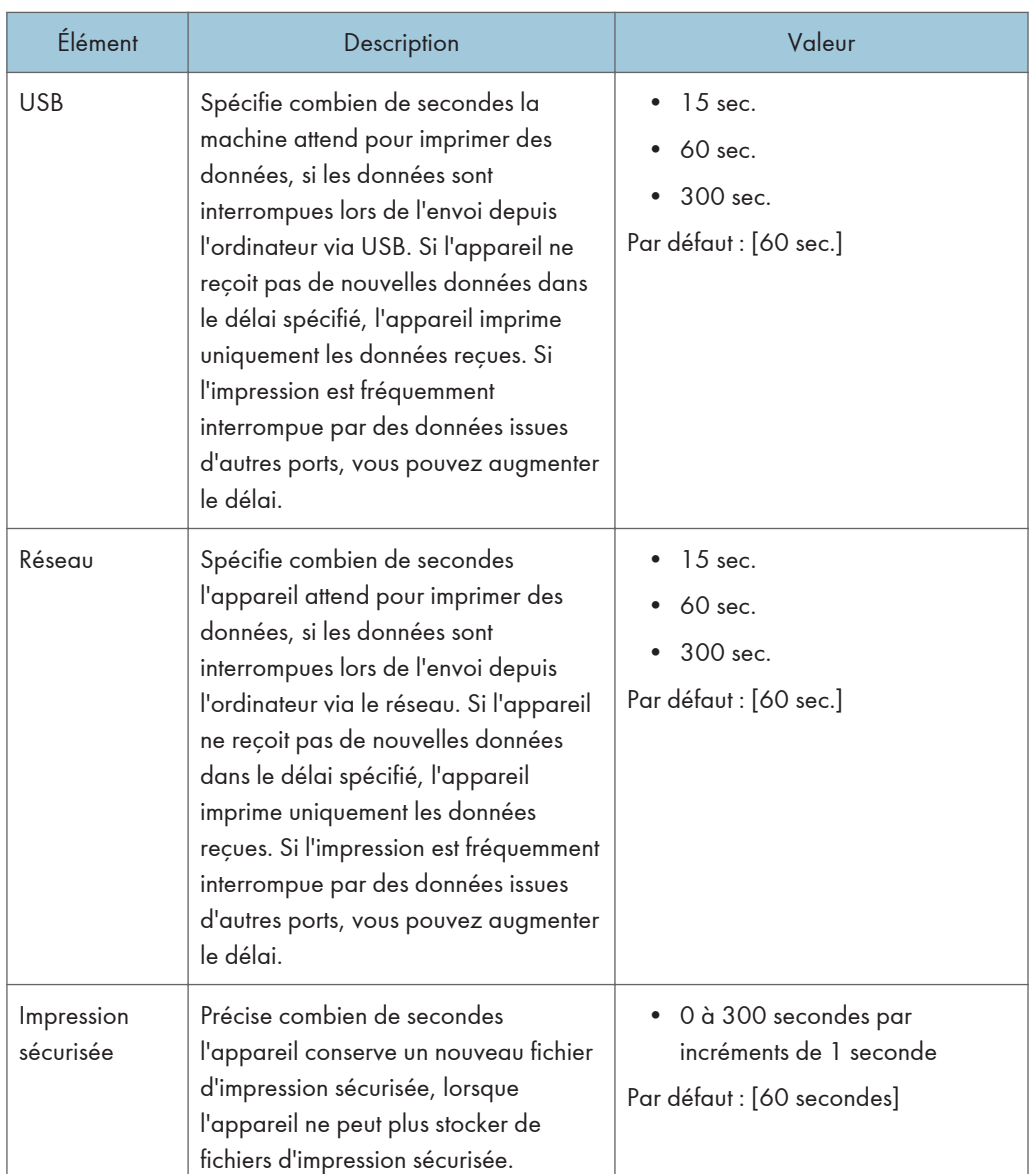

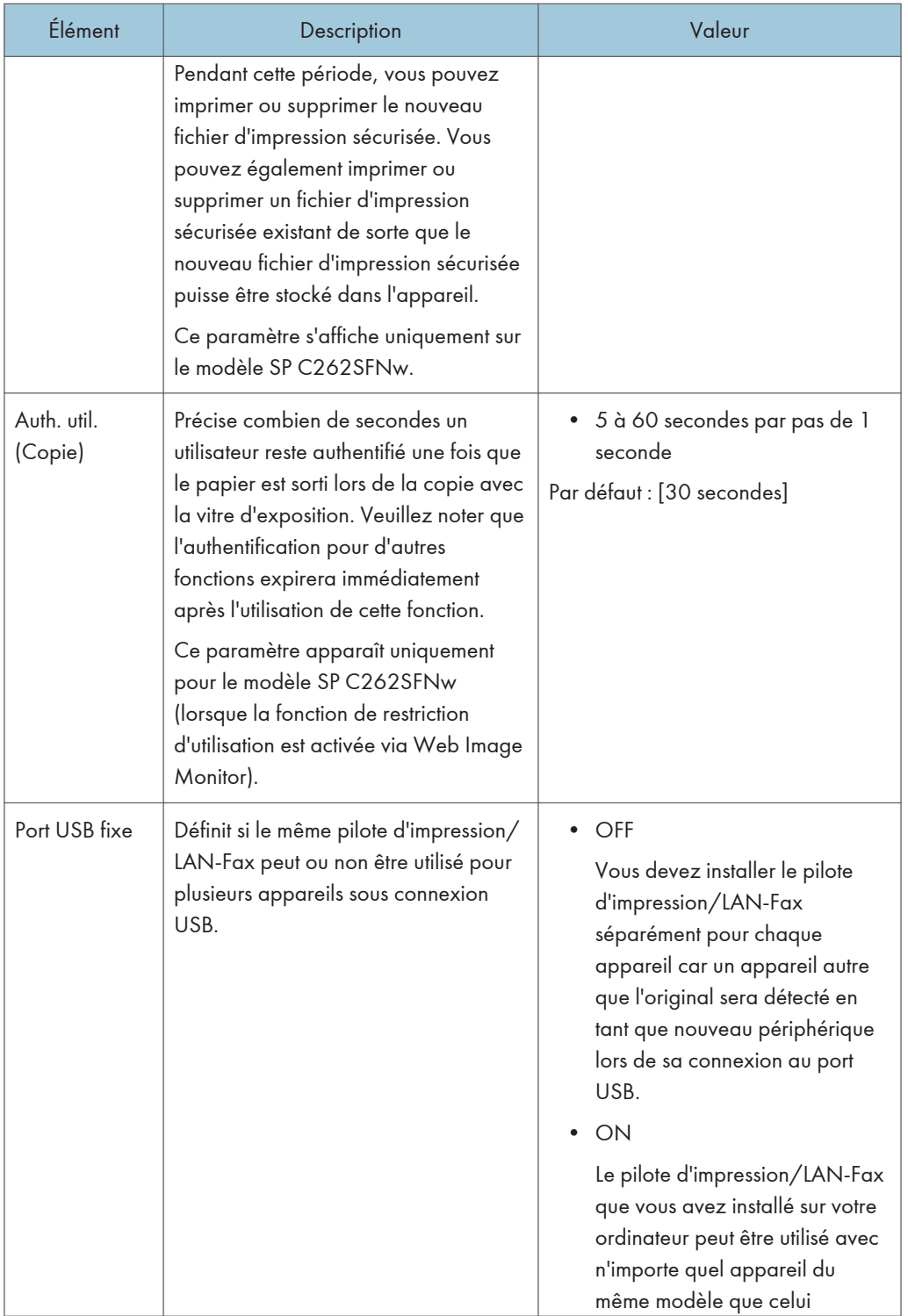

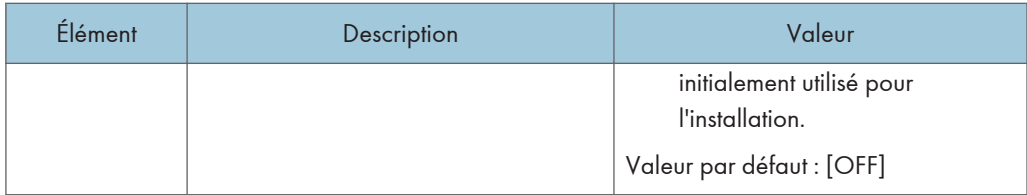

## Reprise auto

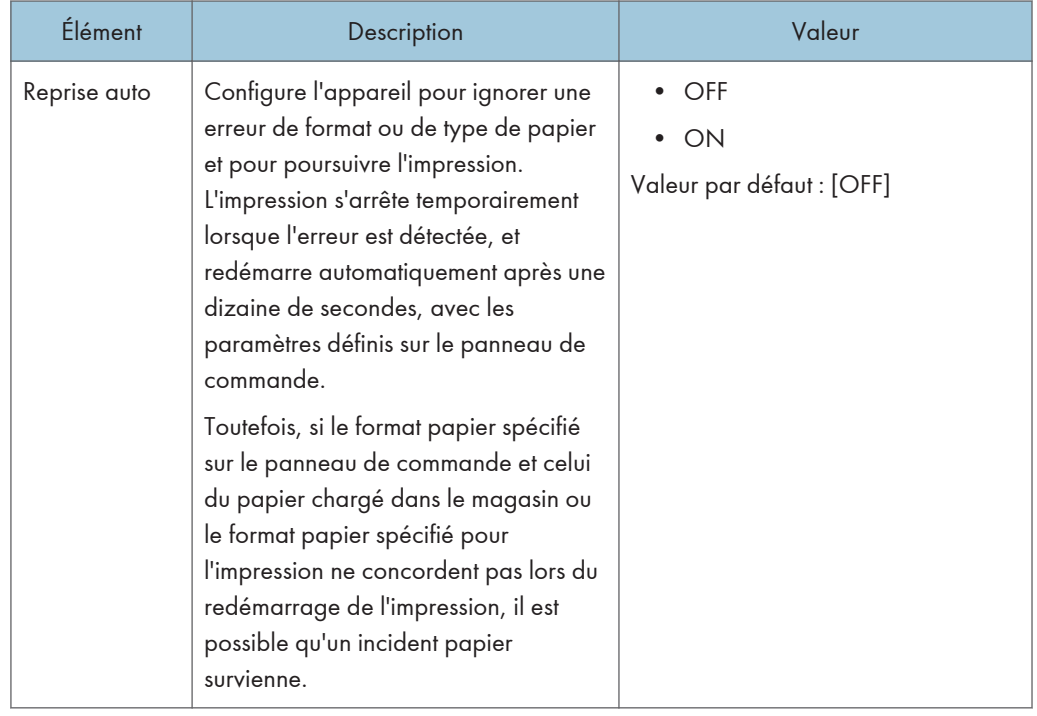

### Économie de toner

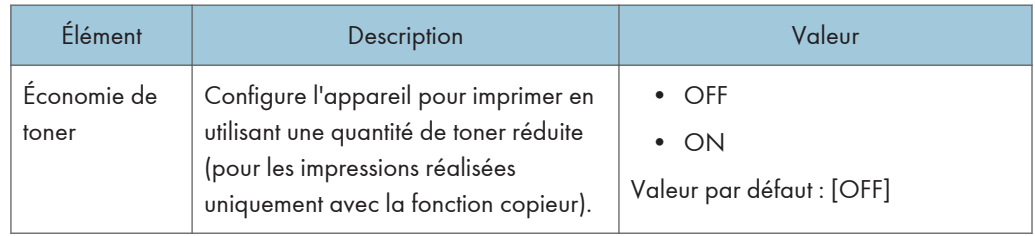

## État conso.

Permet d'afficher des informations sur les consommables.

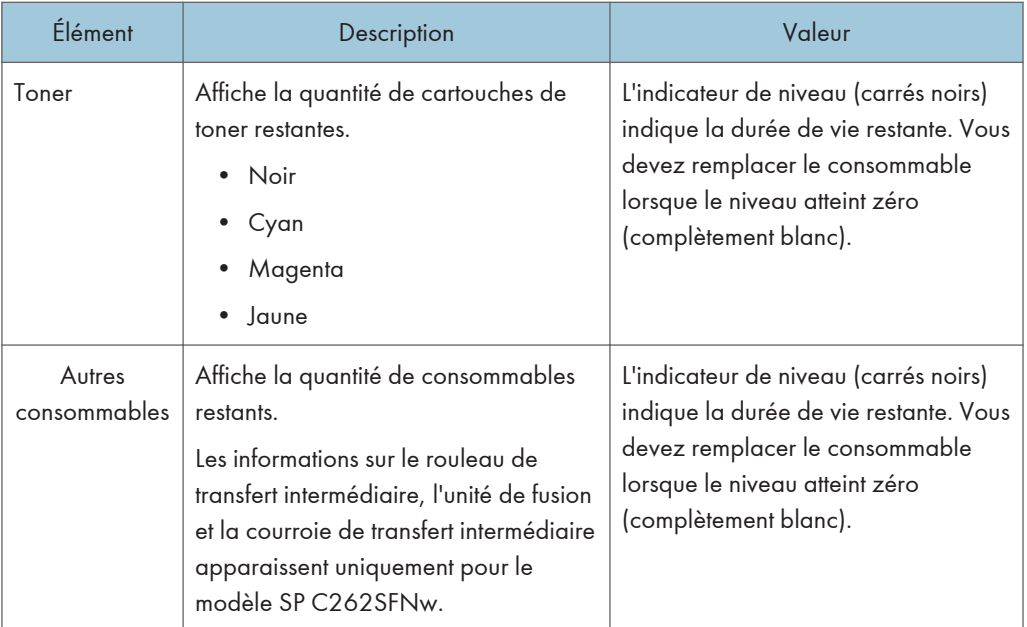

### Niveau anti-humidité

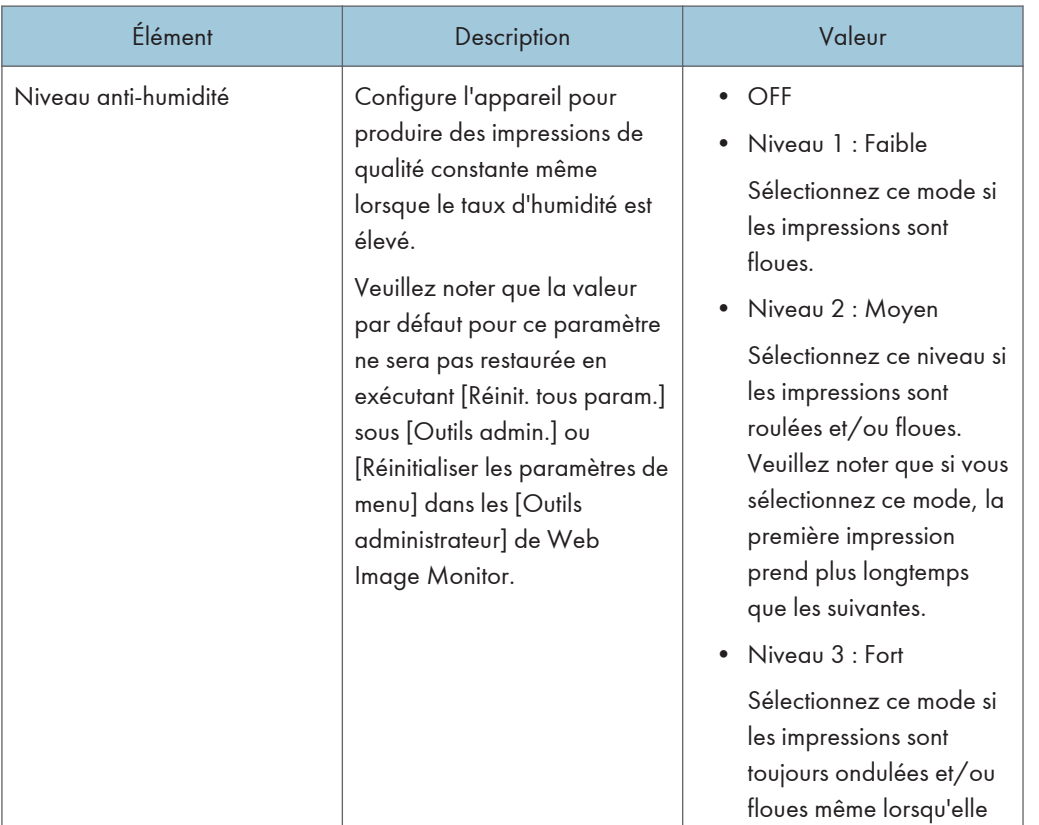

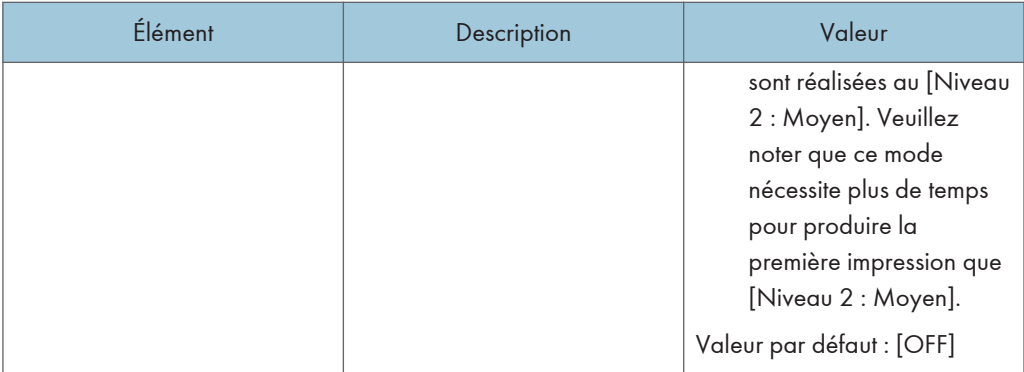

## Alignement couleur

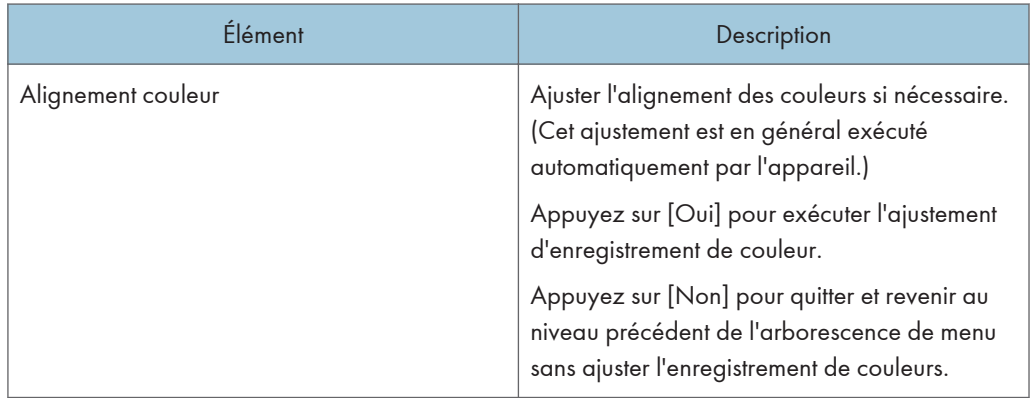

## Nettoyage auto

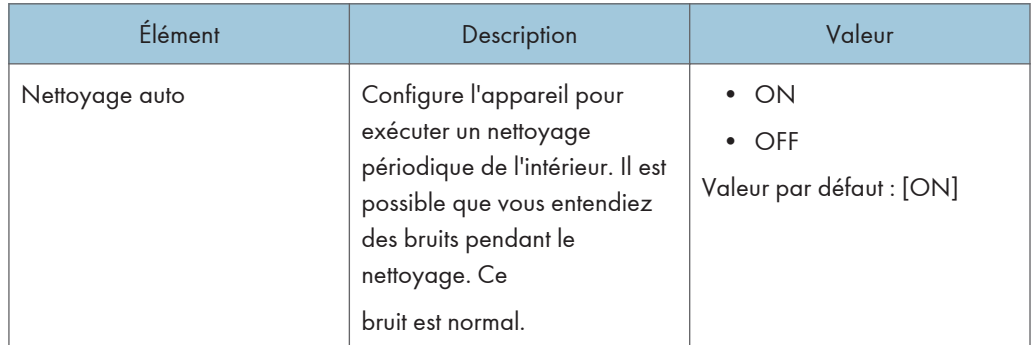

## Priorité impr. N&B

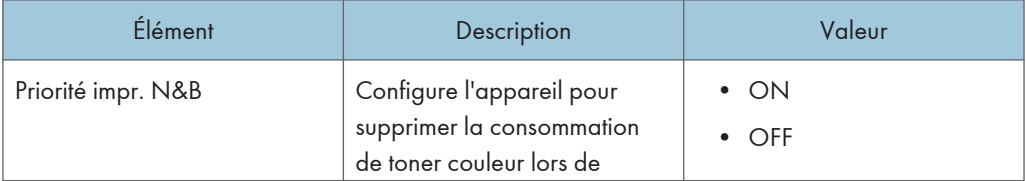
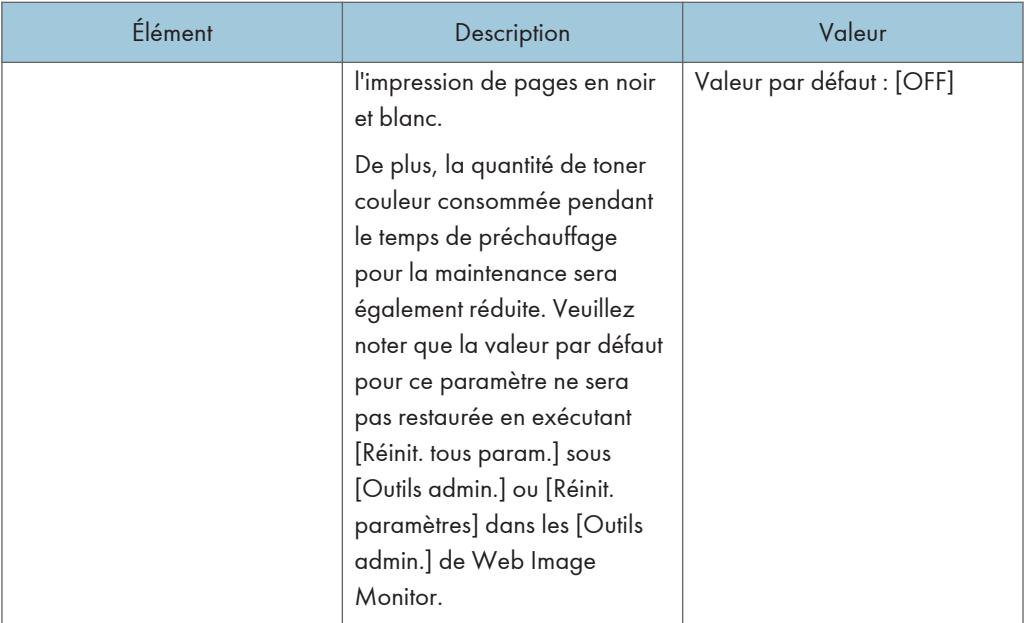

## Toner presque vide

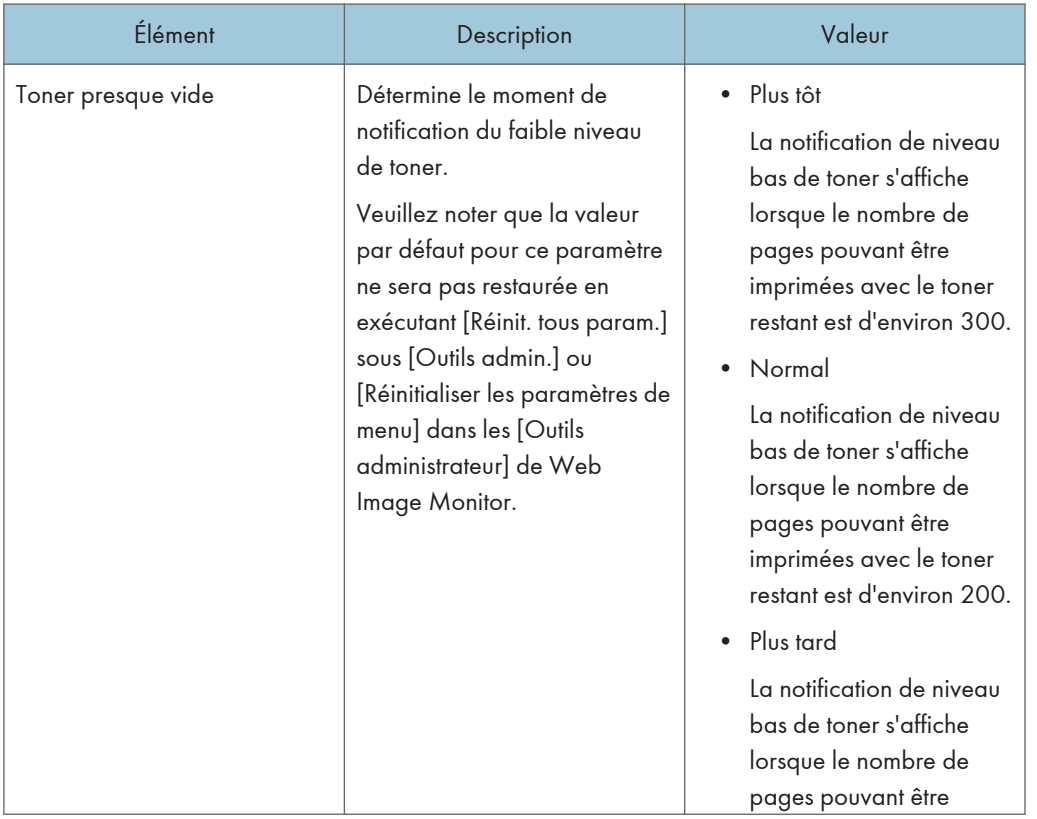

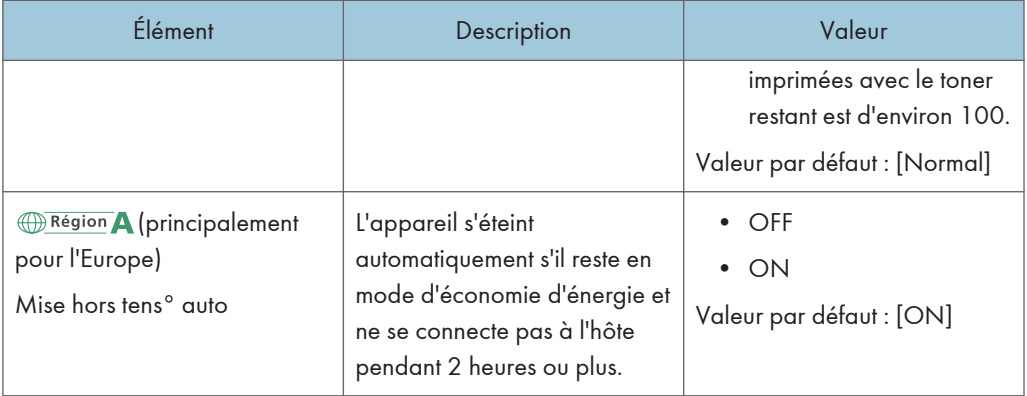

## Configuration des paramètres de l'imprimante

#### Impr. liste/test

Imprime des listes indiquant les configurations de l'appareil.

Les listes seront imprimées en utilisant le magasin configuré pour [Imprimante] sous [Priorité magasin] dans les [Paramètres papier] sur du papier au format A4 ou Letter.

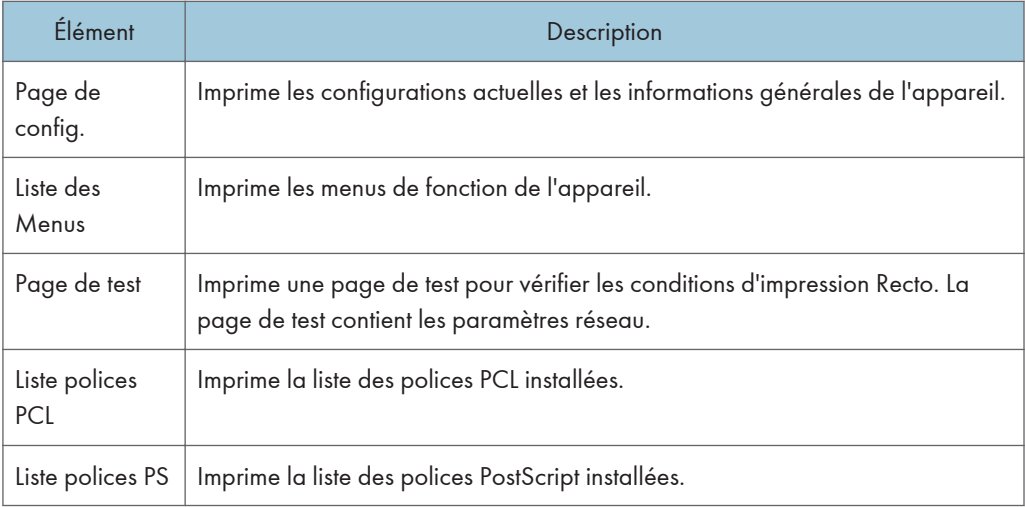

#### Système

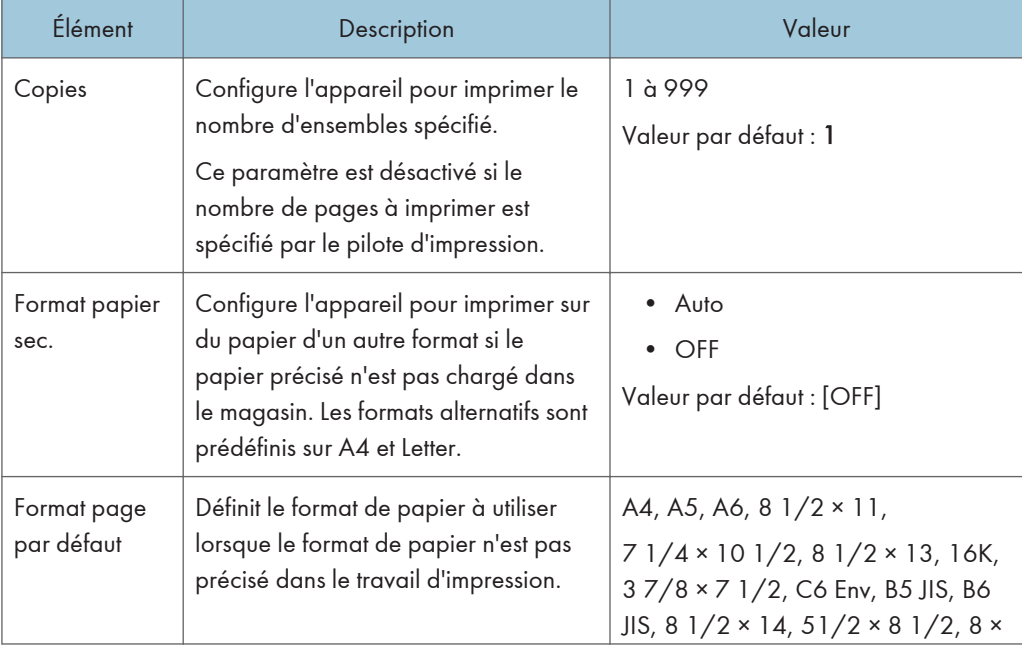

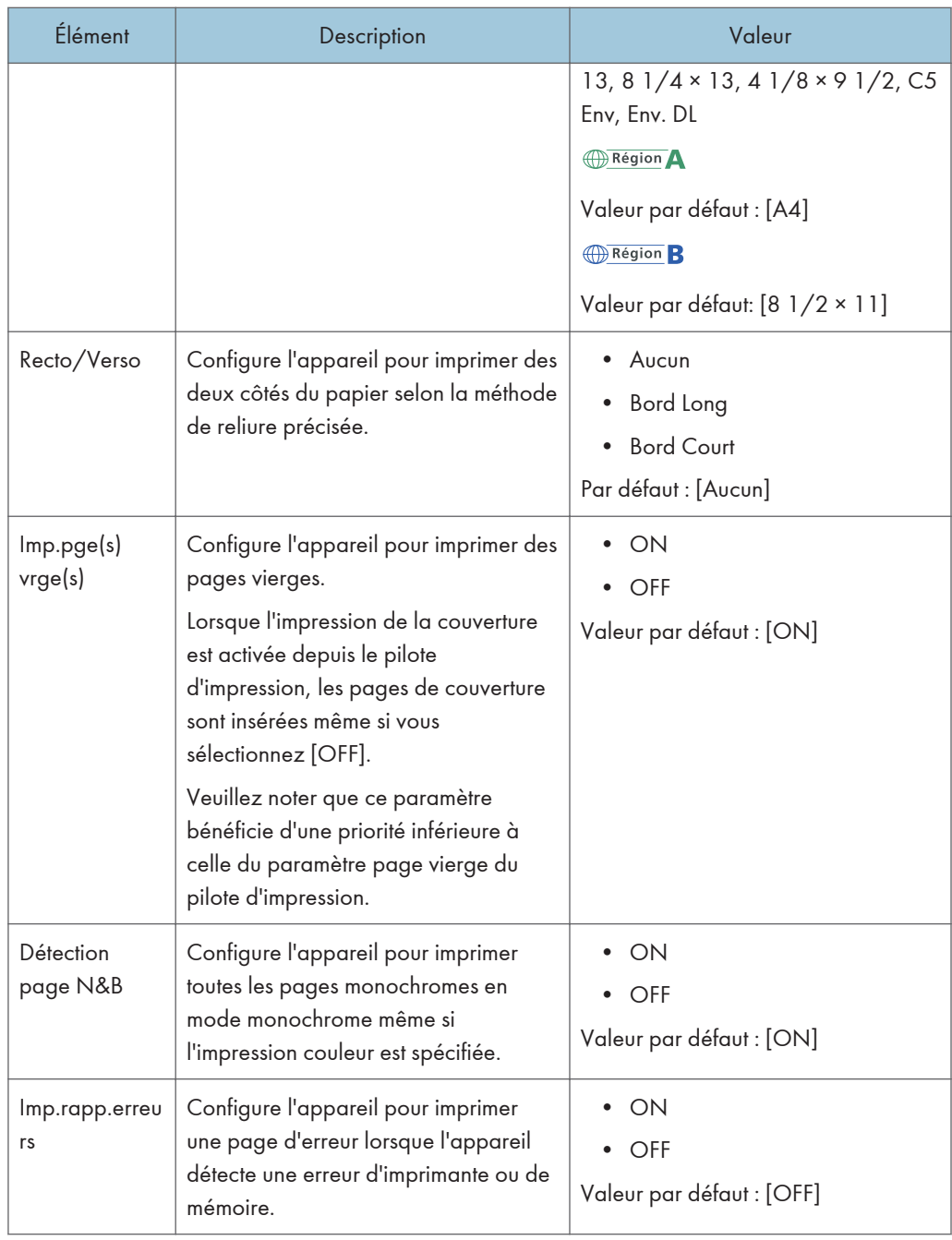

### Menu PCL

Définit les conditions lors de l'utilisation de PCL pour l'impression.

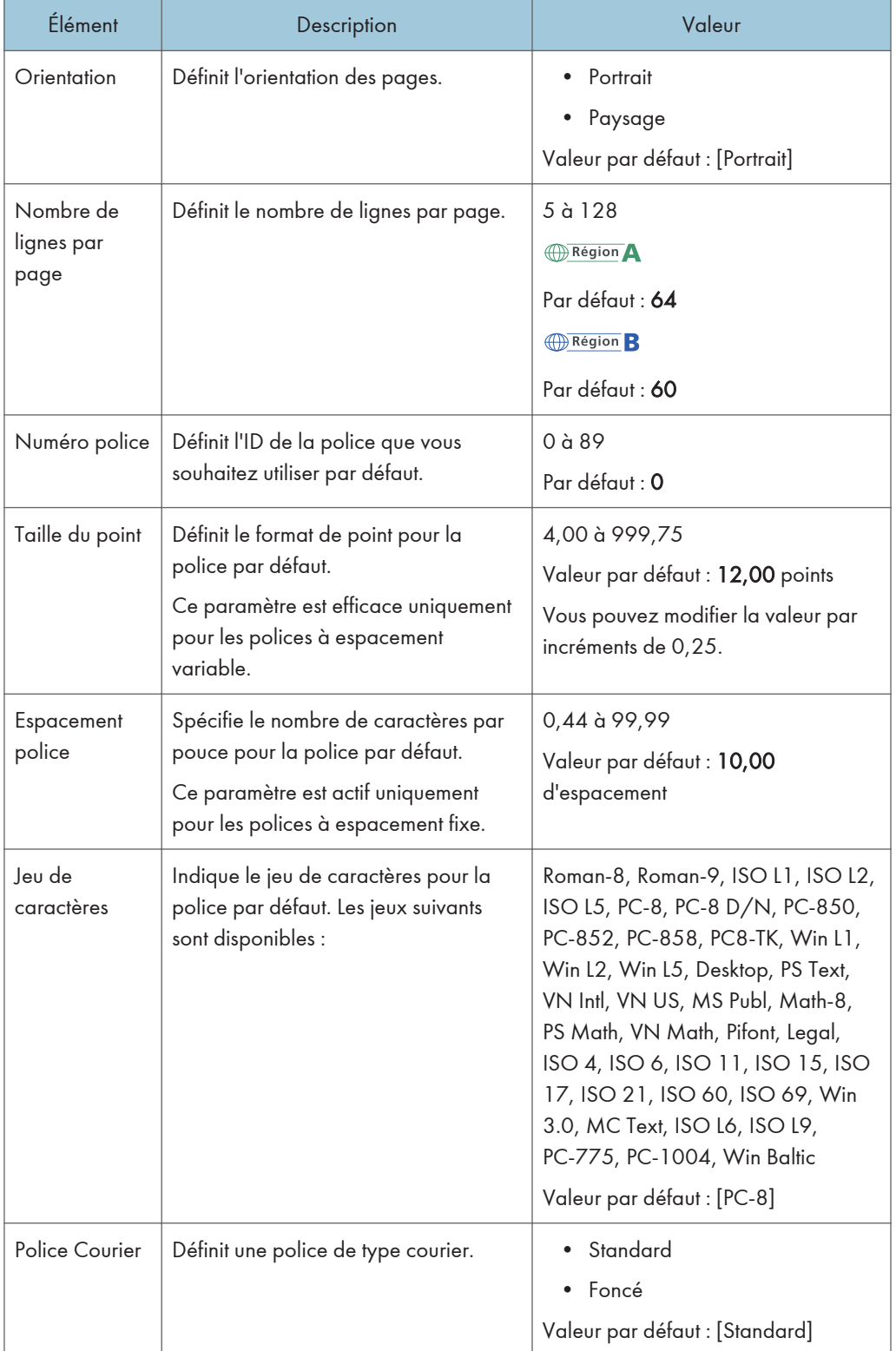

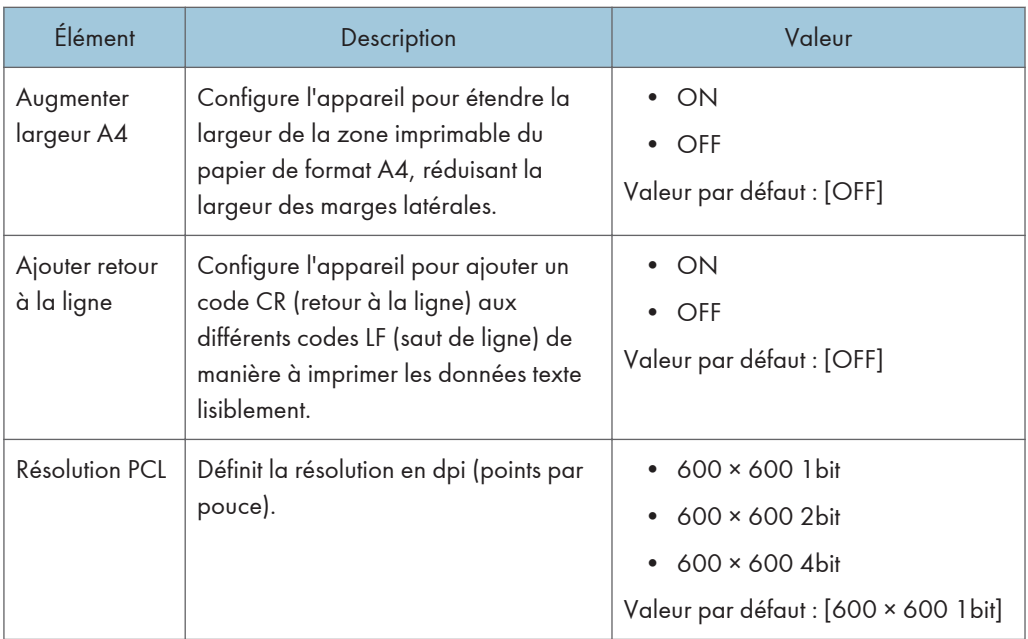

### Menu PS

Définit les conditions lors de l'utilisation de PostScript pour l'impression.

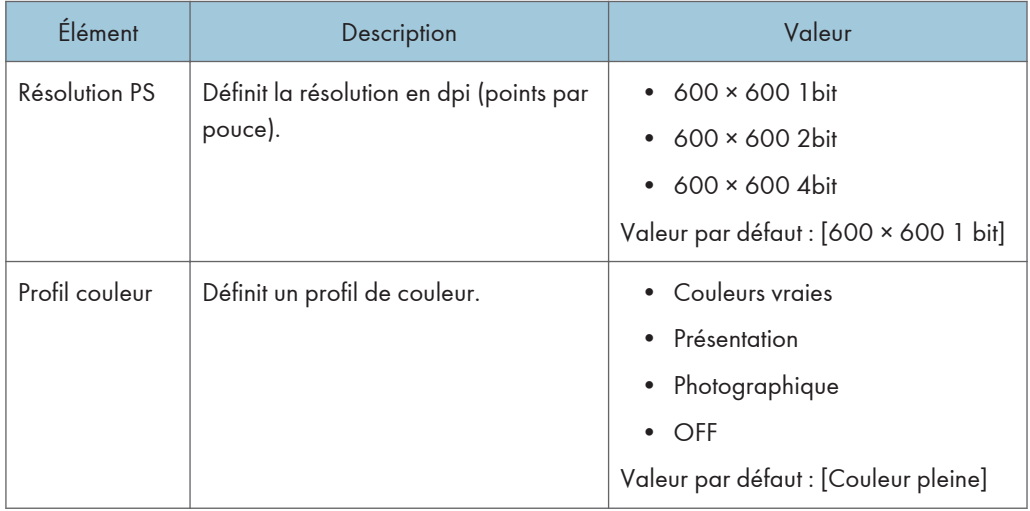

# Paramètres papier

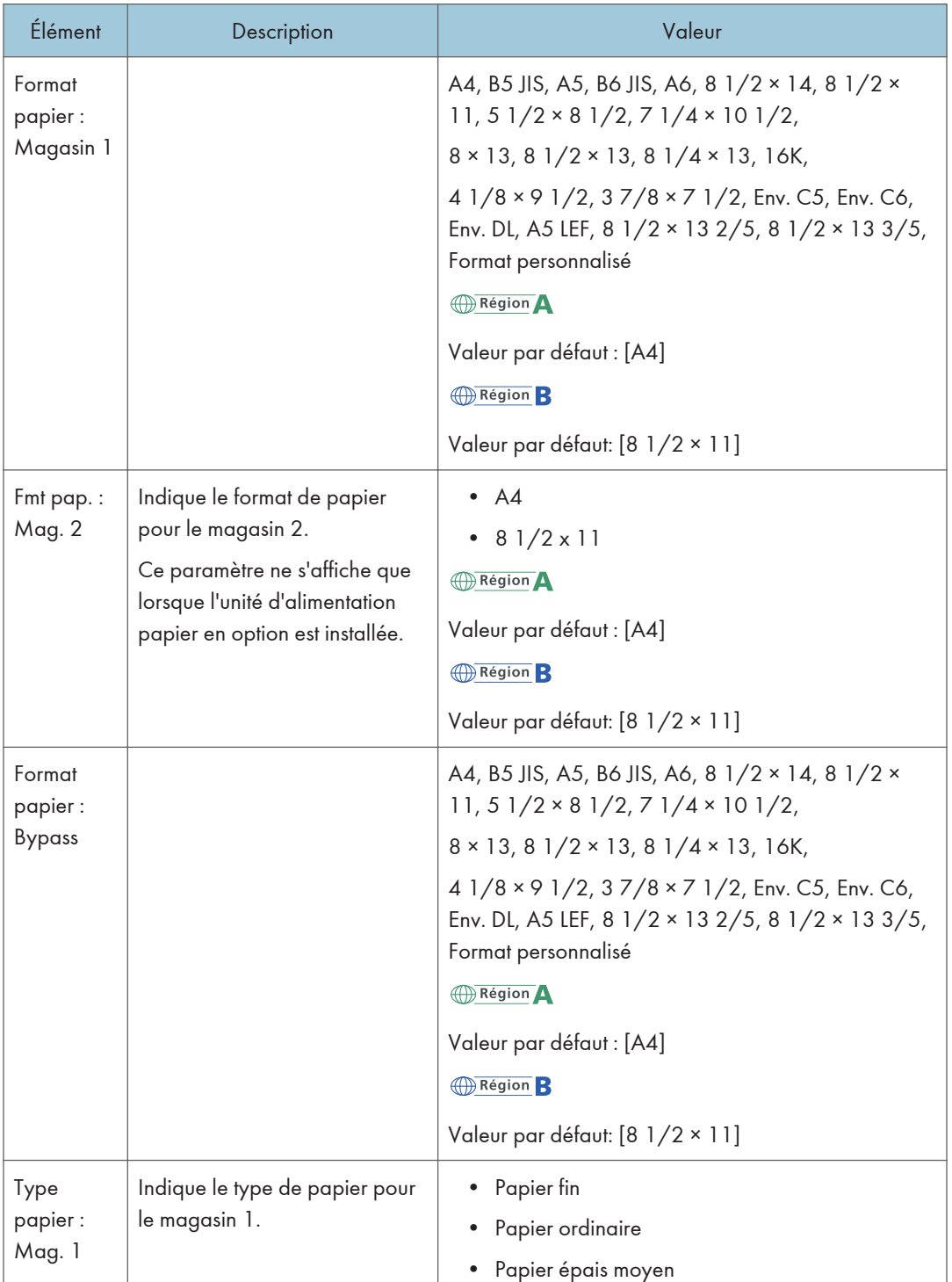

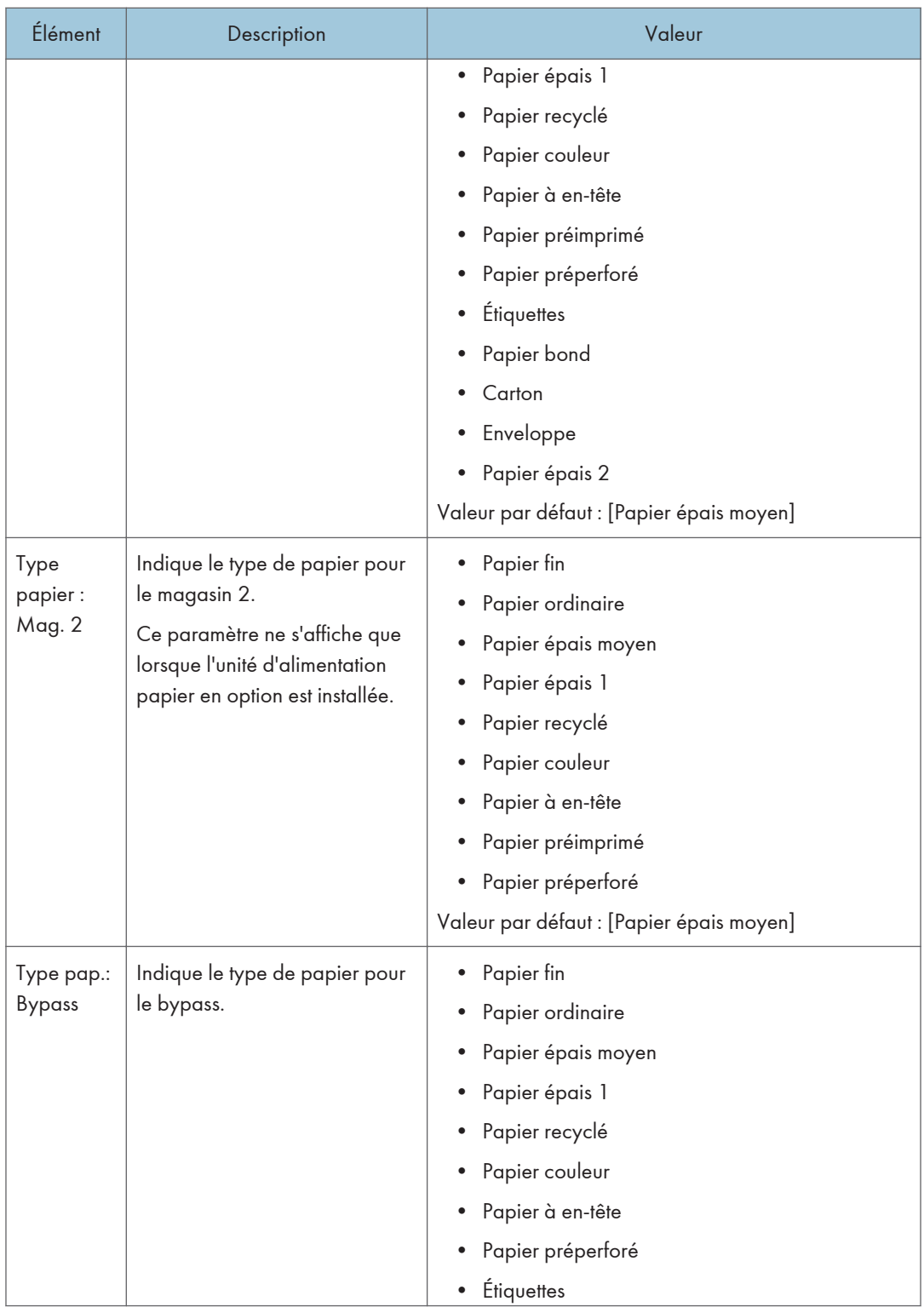

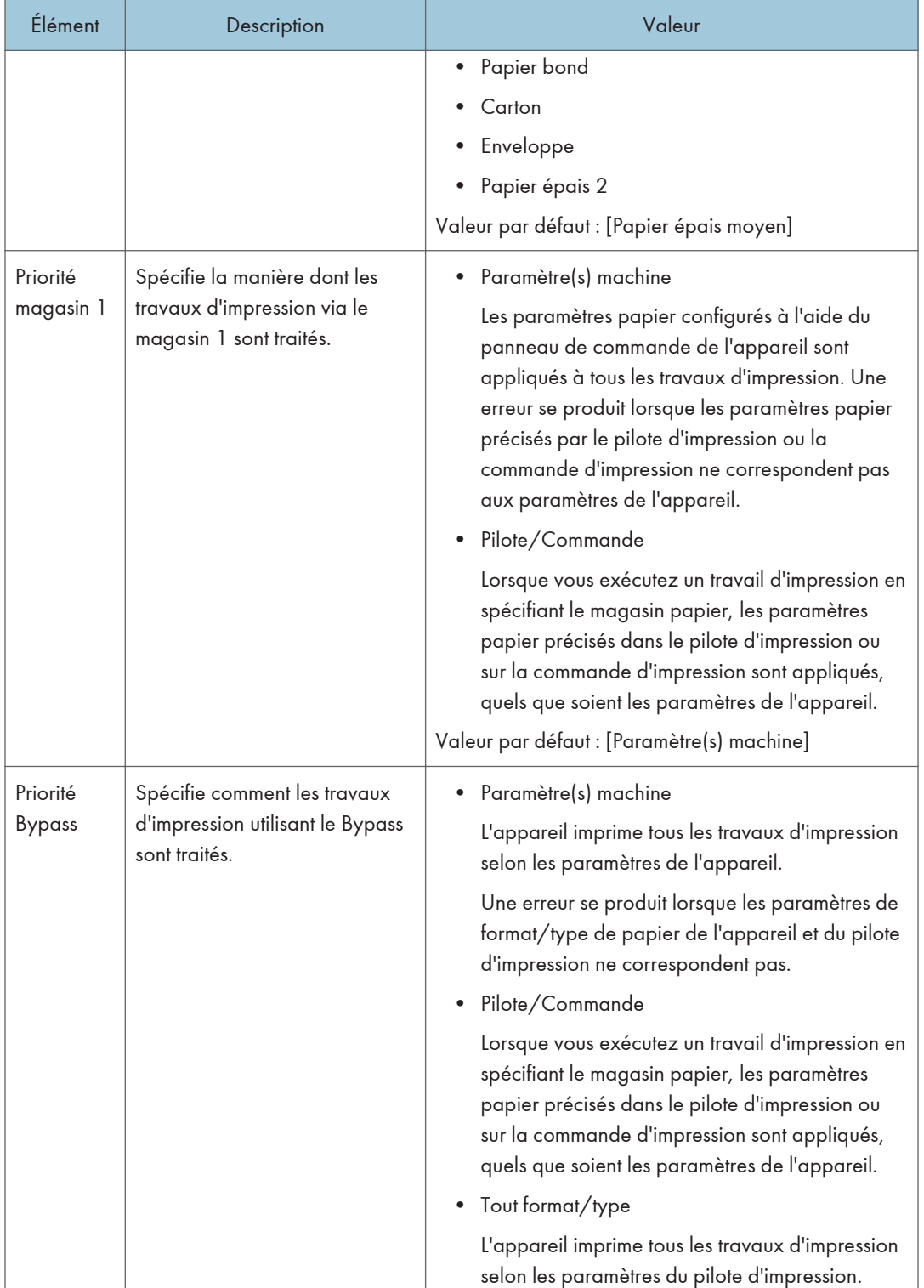

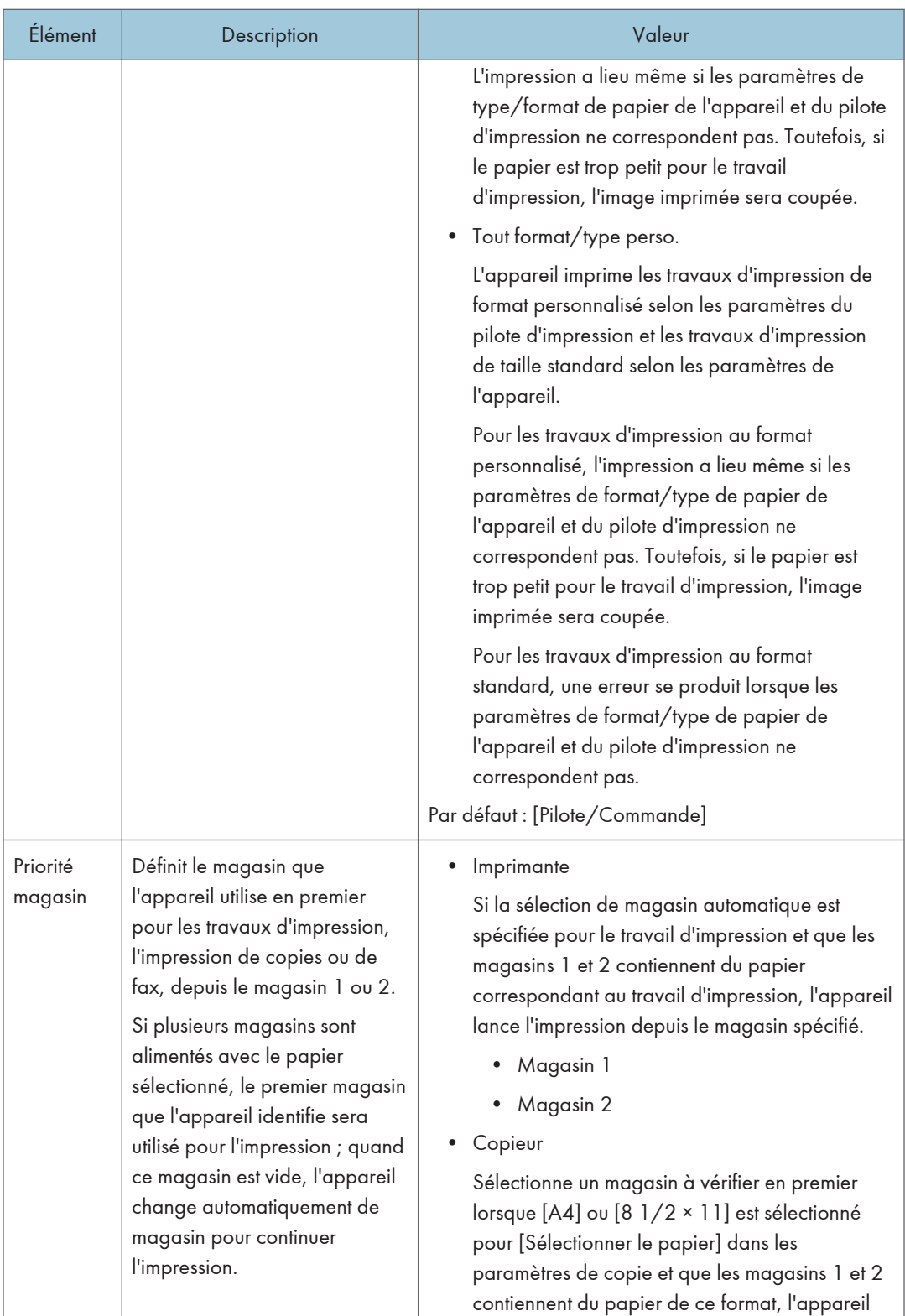

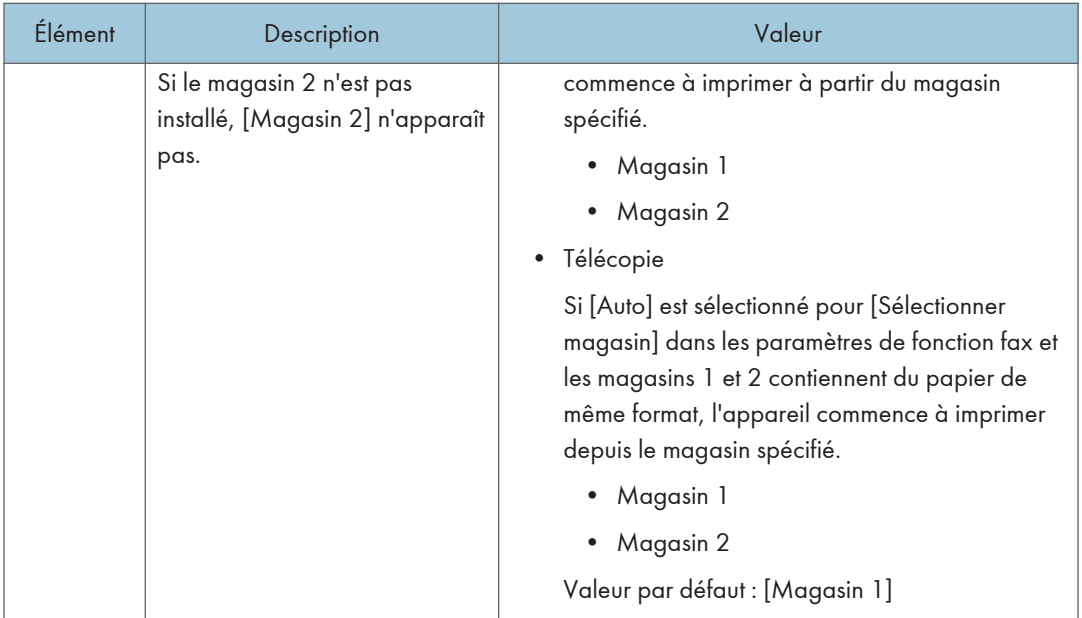

## Paramètres des outils administrateur

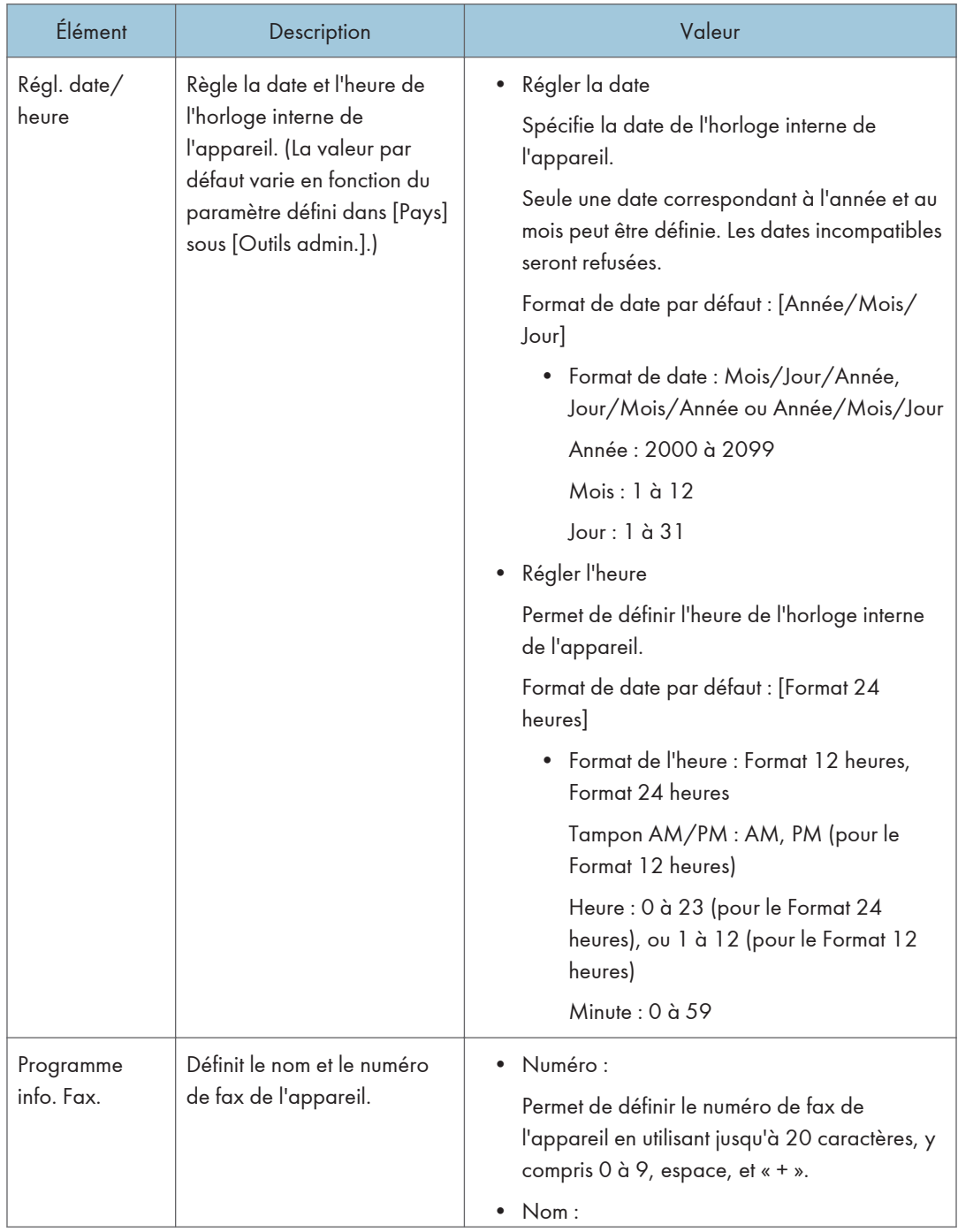

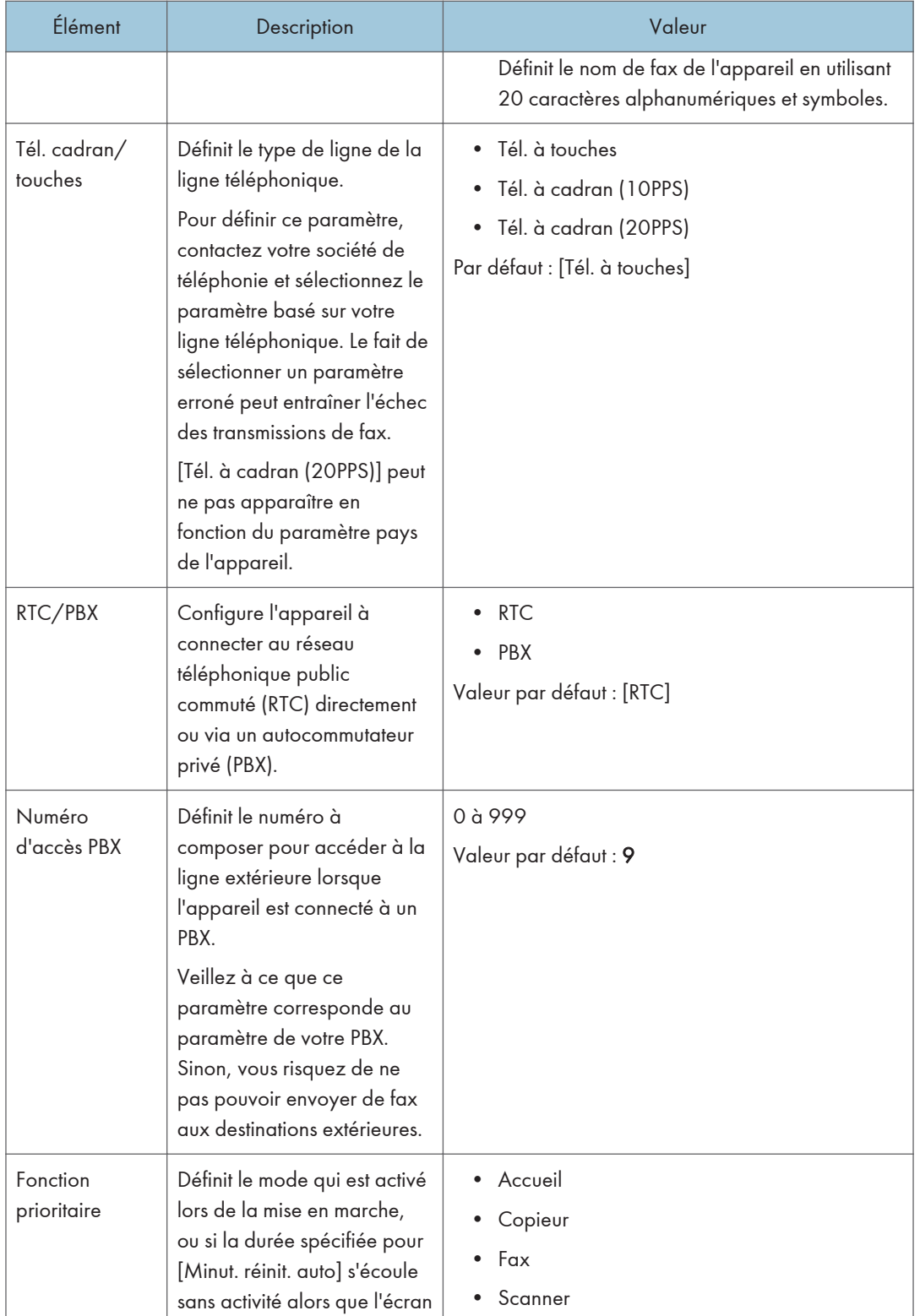

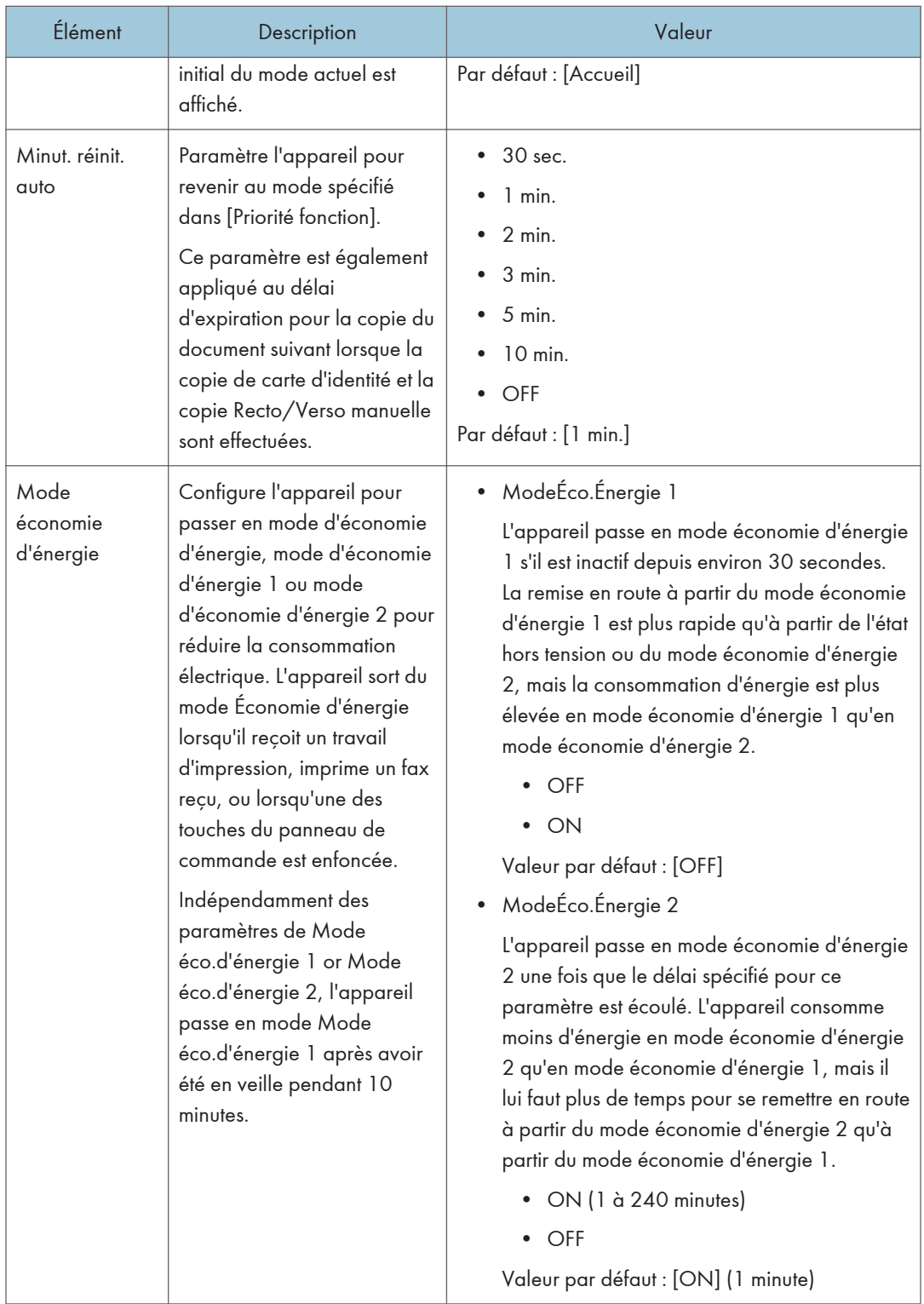

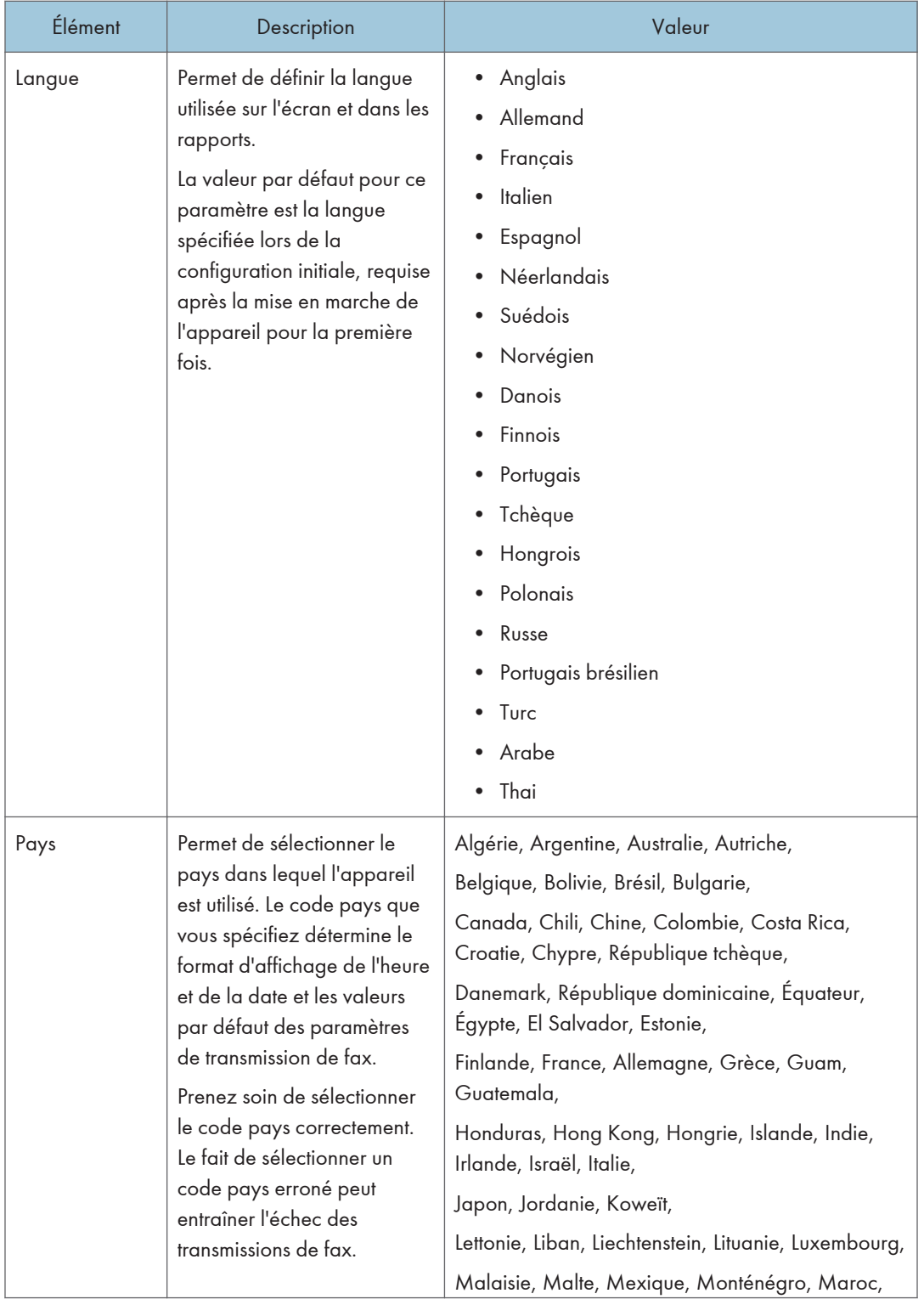

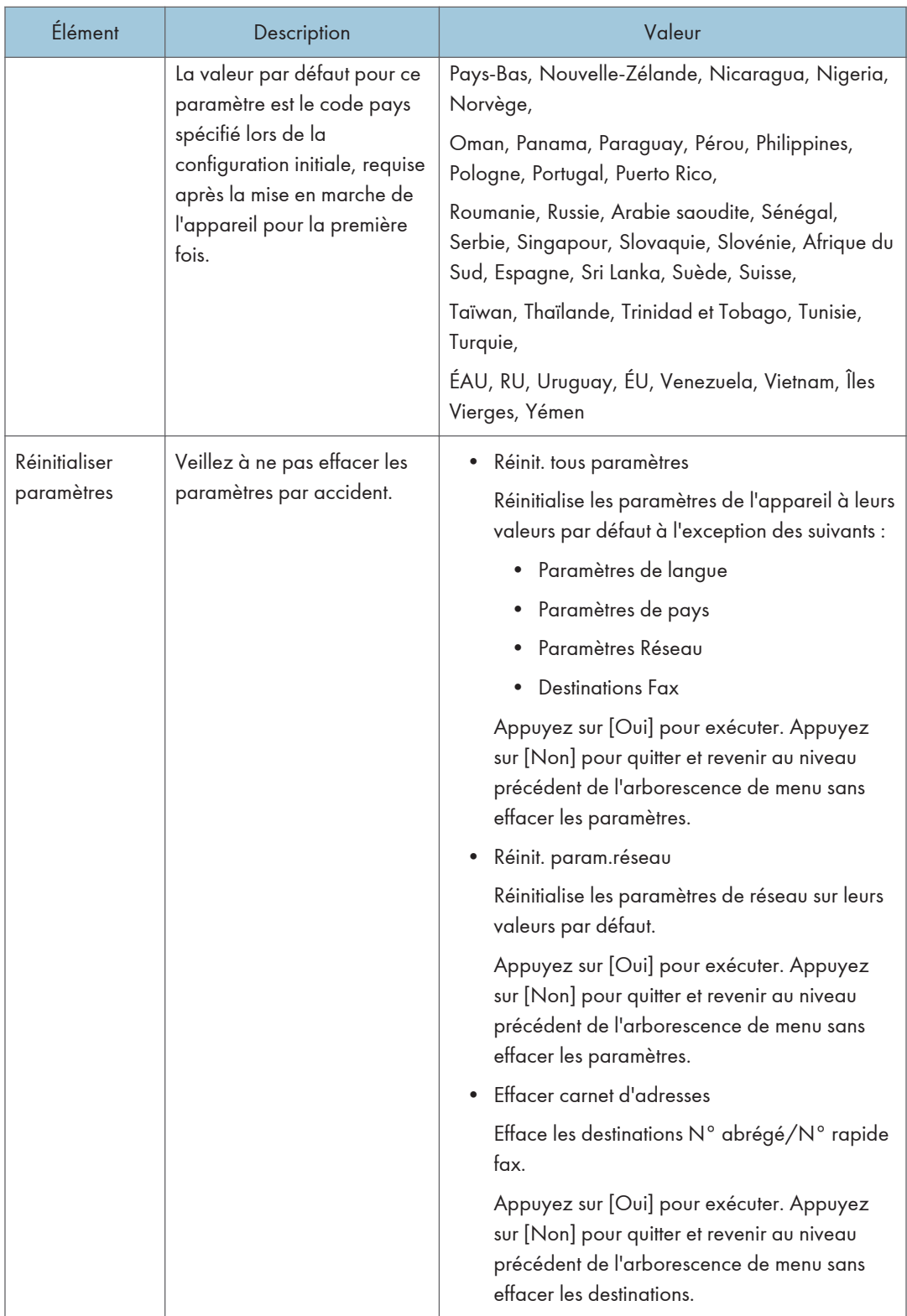

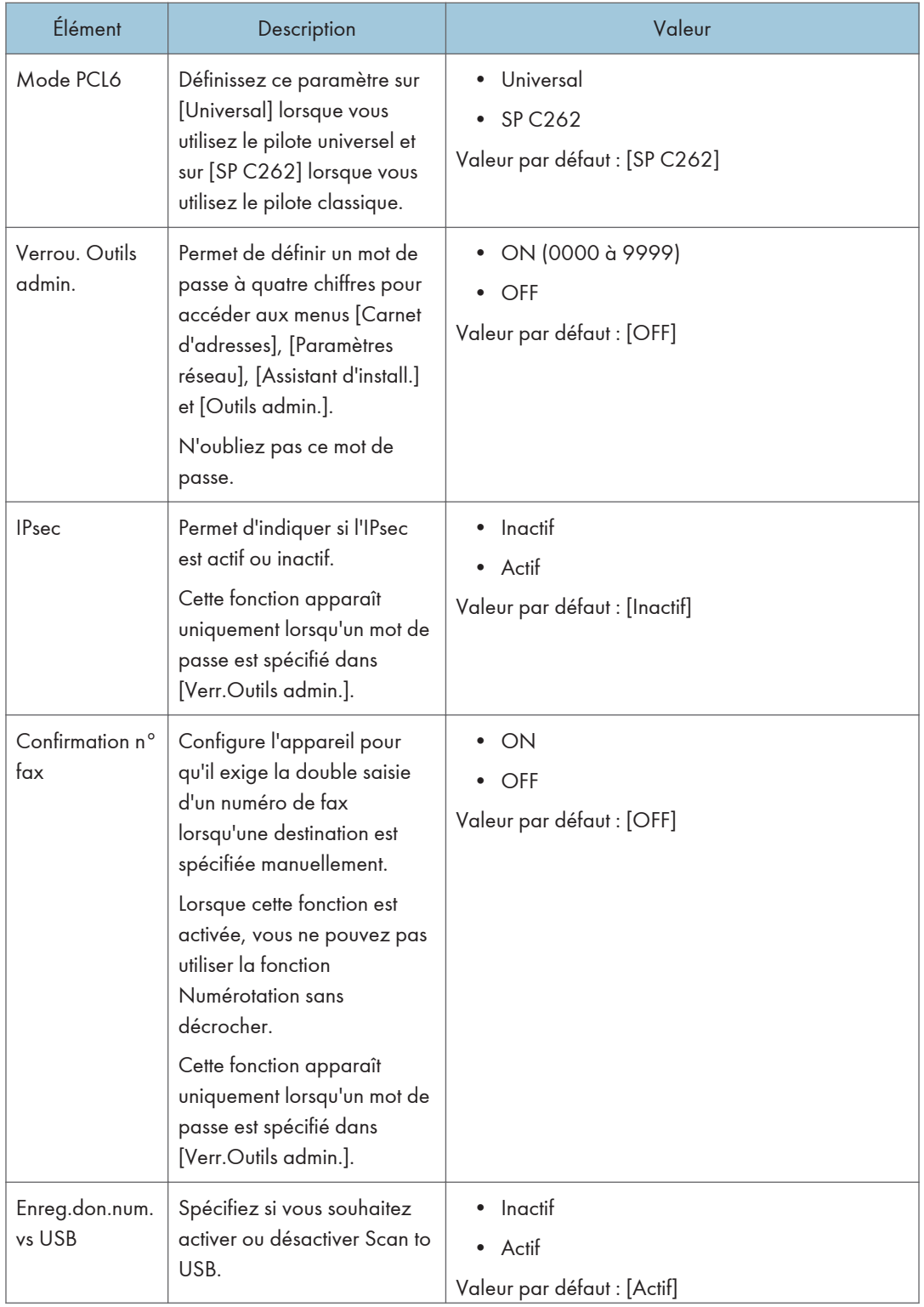

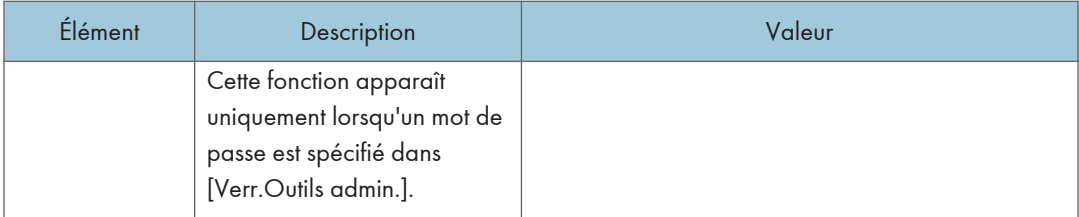

## Impression de listes/rapports

### Impression de la page de configuration

1. Appuyez sur la touche [Accueil].

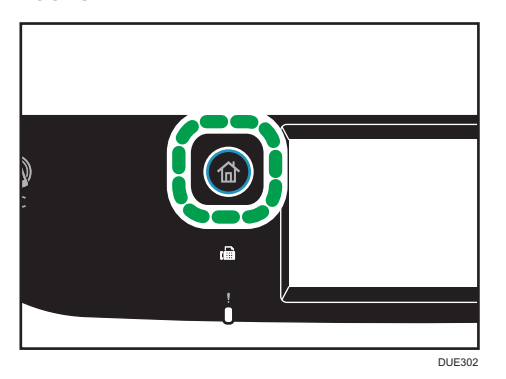

- 2. Appuyez sur l'icône [Param.] sur l'écran [Accueil].
- 3. Appuyez sur [Impr. liste/rapport].
- 4. Appuyez sur [Page configuration].
- 5. Appuyez sur [Oui].

### Types de liste/rapports

### **J.** Remarque

• Les rapports seront imprimés sur du papier A4 ou au format Letter. Chargez l'un de ces formats de papier dans le magasin avant d'imprimer les rapports.

### Page de config.

Imprime les configurations actuelles et les informations générales de l'appareil.

### Journal Fax

Imprime une transmission de fax et un journal de réception pour les 50 derniers travaux.

### Fich. attente TX/RX

Imprime une liste des travaux de fax restant dans la mémoire de l'appareil à imprimer, envoyer ou transférer.

### Dest. N° abrégée

Imprime une liste des entrées de numérisation et de numérotation abrégée de fax.

### Dest. N° rapide fax.

Permet d'imprimer une liste des entrées de numérotation rapide.

• Par numéros rapides

Imprime la liste avec les entrées triées par numéro d'enregistrement de numérotation rapide.

• Par nom

Imprime la liste avec les entrées triées par nom.

#### Liste dest. scanner

Imprime une liste de destinations de numérisation.

### Journal scanner

Imprime un journal de scanner pour les 100 dernières transmission Scan to E-mail, Scan to FTP et Scan to Folder.

### Pge de maintenance

Imprime la page de maintenance.

### Liste expéd.spéciaux

Imprime une liste des expéditeurs spéciaux de fax.

## <span id="page-272-0"></span>Paramètres réseau

### **A** Important

- En fonction des paramètres que vous modifiez, il pourrait être nécessaire de redémarrer l'appareil.
- En fonction du modèle que vous utilisez, certains éléments peuvent ne pas apparaître.

### Activation du Wi-Fi

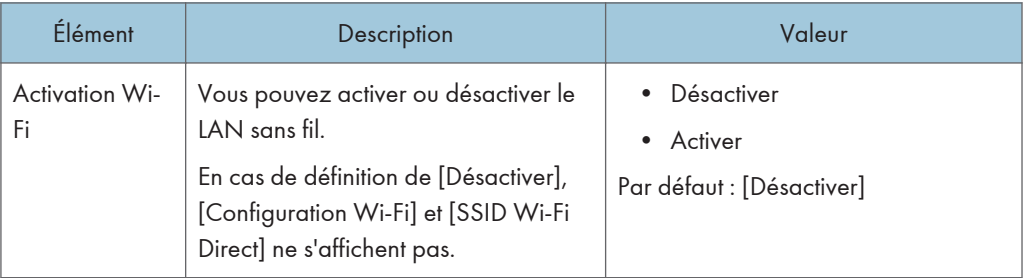

### Ethernet

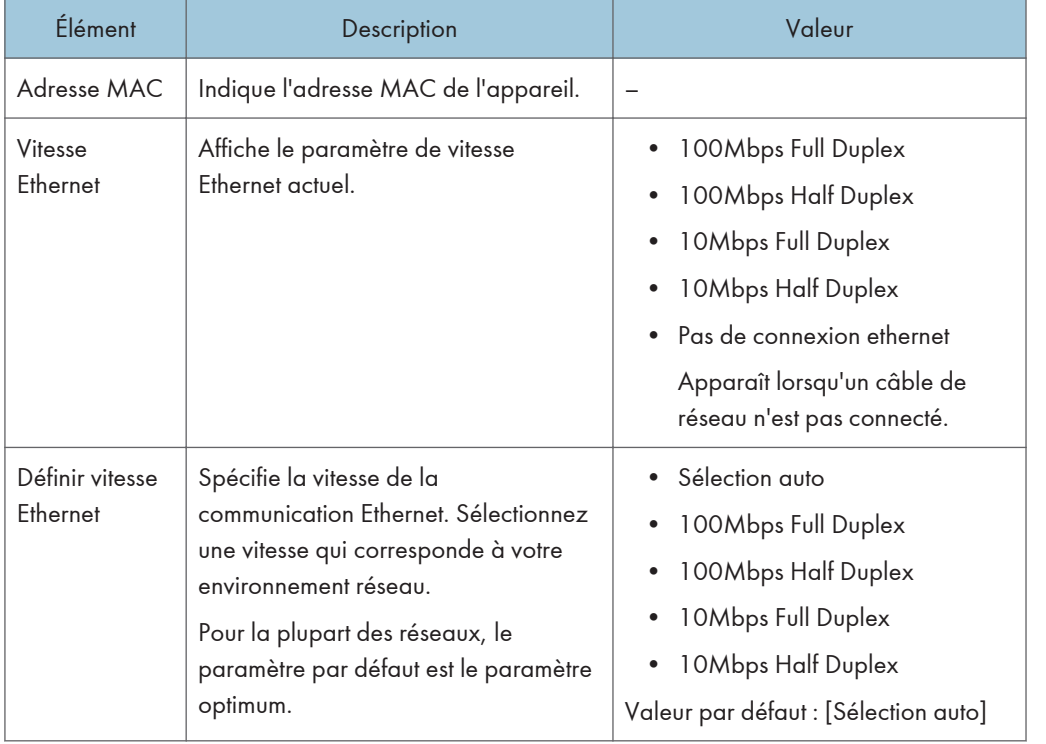

## Configuration IPv4

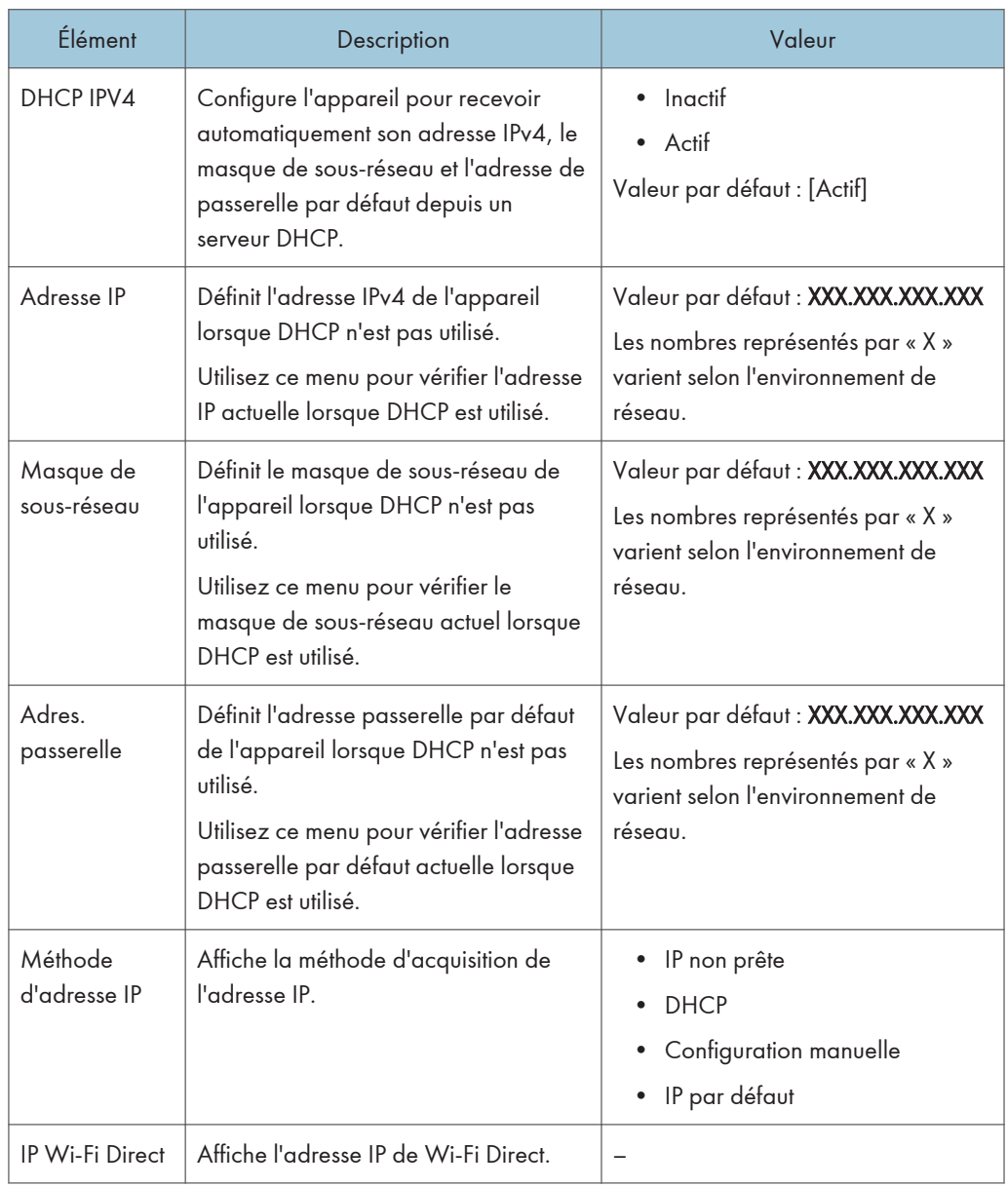

### Configuration IPV6

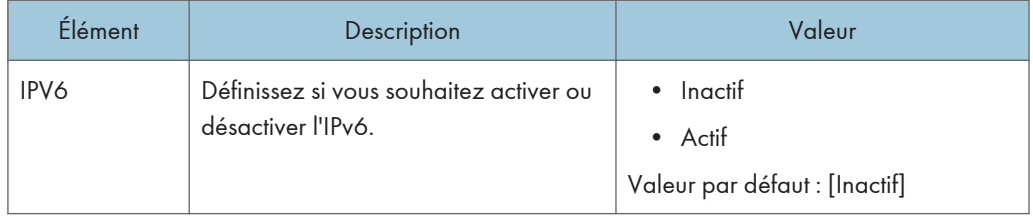

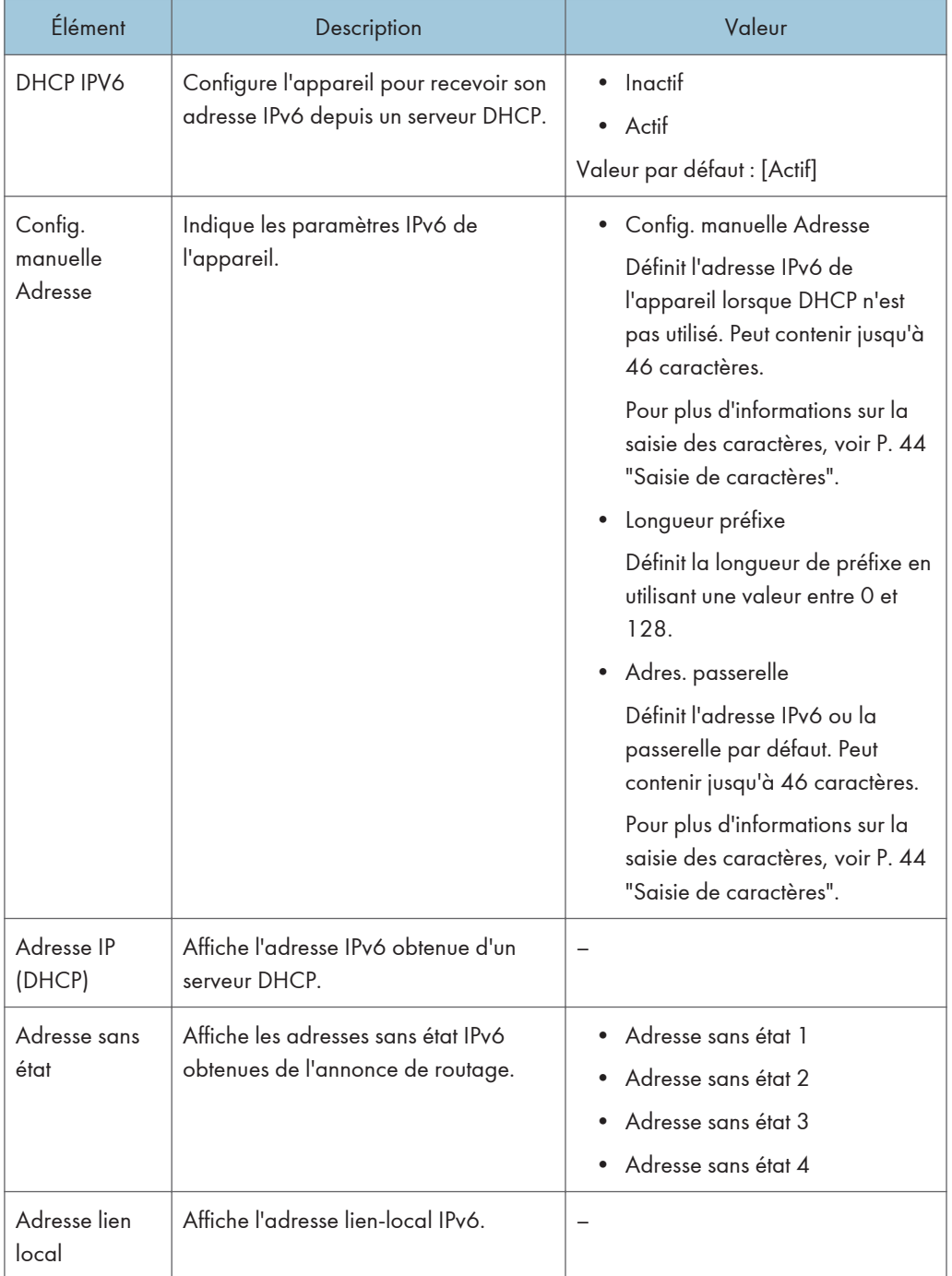

## Configuration Wi-Fi

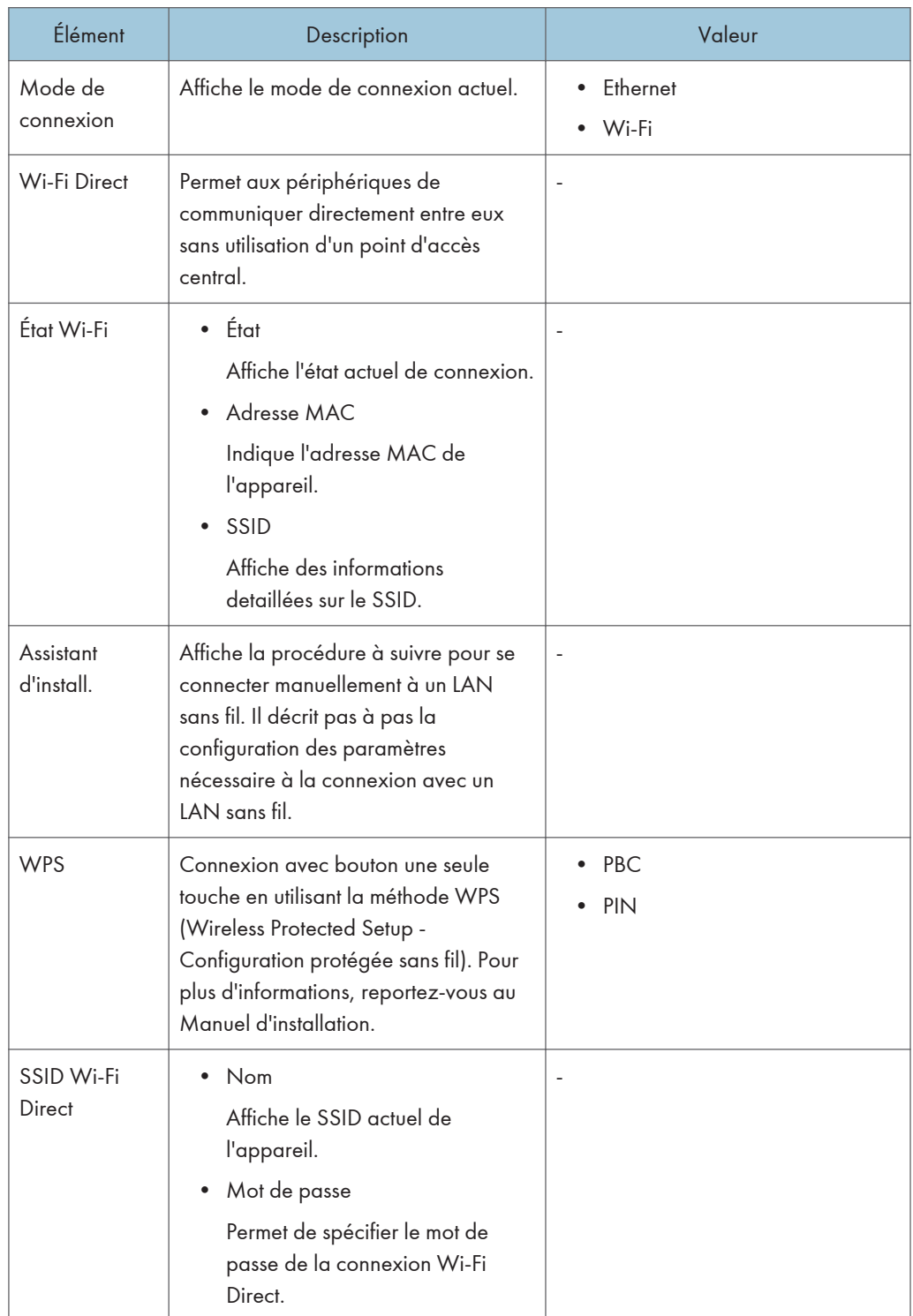

## Remarque

• Contactez votre administrateur réseau pour obtenir des informations sur la configuration réseau.

7. Configuration de l'appareil à l'aide du panneau de commande

# 8. Configuration de l'appareil à l'aide des utilitaires

Ce chapitre traite de la configuration de l'appareil à l'aide des outils.

## Fonctions de configuration disponibles à l'aide de Web Image Monitor

Utilisez Web Image Monitor pour modifier la configuration de l'appareil depuis l'ordinateur.

Les opérations disponibles pour Web Image Monitor sont les suivantes :

Vous pouvez effectuer à distance les actions suivantes en utilisant Web Image Monitor sur un ordinateur :

- Affichage du statut ou des paramètres de l'appareil
- Définition des paramètres de l'appareil
- Enregistrer les destinations de numérisation et de fax
- Enregistrer les expéditeurs spéciaux de fax
- Définition des paramètres de restriction utilisateur
- Définition des paramètres réseau
- Définition des paramètres IPsec
- Impression de rapports
- Définition du mot de passe et de l'adresse e-mail de l'administrateur
- Réinitialisation de la configuration d'un appareil sur les paramètres par défaut définis en usine
- Création de fichiers de sauvegarde de la configuration de l'appareil
- Restauration de la configuration de l'appareil à partir de fichiers de sauvegarde
- Définition de la date et de l'heure de l'appareil
- Définition du paramètre Mode économie d'énergie de l'appareil

## Utilisation de Web Image Monitor

### **Almportant**

- Il est possible que certains éléments n'apparaissent pas, en fonction du type de modèle que vous utilisez.
- Certains éléments peuvent également être configurés à l'aide du panneau de commande.

#### Navigateurs Web recommandés

- Internet Explorer 6 ou version ultérieure
- Firefox 3,0 ou version ultérieure
- Safari 3,0 ou version ultérieure

### **A** Remarque

• Pour utiliser l'appareil via Web Image Monitor, vous devez d'abord configurer les paramètres TCP/IP ou LAN sans fil de l'appareil. Pour plus d'informations, voir [P. 271 "Paramètres réseau"](#page-272-0) ou [P. 303 "Définition des paramètres du réseau".](#page-304-0)

## Affichage de la page d'accueil

Lorsque vous accédez à l'appareil à l'aide de Web Image Monitor, la page d'accueil apparaît dans la fenêtre de votre navigateur.

- 1. Lancez le navigateur Web.
- 2. Saisissez « http://(machine's IP address)/ » dans la barre d'adresse du navigateur Web, pour accéder à l'appareil.

Si un serveur DNS ou WINS est en cours d'utilisation et que le nom d'hôte de l'appareil a été spécifié, vous pouvez saisir le nom de l'hôte plutôt que l'adresse IP.

La page d'accueil de Web Image Monitor s'affiche.

#### Page d'accueil

Chaque page de Web Image Monitor se présente comme suit :

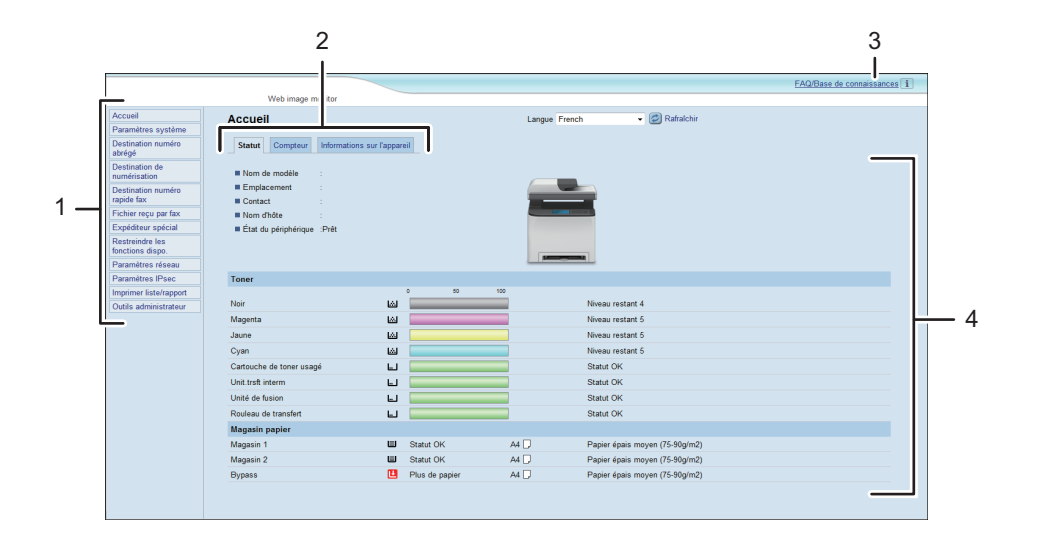

DUE316

### 1. Menu

Le fait de cliquer sur un menu affiche son contenu dans la zone principale.

2. Zone d'onglets

Contient des onglets pour passer des informations aux paramètres que vous souhaitez visualiser ou configurer.

3. FAQ/Base de connaissances

Fournit des réponses aux questions fréquentes et d'autres informations utiles sur l'utilisation de cet appareil.

Une connexion Internet est nécessaire pour visualiser ces informations.

4. Zone principale

Affiche le contenu de l'élément sélectionné dans la zone Menu.

Les informations ne sont pas automatiquement mises à jour dans la zone principale. Cliquez sur [Rafraîchir] dans le coin supérieur droit de la zone principale pour actualiser ces informations. Cliquez sur le bouton [Rafraîchir] du navigateur Web pour rafraîchir la totalité de l'écran du navigateur.

#### **J** Remarque

- Si vous utilisez une ancienne version d'un navigateur Web compatible ou si JavaScript et les cookies sont désactivés sur le navigateur Web, des problèmes d'affichage et de fonctionnement risquent de se produire.
- Si vous utilisez un serveur proxy, modifiez les paramètres du navigateur Web, selon les besoins. Pour plus d'informations sur les paramètres, consultez votre administrateur réseau.
- La page précédente risque de ne pas s'afficher même si vous appuyez sur le bouton Précédent du navigateur Web. Si tel est le cas, cliquez sur le bouton Actualiser du navigateur Web.
- Les FAQ (Questions fréquentes)/Base de connaissances ne sont pas disponibles dans certaines langues.

### Modification de la langue de l'interface

Sélectionnez la langue d'interface souhaitée depuis la liste [Langue].

## Vérification des informations système

Cliquez sur [Accueil] pour afficher la page principale de Web Image Monitor. Vous pouvez vérifier les informations du système actuel sur cette page.

Cette page contient trois onglets : [Statut], [Compteur] et [Informations sur l'appareil].

## Onglet état

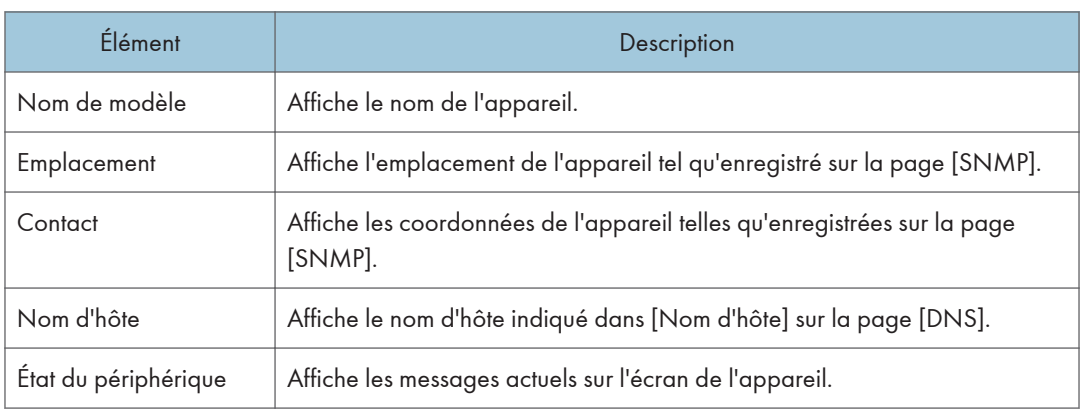

### Toner

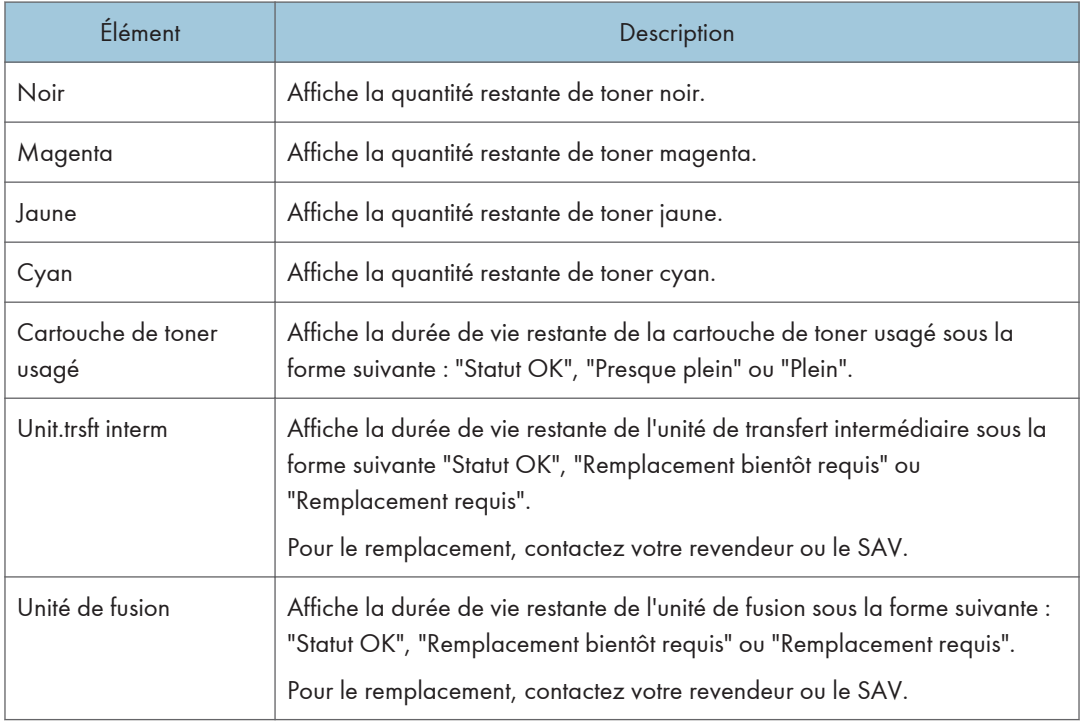

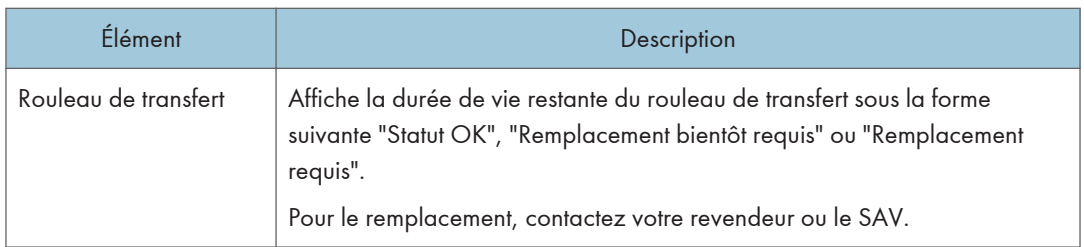

### Magasin papier

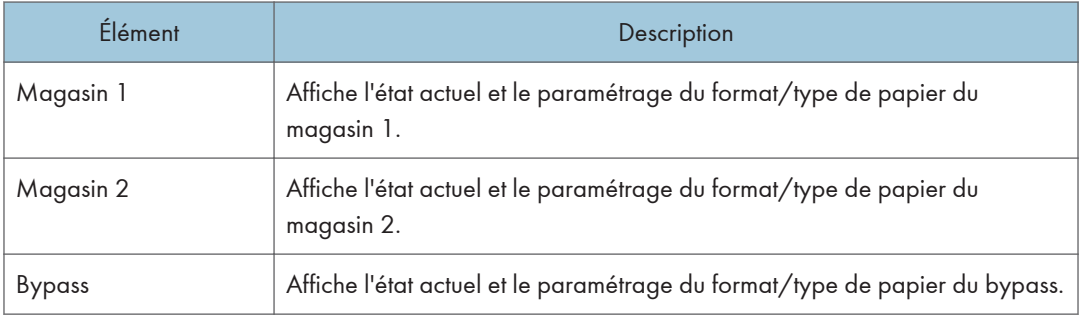

### **D** Remarque

- Si une cartouche d'impression non authentique est installée, la durée de vie du toner ne peut pas être indiquée de manière fiable.
- Les informations sur l'unité de transfert intermédiaire, l'unité de fusion et le rouleau de transfert apparaissent uniquement pour le modèle SP C262SFNw.
- Les informations concernant le magasin 2 apparaissent uniquement lorsqu'il est installé.

## Onglet compteur

### Compteur pages

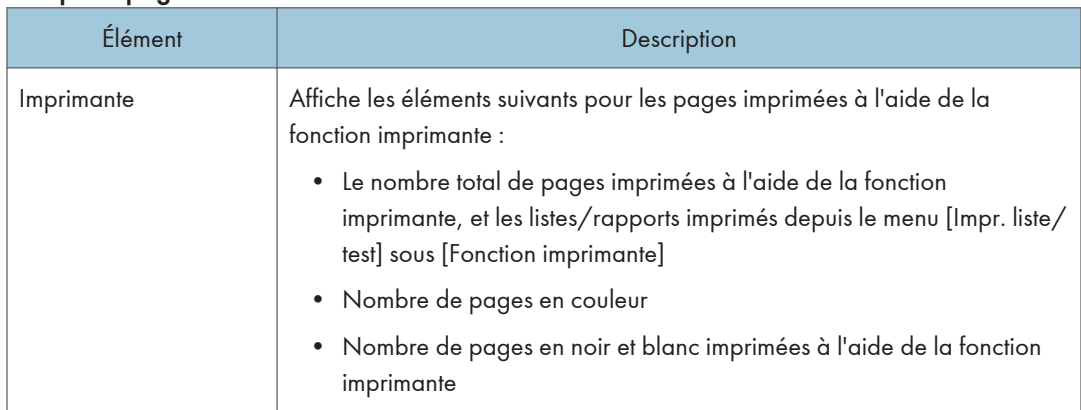

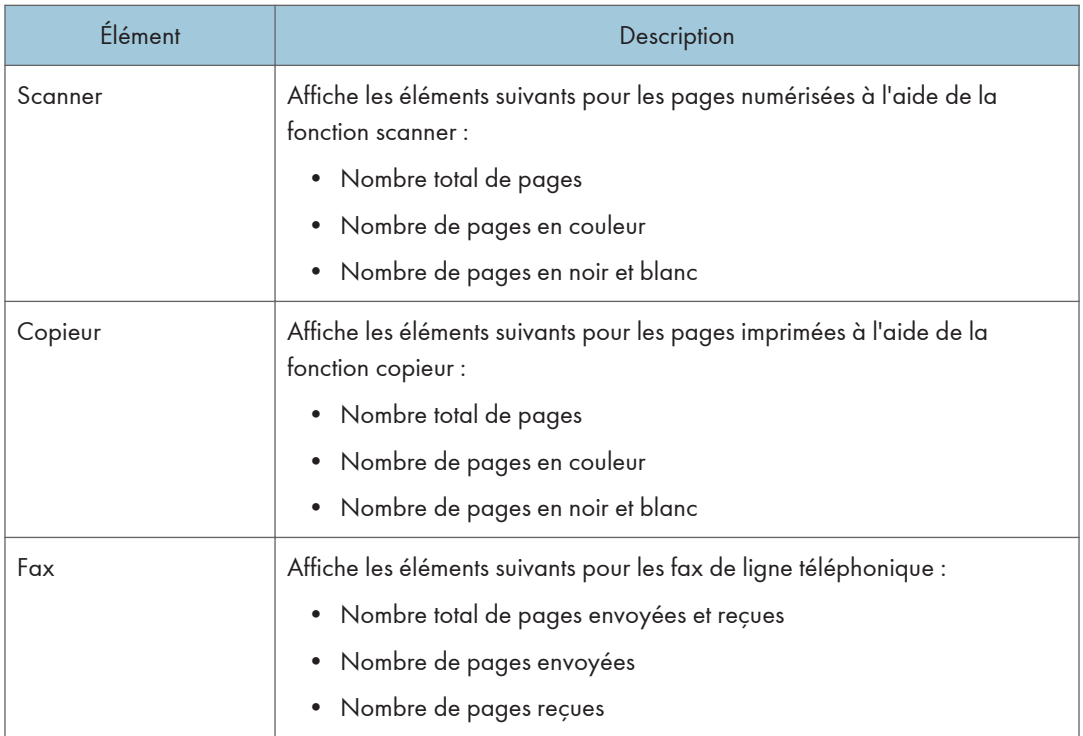

## Compteur de l'appareil

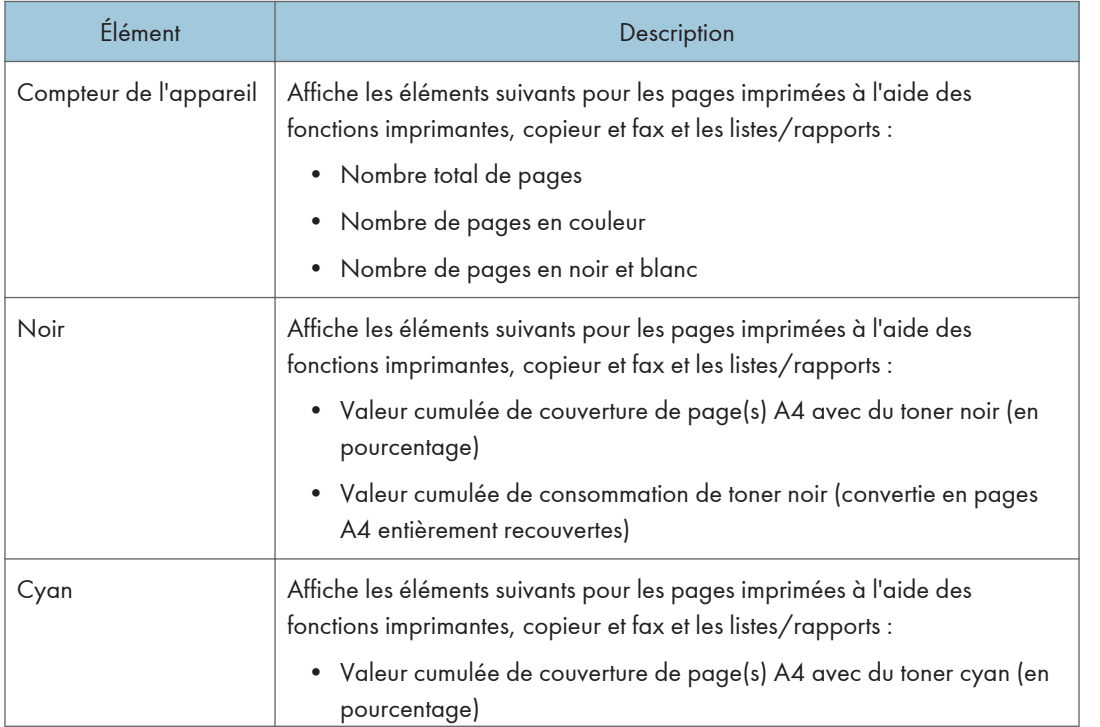

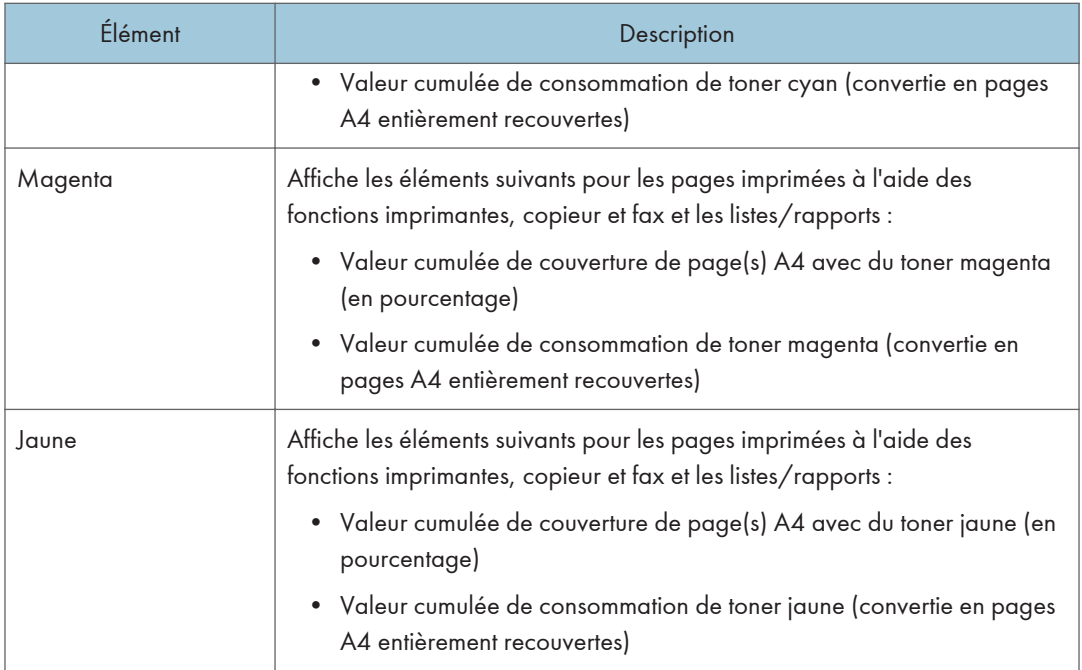

### Economy Color Prints

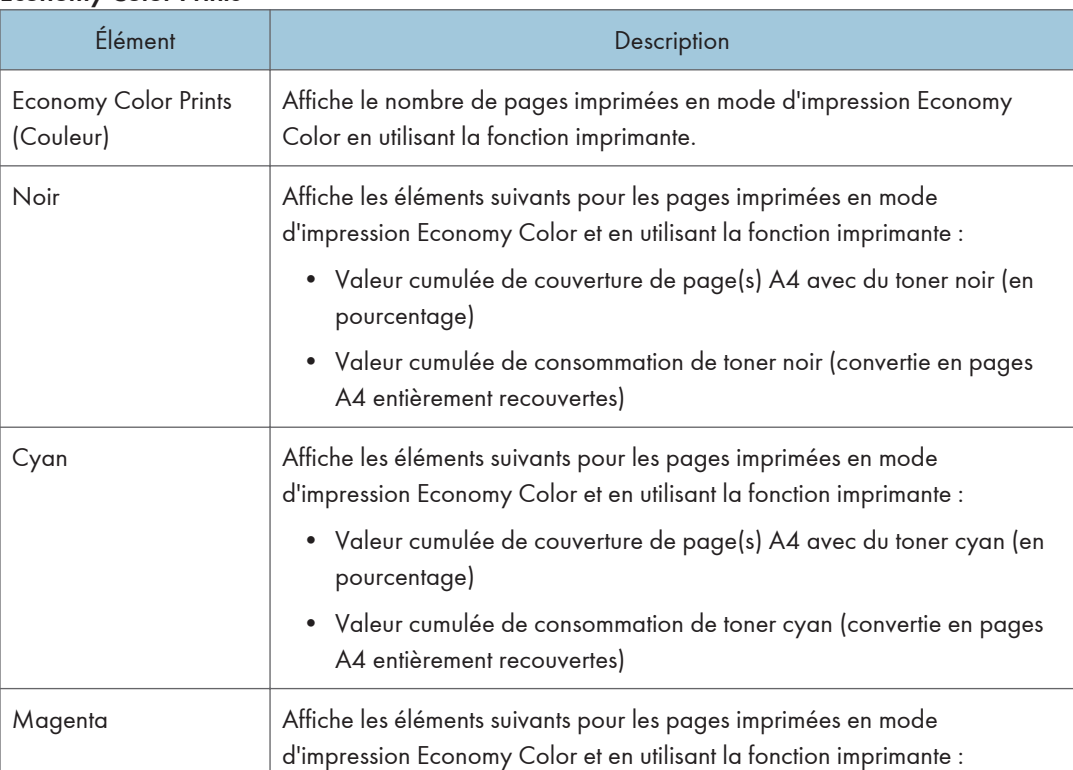

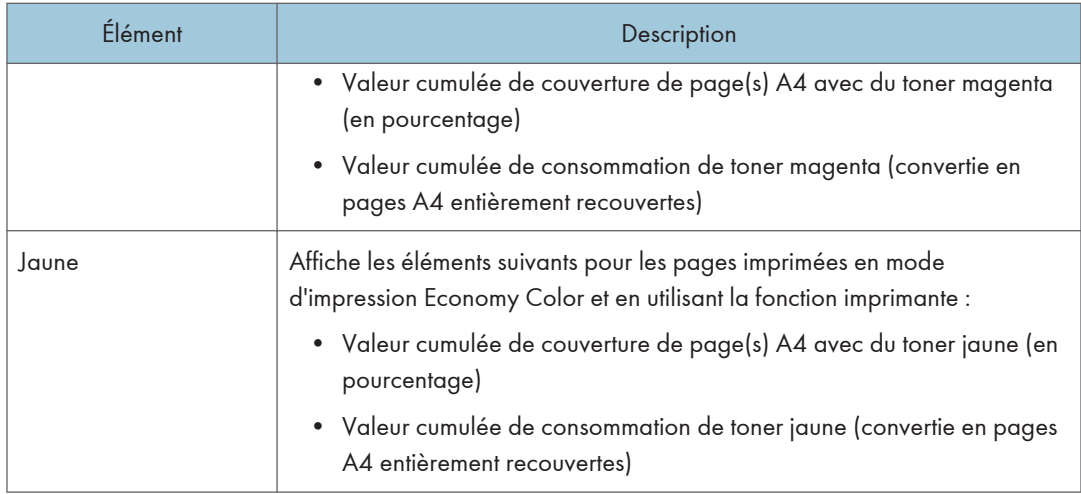

### Recto/Verso

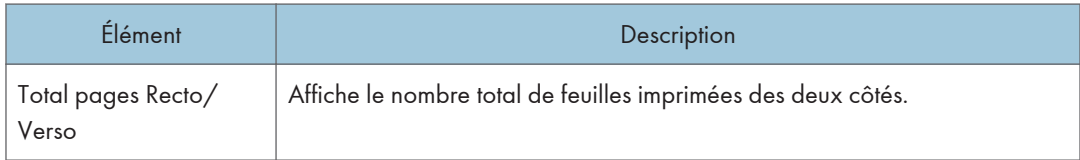

**D** Remarque

• Une feuille imprimée des deux côtés compte comme deux pages imprimées.

## Onglet informations appareil

### Informations sur l'appareil

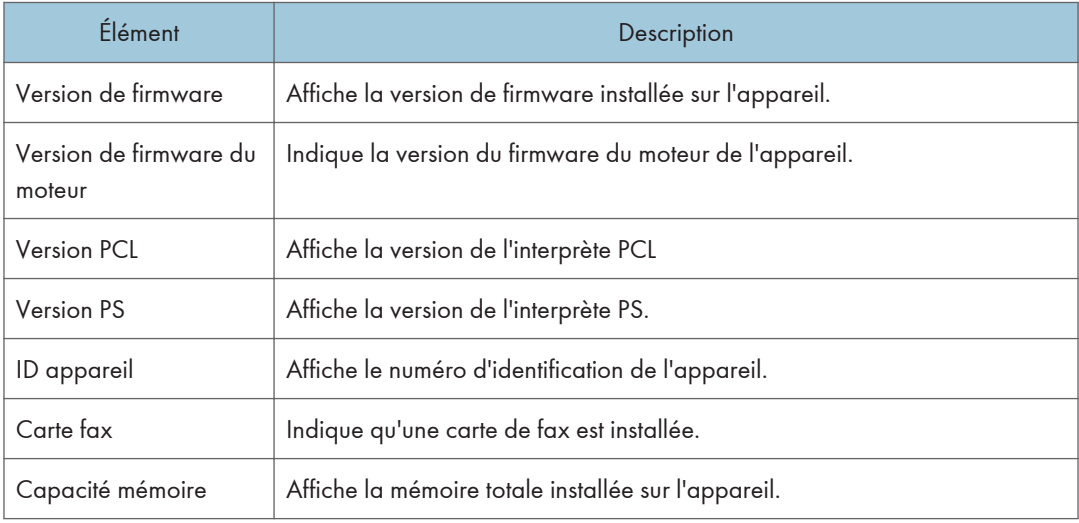

## Configuration des paramètres système

Cliquez sur [Paramètres système] pour afficher la page de configuration des paramètres système.

Cette page contient les onglets suivants : [Ajustement volume du son], [Param. de magasin papier], [Copieur], [Fax], [Priorité magasin], [Économie de toner], [Dépassement délai E/S], [Priorité à l'impression N&B] et [Raccourci vers fonction].

### Onglet Ajustement volume du son

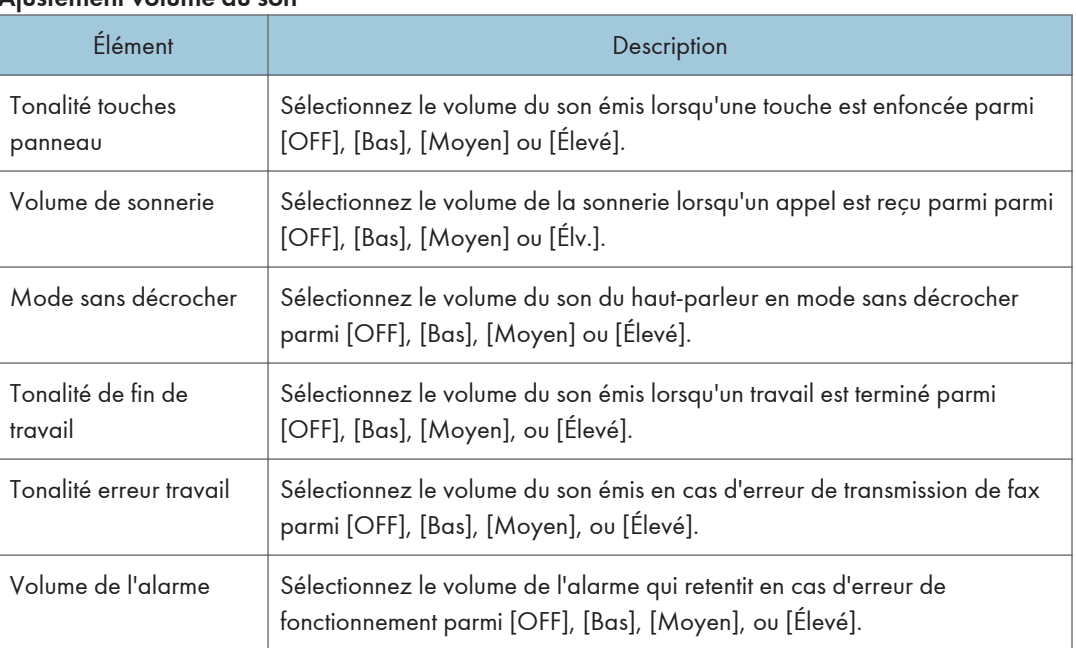

### Ajustement volume du son

### Onglet Paramètres papier magasin

### Magasin 1

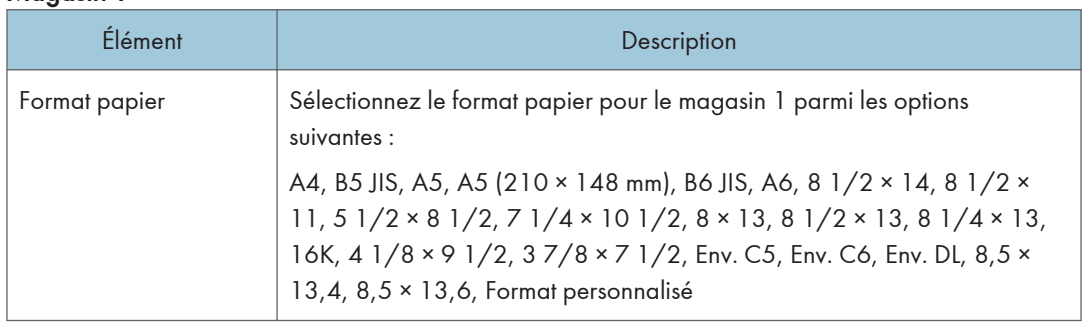
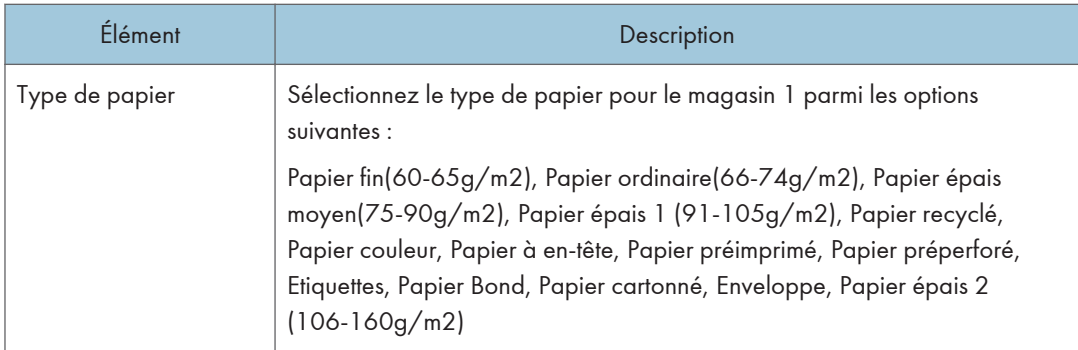

## Magasin 2

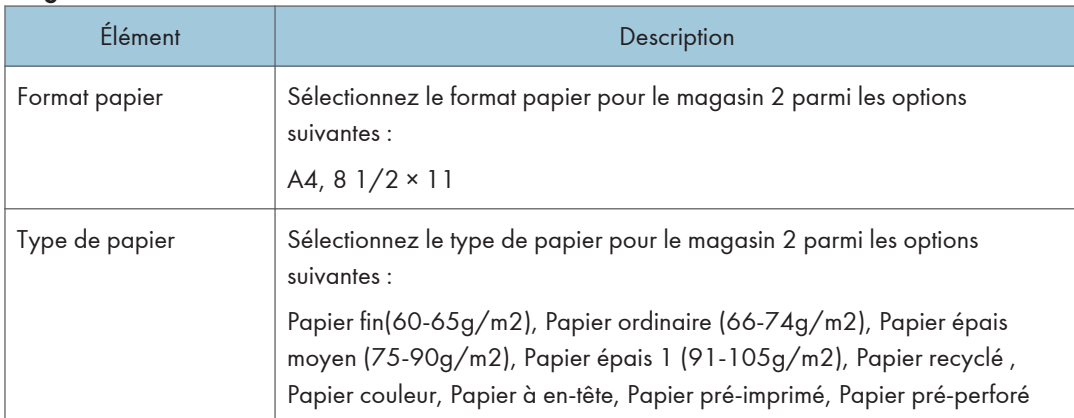

## Bypass

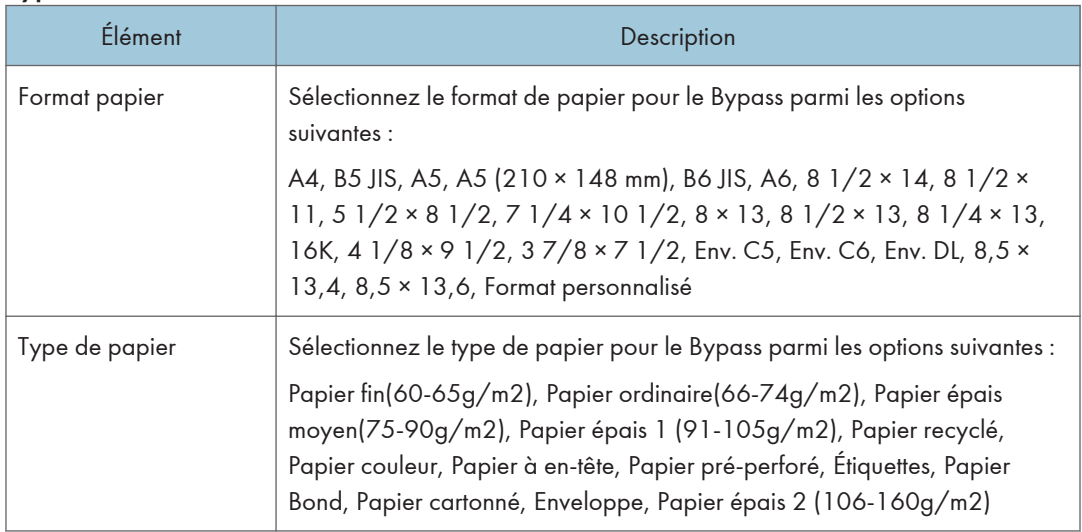

## Priorité magasin 1

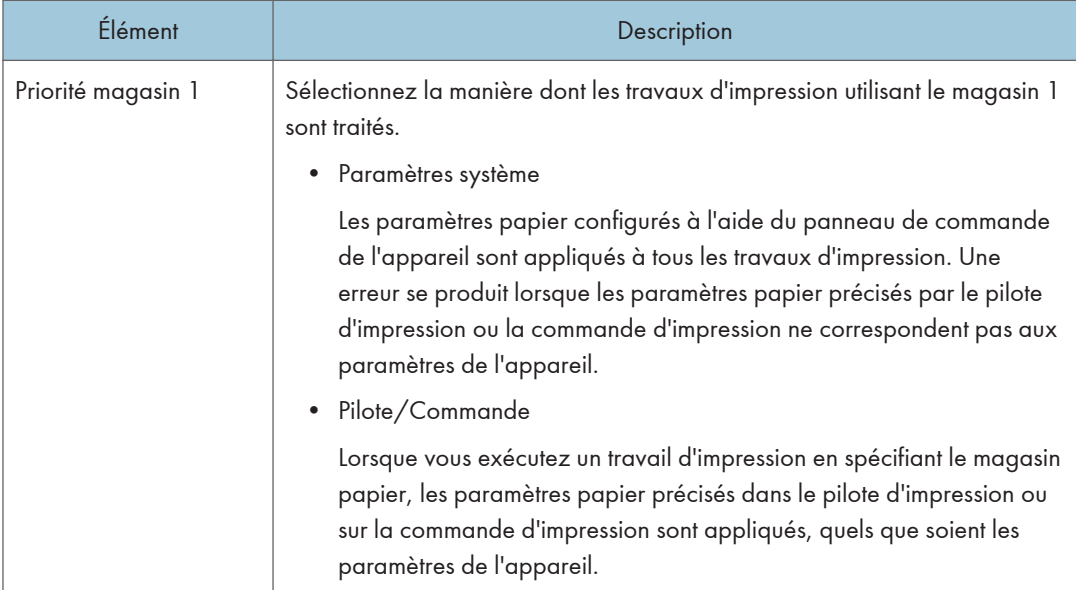

### Priorité paramètre Bypass

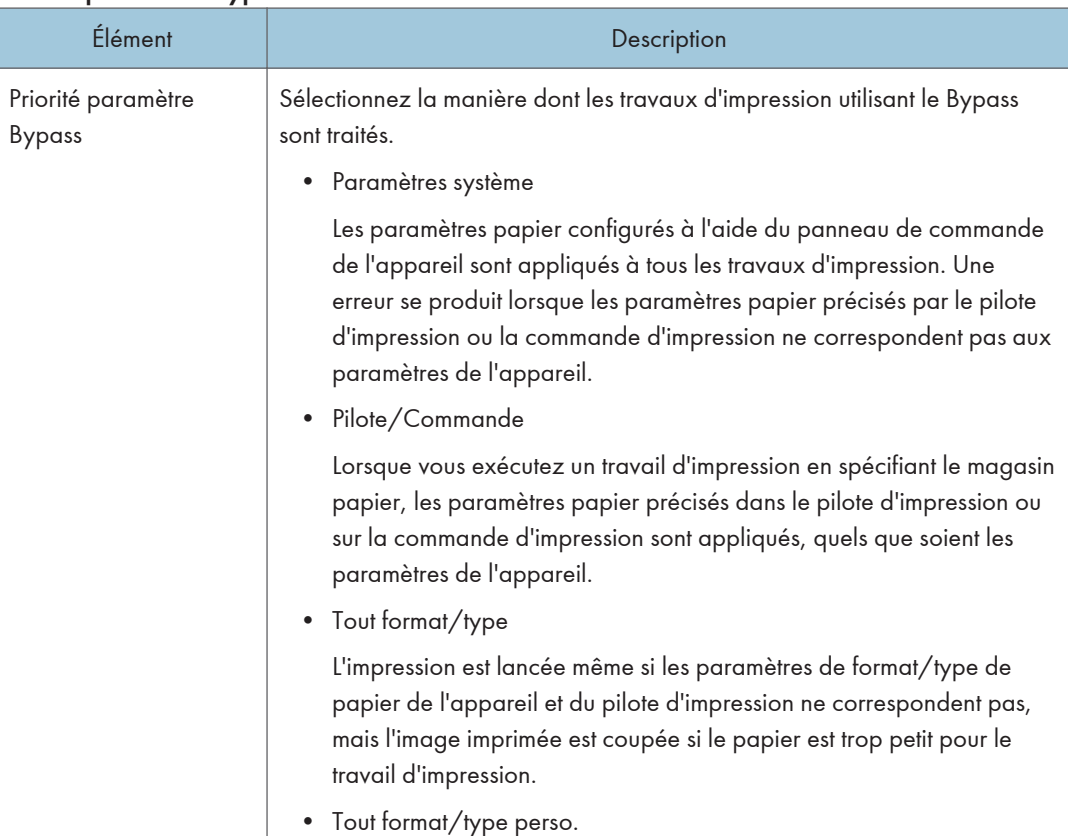

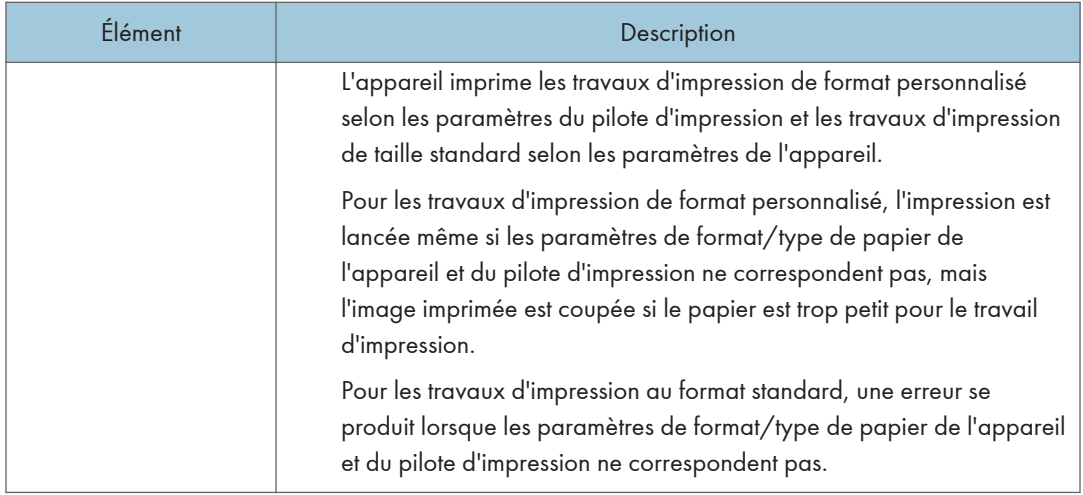

## **J** Remarque

• Les informations concernant le magasin 2 apparaissent uniquement lorsqu'il est installé.

## Onglet Copieur

#### Sélectionner le papier

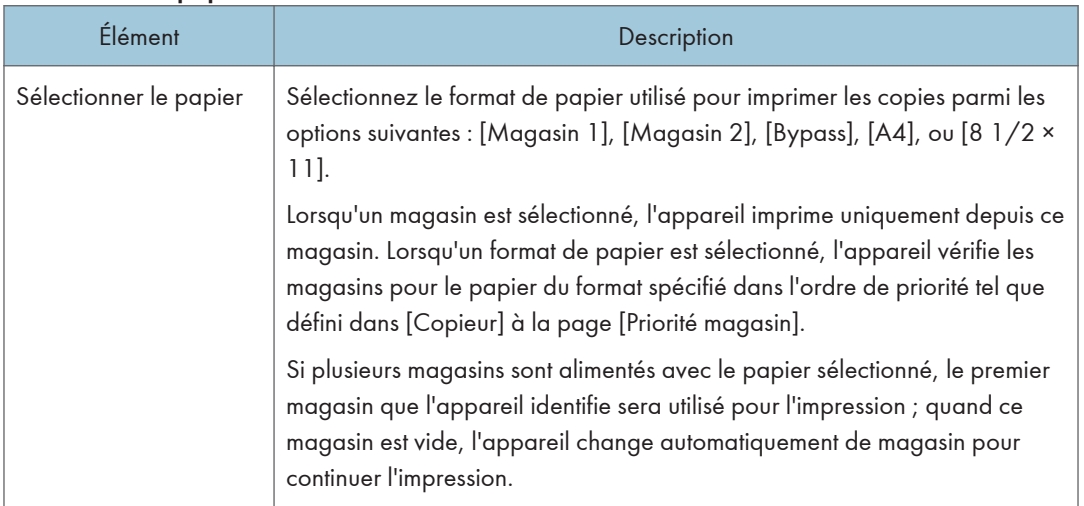

## **J** Remarque

• Les informations concernant le magasin 2 apparaissent uniquement lorsqu'il est installé.

## Onglet Fax

## Sélect. mag. pap.

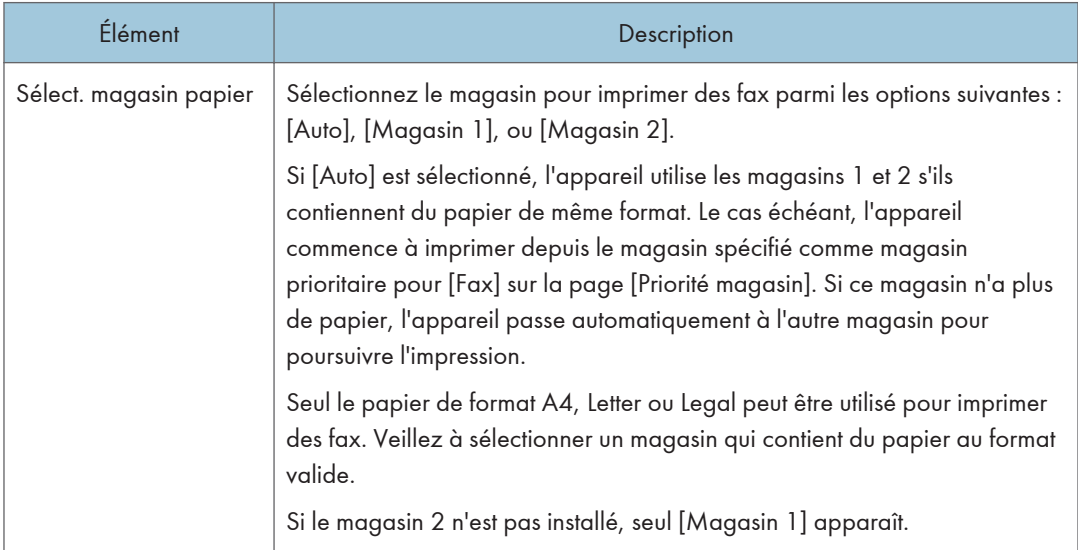

## Confirmation n° fax

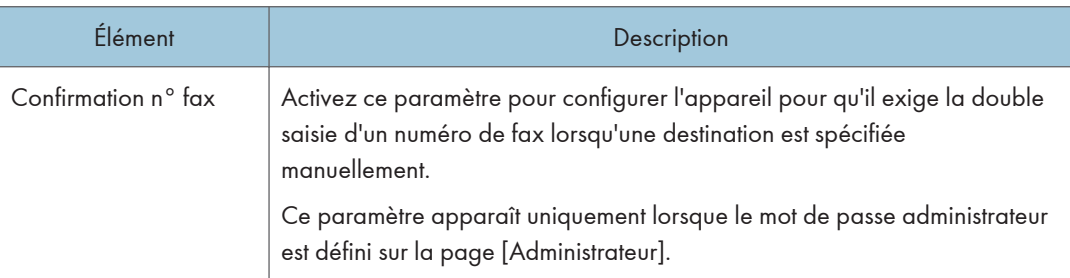

## Traitement fichier reçu par fax

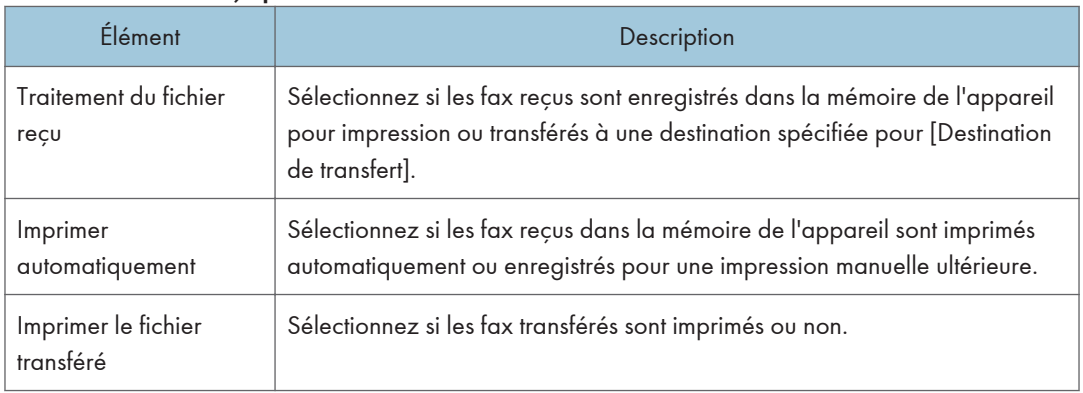

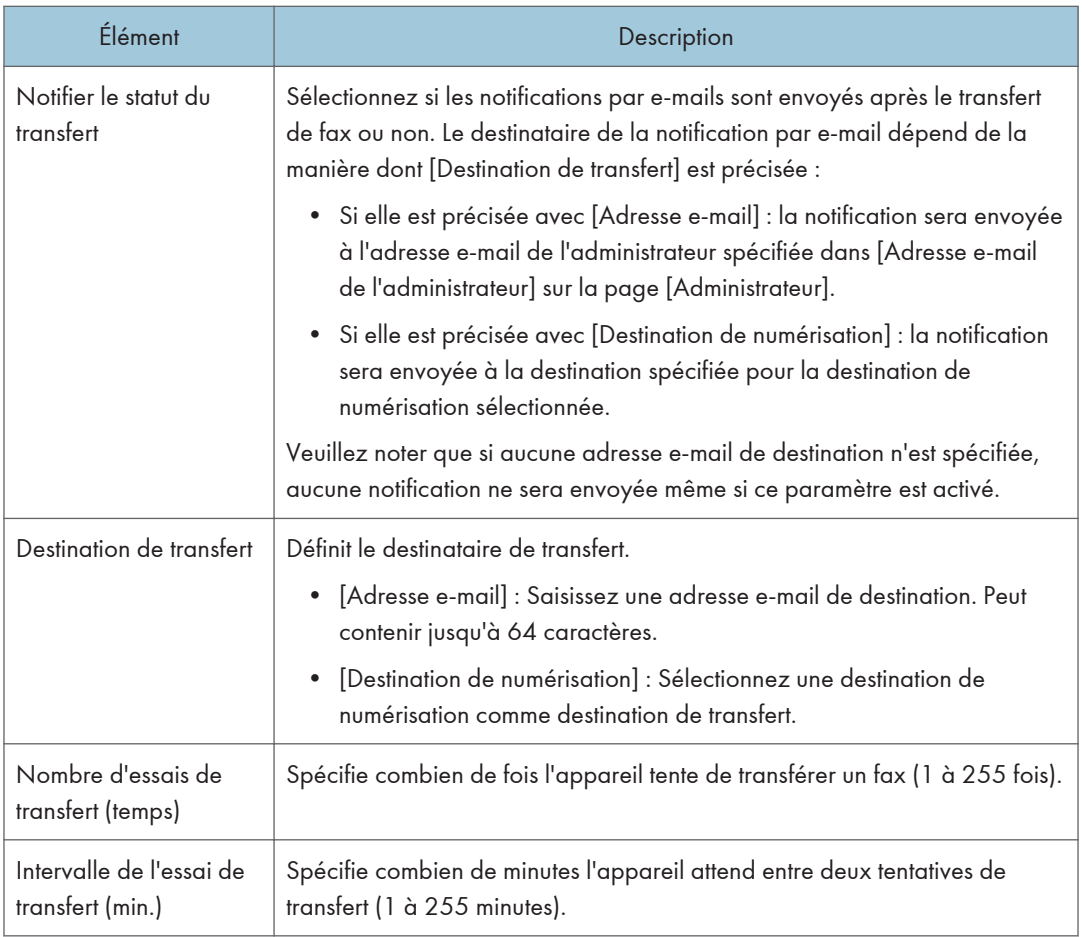

## Réception autorisée

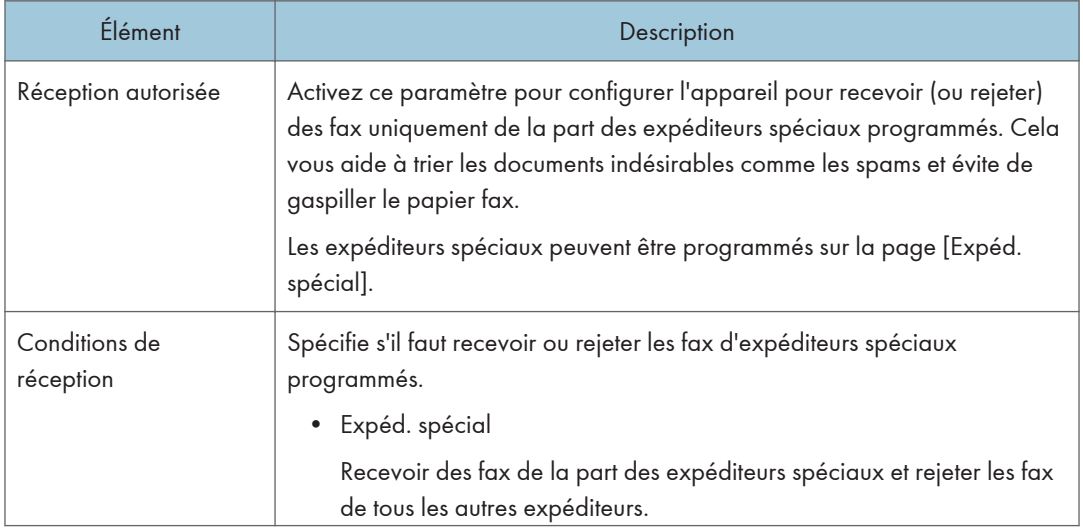

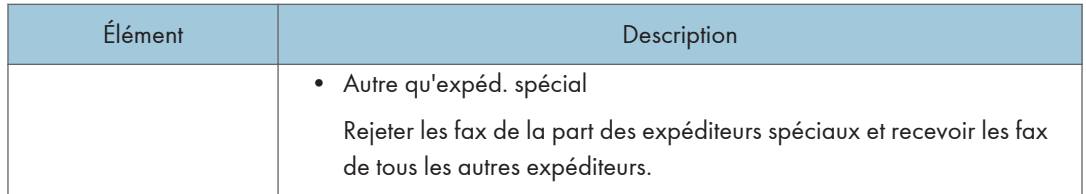

## Remarque

- [Traitement fichier reçu par fax] apparaît uniquement sur le modèle SP C262SFNw.
- Les informations concernant le magasin 2 apparaissent uniquement lorsqu'il est installé.

## Onglet Priorité magasin

#### Priorité magasin

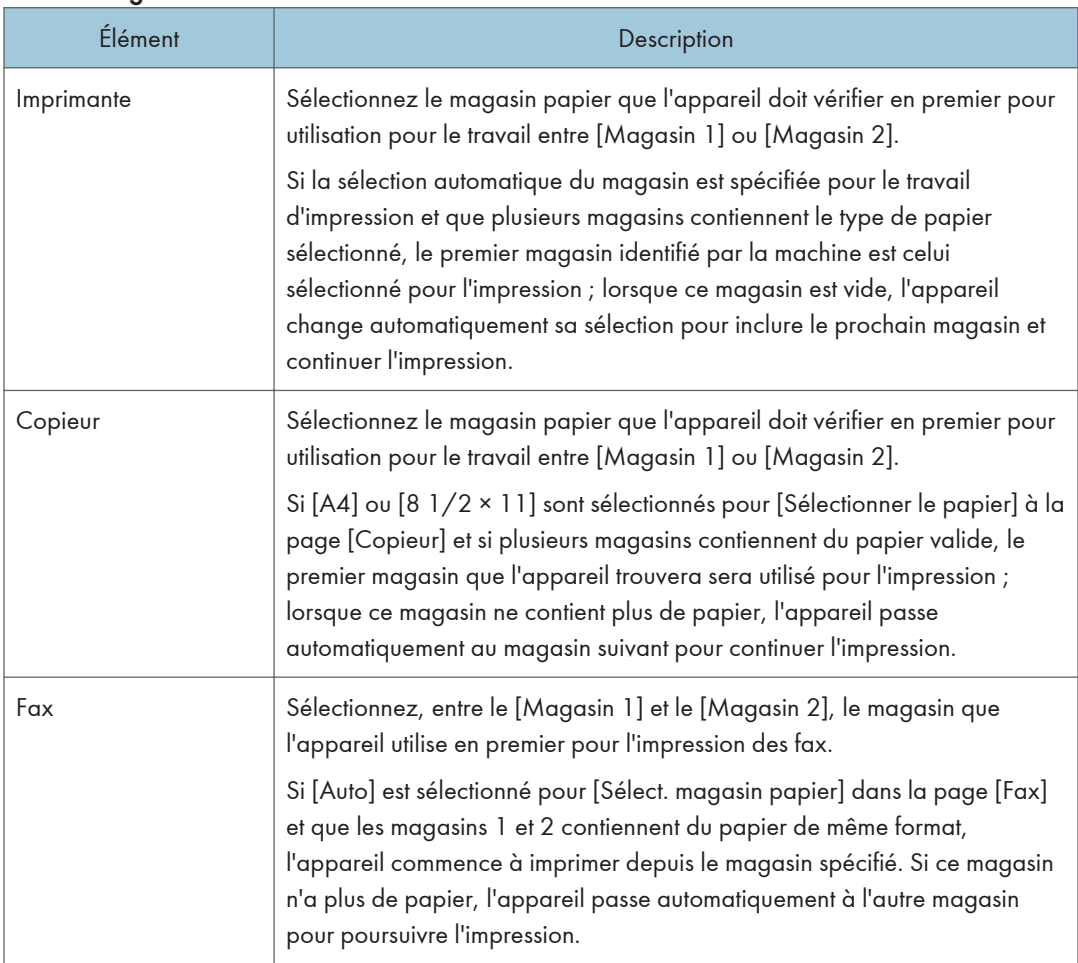

### **D** Remarque

• Les informations concernant le magasin 2 apparaissent uniquement lorsqu'il est installé.

## Onglet Économie de toner

#### Économie de toner

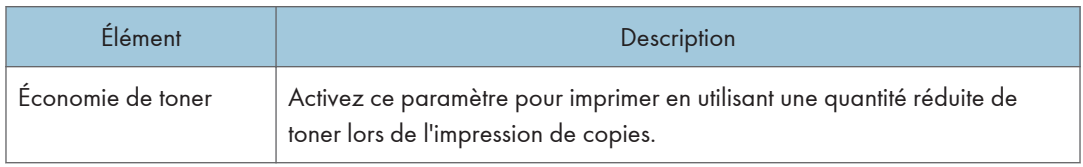

## Onglet Dépassement délai E/S

#### Dépassement délai E/S

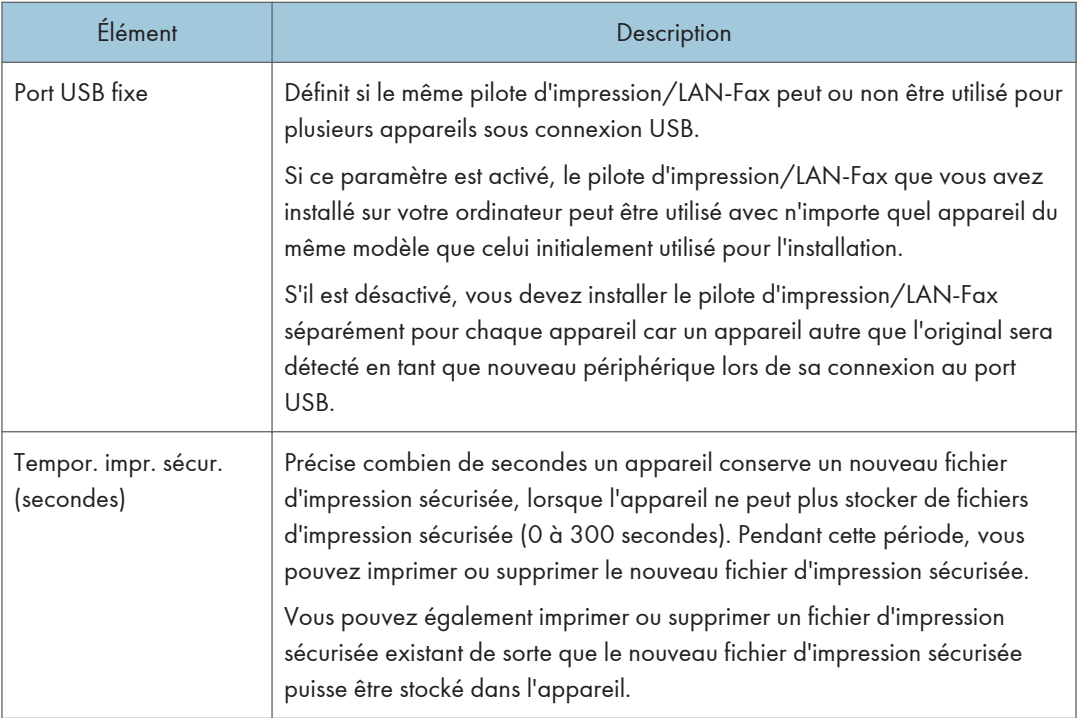

## **J** Remarque

• [Tempor. impr. sécur. (secondes)] apparaît uniquement sur le modèle SP C262SFNw.

## Onglet Priorité d'impression noir et blanc

## Priorité impr. N&B

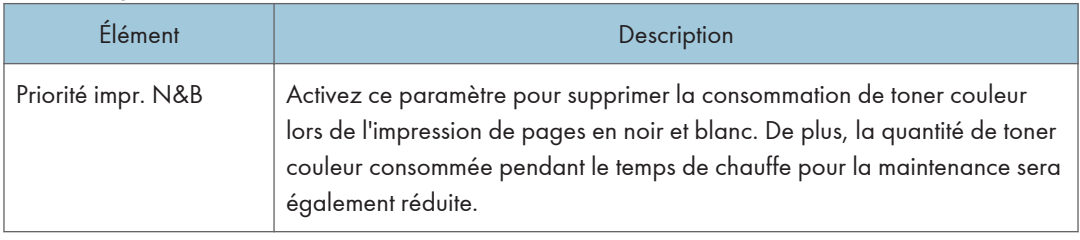

## Enregistrement des destinations

Les destinations de numérisation et de fax peuvent être enregistrées à l'aide de Web Image Monitor.

Il est possible d'enregistrer 100 destinataires de numérisation et 200 destinataires fax (20 numéros abrégés et 200 de numéros rapides) maximum. Reportez-vous aux sections de numérisation et de fax pour plus d'informations sur l'enregistrement des destinations.

#### **A** Remarque

- Pour plus d'informations sur l'enregistrement des destinations de numérisation, voir [P. 130](#page-131-0) ["Enregistrement de destinations de numérisation".](#page-131-0)
- Pour plus d'informations sur l'enregistrement des destinations de fax via Web Image Monitor, voir [P. 184 "Enregistrement des destinataires de fax".](#page-185-0)

# Enregistrement des expéditeurs spéciaux de fax

Les expéditeurs spéciaux de fax peuvent être enregistrés à l'aide de Web Image Monitor.

Il est possible d'enregistrer 30 expéditeurs spéciaux maximum. Pour plus d'informations sur l'enregistrement des expéditeurs spéciaux, voir [P. 212 "Réception d'un fax"](#page-213-0).

# Restreindre les fonctions de l'appareil en fonction de l'utilisateur

Vous pouvez configurer les paramètres pour qu'un code utilisateur soit demandé lorsque quelqu'un essaie d'utiliser certaines fonctions de l'appareil.

Pour activer ce paramètre, vous devez d'abord configurer les paramètres de l'appareil via Web Image Monitor.

### Important

- Cette fonction est disponible sur le modèle SP C262SFNw uniquement.
- Pour imprimer des travaux qui nécessitent une authentification, vous pouvez utiliser uniquement le pilote d'impression PCL. Imprimer ces travaux à partir du pilote d'impression PostScript 3 n'est pas possible.

Remarque

• Pour plus d'informations sur l'utilisation de Web Image Monitor, voir [P. 278 "Utilisation de Web](#page-279-0) [Image Monitor".](#page-279-0)

## Activation des paramètres de restriction utilisateur

Cette section explique comment configurer les paramètres pour n'autoriser que les utilisateurs agréés à utiliser certaines fonctions de l'appareil.

À l'aide de Web Image Monitor, activez la restriction utilisateur pour tout ou partie des fonctions répertoriées ci-après, puis enregistrez les utilisateurs qui peuvent les utiliser.

- Copie (en couleur et en noir et blanc)
- Copie couleur
- Envoi de télécopie
- Scan to E-mail/FTP/Folder
- Scan to USB
- Impression PictBridge
- Impression (en couleur et en noir et blanc)
- Impression en couleur
- Envoi de télécopies via LAN-Fax

Vous pouvez spécifier les fonctions disponibles pour chaque utilisateur dès leur authentification. Il est possible d'enregistrer 30 utilisateurs maximum.

- 1. Démarrez le navigateur web, puis accédez à l'appareil en saisissant son adresse IP.
- 2. Cliquez sur [Restreindre les fonctions dispo.].
- 3. Saisissez le mot de passe de l'administrateur si nécessaire.
- 4. Cliquez sur [Appliquer].
- 5. Dans « Fonctions disponibles », sélectionnez [Restreindre] pour les fonctions que vous souhaitez restreindre, puis cliquez sur [Appliquer].

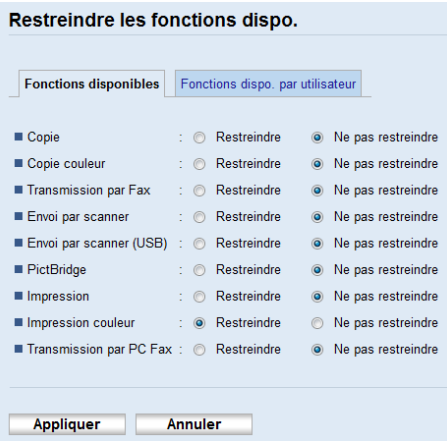

Sélectionnez [Ne pas restreindre] pour les fonctions que vous ne souhaitez pas restreindre.

Le paramètre de restriction utilisateur est activé pour la fonction sélectionnée. Passez à l'étape suivante pour enregistrer des utilisateurs.

6. Cliquez sur [Fonctions dispo. par utilisateur].

Une liste des utilisateurs actuellement enregistrés apparaît.

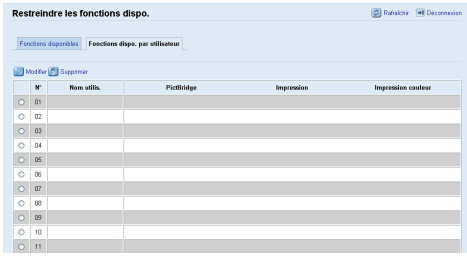

7. Sélectionnez un utilisateur et cliquez ensuite sur [Modifier].

La fenêtre suivante apparaît.

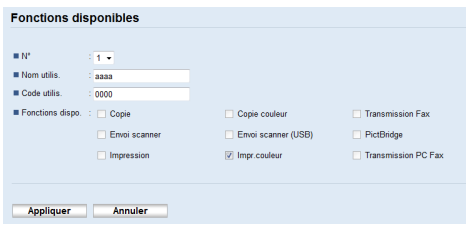

8. Saisissez le nom d'utilisateur dans [Nom utilis.] en utilisant jusqu'à 16 caractères alphanumériques.

9. Saisissez le code utilisateur dans [Code utilis.] en utilisant jusqu'à 8 chiffres.

Le code utilisateur sera utilisé pour authentifier les utilisateurs lorsqu'ils essaient d'utiliser une fonction restreinte.

10. Sélectionnez les fonctions que vous souhaitez rendre disponibles pour l'utilisateur après authentification.

Les fonctions non sélectionnées ne seront pas disponibles pour les utilisateurs authentifiés sous ce code utilisateur.

- 11. Cliquez sur [Appliquer].
- 12. Fermez le navigateur Web.

#### **J** Remarque

- Vous devez saisir à la fois un nom d'utilisateur et un code utilisateur pour enregistrer une saisie utilisateur.
- Veillez à ce que différentes saisies utilisateur ne partagent pas le même nom ou code utilisateur.

#### Modifier les saisies utilisateur

Cette section explique comment modifier les entrées utilisateur.

- 1. Démarrez le navigateur web, puis accédez à l'appareil en saisissant son adresse IP.
- 2. Cliquez sur [Restreindre les fonctions dispo.].
- 3. Saisissez le mot de passe de l'administrateur si nécessaire.
- 4. Cliquez sur [Appliquer].
- 5. Cliquez sur [Fonctions dispo. par utilisateur].

Une liste des utilisateurs actuellement enregistrés apparaît.

- 6. Sélectionnez l'entrée à modifier, puis cliquez sur [Modifier].
- 7. Changez les paramètres selon les besoins.
- 8. Cliquez sur [Appliquer].
- 9. Fermez le navigateur Web.

#### Supprimer les saisies utilisateur

Cette section explique comment supprimer des entrées utilisateur.

- 1. Démarrez le navigateur web, puis accédez à l'appareil en saisissant son adresse IP.
- 2. Cliquez sur [Restreindre les fonctions dispo.].
- 3. Saisissez le mot de passe de l'administrateur si nécessaire.
- 4. Cliquez sur [Appliquer].

5. Cliquez sur [Fonctions dispo. par utilisateur].

Une liste des utilisateurs actuellement enregistrés apparaît.

- 6. Sélectionnez l'entrée à supprimer, puis cliquez sur [Supprimer].
- 7. Vérifiez que l'entrée que vous avez sélectionnée est l'entrée que vous souhaitez supprimer.
- 8. Cliquez sur [Appliquer].
- 9. Fermez le navigateur Web.

# Lorsque les fonctions de l'appareil sont restreintes

Les fonctions restreintes ne peuvent être utilisées que par des utilisateurs autorisés.

Selon la fonction restreinte, les utilisateurs seront authentifiés à partir du panneau de commande de l'appareil ou dans le pilote impression/LAN-Fax.

#### **A** Important

- Cette fonction est disponible sur le modèle SP C262SFNw uniquement.
- Pour imprimer des travaux qui nécessitent une authentification, vous pouvez utiliser uniquement le pilote d'impression PCL. Imprimer ces travaux à partir du pilote d'impression PostScript 3 n'est pas possible.
- La procédure dans cette section est un exemple basé sur Windows 7.

Le tableau ci-après indique les fonctions pouvant être restreintes et comment les utilisateurs peuvent être authentifiés pour utiliser ces fonctions.

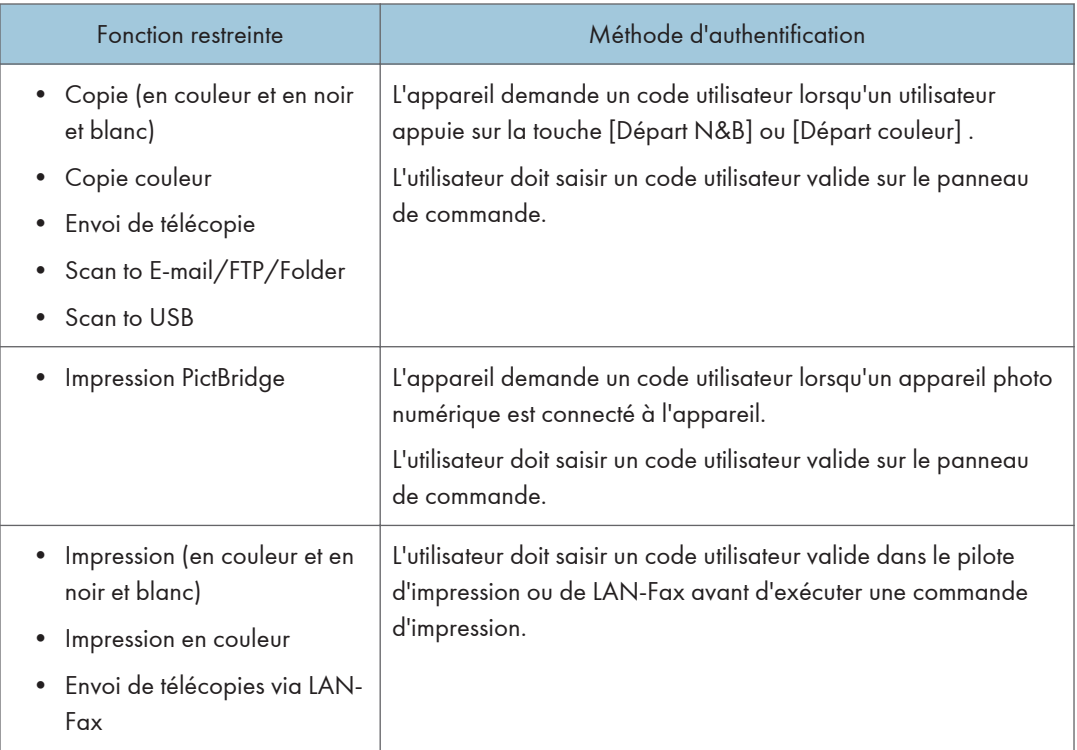

#### Authentification à l'aide du panneau de commande

1. Si l'appareil demande un code utilisateur, appuyez sur la zone, saisissez un code utilisateur, puis appuyez deux fois sur [OK].

Si vous saisissez un code erroné à 3 reprises, l'appareil émet un bip et refuse toute autre tentative d'authentification.

- 2. Appuyez sur [OK].
- 3. Si l'imprimante demande un code utilisateur, saisissez-en un.

Si vous saisissez un code erroné, l'imprimante refuse toute autre tentative d'authentification.

4. Appuyez sur [OK].

#### Authentification via le pilote d'impression ou LAN-Fax.

- 1. Ouvrez le fichier que vous souhaitez imprimer sur votre ordinateur.
- 2. Dans le menu [Fichier], cliquez sur [Imprimer...].
- 3. Dans la zone [Sélectionner l'imprimante], sélectionnez le nom de cet appareil, puis cliquez sur [Préférences].
- 4. Cliquez sur l'onglet [Accès valide] (pilote d'impression PCL) ou cochez la case [Code utilisateur]. (Pilote LAN-Fax)
- 5. Saisissez le code utilisateur en utilisant 1 à 8 chiffres, puis cliquez sur [OK].
- 6. Exécuter une commande d'impression.

Si un code utilisateur incorrect est saisi, le travail sera annulé automatiquement (sans message d'erreur).

# Définition des paramètres du réseau

Cliquez sur [Paramètres réseau] pour afficher la page de configuration des paramètres réseau.

Cette page contient les onglets suivants : [État réseau], [Configuration IPv6], [Application réseau], [DNS], [Notification e-mail auto], [SNMP], [SMTP], [POP3], [Fax Internet] et [Sans fil].

**Almportant** 

- En fonction des paramètres que vous modifiez, il pourrait être nécessaire de redémarrer l'appareil.
- En fonction du modèle que vous utilisez, certains éléments peuvent ne pas apparaître.

## Onglet État du réseau

#### État général

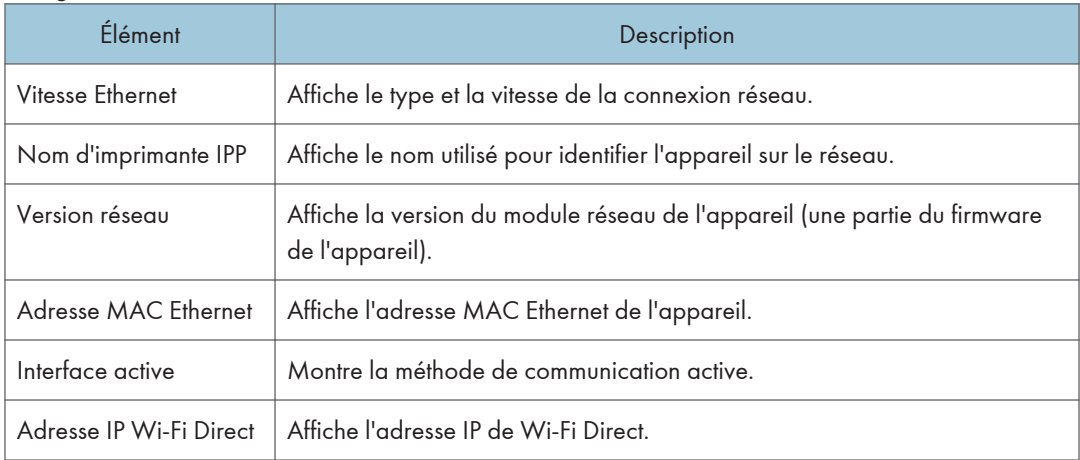

#### Statut TCP/IP

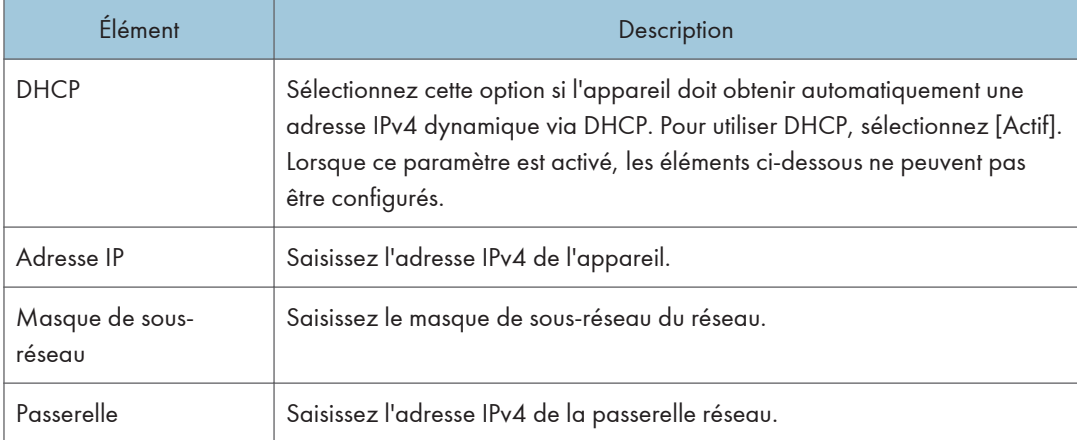

## Onglet Configuration IPv6

### IPv6

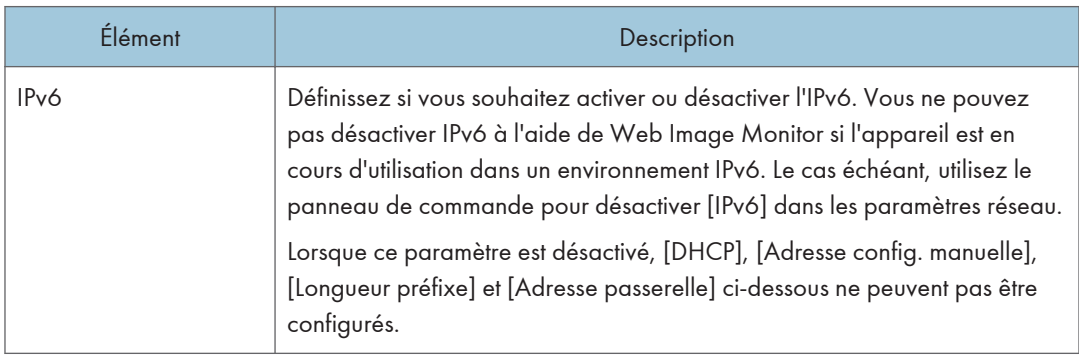

### Adresse IPv6

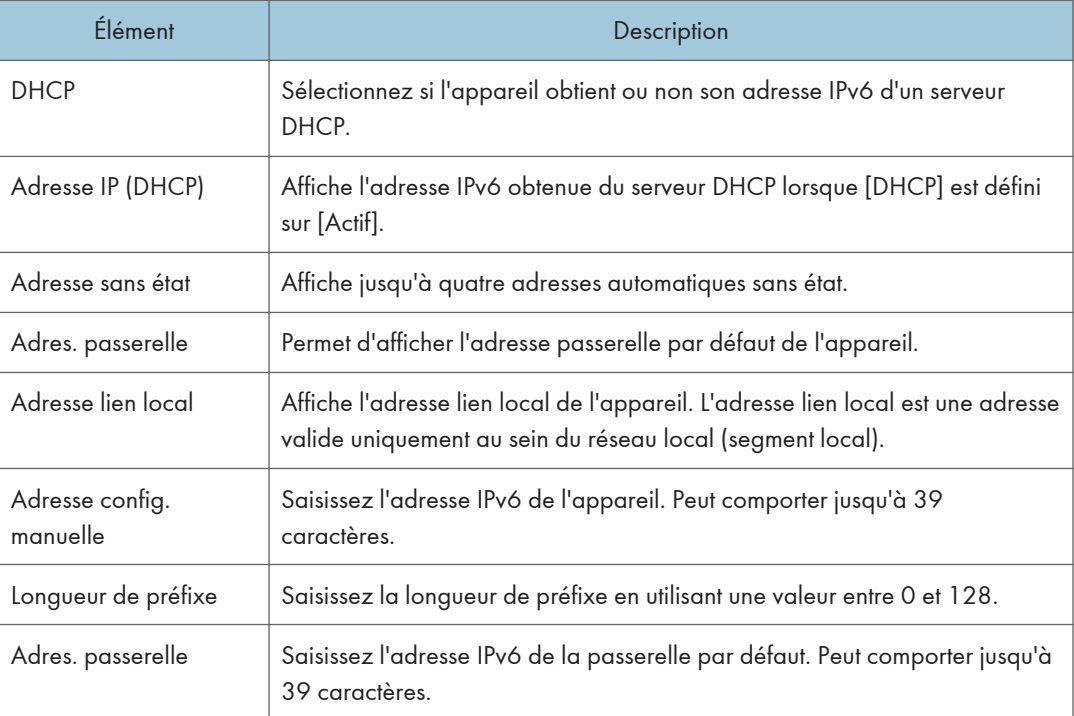

## Onglet Application réseau

### Paramètre d'envoi du scanner

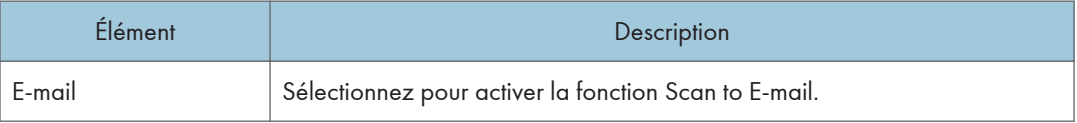

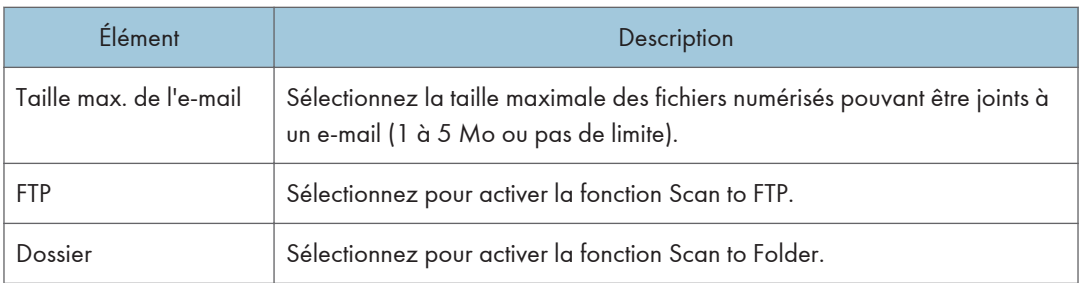

## Paramètre d'impression réseau

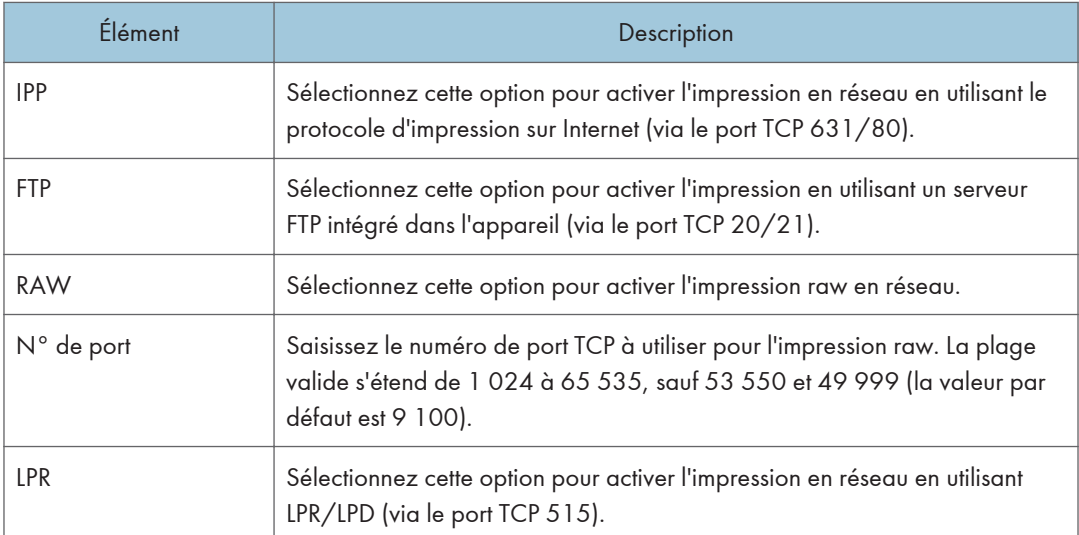

## Paramètre mDNS

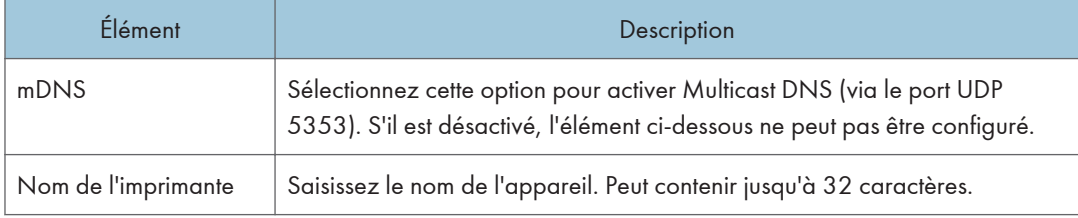

## Onglet DNS

#### DNS

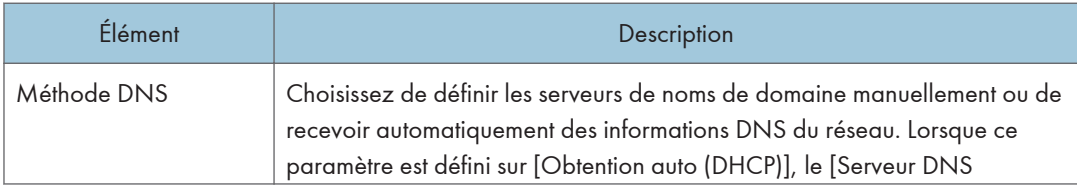

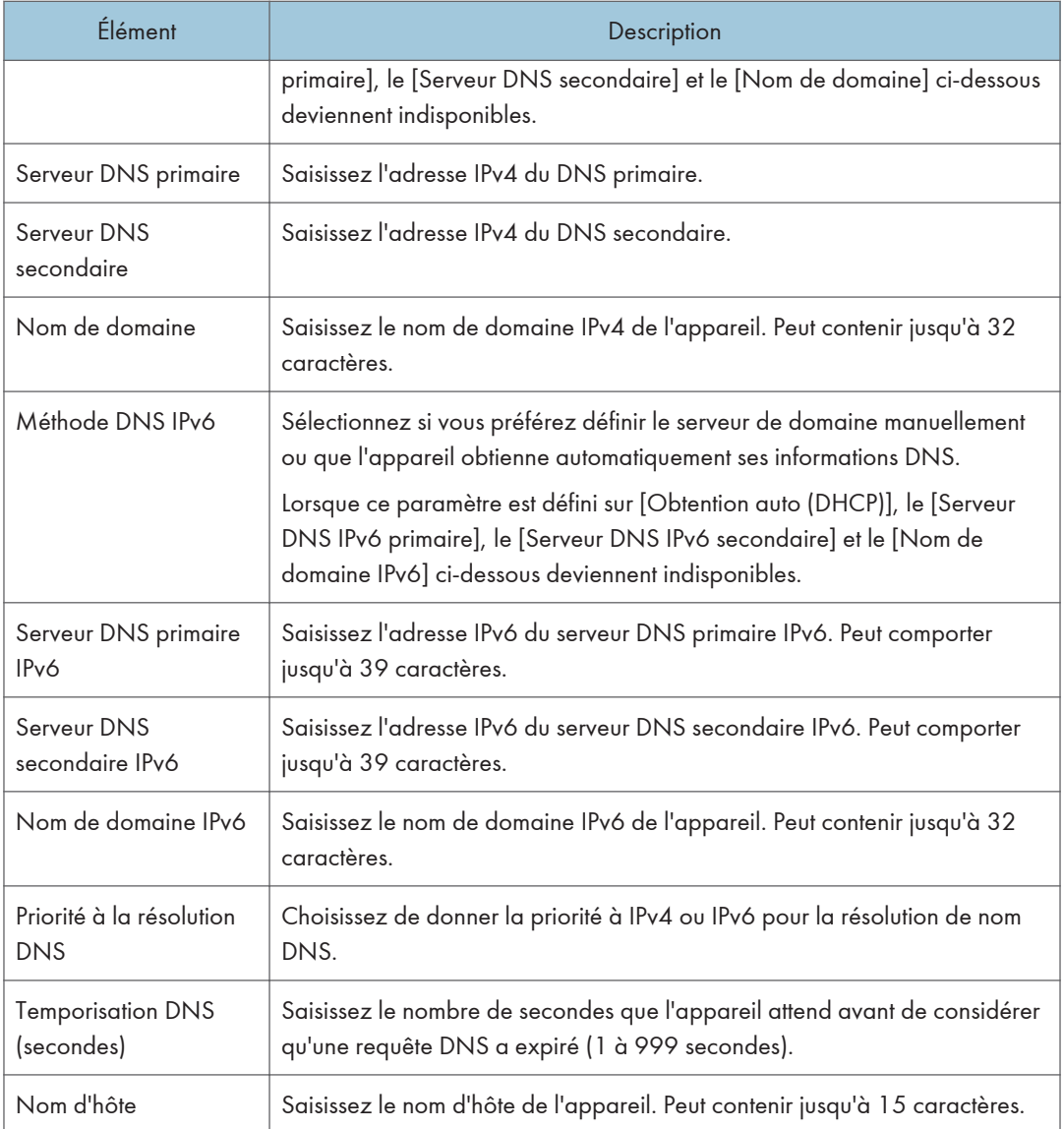

## Onglet Notification e-mail auto

## Notification e-mail 1/Notification e-mail 2

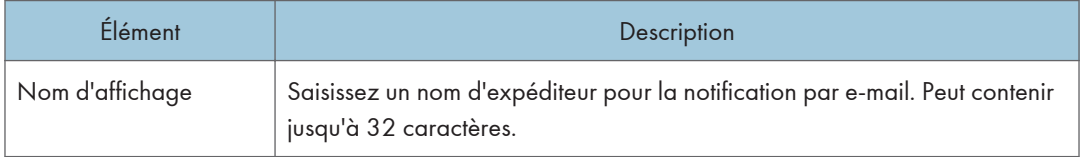

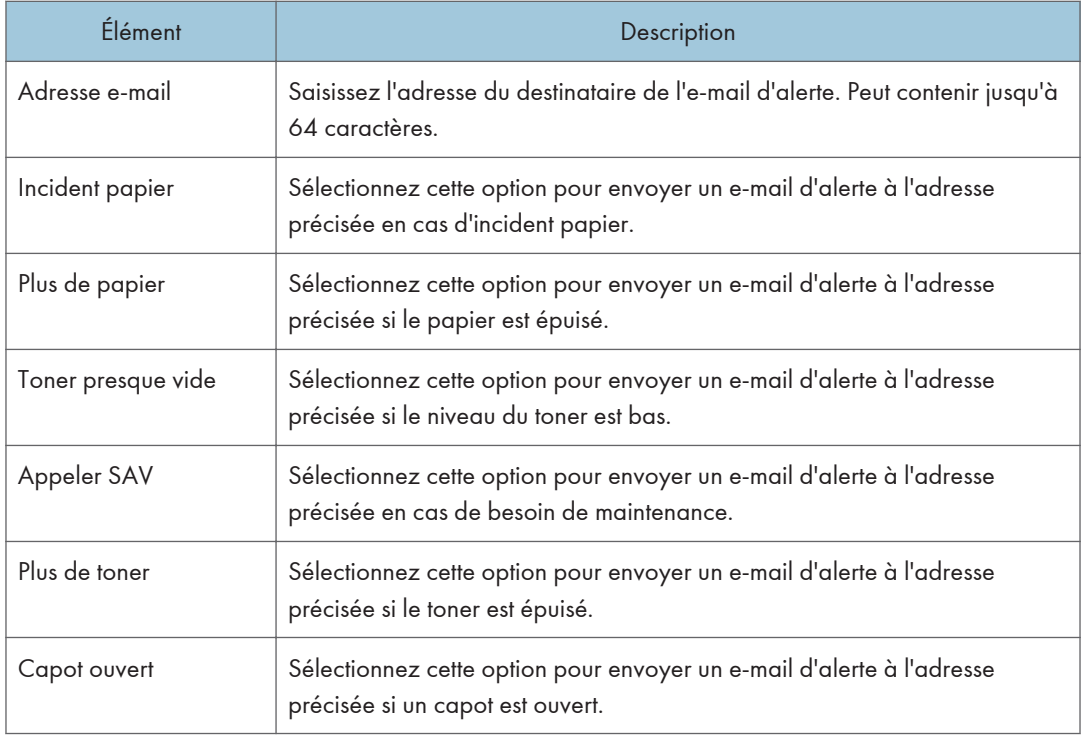

## Onglet SNMP

## SNMP

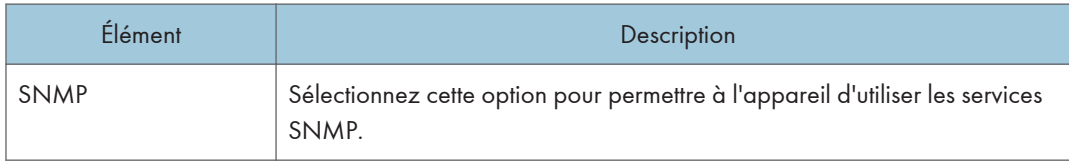

## Trap

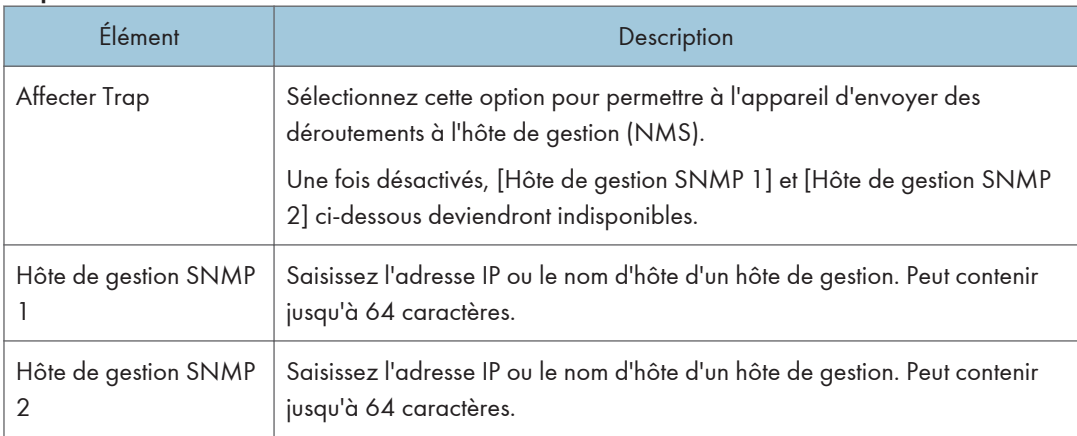

#### Communauté

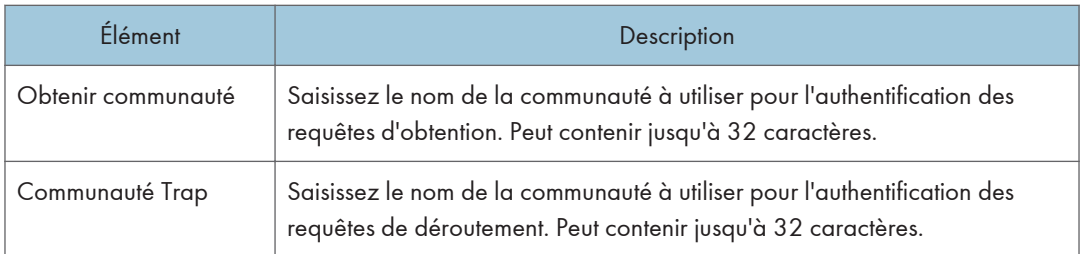

### Système

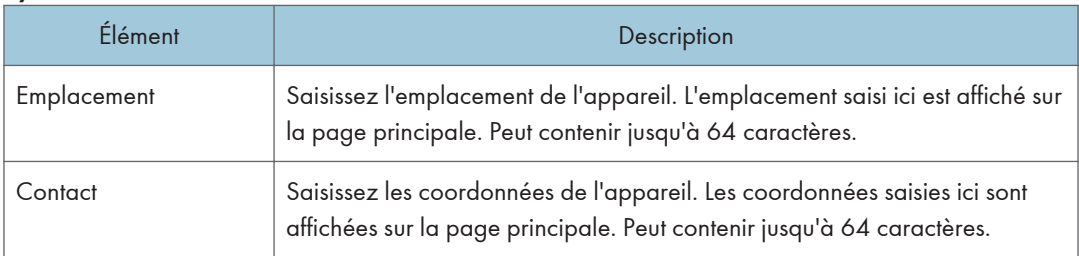

## Onglet SMTP

#### SMTP

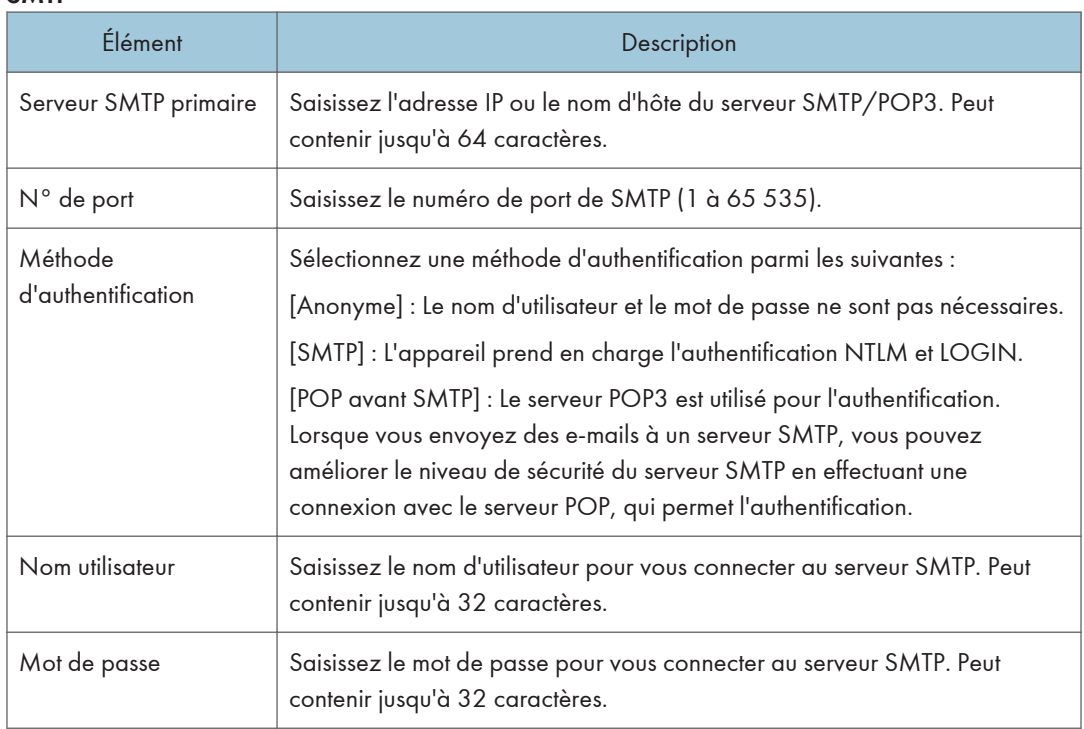

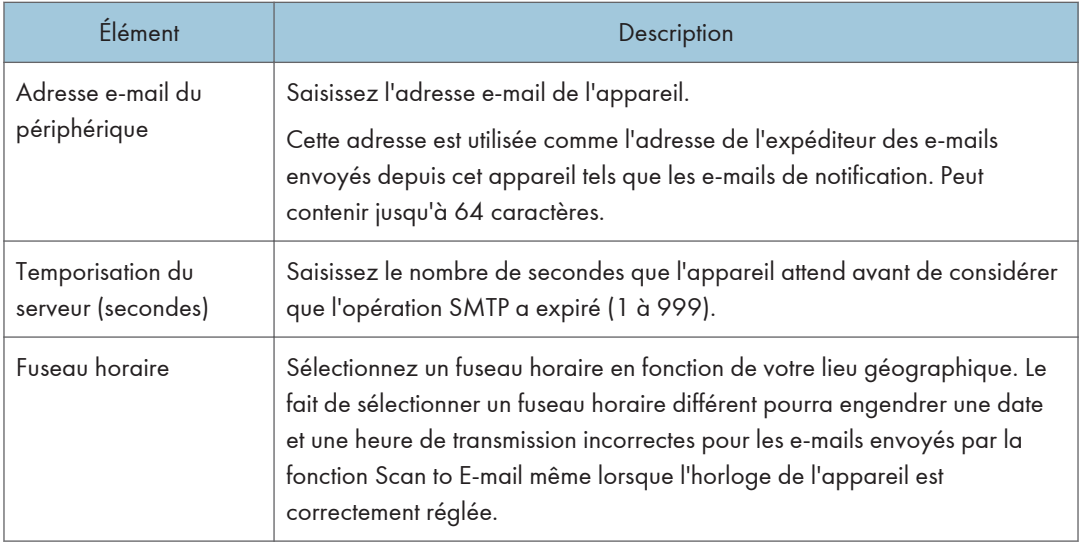

## Onglet POP3

#### Param. POP3

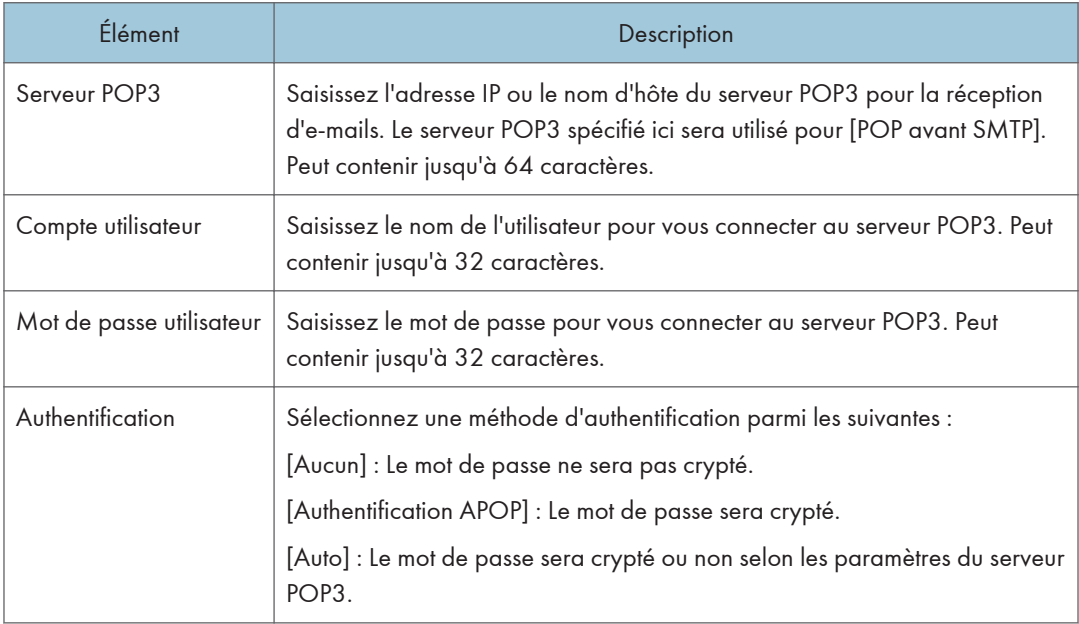

## Onglet Fax Internet

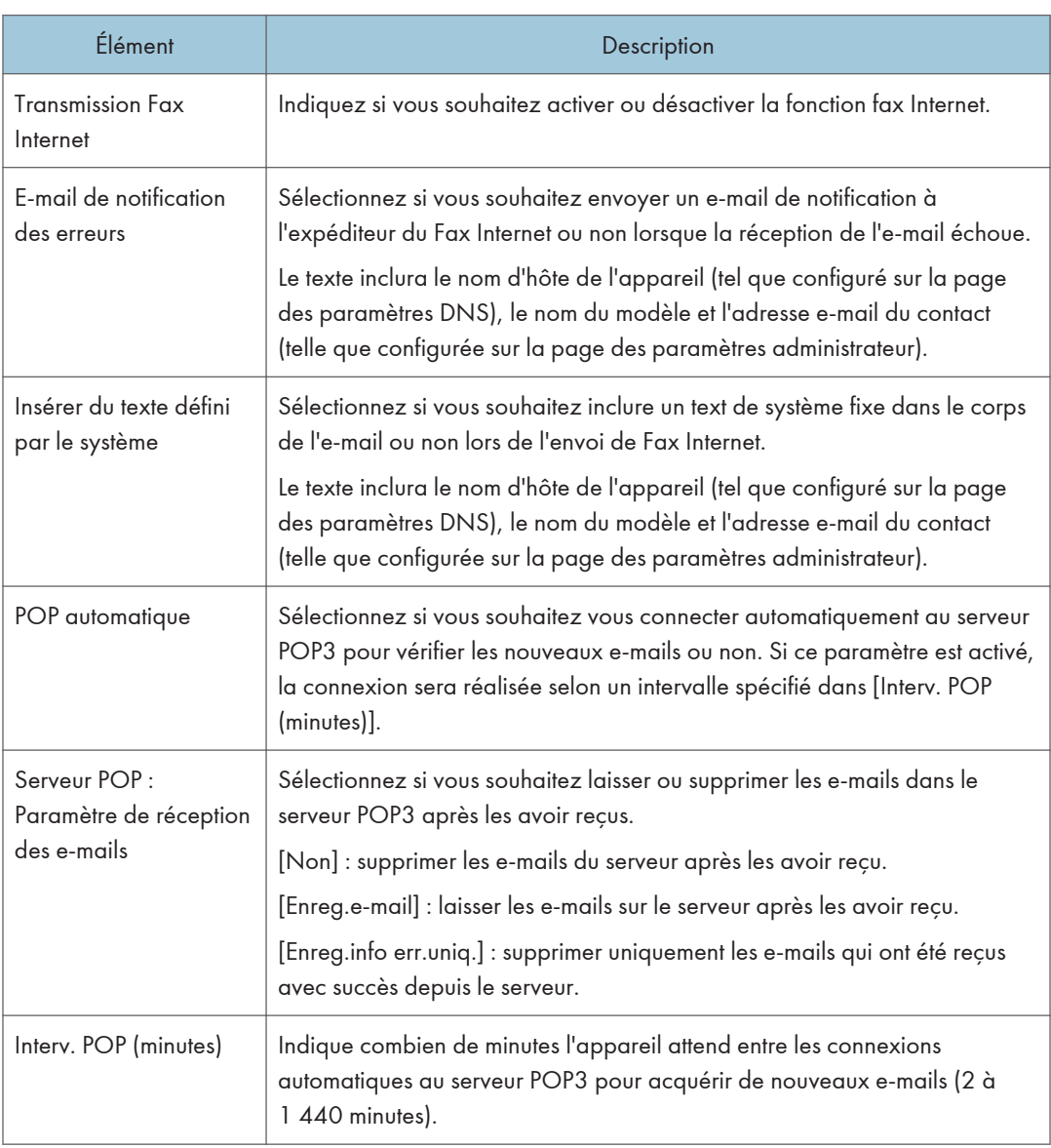

## **D** Remarque

• [Fax Internet] apparaît uniquement sur le modèle SP C262SFNw.

## Onglet Sans fil

## État LAN sans fil

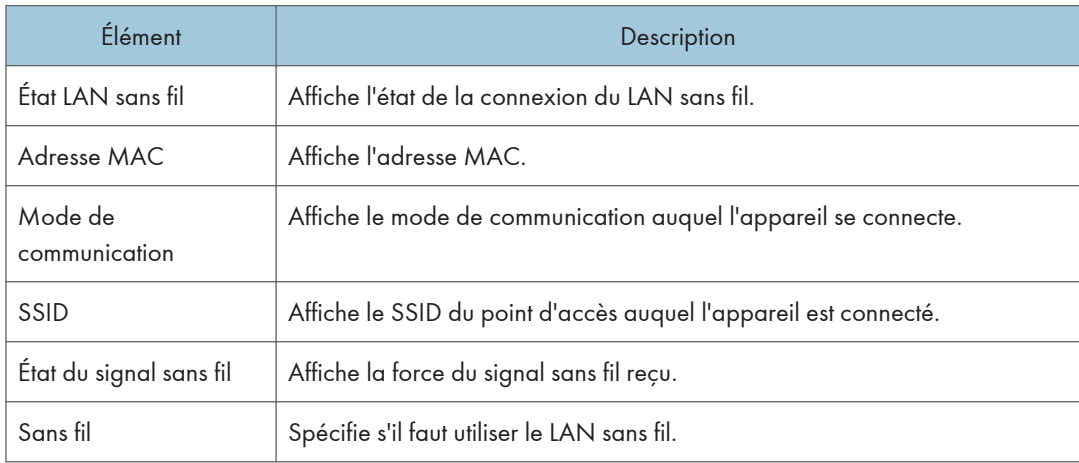

## Paramètres LAN sans fil

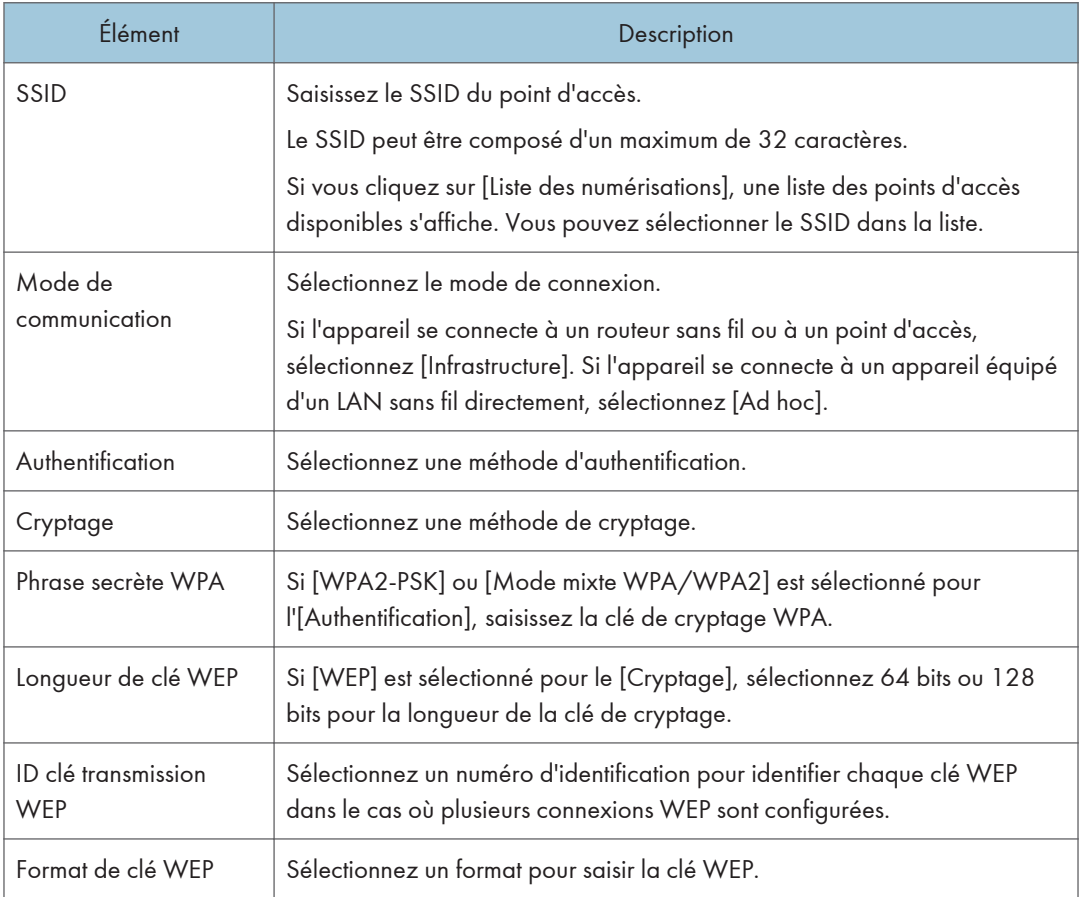

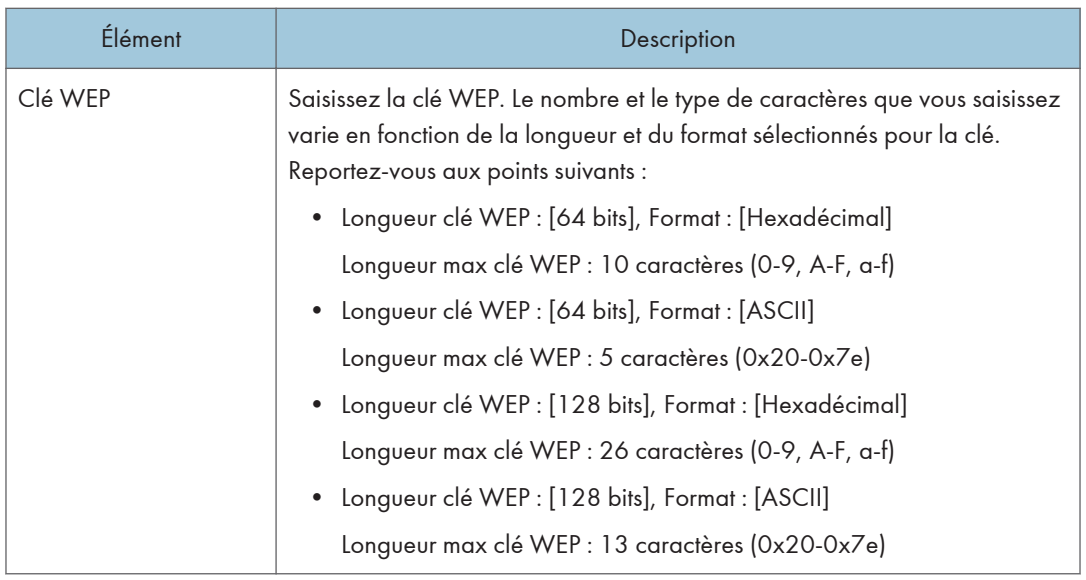

## ( Remarque

• Si vous configurez les paramètres de connexion manuellement, vérifiez d'abord le SSID, la méthode d'authentification ou la clé de cryptage du point d'accès ou du routeur sans fil.

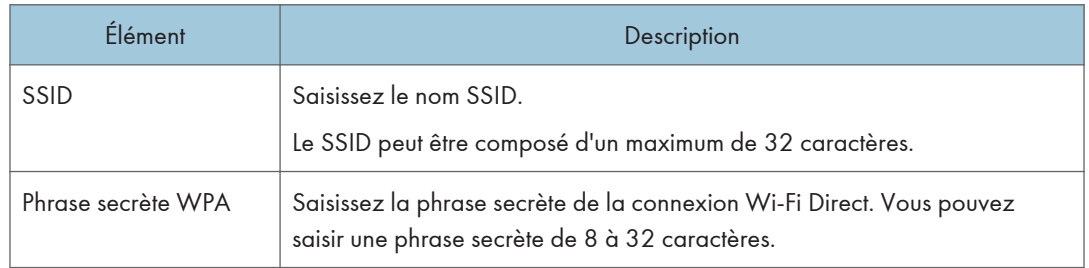

#### Paramètres Wi-Fi Direct

# Configuration des paramètres IPsec

Cliquez sur [Paramètres IPsec] pour afficher la page afin de configurer les paramètres IPsec.

Cette page contient les onglets suivants : [Paramètres globaux IPsec] et [Liste politiques IPsec].

### (Important

• Cette fonction n'est disponible que lorsqu'un mot de passe administrateur est spécifié.

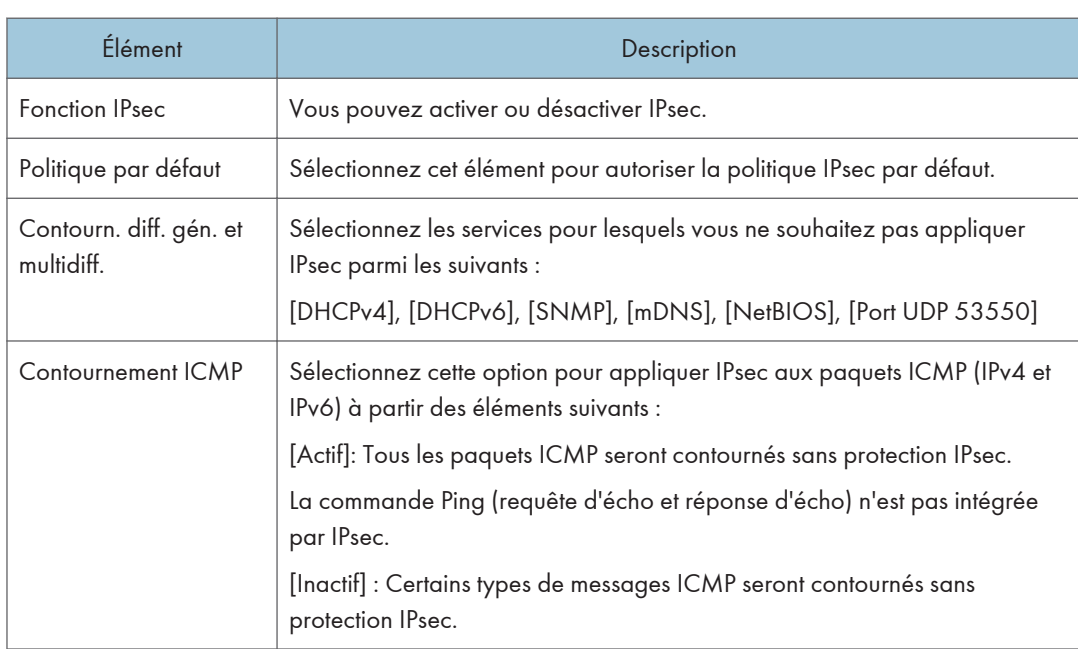

## Onglet Paramètres globaux IPsec

## Onglet Liste politiques IPsec

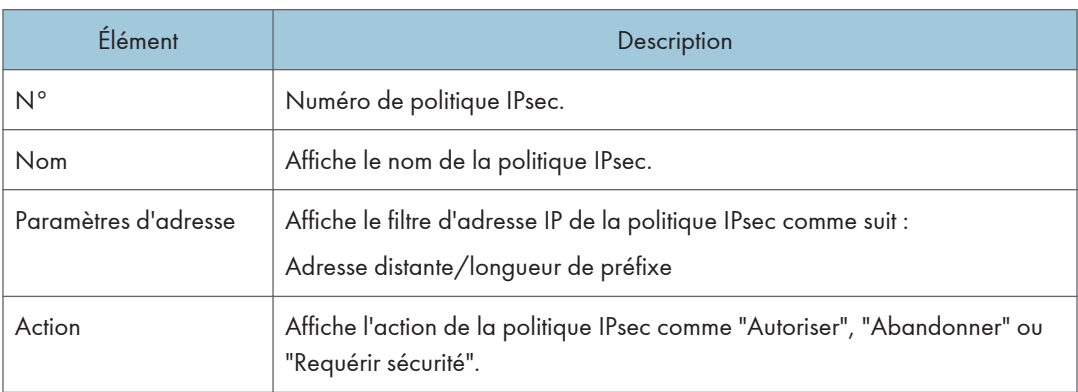

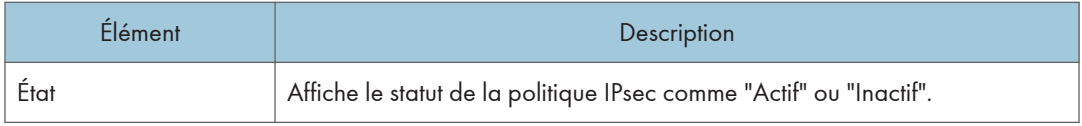

Pour configurer les politiques IPSec, sélectionnez la politique IPsec souhaitée, puis cliquez sur [Modifier] pour ouvrir la page "Paramètres de politique IPsec". Les paramètres suivants peuvent être réalisés sur la page "Paramètres de politique IPsec".

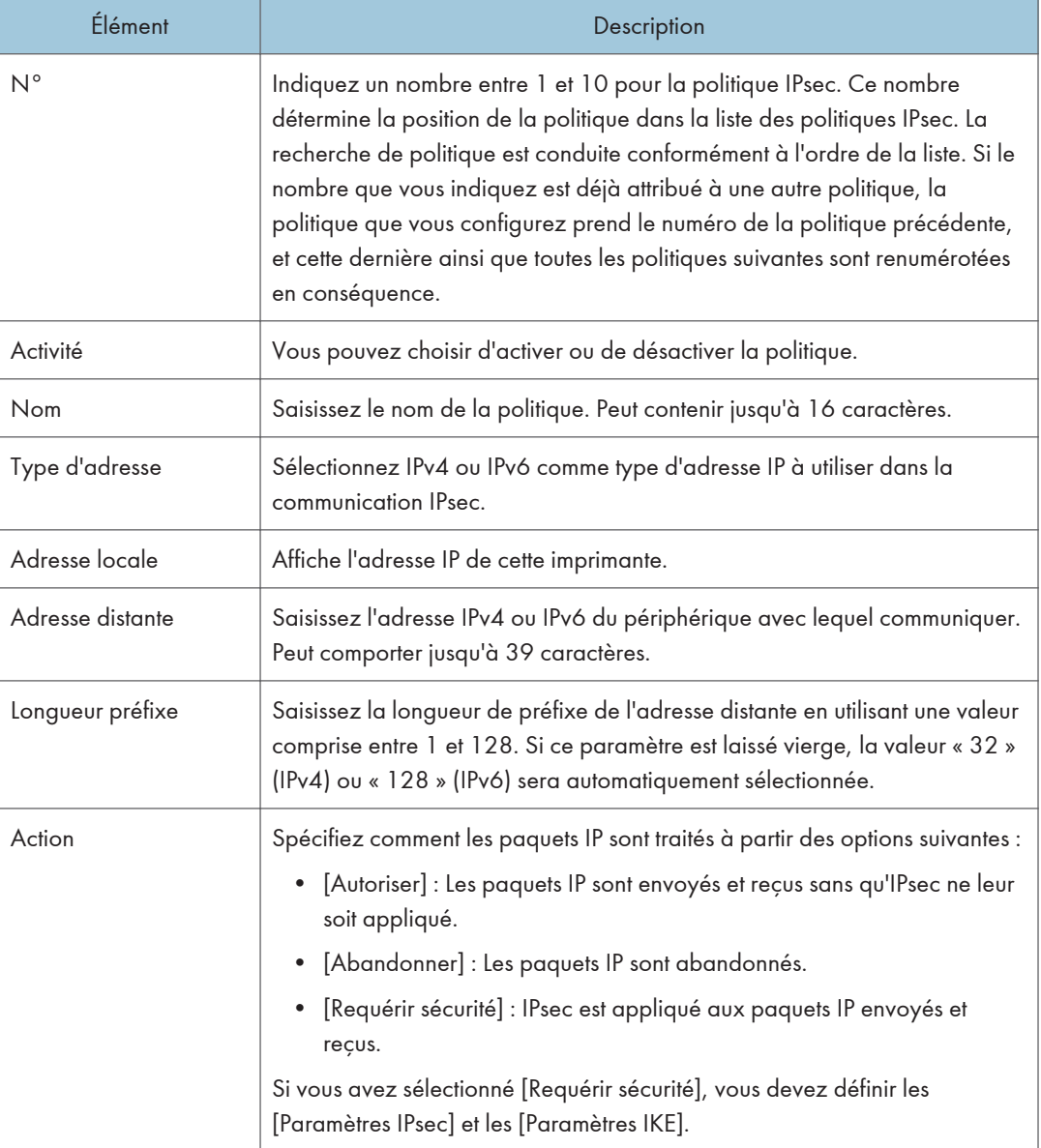

## Paramètres de politique IP

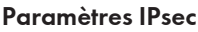

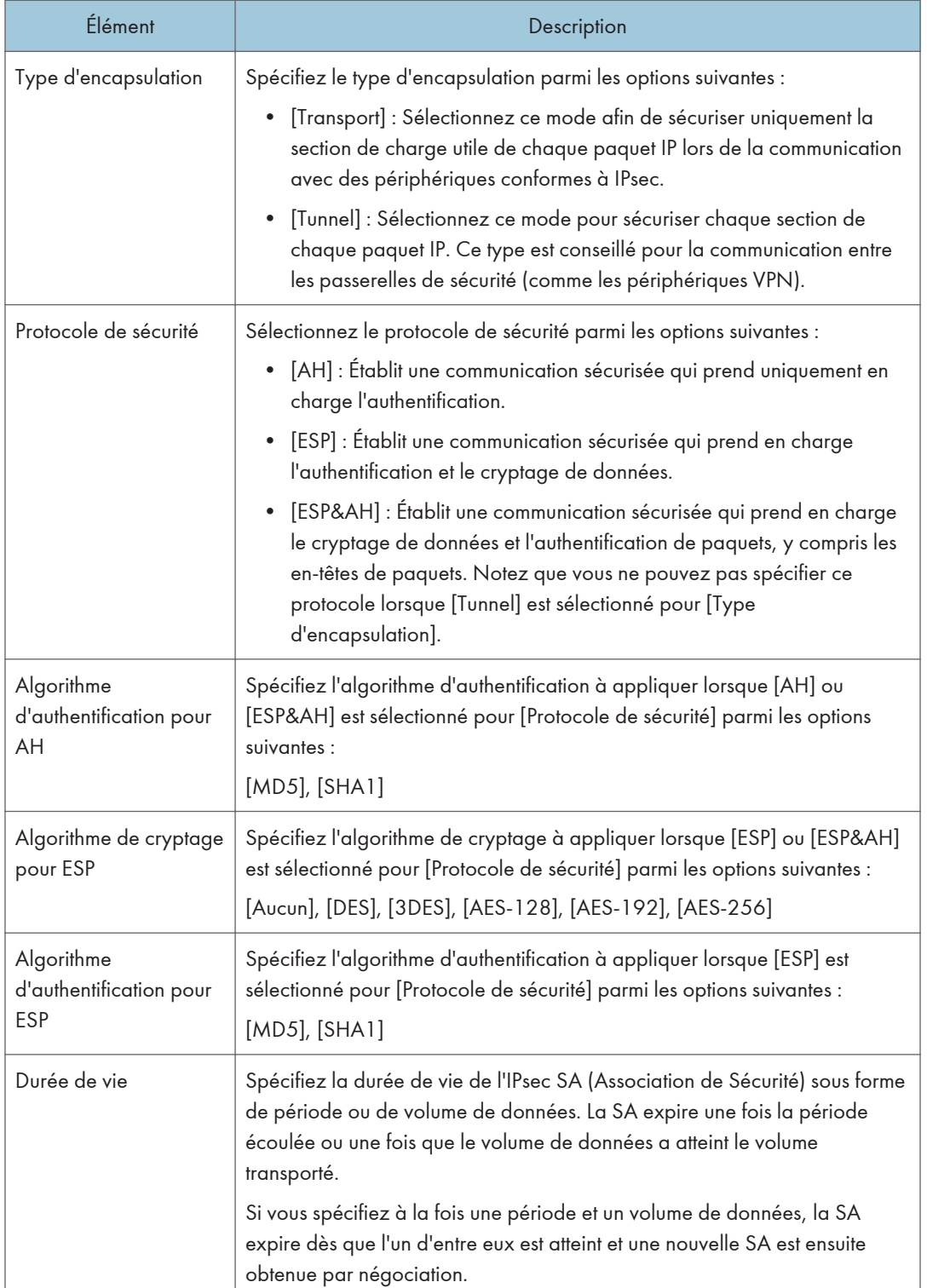

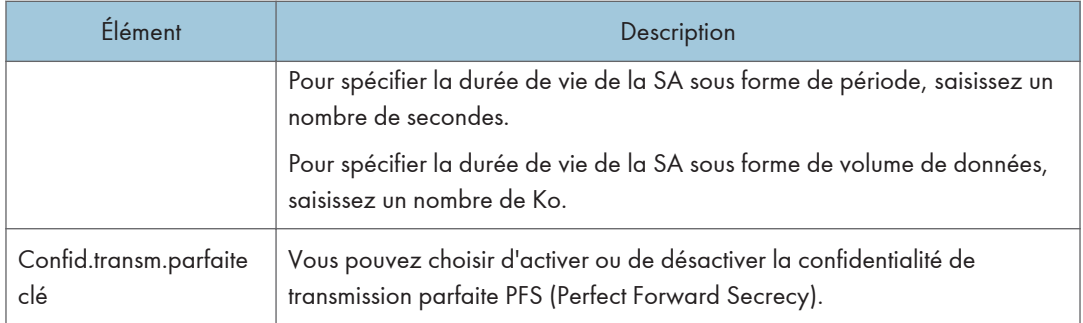

## Paramètres d'IKE

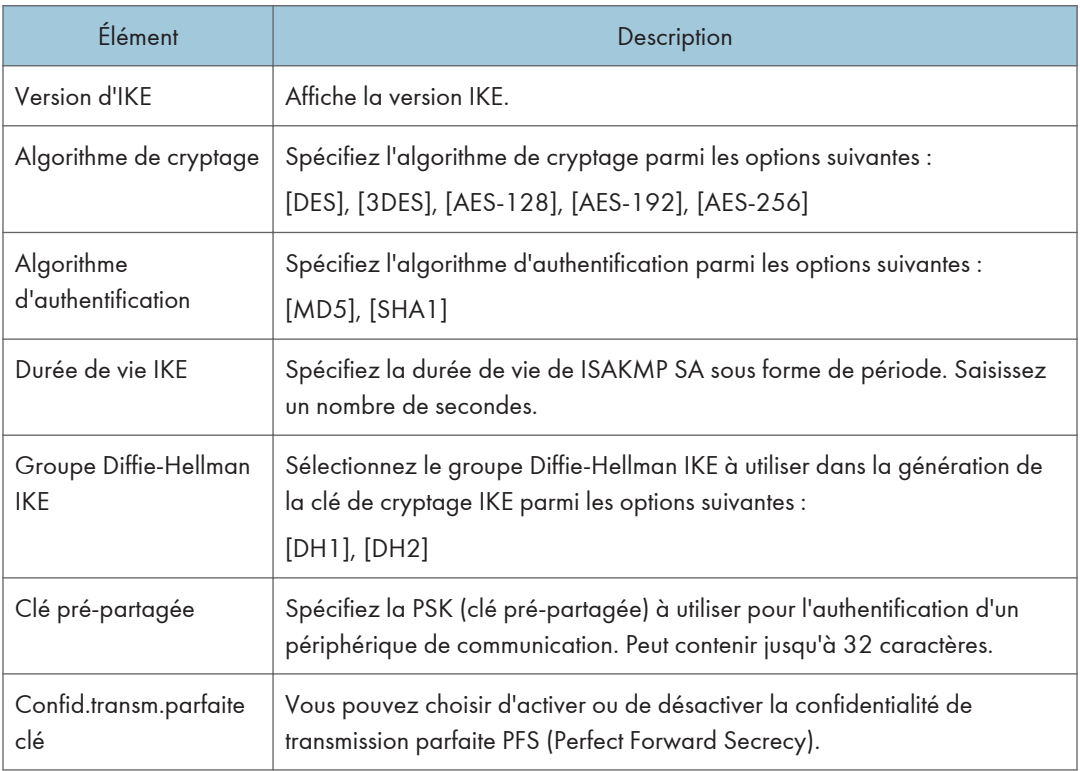

# Listes/Rapports d'impression

Cliquez sur [Imprimer liste/rapport] pour afficher la page pour l'impression de rapports. Puis sélectionnez un élément et cliquez sur [Imprimer] pour imprimer les informations concernant cet élément.

#### Imprimer liste/rapport

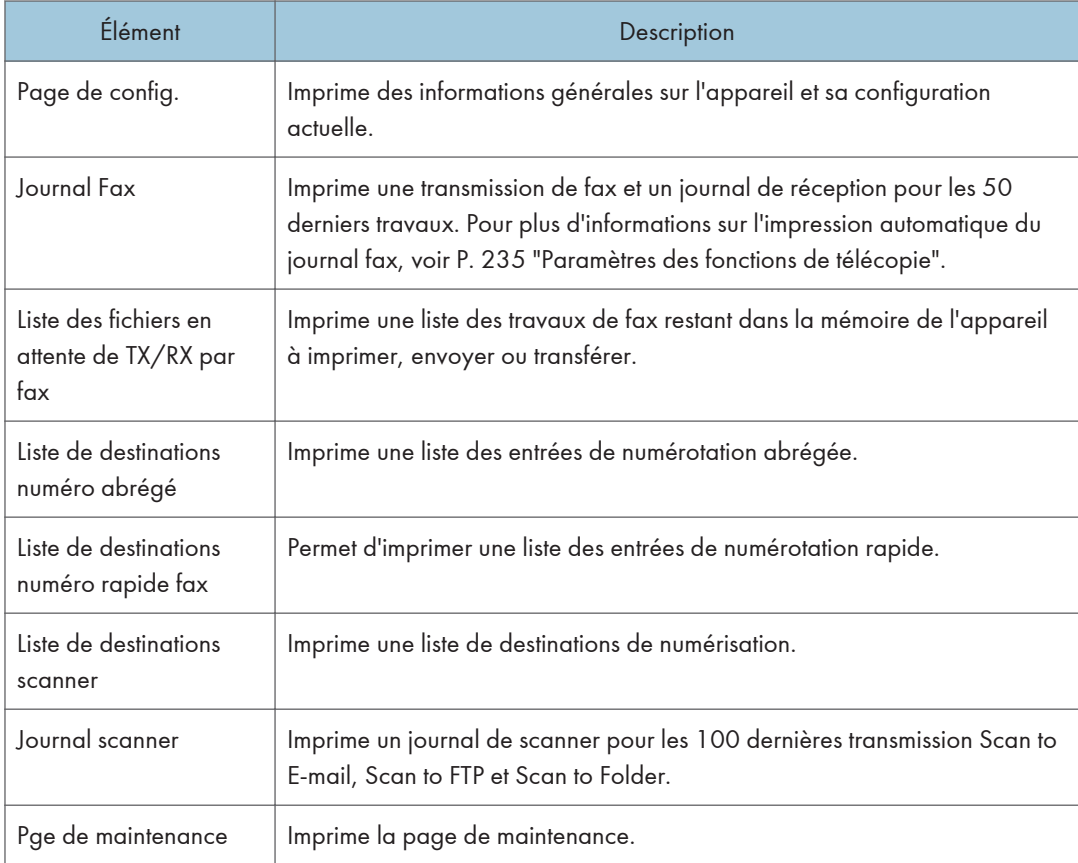

### **U** Remarque

- Les rapports ne peuvent pas être imprimés via Web Image Monitor si d'autres travaux sont en cours d'impression. Avant d'imprimer les rapports, vérifiez que l'appareil n'imprime pas.
- Les rapports seront imprimés sur du papier A4 ou au format Letter. Chargez l'un de ces formats de papier dans le magasin avant d'imprimer les rapports.

# Configuration des paramètres administrateur

Cliquez sur [Outils administrateur] pour afficher la page de configuration des paramètres d'administrateur.

Cette page contient les onglets suivants : [Administrateur], [Réinitialiser paramètres], [Sauvegarder paramètres], [Restaurer les paramètres], [Régler la date/l'heure], [Mode économie d'énergie] et [Mode PCL6].

## Onglet Administrateur

#### Paramètres d'administrateur

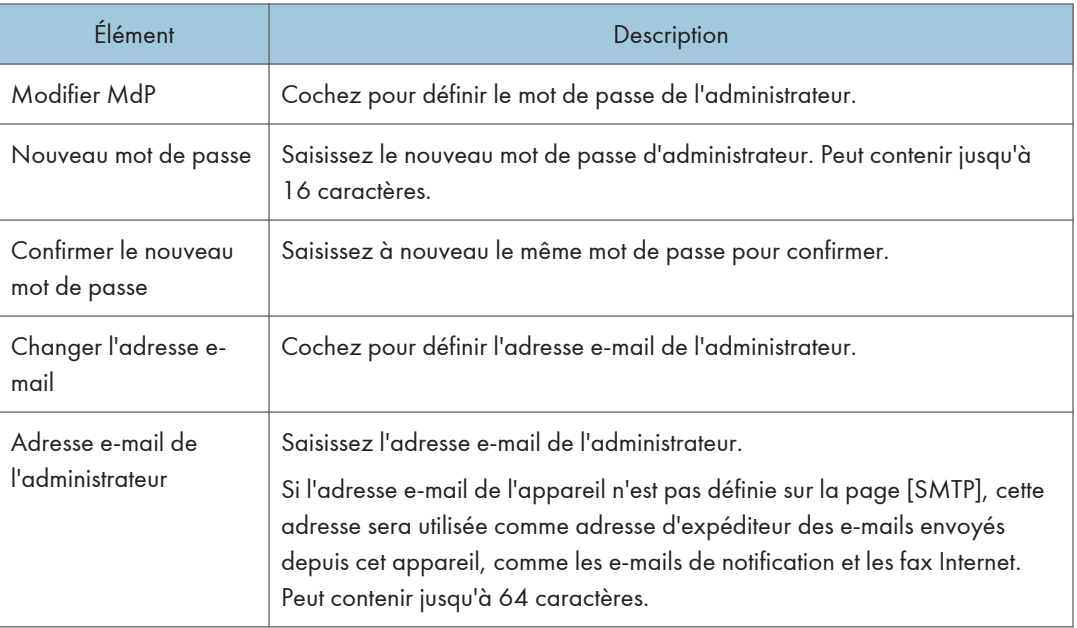

#### **D** Remarque

• L'adresse e-mail de l'administrateur est configurable uniquement sur le modèle SP C262SFNw.

## Onglet Réinitialiser paramètres

#### Réinitialiser paramètres

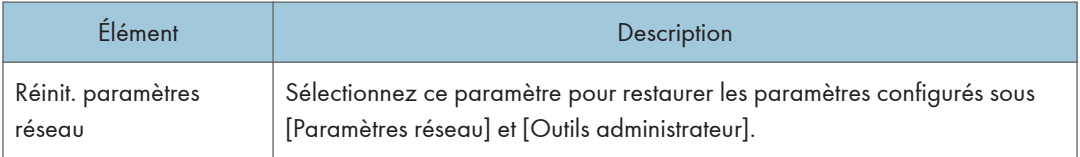

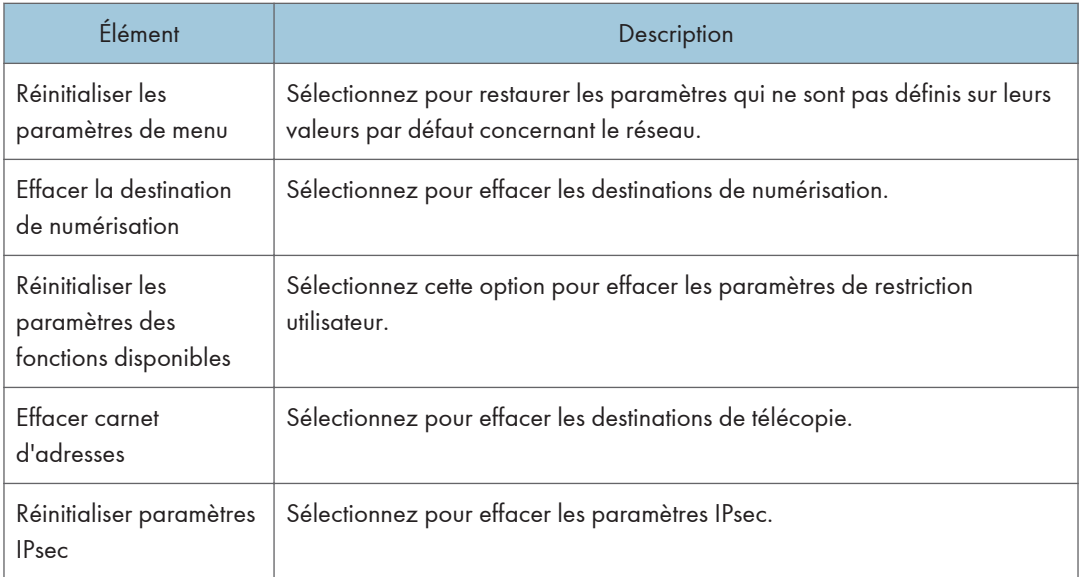

## **D** Remarque

• [Réinitialiser paramètres IPsec] apparaît uniquement lorsque le mot de passe de l'administrateur est spécifié.

## Onglet Sauvegarder paramètres

### Important

• Lors de l'envoi de l'appareil pour réparation, il est important de créer des fichiers de sauvegarde à l'avance. Les paramètres de l'appareil repassent sur leur valeur par défaut après réparation.

#### Sauvegarder paramètres

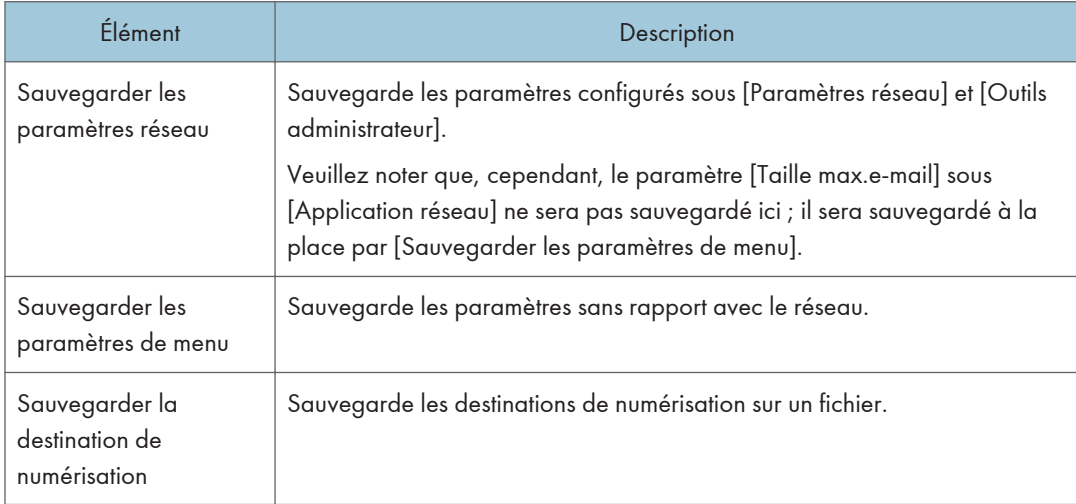

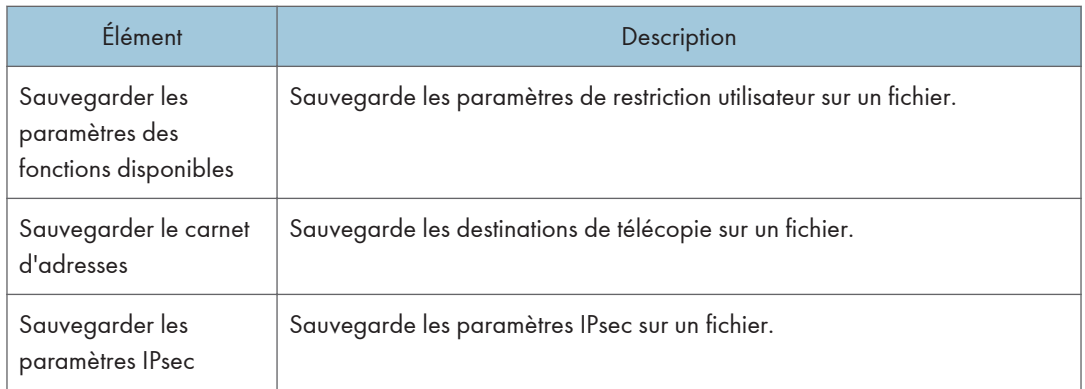

Suivez la procédure ci-dessous pour créer des fichiers de sauvegarde de configuration.

- 1. Sélectionnez le bouton radio pour le type de données que vous souhaitez sauvegarder.
- 2. Saisissez le mot de passe de l'administrateur si nécessaire.
- 3. Cliquez sur [OK].
- 4. Cliquez sur [Enregistrer] dans la boîte de dialogue de confirmation.
- 5. Accédez à l'emplacement d'enregistrement du fichier de sauvegarde.
- 6. Spécifiez un nom pour le fichier et cliquez sur [Enregistrer].

#### Remarque

• [Sauvegarder les paramètres IPsec] apparaît uniquement lorsque le mot de passe est spécifié.

## Onglet Restaurer les paramètres

### Important

• Lorsque l'appareil revient après réparation, il est important que vous restauriez les paramètres de l'appareil à partir des fichiers de sauvegarde. Les paramètres de l'appareil repassent sur leur valeur par défaut après réparation.

#### Restaurer les paramètres

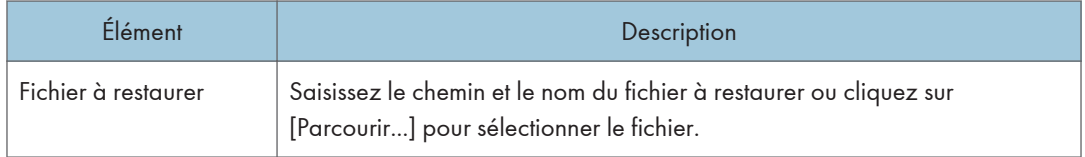

Suivez la procédure ci-dessous pour restaurer les fichiers de sauvegarde de configuration.

- 1. Cliquez sur [Parcourir...].
- 2. Accédez au répertoire contenant le fichier de sauvegarde à restaurer.
- 3. Sélectionnez le fichier de sauvegarde, puis cliquez sur [Ouvrir].
- 4. Saisissez le mot de passe de l'administrateur si nécessaire.
- 5. Cliquez sur [OK].

### **D** Remarque

• Si les paramètres ne sont pas restaurés, un message d'erreur s'affiche. Essayez à nouveau de restaurer complètement le fichier.

## Onglet Réglages de la date et de l'heure

#### Régler la date

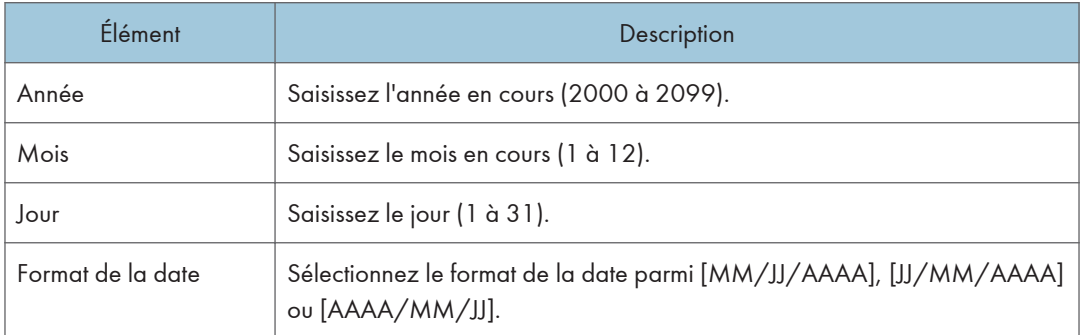

#### Régler l'heure

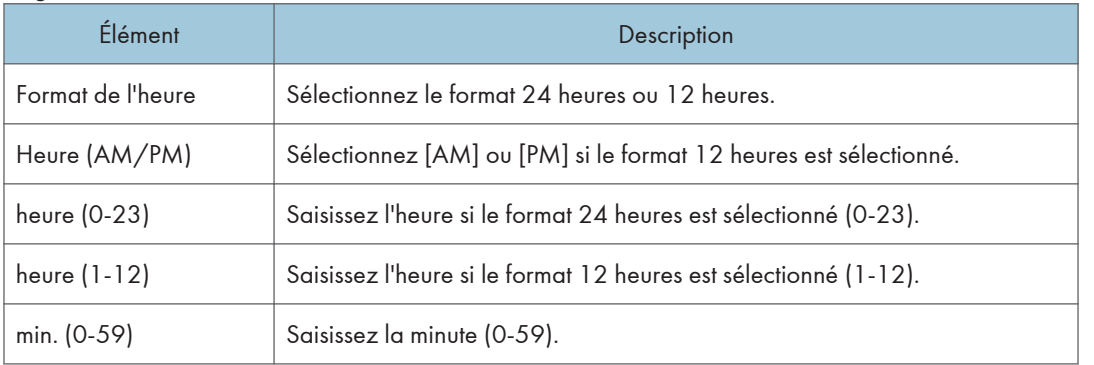

## Onglet Mode économie d'énergie

#### Mode économie d'énergie

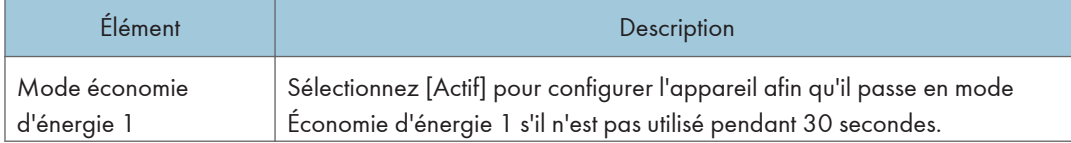

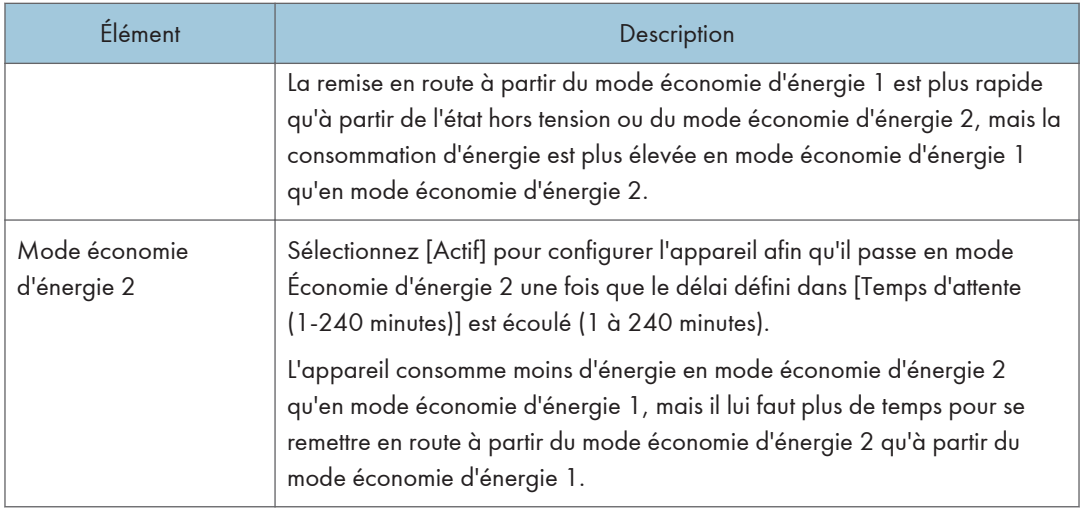

### **A** Remarque

- L'appareil quitte le mode d'économie d'énergie lorsqu'il reçoit un travail d'impression, imprime un fax reçu ou lorsque les touches [Copie], [Départ couleur] ou [Départ N&B] sont activées.
- Indépendamment des paramètres de Mode économie d'énergie 1 ou Mode économie d'énergie 2, l'appareil passe en Mode économie d'énergie 1 après avoir été en veille pendant 10 minutes.

## Mode PCL6

### Mode PCL6

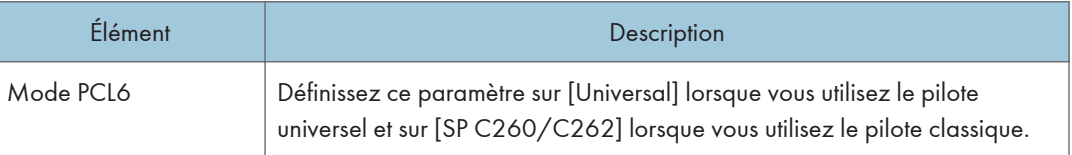
# <span id="page-324-0"></span>9. Entretien de l'appareil

Ce chapitre traite du remplacement des consommables, ainsi que du nettoyage de l'appareil.

# Remplacement de la cartouche d'impression

#### **A** Important

- Conservez la cartouche d'impression dans un endroit sombre et tempéré.
- Le nombre d'impressions réel dépend du volume et de la densité de l'image, du nombre de pages imprimées simultanément, du type et du format du papier, des conditions environnementales, notammment la température et l'humidité. La qualité du toner se dégrade avec le temps. Un remplacement avancé de la cartouche d'impression peut être nécessaire. Nous vous recommandons donc de toujours garder une nouvelle cartouche d'impression prête.
- Pour une impression de bonne qualité, le fournisseur recommande l'utilisation de son toner.
- Le fournisseur ne pourra être tenu responsable de tout dommage ou frais pouvant résulter de l'utilisation de pièces autres que les pièces d'origine du fournisseur avec vos produits bureautiques.
- Si vous tentez d'imprimer pendant que le message « Remplacement requis : Cartouche de toner (XX) » est affiché, il est possible qu'un autre message "Poursuivre l'impression ?" apparaisse. Dans ce cas, vous pouvez imprimer quelques pages en appuyant sur [Oui], mais la qualité d'impression peut être inférieure. Remplacez-la aussi rapidement que possible. Si le message "Poursuivre l'impression ?" n'apparaît pas, remplacez le toner sans attendre.
- Ne laissez pas tomber de trombones, agrafes ou autres petits objets à l'intérieur de l'appareil.
- N'exposez pas la cartouche d'impression sans son cache à la lumière directe du soleil pendant une longue durée.
- Ne touchez pas l'unité photo-conductrice de la cartouche d'impression.

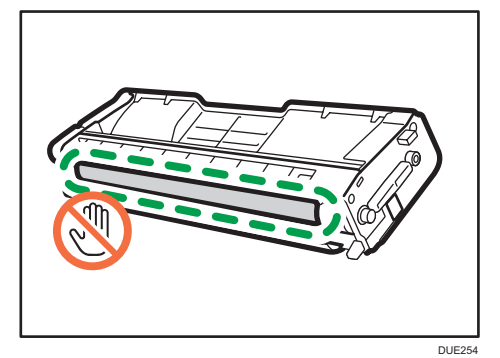

• Ne touchez pas la puce de la carte sur le côté de la cartouche d'impression tel qu'indiqué sur l'illustration ci-dessous.

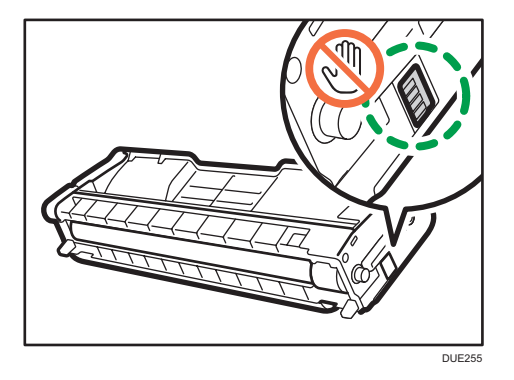

• Lorsque vous retirez les cartouches d'impression, veillez à ne pas toucher l'unité de numérisation laser située sur la face intérieure du capot supérieur (la position indiquée par la flèche dans l'illustration ci-après).

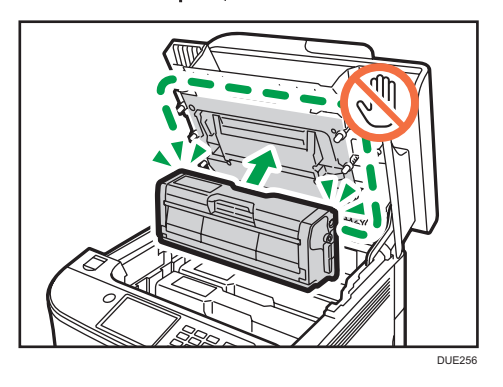

- Si le toner cyan, magenta ou jaune est épuisé, il vous est toujours possible d'imprimer en noir et blanc, en utilisant uniquement le toner noir. Définissez les paramètres du mode couleur sur noir et blanc à l'aide du pilote de l'appareil.
- Si le toner noir est épuisé, vous ne pouvez pas imprimer en noir et blanc ou en couleur tant que vous n'avez pas remplacé la cartouche d'impression noire.

#### Messages à l'écran

• Remplacez la cartouche d'impression indiquée lorsque l'un des messages suivants s'affiche :

« Remplacement requis : Cartouche de toner » (XX)

(XX correspond à la couleur du toner)

• Préparez la cartouche d'impression indiquée lorsque l'un des messages suivants s'affiche :

« Remplacement bientôt requis : Cartouche de toner » (XX)

(XX correspond à la couleur du toner)

- DUE257
- 1. Tirez le levier du capot avant. Ensuite, levez délicatement le capot supérieur.

2. Veuillez sortir la cartouche délicatement et de façon verticale, en la tenant au centre.

En partant de l'arrière, les cartouches d'impression sont installées dans l'ordre suivant : cyan (C), magenta (M), jaune (J) et noir (N).

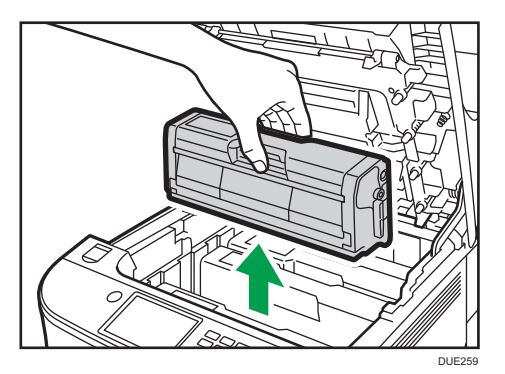

- Ne secouez pas les cartouches d'impression retirées. Cela pourrait provoquer une fuite du toner restant.
- Placez la cartouche d'impression usagée sur du papier ou un matériau similaire pour éviter de salir votre espace de travail.
- La couleur du toner est indiquée par l'étiquette placée sur chaque cartouche d'impression.
- 3. Sortez la nouvelle cartouche d'impression de la boîte, puis sortez-la du sac plastique.

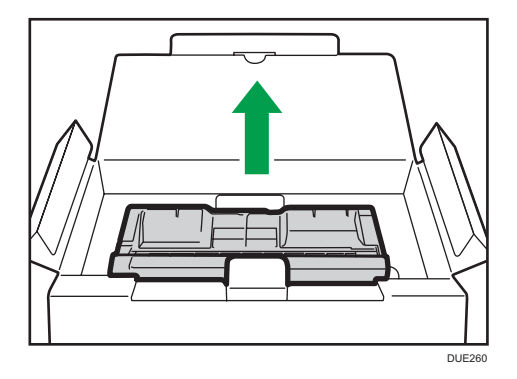

4. Tenez la cartouche d'impression et secouez-la latéralement cinq ou six fois.

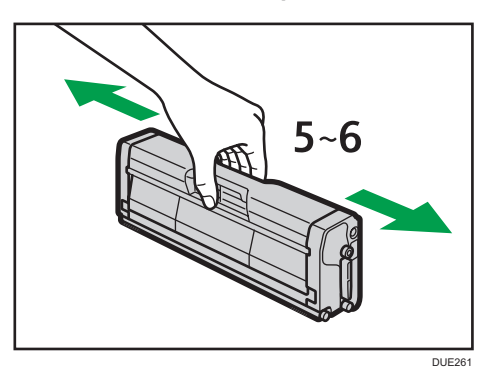

Une répartition homogène du toner dans la cartouche améliore la qualité d'impression.

5. Enlevez le cache de protection de la cartouche d'impression.

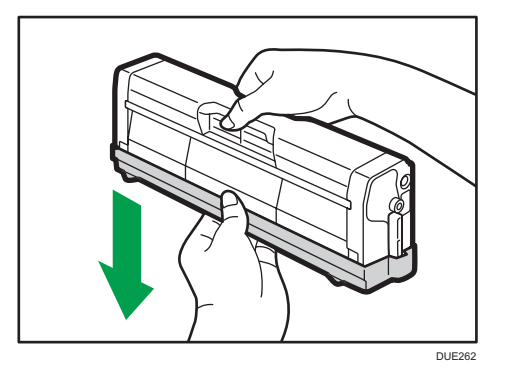

6. Vérifiez que la couleur du toner et l'emplacement correspondent, puis insérez délicatement la cartouche d'impression verticalement.

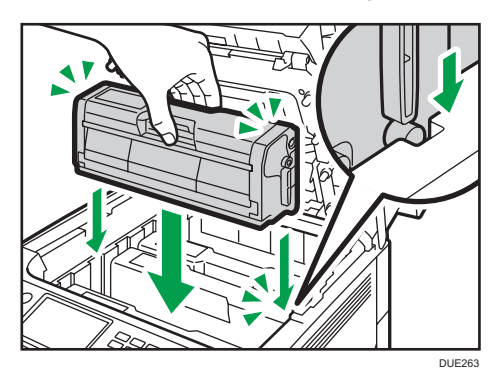

- DUE264
- 7. À l'aide de vos deux mains, tenez le centre du capot supérieur et fermez-le délicatement.

8. Fixez le cache de protection que vous avez retiré à l'étape 5 sur l'ancienne cartouche d'impression. Placez ensuite l'ancienne cartouche d'impression dans le sac, puis placez-la dans la boîte.

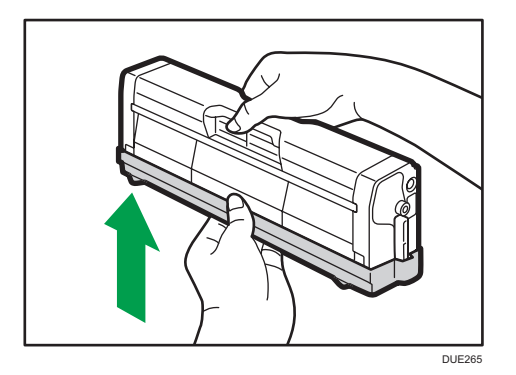

#### **Remarque**

- Assurez-vous de couvrir l'ancienne cartouche d'impression avec le cache de protection pour le recyclage et dans un souci de préservation de l'environnement.
- *Enfinity* (Europe et Asie principalement) Pour jeter votre conteneur de toner usagé, veuillez contacter votre commercial local. Si vous la jetez vous-même, traitez-la comme un matériau plastique général.
- *PRégion S* (principalement l'Amérique du nord) Veuillez consulter le site de votre filiale locale pour obtenir plus d'informations sur le recyclage des produits consommables. Vous pouvez également recycler ces éléments conformément aux exigences de votre municipalité ou des organismes de recyclage privés.

### Remplacement de la cartouche de toner usagé

#### Messages à l'écran

- Si le message suivant s'affiche sur l'écran, remplacez la cartouche de toner usagé :
	- « Remplacement requis : Cartouche de toner usagé »
- Préparez une cartouche de toner usagé lorsque le message suivant apparaît à l'écran :
	- « Remplacement bientôt requis : Cartouche de toner usagé »

#### Important

- Vous ne pouvez pas réutiliser les cartouches de toner usagé.
- Lorsque vous retirez la bouteille de toner usagé, veillez à ne pas la pencher.
- Assurez-vous que l'unité de transfert soit installée. Si l'unité de transfert n'est pas installée, veuillez l'installer avant d'allumer l'imprimante.
- Avant de retirer la cartouche de toner usagé de l'appareil, placez du papier ou tout autre matériau autour de la zone, afin d'éviter que le toner ne salisse votre espace de travail.
- 1. Tirez le levier d'ouverture du capot avant, puis abaissez délicatement le capot avant.

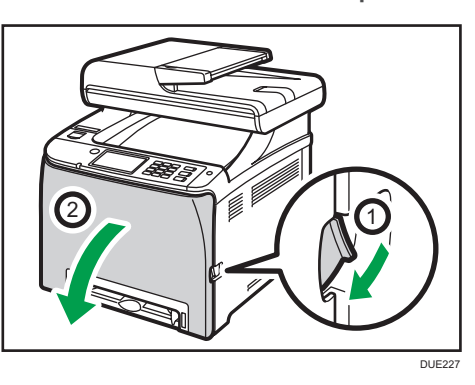

2. Faites glisser les deux leviers sur le capot avant, vers l'avant.

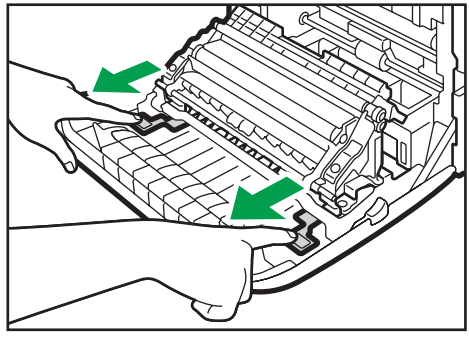

3. En tenant les languettes des deux côtés de l'unité de transfert, inclinez-la vers l'arrière puis soulevez-la.

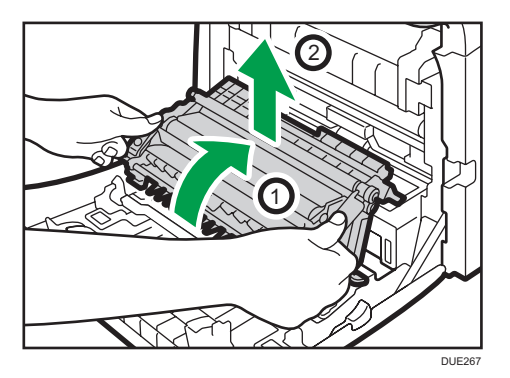

4. En tenant la poignée au centre de la cartouche de toner usagé, sortez-la partiellement délicatement sans l'incliner.

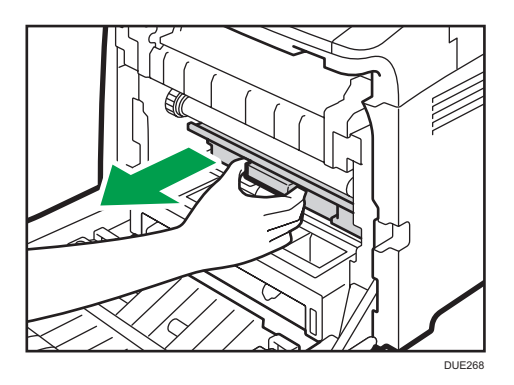

5. Sortez la cartouche de toner usagé à moitié, tenez fermement la cartouche, puis sortez-la tout droit.

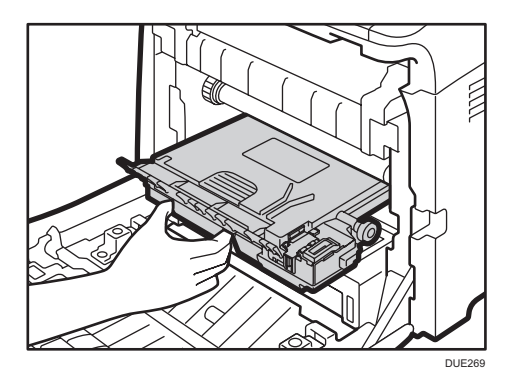

9

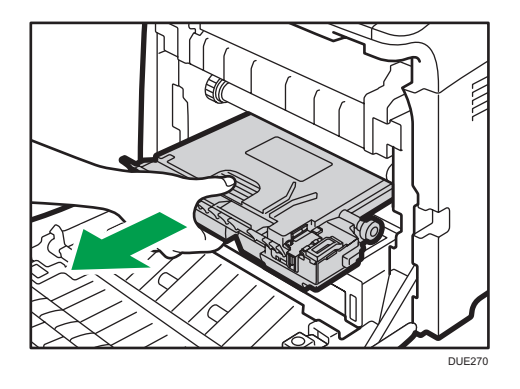

Pour éviter que la cartouche de toner usagé ne soit en contact avec l'unité de transfert intermédiaire (la position indiquée par la flèche dans l'illustration ci-après), ne soulevez pas la cartouche en la tirant.

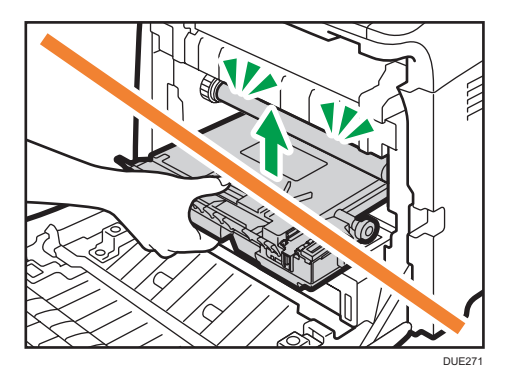

6. Fermez le bouchon de la bouteille.

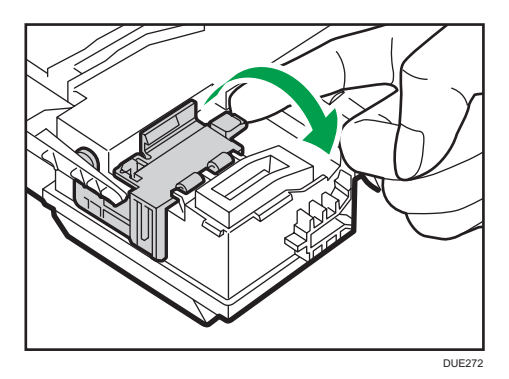

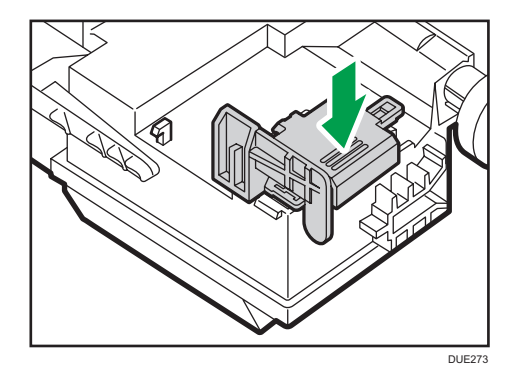

7. Maintenez le centre de la nouvelle cartouche de toner usagé, puis insérez-la avec précaution à moitié dans le corps de l'appareil.

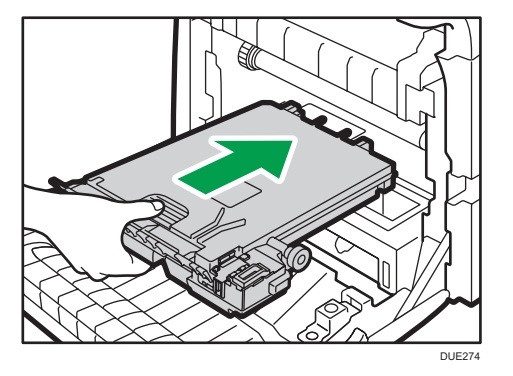

Laissez le bouchon de la cartouche ouvert.

Pour éviter que la cartouche de toner usagé ne soit en contact avec l'unité de transfert intermédiaire (la position indiquée par la flèche dans l'illustration ci-après), ne soulevez pas la cartouche en l'insérant.

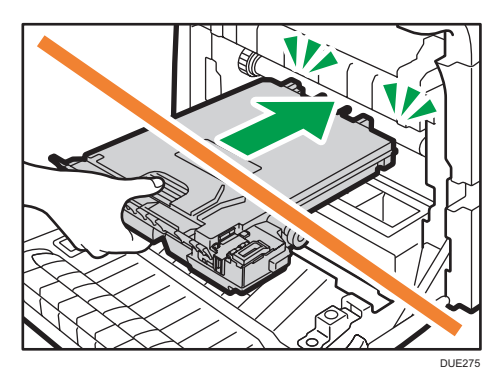

8. Appuyez fermement sur la cartouche de toner usagé jusqu'à entendre un déclic. En appuyant sur la poignée au centre, poussez complètement la cartouche.

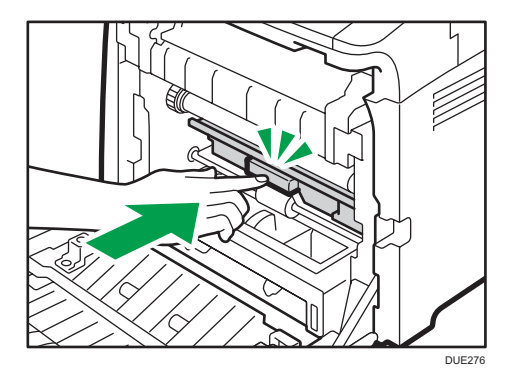

9. Placez l'unité de transfert sur le capot avant. Faites glisser l'unité de transfert le long des rails de guidage à l'intérieur de l'appareil.

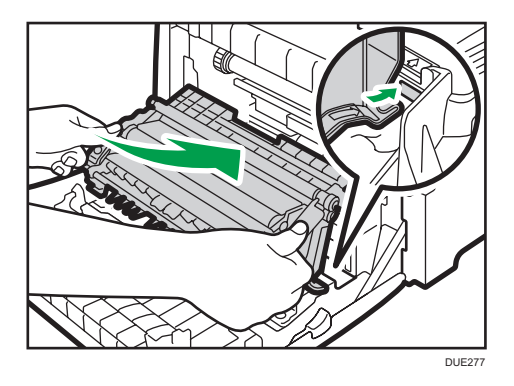

10. Lorsqu'elle s'arrête, poussez sur la marque indiquant PUSH jusqu'à entendre un déclic.

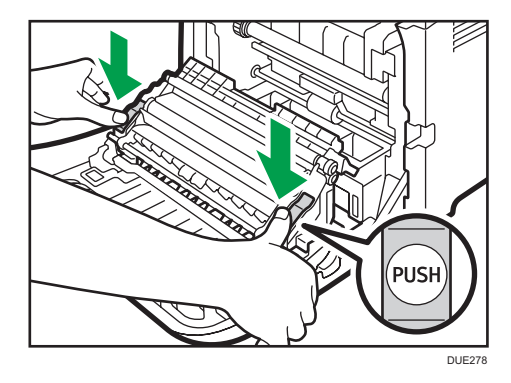

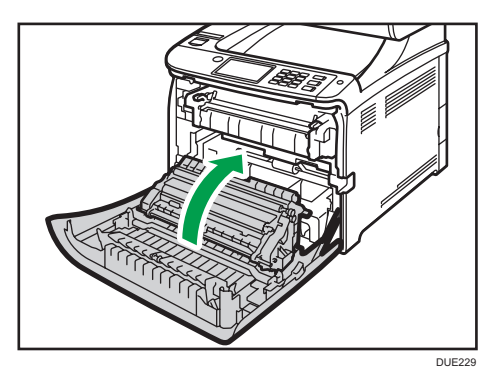

11. À l'aide de vos deux mains, relevez délicatement le capot avant jusqu'à ce qu'il se ferme.

Lors de la fermeture du capot avant, poussez fermement la partie supérieure du capot.

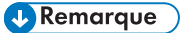

- Pour un changement simplifié, nous vous recommandons d'acheter et de conserver des cartouches de toner usagé d'avance.
- Veuillez respecter le programme de recyclage de cartouches de toner usagé, grâce auquel les cartouches de toner usagé sont collectées pour être recyclées. Pour plus de détails, demandez à votre représentant ou au SAV.

### Remplacement d'un composant

#### Remplacement de l'unité de transfert intermédiaire

#### **A** Important

#### • Cette fonction est disponible sur le modèle SP C262SFNw uniquement.

Si le voyant Alerte du panneau de commande s'allume et que le message « Remplacement requis : Unit.trsft interm » s'affiche à l'écran, veuillez contacter votre revendeur ou le SAV.

Remplacement de l'unité de fusion et du rouleau de transfert

#### **A** Important

• Cette fonction est disponible sur le modèle SP C262SFNw uniquement.

Si le voyant Alerte du panneau de commande s'allume et que le message « Remplacement requis : Rouleau de transfert » ou « Remplacement requis : Unité de fusion » s'affiche à l'écran, veuillez contacter votre revendeur ou le SAV.

### Avertissements relatifs au nettoyage

Nettoyez régulièrement l'imprimante pour maintenir une qualité d'impression élevée.

Essuyez l'extérieur avec un chiffon sec et doux. Si le dépoussiérage au chiffon sec n'est pas suffisant, utilisez un chiffon doux, humide et bien essoré. Si vous ne pouvez toujours pas enlever la tache ou la saleté, utilisez un détergent neutre, passez un chiffon humide bien essoré sur la zone, puis essuyez la zone avec un chiffon sec et laissez sécher.

#### Important

- Afin d'éviter toute déformation, décoloration ou cassure, évitez l'utilisation de produits volatiles comme le benzène, les diluants ou les bombes insecticides sur l'appareil.
- S'il y a de la poussière ou des salissures à l'intérieur de l'appareil, nettoyez-les avec un chiffon propre et sec.
- Vous devez débrancher l'appareil de la prise murale au moins une fois par an. Nettoyez les poussières et saletés déposées sur la fiche et sur la prise avant de rebrancher l'appareil. Toute accumulation de poussières et de salissures représente un risque d'incendie.
- Ne laissez pas tomber de trombones, agrafes ou autres petits objets à l'intérieur de l'appareil.

### <span id="page-337-0"></span>Nettoyage du capteur de densité de toner

Nettoyez le capteur de densité de toner quand le message suivant s'affiche sur le panneau de commande.

"Capt. densité Nettoy. requis"

1. Tirez le levier du capot avant. Ensuite, levez délicatement le capot supérieur.

Veillez à ce que l'ADF soit fermé.

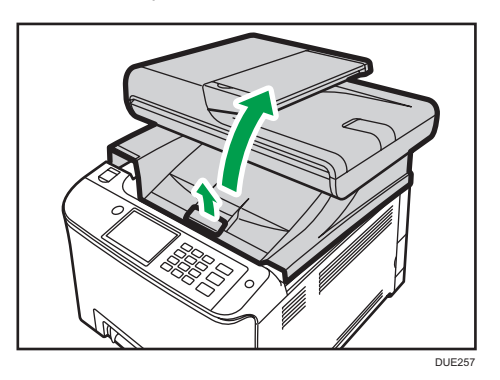

2. Retirez la dernière cartouche d'impression

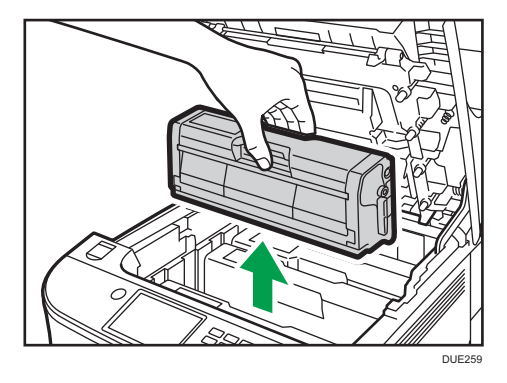

3. Faites glisser le levier du capteur de densité de toner une fois vers la gauche.

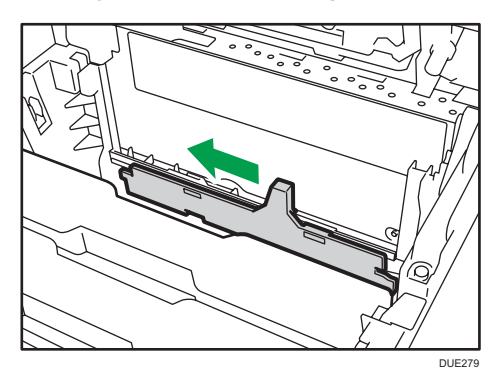

4. Insérez soigneusement les cartouches d'impression retirées lors de l'étape 2, de façon verticale.

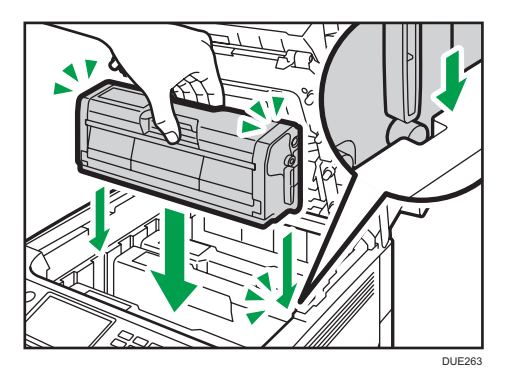

5. À l'aide de vos deux mains, tenez le centre du capot supérieur et fermez-le délicatement. Attention à ne pas vous coincer les doigts.

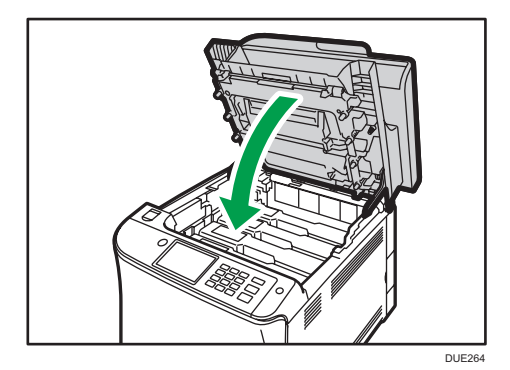

## Nettoyage du patin de friction et du rouleau d'alimentation papier

Si le patin de friction ou le rouleau d'alimentation papier est sale, plusieurs pages peuvent être alimentées simultanément ou des incidents papier peuvent se produire. Dans ce cas, nettoyez le patin de friction et le rouleau d'alimentation papier comme suit :

#### **Almportant**

- N'utilisez pas d'agent nettoyant chimique ou de solvant organique tel que diluant ou benzène.
- 1. Mettez l'imprimante hors tension.
- 2. Débranchez le cordon d'alimentation de la prise murale. Retirez tous les câbles de l'appareil.
- 3. Tirez délicatement sur le magasin 1 avec les deux mains pour l'extraire.

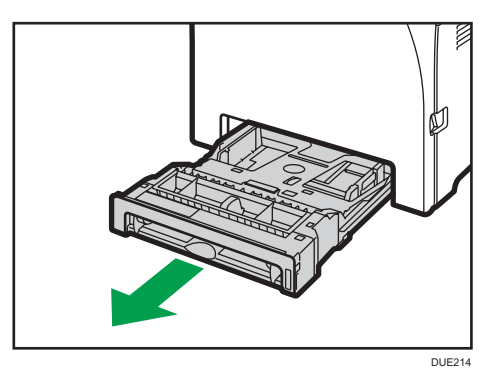

Placez le magasin sur une surface plate. Lorsqu'il y a du papier dans le magasin, retirez-le.

4. Essuyez les patins de friction avec un chiffon humide.

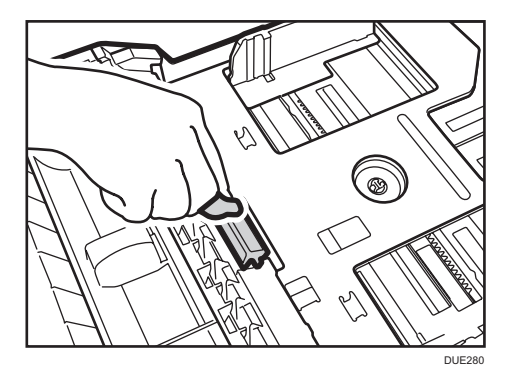

5. Essuyez le ruban du rouleau à l'aide d'un chiffon doux et humide. Puis, essuyez-le à l'aide d'un chiffon sec pour éliminer l'humidité.

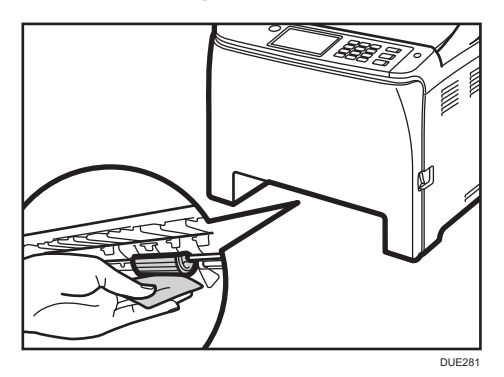

6. Poussez la plaque métallique vers le bas jusqu'à ce que vous entendiez un déclic.

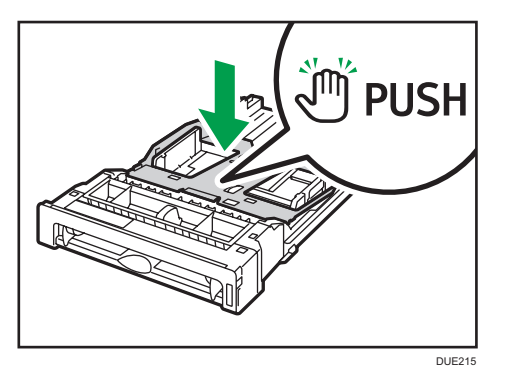

7. Replacez le papier enlevé dans le magasin. Repoussez ensuite délicatement le magasin dans l'appareil jusqu'à ce qu'il émette un clic, vous indiquant qu'il est bien en place.

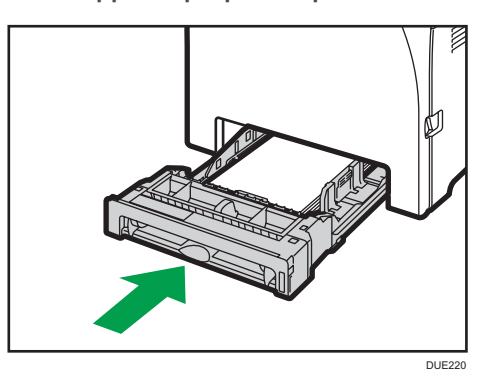

- 8. Insérez la fiche du cordon d'alimentation dans la prise murale. Branchez tous les câbles d'interface qui ont été déposés.
- 9. Mettez l'appareil sous tension.

9

#### Remarque

- Si des incidents papier se produisent ou si plusieurs pages sont chargées simultanément après le nettoyage du patin de friction, veuillez contacter votre revendeur ou le SAV.
- Si le magasin 2 en option est installé, nettoyez son patin de friction et son rouleau d'alimentation papier de la même façon que pour le magasin 1.

## Nettoyage du rouleau d'alignement et du magasin papier

Le rouleau d'alignement et le magasin papier peuvent se salir de poussière de papier si vous imprimez sur du papier non standard.

Nettoyez le rouleau d'alignement si des points blancs apparaissent sur les feuilles imprimées.

#### **A** Important

- N'utilisez pas d'agent nettoyant chimique ou de solvant organique tel que diluant ou benzène.
- Ne touchez pas le rouleau de transfert (comme illustré ci-après).

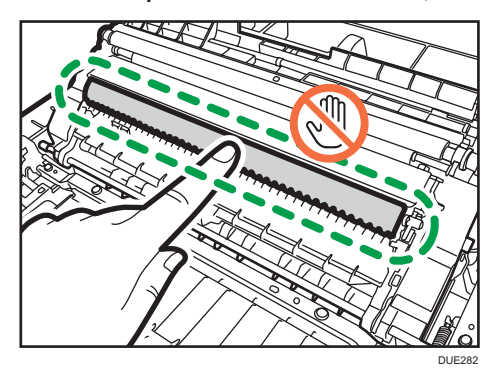

- 1. Mettez l'imprimante hors tension.
- 2. Débranchez le cordon d'alimentation de la prise murale. Retirez tous les câbles de l'appareil.
- 3. Tirez délicatement sur le magasin 1 avec les deux mains pour l'extraire.

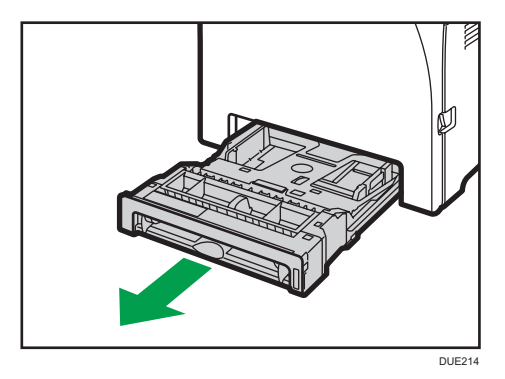

Placez le magasin sur une surface plate. Lorsqu'il y a du papier dans le magasin, retirez-le.

9

4. Essuyez l'intérieur du magasin papier avec un chiffon.

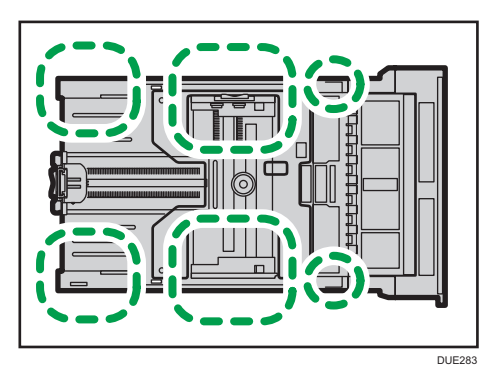

5. Poussez la plaque métallique vers le bas jusqu'à ce que vous entendiez un déclic.

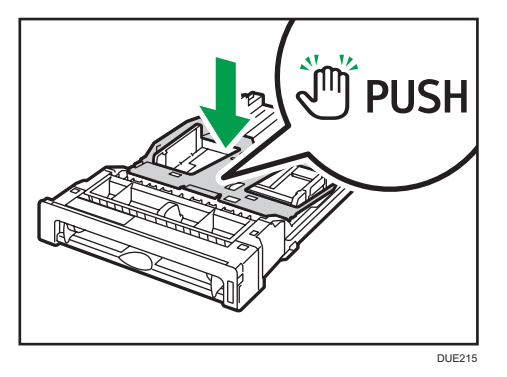

6. Replacez le papier enlevé dans le magasin. Repoussez ensuite délicatement le magasin dans l'appareil jusqu'à entendre un déclic.

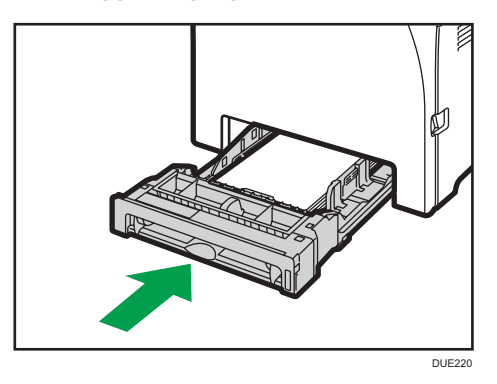

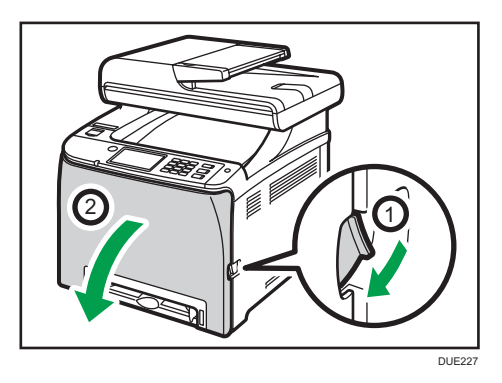

7. Tirez le levier d'ouverture du capot avant, puis abaissez délicatement le capot avant.

Assurez-vous de placer le rouleau de transfert dans la position indiquée par la flèche dans l'illustration ci-après.

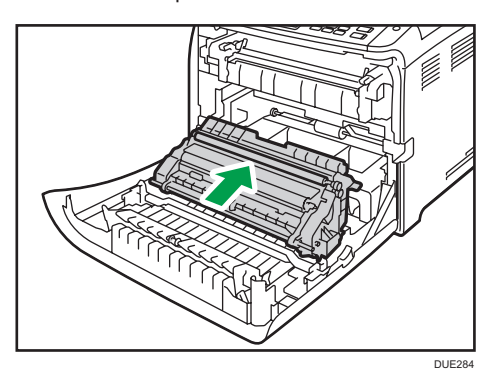

Nettoyez le rouleau d'alignement si le papier imprimé devient tâché après le retrait d'un incident papier.

- 8. Nettoyez le rouleau d'alignement en le tournant et en appliquant un chiffon doux et humide.
- 9. À l'aide de vos deux mains, relevez délicatement le capot avant jusqu'à ce qu'il se ferme.

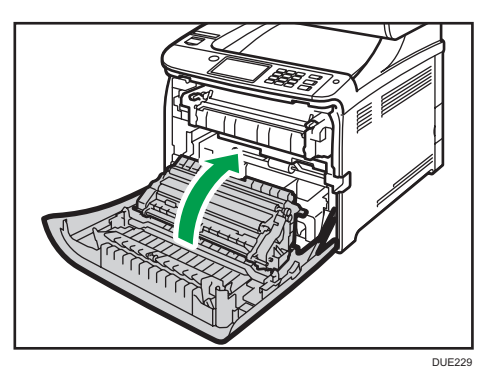

Lors de la fermeture du capot avant, poussez fermement la partie supérieure du capot.

10. Branchez bien le câble d'alimentation. Branchez tous les câbles qui ont été retirés.

11. Mettez l'appareil sous tension.

# Nettoyage de la vitre d'exposition

1. Soulevez l'ADF.

Faites attention à ne pas tenir le magasin lorsque vous soulevez l'ADF car il risquerait d'être endommagé.

2. Nettoyez les pièces indiquées par des flèches avec un chiffon doux et humide, puis essuyez-les avec un chiffon sec pour retirer toute trace d'humidité.

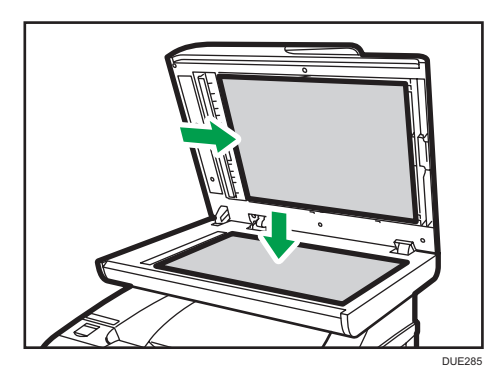

### Nettoyage du chargeur automatique de documents

1. Soulevez l'ADF.

Faites attention à ne pas tenir le magasin lorsque vous soulevez l'ADF car il risquerait d'être endommagé.

2. Nettoyez les pièces indiquées par des flèches avec un chiffon doux et humide, puis essuyez-les avec un chiffon sec pour retirer toute trace d'humidité.

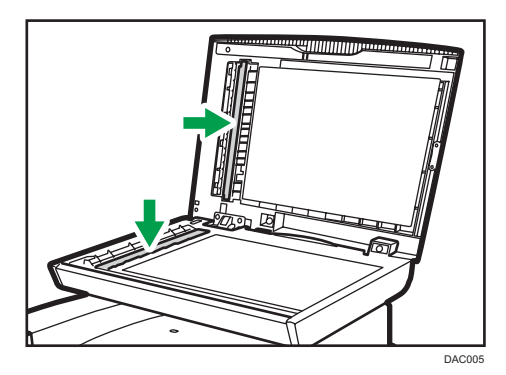

En cas d'utilisation du SP C262SFNw, passez à l'étape 3.

- 3. Fermez l'ADF.
- 4. Ouvrez le capot de l'ADF.

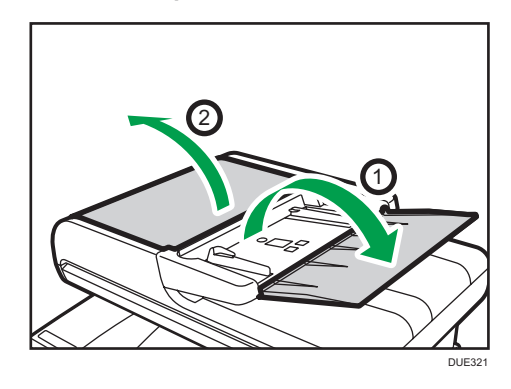

5. Nettoyez les pièces indiquées ci-dessous.

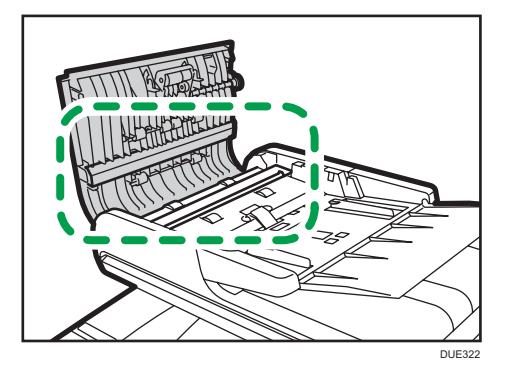

6. Fermez le capot de l'ADF.

9

### Déplacement et transport de l'appareil

Cette section fournit des précautions que vous devez suivre lors du déplacement de l'appareil sur des courtes et des longues distances.

Remettez l'appareil dans son emballage d'origine pour les déplacements sur de longues distances.

Important

- Veillez à débrancher tous les cordons de l'appareil avant de le déplacer.
- Cet appareil est un instrument de précision. Assurez-vous de le manipuler avec précaution lors du déplacement.
- Veillez à déplacer l'appareil dans le sens horizontal. Faites particulièrement attention lorsque vous portez l'appareil dans des escaliers.
- Si le magasin 2 est installé, retirez-le de l'appareil et déplacez-le séparément.
- N'enlevez pas la cartouche d'impression lorsque vous déplacez l'appareil.
- Veillez à conserver le niveau de l'appareil lors du déplacement. Afin d'éviter une fuite de toner, déplacez délicatement l'appareil.
- Tenez l'appareil à l'écart d'environnements dans lesquels l'air est chargé en sel ou en gaz corrosif. De même, évitez d'installer l'appareil dans des endroits où des réactions chimiques peuvent se tenir(laboratoires, etc.). Cela peut entraîner des dysfonctionnements.

#### Ventilation

Lorsque vous utilisez cette appareil dans un espace confiné, sans ventilation correcte, pendant une période prolongée ou imprimez en grande quantité, vous pouvez constater la présence d'une odeur étrange.

Les imprimés peuvent également présenter cette odeur étrange.

Lorsque vous constatez une odeur étrange, ventilez régulièrement l'espace de travail de manière à le rendre plus agréable.

- Installez l'appareil de façon à ce que les orifices de ventilation ne pointent pas en direction des personnes environnantes.
- La ventilation doit être supérieure à 30 m<sup>3</sup>/hr/personne.

#### Odeur du nouvel appareil

Lorsqu'un appareil est nouveau, il peut dégager une odeur particulière. Cette odeur peut persister environ une semaine.

Lorsque vous constatez une odeur étrange, ventilez suffisamment et assurez le renouvellement de l'air de la pièce.

#### 1. Vérifiez les éléments suivants :

- L'interrupteur d'alimentation est éteint.
- Le cordon d'alimentation est débranché de la prise murale.
- Tous les autres câbles sont débranchés de l'appareil.
- 2. Si le magasin 2 est installé, retirez-le.
- 3. Soulevez l'appareil en utilisant les poignées situées de chaque côté, et déplacez-le horizontalement jusqu'à l'endroit où vous souhaitez l'utiliser.

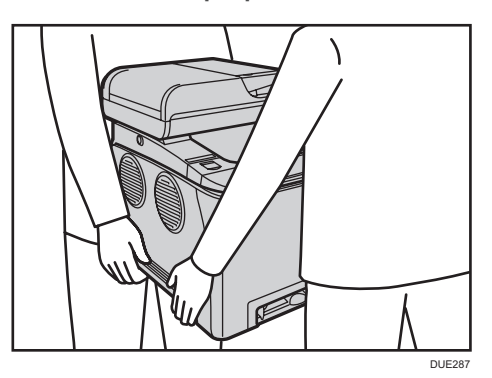

4. Si avez retiré le magasin 2, replacez-le.

#### **A** Remarque

- Pour bouger l'appareil sur une longue distance, emballez-le bien et videz tous les magasins. Faites attention à ne pas incliner ni pencher l'appareil pendant le déplacement.
- Du toner risque de se déverser dans l'appareil si le niveau n'est pas maintenu pendant le déplacement.
- Pour plus d'informations sur le déplacement de l'appareil, contactez votre revendeur ou le SAV.

#### Mise au rebut

Adressez-vous à votre représentant ou SAV pour plus d'informations sur la procédure à suivre pour la mise au rebut de cet appareil.

#### Où vous renseigner

Veuillez contacter votre commercial ou SAV pour plus d'informations concernant les thèmes abordés dans ce manuel ou pour poser des questions sur des thèmes non couverts dans ce manuel.

9. Entretien de l'appareil

# 10. Dépannage

Ce chapitre fournit des solutions pour les messages d'erreur et autres problèmes.

# Messages d'erreur et de statut à l'écran

Les messages sont répertoriés par ordre alphabétique dans le tableau ci-dessous.

« X » indique un numéro dans un code d'erreur qui apparaît différemment selon une situation spécifique.

#### Important

• Si le voyant d'alerte s'allume en continu ou clignote, passez en mode copieur et vérifiez le message affiché.

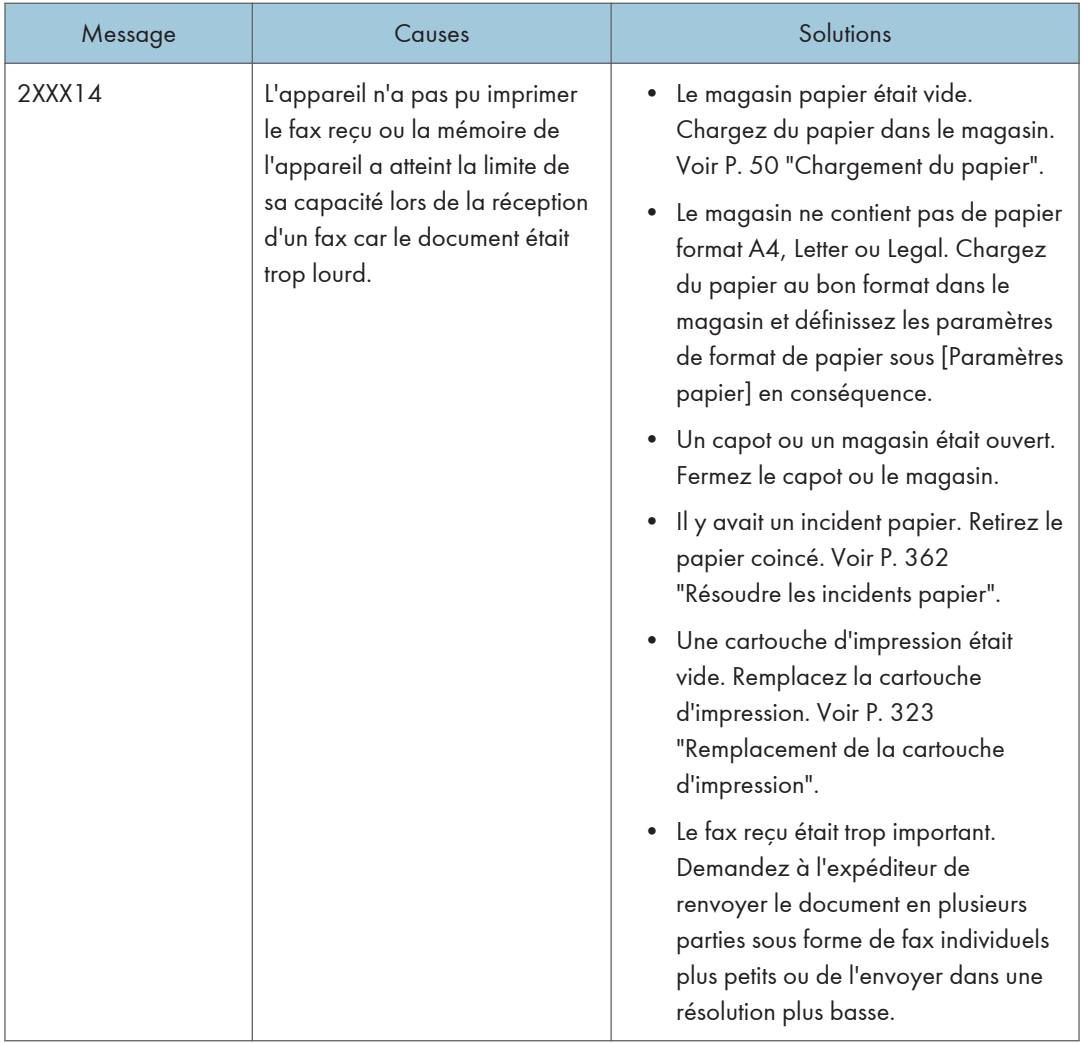

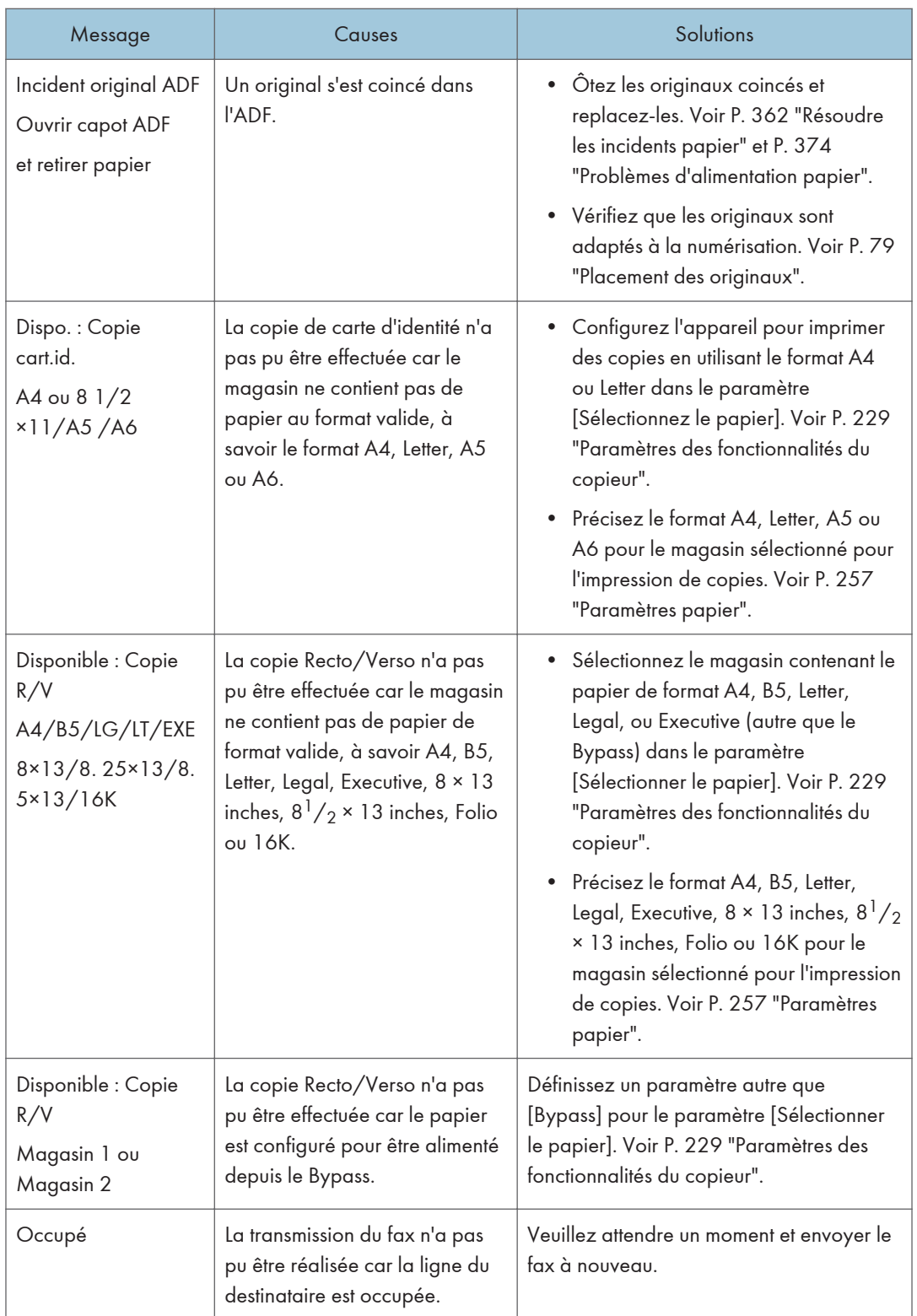

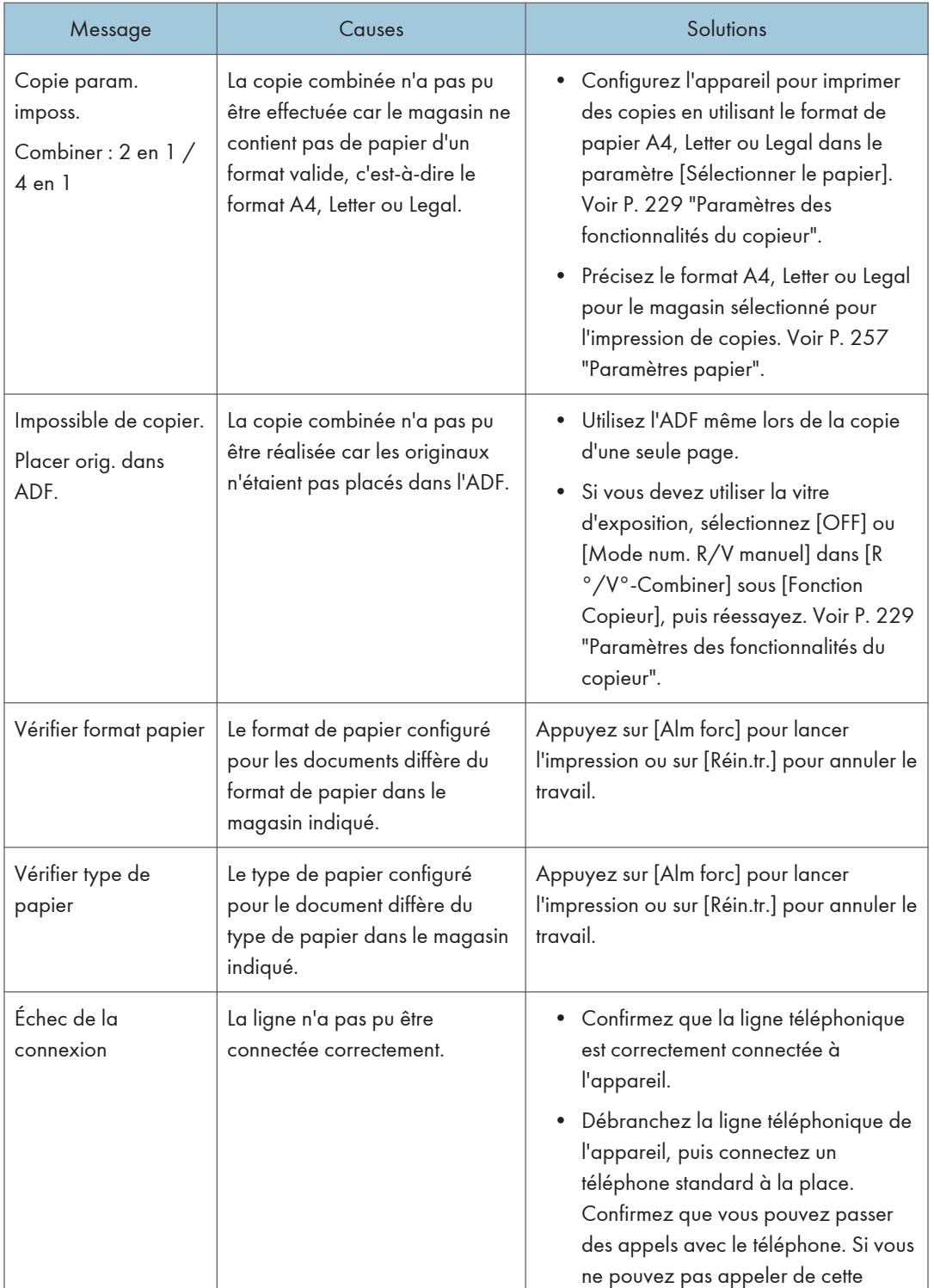

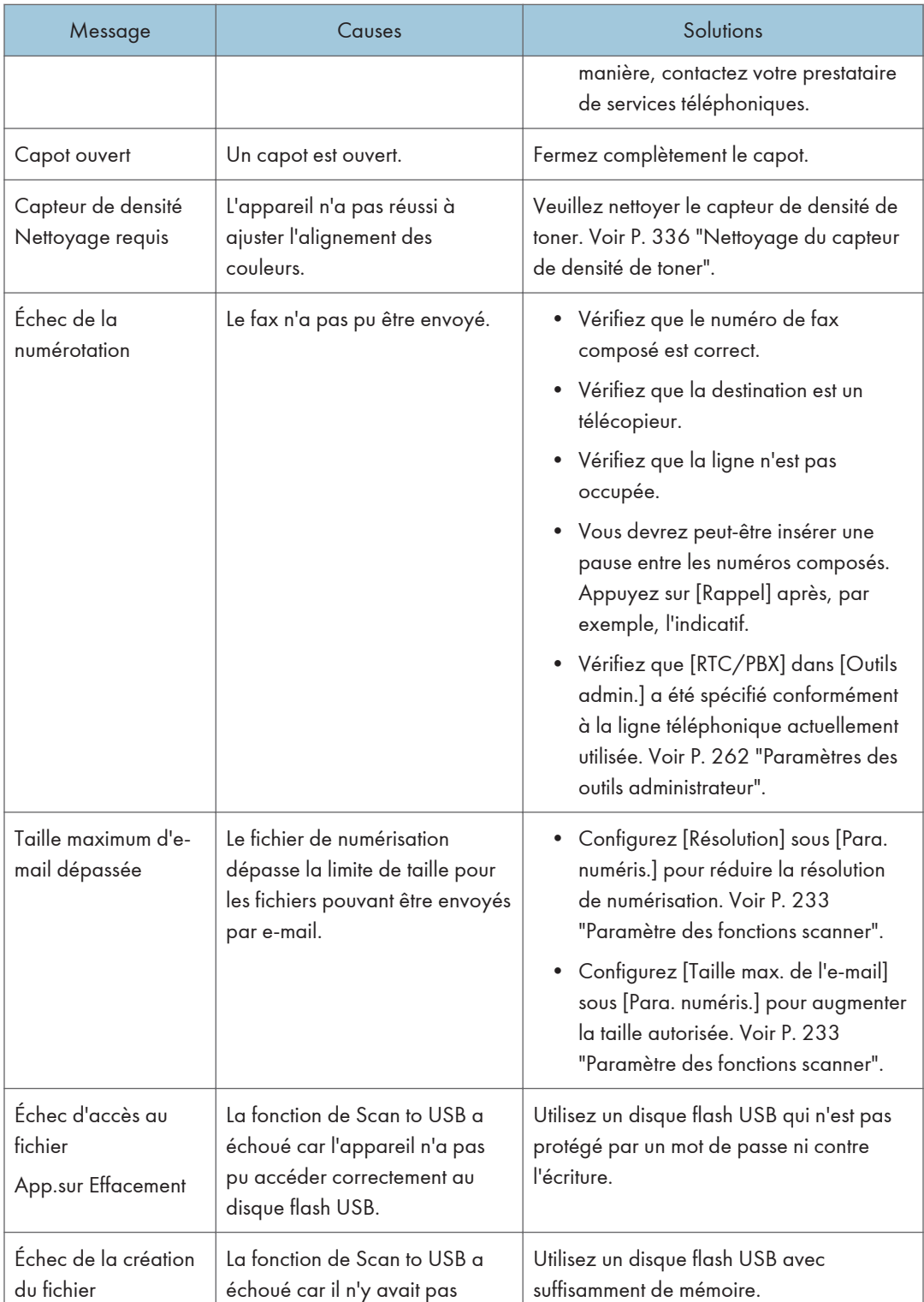

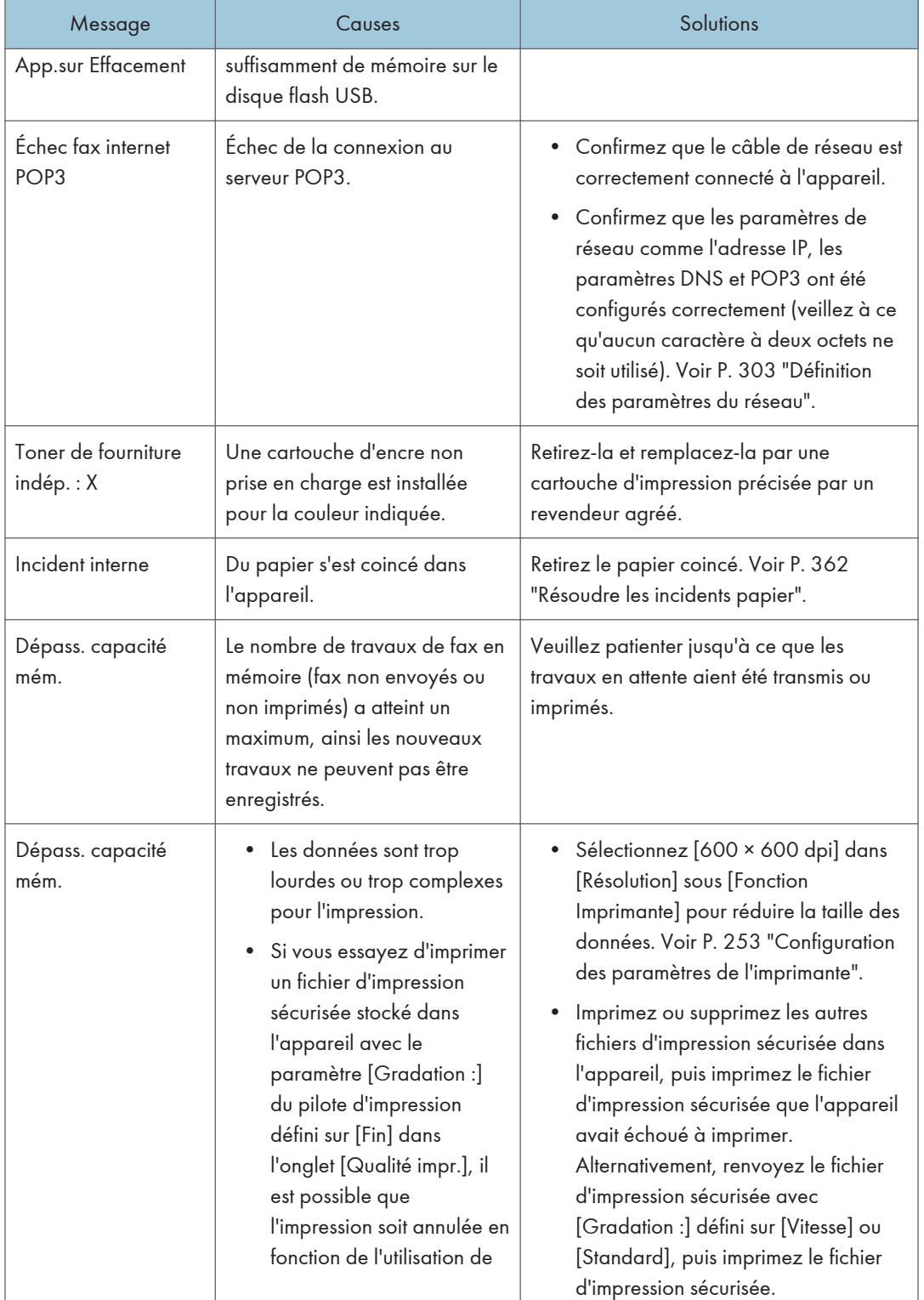

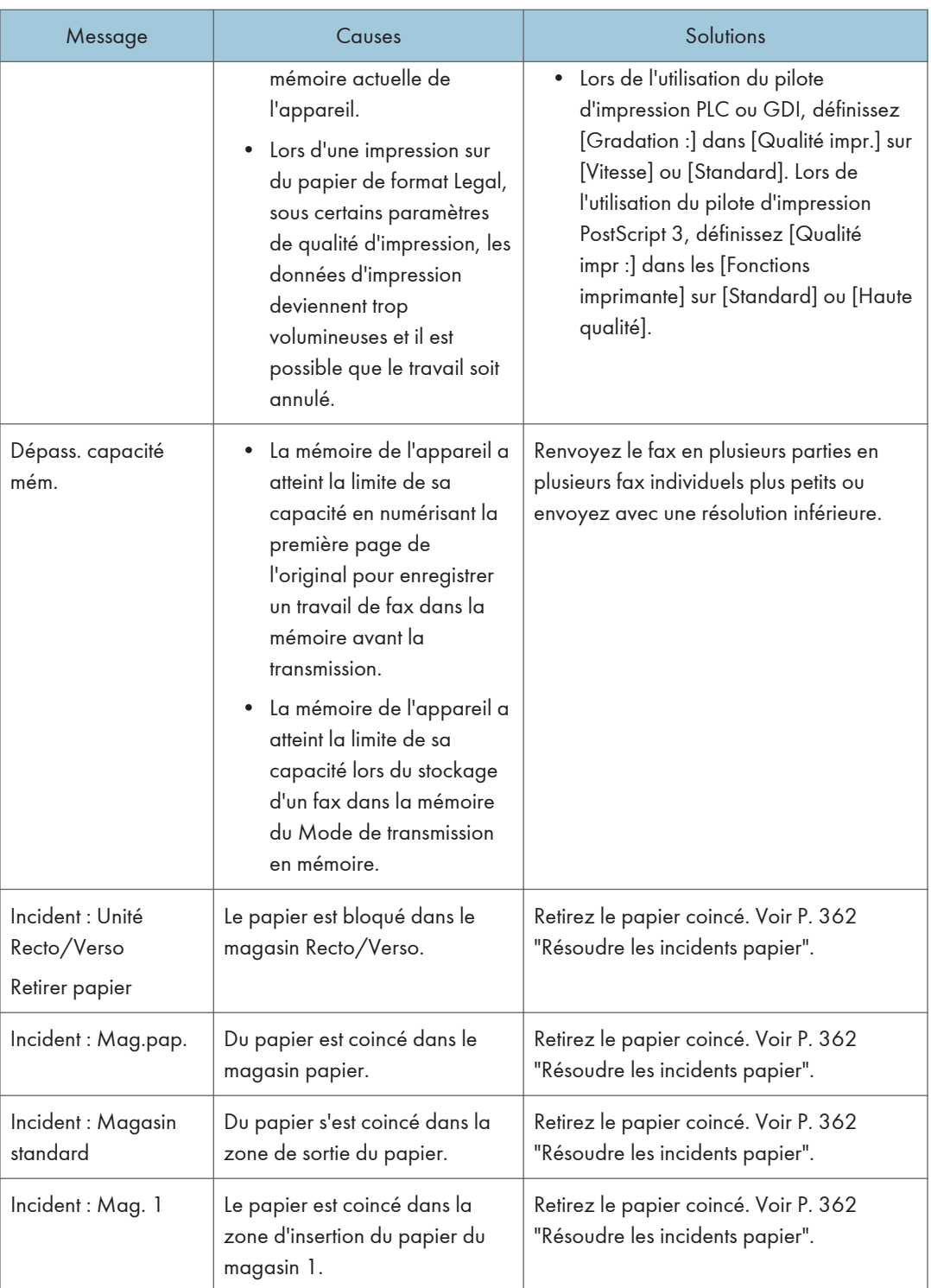

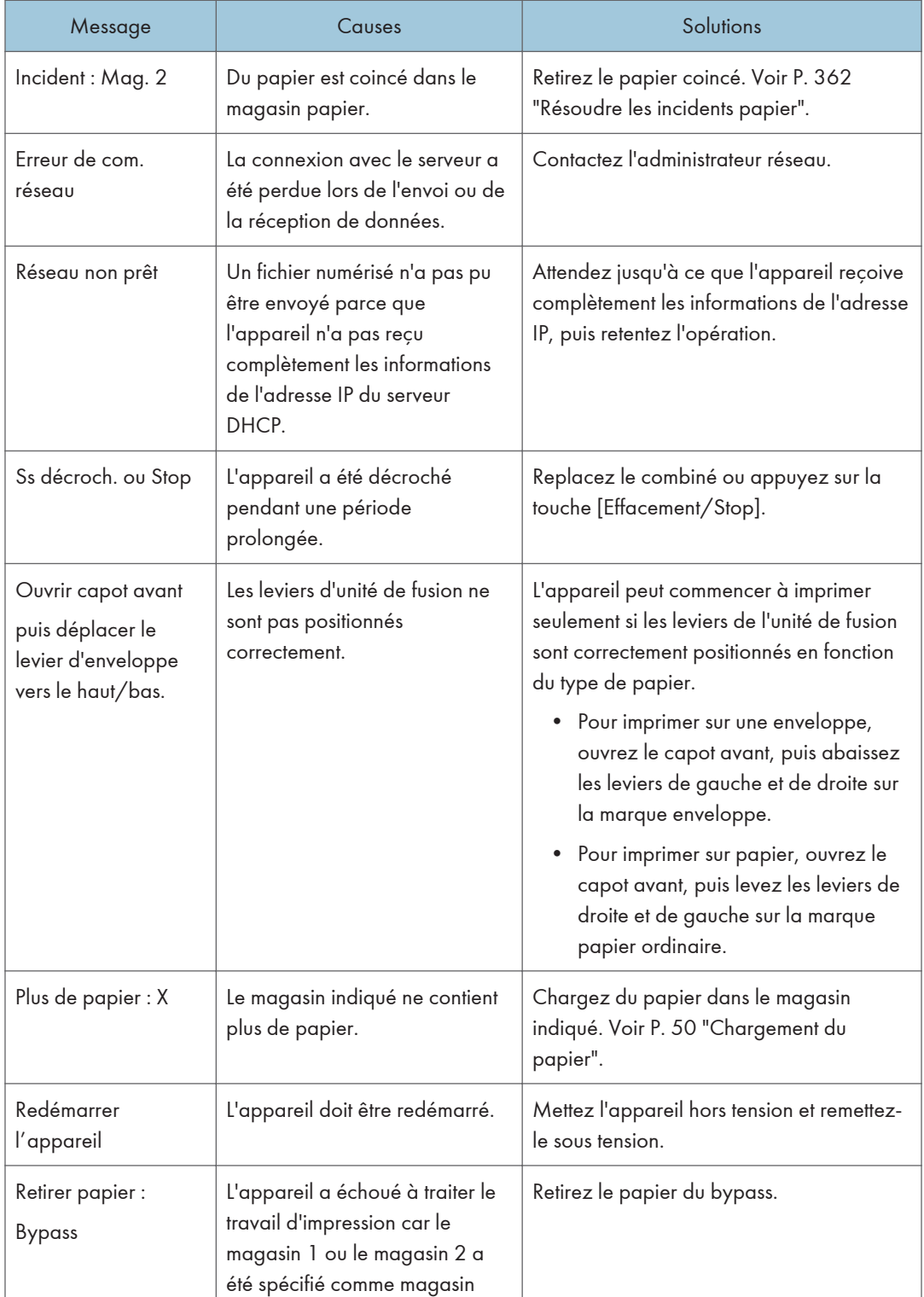

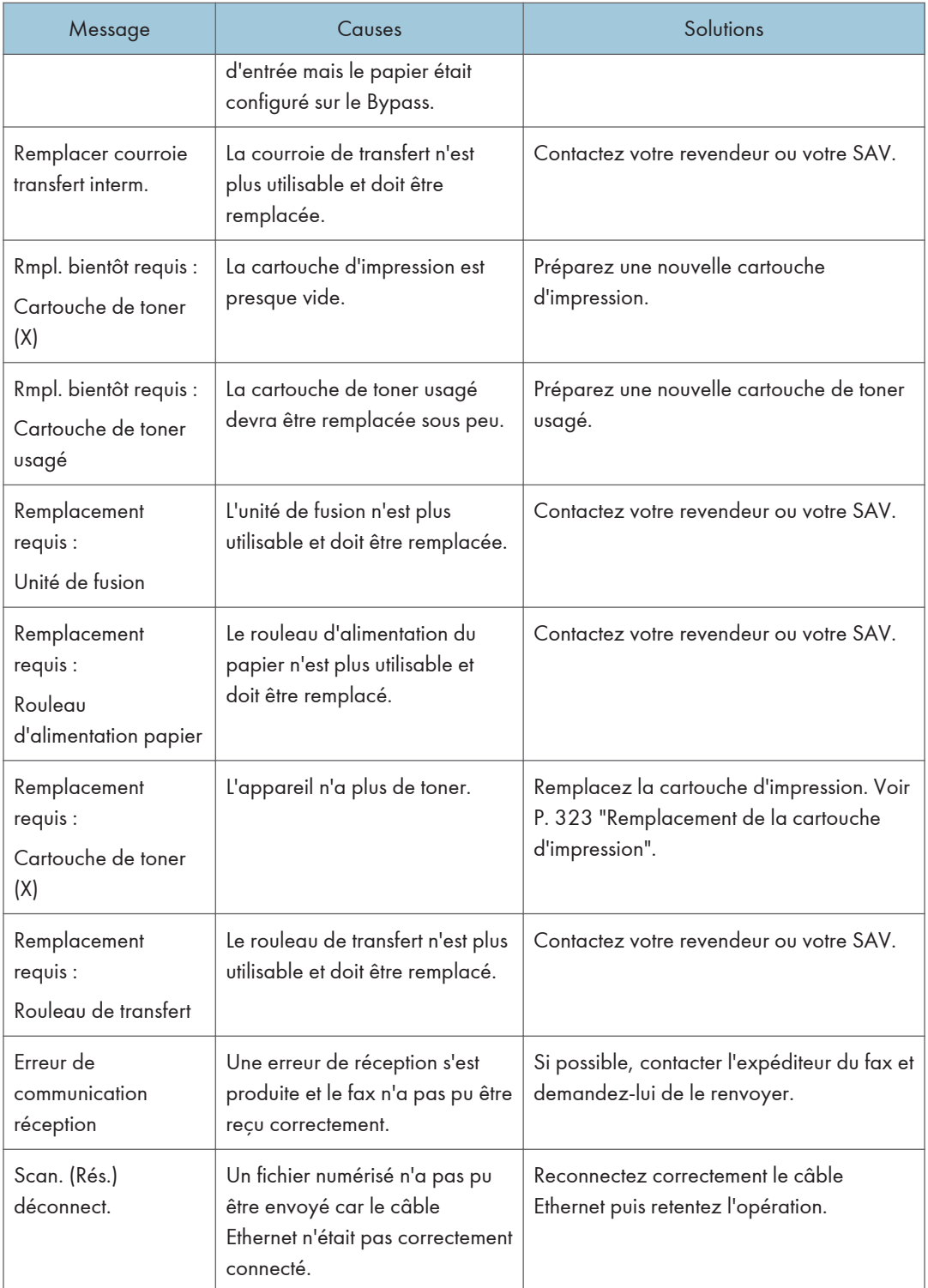
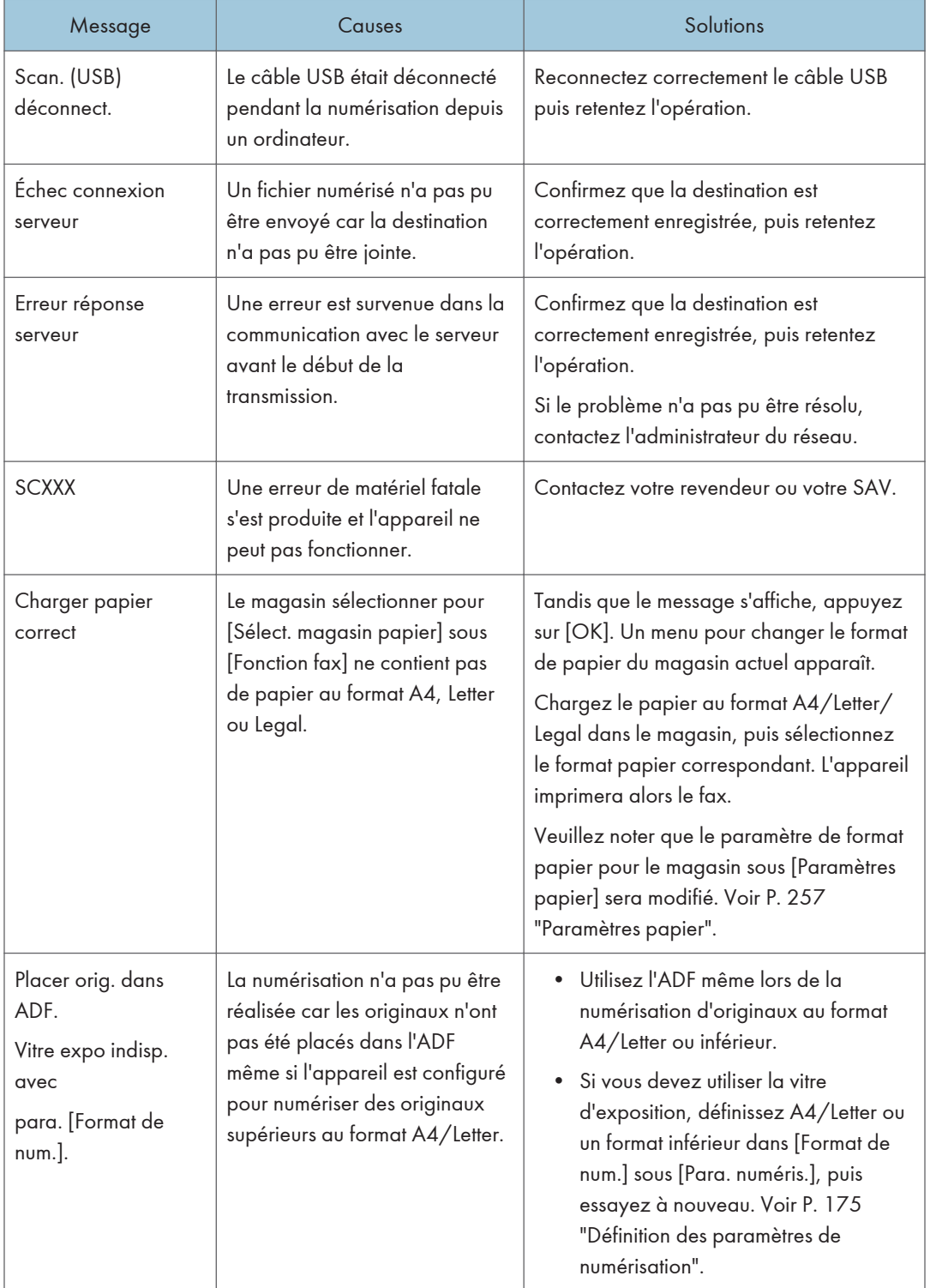

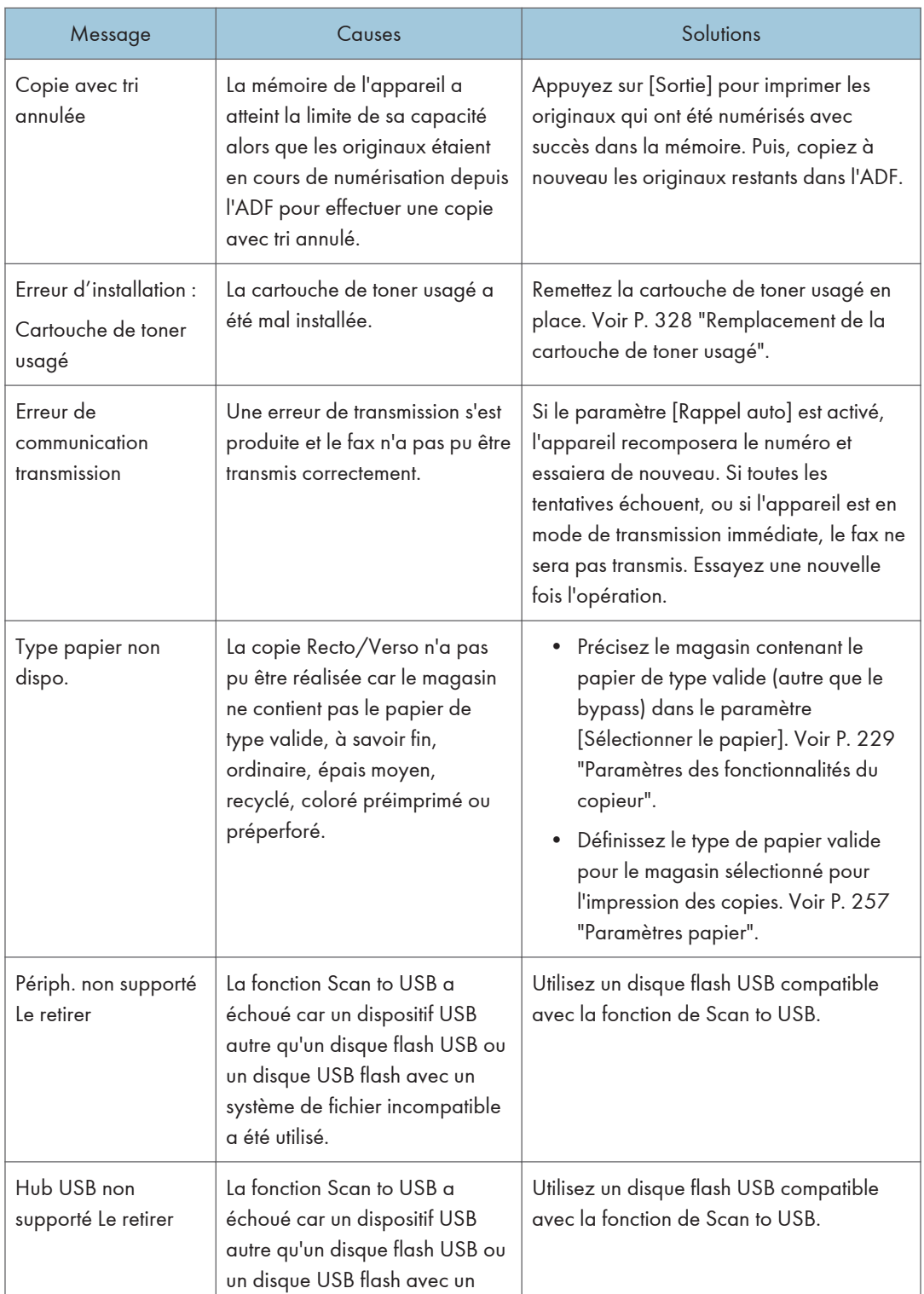

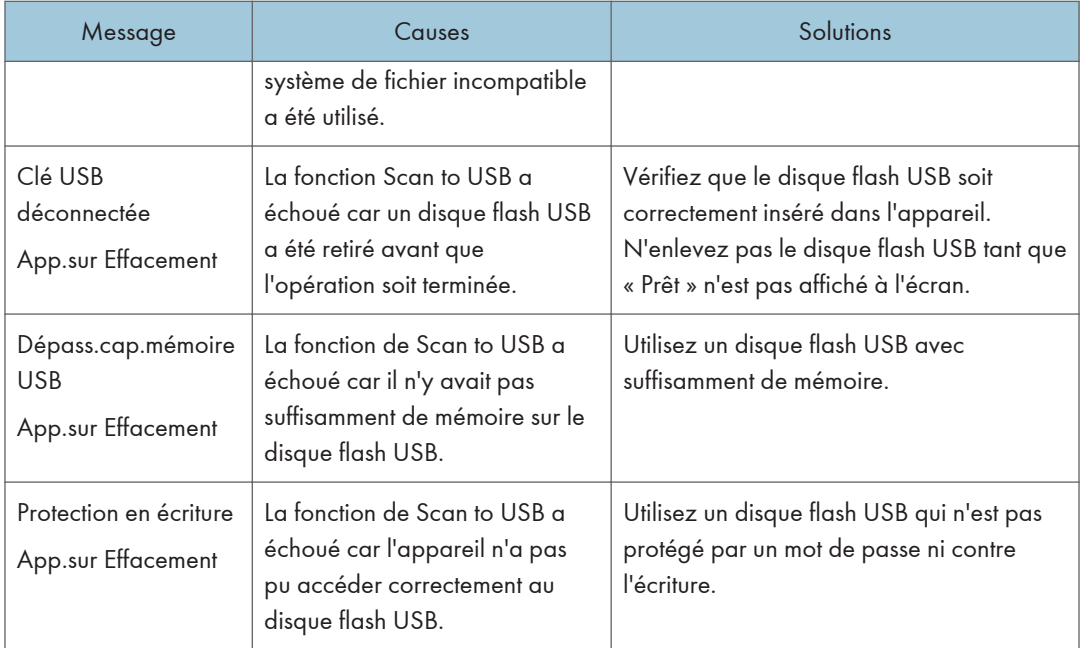

#### Remarque

• Les messages relatifs à l'unité de transfert intermédiaire, l'unité de fusion et au rouleau de transfert apparaissent uniquement pour le modèle SP C262SFNw.

# Résoudre les incidents papier

En cas d'incident papier, l'un des messages suivants apparaît sur le panneau de commande :

#### Important

• Si le voyant d'alerte s'allume en continu ou clignote, passez en mode copieur et vérifiez le message affiché.

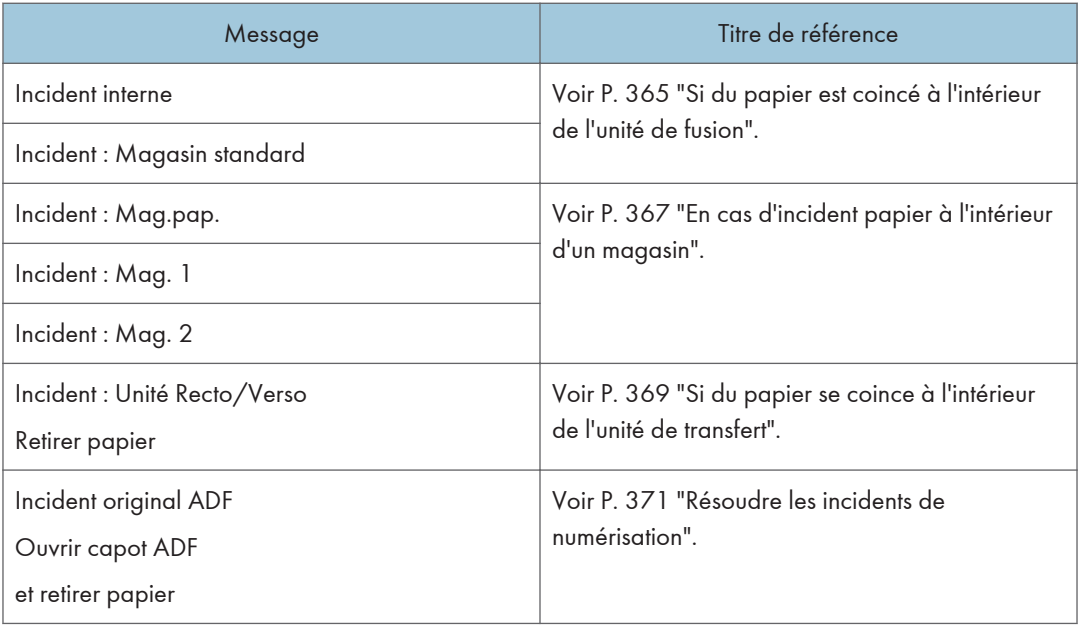

Reportez-vous à la section indiquée par le message et résolvez l'incident papier en conséquence.

### Suppression des incidents d'impression

### **A ATTENTION**

- L'intérieur de cet appareil peut devenir très chaud. Ne touchez pas les parties comportant l'étiquette «  $\mathbb{\triangle}$  » (indiquant une surface chaude).
- Certains des composants internes de cet appareil deviennent très chauds. Par conséquent, faites attention lors du retrait du papier coincé. Dans le cas contraire, vous risqueriez de vous brûler.
- Certains des composants internes de cet appareil peuvent être fragiles. Ne touchez pas les capteurs, les connecteurs, les voyants LED ou d'autres pièces fragiles illustrées dans ce manuel lors du retrait du papier coincé. Cela pourrait entraîner des dysfonctionnements.

Pour l'emplacement des capteurs dans l'appareil et les options étendues, reportez-vous aux illustrations suivantes.

### Unité principale

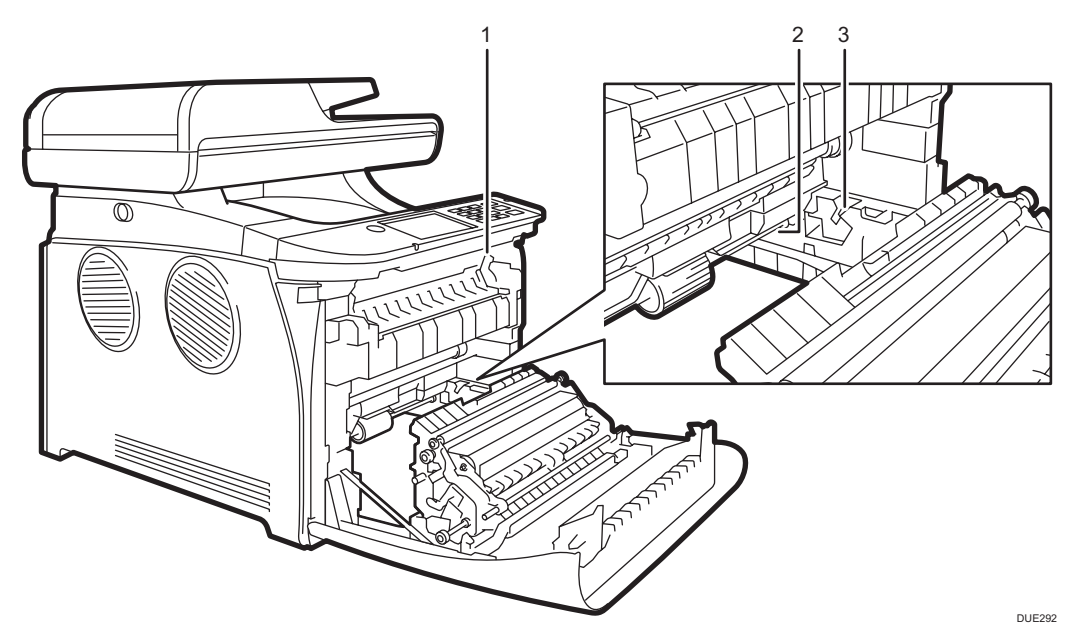

1.

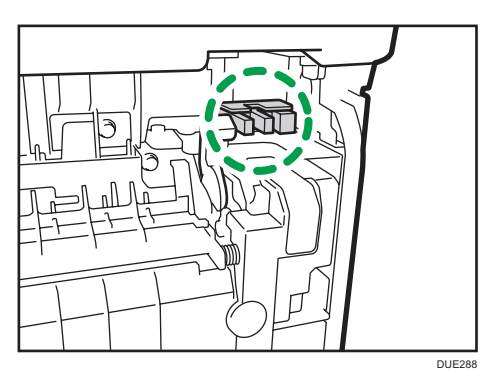

 $10$ 

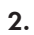

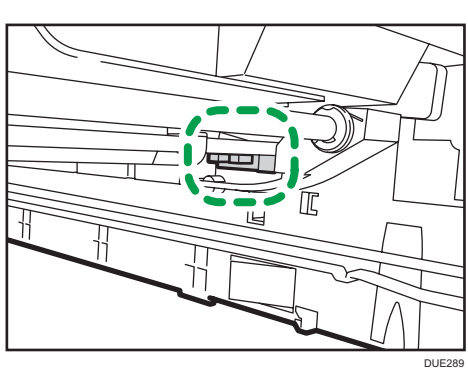

3.

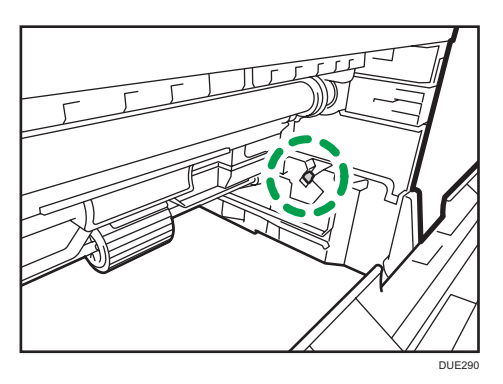

Unité d'alimentation papier

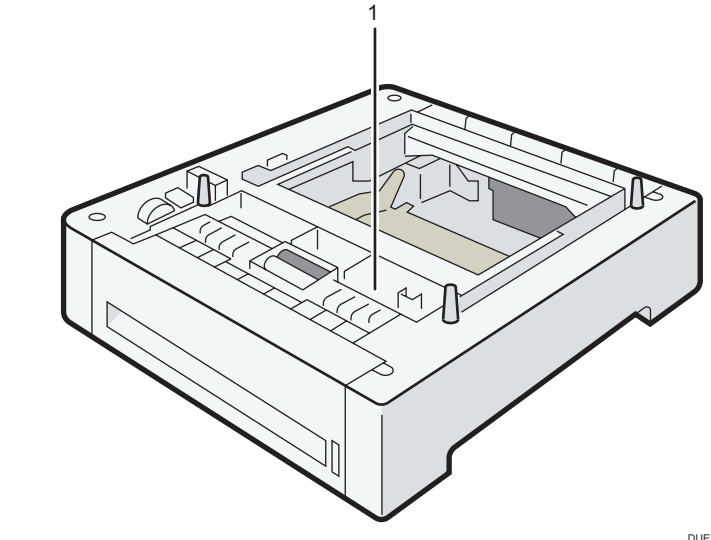

<span id="page-366-0"></span>1.

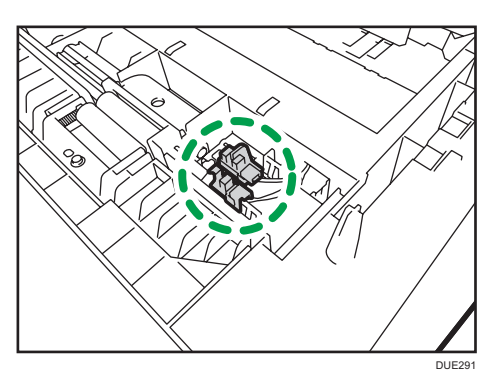

#### Important

- Le papier coincé peut être couvert de toner. Veillez à ce que le toner n'entre pas en contact avec vos mains ou vos vêtements.
- Le toner des impressions réalisées immédiatement après la résolution d'un incident papier risque de ne pas être suffisamment fondu et de faire des bavures. Effectuez quelques tests d'impression jusqu'à ce qu'il n'y ait plus de taches.
- Ne forcez pas pour retirer le papier coincé, car il peut se déchirer. Les morceaux déchirés restant à l'intérieur de l'appareil, causent d'autres incidents papier et peuvent endommager l'appareil.
- Des incidents papier peuvent causer des pertes de pages. Vérifiez si des pages manquent à votre travail d'impression et réimprimez les pages qui n'ont pas été imprimées.

#### Si du papier est coincé à l'intérieur de l'unité de fusion

Si du papier se coince à l'intérieur de l'unité de fusion, suivez la procédure ci-dessous pour le retirer.

Important

- Puisque la température autour du guide est élevée, attendez qu'il refroidisse avant de vérifier si du papier est coincé.
- 1. Tirez le levier d'ouverture du capot avant, puis abaissez délicatement le capot avant.

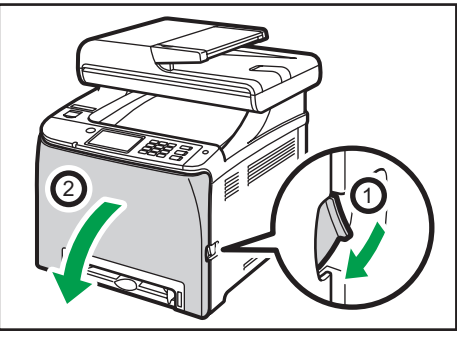

2. Baissez le levier de l'unité de fusion et retirez le papier coincé avec précaution.

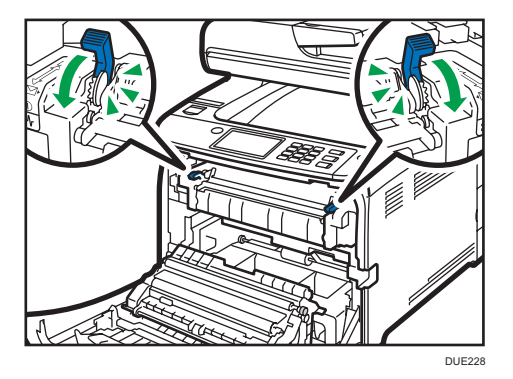

Ne touchez pas l'unité de fusion.

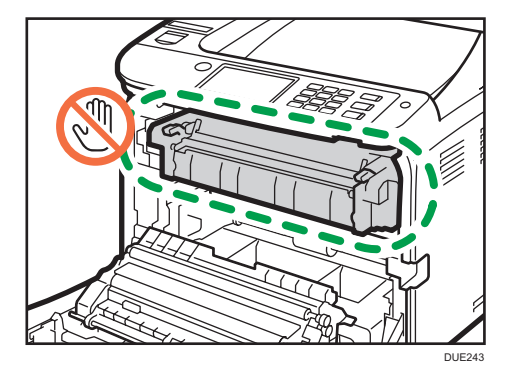

Tirez le papier vers le bas pour le retirer. Ne le tirez pas vers le haut.

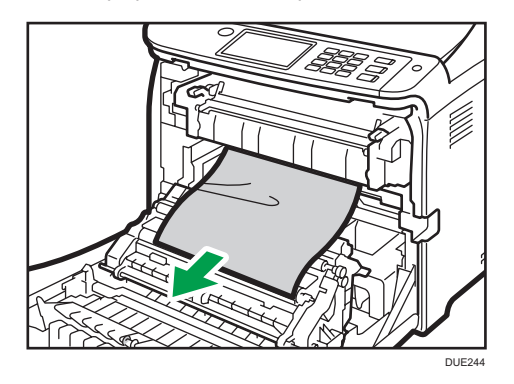

Si vous ne trouvez pas le papier coincé, vérifiez en abaissant le guide.

<span id="page-368-0"></span>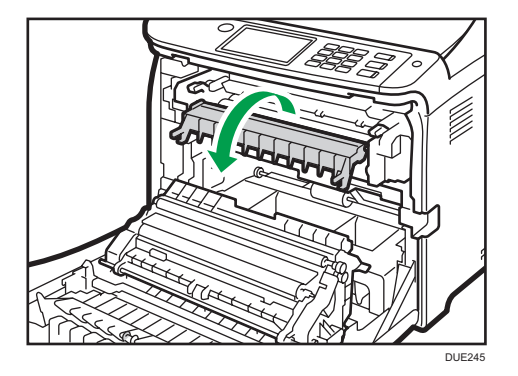

3. Tirez sur les leviers de l'unité de fusion.

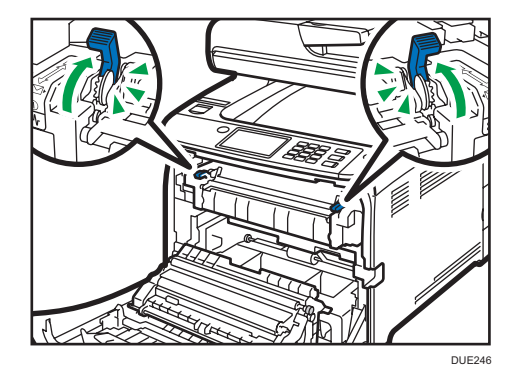

4. À l'aide de vos deux mains, relevez délicatement le capot avant jusqu'à ce qu'il se ferme.

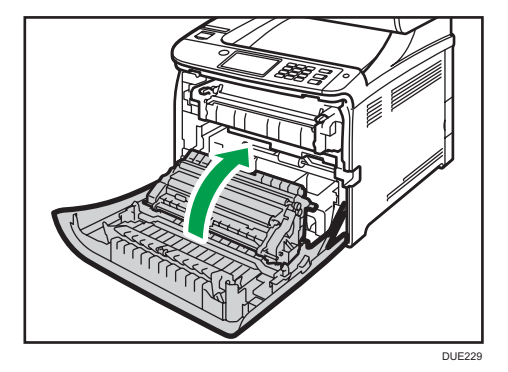

Lors de la fermeture du capot avant, poussez fermement la partie supérieure du capot. Une fois le capot fermé, vérifiez que l'erreur a disparu.

#### En cas d'incident papier à l'intérieur d'un magasin

Si du papier se coince dans le magasin 1 ou 2, suivez la procédure ci-dessous pour le retirer.

1. Tirez le levier d'ouverture du capot avant, puis abaissez délicatement le capot avant.

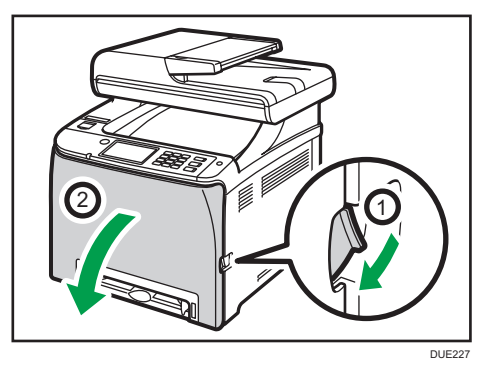

2. Retirez le papier coincé avec soin.

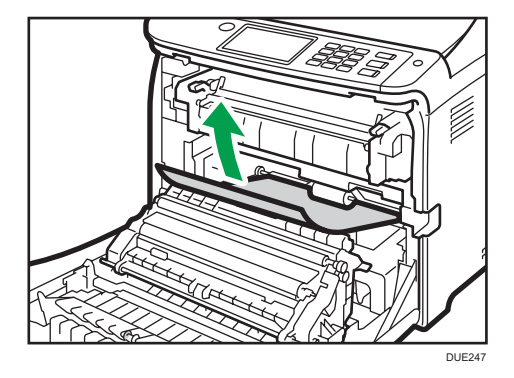

Ne touchez pas l'unité de fusion.

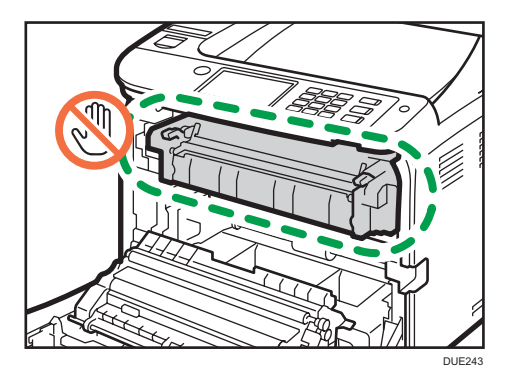

Si le papier s'est coincé dans l'unité de transfert papier, tirez le papier avec soin vers l'avant et l'extérieur, en maintenant les deux côtés du papier.

<span id="page-370-0"></span>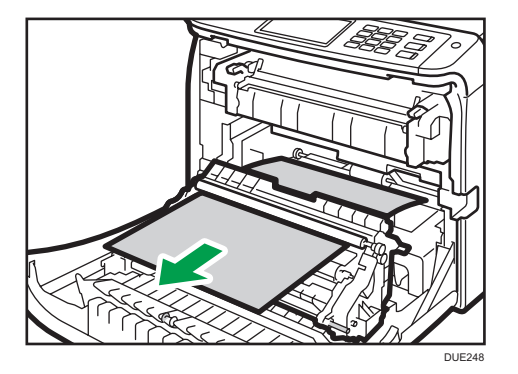

3. À l'aide de vos deux mains, relevez délicatement le capot avant jusqu'à ce qu'il se ferme.

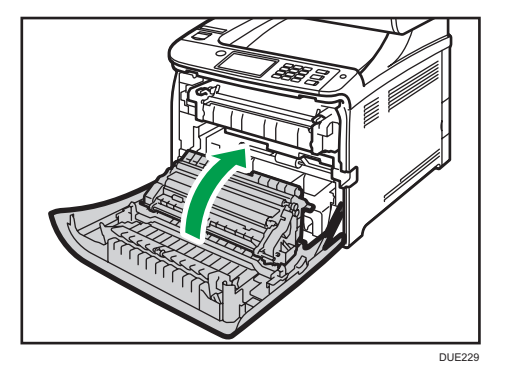

Lors de la fermeture du capot avant, poussez fermement la partie supérieure du capot. Une fois le capot fermé, vérifiez que l'erreur a disparu.

#### **D** Remarque

- Ne retirez pas le magasin papier (Magasin 1).
- Si le papier est coincé dans le magasin 2, mais qu'il est difficile à localiser, tirez le magasin 2 pour l'enlever. Après avoir retiré le papier, repoussez avec soin le Magasin 2 dans l'appareil.

#### Si du papier se coince à l'intérieur de l'unité de transfert

Si du papier se coince à l'intérieur de l'unité de transfert, suivez la procédure ci-dessous pour le retirer.

1. Tirez le levier d'ouverture du capot avant, puis abaissez délicatement le capot avant.

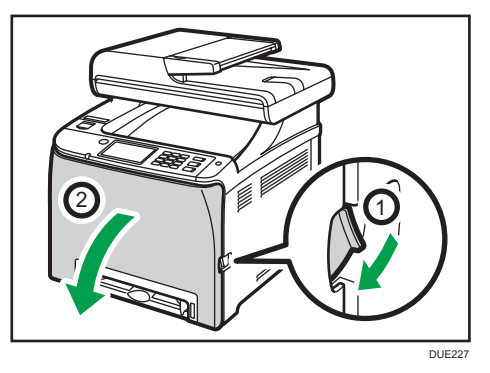

2. Retirez minutieusement le papier coincé dans l'unité de transfert.

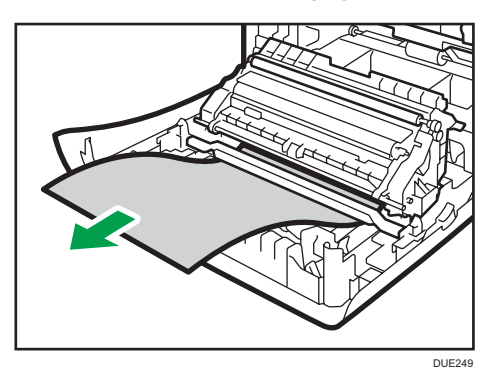

Si vous ne trouvez pas le papier coincé, regardez à l'intérieur de l'appareil.

3. À l'aide de vos deux mains, relevez délicatement le capot avant jusqu'à ce qu'il se ferme.

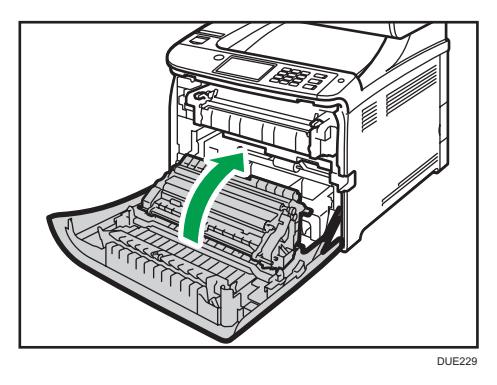

Lors de la fermeture du capot avant, poussez fermement la partie supérieure du capot. Une fois le capot fermé, vérifiez que l'erreur a disparu.

### <span id="page-372-0"></span>Résoudre les incidents de numérisation

#### Important

• Faites attention à ne pas tenir le magasin lorsque vous soulevez l'ADF car il risquerait d'être endommagé.

Si du papier se coince dans l'ADF, exécutez la procédure suivante pour retirer le papier coincé.

1. Ouvrez le capot de l'ADF.

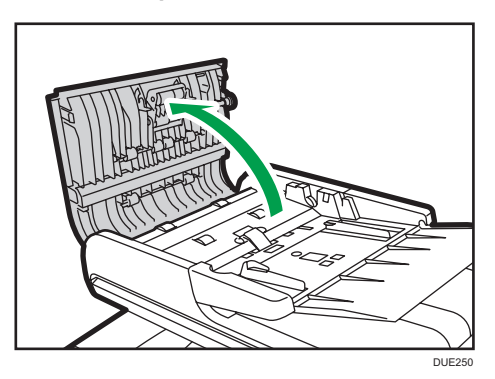

2. Tirez doucement sur le papier coincé pour le retirer.

Faites attention à ne pas tirer trop fort sur l'original car il pourrait se déchirer.

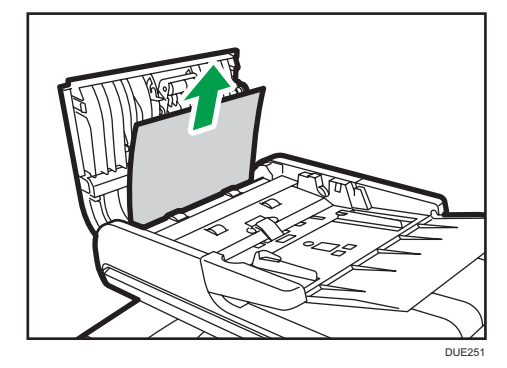

 $10<sup>10</sup>$ 

3. Fermez le capot de l'ADF et le capot du magasin d'alimentation pour l'ADF.

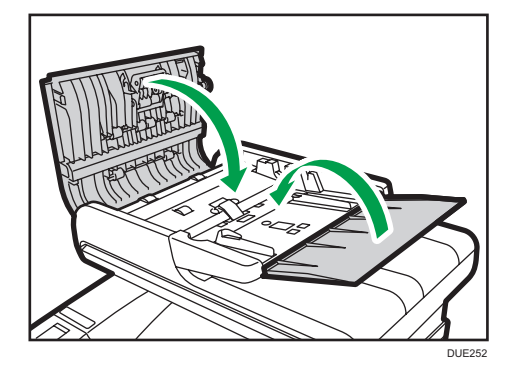

4. Soulevez l'ADF et s'il reste un original dans l'ADF, tirez délicatement sur le papier coincé pour le retirer.

Veillez à ne pas retenir le magasin lorsque vous soulevez l'ADF. Vous risqueriez d'endommager le magasin.

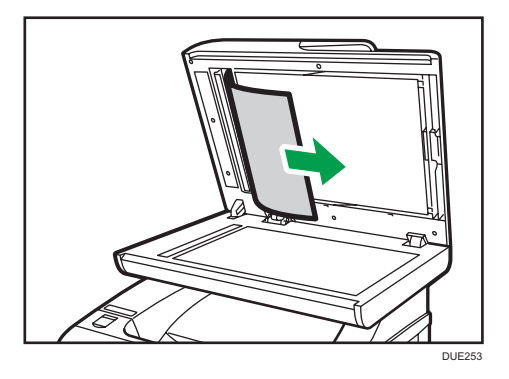

5. Fermez l'ADF.

# Vous ne parvenez pas à imprimer la page de test

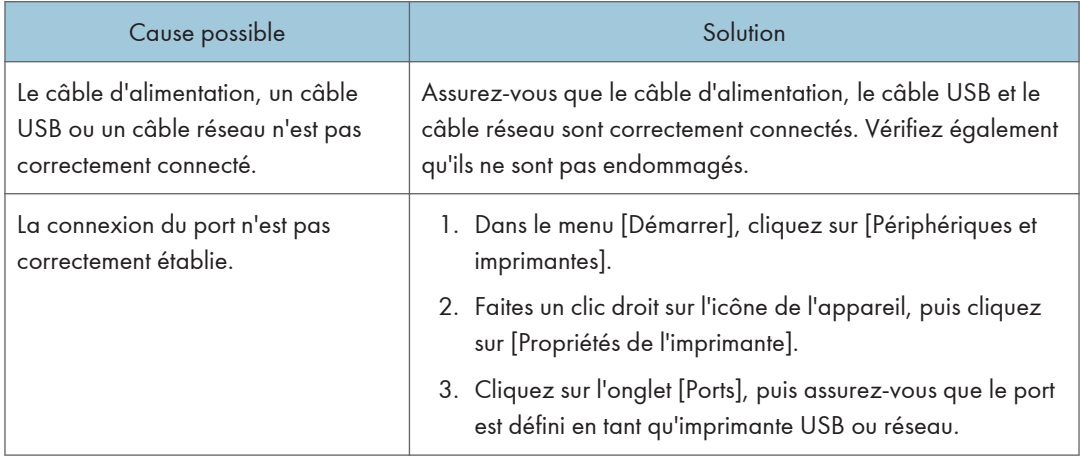

# Problèmes d'alimentation papier

Si l'appareil fonctionne mais que le papier ne s'alimente pas ou que des incidents papier surviennent en nombre, vérifiez l'état de l'appareil et du papier.

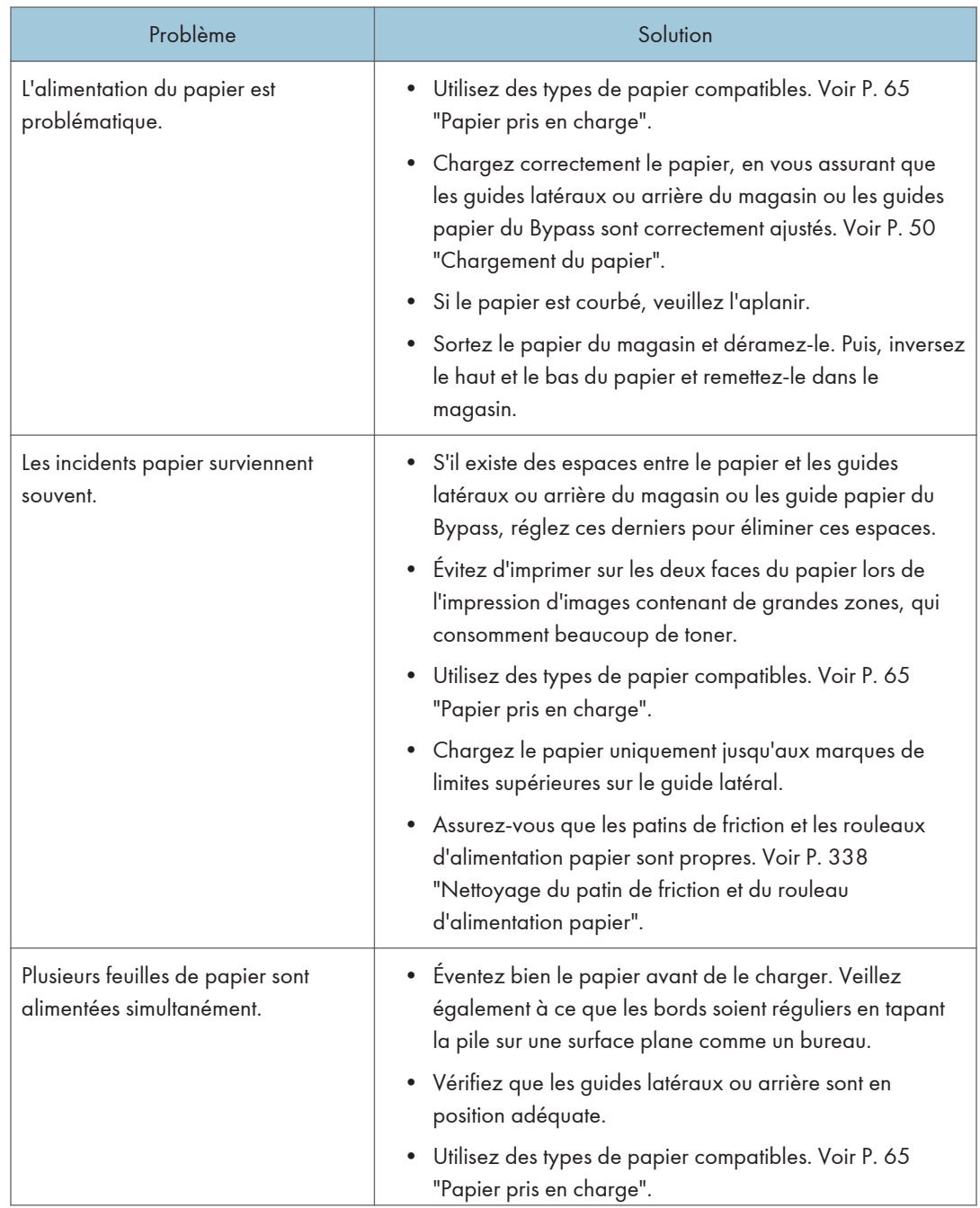

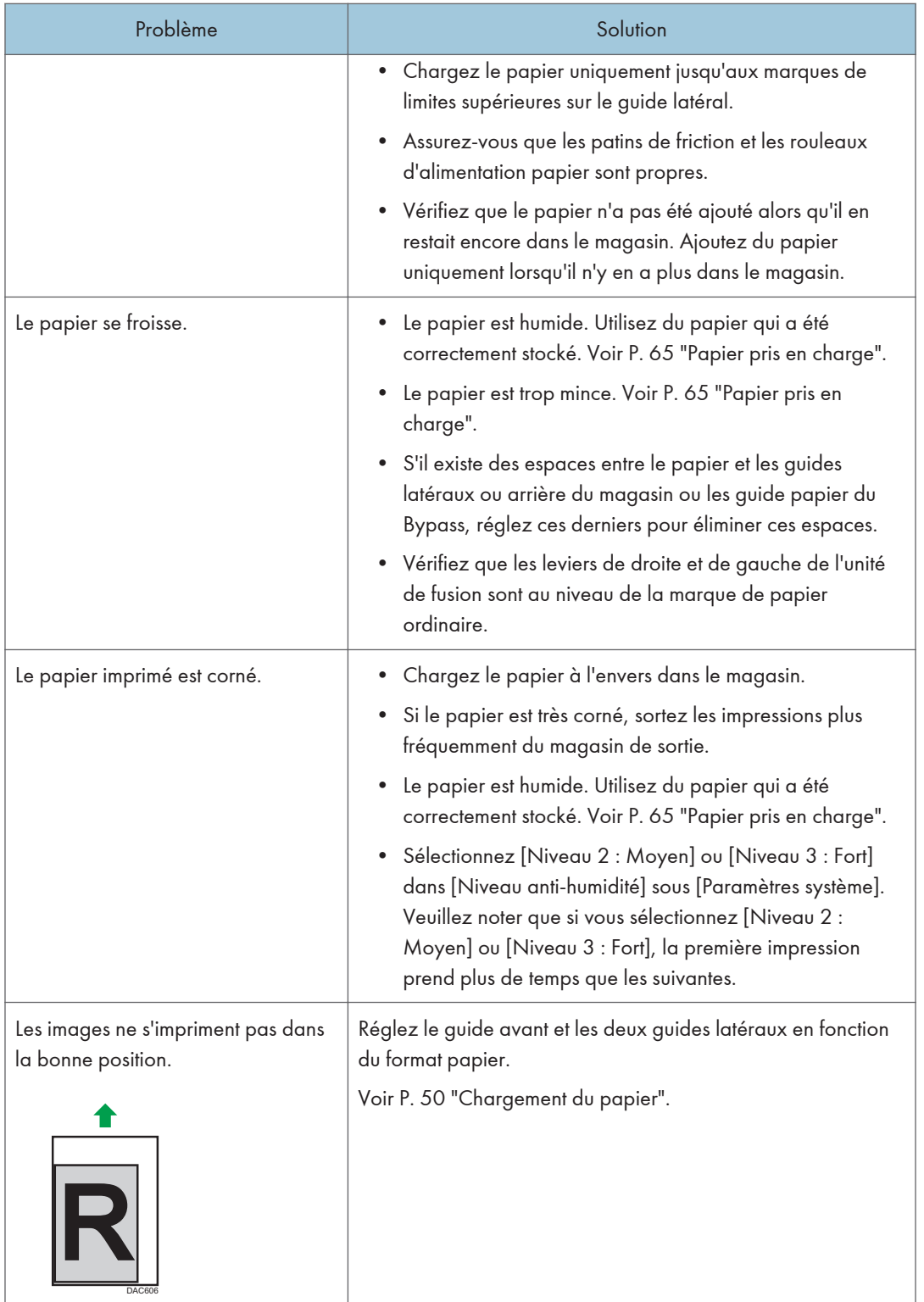

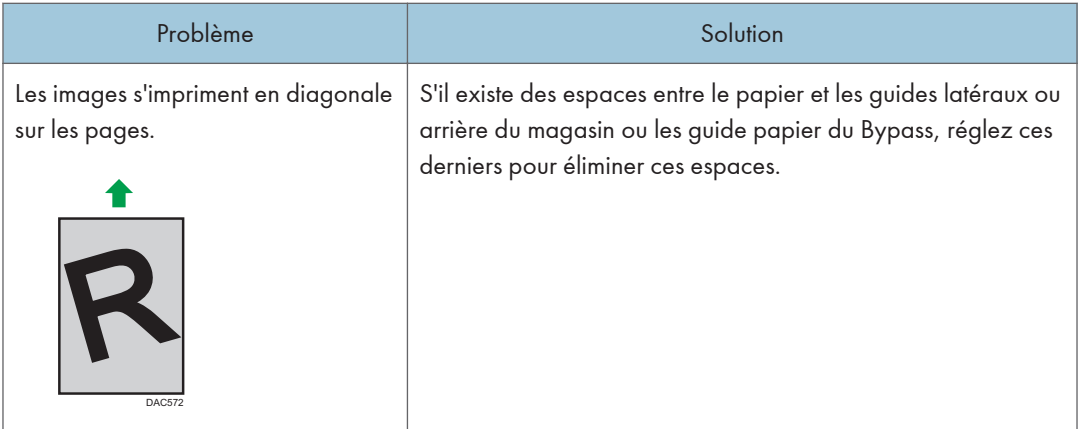

# Problèmes de qualité d'impression

### Vérification de l'état de l'appareil

En cas de problème avec la qualité d'impression, vérifiez tout d'abord l'état de l'appareil.

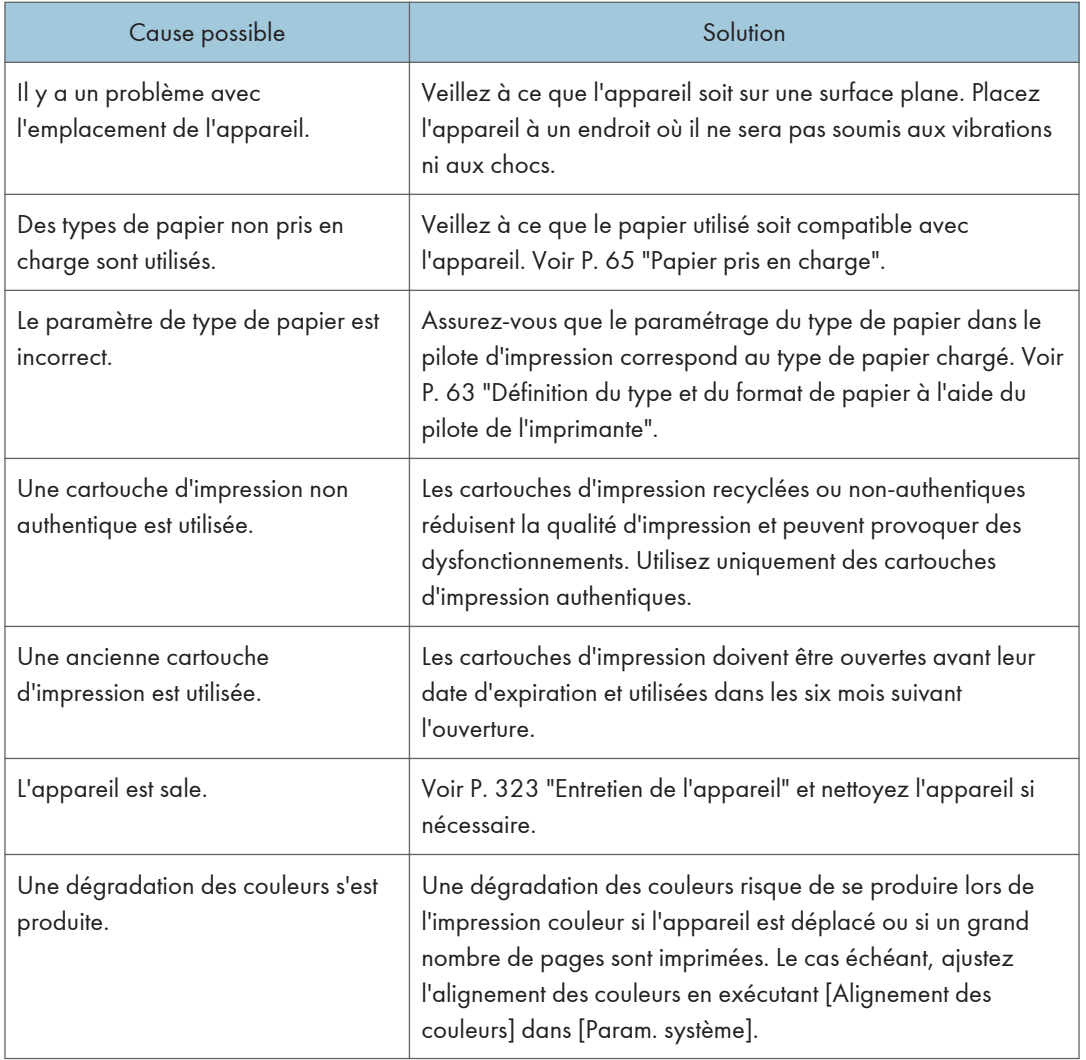

## Vérification des paramètres du pilote d'impression

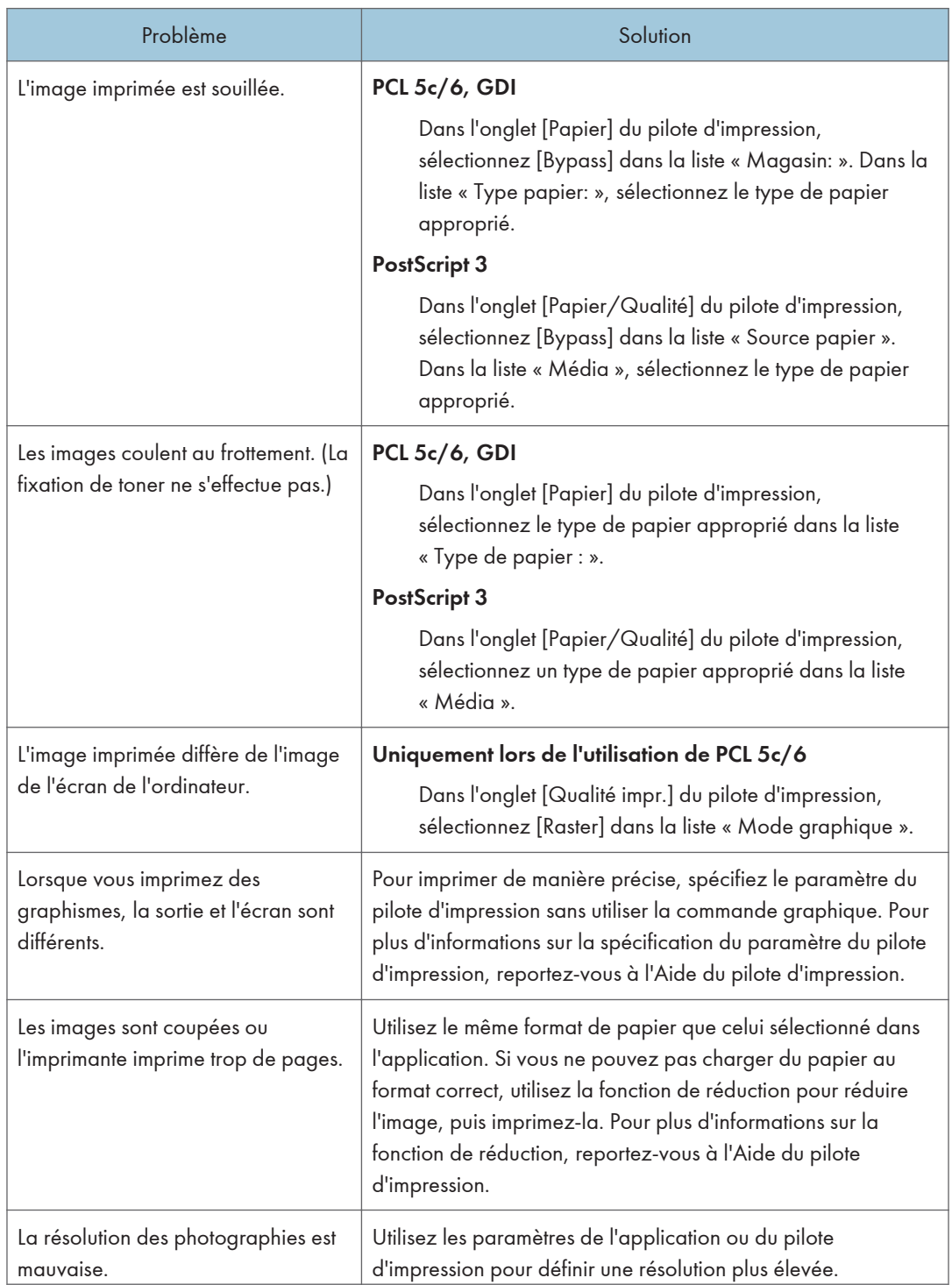

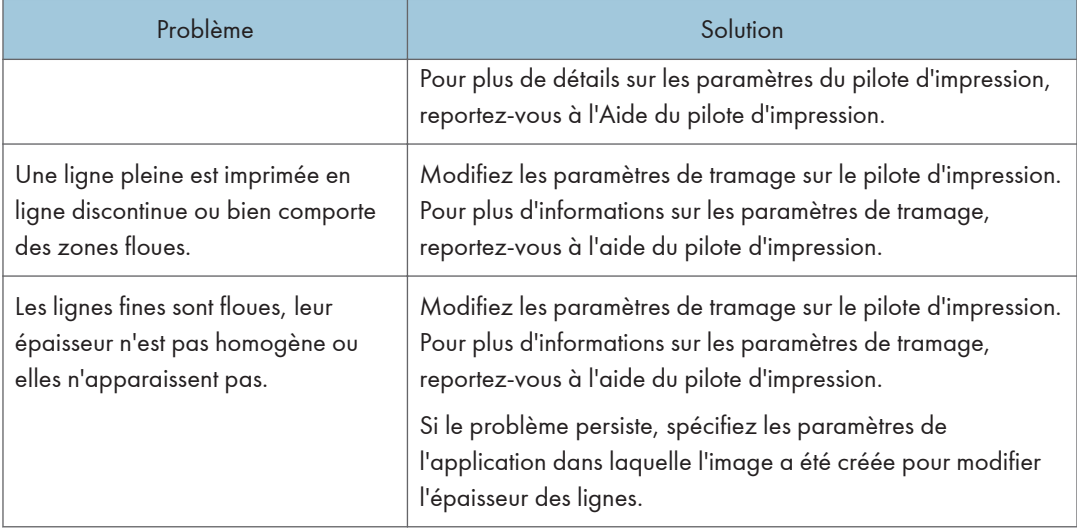

# Problèmes liés à l'imprimante

Cette section décrit les problèmes d'impression et les solutions éventuelles.

### Lorsque vous ne pouvez pas imprimer correctement

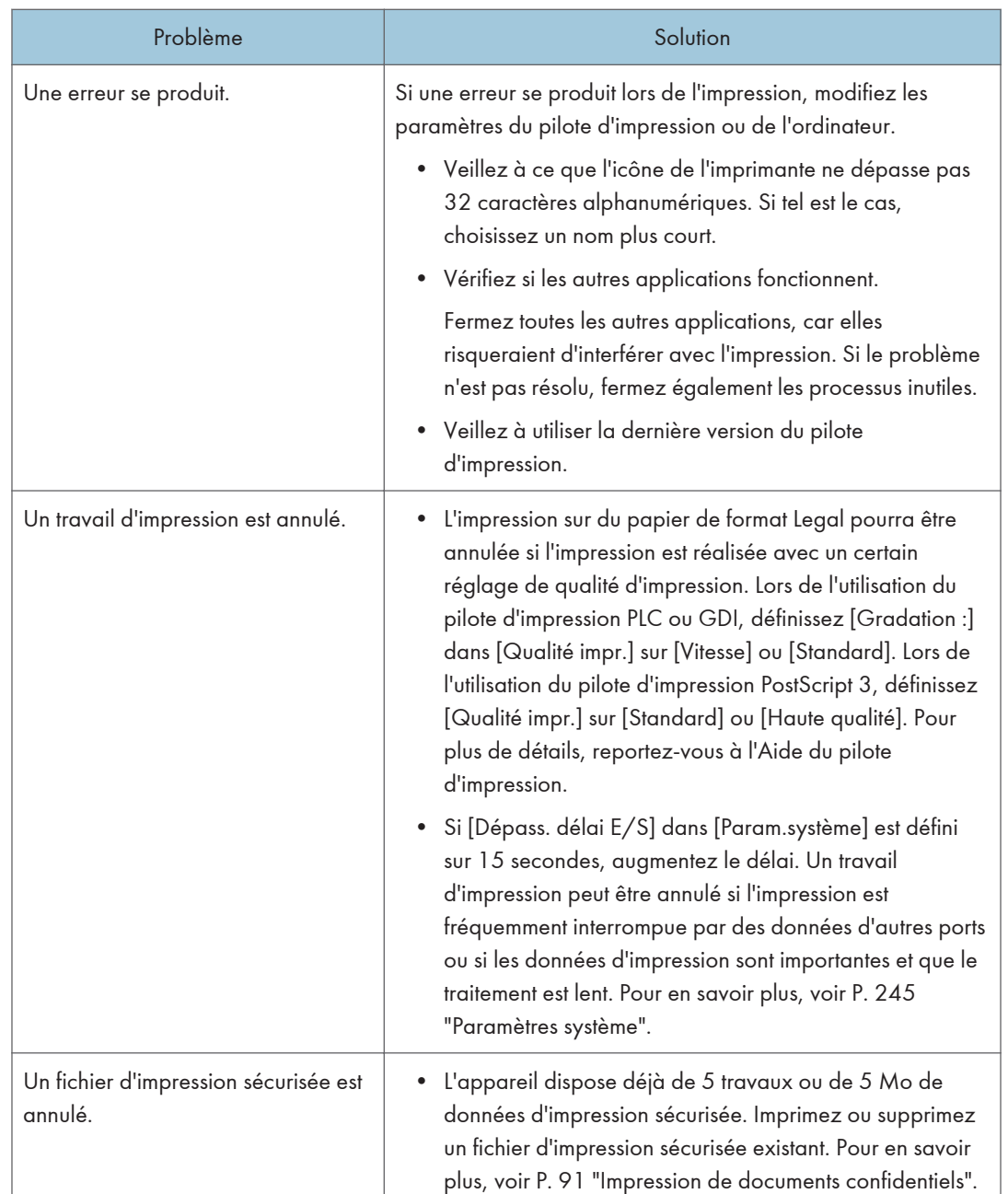

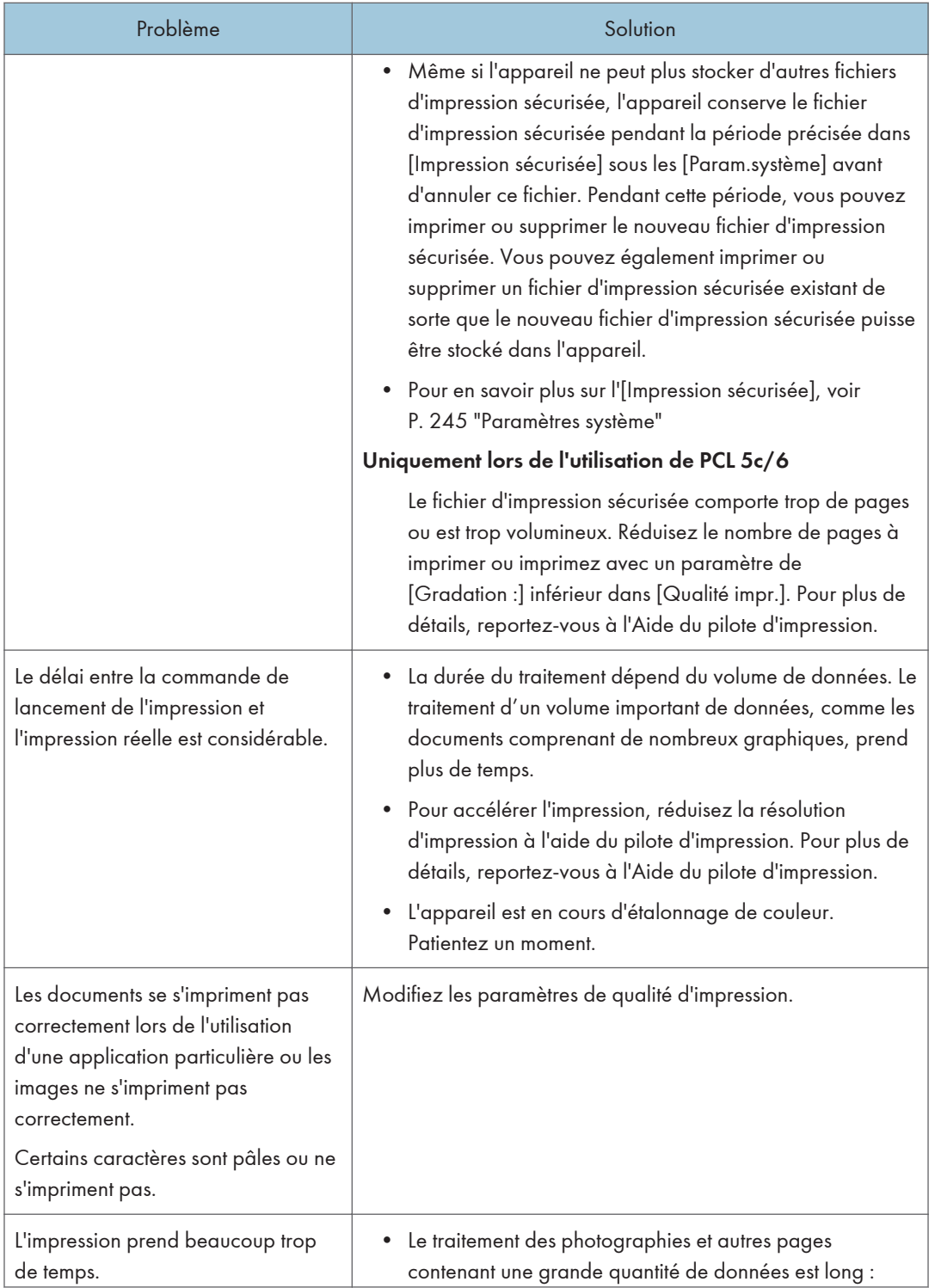

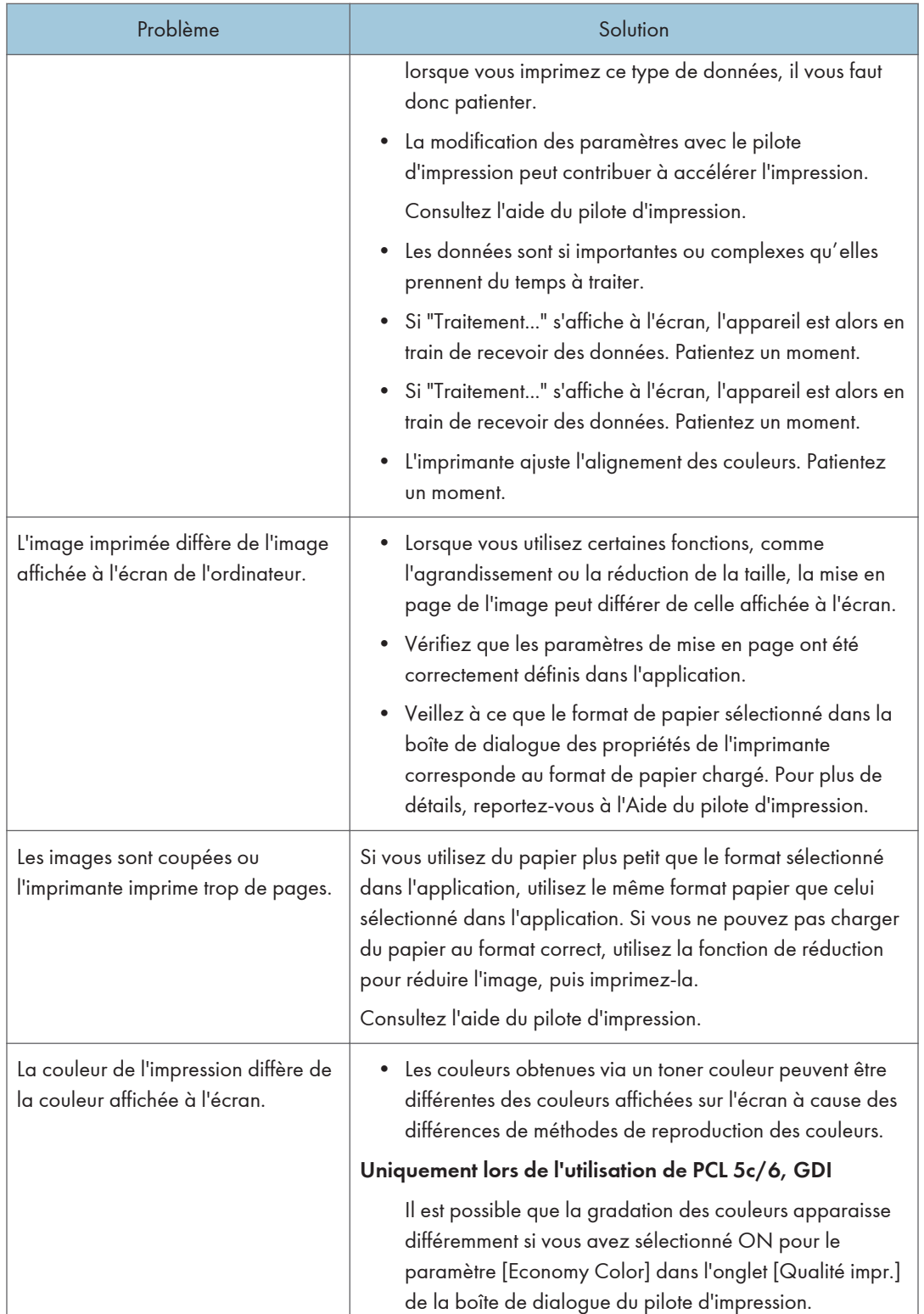

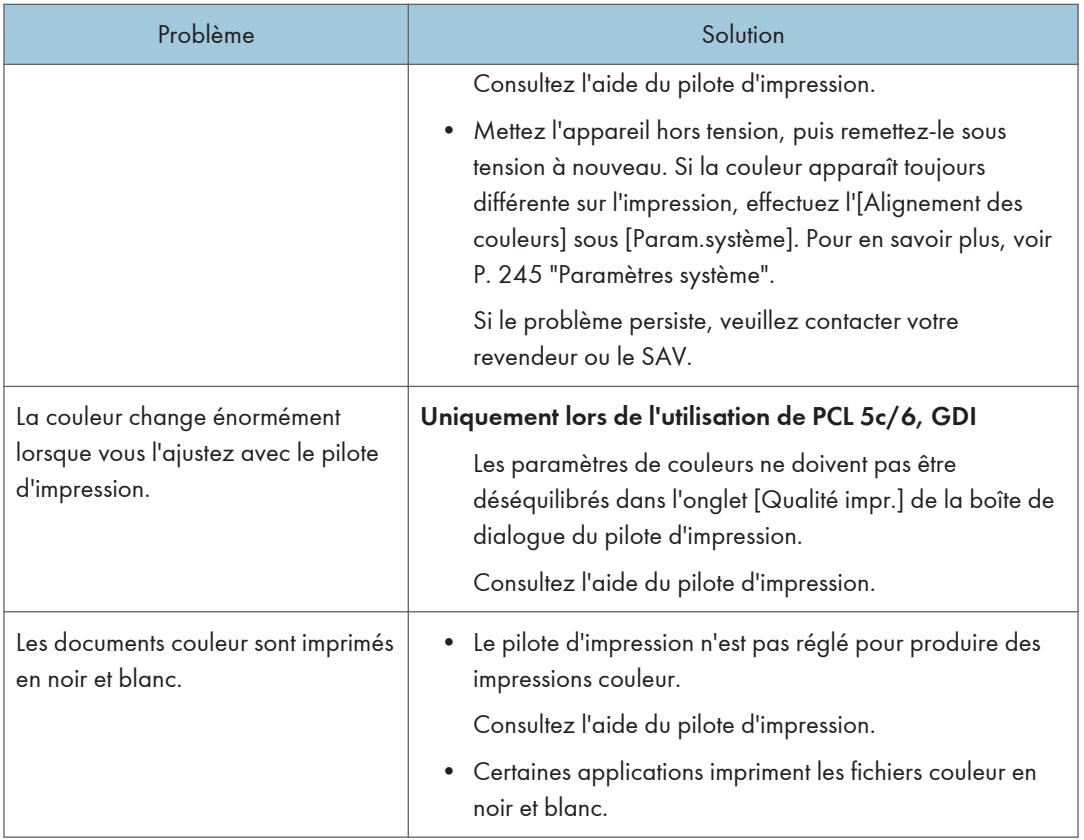

## Impression claire impossible

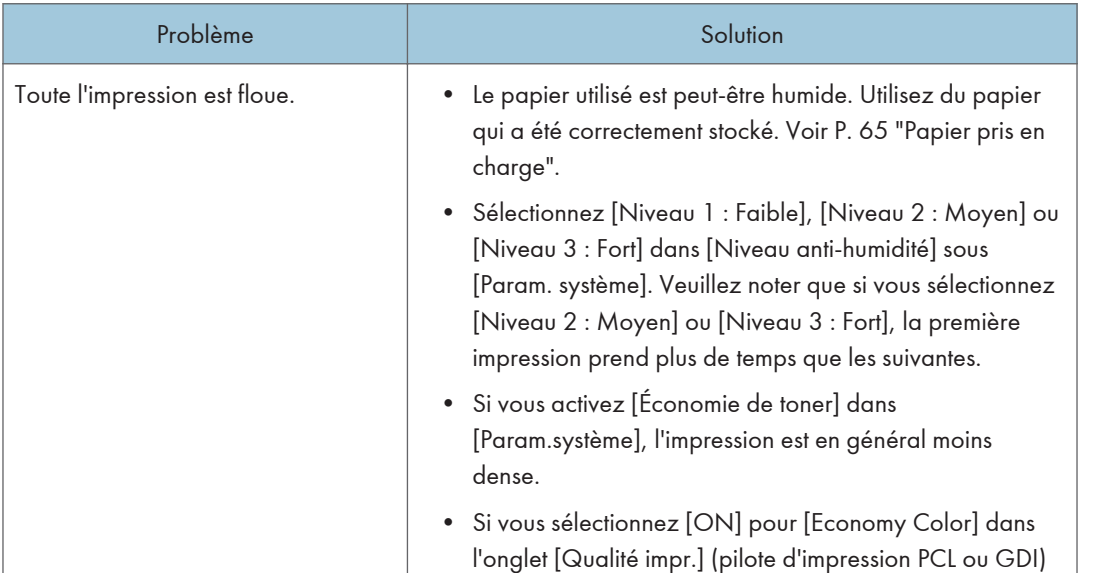

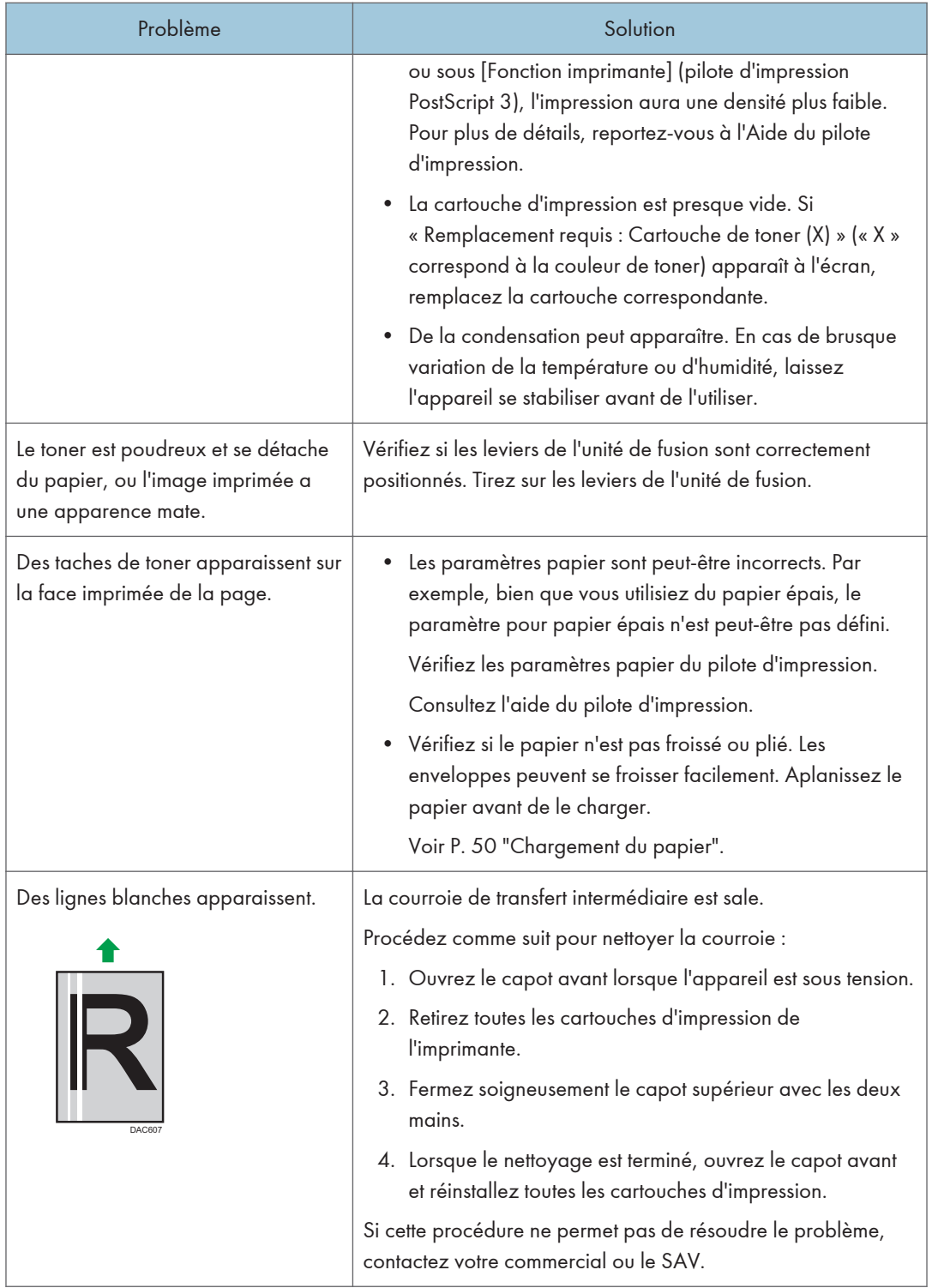

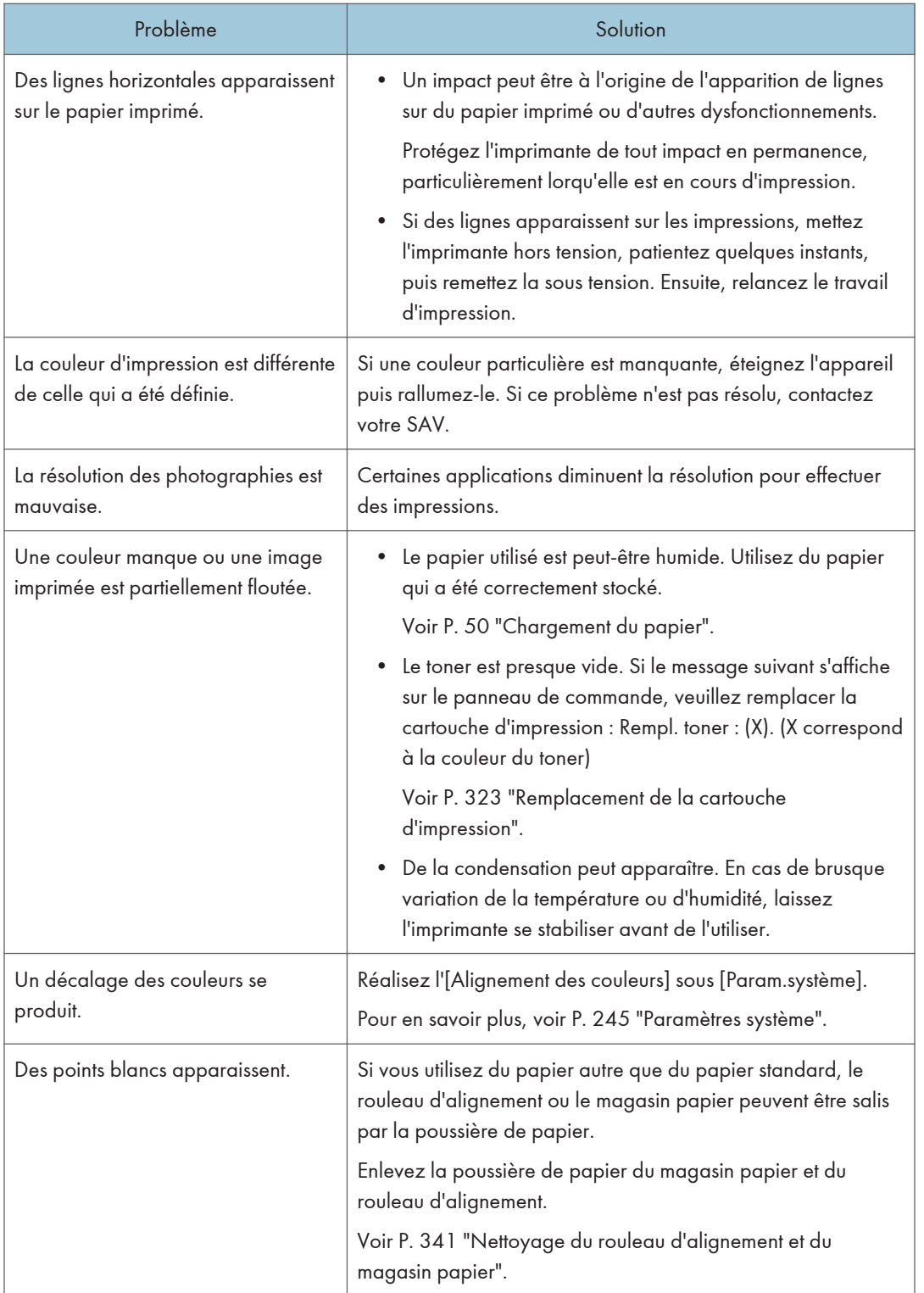

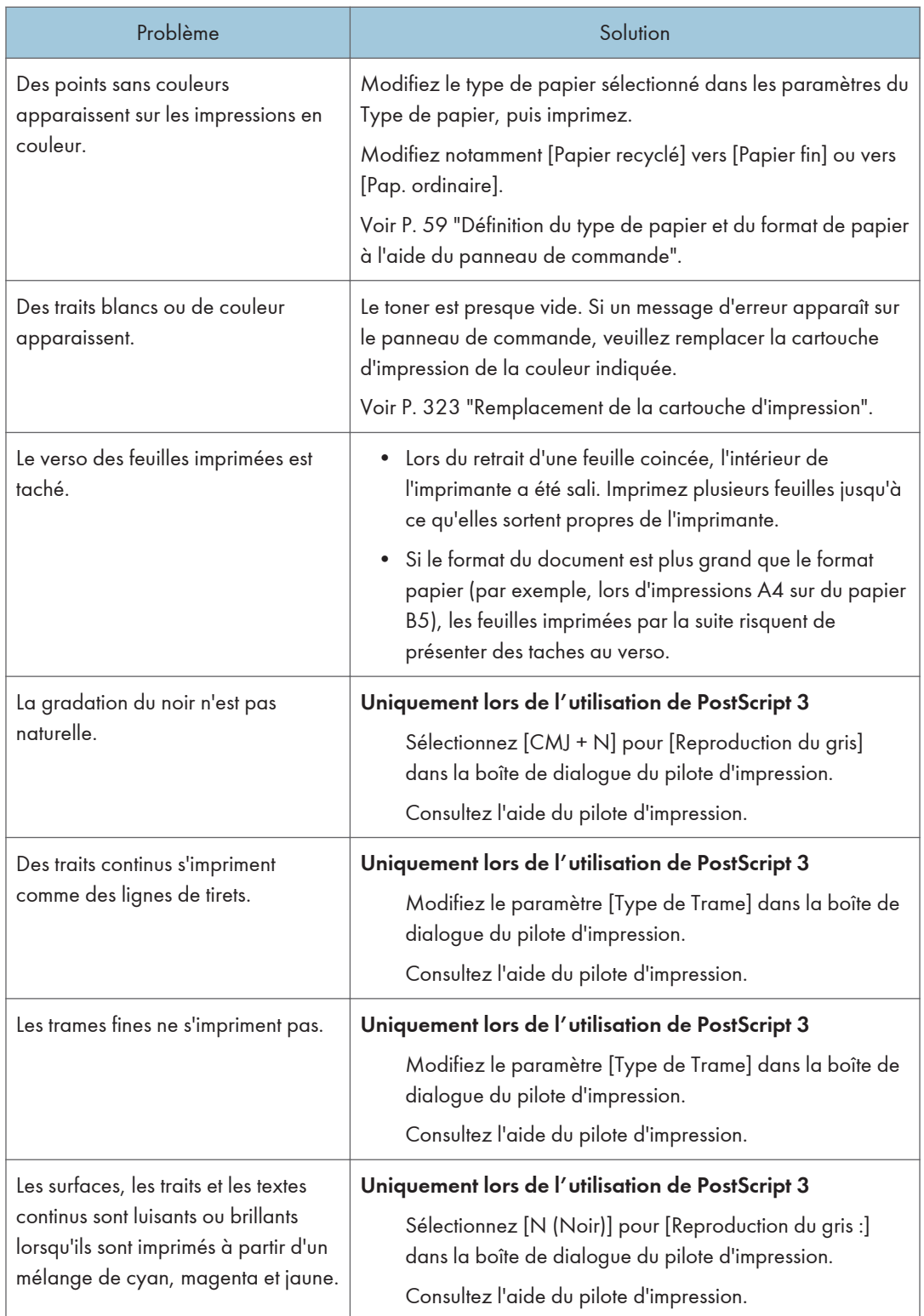

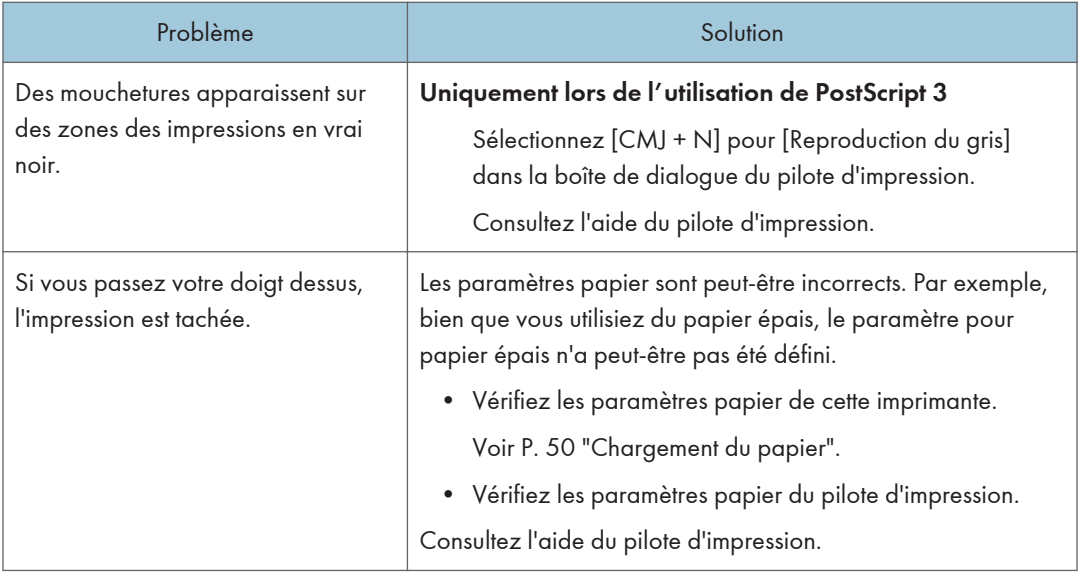

## En cas de problème d'alimentation ou de sortie papier

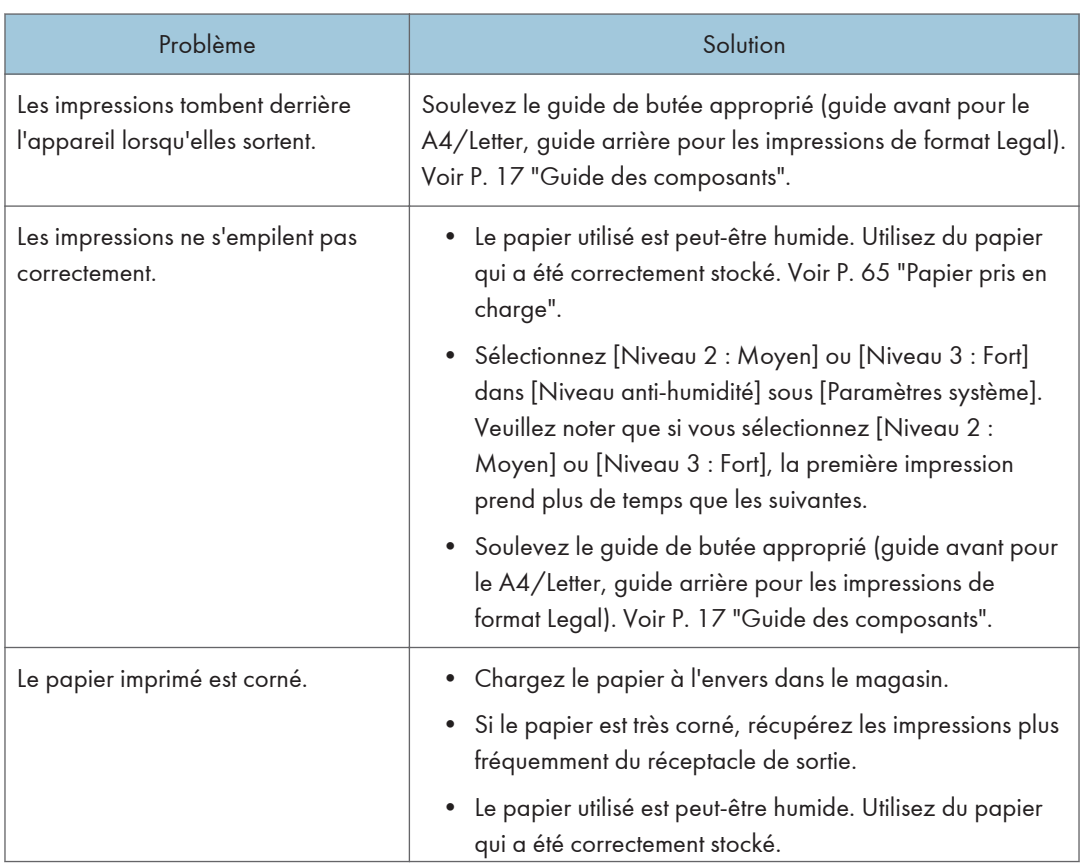

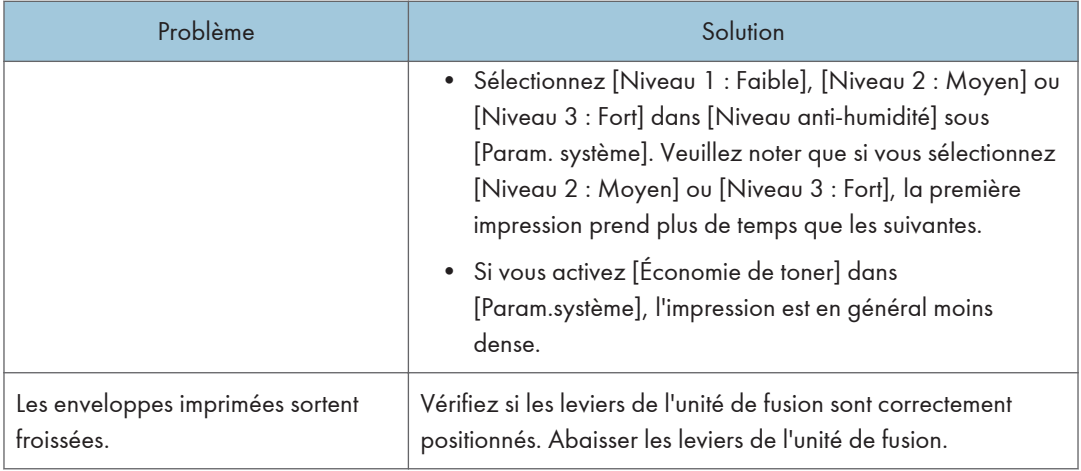

## Autres problèmes d'impression

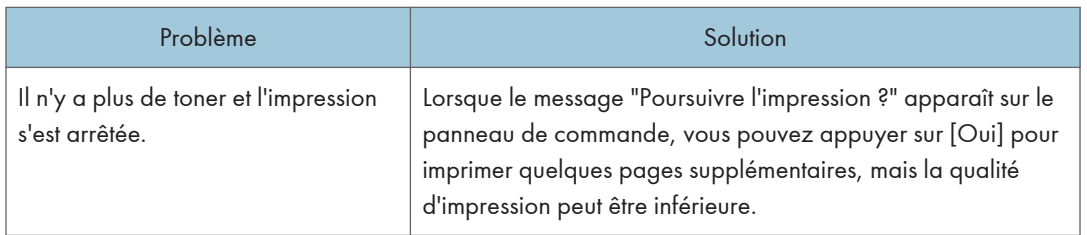

# Problèmes de copieur

### Impossibilité de faire des copies claires

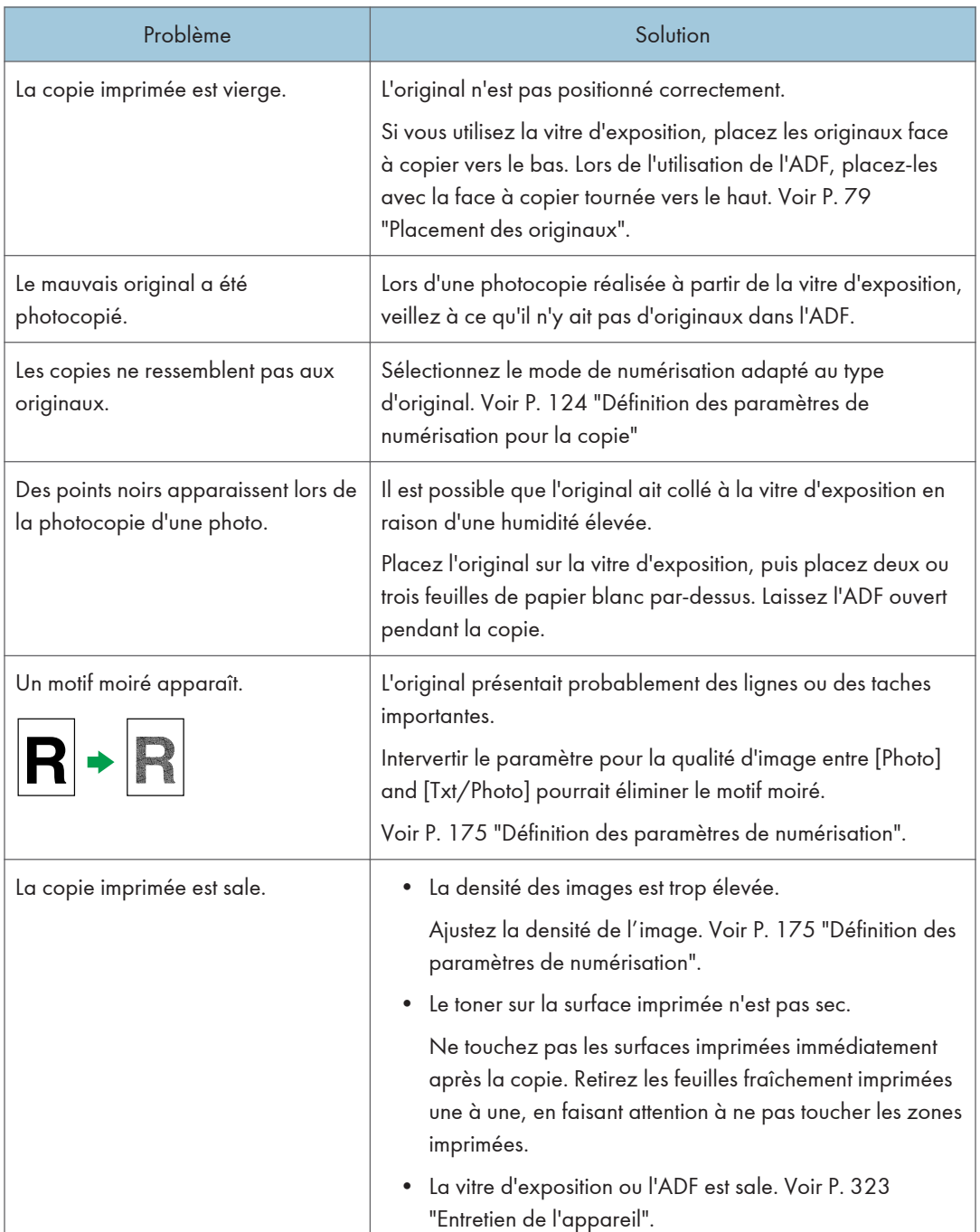

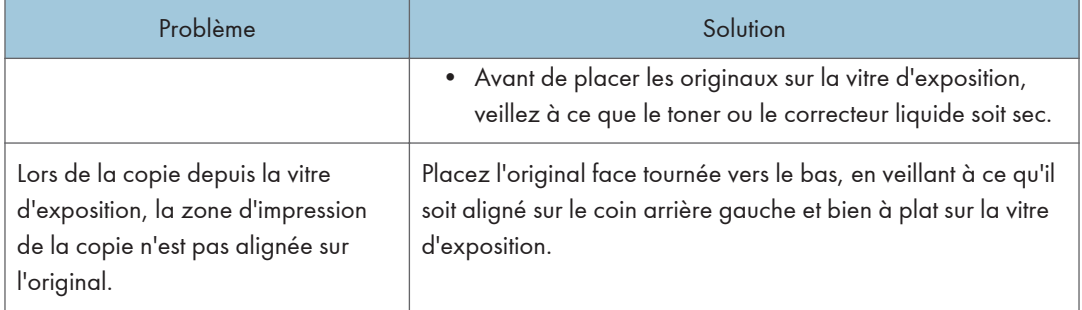

## Impossible de faire les copies souhaitées

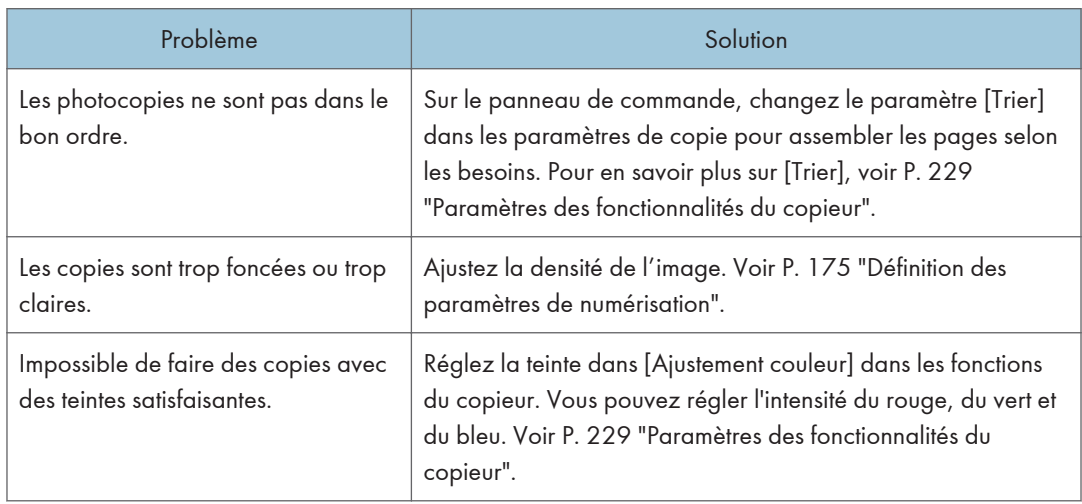

 $10<sub>1</sub>$ 

# Problèmes de scanner

### Impossible de naviguer sur le réseau pour envoyer un fichier numérisé

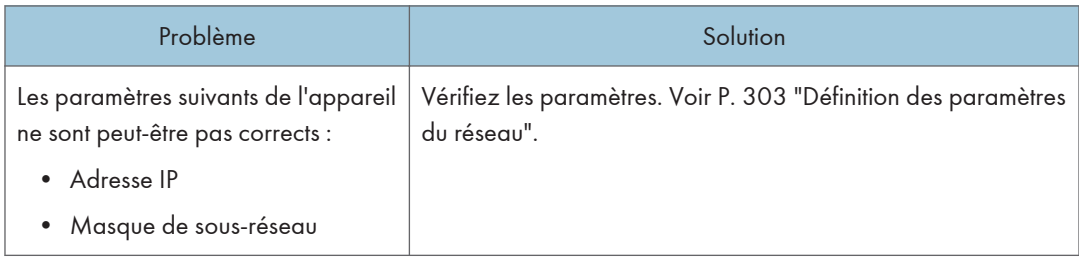

### La numérisation ne s'effectue pas comme prévu

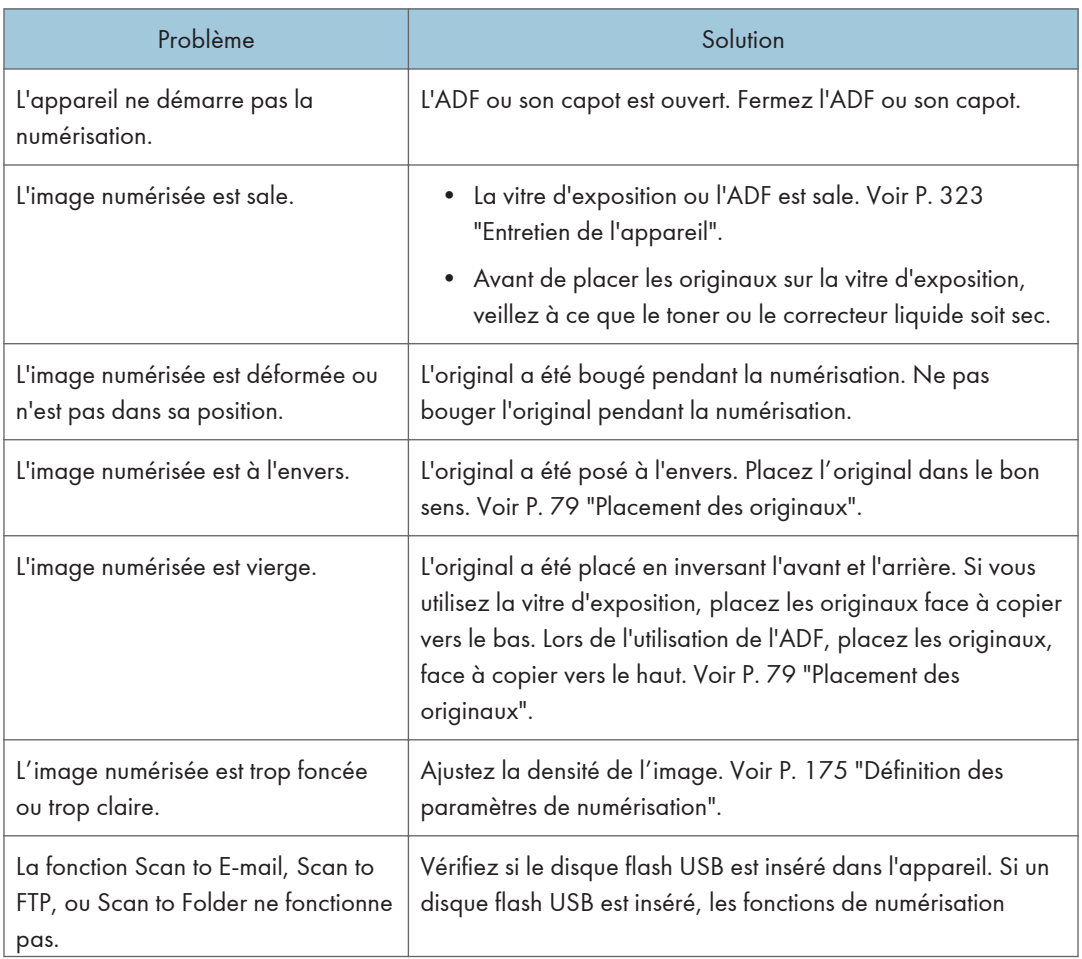

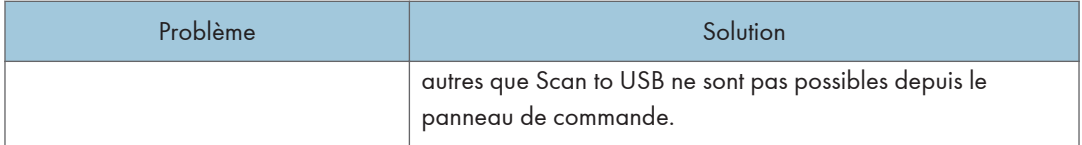

# Problèmes de fax

### Impossible d'envoyer ou de recevoir des messages fax comme souhaité

### Transmission

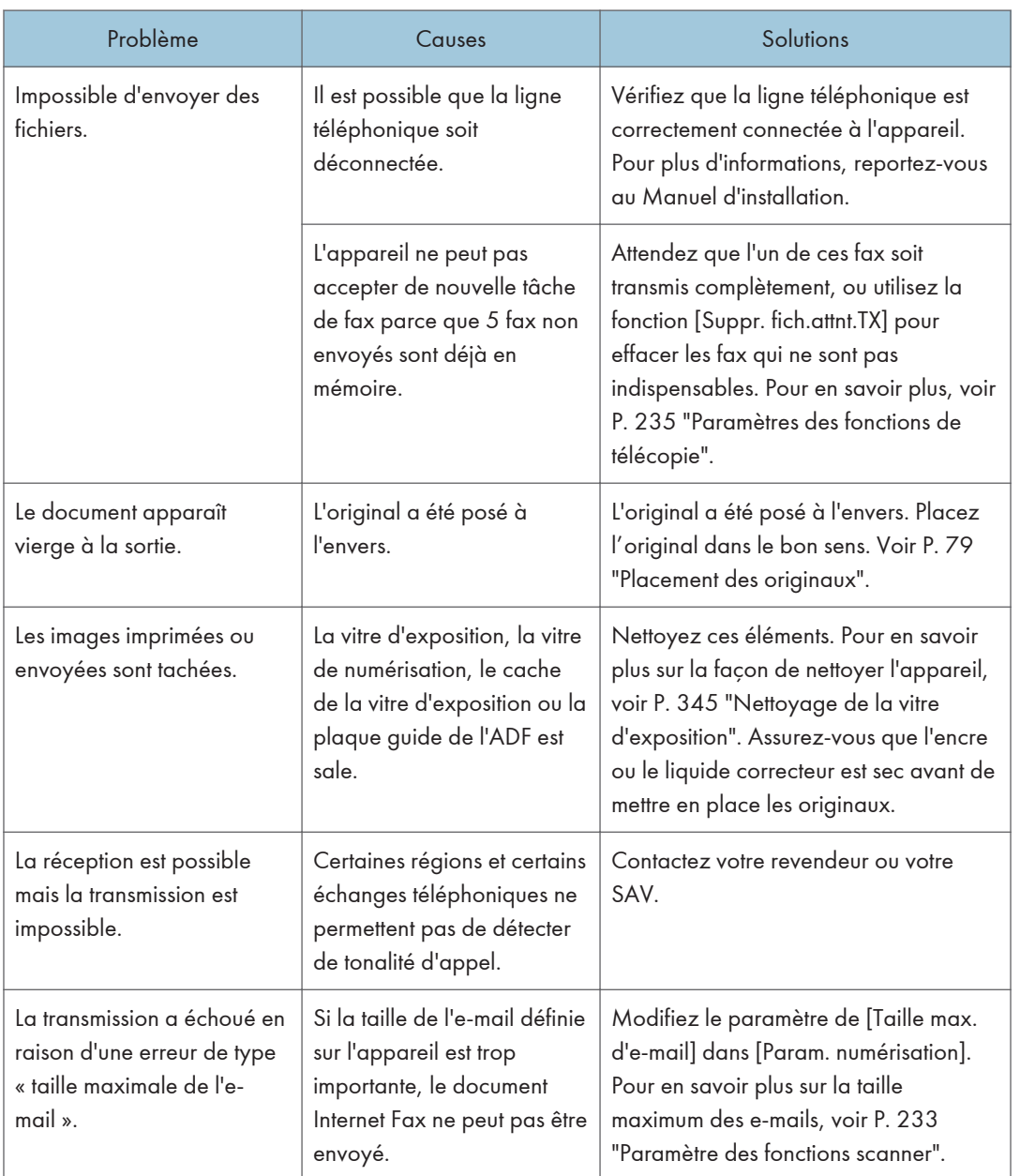

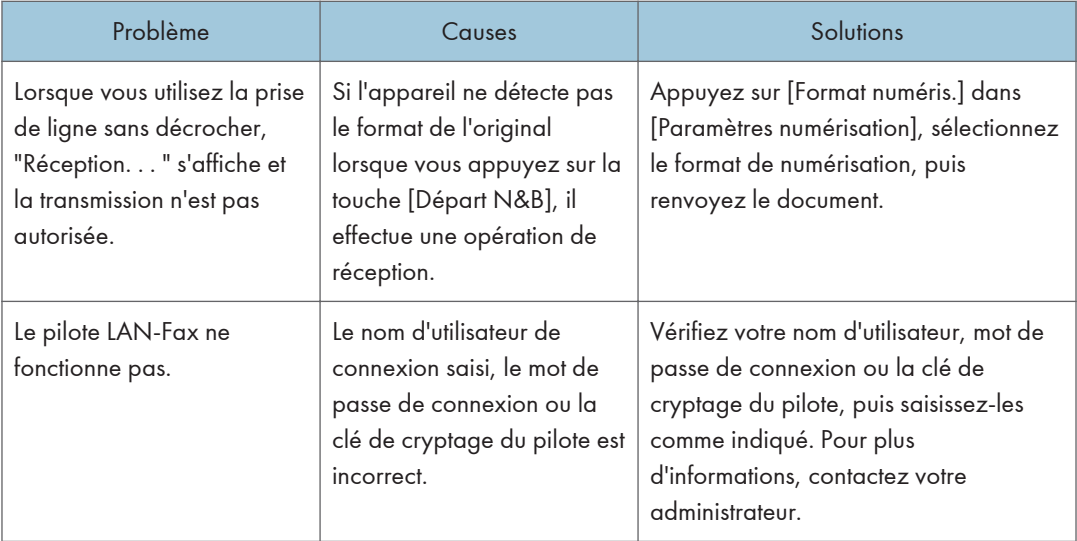

### Réception

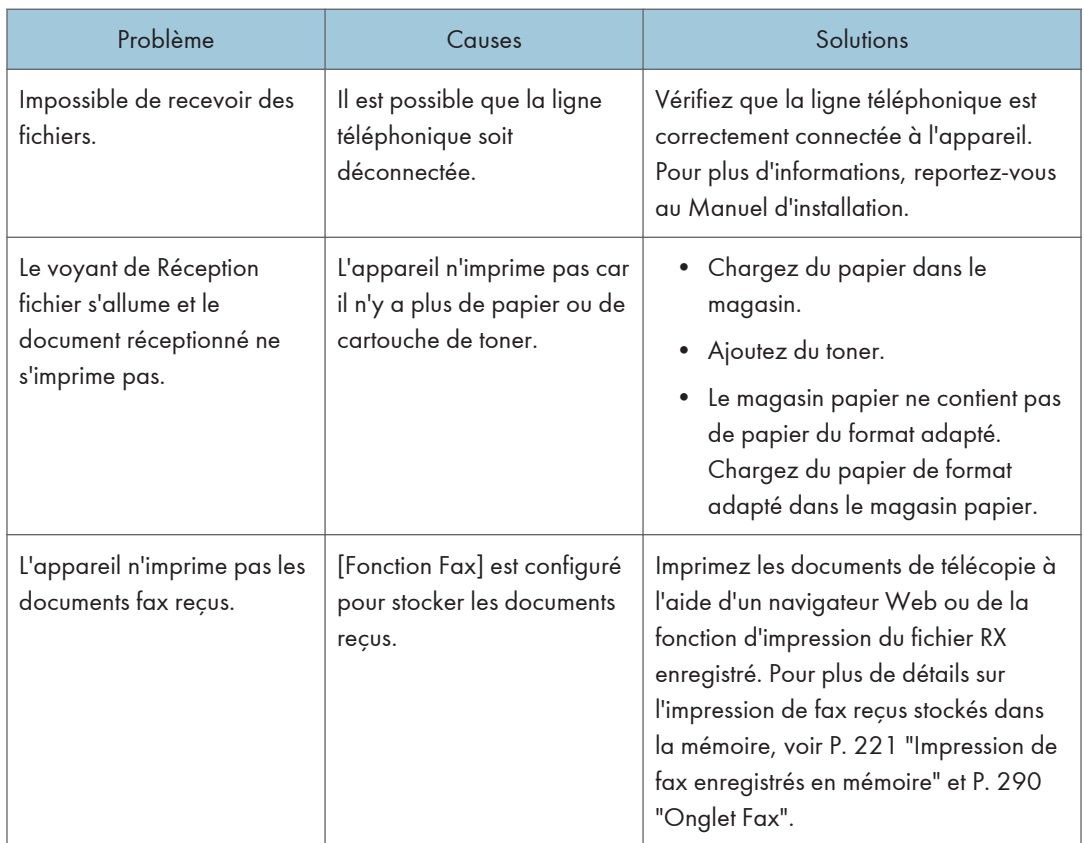
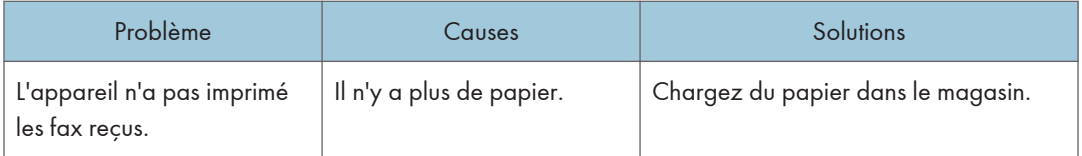

# Impression

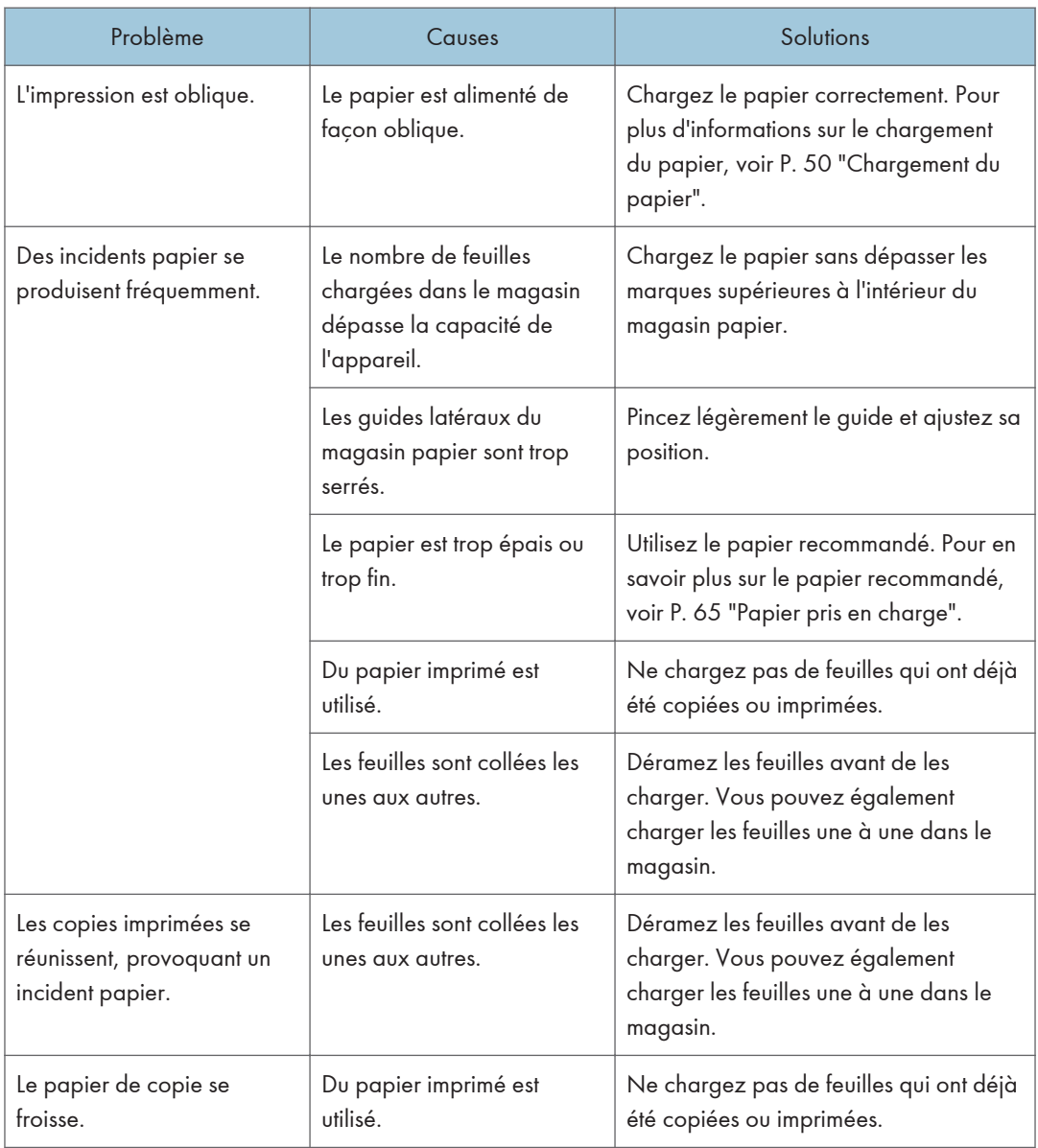

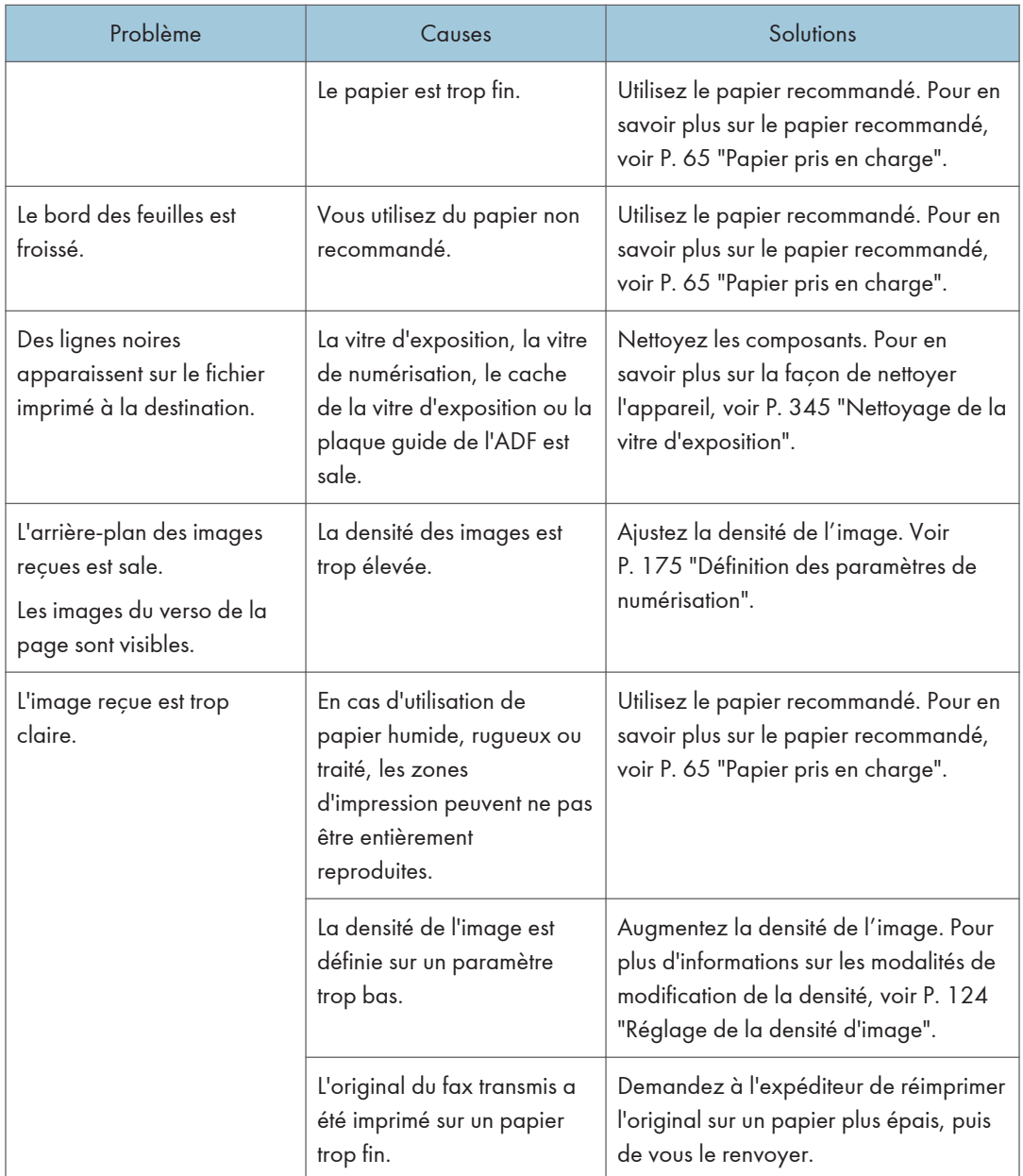

# Notification d'une erreur par un rapport ou un e-mail

## Impression d'un rapport depuis l'appareil

### Rapport d'erreurs

Un rapport d'erreur s'imprime si un document ne peut être correctement envoyé ou reçu.

La cause possible peut être un problème de l'appareil ou du bruit sur la ligne téléphonique. Si une erreur se produit durant la transmission, renvoyez l'original. Si une erreur se produit durant la réception, demandez à l'expéditeur de renvoyer le document.

- Si une erreur se produit fréquemment, contactez le SAV.
- La colonne « Page » indique le nombre total de pages.

#### Rapport de panne de courant

• Juste après une récupération du courant suite à une panne de courant, la batterie interne doit être rechargée suffisamment pour se protéger contre toute perte de données ultérieure. Laissez l'appareil branché et sous tension pendant environ 24 heures après la perte de courant.

Même si l'appareil est mis hors tension, le contenu de la mémoire de l'appareil (par exemple les numéros programmés) ne sera pas perdu. Les éléments perdus comprennent les fax stockés dans la mémoire à l'aide de la Transmission/Réception de la mémoire.

Si un fichier a été supprimé de la mémoire, un Rapport de panne de courant est automatiquement imprimé dès que l'alimentation est rétablie.

Ce rapport peut être utilisé pour identifier les fichiers perdus. Si un document stocké pour transmission mémoire est perdu, renvoyez-le. Si un document reçu depuis réception mémoire a été perdu, demandez à l'expéditeur de le renvoyer.

#### Rapport d'erreur (e-mail)

Le Rapport d'erreur (e-mail) est imprimé par l'appareil lorsqu'il ne parvient pas à envoyer une Notification d'erreur par e-mail.

Pour plus d'informations sur la notification d'erreur par e-mail, voir P. 397 "Lorsque vous recevez un e-mail de notification d'erreur.".

#### Rapport d'erreur de transmission

Le Rapport d'erreur de transmission est imprimé par l'appareil lorsqu'il ne parvient pas à envoyer une Notification e-mail d'erreur de transmission. Pour plus d'informations sur la notification par email d'une erreur de transmission, voir P. 397 "Lorsque vous recevez un e-mail de notification d'erreur.".

#### Lorsque vous recevez un e-mail de notification d'erreur.

#### E-mail de notification d'erreur

L'appareil envoie la Notification de message d'erreur à l'expéditeur lorsqu'il ne peut recevoir un message e-mail particulier par la fonction fax Internet. Une copie en « cc » de ce message est également envoyée à l'adresse e-mail de l'administrateur, si celle-ci est définie.

• Si un fax Internet entrant d'une autre partie évite le serveur SMTP, même si la réception n'est pas réussie, une notification de message d'erreur n'est pas envoyée à l'expéditeur.

- Vous pouvez choisir d'envoyer un e-mail de notification d'erreur via Web Image Monitor. Pour en savoir plus, voir [P. 303 "Définition des paramètres du réseau"](#page-304-0).
- Si la notification d'erreur par e-mail ne peut être envoyée, le Rapport d'erreur (e-mail) est imprimé par l'appareil.
- Si une erreur se produit lors de la réception d'un e-mail via SMTP, le serveur SMTP envoie un e-mail de notification d'erreur à l'expéditeur du document.

#### E-mail d'erreur généré par le serveur

Le serveur émetteur envoie cet e-mail d'erreur à l'expéditeur de l'e-mail qui ne peut pas être transmis correctement (pour des raisons telles que l'indication d'une adresse e-mail incorrecte).

- Si une transmission Fax Internet évite le serveur SMTP, même en cas d'échec de la transmission, un message d'erreur n'est pas envoyé depuis le serveur.
- Une fois qu'un e-mail d'erreur généré par le serveur est imprimé, la première page du document envoyé est imprimée.

#### Notification e-mail d'erreur de transmission

Si l'envoi d'un e-mail échoue en raison d'une erreur de transmission, l'appareil envoie la Notification e-mail d'erreur de transmission au destinataire. Si un e-mail ne peut être envoyé à l'aide de la fonction de transfert, la Notification par e-mail d'erreur de transmission sera envoyée à l'adresse e-mail du destinataire du transfert.

Si une adresse e-mail utilisateur ou administrateur supplémentaire est enregistrée, la Notification email d'erreur de transmission sera envoyée à cette adresse.

• Si la Notification e-mail d'erreur de transmission ne peut être envoyée, le Rapport d'erreur de transmission est imprimé par l'appareil.

# Code d'erreur

Le tableau suivant décrit la signification des codes d'erreur qui apparaissent dans « Résultats » sur le Journal Fax ou le rapport de statut de transmission et ce qu'il faut faire lorsqu'un code d'erreur spécifique apparaît.

« X » indique un numéro dans un code d'erreur qui apparaît différemment selon la situation.

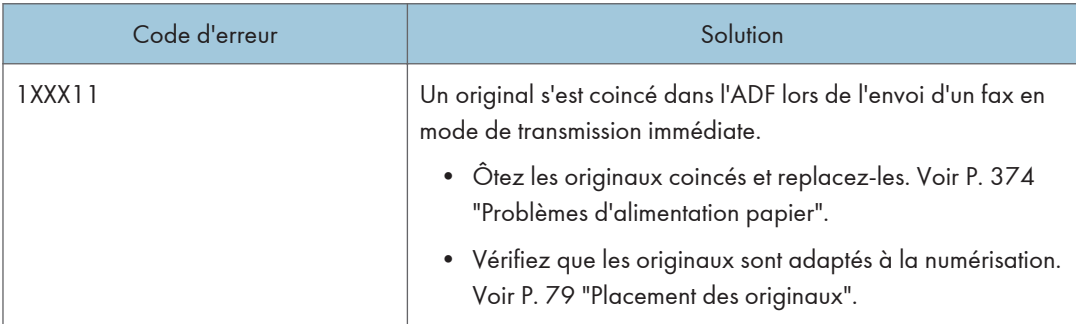

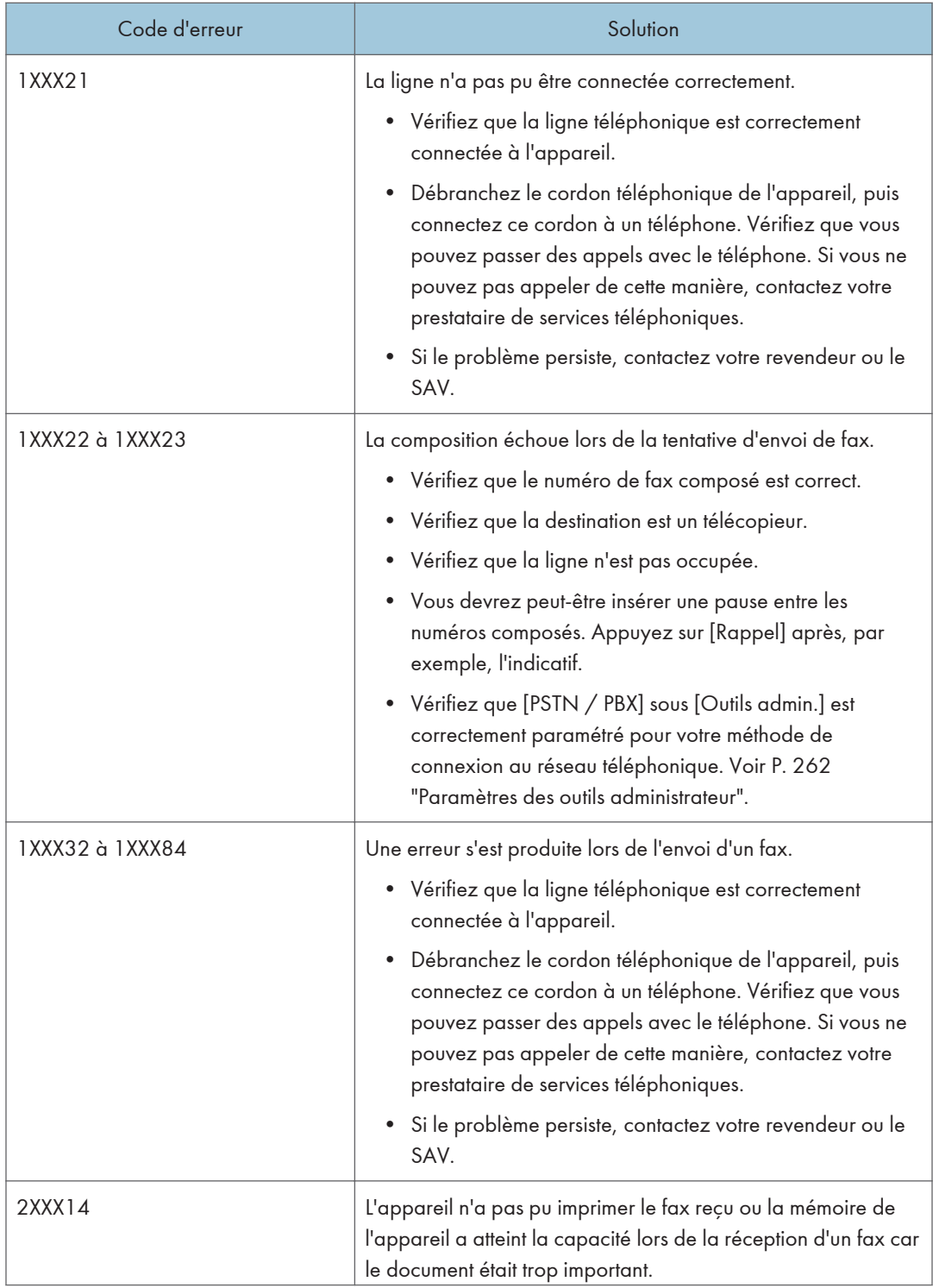

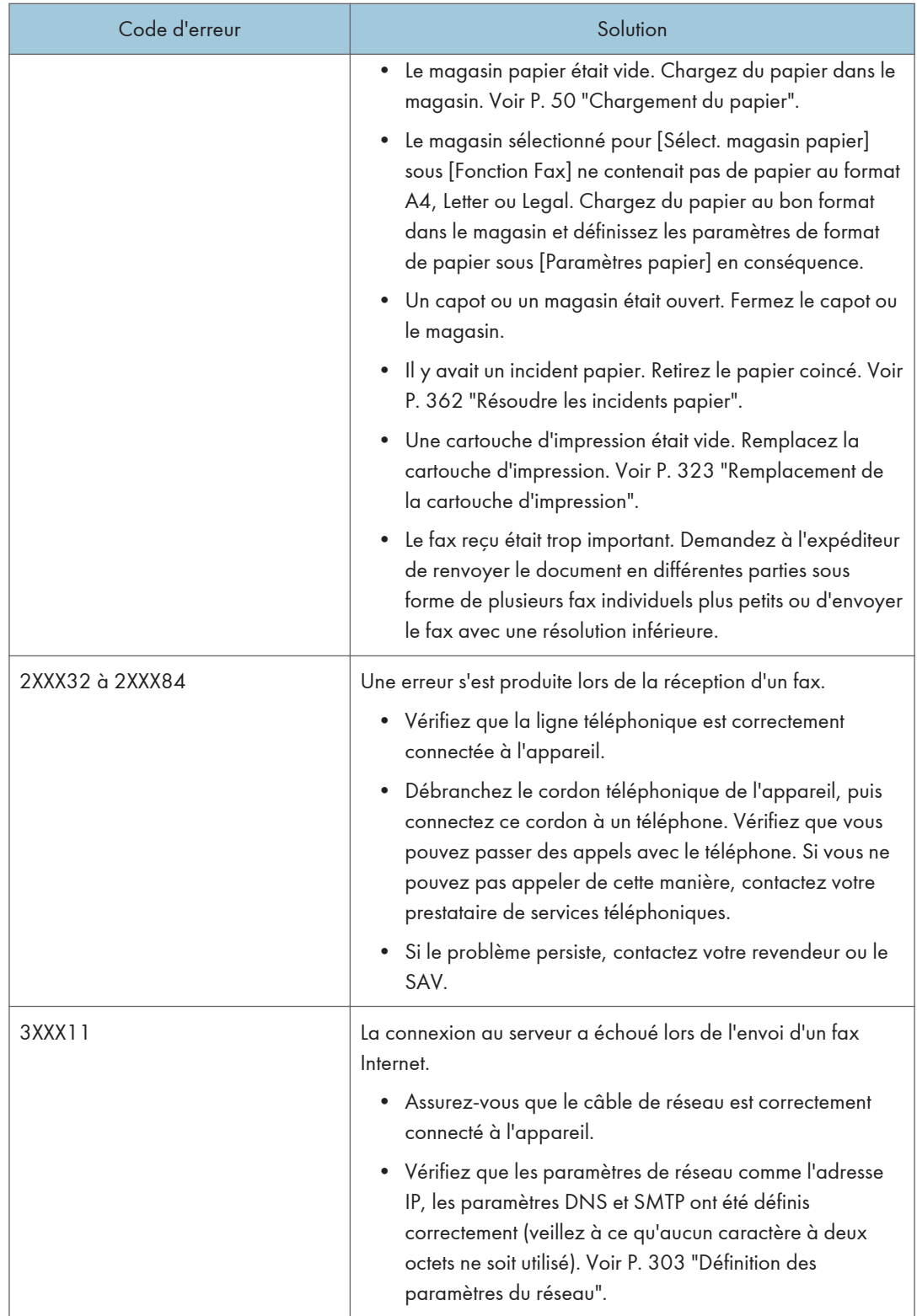

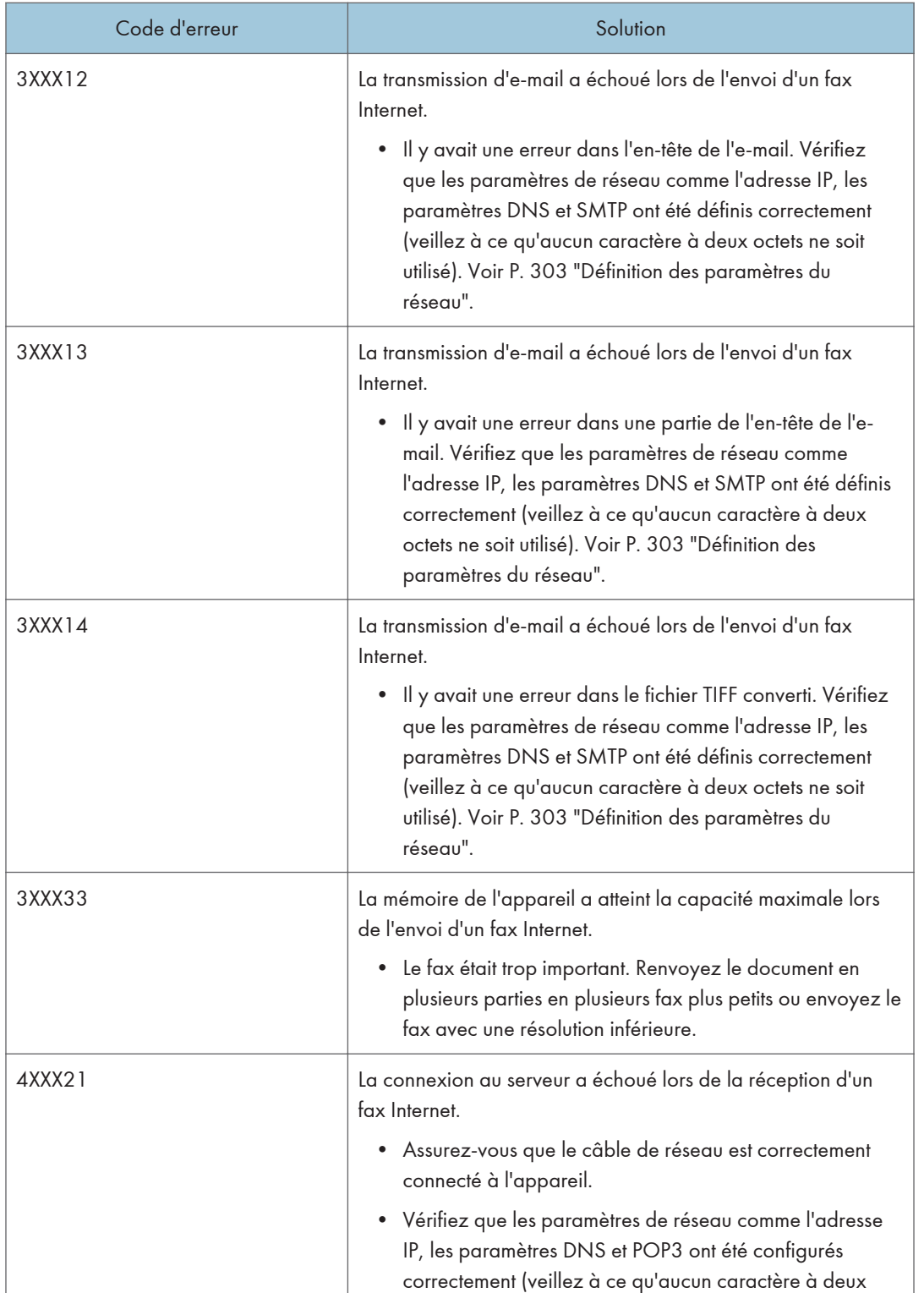

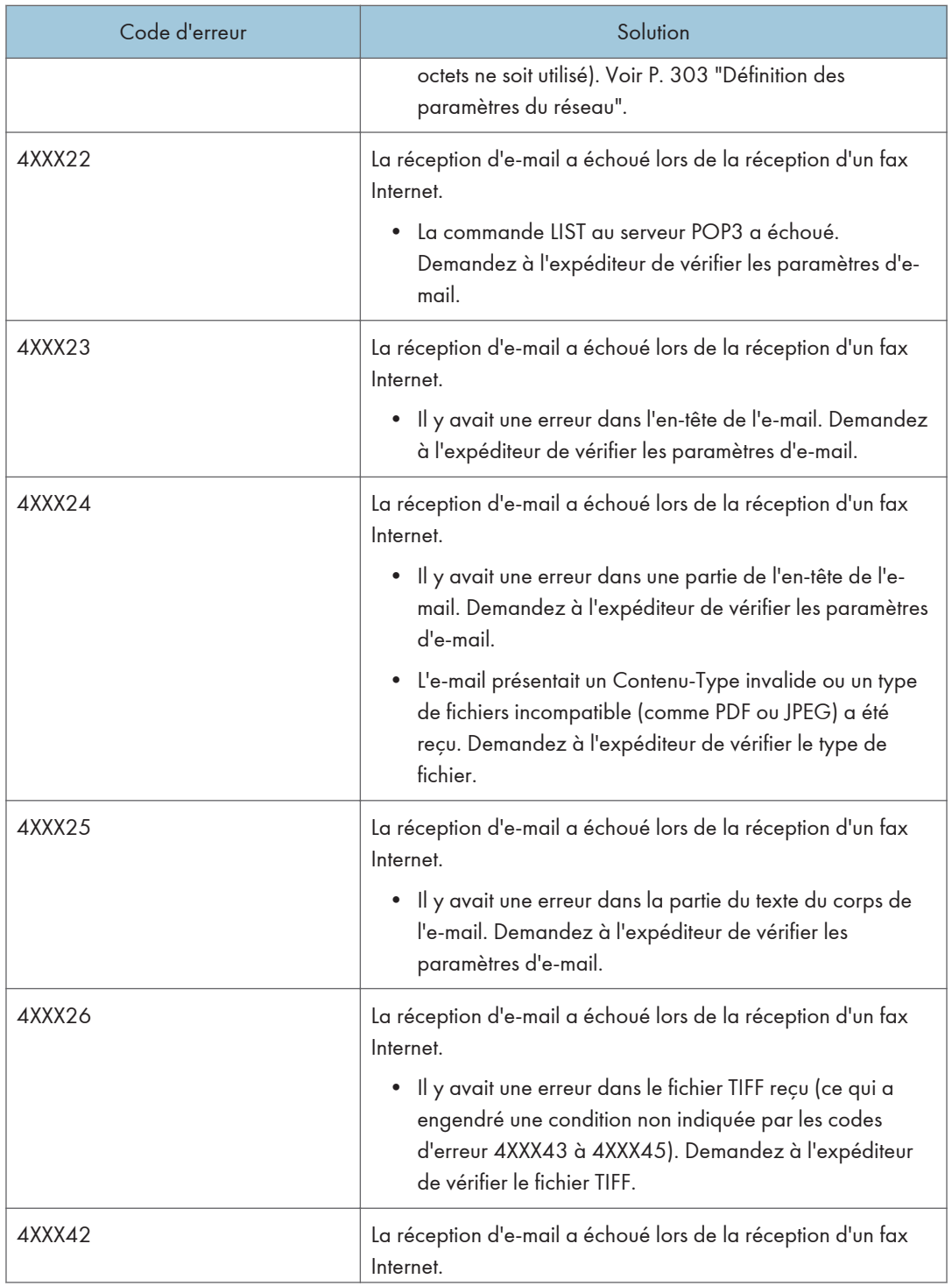

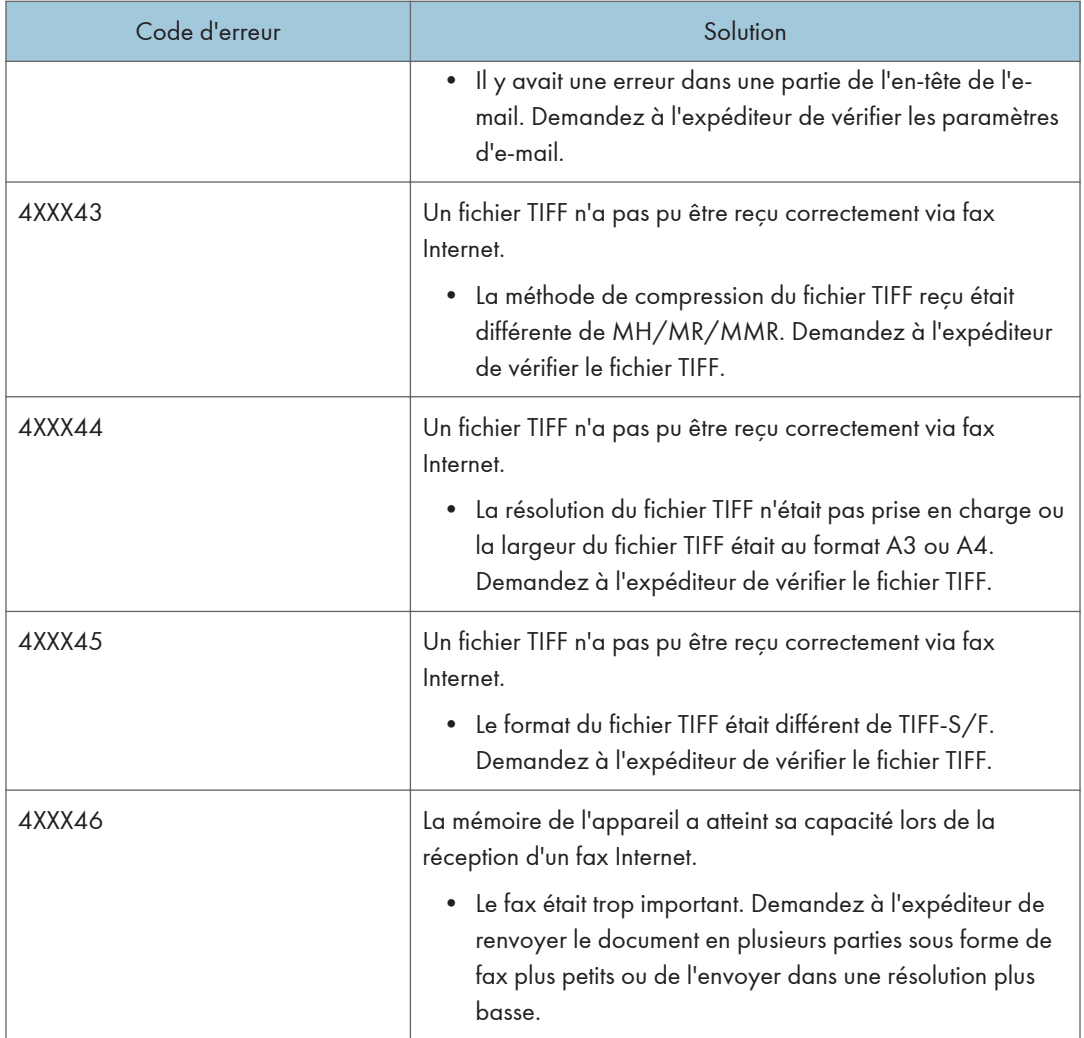

# Problèmes fréquents

Cette section décrit comment dépanner les problèmes fréquents qui se produisent pendant le fonctionnement de l'appareil.

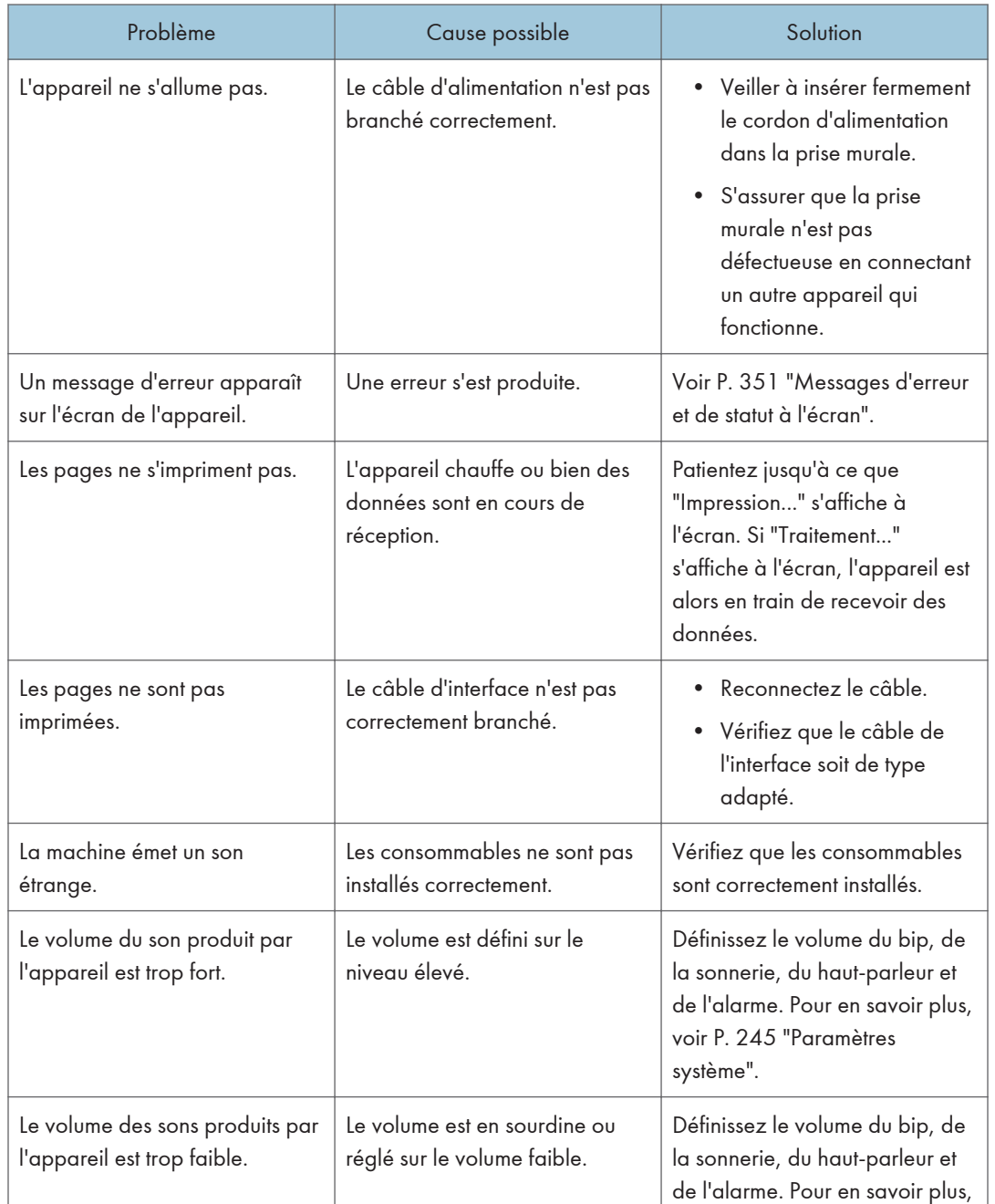

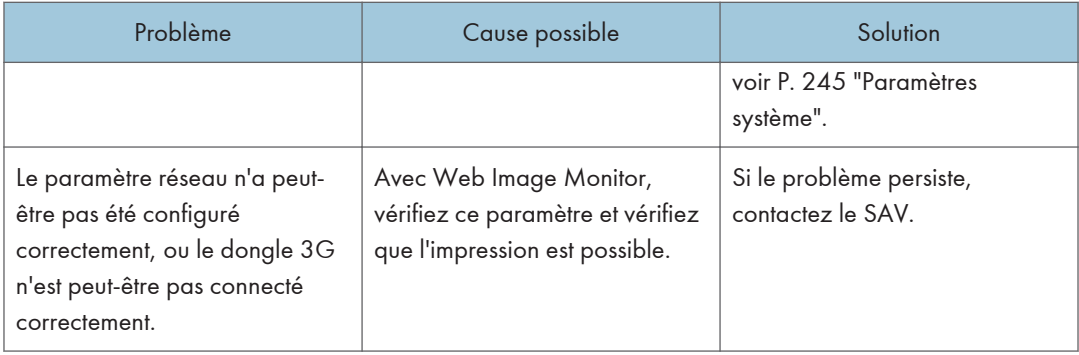

## **U** Remarque

• Si ces problèmes persistent, éteignez l'appareil, débranchez le cordon d'alimentation et contactez votre repésentant ou le service après-vente.

10. Dépannage

# 11. Configuration des paramètres réseau avec OS X

Ce chapitre traite de la connexion de l'appareil au réseau et de la définition des paramètres réseau sous OS X.

Les configurations varient en fonction de l'environnement de communication de votre système.

# Connexion de l'appareil à un réseau filaire

La procédure suivante est expliquée pour l'environnement OS X 10.11.

# À l'aide d'un câble USB

- 1. Mettez votre ordinateur sous tension.
- 2. Insérez le CD-ROM fourni dans le lecteur de CD-ROM de votre ordinateur.

Si votre ordinateur ne dispose pas d'un lecteur de CD-ROM, téléchargez un fichier de configuration sur notre site Web.

- 3. Double-cliquez sur l'icône du lecteur de CD-ROM.
- 4. Double-cliquez sur le dossier [macOS].
- 5. Double-cliquez sur le dossier du pilote que vous souhaitez installer.
- 6. Suivez les instructions de l'assistant d'installation.
- 7. Cliquez sur [Fermer] dans la boîte de dialogue [Summary].
- 8. Lancez les Préférences système.
- 9. Cliquez sur [Imprimantes et scanners].

Vérifiez que l'appareil reconnu automatiquement par plug-and-play apparaît dans la liste des imprimantes.

10. Cliquez sur le bouton [+].

Si [Add Printer ou Scanner...] (Ajouter un autre imprimante ou un scanner) apparaît, cliquez dessus.

- 11. Cliquez sur [Valeur par défaut].
- 12. Sélectionnez l'imprimante comportant l'indication « USB » dans la colonne [Type].
- 13. Sélectionnez l'imprimante que vous utilisez dans le menu déroulant [Utiliser :].
- 14. Cliquez sur [Ajouter].
- 15. Quittez les préférences système.

L'installation est terminée.

### À l'aide d'un câble Ethernet

- 1. Mettez votre ordinateur sous tension.
- 2. Insérez le CD-ROM fourni dans le lecteur de CD-ROM de votre ordinateur.

Si votre ordinateur ne dispose pas d'un lecteur de CD-ROM, téléchargez un fichier de configuration sur notre site Web.

- 3. Double-cliquez sur l'icône du lecteur de CD-ROM.
- 4. Double-cliquez sur le dossier [macOS].
- 5. Double-cliquez sur le dossier du pilote que vous souhaitez installer.
- 6. Suivez les instructions de l'assistant d'installation.
- 7. Cliquez sur [Fermer] dans la boîte de dialogue [Summary].
- 8. Lancez les Préférences système.
- 9. Cliquez sur [Imprimantes et scanners].
- 10. Cliquez sur le bouton [+].

Si [Add Printer ou Scanner...] (Ajouter un autre imprimante ou un scanner) apparaît, cliquez dessus.

- 11. Cliquez sur [Valeur par défaut].
- 12. Sélectionnez l'imprimante comportant l'indication « Bonjour » dans la colonne [Type].

Si le nom de l'imprimante ne s'affiche pas, sélectionnez l'icône qui correspond à votre environnement réseau (TCP/IP, etc.).

- 13. Sélectionnez l'imprimante que vous utilisez dans le menu déroulant [Utiliser :].
- 14. Cliquez sur [Ajouter].
- 15. Cliquez sur [Duplexer] dans l'écran [Setting up], puis cliquez sur [OK].
- 16. Quittez les préférences système.
- 17. Appuyez sur l'icône [Param.] de l'écran [Accueil].
- 18. Appuyez sur [Para. réseau].
- 19. Appuyez sur [Configuration IPv4]
- 20. Appuyez sur [DHCP IPv4].
- 21. Sélectionnez [Actif] pour obtenir automatiquement l'adresse IP ou [Inactif] pour spécifier manuellement l'adresse IP.

Si vous avez sélectionné [Actif], passez à l'étape 25.

- 22. Saisissez l'adresse IPv4 de l'appareil dans [Adresse IP].
- 23. Saisissez le masque de sous-réseau dans [Masque sous-réseau].
- 24. Saisissez l'adresse de la passerelle dans [Adresse passerelle].
- 25. Appuyez sur [OK].
- 26. Mettez l'appareil hors tension et remettez-le sous tension.

L'installation est terminée.

# <span id="page-411-0"></span>Connexion de l'appareil à un réseau sans fil

Vous pouvez connecter l'appareil à un réseau sans fil de quatre façons différentes :

- À l'aide de l'Assistant d'installation Wi-Fi Voir P. 410 "À l'aide de l'Assistant d'installation Wi-Fi".
- À l'aide du bouton WPS Voir [P. 412 "À l'aide du bouton WPS"](#page-413-0).
- À l'aide d'un code PIN Voir [P. 413 "À l'aide d'un code PIN".](#page-414-0)

#### Installation du pilote d'impression

La procédure suivante est expliquée pour l'environnement OS X 10.11.

- 1. Mettez votre ordinateur sous tension.
- 2. Insérez le CD-ROM fourni dans le lecteur de CD-ROM de votre ordinateur.

Si votre ordinateur ne dispose pas d'un lecteur de CD-ROM, téléchargez un fichier de configuration sur notre site Web.

- 3. Double-cliquez sur l'icône du lecteur de CD-ROM.
- 4. Double-cliquez sur le dossier [macOS].
- 5. Double-cliquez sur le dossier du pilote que vous souhaitez installer.
- 6. Suivez les instructions de l'assistant d'installation.
- 7. Cliquez sur [Fermer] dans la boîte de dialogue [Summary].

# À l'aide de l'Assistant d'installation Wi-Fi

Pour établir la connexion, vous devez utiliser un routeur (point d'accès).

#### Vérification du SSID et de la clé de chiffrement

Le SSID et la clé de chiffrement du routeur (point d'accès) sont généralement indiqués sur une étiquette collée au routeur (point d'accès). Pour plus d'informations sur le SSID et la clé de chiffrement, consultez le manuel de votre routeur (point d'accès).

#### Définition des paramètres à l'aide du panneau de commande

Avant de suivre la procédure, installez le pilote d'impression conformément aux instructions indiquées dans P. 410 "Installation du pilote d'impression".

Assurez-vous que le câble Ethernet n'est pas connecté à l'appareil.

- 1. Assurez-vous que le routeur (point d'accès) fonctionne correctement.
- 2. Appuyez sur la touche [Accueil].

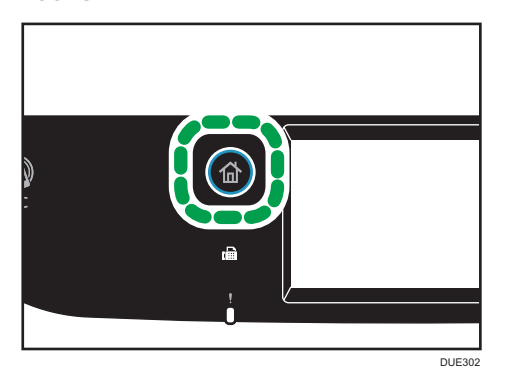

- 3. Appuyez sur l'icône [Param.] de l'écran [Accueil].
- 4. Appuyez sur [Para. réseau].
- 5. Si on vous demande de saisir un mot de passe, saisissez le mot de passe à l'aide du pavé numérique, puis appuyez sur [OK].

Vous pouvez indiquer un mot de passe pour accéder au menu [Paramètres réseau] dans [Verrou outils admin.], sous le menu [Outils admin.]

- 6. Appuyez sur [Activation Wi-Fi].
- 7. Appuyez sur [Activer].
- 8. Mettez l'appareil hors tension et remettez-le sous tension.
- 9. Appuyez sur l'icône de LAN sans fil.
- 10. Appuyez sur [Assistant d'install.].
- 11. Si on vous demande de saisir un mot de passe, saisissez le mot de passe à l'aide du pavé numérique, puis appuyez sur [OK].

Vous pouvez indiquer un mot de passe d'accès au menu [Configuration Wi-Fi] dans [Verrou outils admin.] sous le menu [Outils admin.].

- 12. Appuyez sur le SSID du routeur (point d'accès) à partir de la liste des SSID recherchés.
- 13. Saisissez la clé de cryptage via le pavé numérique, puis appuyez sur la touche [Connecter].

La phase secrète peut comprendre entre 8 et 63 caractères ASCII (0x20-0x7e) ou 64 chiffres hexadécimaux (0-9, A-F, a-f).

- 14. Contrôlez le résultat.
	- Connexion réussie :

La définition des paramètres Wi-Fi est terminée.

<span id="page-413-0"></span>• Échec de la connexion :

Vérifiez la configuration du routeur (point d'accès), puis essayez de vous reconnecter.

### À l'aide du bouton WPS

Pour établir la connexion, vous devez utiliser un routeur (point d'accès).

Avant de suivre la procédure, installez le pilote d'impression conformément aux instructions indiquées dans [P. 410 "Installation du pilote d'impression"](#page-411-0).

Assurez-vous que le câble Ethernet n'est pas connecté à l'appareil.

- 1. Assurez-vous que le routeur (point d'accès) fonctionne correctement.
- 2. Appuyez sur la touche [Accueil].

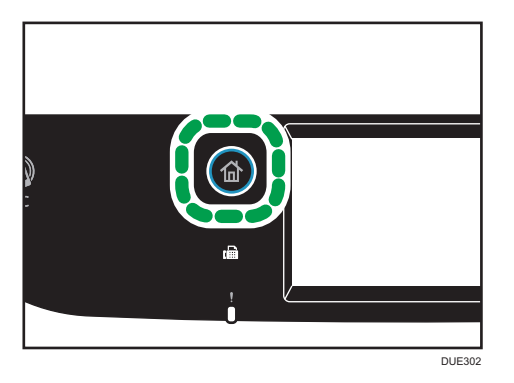

- 3. Appuyez sur l'icône [Param.] de l'écran [Accueil].
- 4. Appuyez sur [Para. réseau].
- 5. Si on vous demande de saisir un mot de passe, saisissez le mot de passe à l'aide du pavé numérique, puis appuyez sur [OK].

Vous pouvez indiquer un mot de passe pour accéder au menu [Paramètres réseau] dans [Verrou outils admin.], sous le menu [Outils admin.]

- 6. Appuyez sur [Activation Wi-Fi].
- 7. Appuyez sur [Activer].
- 8. Mettez l'appareil hors tension et remettez-le sous tension.
- 9. Appuyez sur l'icône de LAN sans fil.
- 10. Appuyez sur [WPS].
- 11. Si on vous demande de saisir un mot de passe, saisissez le mot de passe à l'aide du pavé numérique, puis appuyez sur [OK].

Vous pouvez indiquer un mot de passe d'accès au menu [Configuration Wi-Fi] dans [Verrou outils admin.] sous le menu [Outils admin.].

- <span id="page-414-0"></span>12. Appuyez sur [PBC].
- 13. Appuyez sur [Connecter].

"Patienter 2 minutes" s'affiche et l'appareil commence à se connecter avec la méthode PBC.

14. Appuyez sur le bouton WPS du routeur (point d'accès) dans un délai de deux minutes.

Pour plus d'informations sur l'utilisation du bouton WPS, consultez les manuels du routeur (point d'accès).

- 15. Contrôlez le résultat.
	- Connexion réussie :

Appuyez sur [OK] pour revenir à l'écran affiché à l'étape 12, puis appuyez sur la touche [Acueil] pour revenir à l'écran initial.

La définition des paramètres Wi-Fi est terminée.

• Échec de la connexion :

Appuyez sur [OK] pour revenir à l'écran affiché à l'étape 12. Vérifiez la configuration du routeur (point d'accès), puis essayez de vous reconnecter.

# À l'aide d'un code PIN

Pour établir la connexion, vous devez utiliser un routeur (point d'accès). Pour établir une connexion à l'aide d'un code PIN, utilisez un ordinateur connecté au routeur (point d'accès).

Avant de suivre la procédure, installez le pilote d'impression conformément aux instructions indiquées dans [P. 410 "Installation du pilote d'impression"](#page-411-0).

Assurez-vous que le câble Ethernet n'est pas connecté à l'appareil.

- 1. Assurez-vous que le routeur (point d'accès) fonctionne correctement.
- 2. Ouvrez la fenêtre de configuration du code PIN (page Web) du routeur (point d'accès) sur votre ordinateur.
- 3. Appuyez sur la touche [Accueil].

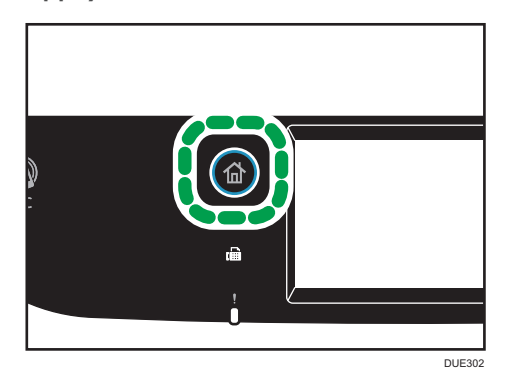

4. Appuyez sur l'icône [Param.] de l'écran [Accueil].

- 5. Appuyez sur [Para. réseau].
- 6. Si on vous demande de saisir un mot de passe, saisissez le mot de passe à l'aide du pavé numérique, puis appuyez sur [OK].

Vous pouvez indiquer un mot de passe pour accéder au menu [Paramètres réseau] dans [Verrou outils admin.], sous le menu [Outils admin.]

- 7. Appuyez sur [Activation Wi-Fi].
- 8. Appuyez sur [Activer].
- 9. Mettez l'appareil hors tension et remettez-le sous tension.
- 10. Appuyez sur l'icône de LAN sans fil.
- 11. Appuyez sur [WPS].
- 12. Si on vous demande de saisir un mot de passe, saisissez le mot de passe à l'aide du pavé numérique, puis appuyez sur [OK].

Vous pouvez indiquer un mot de passe d'accès au menu [Configuration Wi-Fi] dans [Verrou outils admin.] sous le menu [Outils admin.].

- 13. Appuyez sur [PIN].
- 14. Vérifiez le code PIN.

Notez le code PIN pour être certain de ne pas l'oublier.

- 15. Saisissez le code PIN de la machine (8 chiffres) sur la page Web du routeur (point d'accès). (La page Web à laquelle vous avez accédé à l'étape 2)
- 16. Exécutez WPS (système PIN) à partir de la page Web du routeur (point d'accès).
- 17. Appuyez sur [Connecter].

"Please wait for 2 minutes" et la connexion avec la méthode PIN démarre.

- 18. Contrôlez le résultat.
	- Connexion réussie :

Appuyez sur [OK] pour revenir à l'écran affiché à l'étape 13, puis appuyez sur la touche [Accueil] pour revenir à l'écran initial.

La définition des paramètres Wi-Fi est terminée.

• Échec de la connexion :

Appuyez sur [OK] pour revenir à l'écran affiché à l'étape 13. Vérifiez la configuration du routeur (point d'accès), puis essayez de vous reconnecter.

# 12. Annexe

Ce chapitre traite des caractéristiques et des consommables de l'appareil.

# Transmission avec IPsec

Pour des communications plus sûres, cet appareil est compatible avec le protocole IPsec. Lorsqu'il est appliqué, IPsec crypte des paquets de données au niveau de la couche réseau au moyen d'un cryptage de clé partagée. L'appareil utilise l'échange de clé de cryptage pour créer une clé partagée pour l'émetteur et le destinataire. Pour obtenir une sécurité encore plus élevée, vous pouvez également renouveler la clé partagée pour une période de validité donnée.

Important

- L'IPsec n'est pas appliqué aux données obtenues via DHCP, DNS ou WINS.
- IPsec est compatible avec les systèmes d'exploitation Windows 7 ou version supérieure, Windows Server 2008 ou version supérieure, OS X 10,9 ou version supérieure, Red Hat Enterprise Linux 6 ou version supérieure. Cependant, certains éléments de réglage ne sont pas compatibles avec certains systèmes d'exploitation. Vérifiez que les paramètres IPsec que vous définissez sont cohérents avec ceux du système d'exploitation.
- S'il vous est impossible d'accéder à Web Image Monitor en raison de problèmes de configuration d'IPsec, désactivez IPsec dans la section [Outils admin.] sur le panneau de commande, puis accédez à Web Image Monitor.
- Pour plus d'informations sur la définition des paramètres IPsec via Web Image Monitor, voir [P. 313](#page-314-0) ["Configuration des paramètres IPsec"](#page-314-0).
- Pour plus d'informations sur l'activation et la désactivation d'IPsec à l'aide du panneau de commande, voir [P. 262 "Paramètres des outils administrateur"](#page-263-0).

### Cryptage et Authentification par IPsec

L'IPsec se compose de deux fonctions principales : la fonction de cryptage, qui garantit la confidentialité des données ; et la fonction d'authentification, qui vérifie l'expéditeur et l'intégrité des données. La fonction IPsec de cette machine prend en charge deux protocoles de sécurité : le protocole ESP, qui active les deux fonctions IPsec simultanément ; et le protocole AH, qui active uniquement la fonction d'authentification.

#### Protocole ESP

Le protocole ESP permet une transmission sécurisée grâce au cryptage et à l'authentification. Ce protocole ne fournit pas d'authentification d'en-tête.

• Pour un cryptage réussi, l'expéditeur et le destinataire doivent spécifier le même algorithme de cryptage et la même clé de cryptage. L'algorithme de cryptage et la clé de cryptage sont définis automatiquement.

• Pour une authentification réussie, l'expéditeur et le destinataire doivent spécifier le même algorithme d'authentification et la même clé d'authentification. L'algorithme d'authentification et la clé d'authentification sont définis automatiquement.

#### Protocole AH

Le protocole AH permet une transmission sécurisée grâce à l'authentification des seuls paquets, entêtes compris.

• Pour une authentification réussie, l'expéditeur et le destinataire doivent spécifier le même algorithme d'authentification et la même clé d'authentification. L'algorithme d'authentification et la clé d'authentification sont définis automatiquement.

#### Protocole AH + Protocole ESP

Combinés, les protocoles ESP et AH permettent une transmission sécurisée grâce au cryptage et à l'authentification. Ces protocoles prennent en charge l'authentification des en-têtes.

- Pour un cryptage réussi, l'expéditeur et le destinataire doivent spécifier le même algorithme de cryptage et la même clé de cryptage. L'algorithme de cryptage et la clé de cryptage sont définis automatiquement.
- Pour une authentification réussie, l'expéditeur et le destinataire doivent spécifier le même algorithme d'authentification et la même clé d'authentification. L'algorithme d'authentification et la clé d'authentification sont définis automatiquement.

#### **A** Remarque

• Certains systèmes d'exploitation utilisent le terme « conformité » en lieu et place « d'authentification ».

#### Association de sécurité

Cet appareil utilise un échange de clé de cryptage comme méthode de paramétrage de clé. Avec cette méthode, des accords comme l'algorithme IPsec et la clé doivent être définis pour l'émetteur et le destinataire. De tels accords forment ce qui est désigné par le terme d'association de sécurité (SA). La transmission en IPsec n'est possible que si les paramètres d'association de sécurité de l'émetteur et du destinataire sont identiques.

Les paramètres de SA sont configurés automatiquement sur les appareils des deux parties. Toutefois, avant que l'association de sécurité ne puisse être établie, les paramètres d'ISAKMP SA (Phase 1) doivent être définis automatiquement. Après cette étape, les paramètres d'association de sécurité IPsec (phase 2), qui permettent les échanges en IPsec, sont définis automatiquement.

Pour une sécurité accrue, la SA peut être automatiquement mise à jour à des intervalles réguliers en appliquant une période de validité (durée de vie) pour ses paramètres. Cet appareil ne prend en charge que IKEv1 pour l'échange de clés de cryptage.

Plusieurs paramètres peuvent être définis dans la SA.

#### Paramètres 1 à 10

Vous pouvez définir dix ensembles séparés de détails SA (tels que différentes clés partagées et algorithmes IPsec).

Les politiques IPsec sont recherchées l'une après l'autre, à partir de [No.1].

## Flux de configuration des paramètres d'échange de clé de cryptage

Cette section explique la procédure de définition des paramètres d'échange de clé de cryptage.

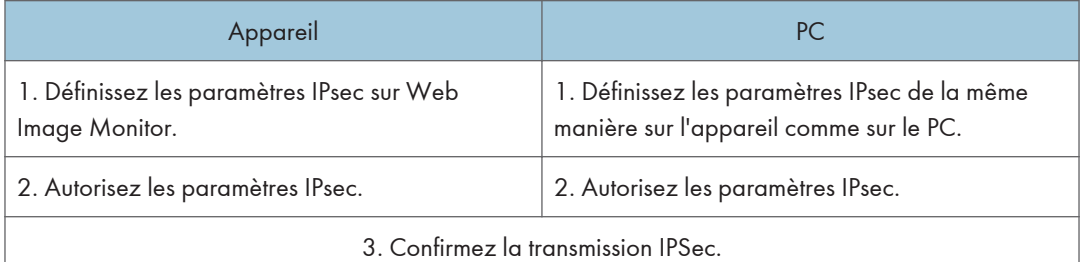

#### **J.** Remarque

- Une fois la configuration d'IPsec effectuée, vous pouvez utiliser la commande Ping afin de vérifier si la connexion a été établie correctement. Dans la mesure où les temps de réponse sont élevés au cours de l'échange de clés initial, la confirmation de l'établissement de la connexion peut prendre un certain temps.
- S'il vous est impossible d'accéder à Web Image Monitor en raison de problèmes de configuration d'IPsec, désactivez IPsec dans la section [Outils admin.] sur le panneau de commande, puis accédez à Web Image Monitor.
- Pour plus d'informations sur la désactivation de l'IPsec via le panneau de commande, voir [P. 262](#page-263-0) ["Paramètres des outils administrateur"](#page-263-0).

#### Définition des paramètres d'échange de la clé de cryptage

#### Important

- Cette fonction n'est disponible que lorsqu'un mot de passe administrateur est spécifié.
- 1. Démarrez le navigateur Web, puis accédez à l'appareil en saisissant son adresse IP.
- 2. Cliquez sur [Paramètres IPsec].
- 3. Cliquez sur l'onglet [Liste politiques IPsec].
- 4. Sélectionnez le numéro du paramètre que vous souhaitez modifier dans la liste, puis cliquez sur [Modifier].
- 5. Modifiez les paramètres en rapport avec IPsec selon les besoins.
- 6. Saisissez le mot de passe administrateur, puis cliquez sur [Appliquer].
- 7. Cliquez sur l'onglet [Paramètres globaux IPsec], puis sélectionnez [Actif] dans [Fonction IPsec].
- 8. Si besoin, définissez [Politique par défaut], [Contourn.diff.gén. et multidiff.] et [Contournement ICMP].
- 9. Saisissez le mot de passe administrateur, puis cliquez sur [Appliquer].

#### **A** Remarque

• Vous pouvez indiquer un mot de passe administrateur dans l'onglet [Administrateur].

#### Définition des paramètres IPsec sur l'ordinateur

Spécifiez les paramètres SA IPsec sur votre ordinateur exactement de la même façon que les paramètres IPsec de l'appareil. Les méthodes de paramétrage varient selon le système d'exploitation de l'ordinateur. La procédure suivante prend l'exemple du système d'exploitation Windows 7 dans un environnement IPv4.

- 1. Dans le menu [Démarrer], cliquez sur [Panneau de configuration], [Système et sécurité], puis sur [Outils d'administration].
- 2. Double-cliquez sur [Stratégie de sécurité locale], puis cliquez sur [Stratégies de sécurité IP sur Ordinateur local].
- 3. Dans le menu « Action », cliquez sur [Créer une stratégie de sécurité IP...].

L'assistant de création de stratégie de sécurité s'affiche.

- 4. Cliquez sur [Suivant].
- 5. Saisissez un nom pour la nouvelle stratégie de sécurité dans « Nom », puis cliquez sur [Suivant].
- 6. Décochez la case « Activer la règle de réponse par défaut », puis cliquez sur [Suivant].
- 7. Sélectionnez « Modifier les propriétés », puis cliquez sur [Terminer].
- 8. Dans l'onglet « Général », cliquez sur [Paramètres...].
- 9. Dans « Authentifier et générer une nouvelle clé toutes les », saisissez la même durée de validité (en minutes) que celle qui est définie pour l'appareil dans [Durée de vie IKE], puis cliquez sur [Méthodes...].
- 10. Assurez-vous que les paramètres de l'algorithme de cryptage (« Cryptage »), de l'algorithme de hachage (« Intégrité »), et du groupe Diffie-Hellman IKE (« Diffie-Hellman Group ») dans « Ordre de préférence des méthodes de sécurité » correspondent à ceux spécifiés pour l'appareil dans [Paramètres d'IKE].

Si les paramètres ne s'affichent pas, cliquez sur [Ajouter...].

- 11. Cliquez deux fois sur [OK].
- 12. Cliquez sur [Ajouter...] dans l'onglet « Règles ». L'assistant de création de règles de sécurité s'affiche.
- 13. Cliquez sur [Suivant].
- 14. Sélectionnez « Cette règle ne spécifie aucun tunnel », puis cliquez sur [Suivant].
- 15. Sélectionnez le type de réseau pour IPsec, puis cliquez sur [Suivant].
- 16. Cliquez sur [Ajouter...] dans Liste de filtres IP.
- 17. Dans [Nom], saisissez un nom de filtre IP, puis cliquez sur [Ajouter...]. L'assistant de création de filtre IP s'affiche.
- 18. Cliquez sur [Suivant].
- 19. Dans [Description :], saisissez un nom ou une explication détaillée du filtre IP, puis cliquez sur [Suivant].

Vous pouvez cliquez sur [Suivant] et continuez vers la prochaine étape sans saisir d'information dans ce champs.

- 20. Sélectionnez « Mon adresse IP » dans « Adresse source », puis cliquez sur [Suivant].
- 21. Sélectionnez « Une adresse IP spécifique ou de sous-réseau» dans « Adresse de destination », saisissez l'adresse IP de l'imprimante, puis cliquez sur [Suiv.].
- 22. Pour le type de protocole IPsec, sélectionnez « Tout », puis cliquez sur [Suivant].
- 23. Cliquez sur [Terminer], puis sur [OK].
- 24. Sélectionnez le filtre IP que vous venez de créer, puis cliquez sur [Suivant].
- 25. Cliquez [Ajouter...] dans l'action de filtre. L'assistant action de filtre apparaît.
- 26. Cliquez sur [Suivant].
- 27. Dans [Nom], saisissez un nom d'action de filtre, puis cliquez sur [Suivant].
- 28. Sélectionnez « Négocier la sécurité » et cliquez sur [Suivant].
- 29. Sélectionnez l'une des options pour les ordinateurs autorisés à communiquer, puis cliquez sur [Suivant].
- 30. Sélectionnez « Personnalisé », puis cliquez sur [Paramètres...].
- 31. Lorsque [ESP] est sélectionné pour l'appareil dans [Protocole de sécurité] sous [Paramètres IPsec], sélectionnez [Cryptage et intégrité des données (ESP)] et définissez les paramètres suivants :

Définissez la valeur de l'[Algorithme d'intégrité] sur la même valeur que l'[Algorithme d'authentification pour ESP] défini sur l'appareil.

Définissez la valeur de l'[Algorithme de cryptage] sur la même valeur que l'[Algorithme de cryptage pour ESP] défini sur l'appareil.

32. Lorsque [AH] est sélectionné pour l'appareil dans [Protocole de sécurité] sous [Paramètres IPsec], sélectionnez [Intégrité des adresses et des données sans cryptage (AH)] et définissez les paramètres suivants :

Définissez la valeur de l'[Algorithme d'intégrité] sur la même valeur que l'[Algorithme d'authentification pour AH] défini sur l'appareil.

Décochez la case [Cryptage et intégrité des données (ESP)].

33. Lorsque [ESP&AH] est sélectionné pour l'appareil dans [Protocole de sécurité] sous [Paramètres IPsec], sélectionnez [Intégrité des adresses et des données sans cryptage (AH)] et définissez les paramètres suivants :

Définissez la valeur de l'[Algorithme d'intégrité] sous [Intégrité des adresses et des données sans cryptage (AH)] de la même façon que l'[Algorithme d'authentification pour AH] défini dans l'appareil.

Définissez la valeur de l'[Algorithme de cryptage] sous [Cryptage et intégrité des données (ESP)] sur la même valeur que l'[Algorithme de cryptage pour ESP] défini sur l'appareil.

- 34. Dans les paramètres de clé de session, sélectionnez « Générer une nouvelle clé tous les », et saisissez une période de validité (en [secondes] ou [kilo-octets]) identique à la [Durée de vie] définie sur l'appareil.
- 35. Cliquez sur [OK], puis sur [Suivant].
- 36. Cliquez sur [Terminer].

Si vous utilisez IPv6, vous devez répéter cette procédure à partir de l'étape 12 et indiquez ICMPv6 comme une exception. Lorsque vous atteignez l'étape 22, sélectionnez [58] comme numéro de protocole pour le type de protocole cible « Autre », puis définissez [Négocier la sécurité] sur [Autoriser].

- 37. Sélectionnez l'action de filtre que vous venez de créer, puis cliquez sur [Suivant].
- 38. Sélectionnez l'une des options pour une méthode d'authentification, puis cliquez sur [Suivant].
- 39. Cliquez sur [Terminer], puis deux fois sur [OK].

La nouvelle stratégie de sécurité IP (paramètres IPsec) est définie.

40. Sélectionnez la stratégie de sécurité que vous venez de créer, cliquez dessus avec le bouton droit, puis cliquez sur [Attribuer].

Les paramètres IPsec de l'ordinateur sont activés.

#### **D** Remarque

• Pour désactiver les paramètres IPsec de l'ordinateur, sélectionnez la stratégie de sécurité, cliquez sur le bouton droit de la souris, puis cliquez sur [Supprimer l'attribution].

# Activation et désactivation d'IPsec en utilisant le panneau de commande

#### Important

- Cette fonction n'est disponible que lorsqu'un mot de passe administrateur est spécifié.
- 1. Appuyez sur l'icône [Param.] de l'écran [Accueil].
- 2. Appuyez sur [Outils Administr.].
- 3. Appuyez sur [IPsec].
- 4. Appuyez sur [Actif] ou [Inactif].

#### **J.** Remarque

- Un mot de passe pour accéder au menu [Outils admin.] peut être spécifié dans [Verrou outils admin.]. Pour plus d'informations sur [Verrou outils admin.], voir [P. 262 "Paramètres des outils](#page-263-0) [administrateur".](#page-263-0)
- Vous pouvez appuyer sur [Sortie] pour quitter le niveau précédent de l'arborescence de menu.

# Remarques concernant le toner

- Le bon fonctionnement ne peut être garanti si un toner tiers est utilisé.
- Selon les conditions d'impression, quelquefois l'imprimante ne peut pas imprimer le nombre de feuilles indiqué dans les caractéristiques.
- Remplacez la cartouche d'impression si l'image imprimée devient soudainement pâle ou floue.
- Lors de la première mise en fonction de l'appareil, utilisez la cartouche d'impression fournie avec l'appareil. Si cette cartouche n'est pas initialement utilisée, les problèmes suivants peuvent survenir :
	- "Remplacement bientôt requis :" Cartouche de toner (XX) s'affichera avant que le toner ne soit épuisé.
	- "Remplacement requis :" Cartouche de toner (XX) s'affiche lorsque le toner est épuisé, mais l'image imprimée devient soudainement pâle ou floue.
- La durée de vie du photoconducteur, qui est intégré dans la cartouche d'impression, est pris en compte dans l'affichage du message "Remplacement bientôt requis :" Cartouche de toner (XX). Si le photoconducteur cesse de fonctionner avant l'épuisement du toner, "Remplacement bientôt requis :" Cartouche de toner (XX) s'affichera.

# Caractéristiques de l'appareil

Cette section répertorie les caractéristiques de l'appareil.

# Caractéristiques générales des fonctions

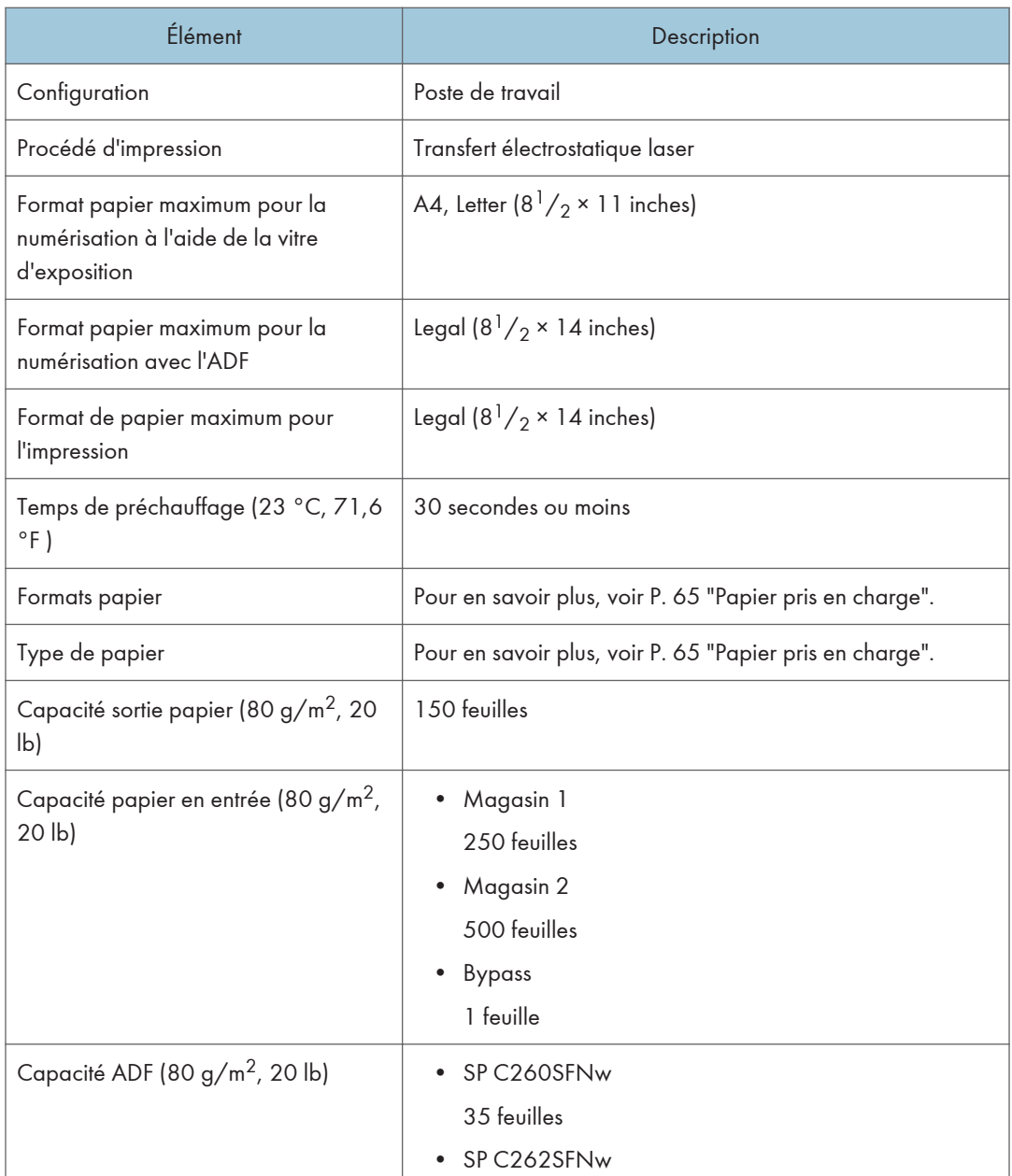

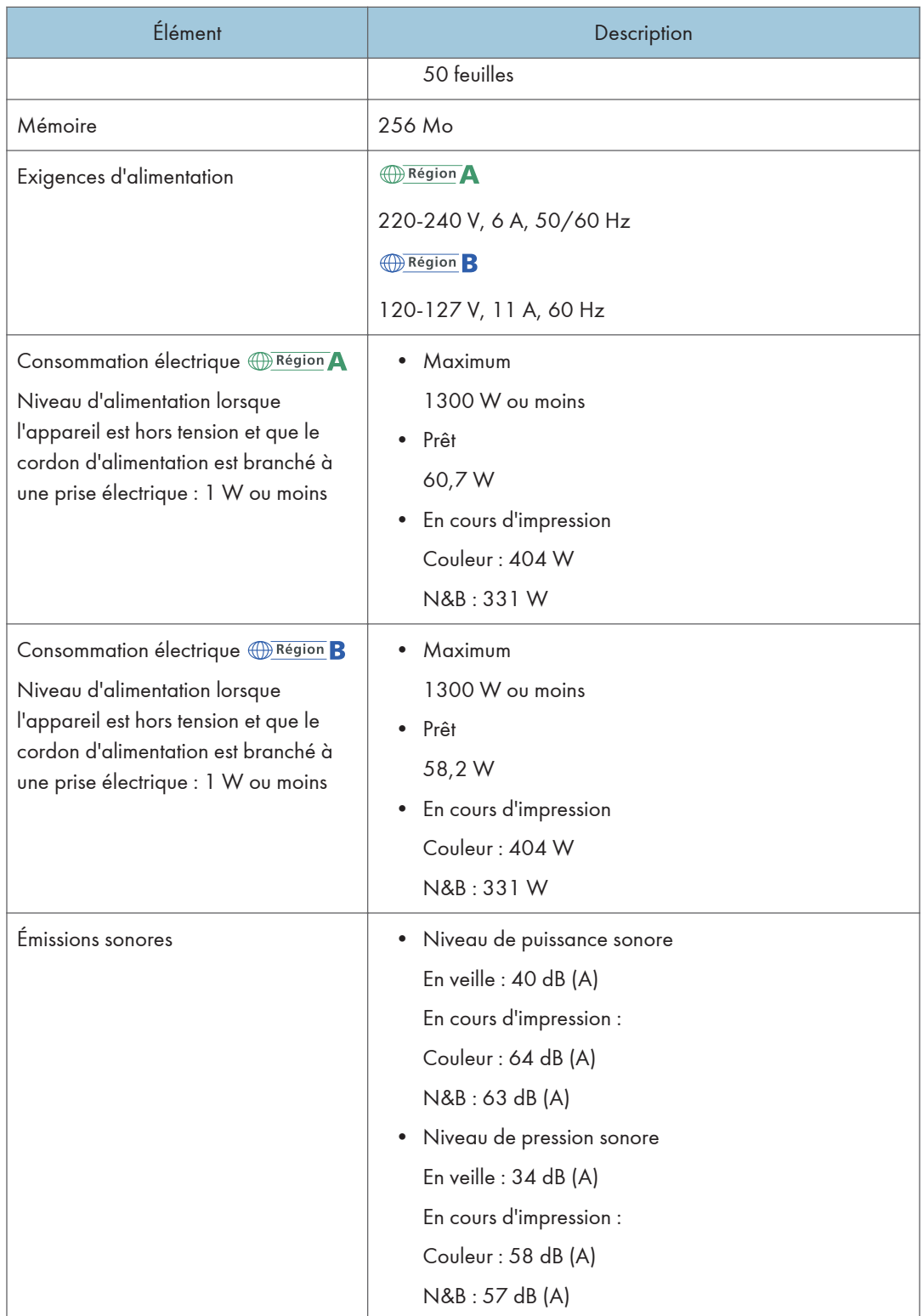

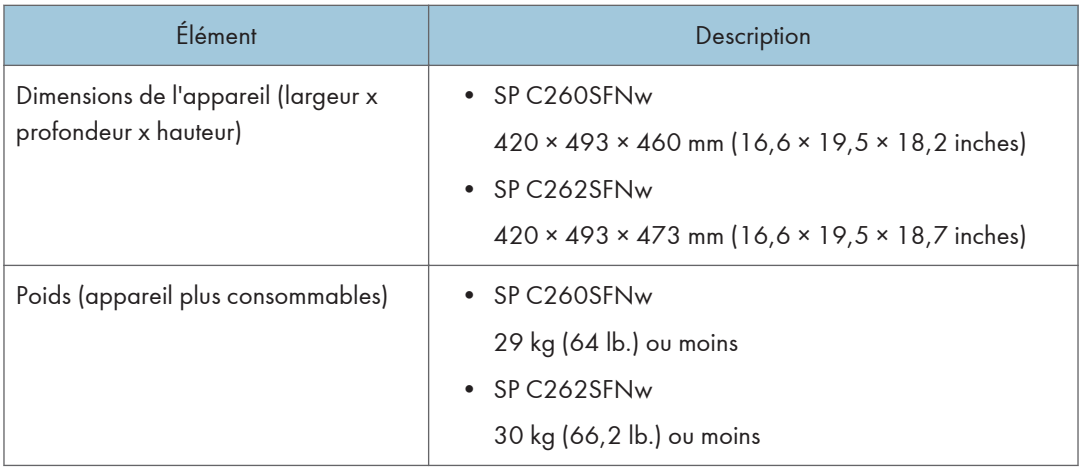

### ( Remarque

- Le niveau de puissance et de pression sonore est mesuré conformément à la norme ISO 7779.
- Le niveau de pression sonore est mesuré depuis la position de l'opérateur.

# Caractéristiques de la fonction imprimante

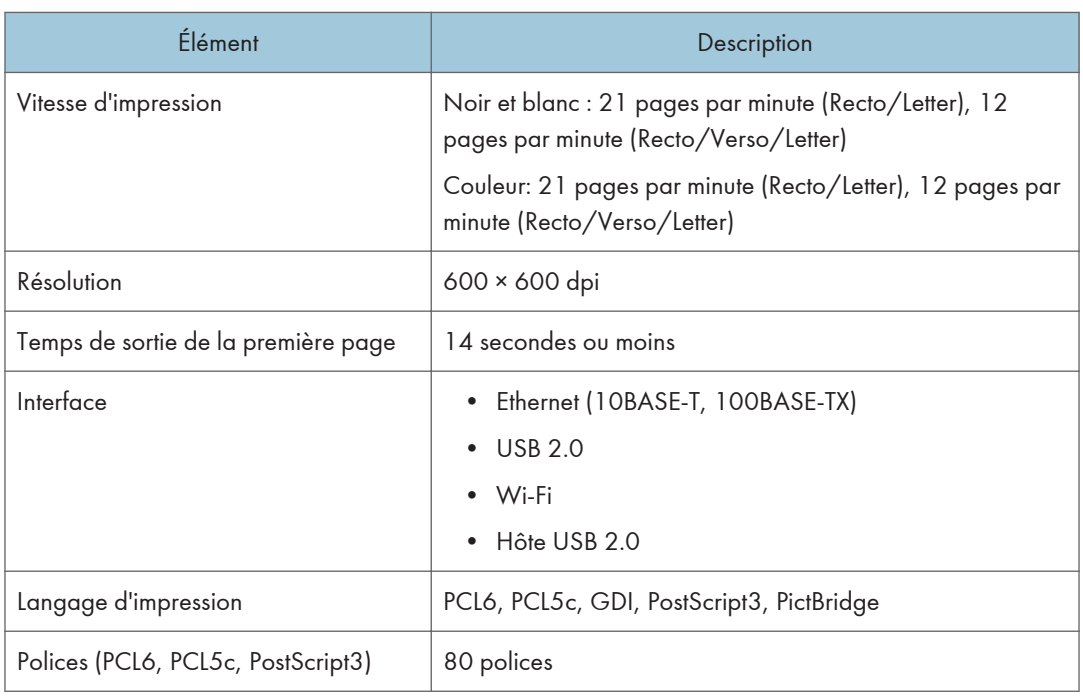

# Caractéristiques de la fonction copieur

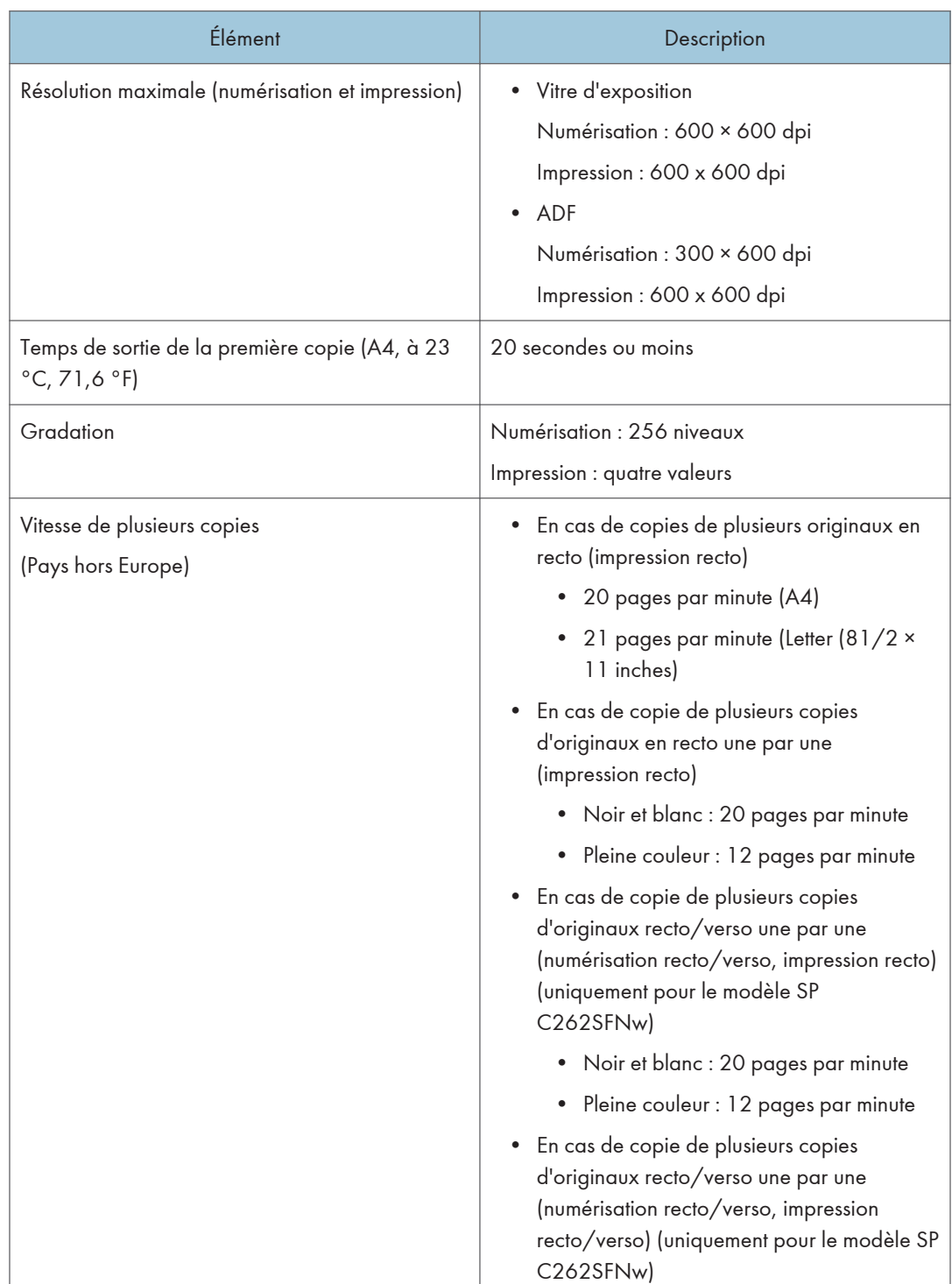

 $12<sup>°</sup>$ 

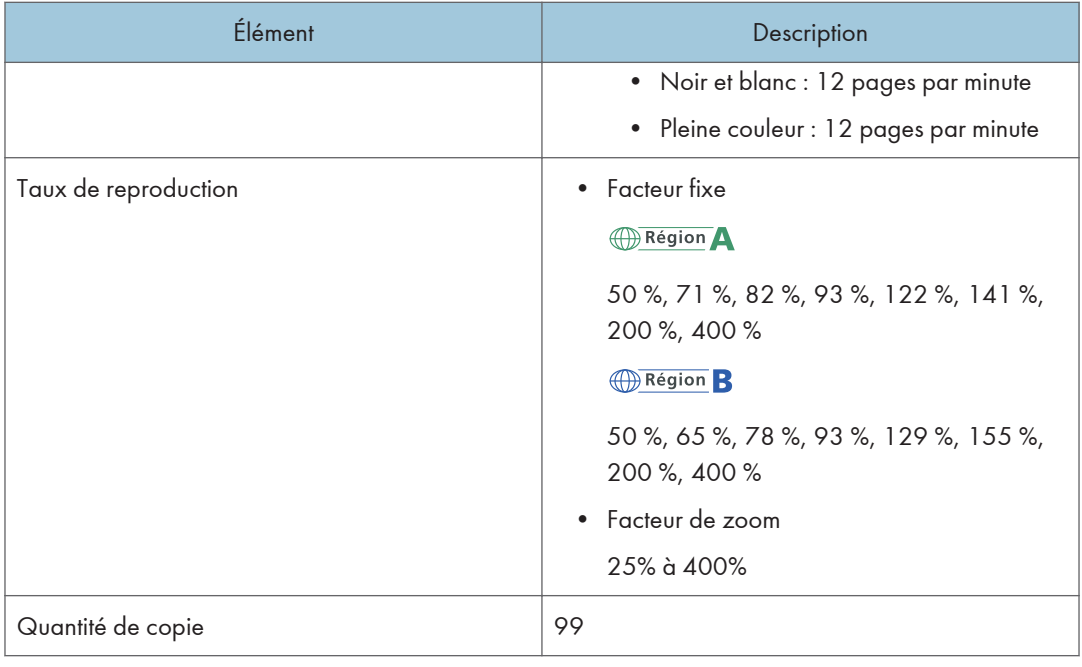

# Caractéristiques de la fonction Scanner

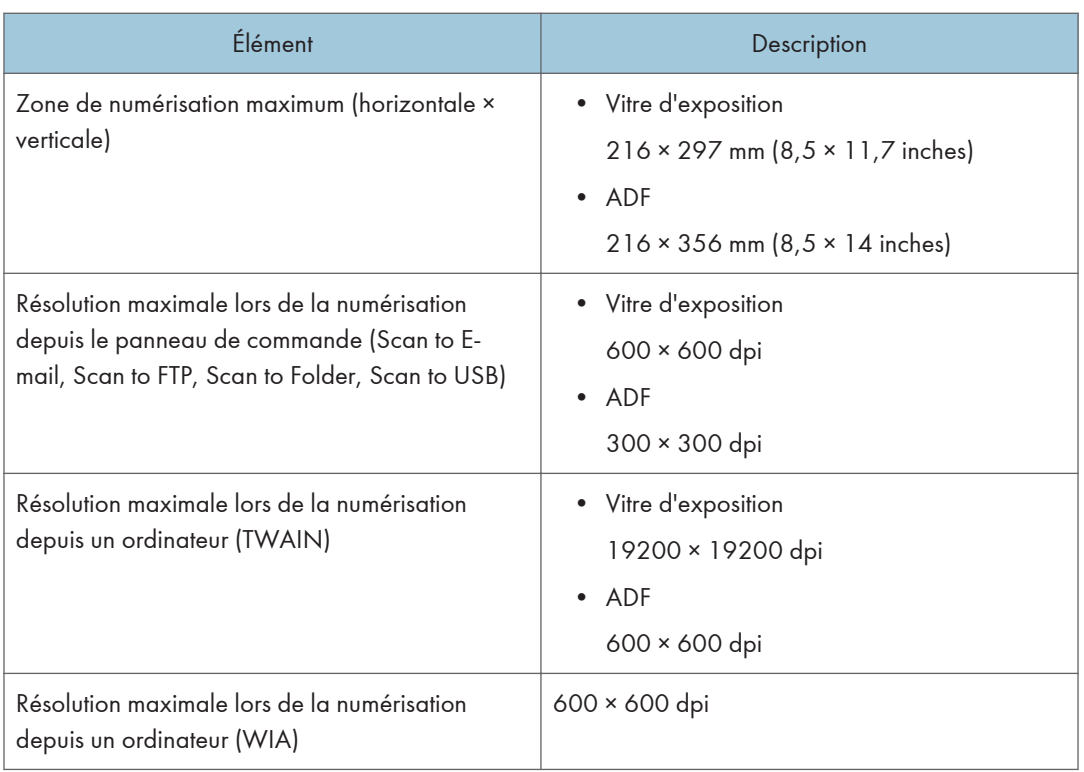

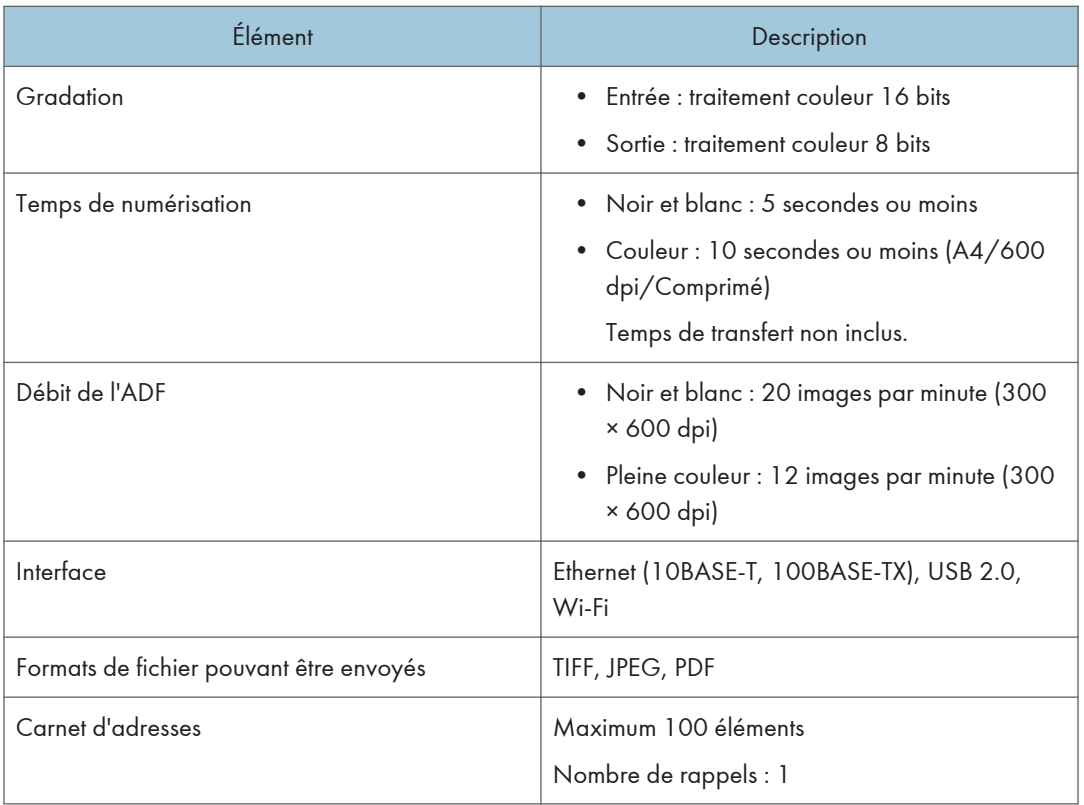

# Caractéristiques de la fonction fax

# Transmission et réception de fax

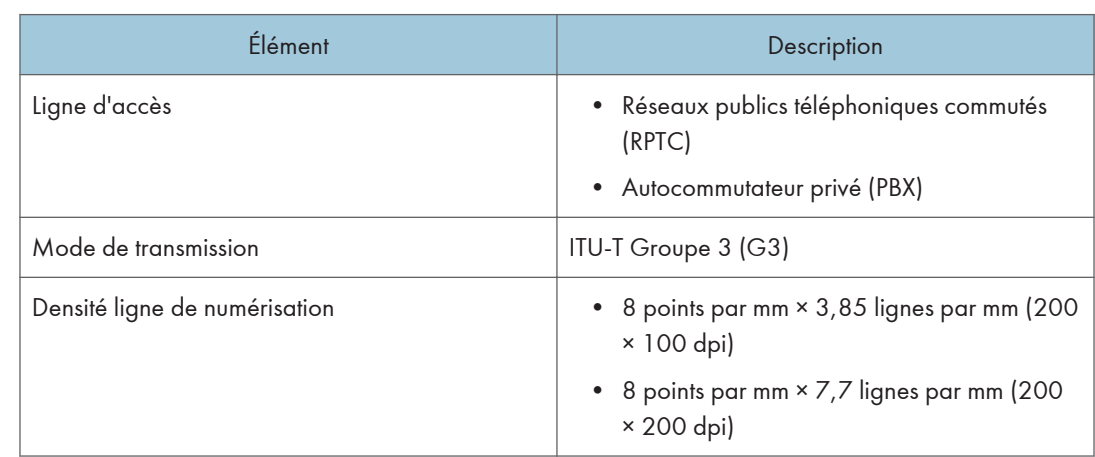

 $12<sub>1</sub>$ 

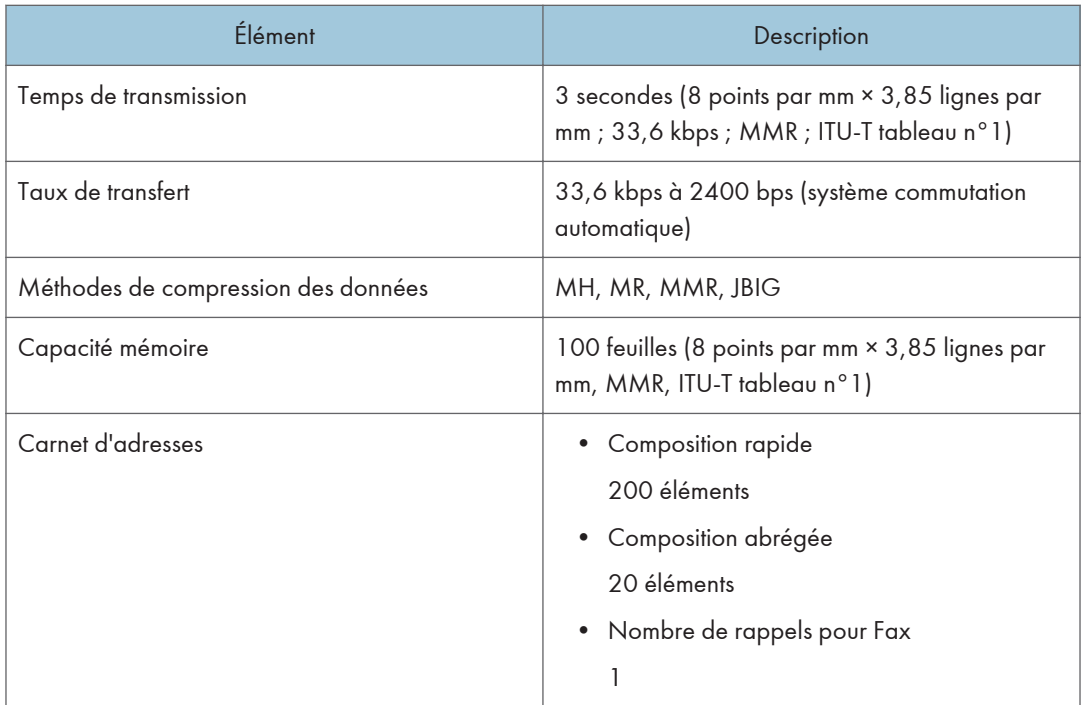

# Transmission and réception de fax Internet

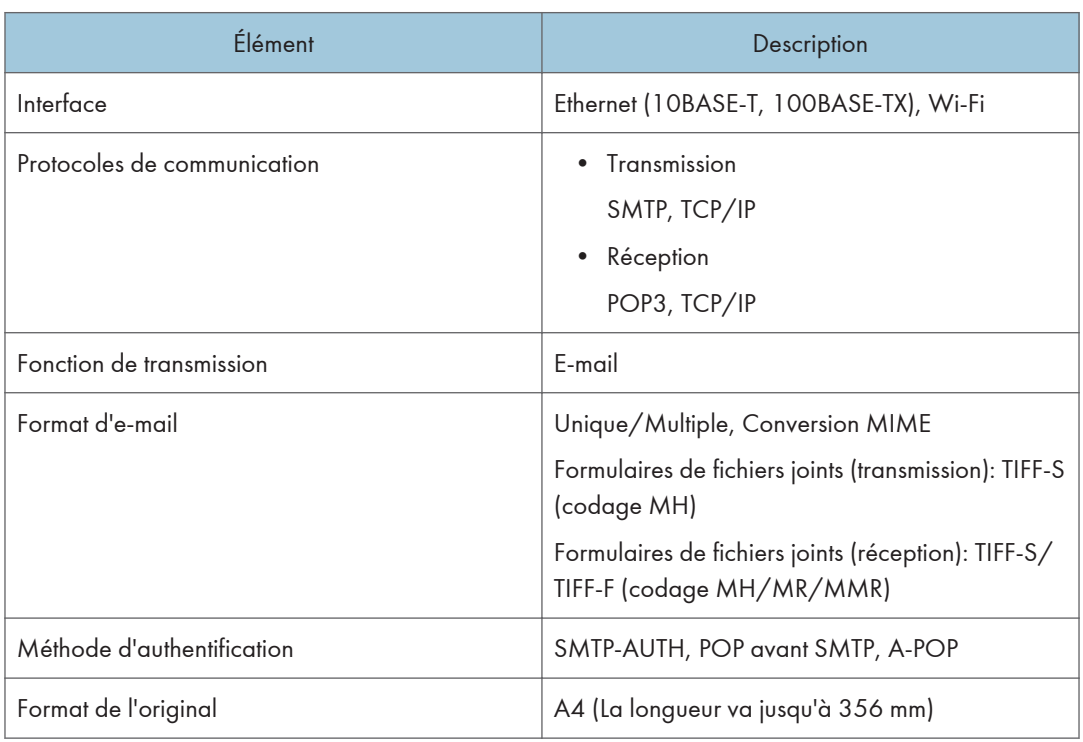

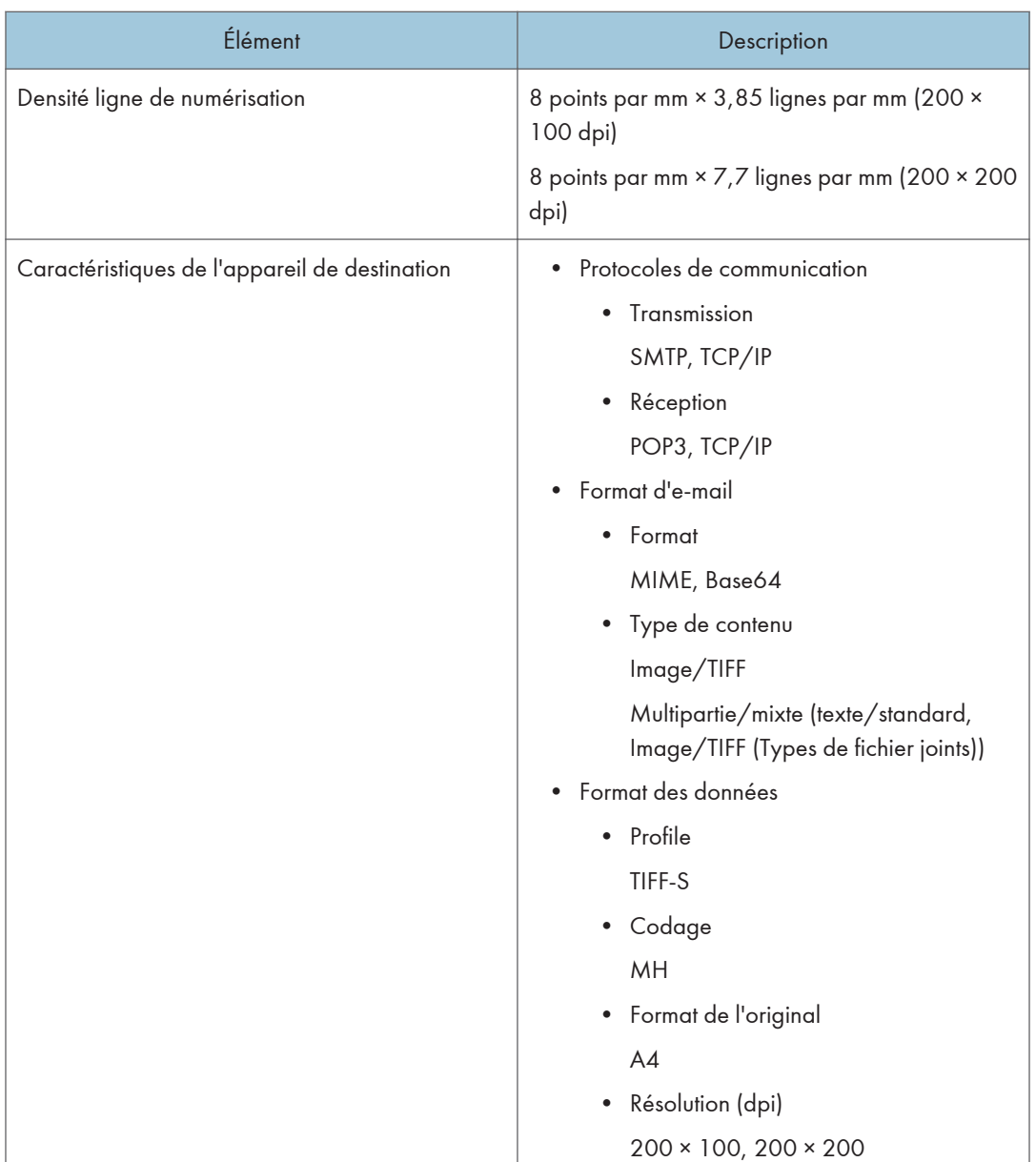

# Paper Feed Unit TK1220

# Capacité papier

500 feuilles

### Format papier

Pour en savoir plus, voir [P. 65 "Papier pris en charge"](#page-66-0).
#### Dimensions (Largeur x profondeur x hauteur)

400 × 450 × 127 mm (15,8 × 17,8 × 5 inches)

#### Grammage

Pour en savoir plus, voir [P. 65 "Papier pris en charge"](#page-66-0).

#### Grammage

Moins de 4 kg (8,9 lb.)

# <span id="page-433-0"></span>Consommables

### **ATTENTION**

• Nos produits sont conçus pour répondre aux exigences de fonctionnement et de normes de qualité les plus strictes. Nous vous recommandons d'utiliser uniquement les consommables distribués par un revendeur agréé.

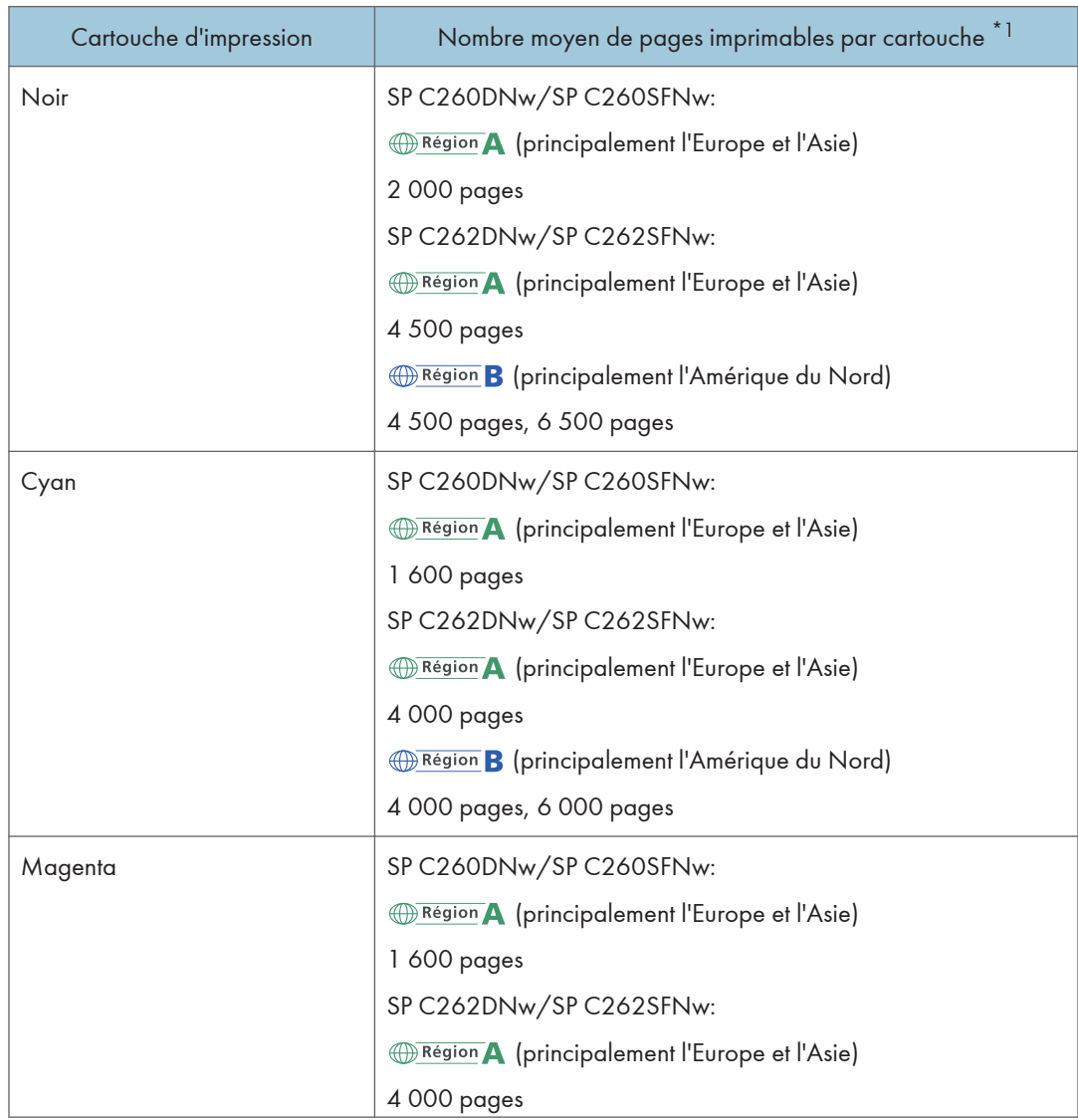

#### Cartouche d'impression

 $12<sup>°</sup>$ 

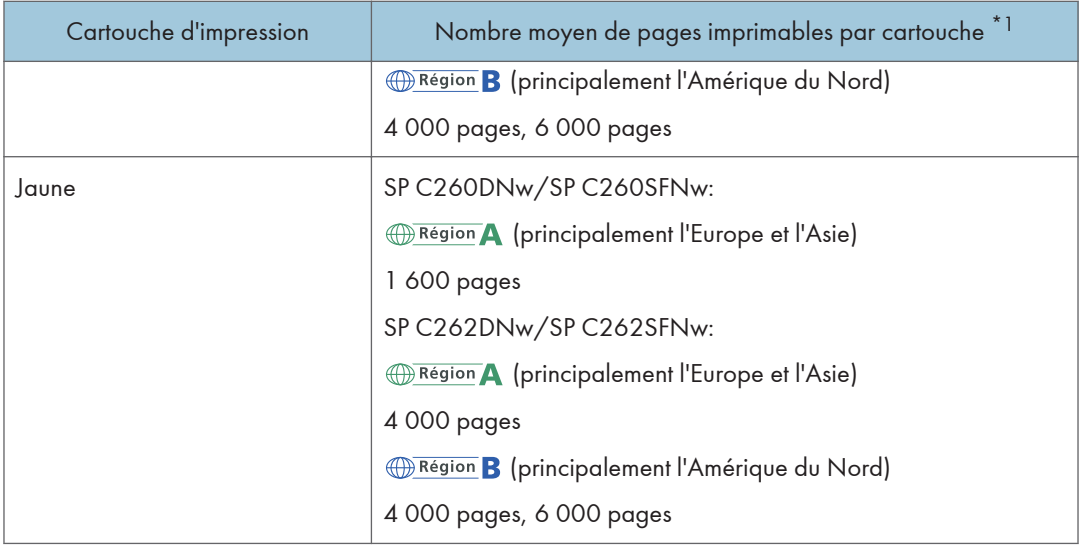

\*1 Le nombre de pages imprimables est basé sur des pages conformes à la norme ISO/IEC 19798 et sur la densité d'image définie dans la configuration par défaut. ISO/CEI 19798 est une norme internationale de mesure de pages imprimables, établie par l'Organisation internationale de normalisation.

#### Remarque

- Pour plus d'informations sur les consommables, voir notre site Web.
- Si les cartouches d'impression ne sont pas remplacées, l'impression est impossible. Pour faciliter le changement, nous vous recommandons d'acheter et de stocker des cartouches d'impression supplémentaires.
- Le nombre réel de pages imprimables dépend du volume et de la densité de l'image, du nombre de pages à imprimer en même temps, du type et du format papier utilisé et des conditions ambiantes telles que la température et l'humidité.
- Il se peut que vous soyez obligé de changer les cartouches d'impression plus rapidement que mentionné ci-dessus du fait d'une détérioration au cours de la période d'utilisation.
- Les cartouches d'impression (consommables) ne sont pas couvertes par la garantie. Toutefois, en cas de problème, contactez le magasin où ils ont été achetés.
- Lorsque vous utilisez cet appareil pour la première fois, utilisez les cartouches d'impression fournies avec l'appareil.
- Les cartouches d'impression fournies vous permettront d'imprimer environ 1 000 pages.
- Cet appareil effectue régulièrement un nettoyage et utilise du toner au cours de cette opération pour maintenir la qualité.
- Pour éviter un dysfonctionnement du nettoyage, vous pourriez être amené à remplacer une cartouche d'impression même si cette dernière n'est pas vide.

#### <span id="page-435-0"></span>Cartouche de toner usagé

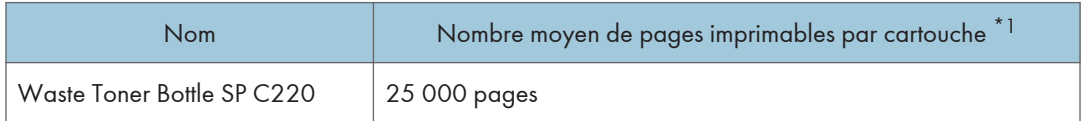

\*1 Motif test A4/Letter à 5% d'aplat ; 3 pages par travail ; Impression en 50% monochrome/couleur.

#### **D** Remarque

- Le nombre réel de pages imprimables dépend du volume et de la densité de l'image, du nombre de pages à imprimer en même temps, du type et du format papier utilisé et des conditions ambiantes telles que la température et l'humidité.
- Si la cartouche de toner usagé n'est pas remplacée en temps voulu, l'impression est impossible. Pour un changement simplifié, nous vous recommandons d'acheter et de conserver des cartouches de toner usagé d'avance.

## Informations sur cet appareil

Informations à l'attention des utilisateurs sur les équipements électriques et électroniques  $\bigoplus_{R\in \text{gion}} A$  (principalement l'Europe et l'Asie)

#### Utilisateurs se trouvant dans les pays pour lesquels le symbole indiqué dans la présente section a été spécifié dans la législation nationale sur la collecte et le traitement des déchets électroniques

Nos produits contiennent des composants haute qualité conçus pour en faciliter le recyclage.

Le symbole ci-après est apposé sur nos produits ou leurs emballages.

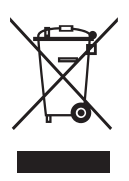

Ce symbole indique que le produit ne doit pas être traité en tant qu'ordure ménagère. Il doit être mis au rebut séparément, par les systèmes de recyclage et de collecte appropriés et disponibles. En suivant ces instructions, vous vous assurez que ce produit est traité correctement et vous contribuez à réduire les impacts potentiels sur l'environnement et la santé, alors que l'inverse entraînerait un traitement inadéquat. Le recyclage des produits contribue à la conservation des ressources naturelles et à la protection de l'environnement.

Pour plus d'informations sur les systèmes de recyclage et de collecte disponibles pour cet appareil, veuillez contacter le magasin où vous avez acquis ce produit, votre revendeur local, votre revendeur ou le SAV.

#### À l'attention de tous les autres utilisateurs

Si vous souhaitez mettre cet appareil au rebut, veuillez contacter vos autorités locales, le magasin où vous avez acheté ce produit, votre revendeur local, votre revendeur ou le SAV.

#### À l'attention des utilisateurs en Inde

Ce produit, ainsi que tous ses composants, consommables et pièces, est conforme aux dispositions du règlement sur les déchets électroniques « India E-waste Rule 2011 », interdisant l'emploi de plomb, mercure, chrome hexavalent, polybromobiphényles ou polybromodiphényléther en concentrations supérieures à 0,1% du poids, et 0,01% du poids pour le cadmium, sauf les exonérations définies dans le règlement.

#### Avis pour le symbole de la batterie et/ou de l'accumulateur (pour les pays de l'UE uniquement)

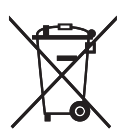

Conformément à la directive sur les batteries 2006/66/EC Article 20, Informations pour les utilisateurs finaux, Annexe II, le symbole ci-dessus est imprimé sur les batteries et les accumulateurs.

Ce symbole signifie que dans l'Union européenne, les batteries et les accumulateurs usagés doivent être mis au rebut conformément à la législation en vigueur.

Dans l'Union européenne, il existe des systèmes de tri sélectif pour les appareils électriques et les produits électroniques mais aussi pour les batteries et les accumulateurs.

Veuillez les jeter dans le centre de collecte des déchets ou de recyclage de votre commune.

#### Conseil environnemental aux utilisateurs  $\bigoplus \overline{\text{Region}}$  (principalement l'Europe)

#### À l'attention des utilisateurs de l'UE, la Suisse et la Norvège

#### Rendement des consommables

Veuillez vous reporter soit au Manuel utilisateur, soit à l'emballage du consommable pour obtenir ces informations.

#### Papier recyclé

Cet appareil peut utiliser du papier recyclé produit conformément à la norme européenne EN 12281:2002 ou DIN 19309. Pour les produits utilisant la technologie d'impression EP, cet appareil peut imprimer sur du papier de 64 g/m $^2$ , qui contient moins de matières premières et représente une réduction significative de l'utilisation des ressources.

#### Impression recto verso (le cas échéant)

L'impression recto verso permet d'utiliser les deux faces d'une feuille de papier. Cela permet d'économiser du papier et réduit la taille des documents imprimés de façon à utiliser moins de feuilles. Nous recommandons que cette fonction soit activée pour chaque impression.

#### Programme de retour des cartouches d'encre et de toner

Les cartouches d'encre et de toner destinées au recyclage sont acceptées gratuitement conformément à la réglementation locale.

Pour plus d'informations sur le programme de retour, veuillez vous reporter à la page Web ciaprès ou consulter le SAV.

https://www.ricoh-return.com/

#### Efficacité énergétique

La quantité d'électricité utilisée par un appareil dépend autant de ses caractéristiques que de la façon dont vous l'utilisez. Cet appareil a été conçu afin de vous permettre de réduire les coûts liés à l'électricité en le faisant basculer vers le mode Prêt après l'impression de la dernière page. Si nécessaire, il peut imprimer à nouveau immédiatement à partir de ce mode. Si aucune impression supplémentaire n'est requise, et si un délai spécifié s'écoule, l'appareil passe en mode économie d'énergie.

Dans ces modes, l'appareil consomme moins d'énergie (watts). Si l'appareil doit à nouveau imprimer, il lui faudra un peu plus de temps pour reprendre à partir du mode économie d'énergie que du mode Prêt.

Pour des économies d'énergie maximales, nous recommandons d'utiliser le paramètre par défaut de gestion de l'énergie.

Les produits déclarés conformes à la norme Energy Star sont toujours éco-énergétiques.

#### Avis aux utilisateurs de l'interface LAN sans fil  $\bigoplus$  Région A (principalement l'Europe)

# $C \in$

Déclaration de conformité

Remarque à l'attention des utilisateurs des pays de la zone économique européenne

Ce produit est en conformité avec les exigences et les dispositions essentielles de la directive 2014/53/EU.

La déclaration de conformité CE est accessible à l'adresse suivante : http://www.ricoh.com/products/ ce\_doc2/

en sélectionnant le produit applicable.

Utilisation de la bande de fréquence : 2 400 - 2 483,5 MHz

puissance radio-fréquence maximale : moins de 20,0 dBm

Ce matériel étant équipé d'une partie rayonnante, il n'est pas destiné à être utilisé à proximité immédiate d'un utilisateur. Il est donc recommandé de ne pas s'approcher de moins de 20 cm de ce matériel.

#### REMARQUES À L'ATTENTION DES UTILISATEURS DE L'UNITÉ DE TÉLÉCOPIE (NOUVELLE ZÉLANDE)

L'attribution d'un télépermis pour tout élément d'un équipement terminal indique uniquement que Telecom a accepté la conformité de l'élément avec les conditions minimales de connexion pour ce réseau. Cela ne constitue ni une recommandation du produit par Telecom, ni une garantie. Cela ne garantit pas non plus que n'importe quel élément fonctionnera correctement dans tous les cas avec un autre élément de l'équipement télépermis d'une autre facture ou d'un autre modèle. Cela n'implique pas non plus que n'importe quel produit est compatible avec tous les services réseau de Telecom.

Cet équipement n'est pas capable, dans toutes les conditions de fonctionnement, de marcher correctement aux vitesses maximales pour lesquelles il a été conçu. Telecom n'est en aucun cas responsable des problèmes qui pourraient survenir dans ces circonstances.

Les périphériques connectés au port du téléphone peuvent perdre leur mémoire si le télécopieur est en ligne pendant de longues périodes. Pour empêcher cela de se produire, ces périphériques doivent être équipés d'une installation pour batterie ou d'une mémoire interne de sauvegarde du même type.

Ce périphérique peut émettre une sonnerie ou un tintement de cloche quand d'autres périphériques sont connectés à la même ligne. Dans ce cas, vous ne devez pas rapporter ce problème au Telecom Faults Service.

Cet équipement ne doit pas être utilisé dans des conditions qui pourraient constituer une nuisance à d'autres clients de Telecom.

L'équipement télépermis doit uniquement être connecté au port auxiliaire du téléphone. Le port auxiliaire du téléphone n'est pas conçu spécialement pour des équipements connectés par 3 câbles qui pourraient ne pas répondre aux sonneries entrantes en cas de connexion à ce port.

#### Remarques à l'attention des utilisateurs de l'état de Californie (Remarques à l'attention des utilisateurs aux USA)

Présence de perchlorate - des précautions de manipulation peuvent être nécessaires. Rendez-vous sur : www.dtsc.ca.gov/hazardouswaste/perchlorate

#### Remarques à l'attention des utilisateurs aux USA

#### Partie 15 des règles FCC

#### Remarque :

Cet appareil a été testé et déclaré conforme aux limites des appareils numériques de Classe B, selon la section 15 des règlements de la FCC. Ces limites sont conçues pour fournir une protection raisonnable contre le brouillage nuisible dans une installation résidentielle. L'appareil génère, utilise et peut diffuser de l'énergie sur les fréquences radio et, s'il n'est pas installé et utilisé conformément aux instructions, il peut brouiller les communications radio. Néanmoins, il n'est pas garanti qu'aucun brouillage ne se produira dans une installation particulière. Si cet équipement produit des brouillages nuisibles pour la réception radio ou de télévision (cela peut être déterminé en mettant l'appareil hors tension, puis sous tension à nouveau), nous encourageons l'utilisateur à tenter de corriger ces interférences en appliquant une ou plusieurs des procédures suivantes :

• Réorientez ou déplacez l'antenne réceptrice.

- Augmentez la séparation entre l'équipement et le récepteur.
- Branchez l'appareil sur une prise sur un circuit différent de celui où est connecté le récepteur.
- Consultez le vendeur ou un technicien radio /TV expérimenté pour obtenir de l'aide.

Cet émetteur ne doit pas être placé près de ou être utilisé avec une autre antenne ou un autre émetteur.

#### Attention :

Toute modification non autorisée par les autorités responsables de la conformité peut entraîner la révocation du droit d'utilisation de ce produit.

Cet équipement est conforme aux limites d'exposition aux radiofréquences de la FCC établies pour un environnement non contrôlé et se conforme aux exigences de conformité pour l'exposition aux RF de la FCC. Cet équipement présente de très faibles niveaux d'énergie RF jugés conformes sans évaluation de l'exposition permise maximale (MPE). Néanmoins, il est souhaitable de l'installer et de l'utiliser en mettant le radiateur à une distance d'au moins 20 cm du corps (à l'exclusion des extrémités : mains, poignets, pieds et chevilles).

#### **Certification**

Ce périphérique est conforme à la partie 15 des règles de la FCC.

L'utilisation est soumise aux deux conditions suivantes :

(1) Cet appareil ne doit pas produire de brouillage nuisible, et

(2) Cet appareil doit être prêt à accepter tout brouillage radioélectrique reçu, même si ce brouillage est susceptible de compromettre le fonctionnement du dispositif.

#### Partie 68 des règles FCC concernant l'unité Fax

- 1. Cet appareil est conforme à la partie 68 des règles FCC et des exigences adoptées par l'ACTA. Le capot de cet appareil comporte une étiquette où se trouve, entre autres informations, un identifiant produit au format US : AAAEQ##TXXXXX. S'il est demandé, vous devez donner ce numéro à votre opérateur téléphonique.
- 2. Cet équipement utilise le connecteur RJ11C USOC.
- 3. La prise et le connecteur utilisés pour la connexion de l'équipement au réseau de câbles et de téléphone des locaux doivent être conformes aux règles applicables de la partie 68 de la FCC et aux exigences adoptées par l'ACTA. Un câble téléphonique et une prise modulaire conformes sont fournis avec ce produit. Ils sont conçus pour être connectés à un connecteur modulaire compatible, lui-même conforme. Reportez-vous aux instructions d'installation pour plus de détails.
- 4. Le REN est utilisé pour déterminer le nombre d'appareils pouvant être connectés à une ligne téléphonique. S'il y a trop de REN sur une ligne téléphonique, il est possible que les appareils ne sonnent pas pour un appel entrant. Dans la plupart des zones (mais pas dans toutes les zones), la somme des REN ne doit pas être supérieure à cinq (5,0). Pour vous assurer du nombre de périphériques pouvant être connectés à une ligne (déterminé par le nombre total de REN), veuillez contacter l'opérateur téléphonique local. Le REN pour ce produit fait partie de l'identifiant produit

au format US : AAAEQ##TXXXXX. Les chiffres représentés par ## correspondent au REN sans la décimale (ex : 03 est un REN de 0,3).

- 5. Si cet équipement cause des dommages au réseau téléphonique, l'opérateur vous préviendra à l'avance qu'une interruption temporaire du service est requise. Mais si la notification préalable n'est pas réalisable, l'opérateur préviendra le client dès que possible. De la même manière, vous serez informé de votre droit de déposer une plainte auprès de la FCC si vous pensez que cela est nécessaire.
- 6. Il est possible que l'opérateur téléphonique réalise des modifications sur ses équipements, ses opérations ou ses procédures pouvant affecter le fonctionnement de cet appareil. Le cas échéant, l'opérateur vous préviendra en avance afin de vous permettre de réaliser les modifications nécessaires à la continuité du service.
- 7. Si vous rencontrez des problèmes avec cet appareil, veuillez contacter le SAV de Ricoh Americas Corporation Customer Support Department au 1-800-FASTFIX pour obtenir des informations sur la réparation et la garantie. Si cet appareil est la source de problèmes sur votre réseau téléphonique, il est possible que votre opérateur vous demande de le débrancher jusqu'à ce que le problème soit résolu.
- 8. Dans le cas de problèmes de fonctionnement (incident papier, indication d'erreur de communication), reportez-vous au manuel fourni avec l'appareil pour obtenir des instructions sur la résolution des problèmes.
- 9. La connexion à un service de ligne partagée est sujette à des tarifs d'état. Veuillez contacter la commission du service public de l'état ou la commission de la société pour plus d'information.
- 10. Si votre domicile comporte un dispositif d'alarme connecté à la ligne téléphonique, assurez-vous que l'installation de cet appareil ne désactive pas cette alarme. Si vous avez des questions sur ce qui est susceptible de désactiver votre dispositif d'alarme, veuillez consulter votre opérateur téléphonique ou un installateur qualifié.

#### LORS DE LA PROGRAMMATION DE NUMÉROS D'URGENCE ET/OU LORS DES APPELS TESTS AUX NUMÉROS D'URGENCE :

- 1. Restez en ligne et expliquez brièvement au répartiteur la raison de votre appel avant de raccrocher.
- 2. Procédez à ces opérations lors des heures creuses, par exemple très tôt le matin ou tard le soir.

Le Telephone Consumer Protection Act de 1991 définit comme illégal le fait qu'une personne utilise un ordinateur ou tout autre appareil électronique, y compris les fax, pour envoyer un message à moins que ce message contienne dans une marge en haut ou en bas de chaque page transmise ou sur la première page de la transmission la date et l'heure à laquelle il a été envoyé, l'identité de l'entreprise, organisme ou personne envoyant ce message, ainsi que le numéro de téléphone de l'appareil émetteur, de l'entreprise, de l'organisme ou de la personne. (Le numéro de téléphone fourni ne peut pas être un numéro 900 ou tout autre numéro pouvant entraîner une tarification supérieure à la tarification locale ou des frais de transmission longue distance).

Pour programmer ces informations dans votre fax, vous devez exécuter les étapes suivantes : Suivez la procédure de programmation de l'en-tête de fax dans le chapitre Programmation du manuel utilisateur afin de saisir l'identifiant de l'entreprise et le numéro de fax du terminal ou de l'entreprise. Ces informations sont transmises avec votre document par la fonction En-tête de fax. En plus de ces informations, assurez-vous de bien programmer la date et l'heure sur votre appareil.

#### Remarques à l'attention des utilisateurs de périphériques sans fil au Canada

Le présent appareil est conforme aux normes CNR d'Industry Canada applicables aux appareils radio exempts de licence.

L'utilisation est soumise aux deux conditions suivantes :

(1) l'appareil ne doit pas produire de brouillage ; et

(2) l'utilisateur de l'appareil doit accepter tout brouillage radioélectrique subi, même si le brouillage est susceptible d'en compromettre le fonctionnement.

Cet équipement est conforme aux limites d'exposition aux radiofréquences de l'IC établies pour un environnement non contrôlé et se conforme aux règles d'exposition aux radiofréquences (RF) RSS-102 de l'IC. Cet équipement doit être installé et utilisé en mettant le radiateur à une distance d'au moins 20 cm du corps (à l'exclusion des extrémités : mains, poignets, pieds et chevilles).

#### Remarques à l'attention des utilisateurs canadiens d'appareils sans fil

Le présent appareil est conforme aux CNR d'Industrie Canada applicables aux appareils radio exempts de licence.

L'exploitation est autorisée aux deux conditions suivantes :

(1) l'appareil ne doit pas produire de brouillage, et

(2) l'utilisateur de l'appareil doit accepter tout brouillage

radioélectrique subi, même si le brouillage est susceptible d'en compromettre le fonctionnement.

Cet équipement est conforme aux limites d'exposition aux rayonnements énoncées pour un environnement non contrôlé et respecte les règles d'exposition aux fréquences radioélectriques (RF) CNR-102 de l'IC. Cet équipement doit être installé et utilisé en gardant une distance de 20 cm ou plus entre le radiateur et le corps humain. (à l'exception des extrémités : mains, poignets, pieds et chevilles)

#### Remarques à l'attention des utilisateurs canadiens de l'unité de télécopie

Ce produit correspond aux caractéristiques techniques de « Innovation, Sciences et Développement économique Canada ».

Le numéro d'équivalence de sonnerie (REN) indique le nombre maximum d'appareils pouvant être connectés à une interface téléphonique. La terminaison d'une interface peut être constituée de n'importe quelle combinaison d'appareils, à la seule condition que la somme des REN de tous ces appareils ne dépasse pas cinq.

#### Remarques à l'attention des utilisateurs canadiens

Le présent produit est conforme aux spécifications techniques applicables d'Innovation, Sciences et Développement économique Canada

L'indice d'équivalence de la sonnerie (IES) sert à indiquer le nombre maximal de dispositifs qui peuvent être raccordés à une interface téléphonique. La terminaison d'une interface peut consister en une combinaison quelconque de dispositifs, à la seule condition que la somme des IES de tous les dispositifs n'excède pas cinq.

#### Programme ENERGY STAR

ENERGY STAR® Directives du programme relatives aux équipements d'imagerie

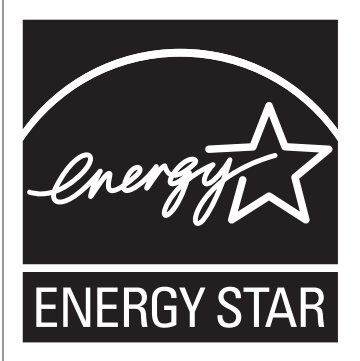

Les directives du Programme ENERGY STAR® relatives à l'équipement d'imagerie favorisent la préservation de l'énergie en encourageant les ordinateurs et autres équipements de bureau « efficaces au plan énergétique ».

Ce programme soutient le développement et la dissémination de produits qui présentent des fonctions d'économie d'énergie.

Il s'agit d'un programme ouvert auquel les fabricants participent bénévolement.

Les produits ciblés sont les ordinateurs, les écrans, les imprimantes, les télécopieurs, les copieurs, les scanners et les périphériques multifonction. Les normes et les logos de Energy Star sont internationalement uniformes.

#### <span id="page-444-0"></span>Économie d'énergie

L'appareil est équipé des modes d'économie d'énergie suivants : Mode économie d'énergie 1 et Mode économie d'énergie 2. Si l'appareil est inutilisé depuis une certaine période, il passe automatiquement en mode d'économie d'énergie.

L'appareil sort du mode Économie d'énergie lorsqu'il reçoit un travail d'impression, imprime un fax reçu, ou lorsqu'une touche est enfoncée.

#### Mode économie d'énergie 1

L'appareil passe en mode économie d'énergie 1 s'il est inactif depuis environ 30 secondes. La remise en route à partir du mode économie d'énergie 1 est plus rapide qu'à partir de l'état hors tension ou du mode économie d'énergie 2, mais la consommation d'énergie est plus élevée en mode économie d'énergie 1 qu'en mode économie d'énergie 2.

#### Mode économie d'énergie 2

L'appareil passe en mode économie d'énergie 2 une fois que le délai spécifié pour ce paramètre est écoulé. La consommation électrique est inférieure en mode économie d'énergie 2 qu'en mode économie d'énergie 1, mais il lui faut plus de temps pour se remettre en route à partir du mode économie d'énergie 2 qu'à partir du mode économie d'énergie 1.

#### Caractéristiques techniques

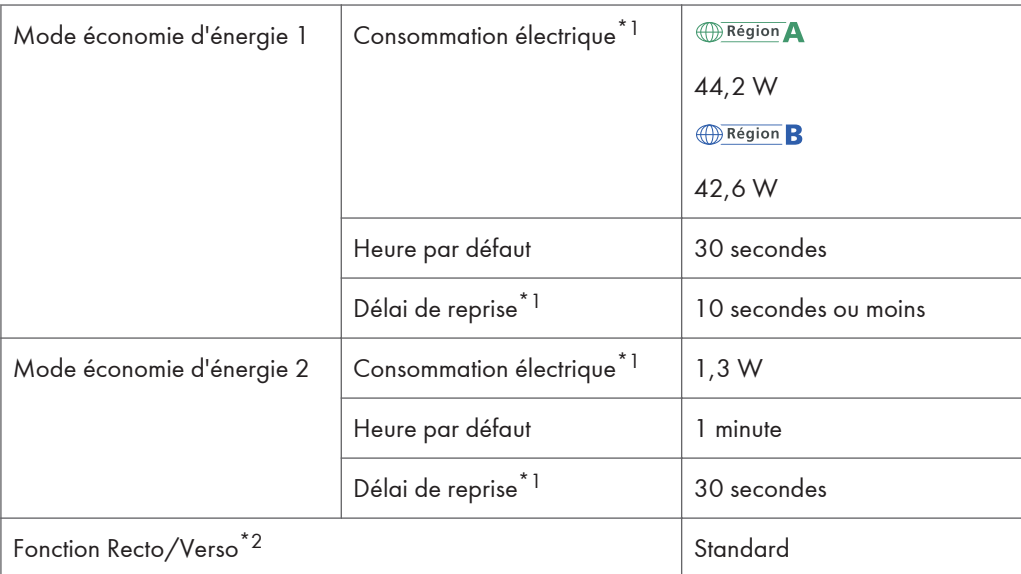

- \*1 Le délai de reprise et la consommation électrique peuvent varier en fonction de l'état et des conditions ambiantes de l'appareil.
- \*2 Détient le label ENERGY STAR pour l'économie d'énergie : le produit remplit toutes les conditions lorsqu'il est fourni (ou utilisé) avec un magasin Recto/Verso et que la fonction Recto/Verso est activée.

Pour plus d'informations sur les modes d'économie d'énergie, voir [P. 262 "Paramètres des outils](#page-263-0) [administrateur".](#page-263-0)

#### Remarque

• Si l'appareil reste en mode économie d'énergie pendant 24 heures consécutives, il revient automatiquement à son état normal et effectue une auto-maintenance.

## <span id="page-446-0"></span>Marques commerciales

Adobe et Acrobat sont des marques déposées ou des marques commerciales d'Adobe Systems Incorporated aux États-Unis et/ou dans d'autres pays.

Android et Google Play sont des marques commerciales ou déposées de Google Inc.

OS X, TrueType, App Store et Safari sont des marques commerciales d'Apple Inc., déposées aux États-Unis et dans d'autres pays.

Firefox® est une marque déposée de Mozilla Foundation.

iOS est une marque déposée ou une marque commerciale de Cisco aux États-Unis et dans d'autres pays, et est utilisée sous licence.

Java est une marque déposée d'Oracle et/ou de ses filiales.

LINUX® est la marque déposée de Linus Torvalds aux États-Unis et dans d'autres pays.

Microsoft®, Windows®, Windows Server®, Windows Vista® et Internet Explorer® sont des marques déposées ou des marques commerciales de Microsoft Corporation aux États-Unis et/ou dans d'autres pays.

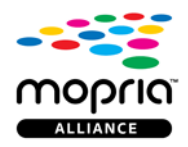

Mopria et le logo Mopria sont des marques commerciales de Mopria Alliance, Inc.

PCL® est une marque déposée de Hewlett-Packard Company.

QR Code est une marque déposée de DENSO WAVE INCORPORATED au Japon et dans d'autres pays.

Red Hat est une marque déposée de Red Hat, Inc.

Wi-Fi® et Wi-Fi Direct® sont des marques déposées de Wi-Fi Alliance.

La désignation complète d'Internet Explorer 6 est Microsoft® Internet Explorer® 6.

Les appellations exactes des systèmes d'exploitation Windows sont les suivantes :

- Les noms de produits pour Windows Vista sont les suivants : Microsoft® Windows Vista<sup>TM</sup> Édition Intégrale Microsoft® Windows Vista® Professionnel Microsoft® Windows Vista® Édition Familiale Premium Microsoft® Windows Vista® Édition Familiale Basique Microsoft® Windows Vista® Entreprise
- Les noms de produits pour Windows 7 sont les suivants :
- Microsoft® Windows® 7 Édition Starter Microsoft® Windows® 7 Édition Familiale Premium Microsoft® Windows® 7 Professionnel Microsoft® Windows® 7 Édition Intégrale Microsoft® Windows® 7 Entreprise
- Les noms de produits pour Windows 8.1 sont les suivants : Microsoft<sup>®</sup> Windows<sup>®</sup> 8.1 Microsoft® Windows® 8.1 Pro Microsoft® Windows® 8.1 Entreprise
- Les noms de produits pour Windows 10 sont les suivants : Microsoft® Windows® 10 Édition Familiale Premium Microsoft® Windows® 10 Pro Microsoft® Windows® 10 Entreprise Microsoft® Windows® 10 Éducation
- Les noms de produits pour Windows Server 2008 sont les suivants : Microsoft® Windows Server® 2008 Foundation Microsoft® Windows Server® 2008 Standard Microsoft® Windows Server® 2008 Enterprise Microsoft® Windows Server® 2008 Datacenter Microsoft® Windows Server® 2008 for Itanium-based Systems Microsoft® Windows® Web Server 2008 Microsoft® Windows® HPC Server 2008
- Les noms de produits pour Windows Server 2008 R2 sont les suivants : Microsoft® Windows Server® 2008 R2 Foundation Microsoft® Windows Server® 2008 R2 Standard Microsoft® Windows Server® 2008 R2 Enterprise Microsoft® Windows Server® 2008 R2 Datacenter Microsoft® Windows Server® 2008 R2 pour les systèmes itanium Microsoft® Windows® Web Server R2 2008 Microsoft® Windows® HPC Server R2 2008
- Les noms de produits de Windows Server 2012 sont les suivants : Microsoft® Windows Server® 2012 Foundation Microsoft® Windows Server® 2012 Essentials

Microsoft® Windows Server® 2012 Standard

Microsoft® Windows Server® 2012 Datacenter

- Les noms de produits pour Windows Server 2012 R2 sont les suivants : Microsoft® Windows Server® 2012 R2 Foundation Microsoft® Windows Server® 2012 R2 Essentials Microsoft® Windows Server® 2012 R2 Standard Microsoft® Windows Server® 2012 R2 Datacenter
- Les noms de produits de Windows Server 2016 sont les suivants : Microsoft® Windows Server® 2016 Datacenter Microsoft® Windows Server® 2016 Standard Microsoft® Windows Server® 2016 Essentials

D'autres noms de produits sont mentionnés ici dans un souci d'identification uniquement ; il peut s'agir des marques de leurs sociétés détentrices respectives. Nous renonçons à tout ou partie des droits relatifs à ces marques.

Captures d'écran des produits Microsoft reproduites avec la permission de Microsoft Corporation.

12. Annexe

# INDEX

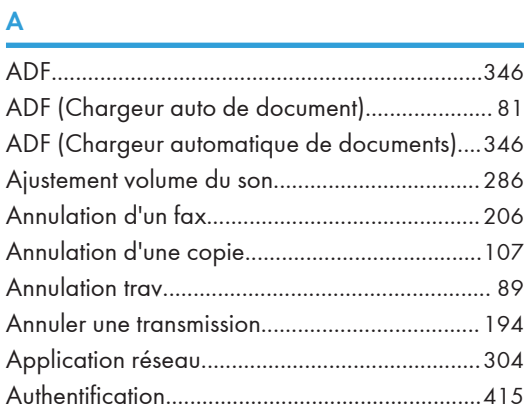

#### B

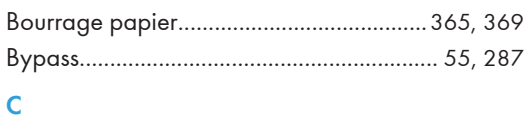

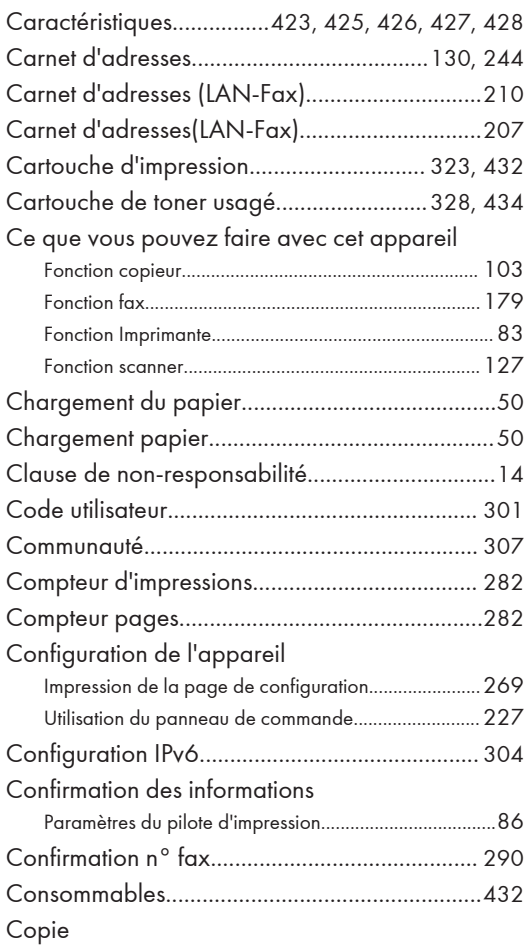

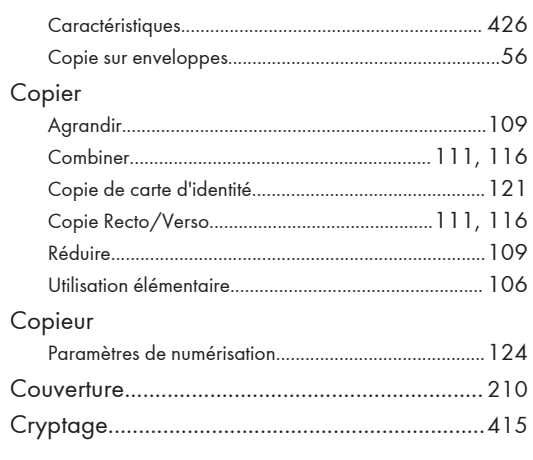

#### D

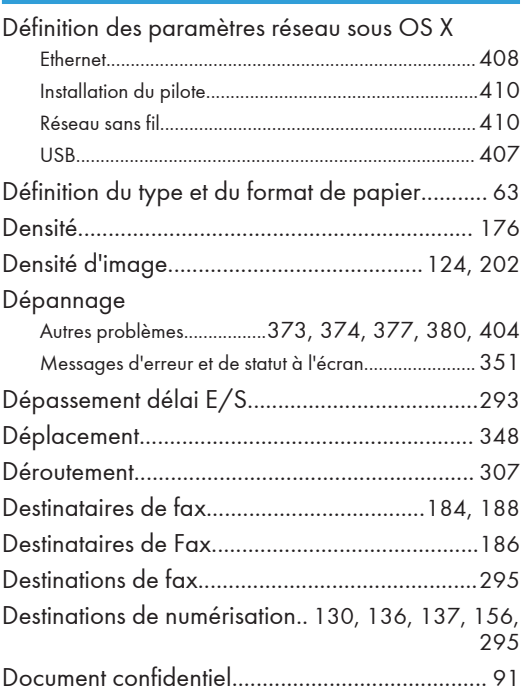

#### E

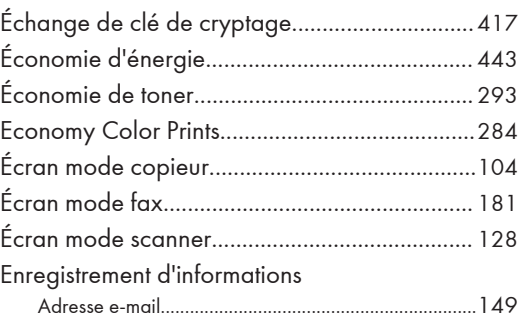

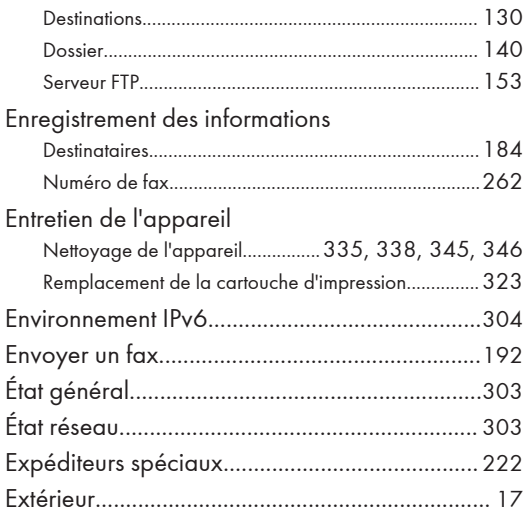

#### F

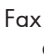

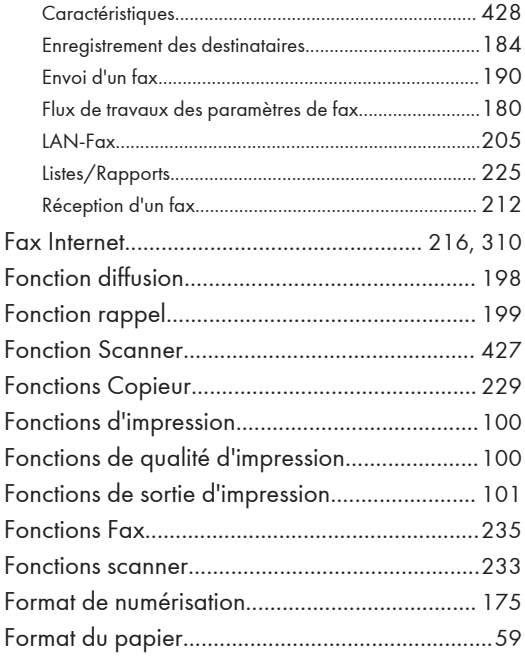

#### I

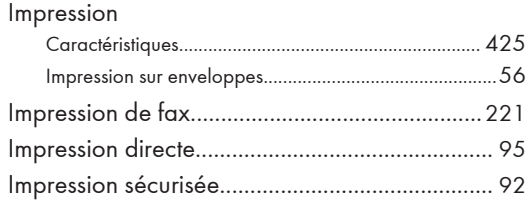

#### Imprimer Combiner............................................................................[83](#page-84-0) Recto/Verso.......................................................................[83](#page-84-0) Utilisation élémentaire.......................................................[88](#page-89-0) Incident papier...................................[362](#page-363-0), [367](#page-368-0), [371](#page-372-0) Information état................................................... [281](#page-282-0) Informations compteur........................................ [282](#page-283-0) Informations relatives à un modèle d'imprimante.... ................................................................................ [13](#page-14-0) Informations sur l'appareil..................................[285](#page-286-0) Informations système...........................................[281](#page-282-0) Installation de l'unité d'alimentation papier TK1220..................................................................[26](#page-27-0) Intérieur.................................................................. [22](#page-23-0) Introduction............................................................[13](#page-14-0)

#### J

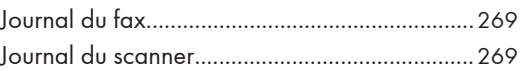

#### L

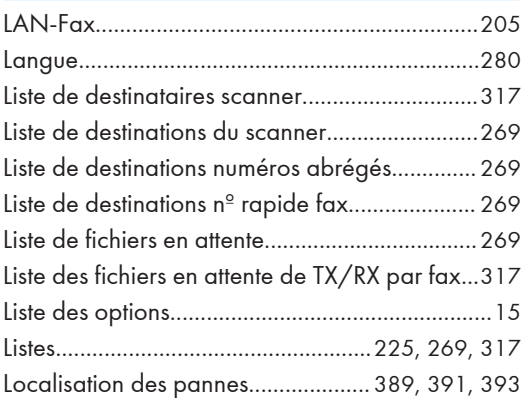

#### M

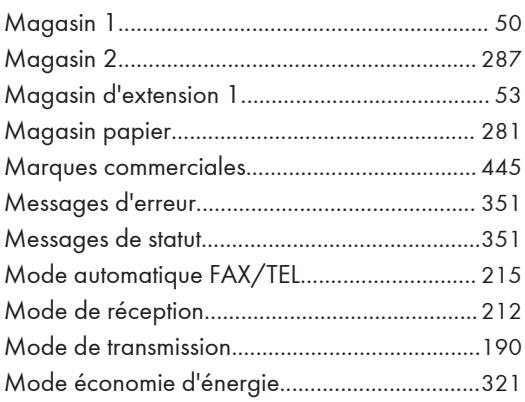

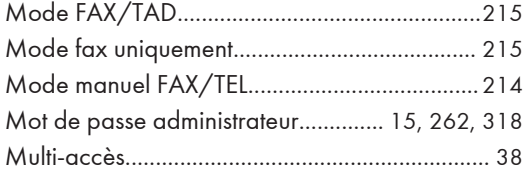

#### N

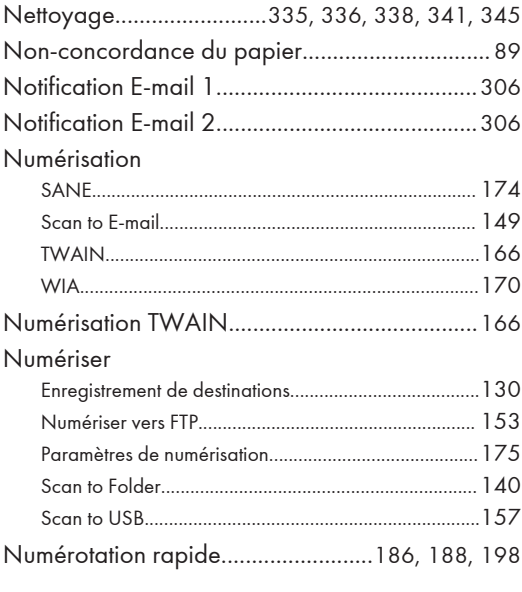

#### O

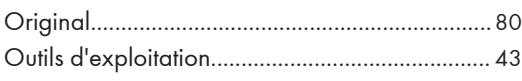

#### P

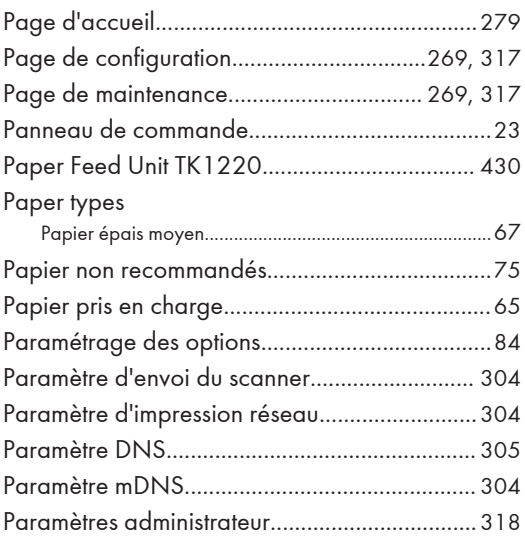

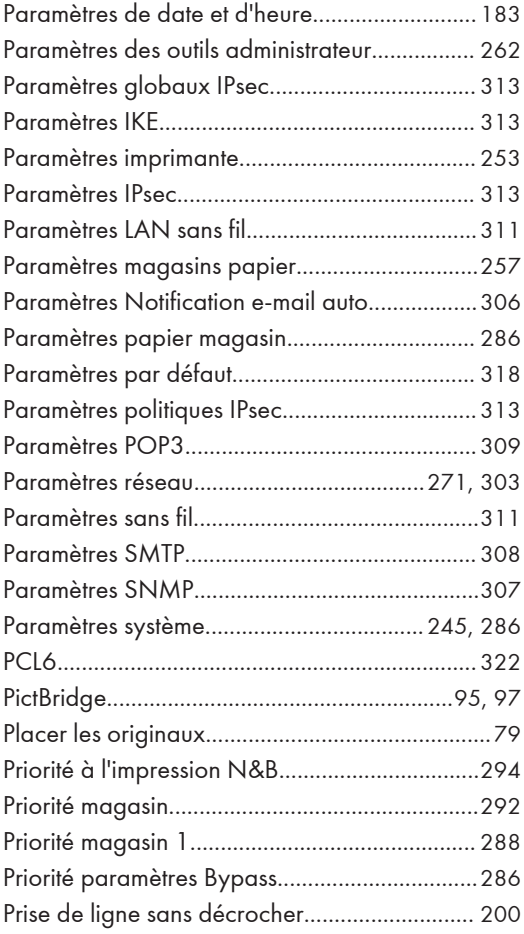

#### R

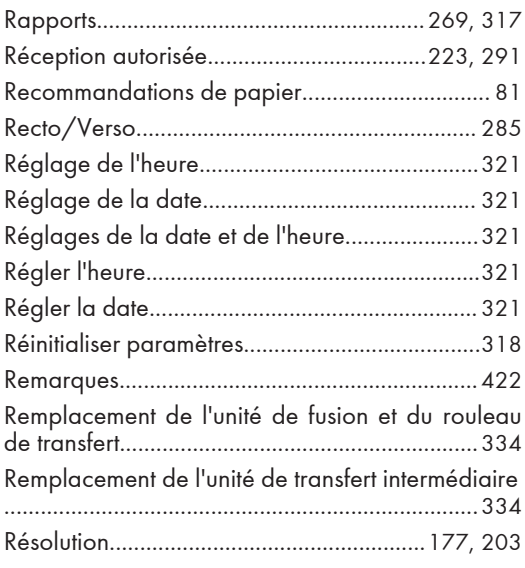

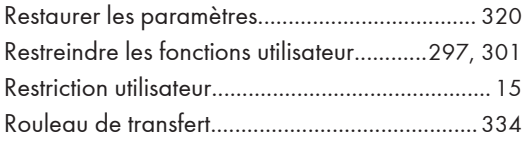

### $\mathsf{S}$

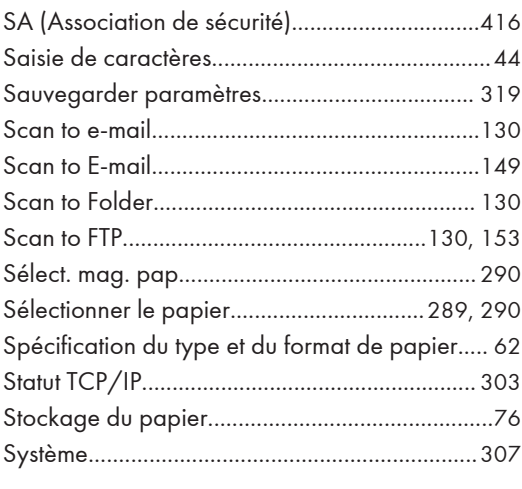

#### T

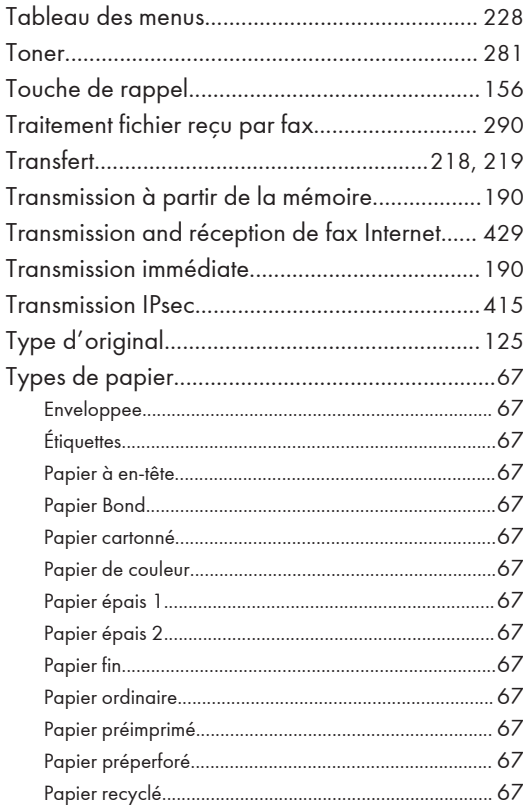

#### $\mathsf U$

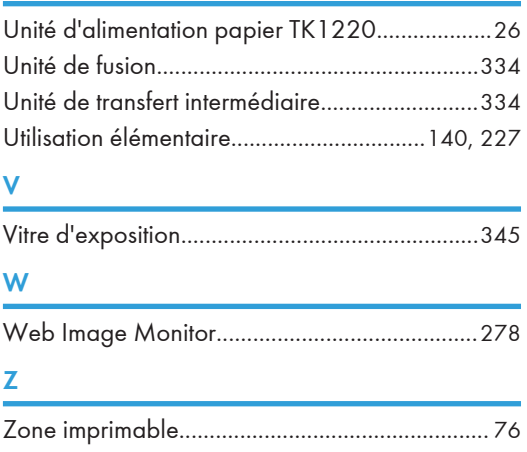

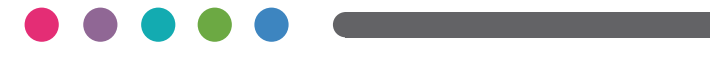